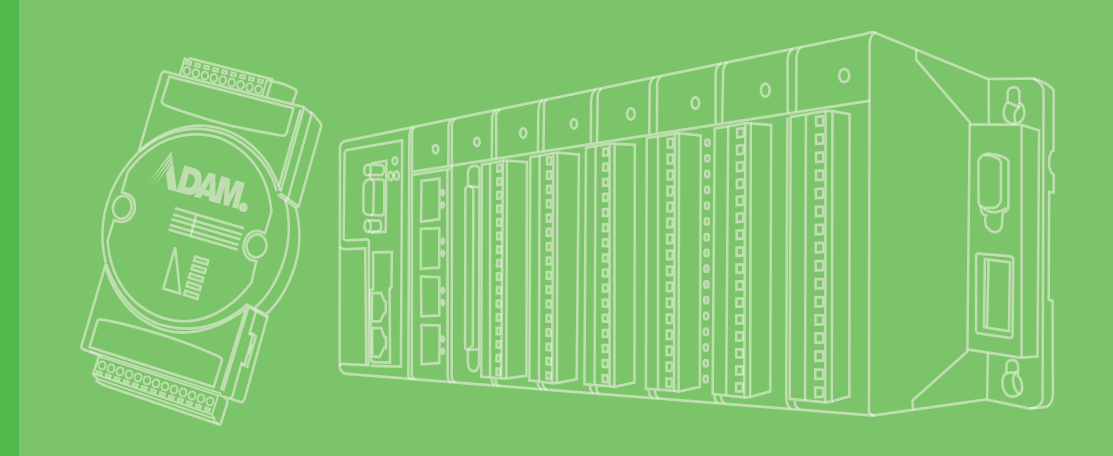

# **User Manual**

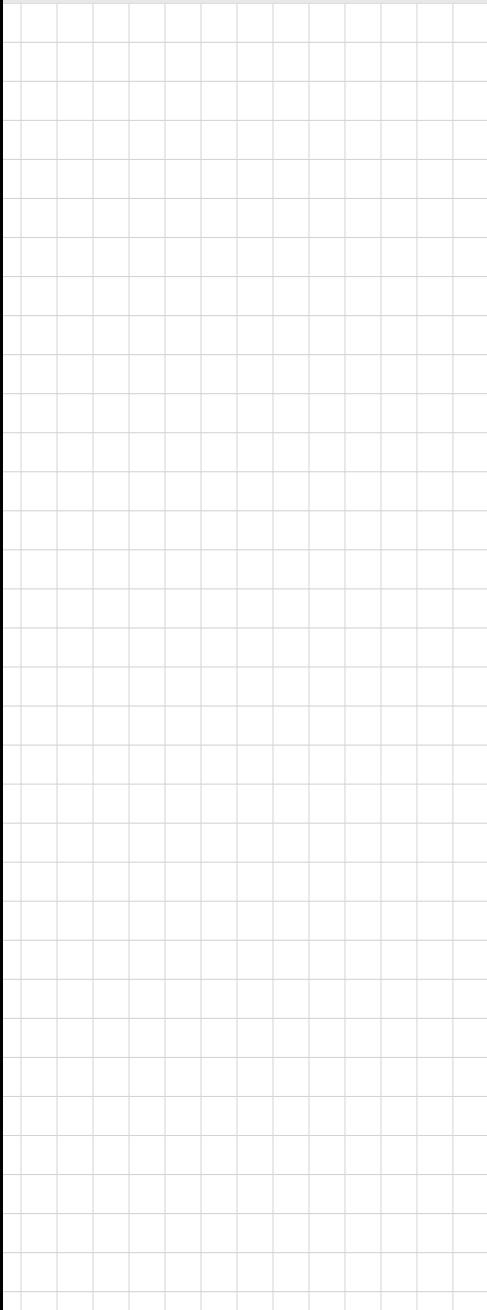

# **ADAM 4000 Series**

**Data Acquisition Modules**

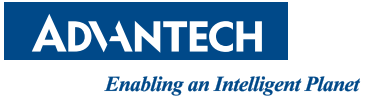

# **Copyright**

The documentation and the software included with this product are copyrighted 2023 by Advantech Co., Ltd. All rights are reserved. Advantech Co., Ltd. reserves the right to make improvements in the products described in this manual at any time without notice. No part of this manual may be reproduced, copied, translated, or transmitted in any form or by any means without the prior written permission of Advantech Co., Ltd. The information provided in this manual is intended to be accurate and reliable. However, Advantech Co., Ltd. assumes no responsibility for its use, nor for any infringements of the rights of third parties that may result from its use.

# **Acknowledgments**

ADAM is a trademark of Advantech Co., Ltd.

IBM and PC are trademarks of International Business Machines Corporation.

All other product names or trademarks are properties of their respective owners.

# **Product Warranty (2 years)**

Advantech warrants the original purchaser that each of its products will be free from defects in materials and workmanship for two years from the date of purchase.

This warranty does not apply to any products that have been repaired or altered by persons other than repair personnel authorized by Advantech, or products that have been subject to misuse, abuse, accident, or improper installation. Advantech assumes no liability under the terms of this warranty as a consequence of such events.

Because of Advantech's high quality-control standards and rigorous testing, most customers never need to use our repair service. If an Advantech product is defective, it will be repaired or replaced free of charge during the warranty period. For out-ofwarranty repairs, customers will be billed according to the cost of replacement materials, service time, and freight. Please consult your dealer for more details.

If you believe your product is defective, follow the steps outlined below.

- 1. Collect all the information about the problem encountered. (For example, CPU speed, Advantech products used, other hardware and software used, etc.) Note anything abnormal and list any onscreen messages displayed when the problem occurs.
- 2. Call your dealer and describe the problem. Please have your manual, product, and any helpful information readily available.
- 3. If your product is diagnosed as defective, obtain a return merchandise authorization (RMA) number from your dealer. This allows us to process your return more quickly.
- 4. Carefully pack the defective product, a completed Repair and Replacement Order Card, and a proof of purchase date (such as a photocopy of your sales receipt) into a shippable container. Products returned without a proof of purchase date are not eligible for warranty service.
- 5. Write the RMA number clearly on the outside of the package and ship the package prepaid to your dealer.

Part No. 2003A40008 Edition 9 Printed in Taiwan January 2024

# **Declaration of Conformity**

#### **CE**

The ADAM-4000 series developed by Advantech Co., Ltd. has passed the CE test for environmental specifications when operated within an industrial enclosure (ADAM-4950-ENC). Therefore, in order to protect the ADAM modules from being damaged by ESD (Electric Static Discharge), we strongly recommend that the use of CE-compliant industrial enclosure products when using any ADAM module.

# **Technical Support and Assistance**

- 1. Visit the Advantech website at www.advantech.com/support to obtain the latest product information.
- 2. Contact your distributor, sales representative, or Advantech's customer service center for technical support if you need additional assistance. Please have the following information ready before calling:
	- Product name and serial number
	- Description of your peripheral attachments
	- Description of your software (operating system, version, application software, etc.)
	- A complete description of the problem
	- The exact wording of any error messages

# **Contents**

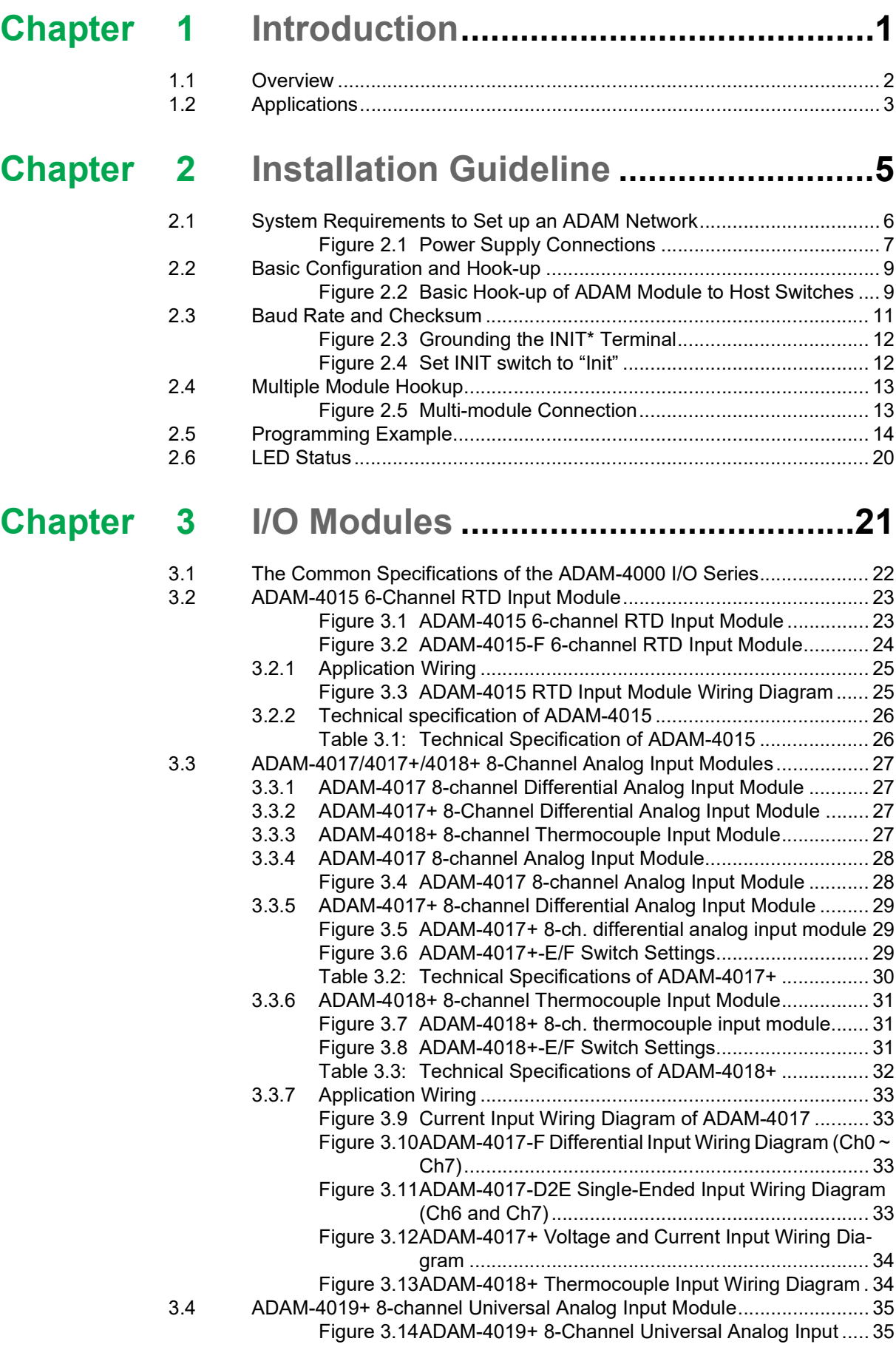

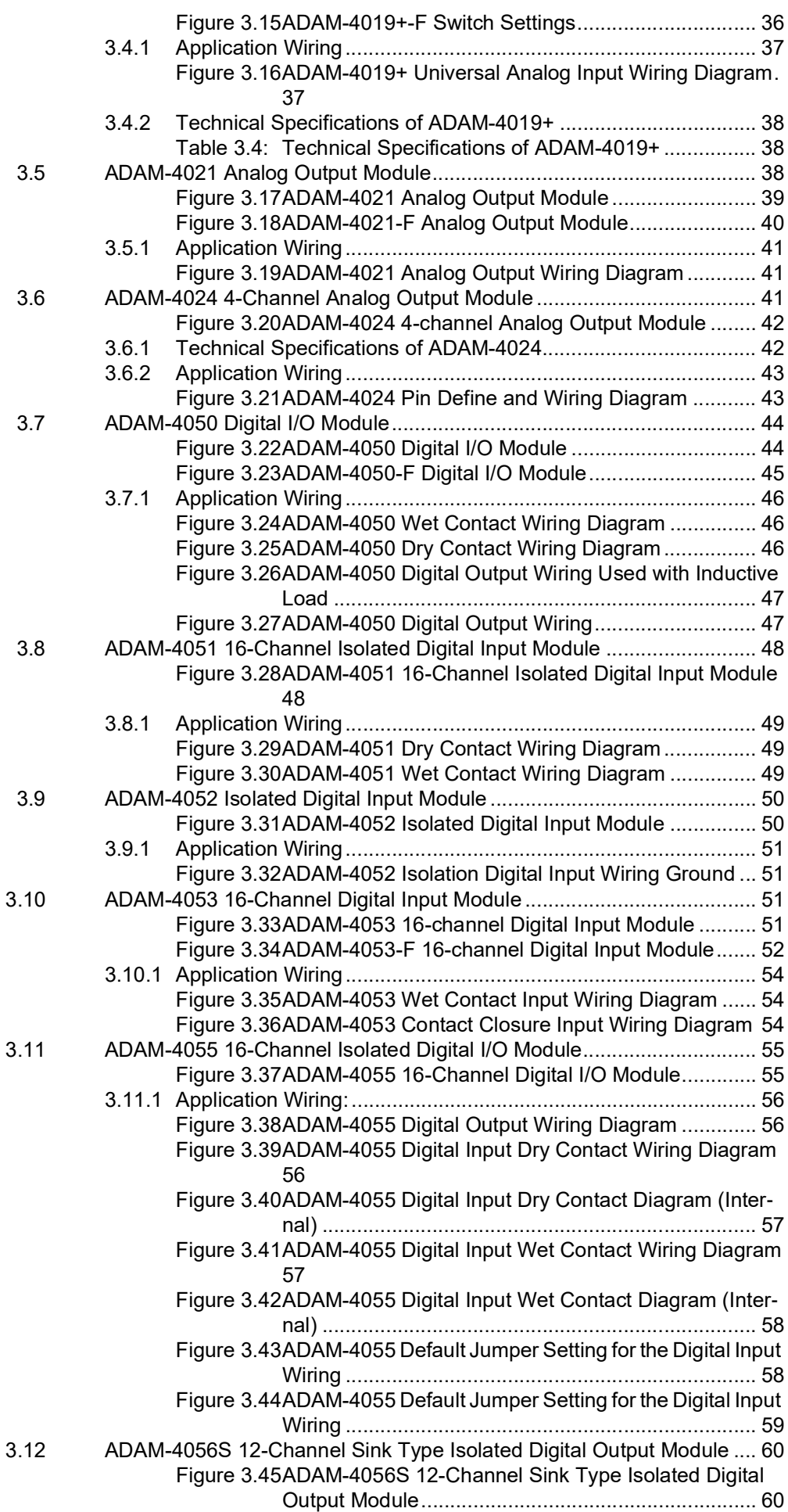

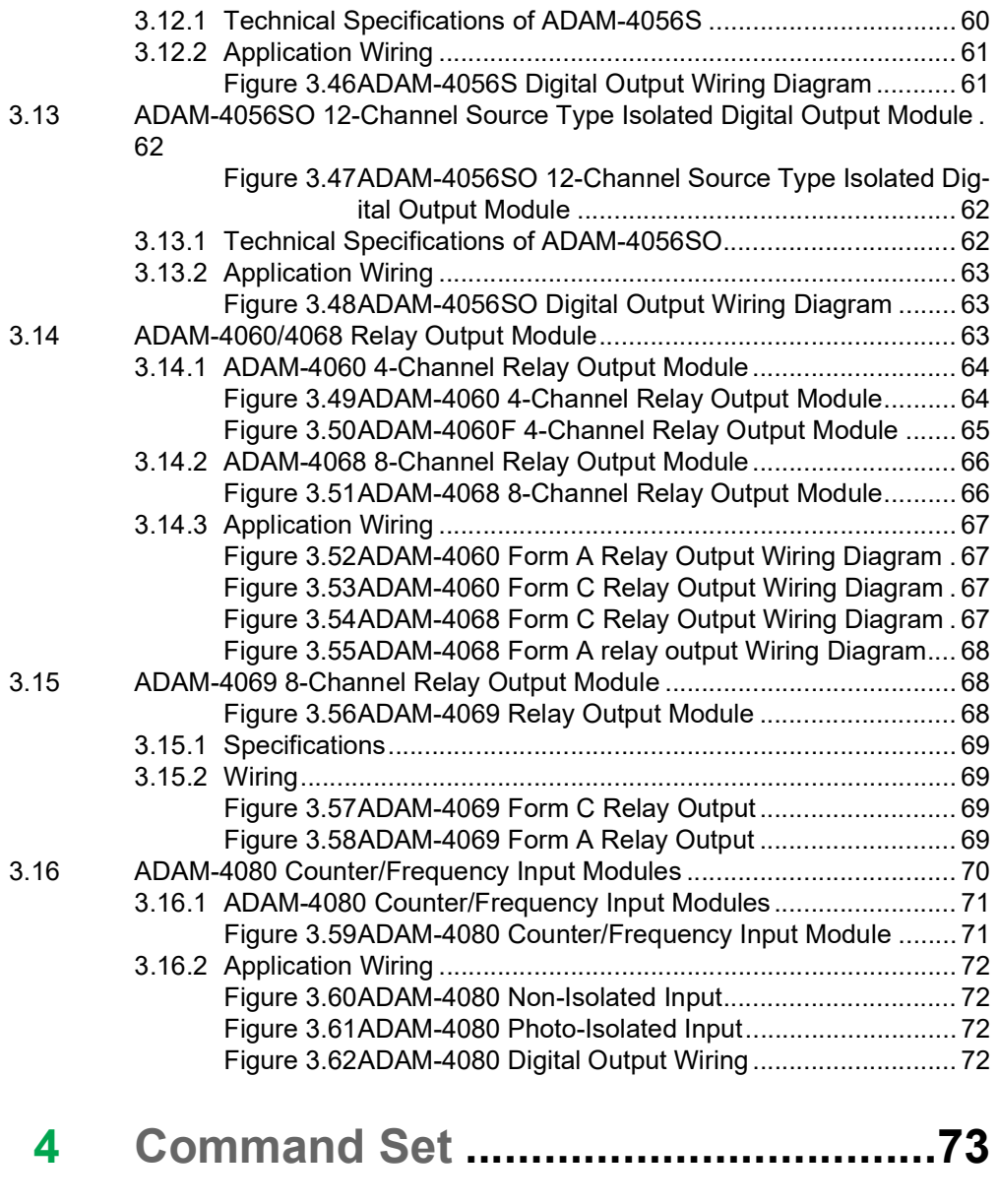

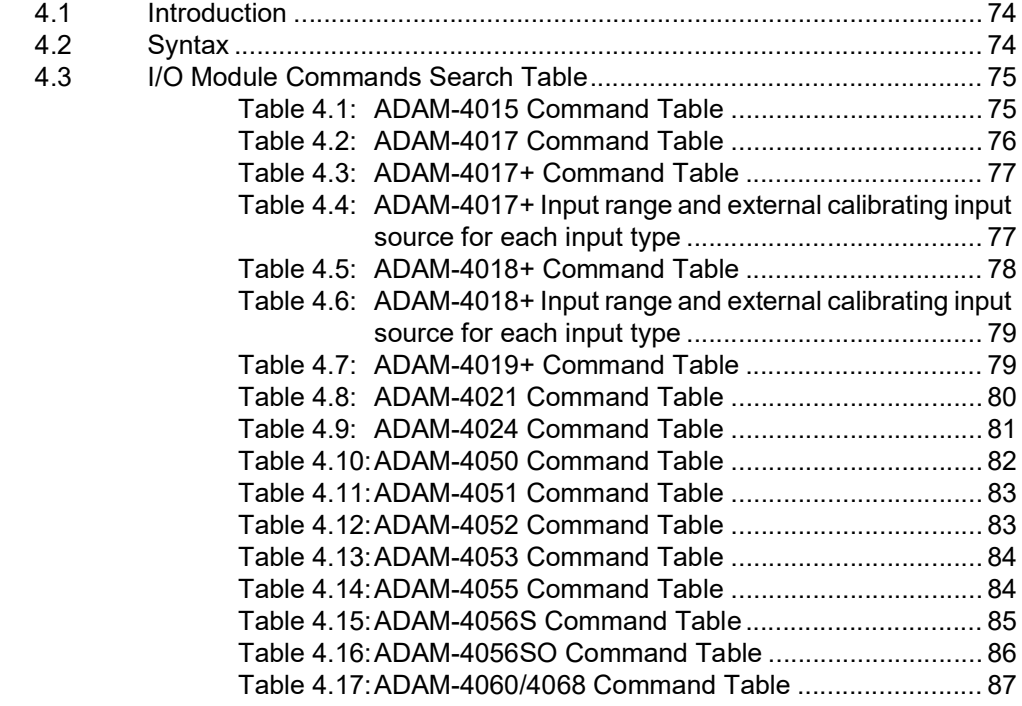

 $$ 

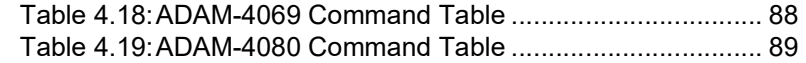

#### **Chapter** 5 Analog Input Module Commands.... 91

 $5.1$ 

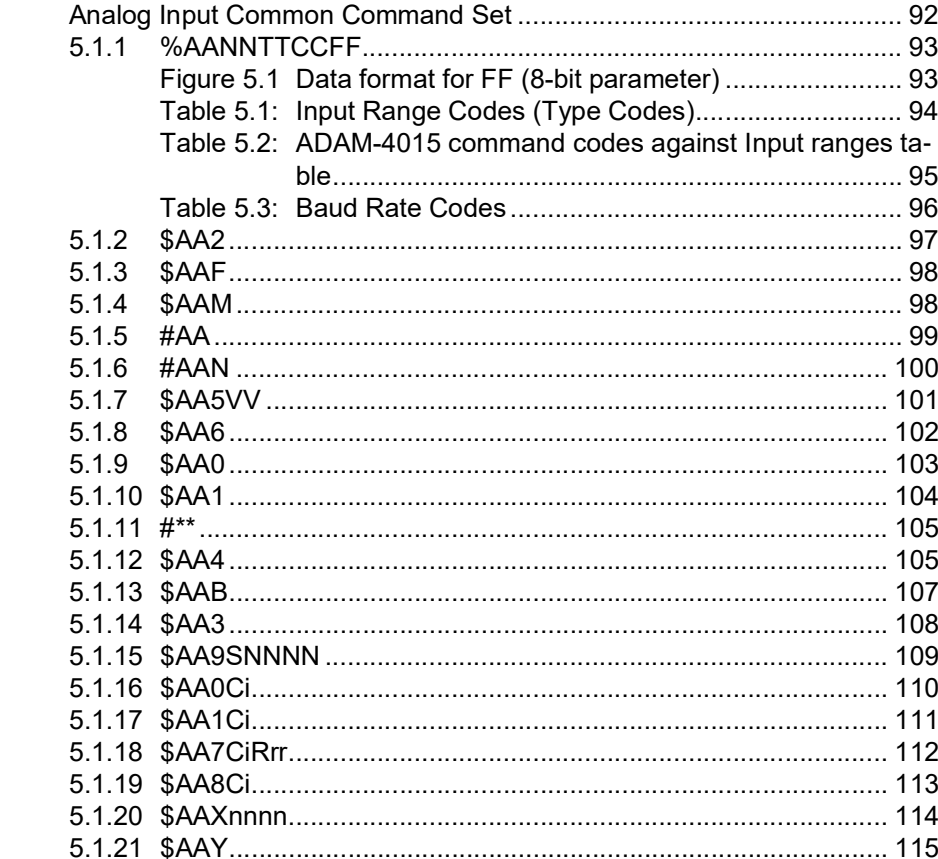

# **Chapter 6 Analog Output Module Commands117**

 $\sim$ 

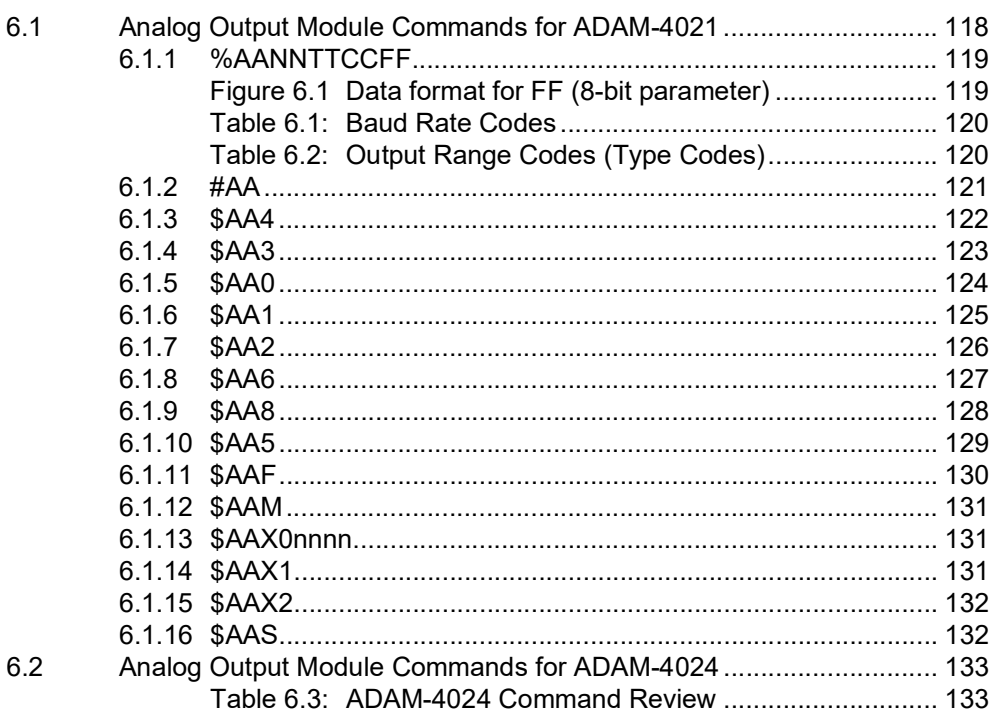

# **[Chapter 7](#page-148-0) I/O, Relay & Counter/Frequency.....137**

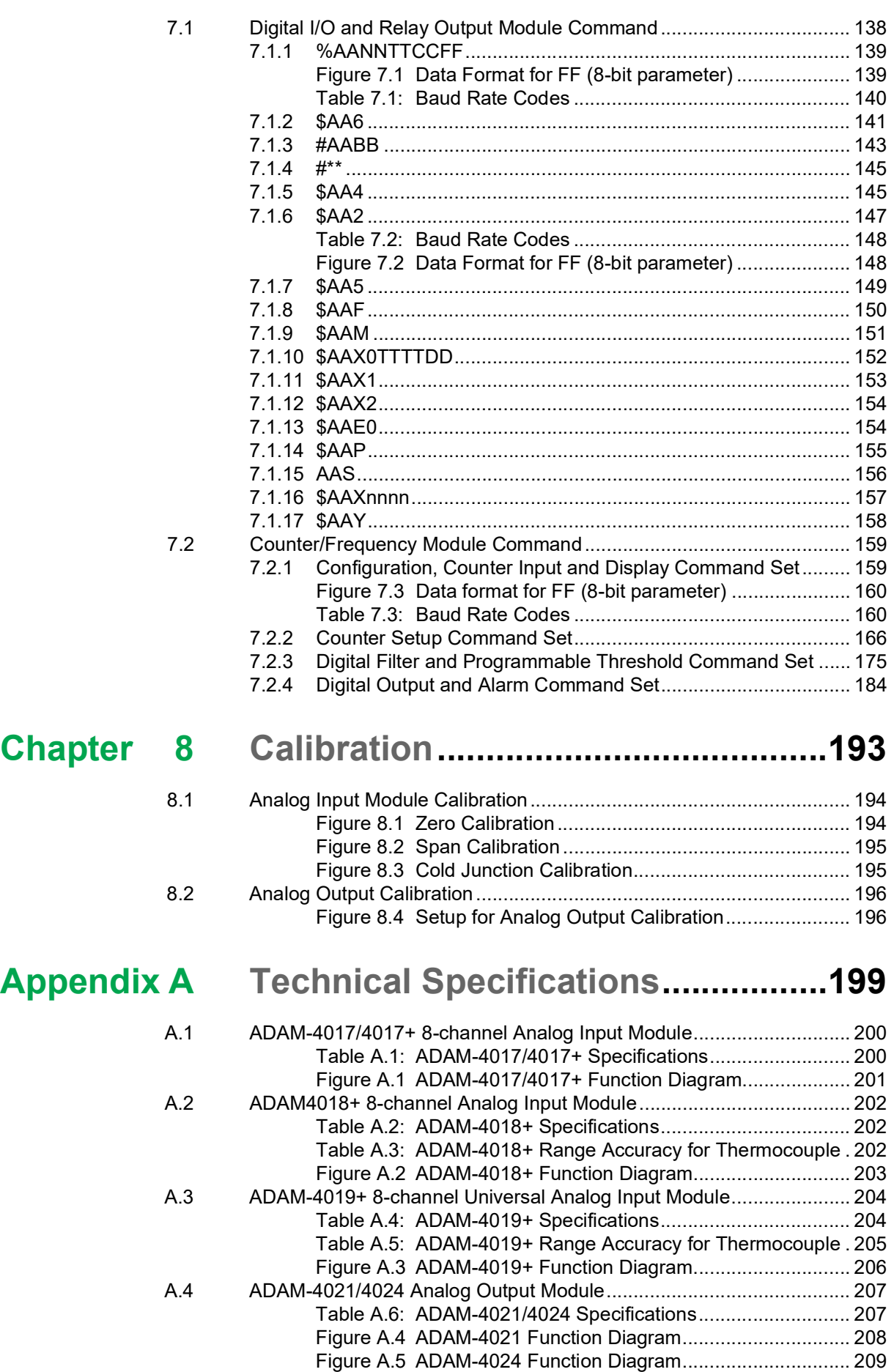

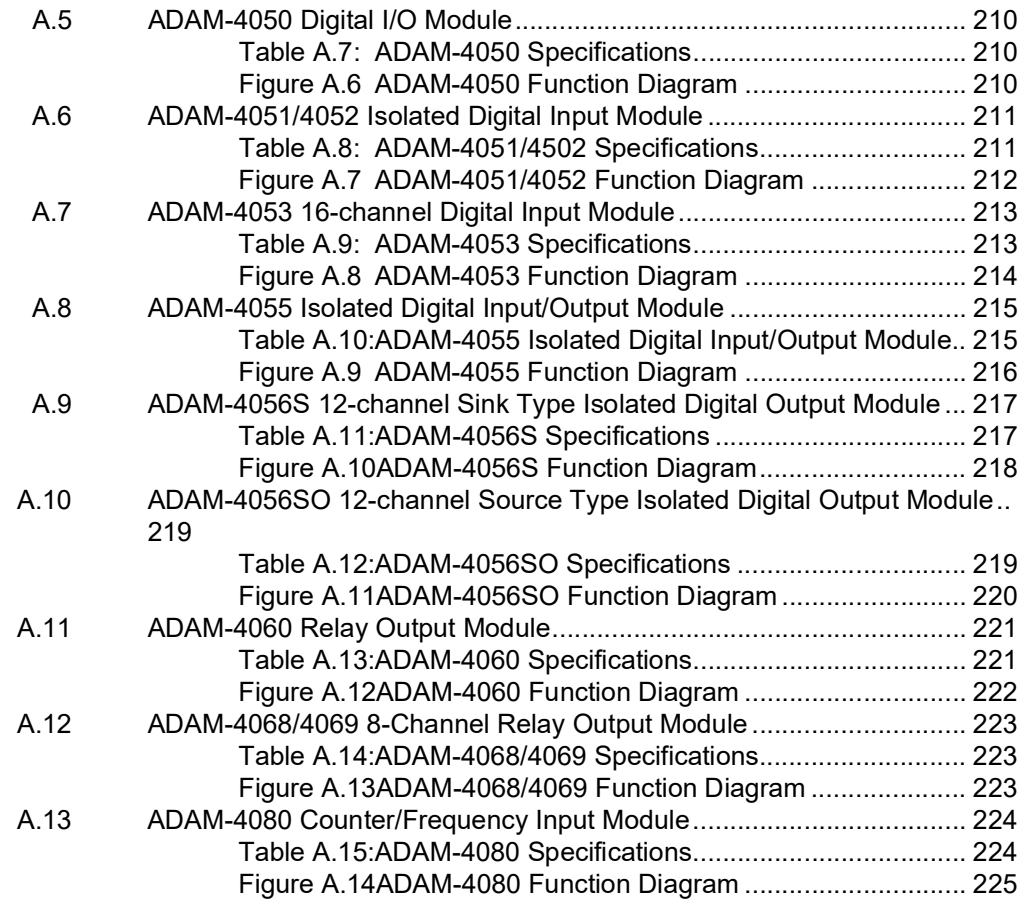

# **[Appendix B](#page-238-0) Data Formats and I/O Ranges........ 227**

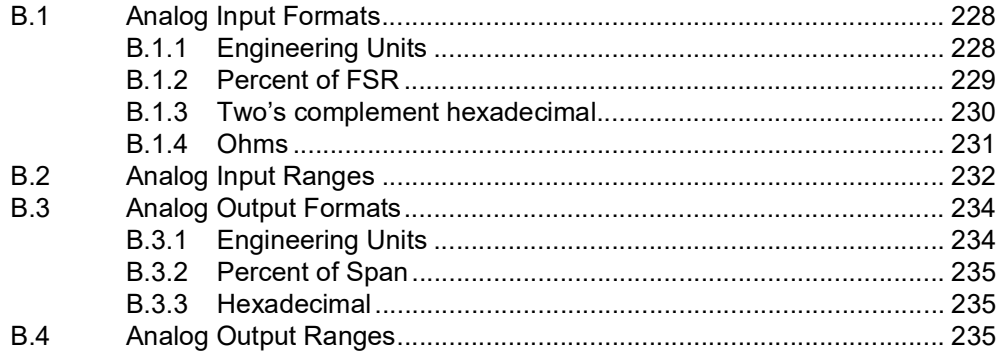

# **[Appendix C](#page-248-0) Technical Diagrams ........................ 237**

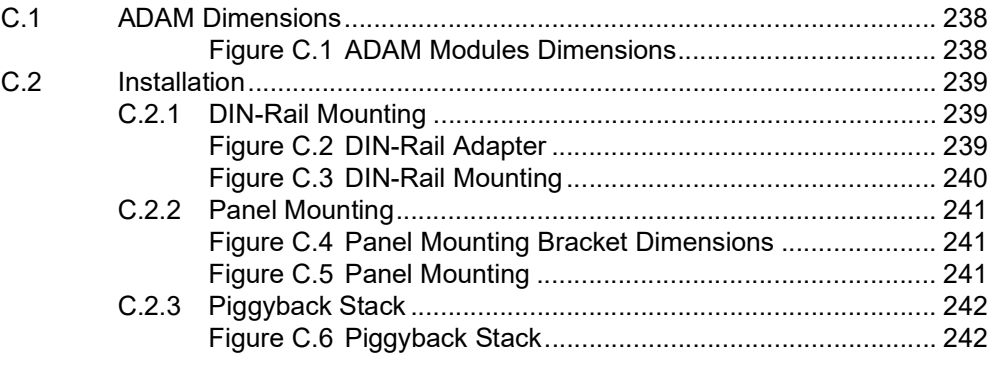

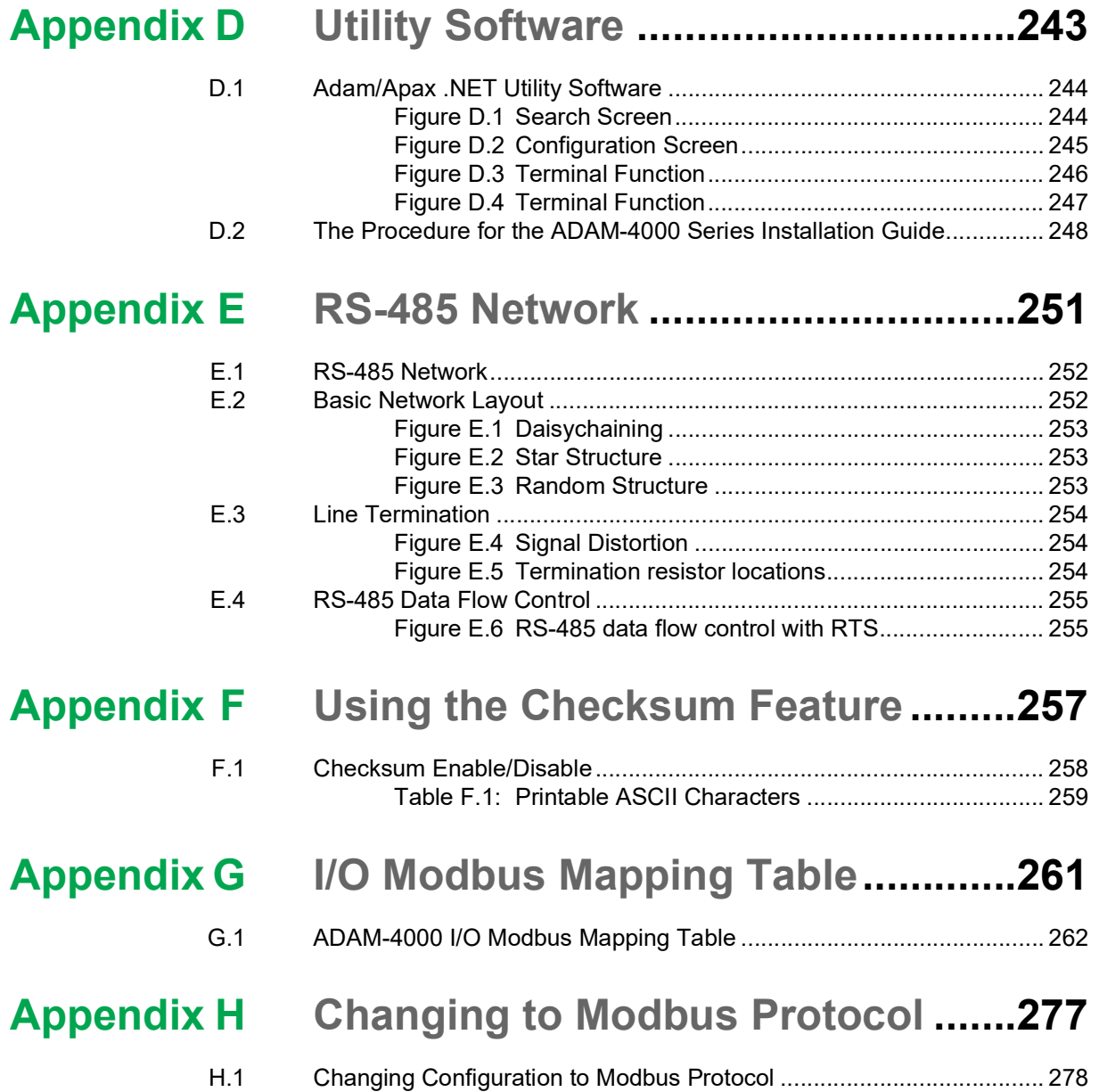

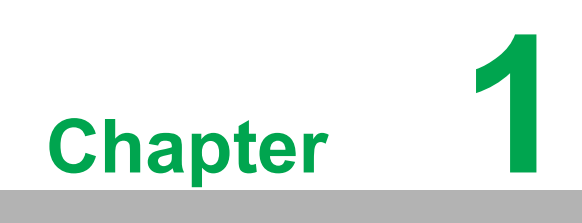

<span id="page-12-0"></span>**Introduction**

## <span id="page-13-0"></span>**1.1 Overview**

The ADAM Series is a set of intelligent sensor-to-computer interface modules containing built-in microprocessors. They are remotely controlled through a simple set of commands issued in ASCII format and transmitted in RS-485 protocol. They provide signal conditioning, isolation, ranging, A/D and D/A conversion, data comparison, and digital communication functions. Some modules provide digital I/O lines for controlling relays and TTL devices.

#### **Software Configuration and Calibration**

By merely issuing a command from the host computer, you can change an analog input module to accept several ranges of voltage input, thermocouple input or RTD input. All of the module's configuration parameters including I/O address, communication speed, HI and LO alarm, calibration parameters settings may be set remotely. Remote configuration can be done by using either the provided menu-based software or the command set's configuration and calibration commands.

By storing configuration and calibration parameters in a nonvolatile EEPROM, modules are able to retain these parameters in case of power failure.

#### **Watchdog Timer**

A watchdog timer supervisory function will automatically reset the ADAM modules in the event of system failure. Maintenance is thus simplified.

#### **Power Requirements**

Although the modules are designed for standard industrial unregulated 24  $V_{DC}$  power supply, they accept any power unit that supplies power within the range of +10 to +30  $V_{\text{DC}}$ . The power supply ripple must be limited to 5 V peak-to-peak, and the immediate ripple voltage should be maintained between +10 and +30  $V_{DC}$ .

#### **Connectivity and Programming**

ADAM modules can connect to and communicate with all computers and terminals. They use RS-485 transmission standards, and communicate with ASCII format commands. The command set for every module type consists of approximately ten different commands.

The command set for input modules is larger because it incorporates alarm functions. All communications to and from the module are performed in ASCII, which means that ADAM modules can be virtually programmed in any high-level language.

#### **RS-485 Network**

The RS-485 network provides lower-noise sensor readings, as modules can be placed much closer to the source. Up to 256 ADAM modules may be connected to an RS-485 multi-drop network by using the ADAM RS-485 repeater which extends the maximum communication distance up to 4,000 ft. The host computer is connected to the RS-485 network with one of its COM ports through the ADAM-452x module (RS-232 to RS-422/485 converter).

To boost the network's throughput, ADAM RS-485 repeater uses a logical RTS signal to manage the repeater's direction. The only two wires that are needed for the RS-485 network, DATA+ and DATA-, are an inexpensive shielded twisted pair.

#### **Panel/DIN Rail mounting**

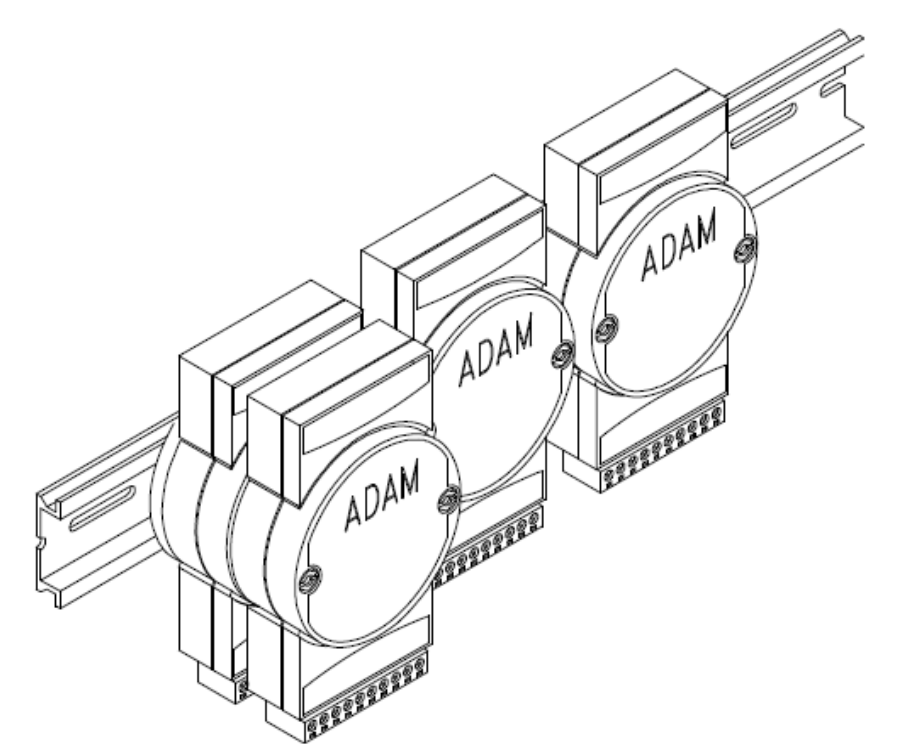

ADAM modules can be mounted on any panels, brackets, or DIN rails. They can also be stacked together. The RS-485 network, together with screw-terminal plug connectors, allows for system expansion, reconfiguration, and repair without disturbing field wiring.

#### **Protection against the environment**

Since all the configurations are controlled by software, the protection provided by the packaging is very important. The plastic outer shell enhances resistance against corrosive materials, moisture and vibrations. ADAM modules' low power requirements help them to operate in temperatures from 0 to 70ºC, and in humidity from 0 to 95% (non-condensing). They are compactly built using automated SMT technology. Therefore, they can be implemented in water-tight and explosion-proof industrial enclosures.

# <span id="page-14-0"></span>**1.2 Applications**

- $\blacksquare$  Remote data acquisition
- **Process monitoring**
- Industrial process control
- **Energy management**
- Supervisory control
- Security systems
- **Laboratory automation**
- **Building automation**
- **Product testing**
- Direct digital control

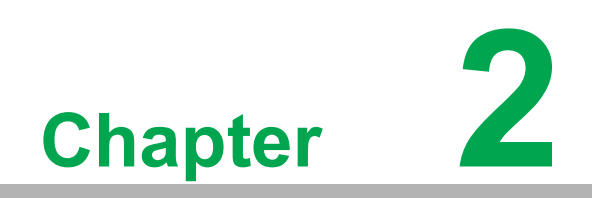

<span id="page-16-0"></span>**<sup>2</sup> Installation Guideline**

This chapter provides guidelines for what is needed to set up and install an ADAM network. A quick hookup scheme is provided that lets you configure modules before they are installed in a network. To help you connect ADAM modules with sensor inputs, several wiring examples are provided. At last, you will find a programming example using the ADAM command set at the end of this chapter. Be sure to plan the layout and configuration of your network carefully before you start. Guidelines regarding layout are given in Appendix E: RS-485 Network.

# <span id="page-17-0"></span>**2.1 System Requirements to Set up an ADAM Network**

The following list gives an overview of what is needed to setup,

install and configure an ADAM environment.

- **ADAM** modules
- A host computer, such as an IBM PC/AT compatible, that can output ASCII characters with a RS-232C or RS-485 port
- **Power supply for the ADAM modules (+10 to +30 V<sub>DC</sub>)**
- Adam/Apax .NET Utility software
- ADAM Isolated RS-232/RS-485 Converter (optional)
- RS-232/RS-485 ADAM Repeater (optional)

#### **Host computer**

Any computer or terminal that can output in ASCII format over either RS-232 or RS-485 can be connected as the host computer. When only RS-232 is available, an ADAM RS-232/RS-485 Converter is required to transform the host signals to the correct RS-485 protocol. The converter also provides opto-isolation and transformerbased isolation to protect your equipment.

#### **Power supply**

For the ease of use in industrial environments, the ADAM modules are designed to accept industry standard +24  $V_{DC}$ , unregulated power.

Operation is guaranteed when using any power supply between  $+10$  and  $+30$  V<sub>DC</sub>. Power ripples must be limited to 5 V peak to peak while the voltage in all cases must be maintained between +10 and +30  $V_{DC}$ . All power supply specifications are referenced on the module connector. When modules are powered remotely, the effects of DC voltage drops must be considered.

All modules use on-board switching regulators to sustain good efficiency over the 10 to 30 V input range; therefore, we can assume that the actual drawn current is inversely proportional to the DC voltage.

The following example shows how to calculate the required current that a power supply should provide.

Assume that a +24  $V_{DC}$  is used for five ADAM-4011 Analog Input Modules, and the distance between modules and the power supply is not significant enough to cause a DC voltage drop. One ADAM-4011 module consumes a maximum of 1.2 Watts (W). The total required power will equal to 5 x 1.2=6 W. A power supply of +24  $V_{DC}$  should therefore be able to supply a minimal current of 6 / 24=0.25 Amps.

Small systems may be powered using wall-mounted modular power supplies. Also, when modules operate in long communication lines (>500 feet), it is often more reliable to obtain power locally through modular power supplies. These inexpensive units can be easily obtained from any electronic retail stores.

The power cables should be selected according to the length of the power lines and the number of modules connected. When implementing a network with long cables, the use of thicker wire is more suitable due to the limitation of DC voltage drop. Furthermore, long wires can also cause interference with communication wires.

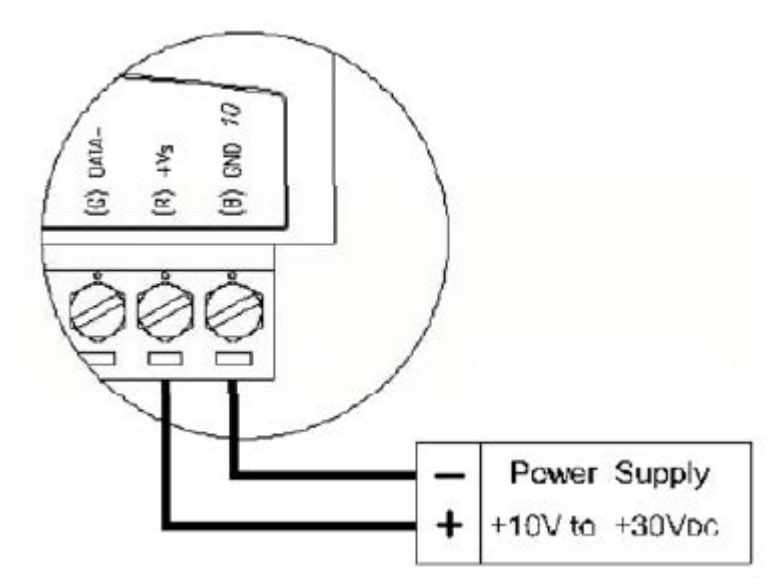

**Figure 2.1 Power Supply Connections**

<span id="page-18-0"></span>We advise the following standard colors (as indicated on the modules) for each power line:

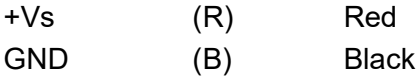

#### **Communication Wiring**

We recommend the use of shielded-twisted-pair cable in the ADAM network for reducing interference, but the cable has to comply with the EIA RS-485 standard. Furthermore, only one set of twisted pair cable is required for transmitting data. We advise the following standard colors (as indicated on the modules) for each communication line:

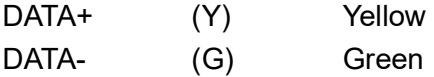

#### **Adam/Apax .NET Utility Software**

A menu-driven utility program is provided for ADAM module configuration, monitoring and, calibration. It also includes a terminal emulation program that lets you communicate through the ADAM command set. (See Appendix D, Utility Software and online help)

*Note! Users can refer to our help file to see more details for utility operation.*

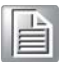

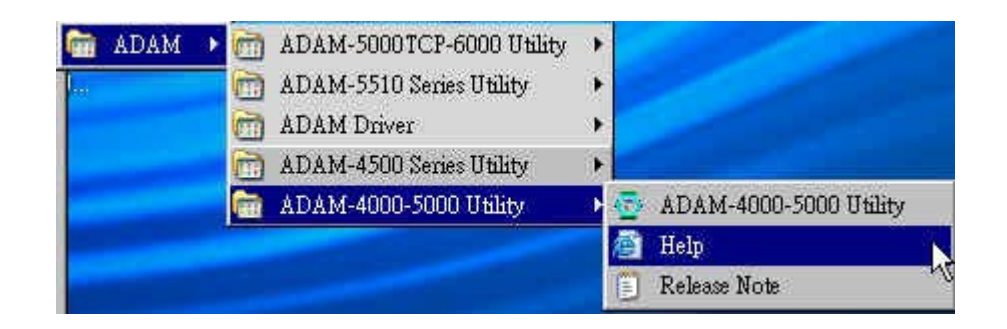

#### **ADAM Communication Speed**

In the ADAM series, the baud rate can be configured from 1200 bps to 115.2 kbps. However, the baud rate of all modules in an RS-485 network must be the same.

#### **ADAM Isolated RS-232/RS485 Converter (optional): ADAM-452x**

When the host computer or terminal only has a RS-232 port, an ADAM Isolated RS-232/RS-485 converter is required. Since this module is not addressable by the host, the baud rate must be reset using a switch inside the module. The factory default setting is 9600 baud.

#### **ADAM Repeater (optional): ADAM-451x**

When communication lines exceed 4000 ft (1200 meter) or more than 32 ADAM modules are connected, a repeater should be implemented. In a network, up to eight Repeater modules can be connected allowing connection up to 255 ADAM modules. As with the converter module, the repeater module is not addressable by the host and the baud rate must be reset by changing the switch inside the module. The factory default setting is 9600 baud.

# Chapter 2**Pullacion Guideline** Installation Guideline

# <span id="page-20-0"></span>**2.2 Basic Configuration and Hook-up**

Before placing a module in an existing network, the module should be configured. Though all modules are initially configured at the factory, it is recommended to check if the baud rate is set correctly beforehand.

#### **Default Factory Settings**

Baud rate: 9600 Bit/sec.

Address: 01 (hexadecimal)

The basic hook-up for module configuration is shown below.

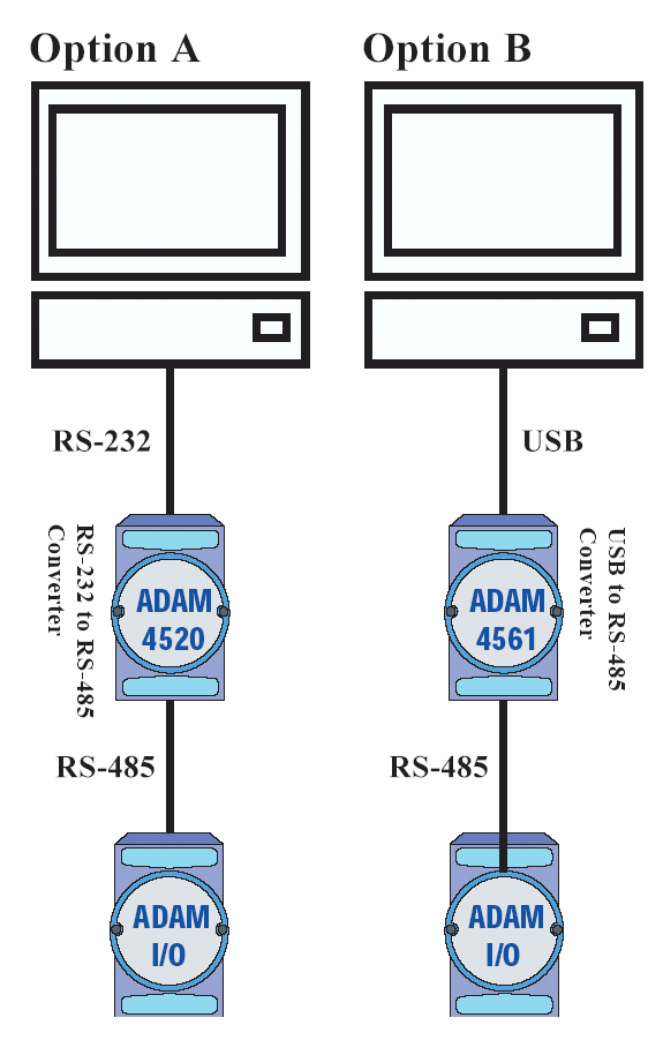

<span id="page-20-1"></span>**Figure 2.2 Basic Hook-up of ADAM Module to Host Switches**

The following items are required to configure a module: an ADAM converter module, a personal computer with RS-232 port (baud rate set to 9600) and the Adam/Apax .NET utility software.

#### **Configuration with the Adam/Apax .NET Utility Software**

The easiest way to configure the ADAM module is by using the Adam/Apax .NET utility software. It is a user-friendly structured menu program that will guide you through every step of the configuration. (See Appendix D, Utility Software)

#### **Changing the protocol from ADAM ASCII to Modbus**

Some ADAM-4000 modules support both ADAM ASCII and Modbus protocols, and the factory default setting of these modules is the ADAM ASCII protocol. If you would like to configure the modules to Modbus protocol, please refer to Appendix H which describes how to change the protocol in Adam/Apax .NET utility.

#### **Configuration with the ADAM command set**

ADAM modules can also be configured by issuing direct commands through a terminal emulation program that is part of the Adam/Apax .NET utility software. The following example will guide you through the setup of an analog input module. Assume an ADAM-4011 analog input module still has its default settings (baud rate 9600 and address 01h), and you are being requested to send its default settings before any reconfiguration is made.

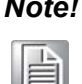

*Note! An analog input module requires a maximum of 7 seconds to perform auto calibration and ranging after reboot or startup.*

> *During this time span, the module can not be addressed to perform any other actions.*

#### **Example:**

Make sure that the module is properly connected and turn on all the connected devices. Then, start the terminal emulation program, and type in the following command:

\$012(cr)

The command above requests the module with address 01 to send its configuration status

!01050600

Module at address 01 responds that it is configured for an input range of  $+/-2.5$  V, baud rate of 9600, integration time of 50 ms (60 Hz).

The code also shows engineering units and no checksum checking or generation.

To change the configuration setting of the analog input module, the following command is issued:

%01070F0600(cr)

 $% =$  change configuration

01 = target module at address 00 to:

- 07 = change address to 07 hexadecimal
- 0F = set input range to Type K thermocouple

 $06$  = set baud rate to 9600

 $00 =$  set integration time to 50 ms (60 Hz) disable checksum

set data format to engineering units

(Please refer to Chapter 4, a full description of Command set syntax for an analog input module)

When the module received the configuration command, it will respond with its new address as shown below:

!07(cr)

Before giving more commands to the module, please wait for 7 seconds to let the new configuration settings to take effect.

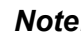

*Note! All reconfiguration except for changing baud rate and checksum values can be done dynamically, and the modules are not required to be reset. However, all the connected devices are required to be reset by turning the power off and on after the baud rate or checksum values are changed. The baud rate or checksum values should be the same for all the connected devices after the reconfiguration. See the next page for a strategy for changing baud rate and checksum of the network.*

# <span id="page-22-0"></span>**2.3 Baud Rate and Checksum**

ADAM modules contain EEPROMs to store configuration information and calibration constants. The EEPROM replaces the conventional array of switches and pots that were originally used for specifying baud rate, input and output range… etc.

Since there is no visual indication of a module's configuration status, it is impossible to know the baud rate, address and other settings just by looking at it. It might not be possible to establish communications with a module whose baud rate and address are unknown. To overcome this problem, most modules have an input terminal labeled INIT\*. Booting the module while connecting the INIT\* terminal with the module's GND terminal forces the configuration into a known state called the INIT\* state. Besides, some newer modules have an INIT switch which you can set to "Init" or "Normal" (See Figure 2.4). If you set the switch to "Init", then it will be in the INIT\* state.

#### **INIT\* state defaults:**

Baud rate: 9600

Address: 00h

Checksum: disabled

Forcing the module into the INIT\* state does not change any parameters in the module's EEPROM. When the module is in the INIT\* state with its INIT\* and GND terminals shorted, all configuration settings can be changed, and the module will respond to all other commands normally.

#### **Changing Baud rate and Checksum**

Baud rate and checksum settings have several things in common:

- $\blacksquare$  They should be the same for all modules and host computer.
- $\blacksquare$  Their settings can only be changed by putting a module in the INIT\* state.
- Changed settings can only take effect after a module is rebooted.

To alter baud rate or checksum settings, you must perform the following steps:

- **Power on all components except the ADAM module.**
- Power the ADAM module on while shorting the INIT<sup>\*</sup> and GND terminals (See Figure 2.3) or set the INIT switch to "Init" (See Figure 2-4)

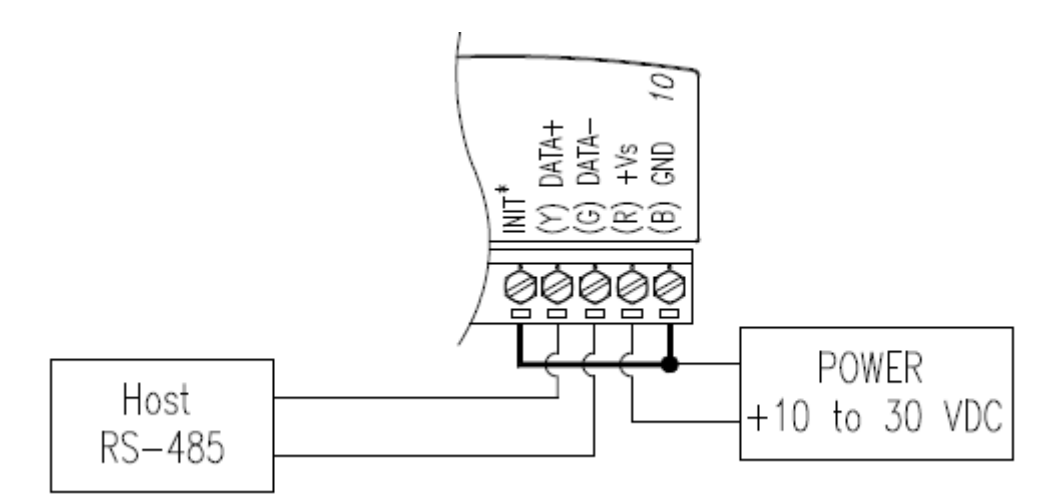

**Figure 2.3 Grounding the INIT\* Terminal**

<span id="page-23-0"></span>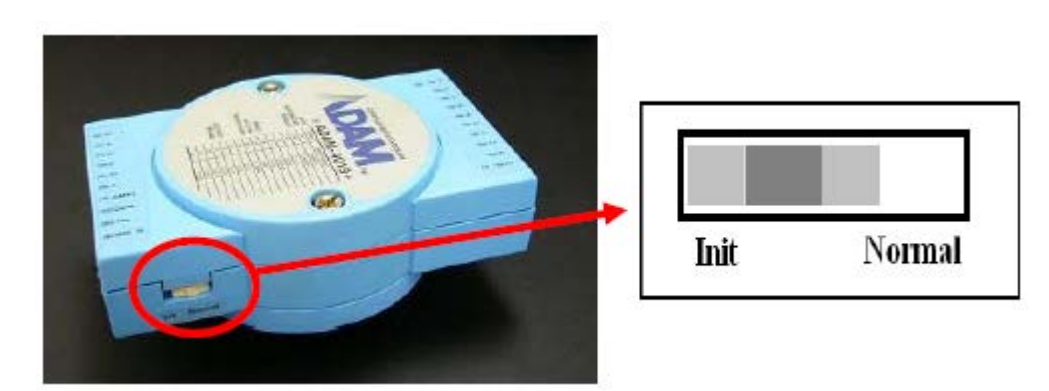

**Figure 2.4 Set INIT switch to "Init"**

- <span id="page-23-1"></span>■ Configure the checksum status and/or the baud rate.
- Switch the power OFF to the ADAM Module.
- Remove the grounding of the INIT\* terminal and turn on the module, or set the INIT switch to "Normal".
- Check the settings (If the baud rate has changed, the settings on the host computer should be changed accordingly).

# <span id="page-24-0"></span>**2.4 Multiple Module Hookup**

The figure below is an example of how ADAM modules are connected in a multiple module network:

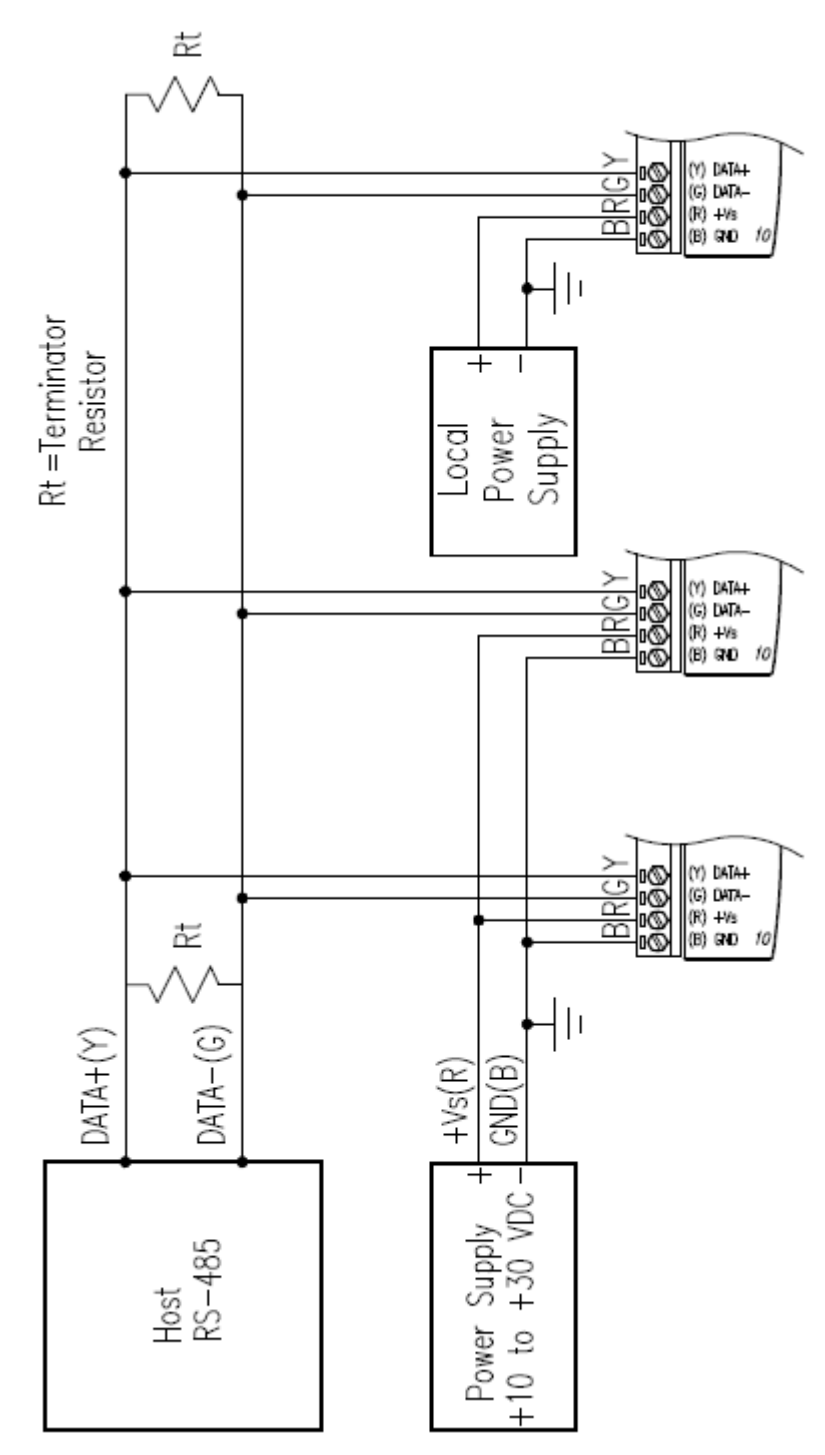

<span id="page-24-1"></span>**Figure 2.5 Multi-module Connection**

# <span id="page-25-0"></span>**2.5 Programming Example**

The following example is a simple program written in Visual Basic 6.0 that demonstrates how to get a temperature reading which is stored in the address of 01H from ADAM-4011 module.

1. Use the Adam/Apax .NET Utility to check the settings as below: "Address = 01H", "Baud rate = 9600" and "Checksum = Disabled".

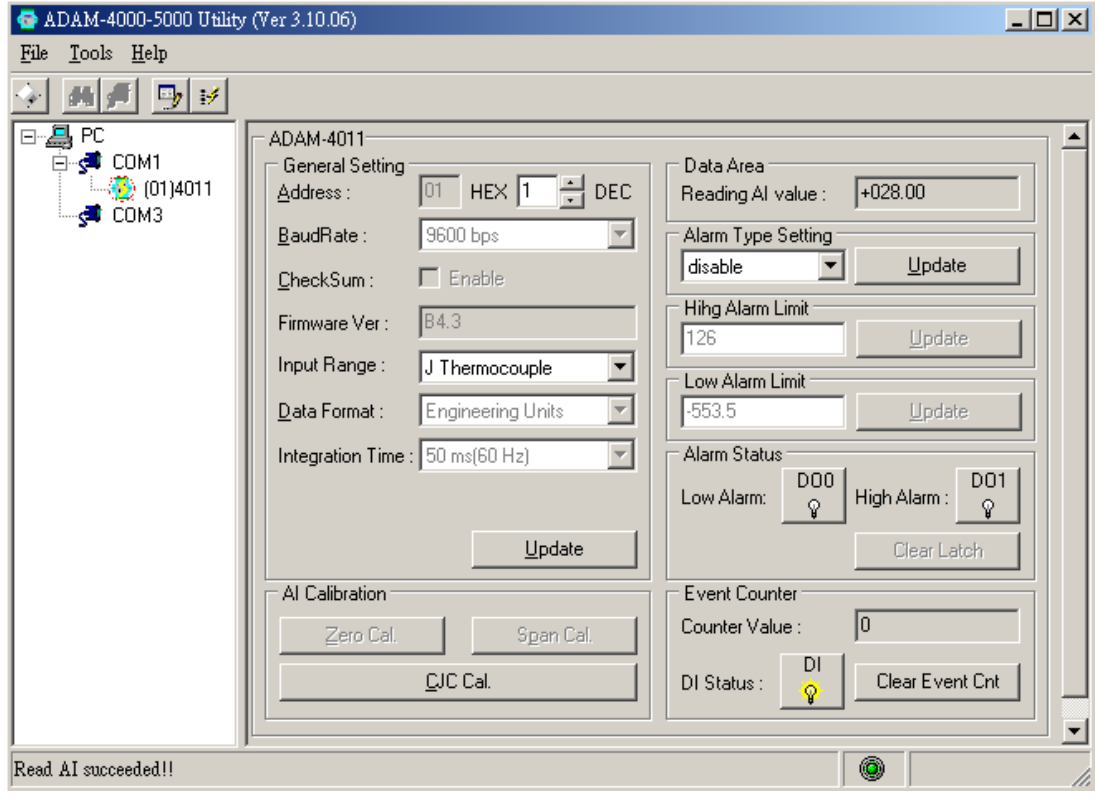

Chapter 2Installation Guideline Installation Guideline

2. Run VB 6.0 and add a control via "Project\Component".

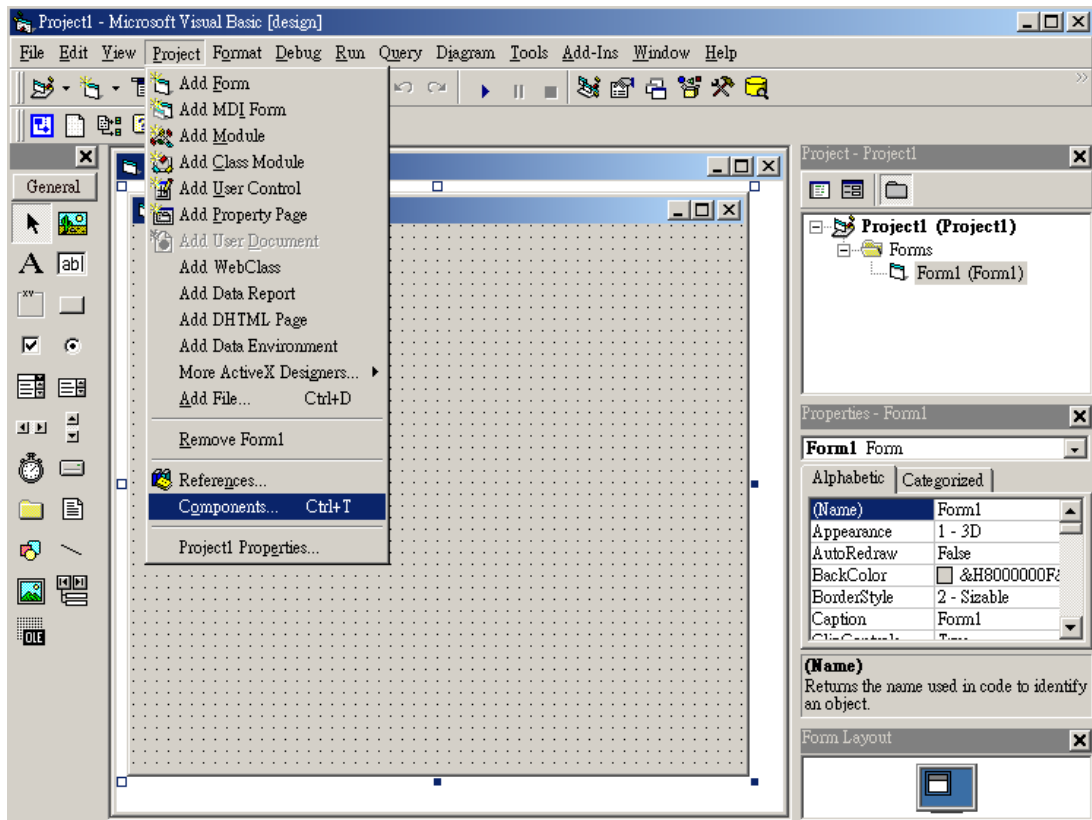

3. Select "Microsoft Comm Control".

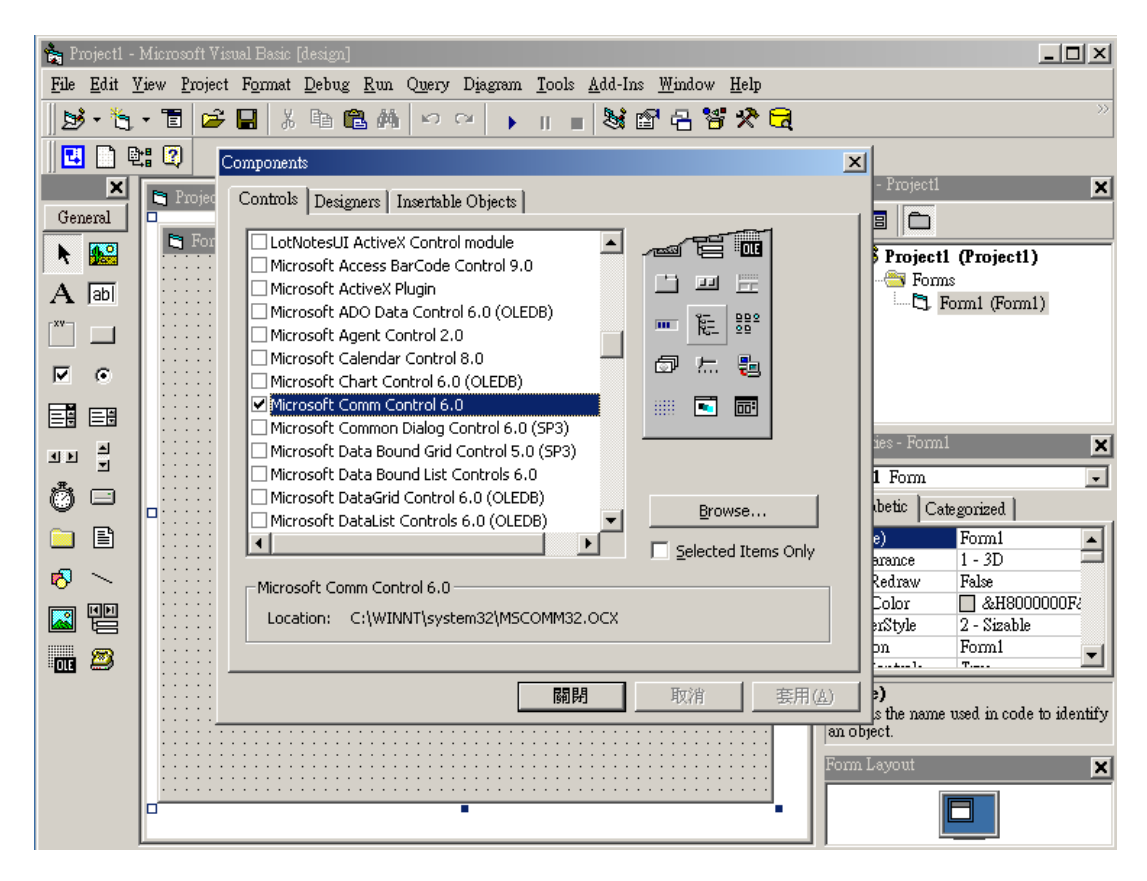

4. Add the Comm Control on the form.

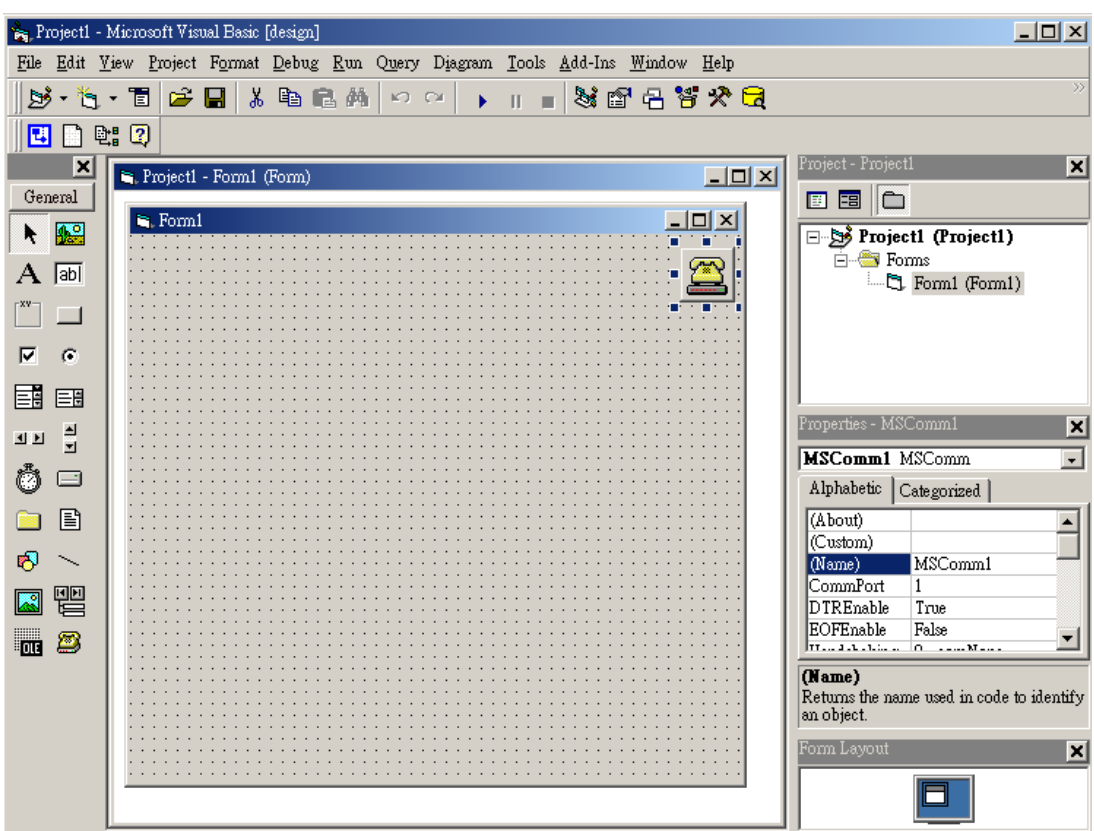

5. Add three Command Buttons on the form as shown below.

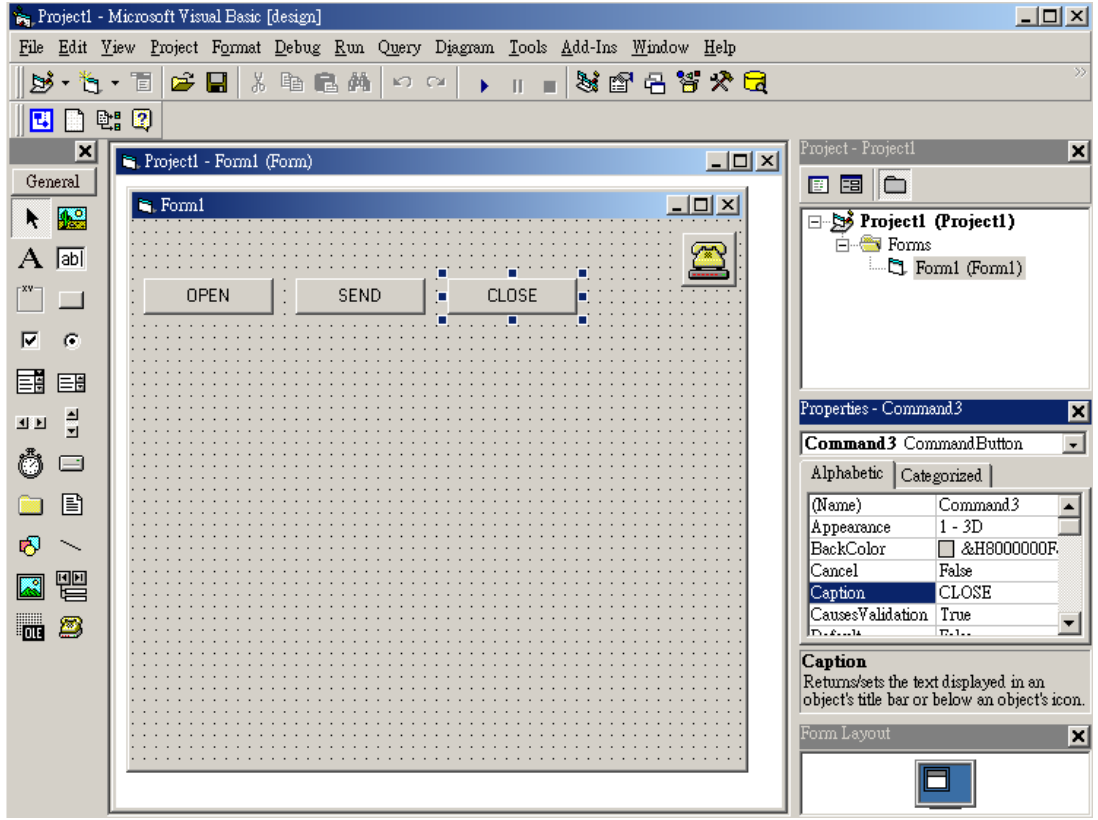

6. Add one Label and one Text on the form as shown below.

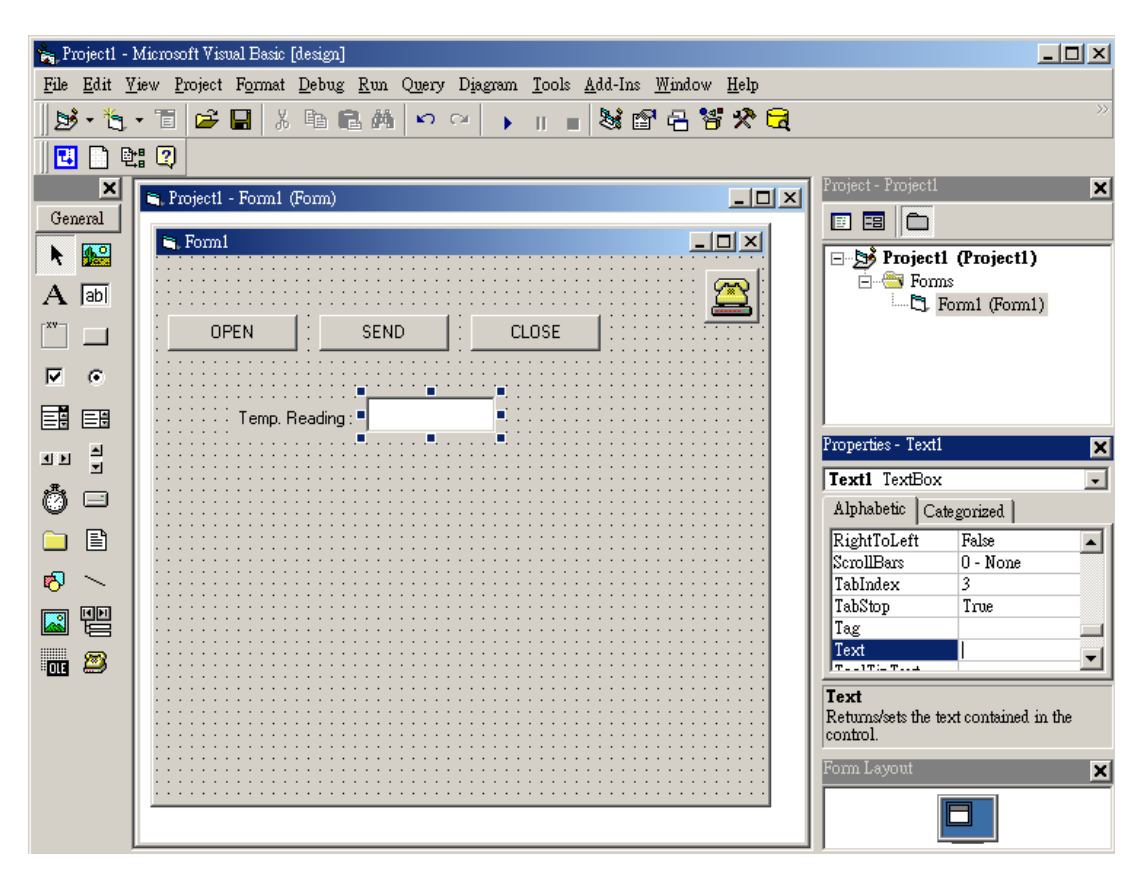

7. Click the OPEN Button and type in the following codes. The source codes are listed at the end of this section.

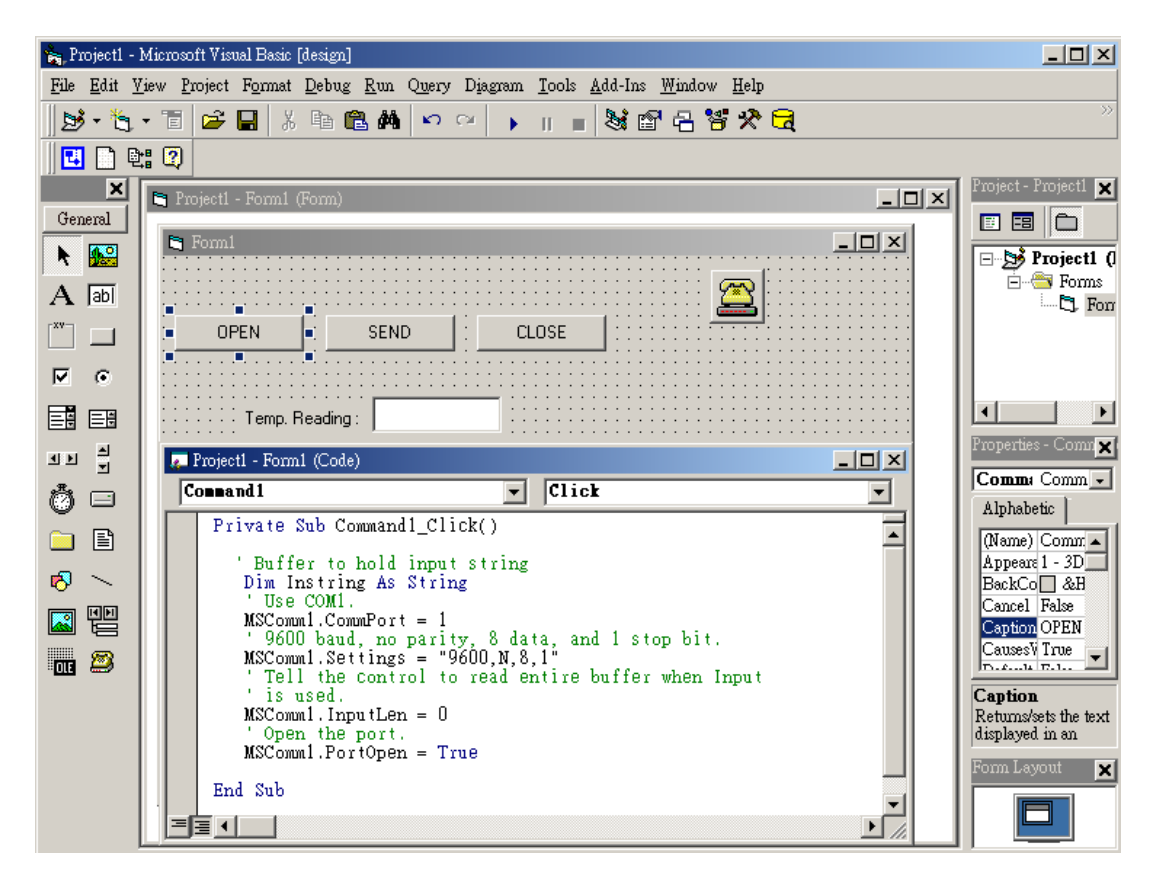

8. Click the SEND Button and type in the following codes. The source codes are listed at the end of this section.

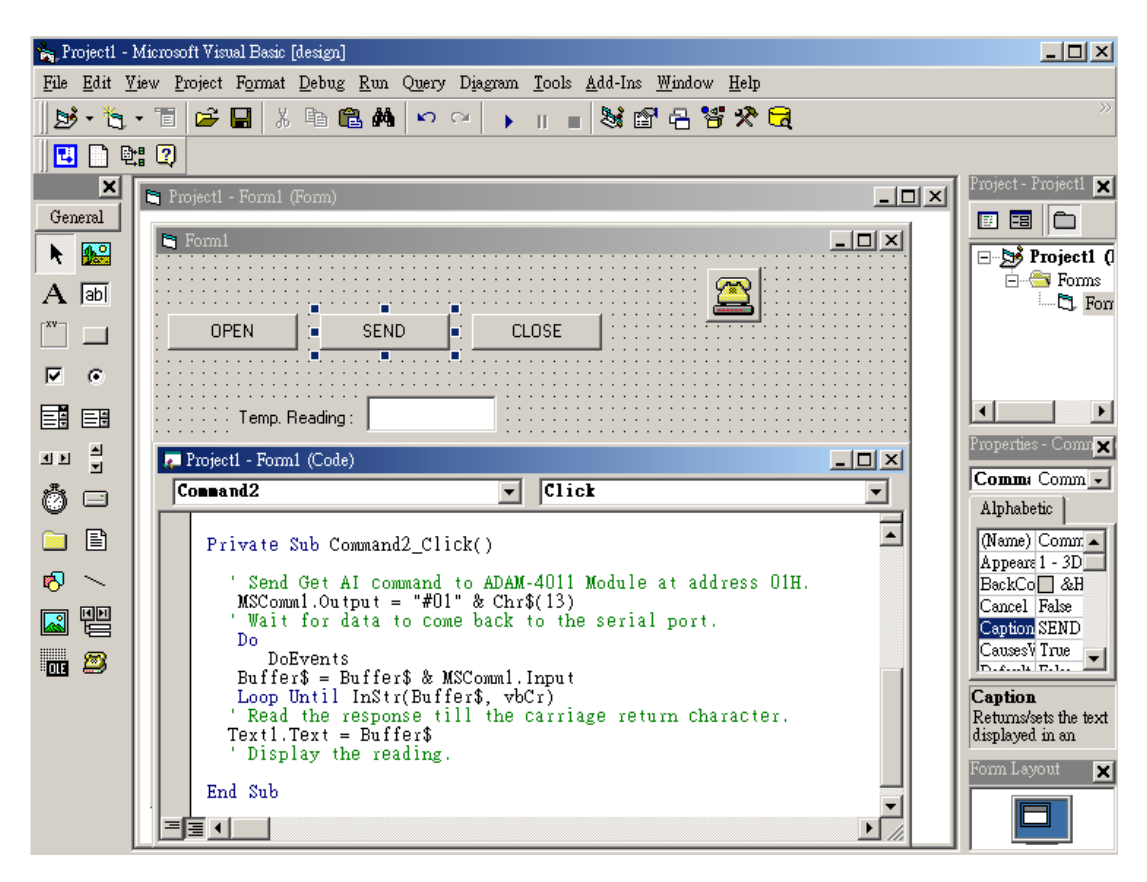

9. Click the CLOSE button and type in the following codes. The source codes are listed at the end of this section.

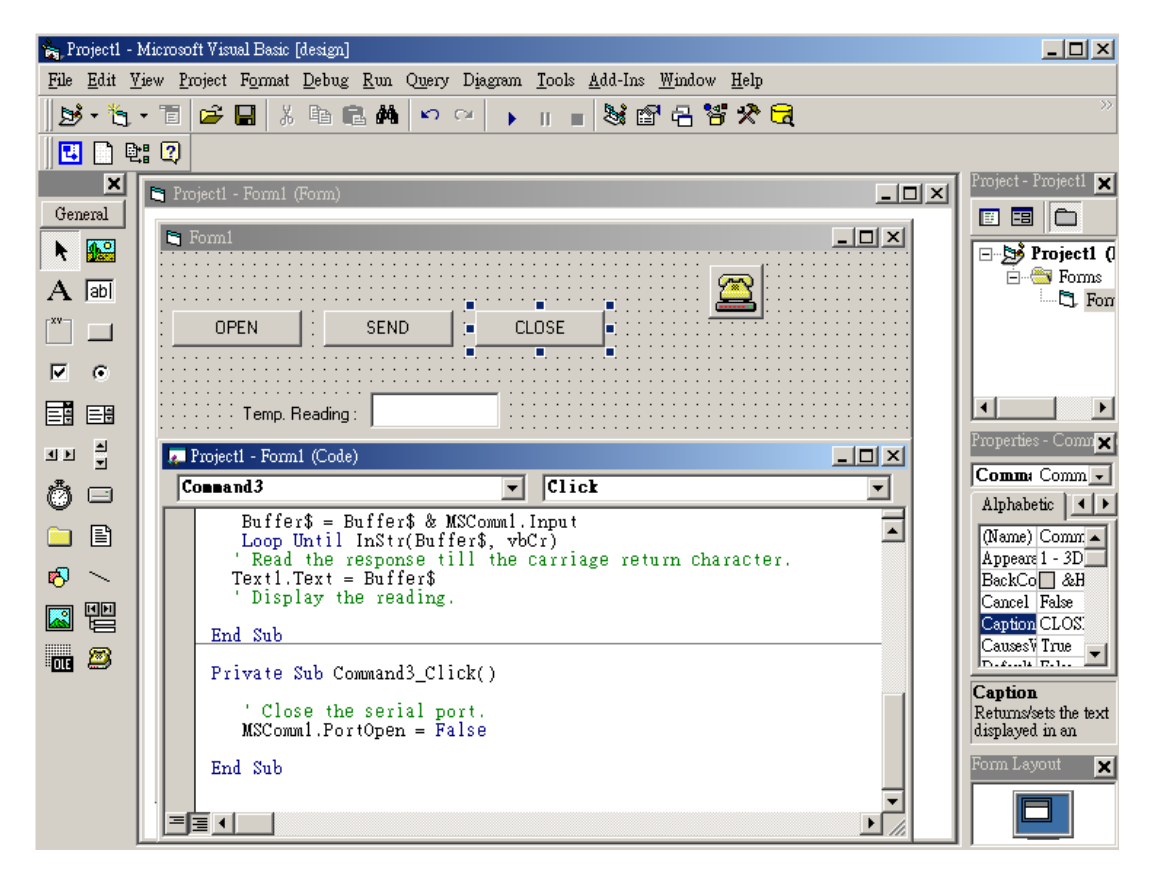

10. Run the Project  $\rightarrow$  Click OPEN to open COM1  $\rightarrow$  Click SEND to send the Get Temperature Reading Command. Now, you will find the reading the same as the displayed format shown below.

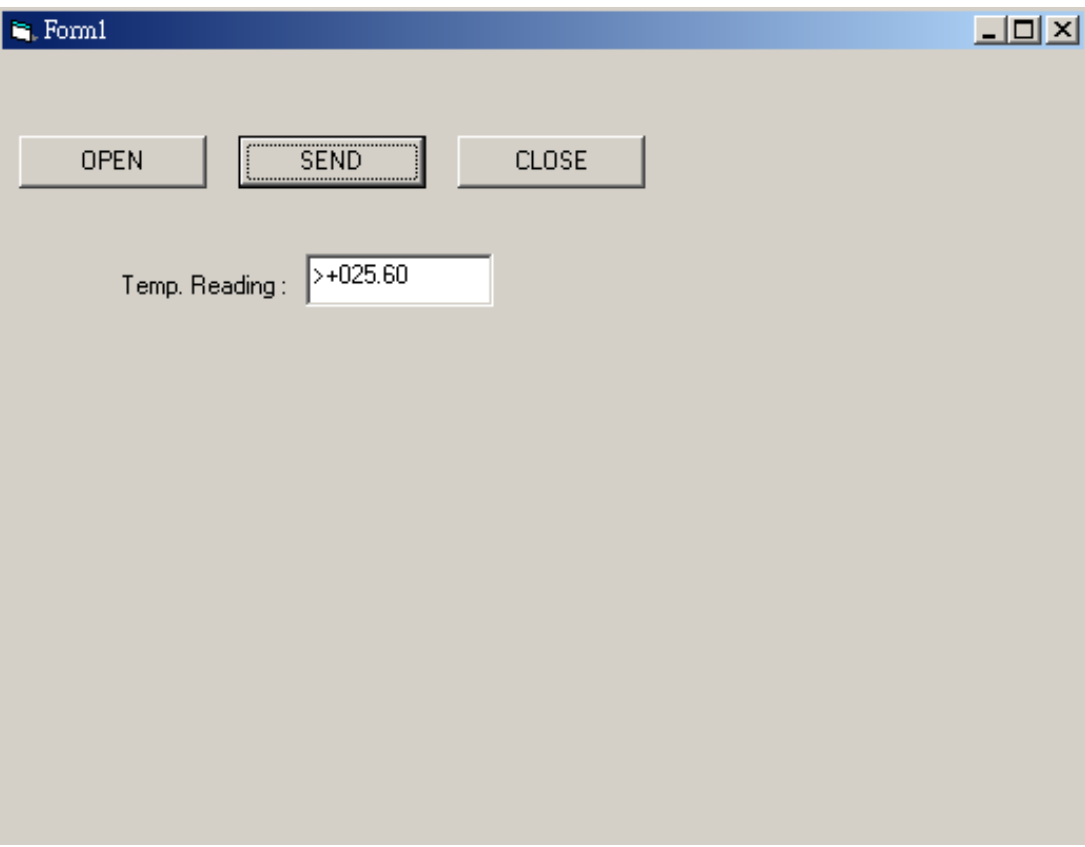

#### **Program Source Codes:**

#### OPEN Command Button: Private Sub Command1\_Click() ' Buffer to hold input string Dim Instring As String ' Use COM1. MSComm1.CommPort = 1 ' 9600 baud, no parity, 8 data, and 1 stop bit. MSComm1.Settings = "9600,N,8,1" ' Tell the control to read entire buffer when Input ' is used. MSComm1.InputLen = 0 ' Open the port. MSComm1.PortOpen = True End Sub

#### **SEND Command Button:**

Private Sub Command2\_Click()

' Send Get AI command to ADAM-4011 Module at address 01H.

MSComm1.Output = "#01" & Chr\$(13)

' Wait for data to come back to the serial port.

Do

**DoEvents** 

Buffer\$ = Buffer\$ & MSComm1.Input

Loop Until InStr(Buffer\$, vbCr)

' Read the response till the carriage return character.

Text1.Text =  $Buffer$ 

' Display the reading.

End Sub

#### **CLOSE Command Button**

Private Sub Command3\_Click() ' Close the serial port. MSComm1.PortOpen = False End Sub

## <span id="page-31-0"></span>**2.6 LED Status**

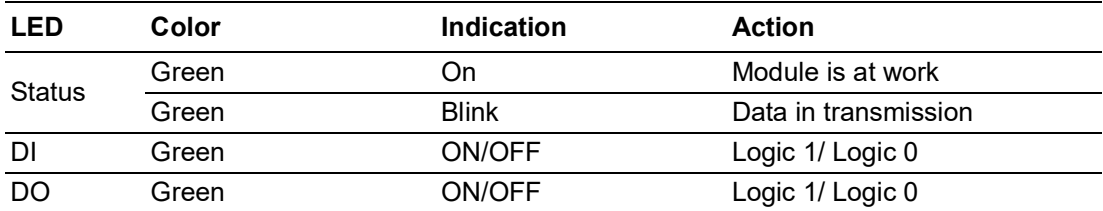

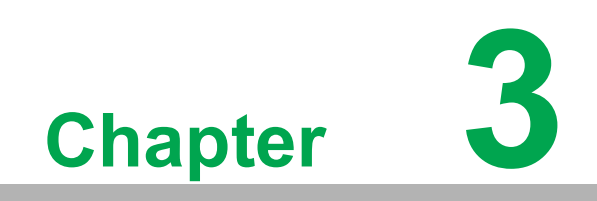

<span id="page-32-0"></span>**I/O Modules**

# <span id="page-33-0"></span>**3.1 The Common Specifications of the ADAM-4000 I/O Series**

#### **Communication:**

- $\blacksquare$  RS-485 (2-wire) to host
- Speeds: 1200, 2400, 4800, 9600, 19200, 38400, 57600, 115200 bps
- **Max. communication distance:** 4000 feet (1.2 km)
- **Power and communication LED indicator**
- ASCII command/Modbus RTU protocol
- Communication error checking with checksum
- **Asynchronous data format:** 
	- $-$  1 start bit, 8 data bits, 1 stop bit, no parity (N, 8, 1)
	- 1 start bit, 8 data bits, 1 or 2 stop bits, parity check (none, odd, even) (ADAM-4017-F, ADAM-4017+-F, ADAM-4018+-F, ADAM-4019+-F, ADAM-4050-F, ADAM-4015-F, ADAM-4021-F, ADAM-4053-F)
- Up to 256 multidrop modules per serial port
- Online module insertion and removal
- Transient suppression on RS-485 communication lines

#### **Power Requirement:**

- Unregulated +10  $\sim$  +30 V<sub>DC</sub>
- **Protected against power reversal**

#### **Mechanical:**

- **Case: ABS+PC with captive mounting hardware**
- **Plug-in screw:** Stripped length: 6.5 mm **Terminal block:** #14 ~22 or #14~28 AWG

#### **Environment**

- **EMI:** Meets FCC Class A or CF
- **Deeprating Temperature:**  $-10 \sim 70^{\circ}$ C (14  $\sim 158^{\circ}$ F)
- **Storage Temperature:**  $-25 \sim 85^{\circ}$ C ( $-13 \sim 185^{\circ}$ F)
- **Humidity:**  $5 \sim 95\%$ , non-condensing

# <span id="page-34-0"></span>**3.2 ADAM-4015 6-Channel RTD Input Module**

An RTD module is popularly used for temperature measurement. Unlike the traditional design, the ADAM-4015 RTD Input Module provides six RTD input channels for different types of RTD signal such as Pt, Ni, Balco. It is an effective solution in industrial & building automation. Normally, broken external wires will lead to an inaccurate current value; however, the ADAM-4015 provides a broken wire detection function. This module can accept RTD sensors that have two or three wires. After the V2.04 of ADAM-4015, ADAM-4015 can support the "BA1 -200~600°C".

Please note that pin 26 is defined as GND and it is reserved.

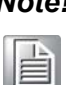

*Note! Pin 26 is defined as GND and it is reserved.*

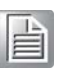

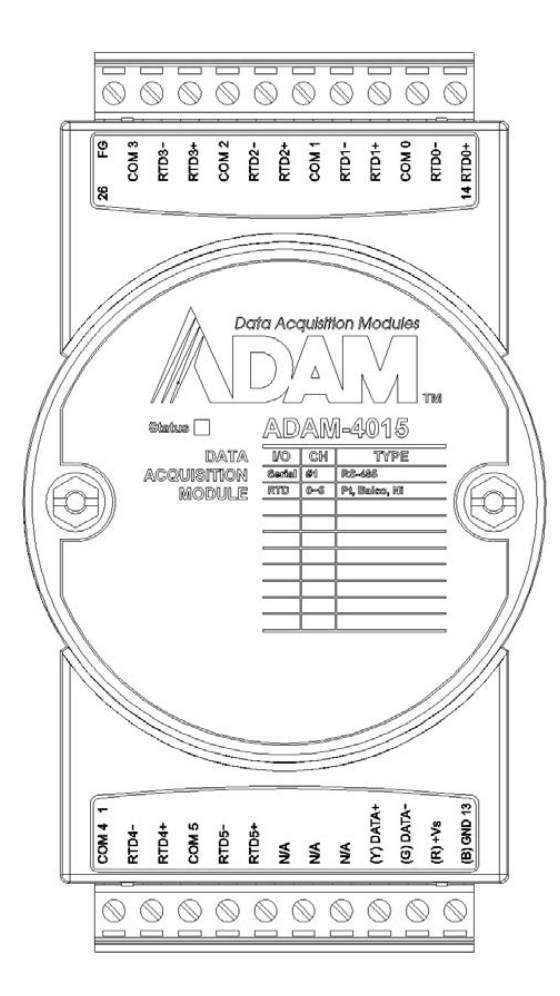

<span id="page-34-1"></span>**Figure 3.1 ADAM-4015 6-channel RTD Input Module**

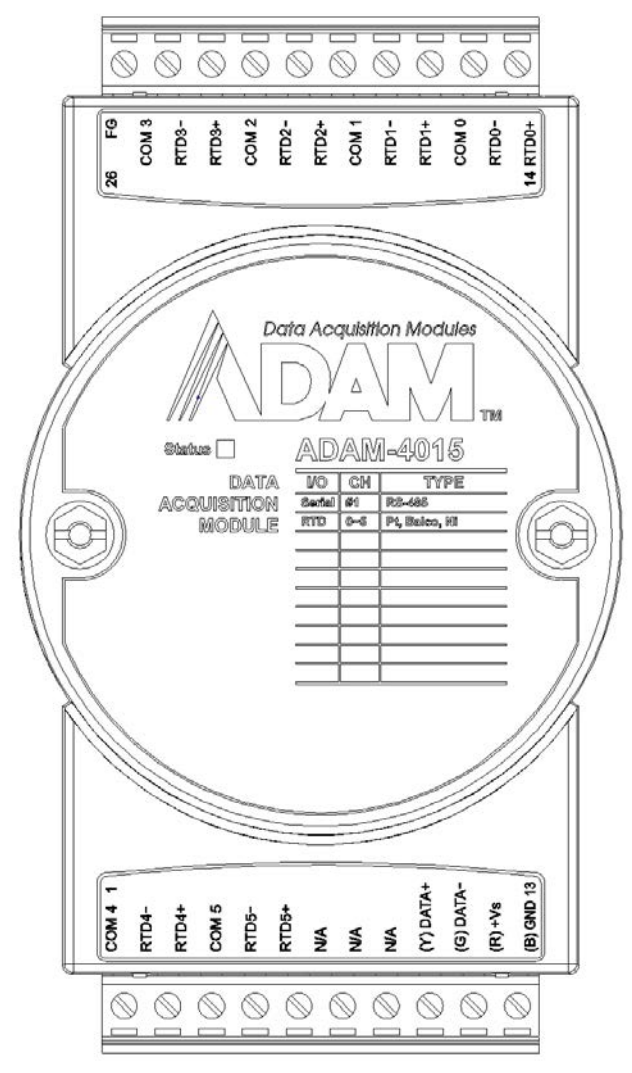

<span id="page-35-0"></span>**Figure 3.2 ADAM-4015-F 6-channel RTD Input Module**
# **3.2.1 Application Wiring**

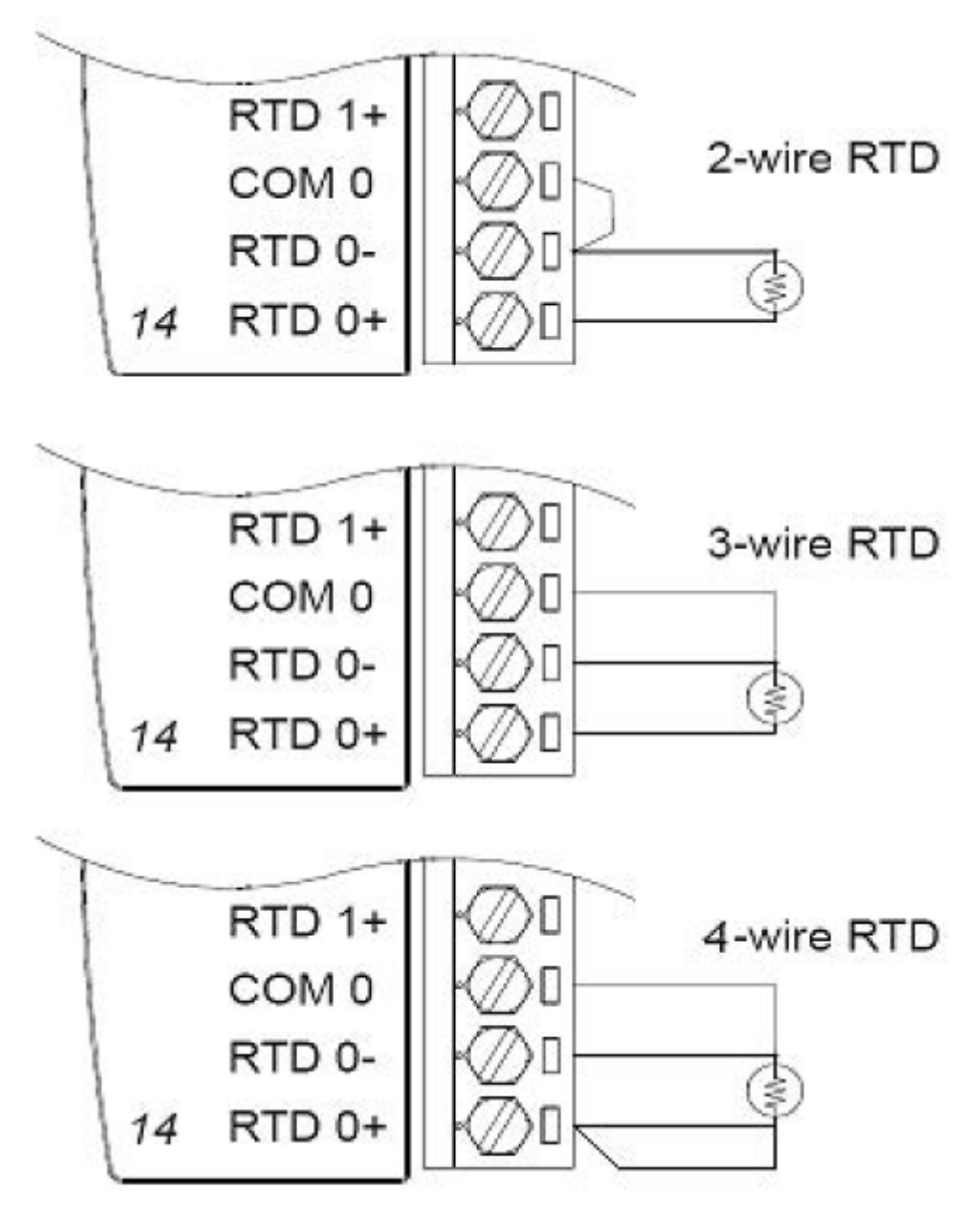

**Figure 3.3 ADAM-4015 RTD Input Module Wiring Diagram**

# **3.2.2 Technical specification of ADAM-4015**

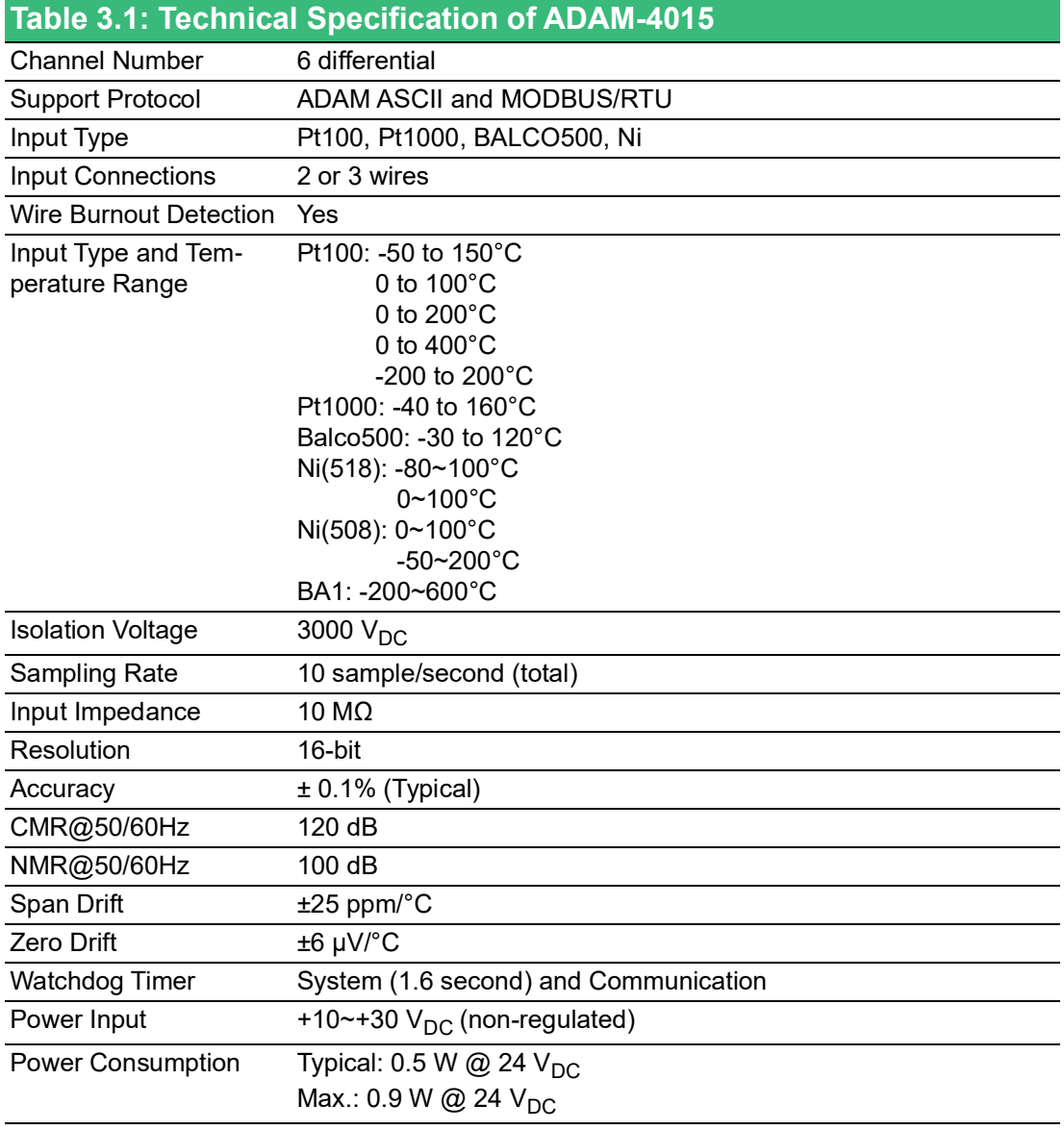

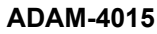

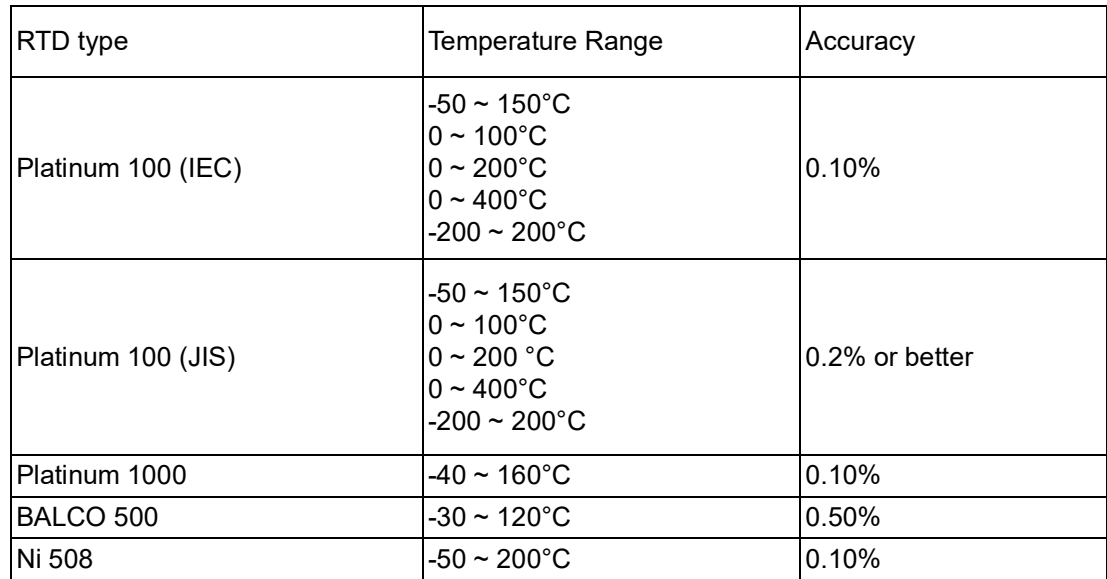

# **3.3 ADAM-4017/4017+/4018+ 8-Channel Analog Input Modules**

#### **3.3.1 ADAM-4017 8-channel Differential Analog Input Module**

The ADAM-4017 is a 16-bit, 8-channel analog input module that provides programmable input ranges on all channels. This module is an extremely cost-effective solution for industrial measurement and monitoring applications. Its opto-isolated inputs provide 3000  $V_{DC}$  of isolation between the analog input and the module, and protect the module and peripherals from damage due to high input-line voltages.

The ADAM-4017 offers signal conditioning, A/D conversion, ranging and RS-485 digital communication functions. The module protects your equipment from power surges at the ground terminal by providing opto-isolation of A/D input and up to 3000  $V_{DC}$  transformer based isolation.

The ADAM-4017 uses a 24-bit microprocessor-controlled sigma-delta A/D converter to convert sensor voltage or current into digital data. The digital data are then translated into engineering units. When prompted by the host computer, the module sends the data to the host through a standard RS-485 interface.

#### **3.3.2 ADAM-4017+ 8-Channel Differential Analog Input Module**

Similar to its counterpart, ADAM-4017+ enables eight differential channels with multiple input ranges. This multi-channel/multi-range structure allows channels with different input ranges at the same time. It provides a solution to the demand for more analog input channels.

For example, channel 1 can have the range  $±5$  V meanwhile the others are  $±10$  V and  $±20$  mA.

#### **3.3.3 ADAM-4018+ 8-channel Thermocouple Input Module**

ADAM-4018+ enables eight differential channels with multiple input types. This multichannel/ multi-type structure allows synchronizing channels with different types of input. For example, channel 1 has K type input meanwhile the others have R and S types. It provides a solution to the demand for more thermocouple input channels.

ADAM-4018+ is an 8-channel T/C input module. Compared with the universal analog input module ADAM-4019, it is more dedicated to  $T/C$  and  $4 \sim 20$  mA inputs for those with special requests. It improves ADAM-4018 with the traditional design of six differential and two single-ended channels. It also enhances the steadiness and reliability of the wiring. Normally, broken external wires will lead to an inaccurate current value. ADAM-4018+, however, provides burnt-out detection that allows users to fix the problems easily. ADAM 4018+ has build in shunt resistor.

#### **3.3.4 ADAM-4017 8-channel Analog Input Module**

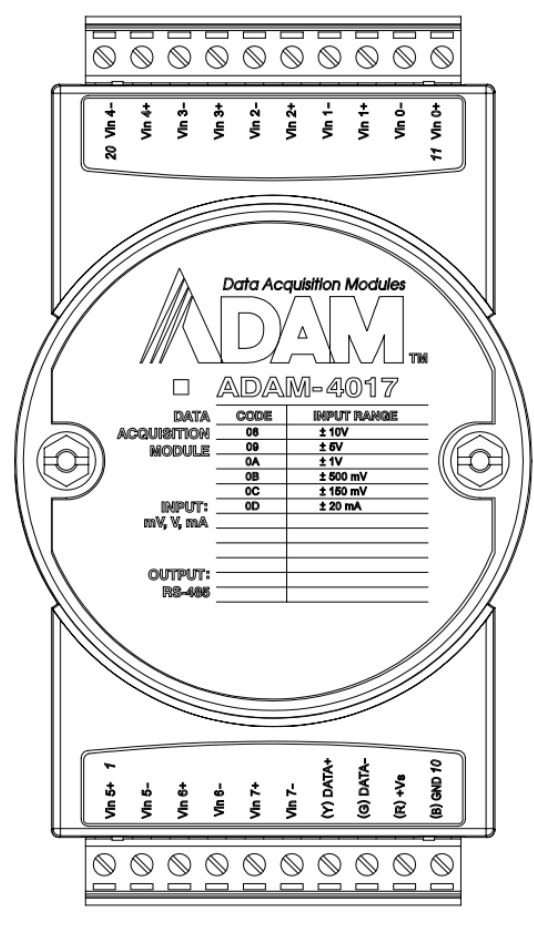

**Figure 3.4 ADAM-4017 8-channel Analog Input Module**

Channels:

- Eight differential

Accepts:

- Millivolt inputs:  $0 \sim 150 \text{ mV}^*$ ,  $0 \sim 500 \text{ mV}^*$ , ±150 mV and ±500 mV
- Volt inputs:  $0 \sim 1$  V<sup>\*</sup>,  $0 \sim 5$  V<sup>\*</sup>,  $0 \sim 10$  V<sup>\*</sup>,  $\pm 1$  V,  $\pm 5$  V, and  $\pm 10$  V
- Current input (requires a 125 Ω resistor): 0~20mA\* and ±20 mA
- \* New input range for ADAM-4017-F

The module forwards the data to the host computer in engineering units (mV, V or mA)

#### **3.3.5 ADAM-4017+ 8-channel Differential Analog Input Module**

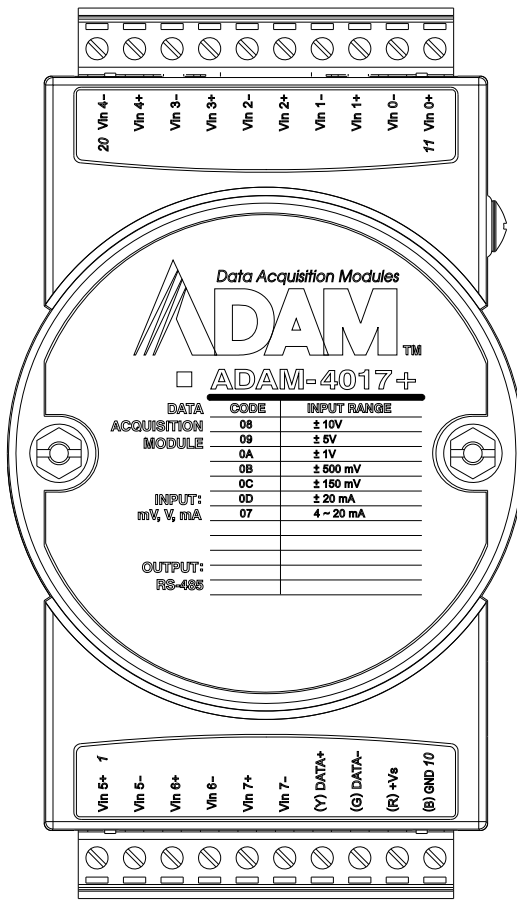

**Figure 3.5 ADAM-4017+ 8-ch. differential analog input module**

#### **Jumper/Switch Settings (ADAM-4017+)**

To simplify the jumper settings, for the ADAM-4017+-E/F, you can set whether the analog input type is voltage or current by adjusting the switch instead of opening the case.

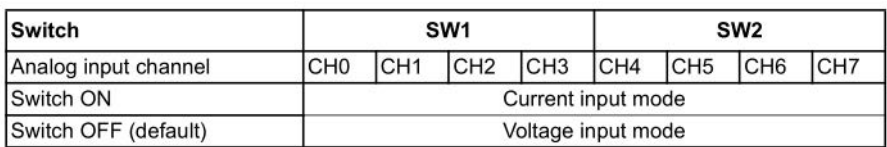

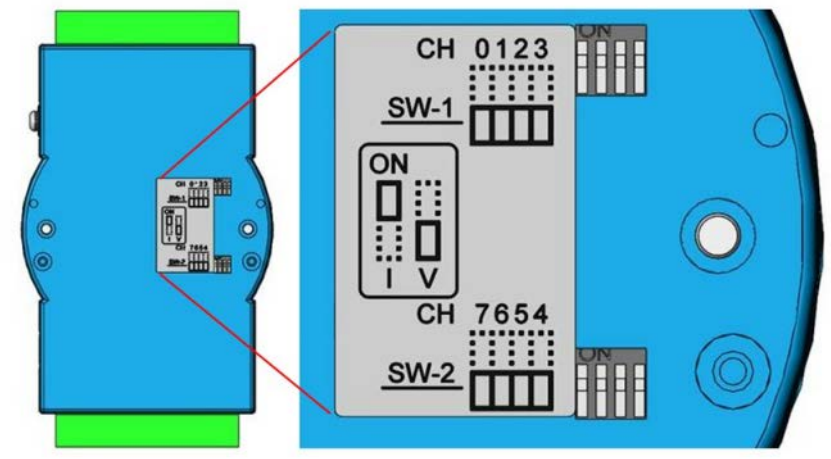

**Figure 3.6 ADAM-4017+-E/F Switch Settings**

#### **Jumper setting (ADAM-4017+-CE)**

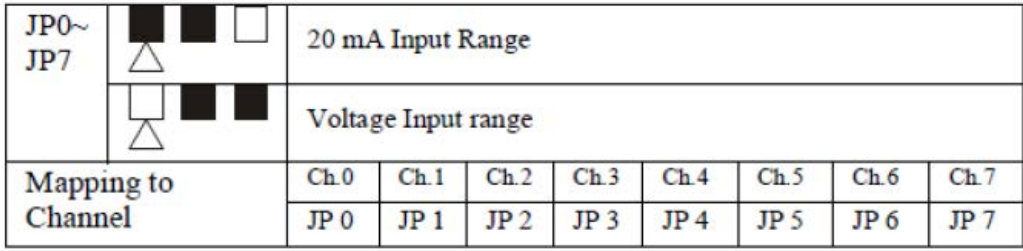

#### **3.3.5.1 Technical Specifications of ADAM-4017+**

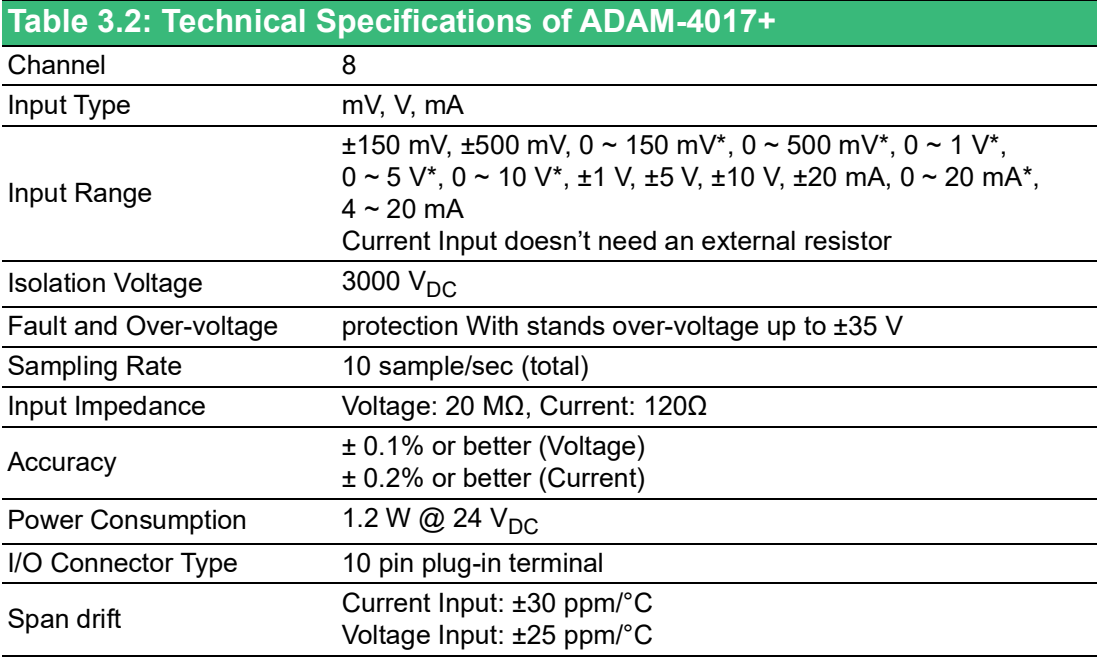

\* New input range for ADAM-4017-F

#### **3.3.6 ADAM-4018+ 8-channel Thermocouple Input Module**

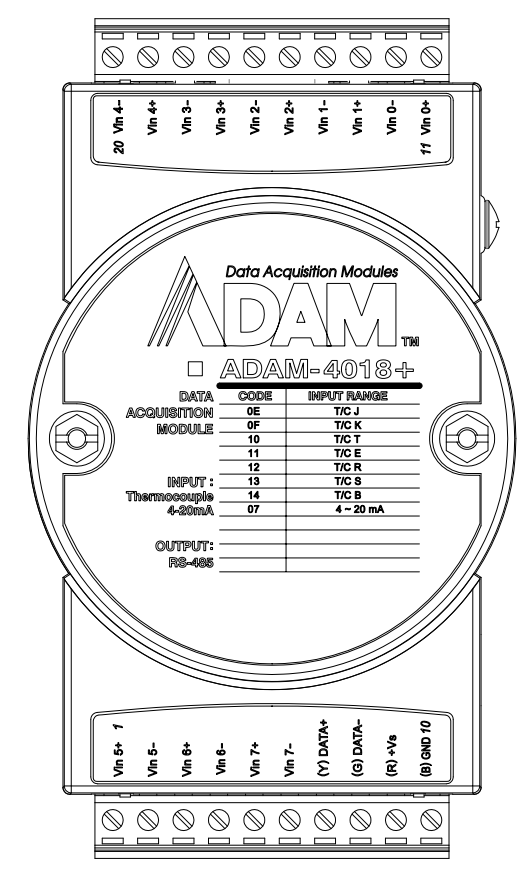

**Figure 3.7 ADAM-4018+ 8-ch. thermocouple input module**

#### **Jumper/Switch Settings (ADAM-4018+)**

To simplify the jumper settings, for the ADAM-4018+ (E/F version), you can set whether the analog input type is voltage or current by adjusting the switch instead of opening the case.

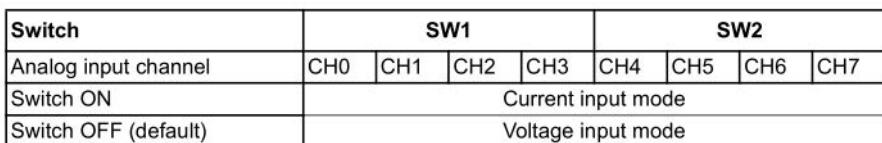

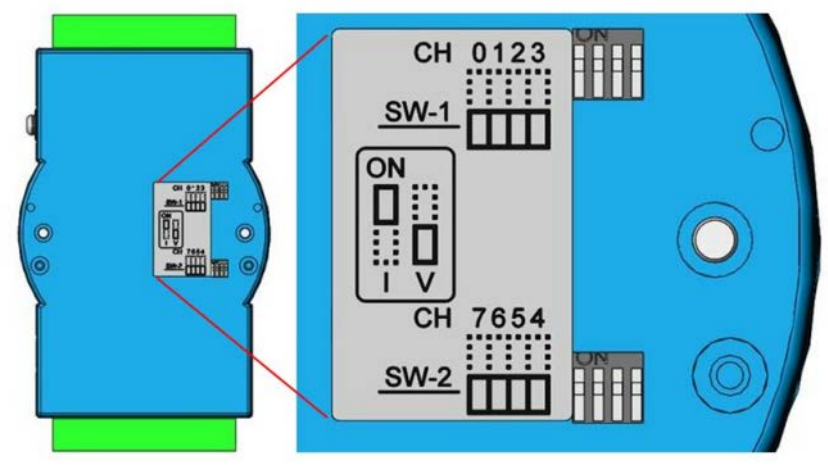

**Figure 3.8 ADAM-4018+-E/F Switch Settings**

#### **Jumper setting (ADAM-4018+-BE)**

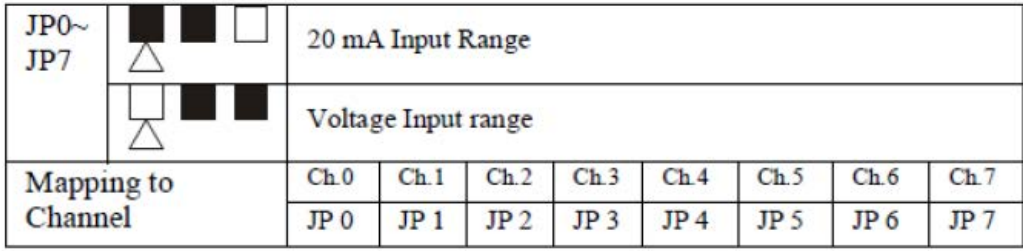

#### **3.3.6.1 Technical specifications of ADAM-4018+**

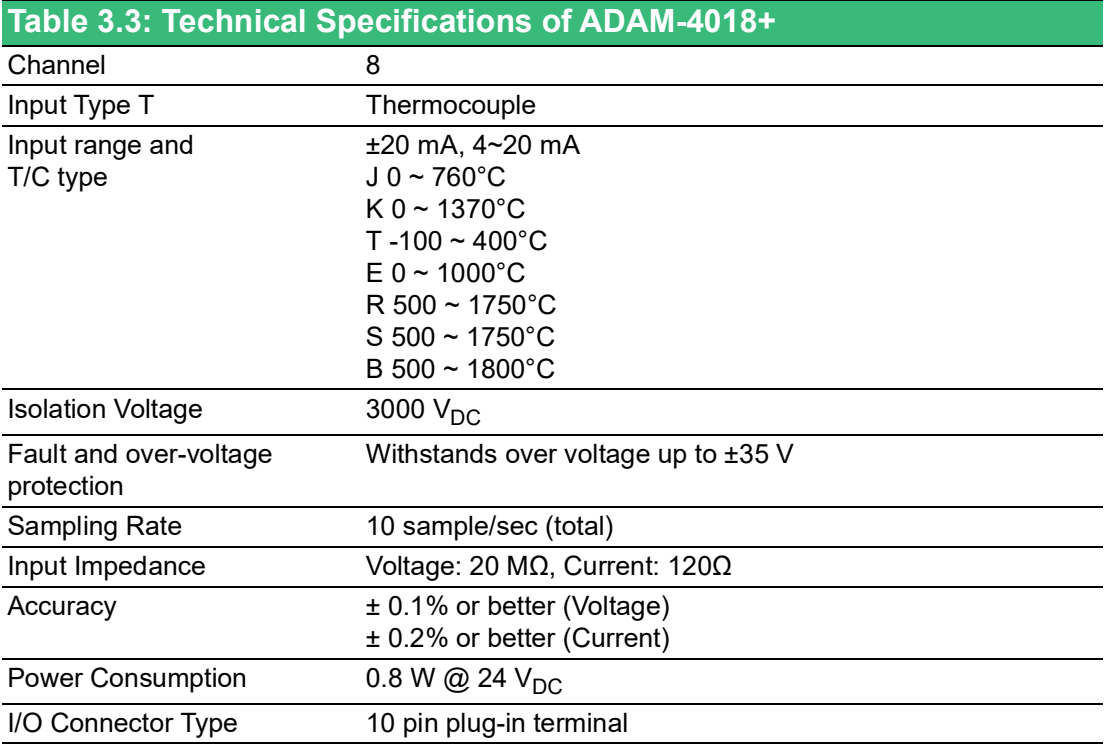

### **3.3.7 Application Wiring**

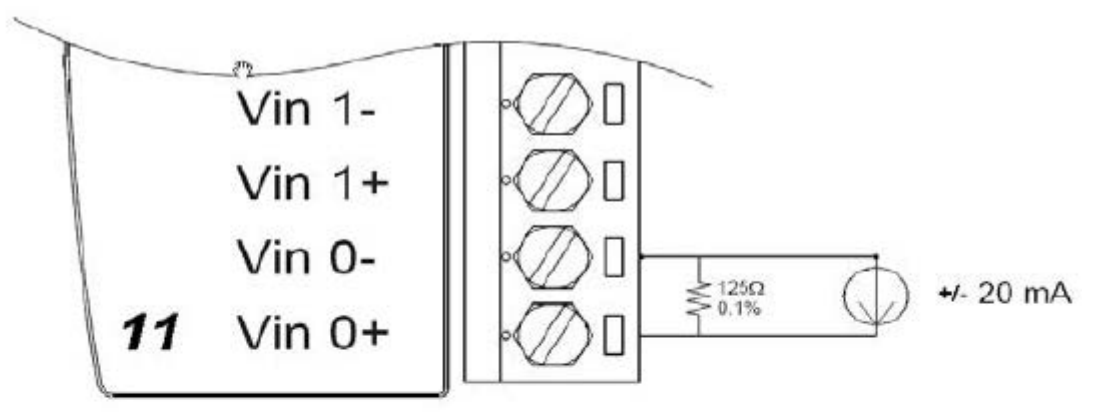

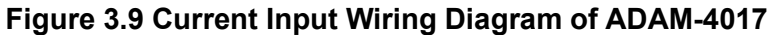

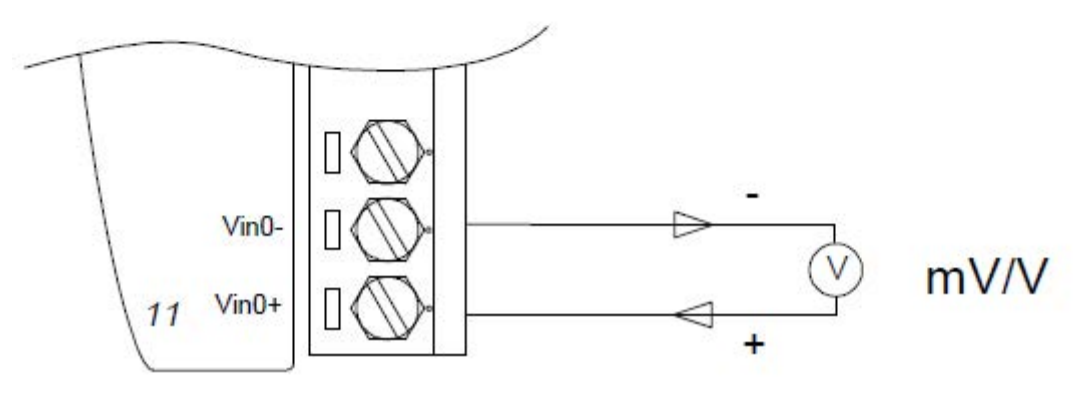

**Figure 3.10 ADAM-4017-F Differential Input Wiring Diagram (Ch0 ~ Ch7)**

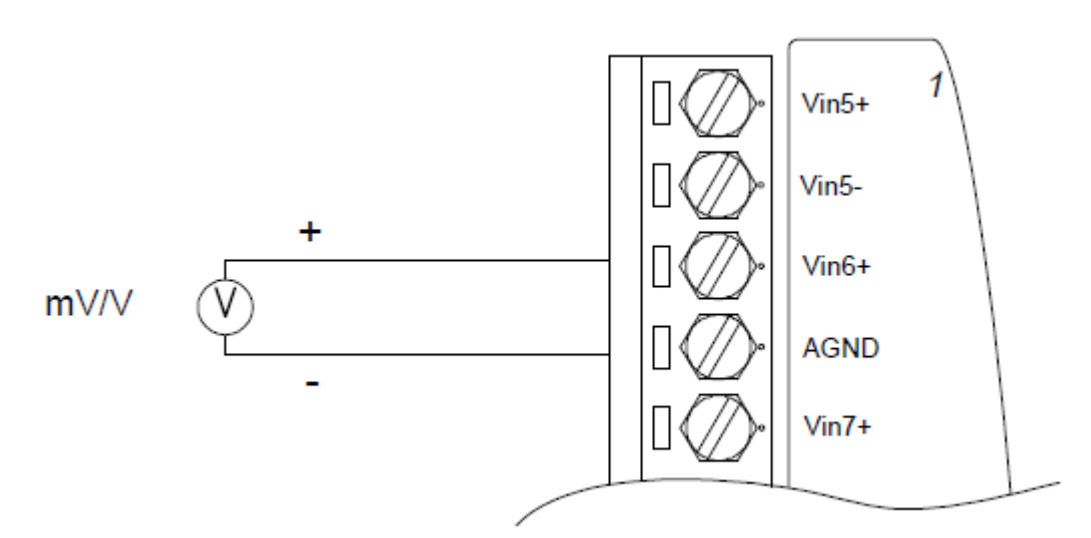

**Figure 3.11 ADAM-4017-D2E Single-Ended Input Wiring Diagram (Ch6 and Ch7)**

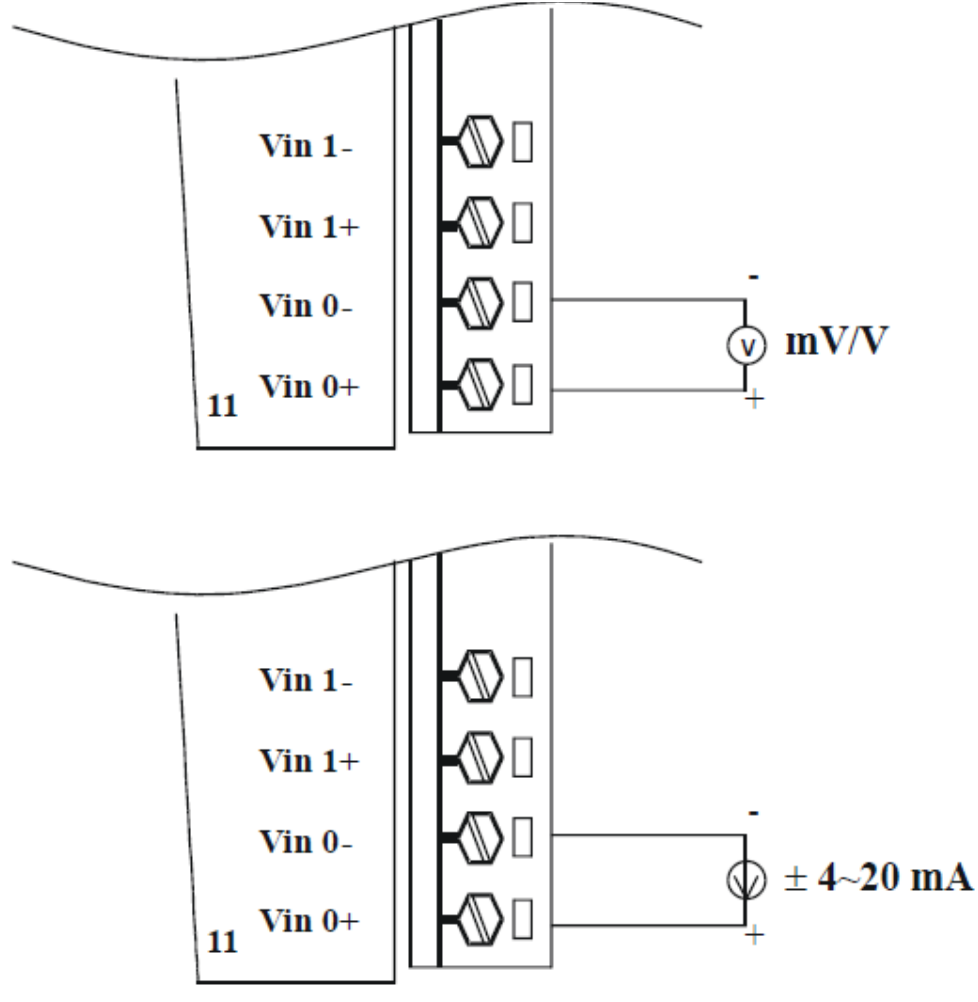

Built-in 125 Ohm Resister

**Figure 3.12 ADAM-4017+ Voltage and Current Input Wiring Diagram**

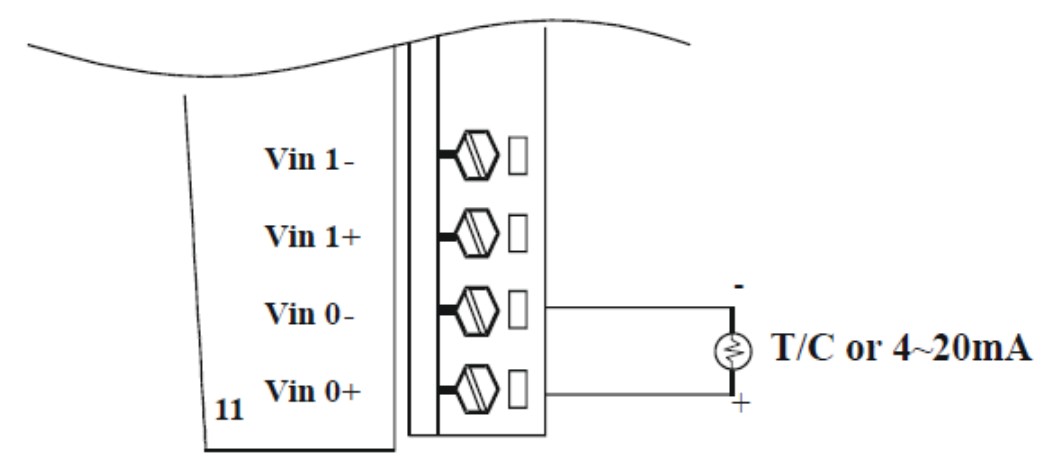

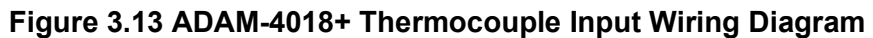

# **3.4 ADAM-4019+ 8-channel Universal Analog Input Module**

The ADAM-4019+ is a universal analog input module to integrate various AI modules into one. It not only reduces the hardware cost, but also simplifies wiring complexity. Furthermore, the ADAM- 4019+ provides the burnt-out detection functionality for 4~20mA and all thermocouple input.

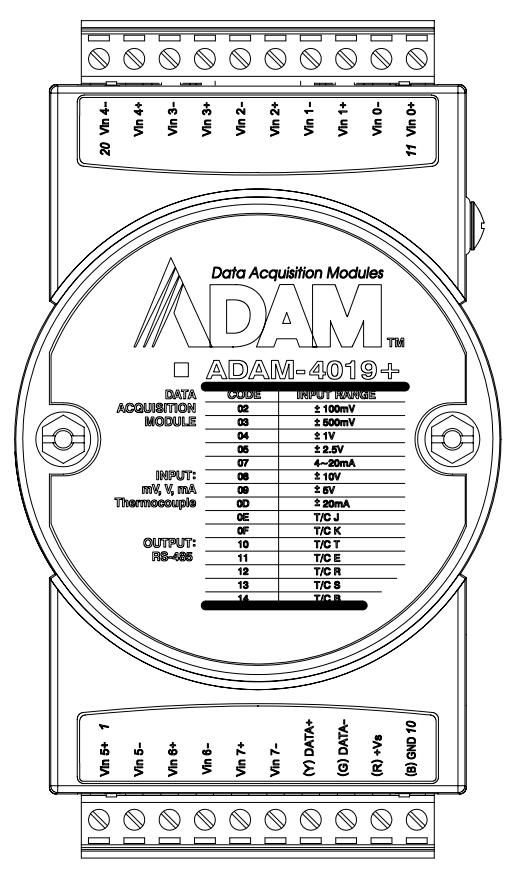

**Figure 3.14 ADAM-4019+ 8-Channel Universal Analog Input**

#### **Jumper/Switch Settings (ADAM-4019+)**

To simplify the jumper settings, for the ADAM-4019+ (F version), you can set whether the analog input type is voltage or current by adjusting the switch instead of opening the case.

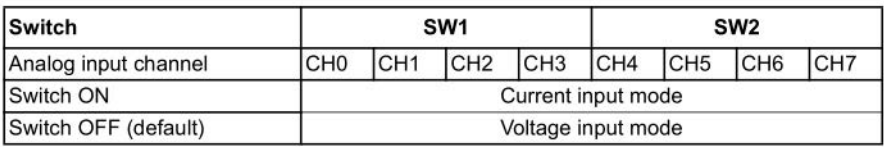

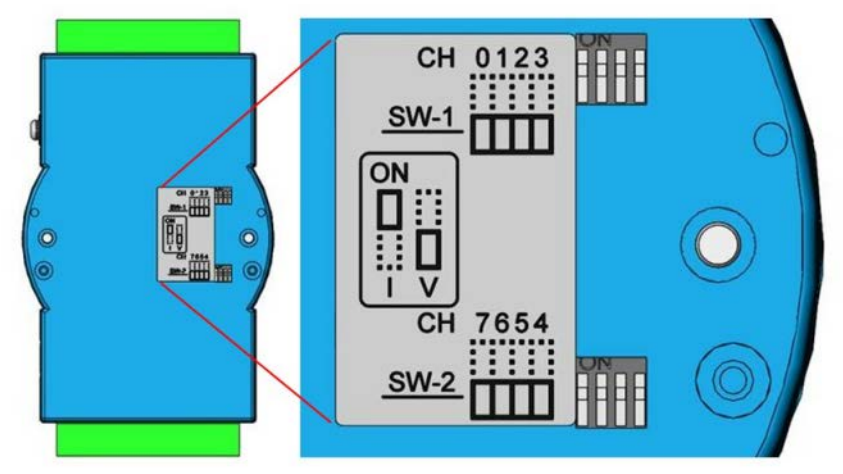

**Figure 3.15 ADAM-4019+-F Switch Settings**

The jumper setting of ADAM-4019+-AE for input type selection:

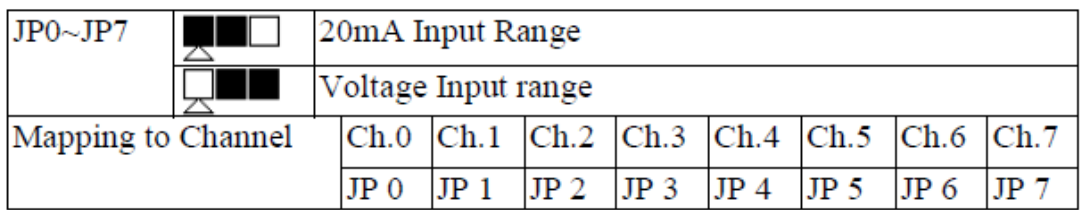

**Note: With built-in 120Ω resister inside.**

# **3.4.1 Application Wiring**

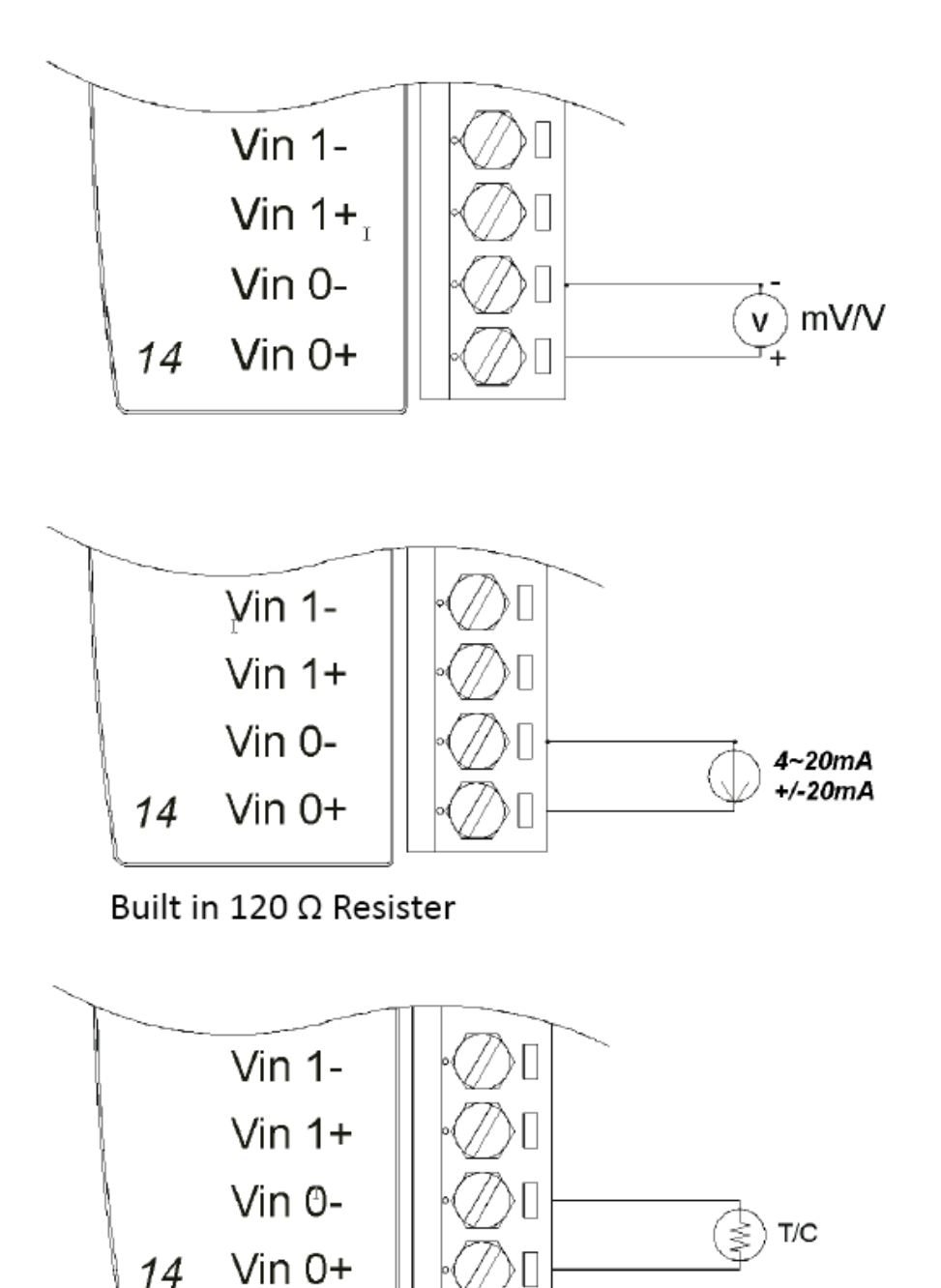

**Figure 3.16 ADAM-4019+ Universal Analog Input Wiring Diagram**

#### **3.4.2 Technical Specifications of ADAM-4019+**

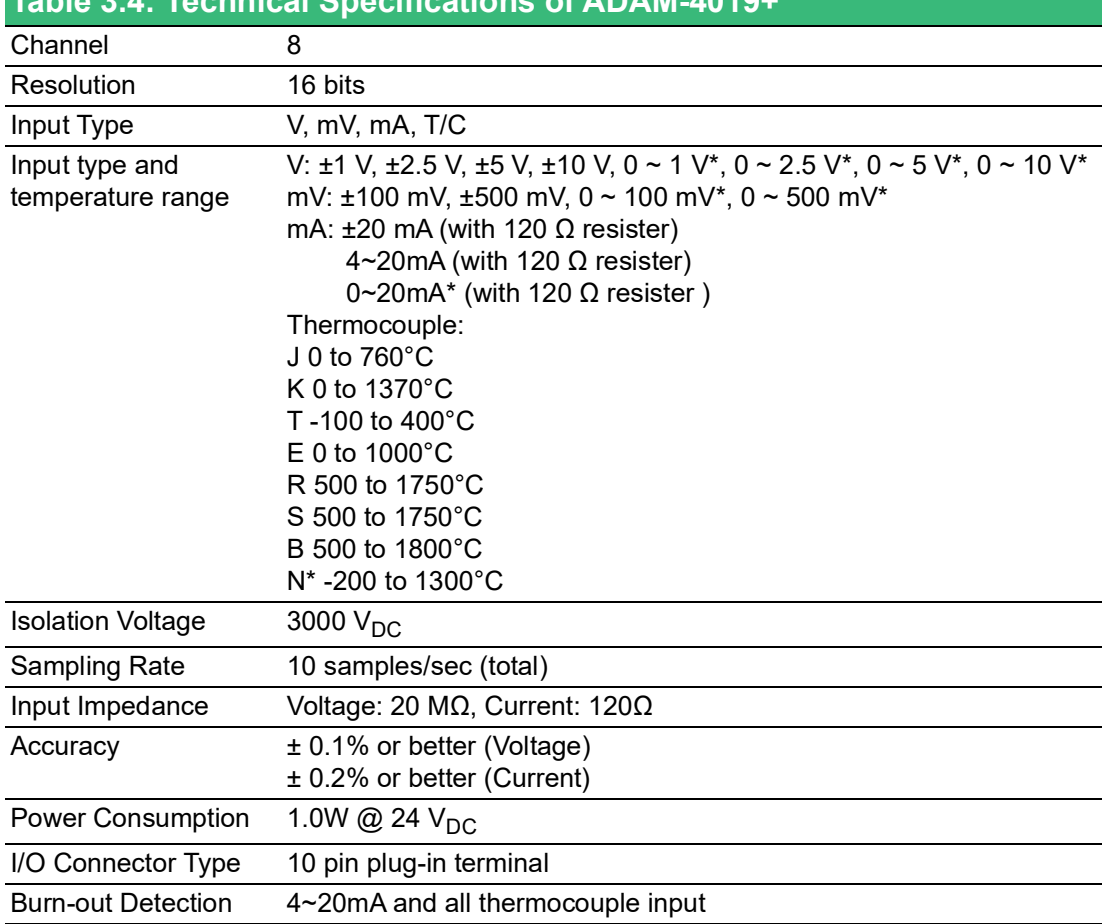

**Table 3.4: Technical Specifications of ADAM-4019+**

\* New input range for ADAM-4019+-F

# **3.5 ADAM-4021 Analog Output Module**

The analog output module receives its digital input through an RS-485 interface from the host computer. The format of the data is either to complement the hexadecimal format or percentage of full-scale range (FSR), depending on the module's configuration. It then uses its microprocessor-controlled D/A converter to convert the digital data into output signals.

You will get a true read-back of the analog output signal from the unit's ADC, which monitors the output independently. You can also specify slew rates and start up currents through the configuration software. The Analog Output Module can supply single-channel analog output in a range of voltages or currents.

Furthermore, it will protect your equipment from power surges at the ground terminal by providing opto-isolation of the D/A output and up to 3000  $V_{DC}$  transformer based isolation.

# Chapter 3**I/O Modules** I/O Modules

#### **Slew Rate**

The slew rate is defined as the discrepancy between the present number of milliamps (or Volts) per second and the required output currents (or voltages). An ADAM analog output module may be configured for a specific slew rate.

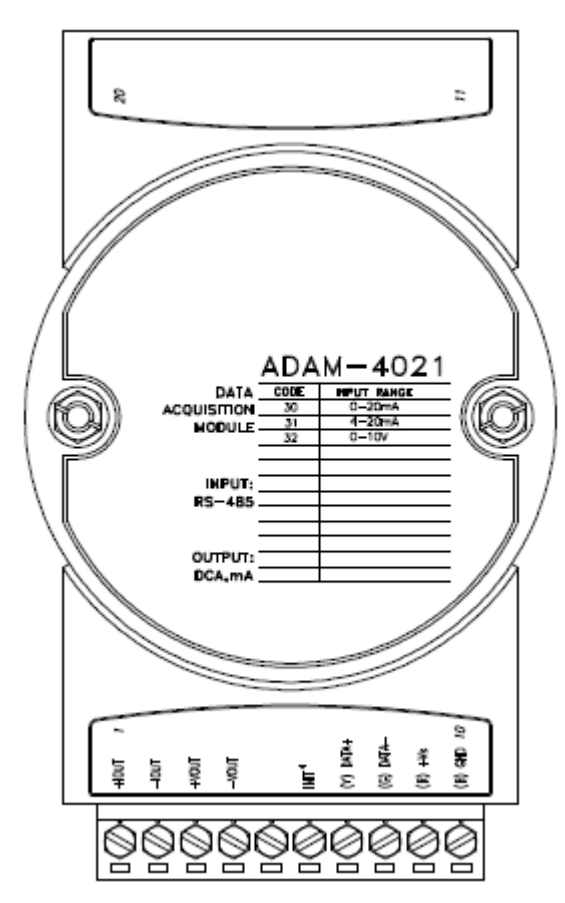

**Figure 3.17 ADAM-4021 Analog Output Module**

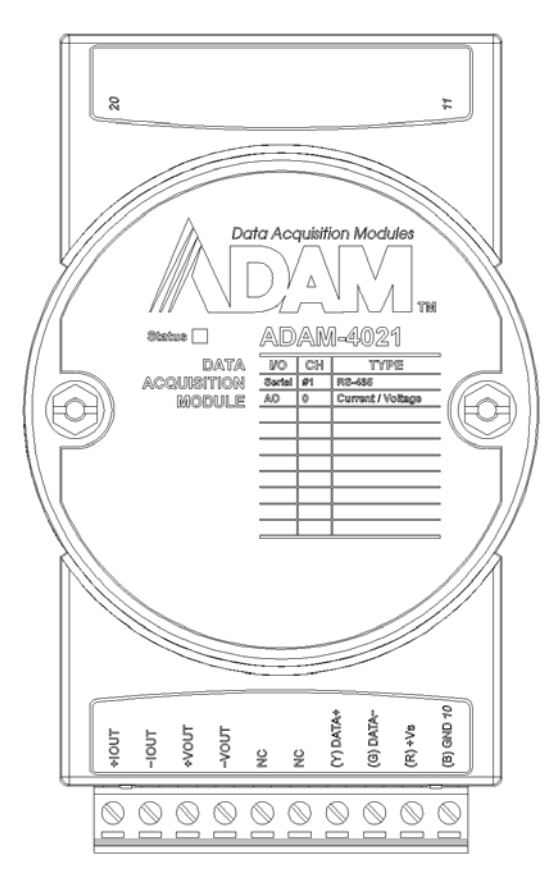

**Figure 3.18 ADAM-4021-F Analog Output Module**

Depending on its configuration settings, the module accepts the following formats from the host computer:

- Engineering units
- Percent of full-scale range (FSR)
- Two's complement hexadecimal format,

Output types:

- Voltage: 0 ~ 10 V
	- (Slew rate: 0.0625 to 64 V/sec)
- Currents:  $0 \sim 20$  mA, or  $4 \sim 20$  mA. (Slew rate: 0.125 to 128 mA/sec)

### **3.5.1 Application Wiring**

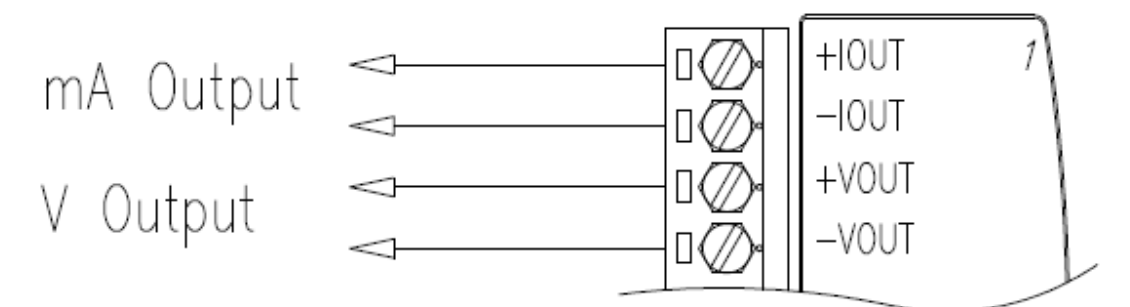

**Figure 3.19 ADAM-4021 Analog Output Wiring Diagram**

# **3.6 ADAM-4024 4-Channel Analog Output Module**

ADAM-4024 is a 4-channel analog output module with mixed type I/O. Under some circumstances, it is, however, a demand for multiple analog outputs to fulfill particular applications without many duplicate modules. ADAM-4024 is designed to achieve this purpose by integrating four A/O channels and four isolated D/I channels into only one module. The four digital input channels function as an interlock for emergency latch output.

ADAM-4024 inherited from ADAM-4021, but provides multi-range AO support, allowing its four A/O channels to work at the same time with more and different output ranges. For example, it can have 4~20 mA and ±10 V at its output. To ensure the operation of machines and facilities, ADAM-4024 has the functionality of slew rate control. Output slope is programmable through ramping/clamping the slew rate. Unlike a traditional mechanism, ADAM-4024 permits users to substitute its default value at startup. Users can easily set up and configure the module to be more adaptive.

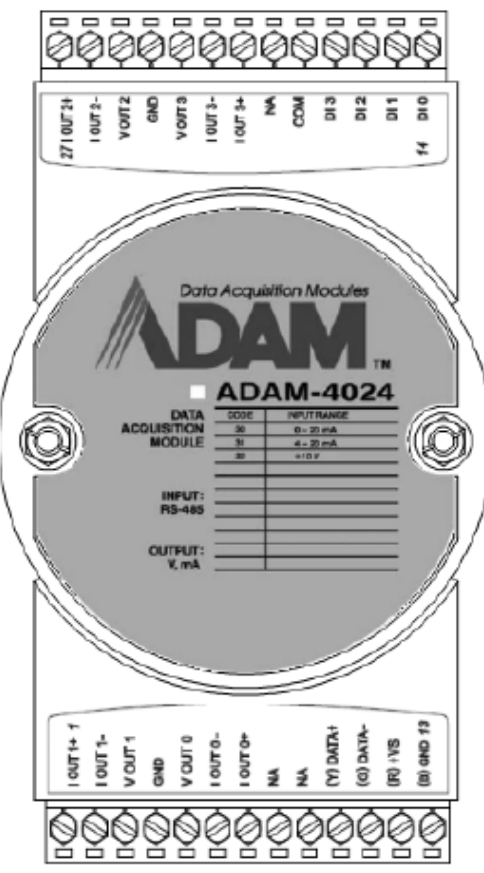

**Figure 3.20 ADAM-4024 4-channel Analog Output Module**

#### **3.6.1 Technical Specifications of ADAM-4024**

- Resolution: 12-bit
- Output Type: mA, V (Differential)
- Output Range: 0~20 mA, 4~20 mA, and ±10V
- **I** Isolation Voltage: 3000  $V_{DC}$
- $\blacksquare$  Output Impedance: 0.5 Ω
- **Accuracy:** 
	- $-$  ± 0.1% of FSR for current output
	- $-$  ± 0.2% of FSR for voltage output
- Zero Drift:
	- Voltage output: ±30 μV/°C
	- Current output: ±0.2 μA/°C
- Span Temperature Coefficient: ±25 ppm/°C
- **Dutput Slope Rate:** 
	- $-$  0.125  $\sim$  128 mA/sec.
	- $-0.0625 \approx 64$  V/sec.
- Current Load Resistor: Max. 500Ω
- Voltage Load Resistor: Min. K  $\Omega$
- **Built-in Watchdog Timer**
- **I** Isolation Digital Input
	- Channel: 4
	- $-$  Level 0:  $+1V$  max
	- $-$  Level 1: +10~30  $V_{DC}$

# **3.6.2 Application Wiring**

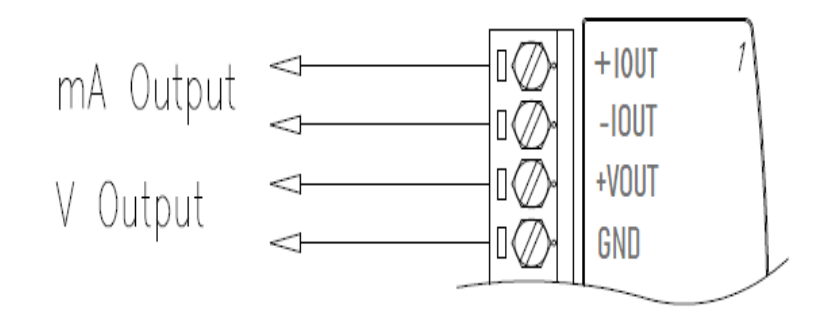

Voltage:

Current:

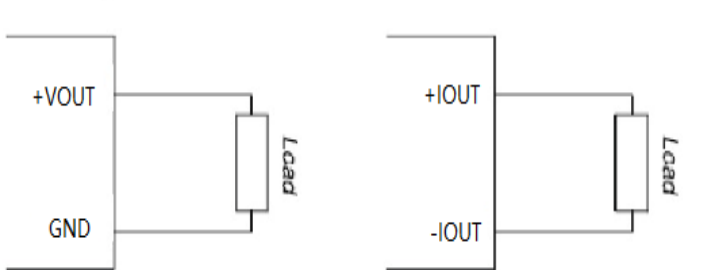

Power Supply:

Initial :

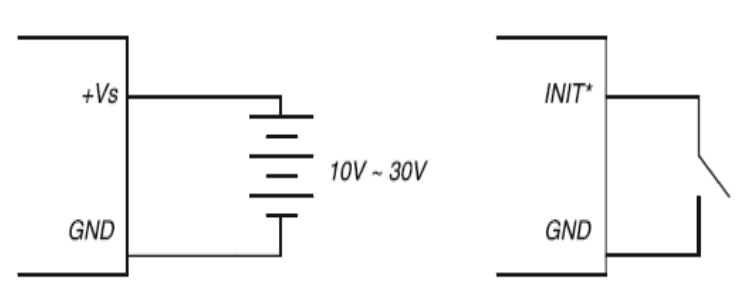

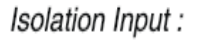

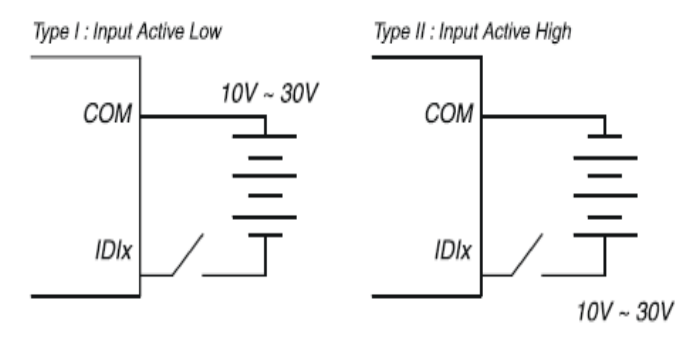

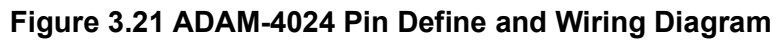

# **3.7 ADAM-4050 Digital I/O Module**

The ADAM-4050 features seven or eight input and eight digital output channels. The outputs are open-collector transistor switches that you can control from the host computer. You can also use the switches to control solid-state relays, which can be applied to equipment such as heaters and pumps. The host computer can use the module's digital inputs to determine the states of limit, safety switches, and remote digital signals.

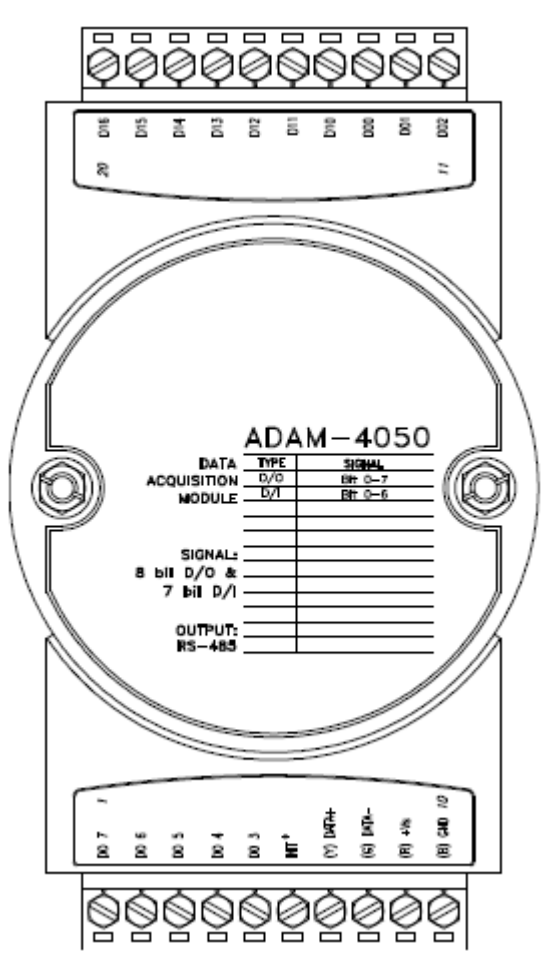

**Figure 3.22 ADAM-4050 Digital I/O Module**

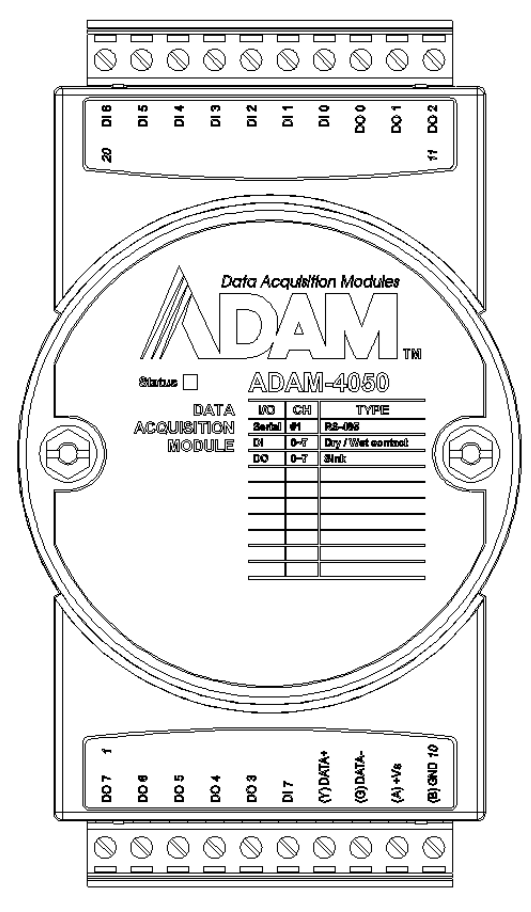

**Figure 3.23 ADAM-4050-F Digital I/O Module** 

Channels:

- 7 or \*8 input channels
- 8 output channels

Digital Input:

Wet contact

- Logic level 0: +1 V max.
- Logic level 1: +3.5 ~ 30 V

Dry contact

- Logic level 1:Open
- Logic level 0: Close to ground

Digital Output:

- Open collector to 30 V, 30 mA max. load
- \* New Input for ADAM-4050-F

#### **3.7.1 Application Wiring**

ADAM-4050-F ITN+ pin changes to DI7

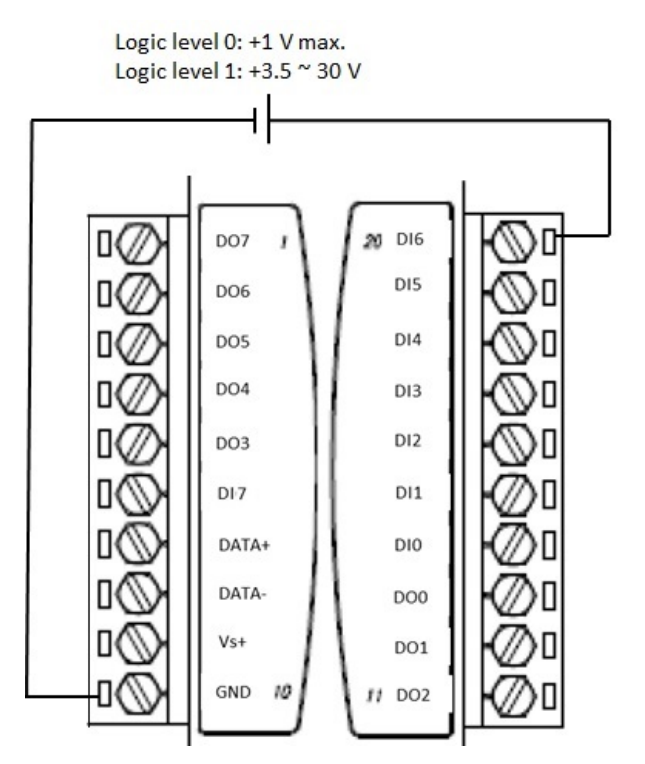

**Figure 3.24 ADAM-4050 Wet Contact Wiring Diagram**

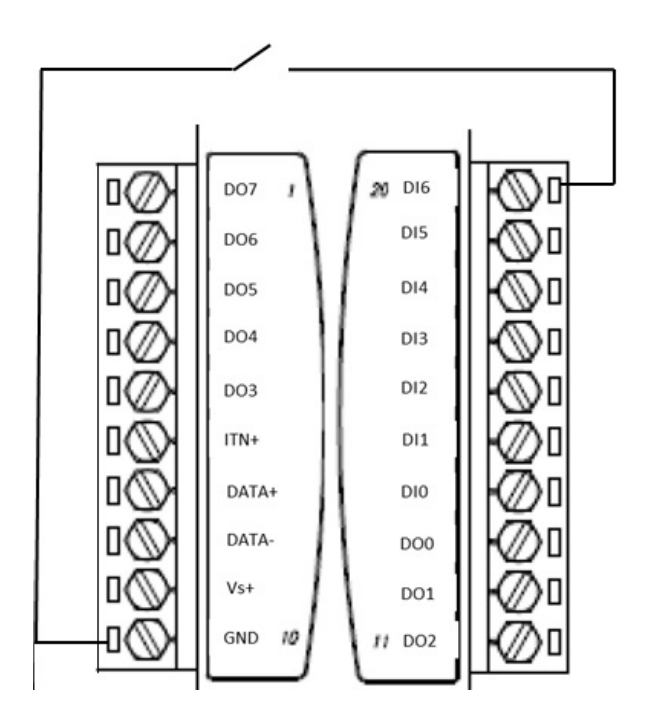

**Figure 3.25 ADAM-4050 Dry Contact Wiring Diagram**

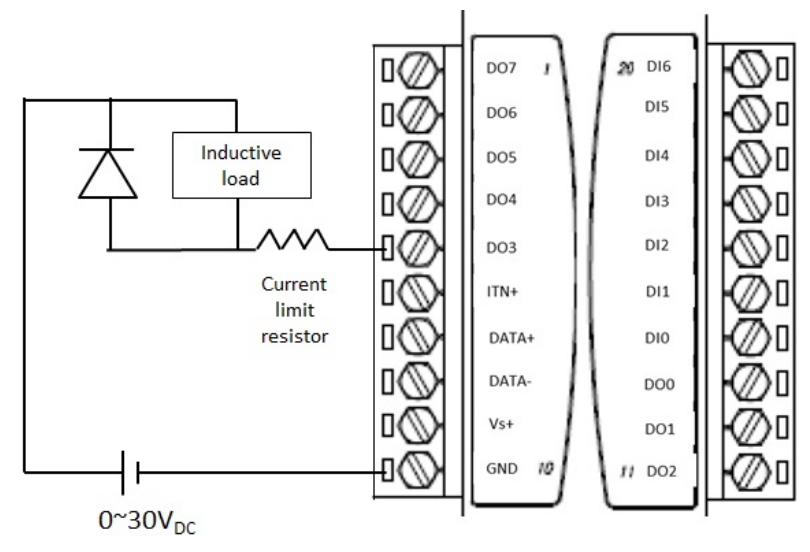

Inductive load such as relay that uses coil to produce magnetic field

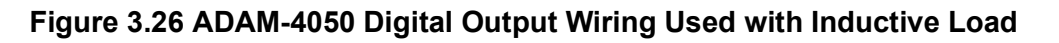

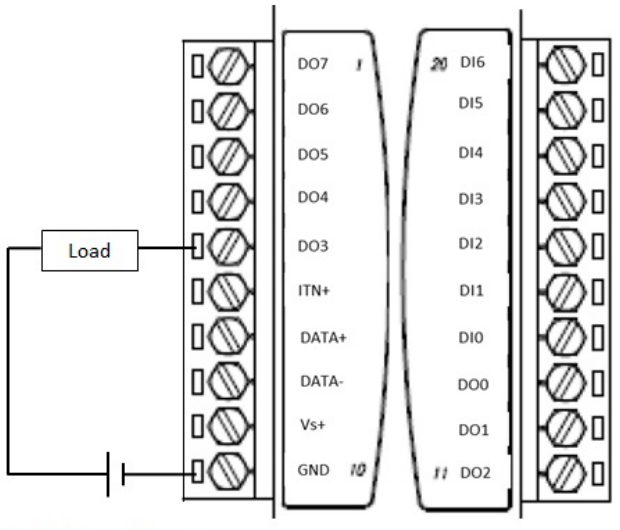

 $0^{\sim}30V_{DC}$ , 30 mA max.

**Figure 3.27 ADAM-4050 Digital Output Wiring**

# **3.8 ADAM-4051 16-Channel Isolated Digital Input Module**

The ADAM-4051 is a 16-channel Digital Input Module. It is built with 2500  $V_{DC}$  optical isolation, and it is suitable for critical applications. The main difference from other modules is that ADAM-4051 accepts 10  $\sim$  50V input voltage to fit various digital signals like 12 V, 24 V, and 48 V. Moreover, users can read the current status from the LED indicators on the front panel.

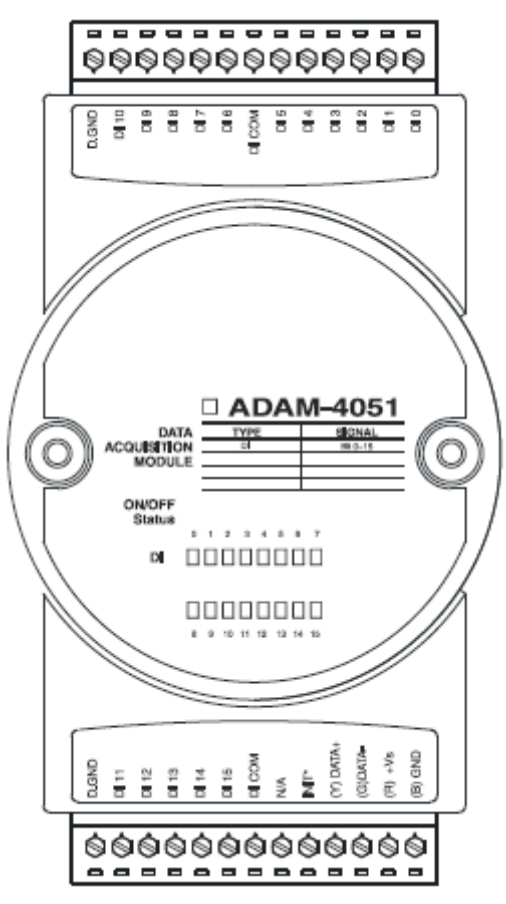

**Figure 3.28 ADAM-4051 16-Channel Isolated Digital Input Module**

- Channel: 16
- $\blacksquare$  Optical Isolation: 2500 V<sub>DC</sub>
- Opto-isolator response time: 25 μs
- $\blacksquare$  Over-voltage Protect: 70  $V_{DC}$
- ESD (Electro Static Discharge): 2000  $V_{DC}$
- LED Indicator: On: Active; Off: Non-active
- **Input Voltage:** 
	- Dry Contact Logic level 1: close to GND, Logic level 0: open
	- Wet Contact Logic level 1:  $10 \sim 50$  V, Logic level 0: 3 V
- **Power consumption:** 
	- Typical: 0.7 W @ 24  $V_{DC}$
	- Max.: 1.25 W @ 24 V<sub>DC</sub>
- I/O Connector Type: 13-pin plug-in terminal\*2

### **3.8.1 Application Wiring**

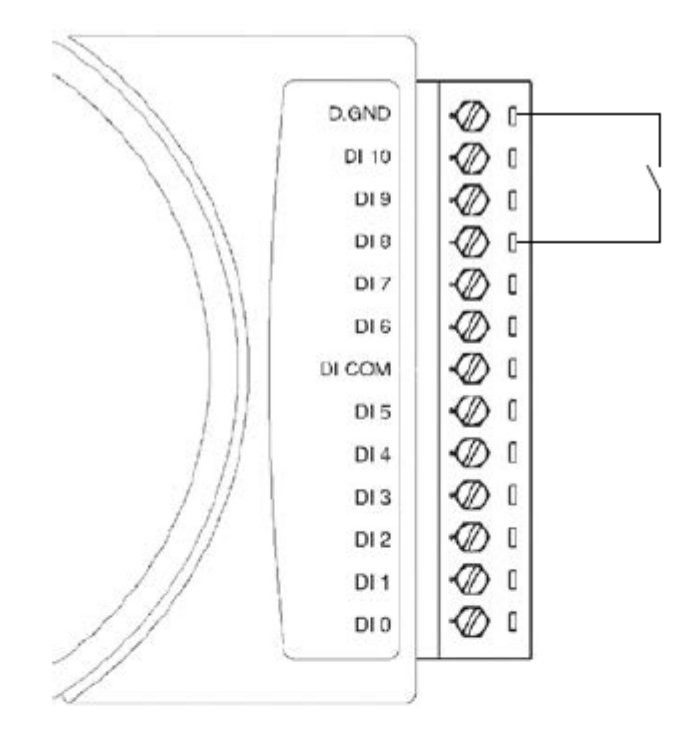

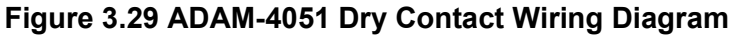

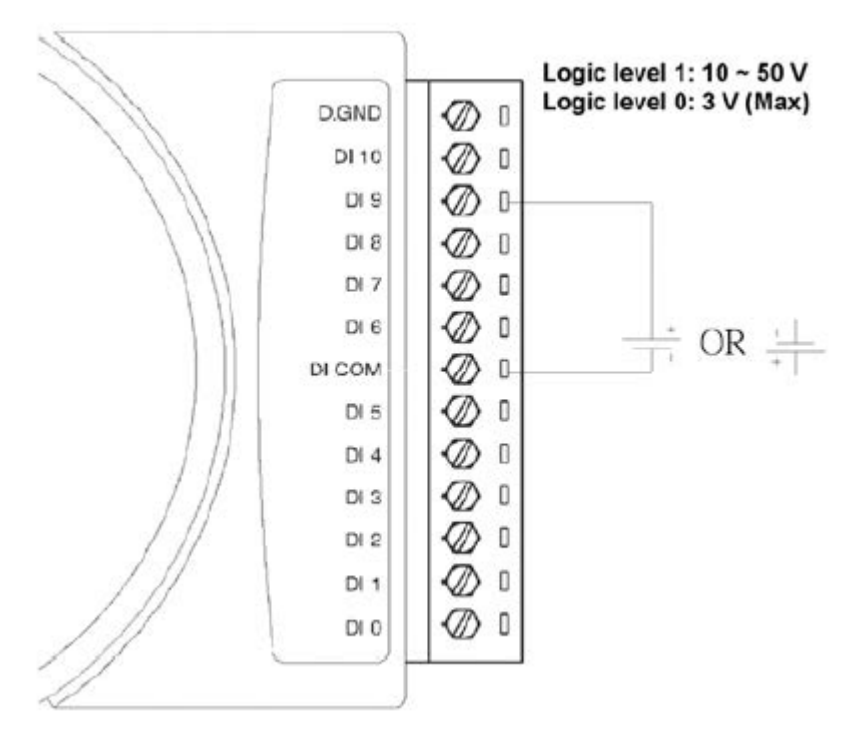

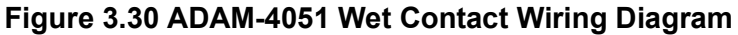

# **3.9 ADAM-4052 Isolated Digital Input Module**

The ADAM-4052 provides eight digital input channels. Among these eight channels, six of them are fully independent isolated channels and the other two are isolated channels with a common ground. They all have 5000  $V<sub>RMS</sub>$  isolation to prevent power surges from the input lines.

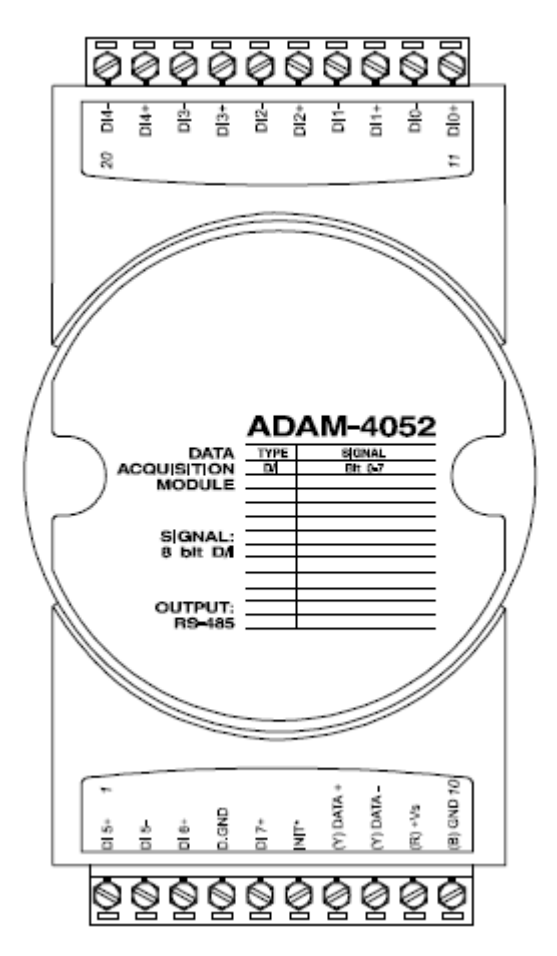

**Figure 3.31 ADAM-4052 Isolated Digital Input Module**

Channels: 8

- 6 differential channels (fully independent isolated channels)
- 2 single-ended channels (isolated channels with common ground)

Digital Input:

- Logic level 0: +1 V max.
- Logic level 1: +3 ~ 30 V

#### **3.9.1 Application Wiring**

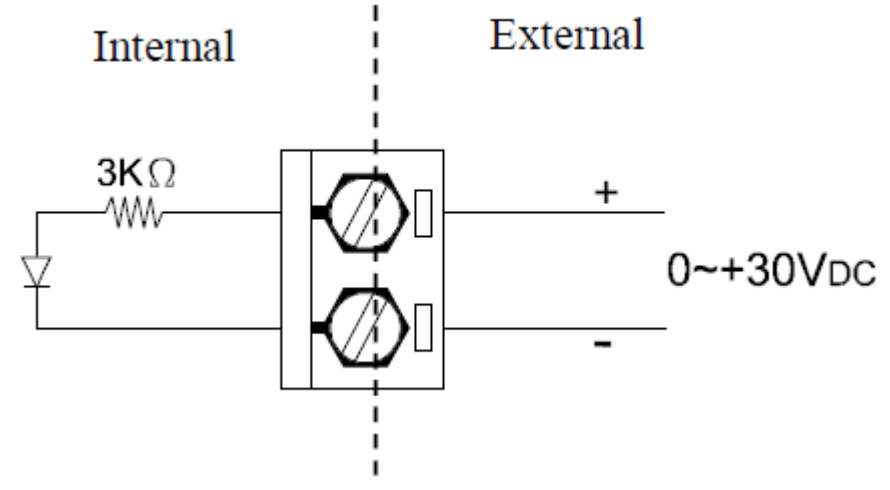

**Figure 3.32 ADAM-4052 Isolation Digital Input Wiring Ground**

# **3.10 ADAM-4053 16-Channel Digital Input Module**

The ADAM-4053 provides 16 digital input channels for dry contact or wet contact signals. For dry contact, the effective distance from DI to contact point is up to 500 m.

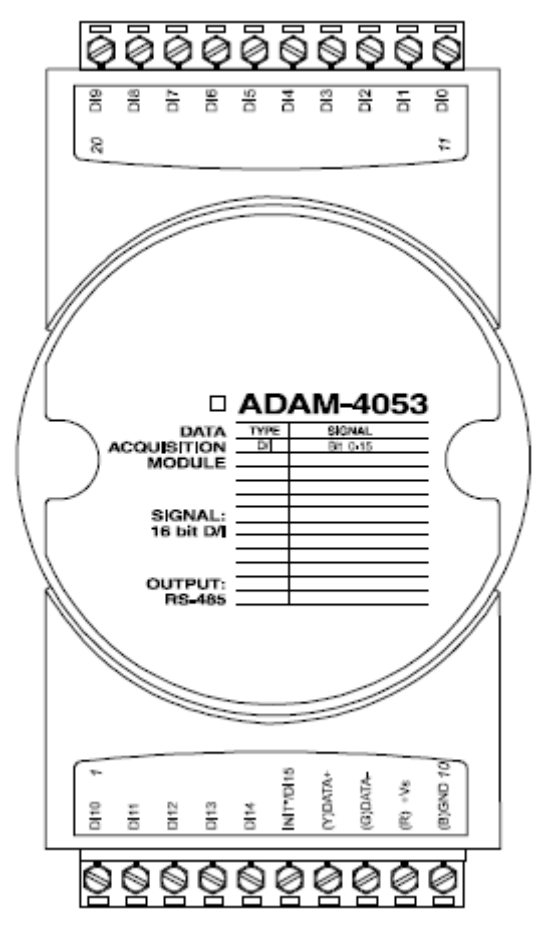

**Figure 3.33 ADAM-4053 16-channel Digital Input Module**

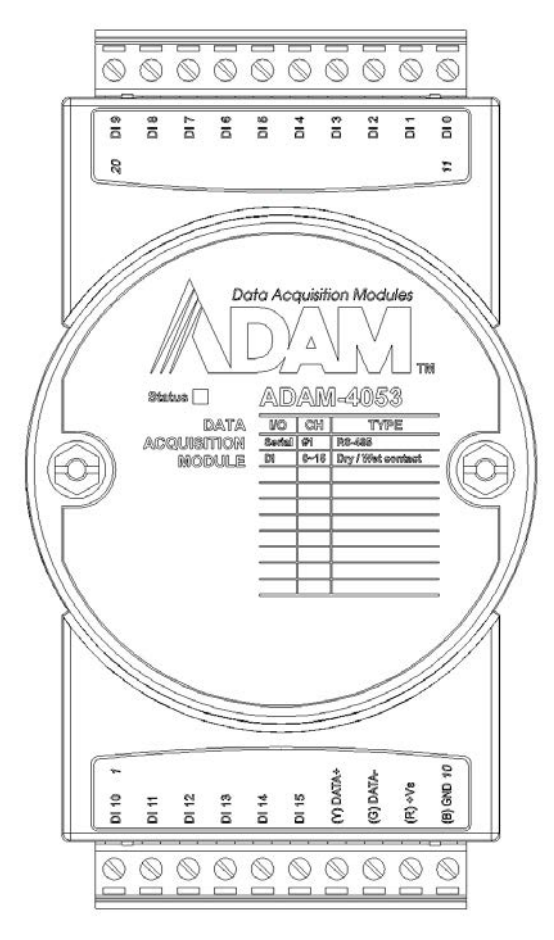

#### **Figure 3.34 ADAM-4053-F 16-channel Digital Input Module**

Channels: 16 Digital Input -Dry contact Logic level 0: Close to GND Logic level 1: OPEN -Wet contact Logic level 0: +2 V max. Logic level 1: +4 V to +30 V

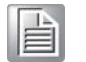

*Note! There is one pin showing "INIT\*/DI15" on the connector of the ADAM-4053 module. You can configure the pin definition by the jumper on the PCB (refer to the image below to see its location):*

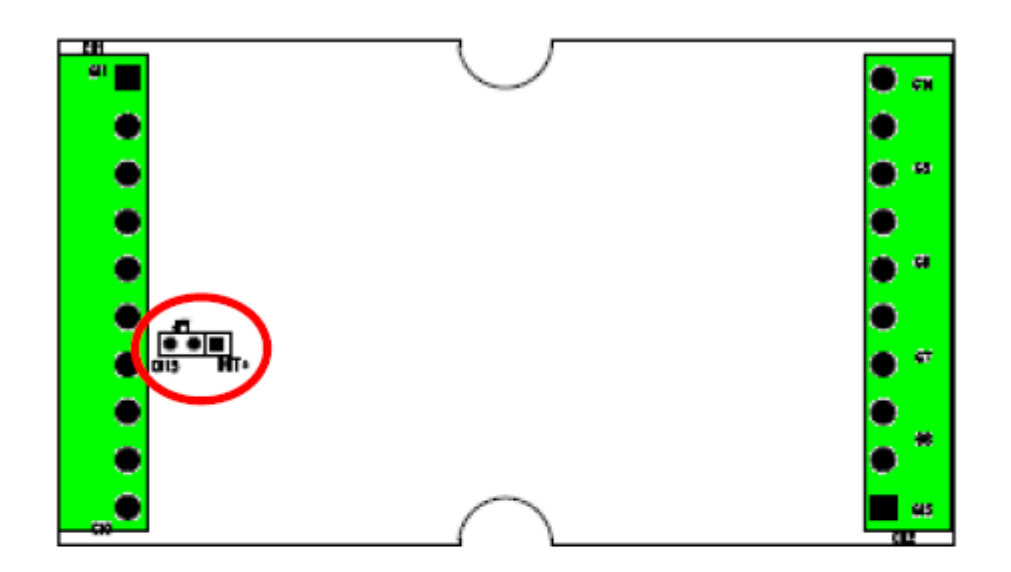

Jumper Setting:

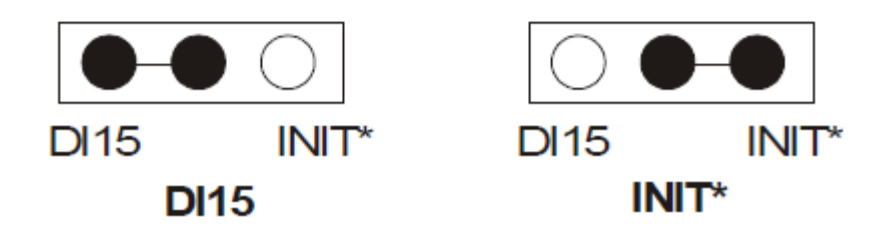

#### **3.10.1 Application Wiring**

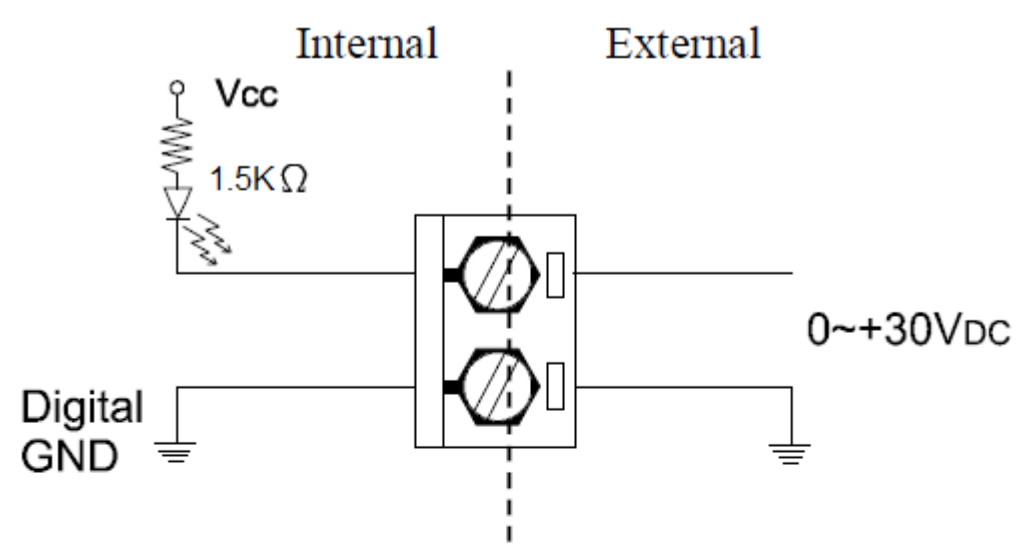

**Figure 3.35 ADAM-4053 Wet Contact Input Wiring Diagram**

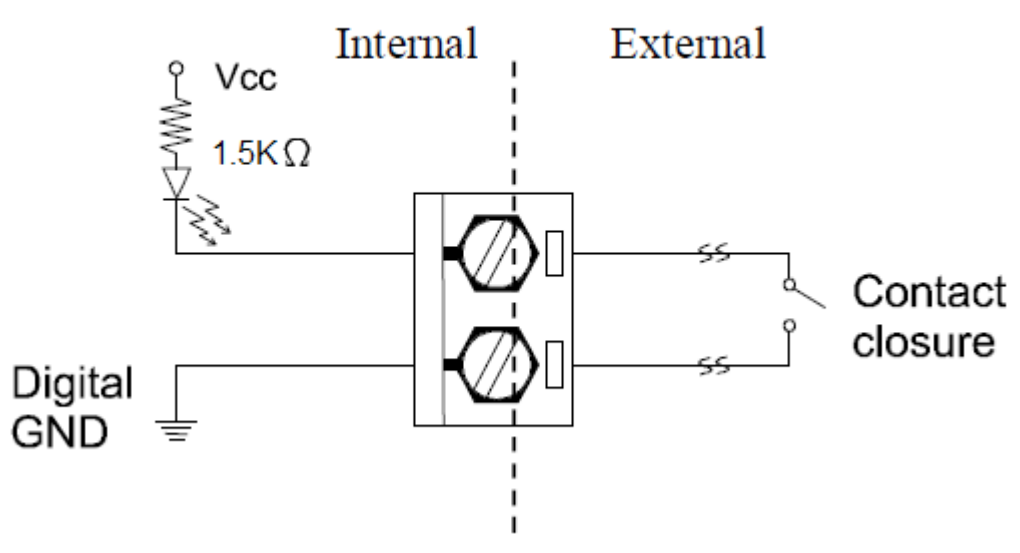

**Figure 3.36 ADAM-4053 Contact Closure Input Wiring Diagram**

# **3.11 ADAM-4055 16-Channel Isolated Digital I/O Module**

The ADAM-4055 offers 8-channel isolated digital input and 8-channel isolated digital output for critical applications. The inputs accept 10~50 V voltage, and the outputs can supply  $5-40$  V<sub>DC</sub> at the open collector. The ADAM-4055 is user-friendly with a built-in LED indicator for status.

Notice: We have updated the digital input dry/wet contact option by using jumper selection. The default setting is to support these two DI contacts both at the same time. However, a customer can also choose his or her needs by supporting only one. Please refer to the following wiring illustration figure 3-53 for more details.

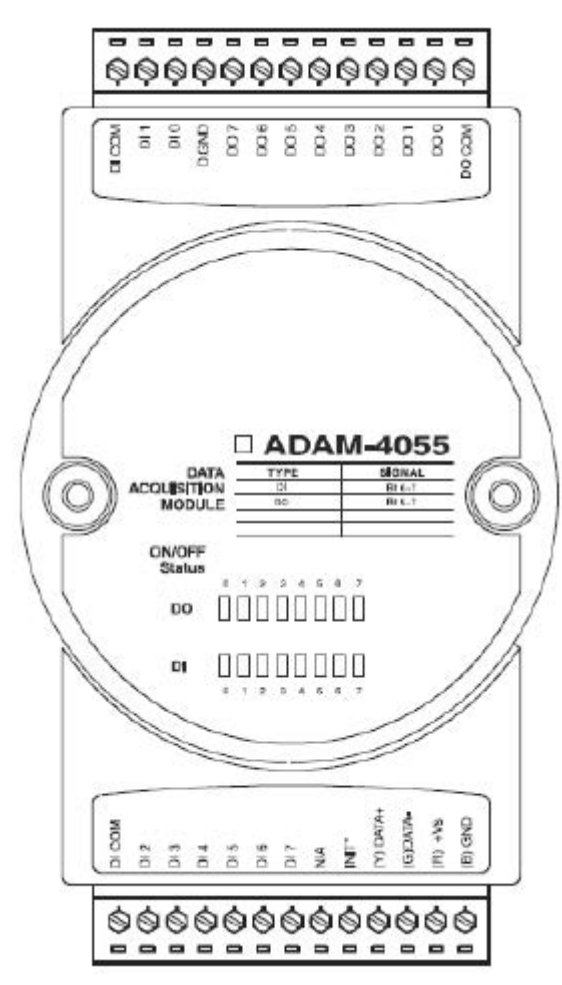

**Figure 3.37 ADAM-4055 16-Channel Digital I/O Module**

#### **3.11.1 Application Wiring:**

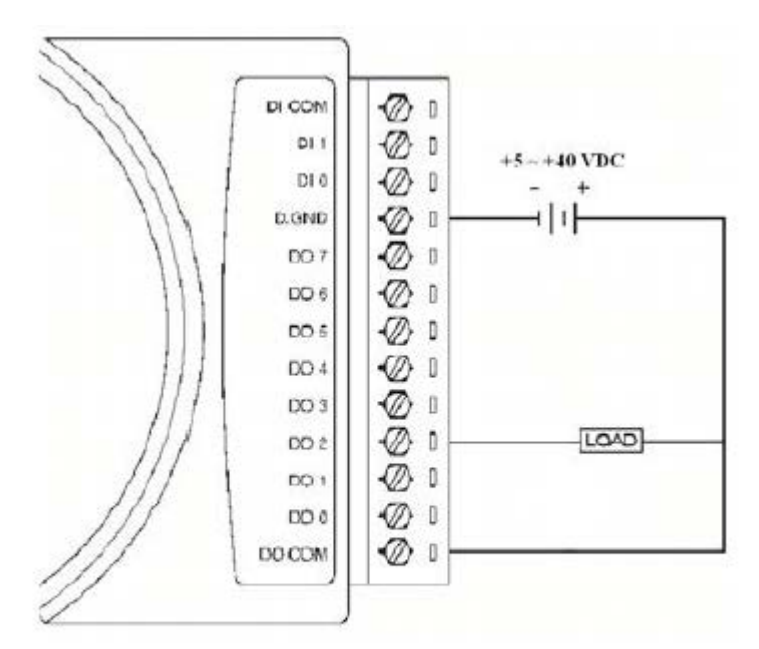

**Figure 3.38 ADAM-4055 Digital Output Wiring Diagram**

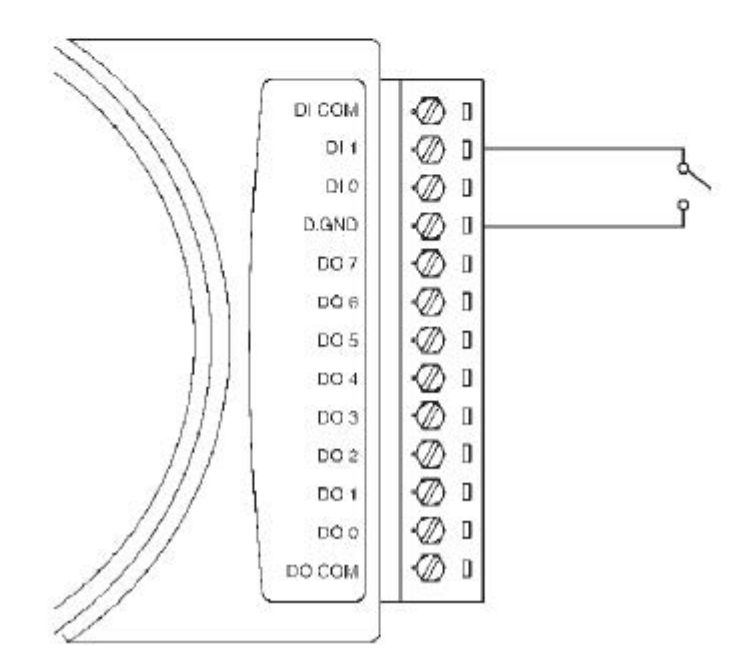

**Figure 3.39 ADAM-4055 Digital Input Dry Contact Wiring Diagram**

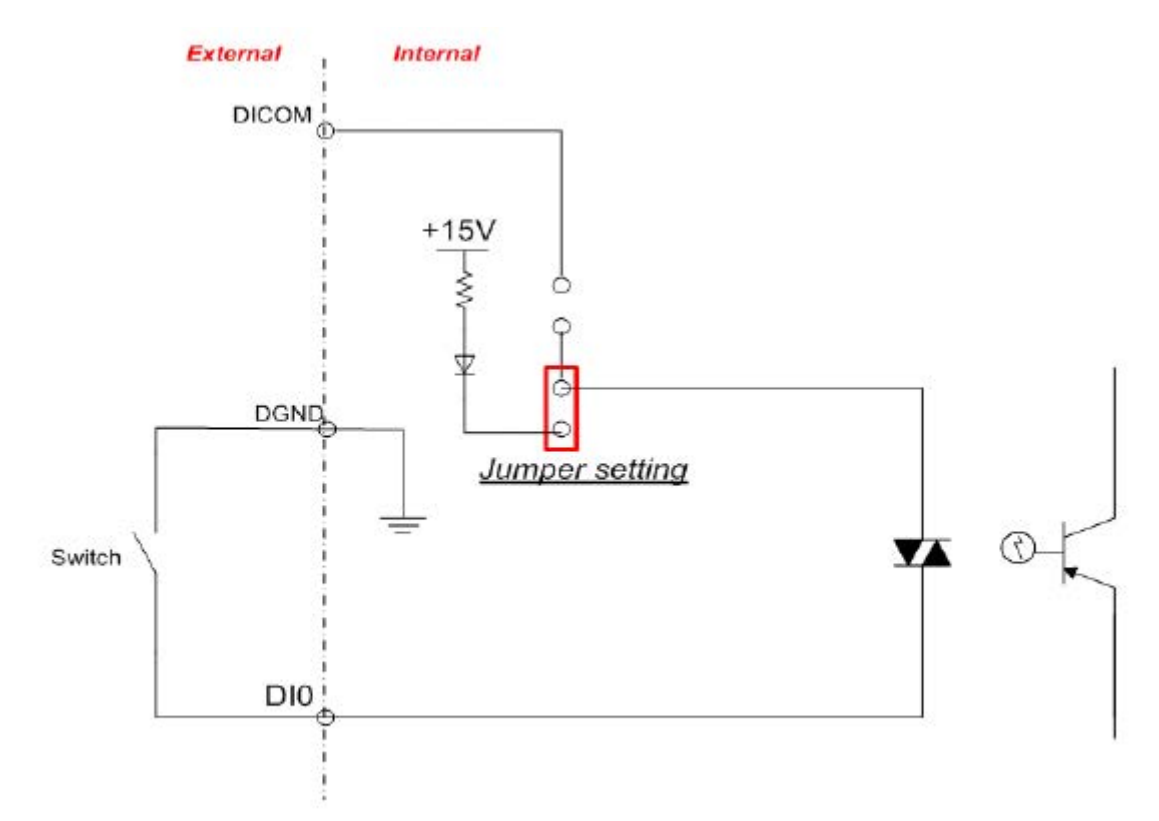

**Figure 3.40 ADAM-4055 Digital Input Dry Contact Diagram (Internal)**

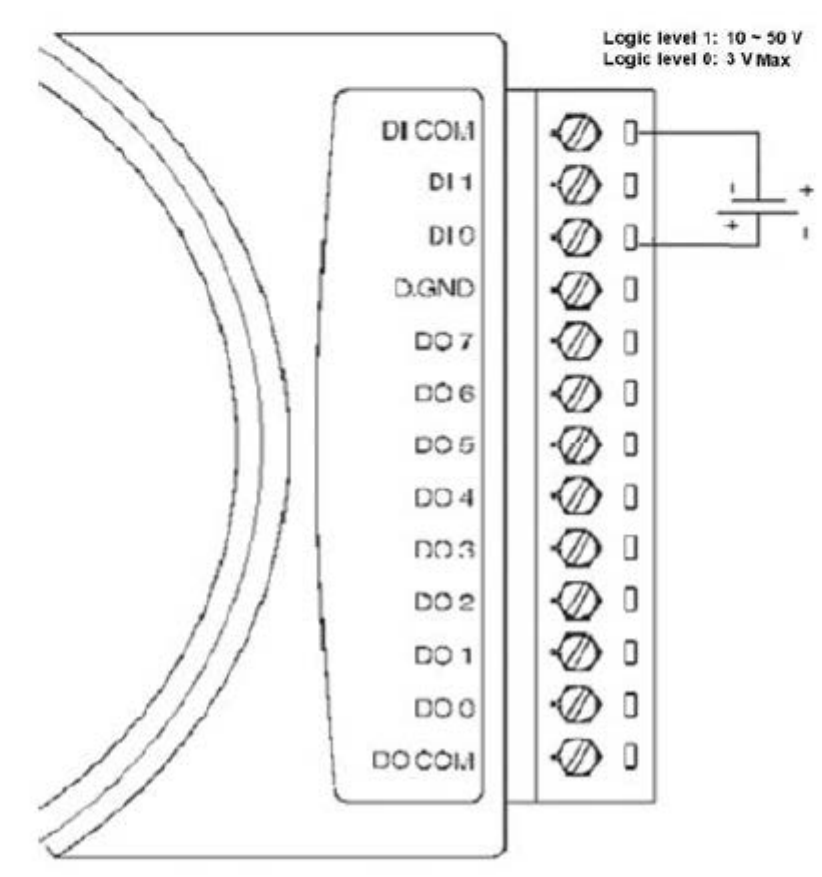

**Figure 3.41 ADAM-4055 Digital Input Wet Contact Wiring Diagram**

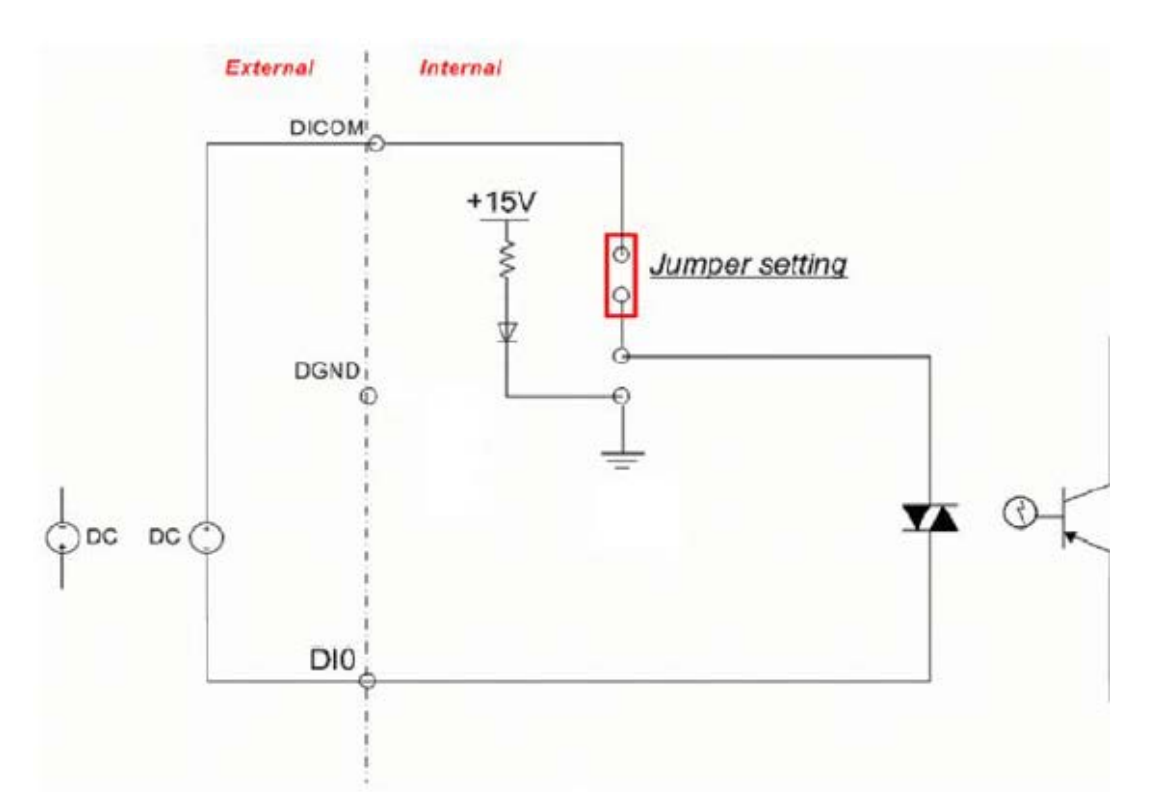

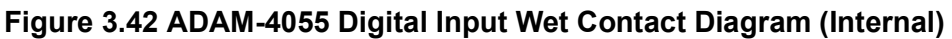

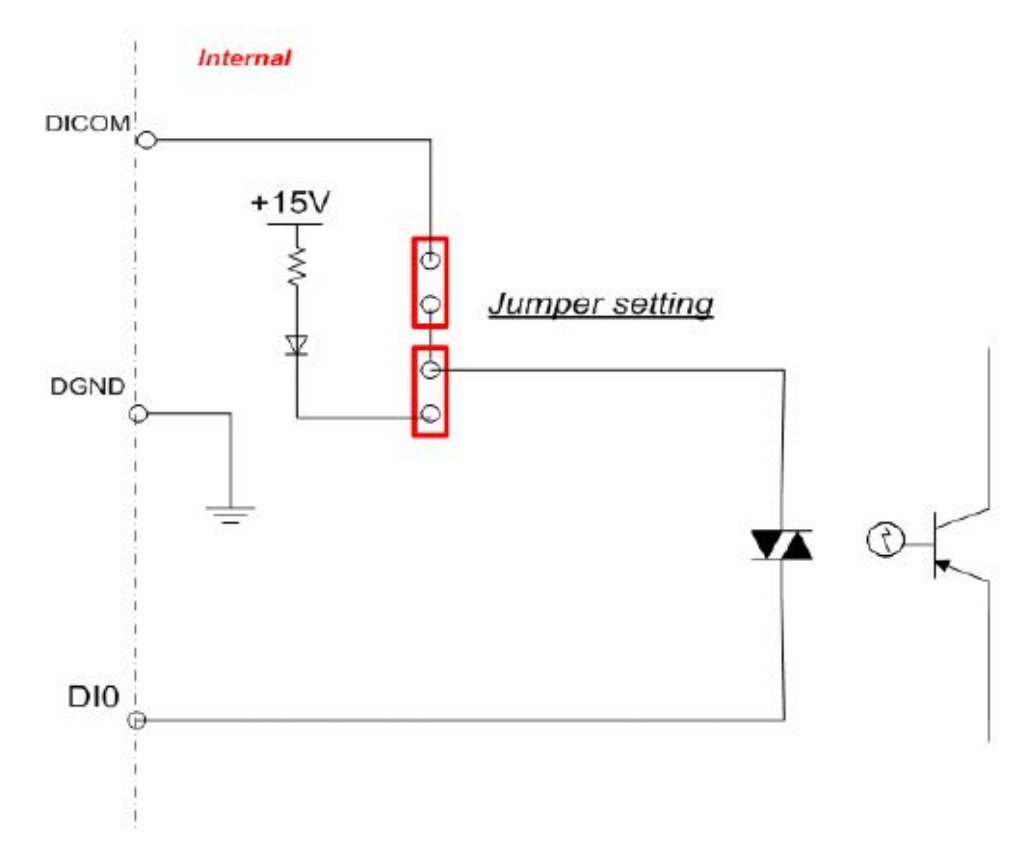

**Figure 3.43 ADAM-4055 Default Jumper Setting for the Digital Input Wiring** (Supports dry and wet contact digital inputs at the same time)

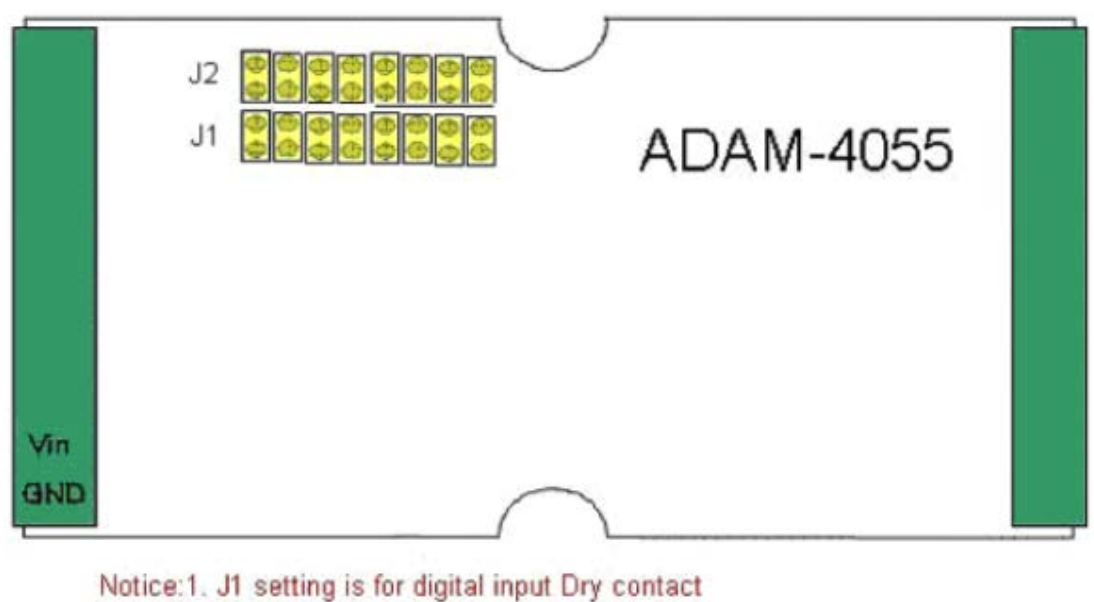

- 2. J2 setting is for digital input Wet contact
	- 3. J1 & J2 of the default setting are closed individually to support
		- dry and wet contact at the same time

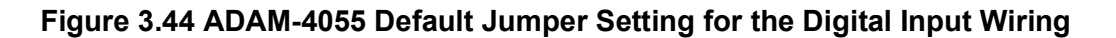

# **3.12 ADAM-4056S 12-Channel Sink Type Isolated Digital Output Module**

ADAM-4056S is a 12-channel sink type isolated digital output module. The isolated channels are designed for digital output for critical applications. Open collector outputs can provide from  $+5$  to  $+40$  V<sub>DC</sub>, and both ADAM ASCII and Modbus/RTU protocols are supported. LED indicators are used for status reading.

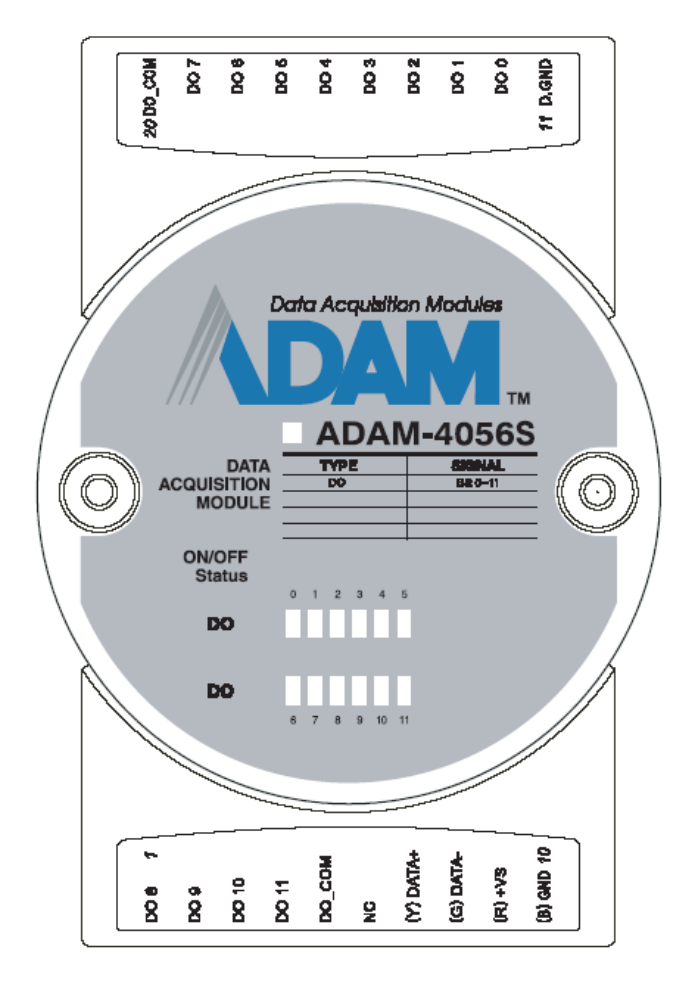

#### **Figure 3.45 ADAM-4056S 12-Channel Sink Type Isolated Digital Output Module**

#### **3.12.1 Technical Specifications of ADAM-4056S**

- Number of Output Channels: 12
- **Digital Output:** Open Collector from  $+5 \sim +40V$ , 200mA max. load (Sink)
- LED Indicator: On: Active, Off: Non-active
- Power Consumption: 1 W @ 24  $V_{DC}$
- $\blacksquare$  Optical isolation: 5000 V<sub>DC</sub>
- Supports Modbus/RTU protocol
- I/O Connector Type: 10-pin plug-in terminal\*2
- Supports Safety Value: Force the DO channels to safety status when communication is in time-out and over a pre-defined period.
# **3.12.2 Application Wiring**

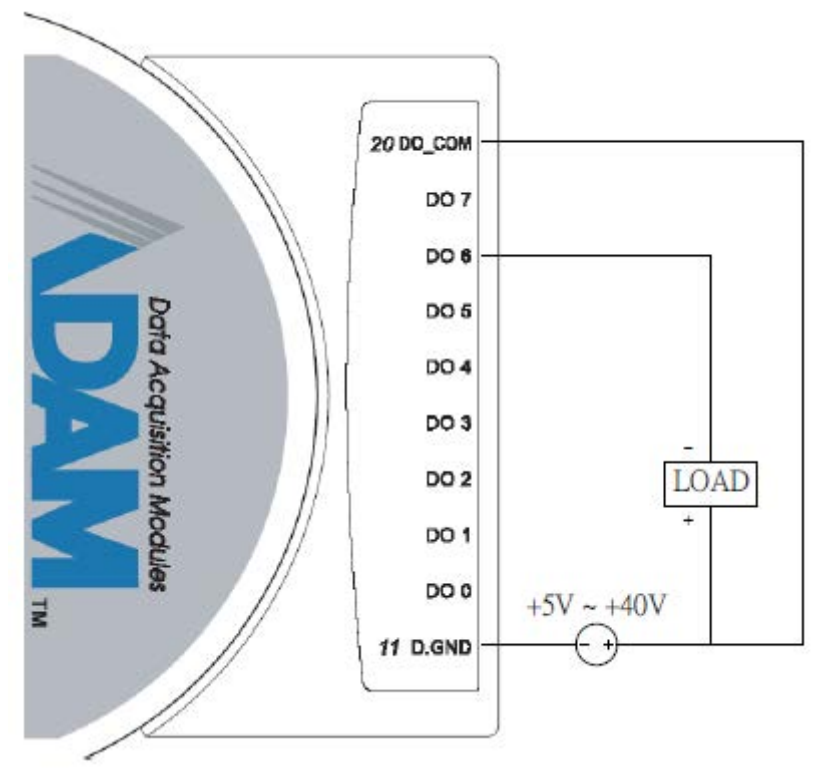

**Figure 3.46 ADAM-4056S Digital Output Wiring Diagram**

# **3.13 ADAM-4056SO 12-Channel Source Type Isolated Digital Output Module**

ADAM-4056SO is a 12-channel source type isolated digital output module. The 12 isolated digital output channels are designed for critical applications. The digital output signals are sent in the range of 10  $\sim$  35 V<sub>DC</sub> with maximum 1A per channel, and both ADAM ASCII and Modbus/RTU protocols are supported. The LED indicators provide status reading of the module.

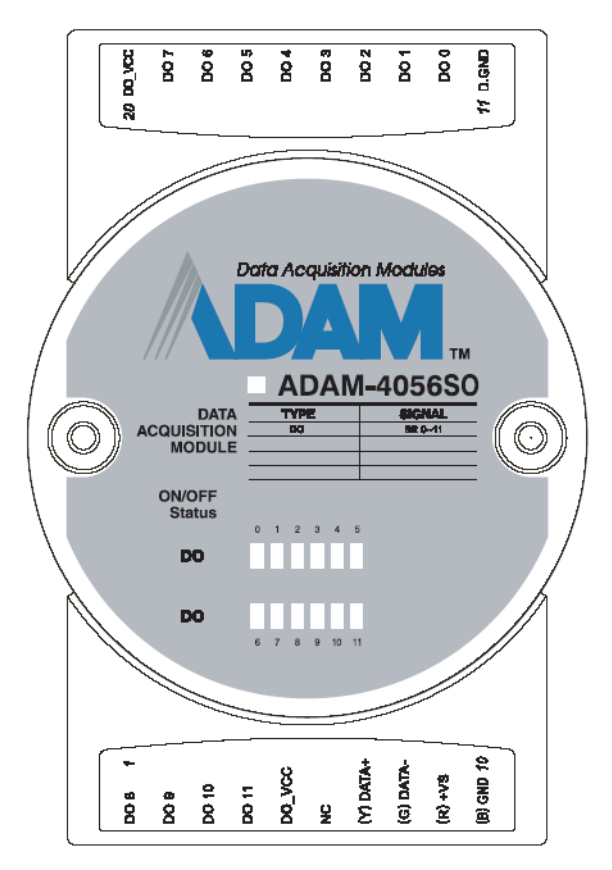

**Figure 3.47 ADAM-4056SO 12-Channel Source Type Isolated Digital Output Module**

## **3.13.1 Technical Specifications of ADAM-4056SO**

- Number of Output Channel: 12
- Digital Output: VCC:  $+10 \sim 35$  V<sub>DC</sub>, 1A per Channel (Source)
- LED Indicator: On: Active, Off: Non-active
- **Power Consumption:** 
	- Typical: 0.3 W @ 24  $V_{DC}$
	- Max.: 0.5 W @ 24  $V_{DC}$
- $\blacksquare$  Optical isolation: 5000 V<sub>DC</sub>
- Supports Modbus/RTU protocol
- I/O Connector Type: 10 pin plug-in terminal\*2
- Leakage current: 50μA
- Support Safety Value: Force the DO channels to safety status when communication is in time-out and over a pre-defined period.

## **3.13.2 Application Wiring**

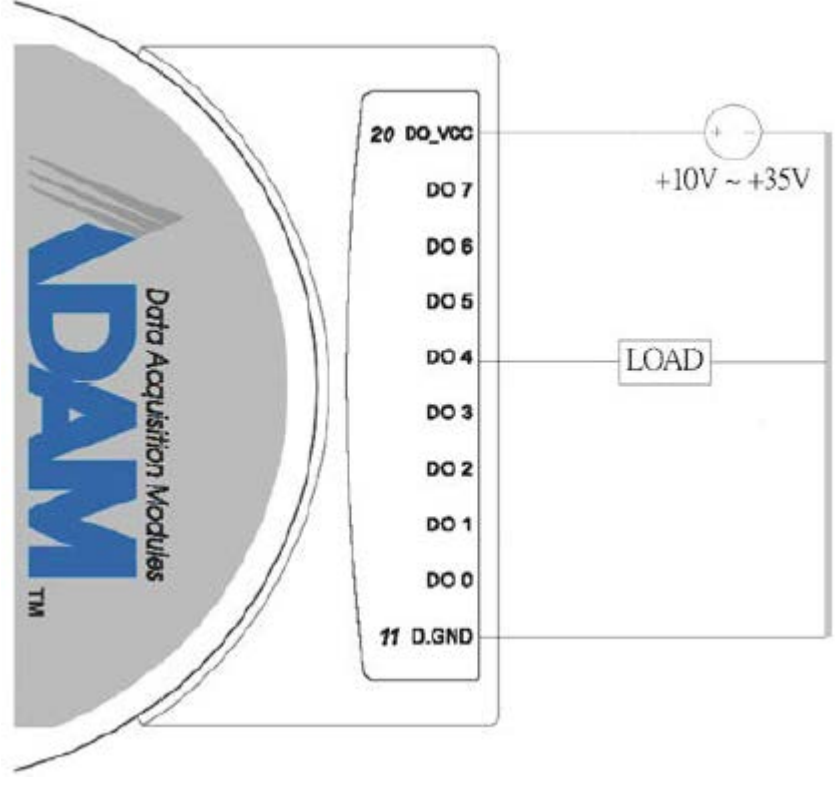

**Figure 3.48 ADAM-4056SO Digital Output Wiring Diagram**

# **3.14 ADAM-4060/4068 Relay Output Module**

The ADAM Relay Output Module is a low-cost alternative to SSR modules. The ADAM-4060 Relay Output Module provides four relay channels; two of them are Form A, and two are Form C. The ADAM- 4068 Relay Output Module provides eight channels. Four of the channels are Form A, and four are Form C. These two modules are excellent for ON/OFF control or low-power switching applications and they are able to support the safety value setting.

## **3.14.1 ADAM-4060 4-Channel Relay Output Module**

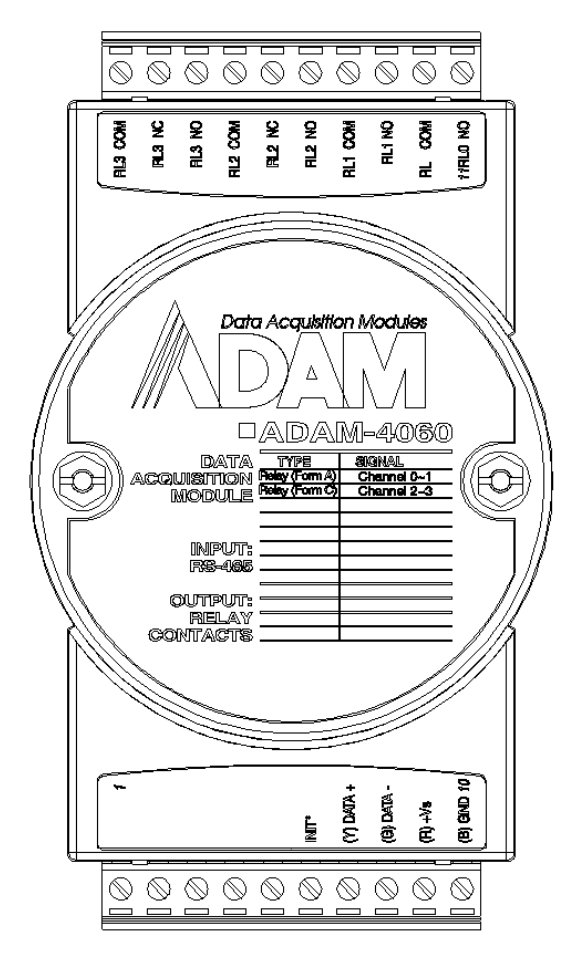

**Figure 3.49 ADAM-4060 4-Channel Relay Output Module**

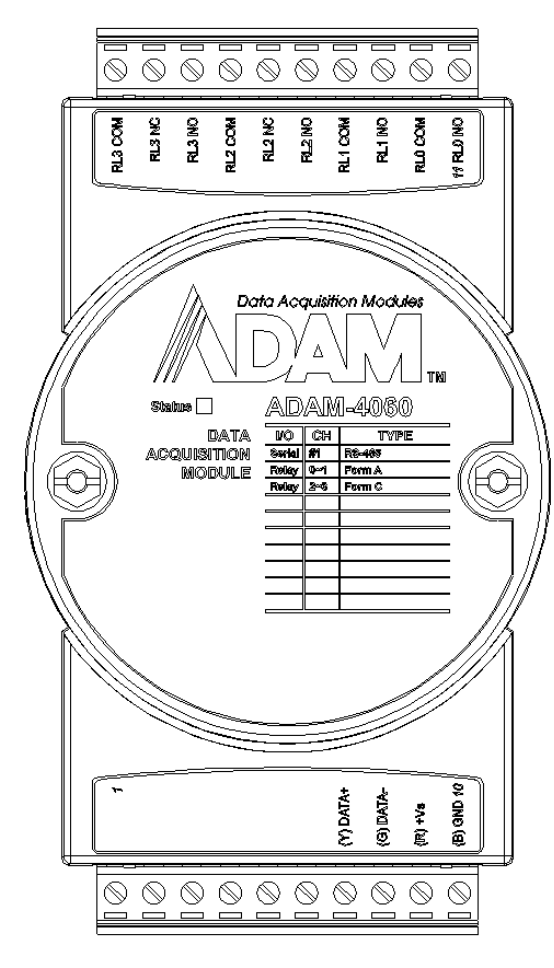

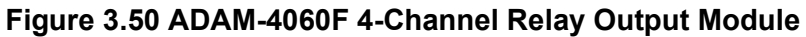

Contact rating for Form A and Form C: (Resistive)

- AC 0.6 A @ 125 V
	- 0.3 A @ 250 V
- DC 2 A @ 30 V
	- 0.6 A @ 110 V

## **3.14.2 ADAM-4068 8-Channel Relay Output Module**

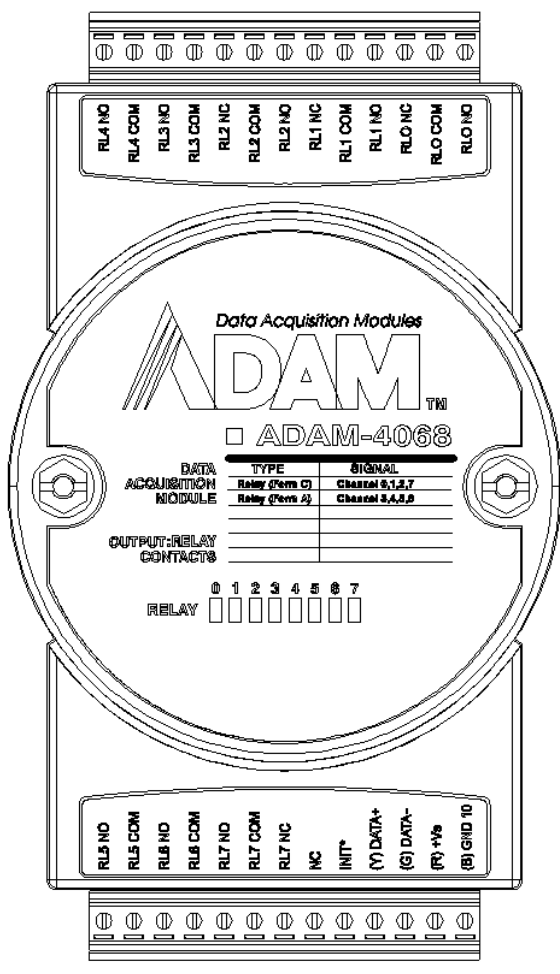

**Figure 3.51 ADAM-4068 8-Channel Relay Output Module**

Contact Rating for Form A and Form C: (Resistive)

- AC 0.5 A @120 V
	- 0.25 A @240 V
- DC 1A @ 30 V 0.3 A @ 110 V

自

*Note! This electric current is under the load of resistance. If you try to use the load of inductance, the electric current will be less than the above-mentioned value.*

## **3.14.3 Application Wiring**

The following diagrams are examples of how to connect Form A and Form C relay output applications to your ADAM modules.

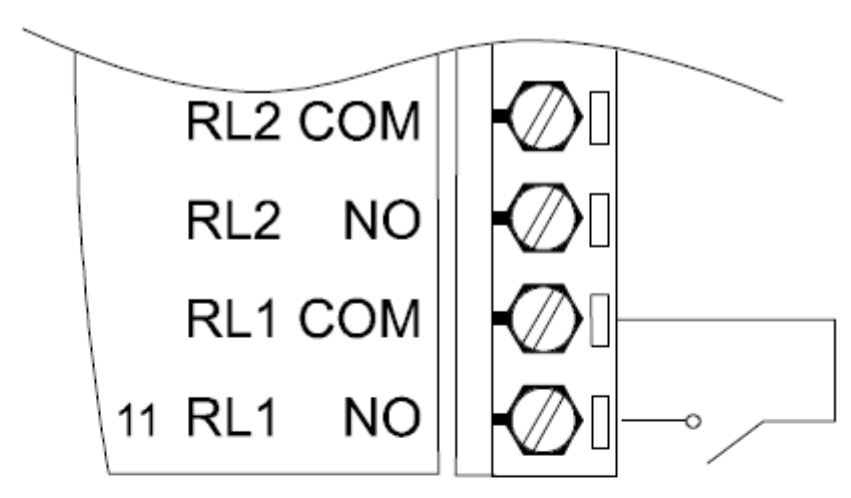

**Figure 3.52 ADAM-4060 Form A Relay Output Wiring Diagram**

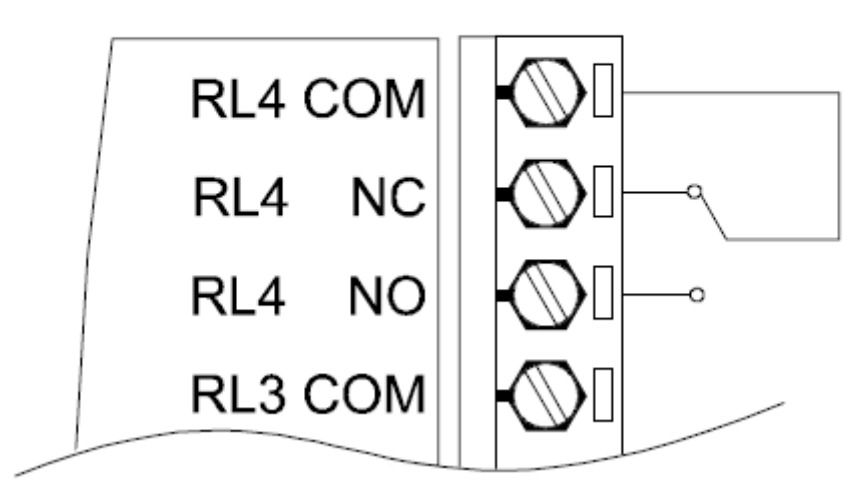

**Figure 3.53 ADAM-4060 Form C Relay Output Wiring Diagram**

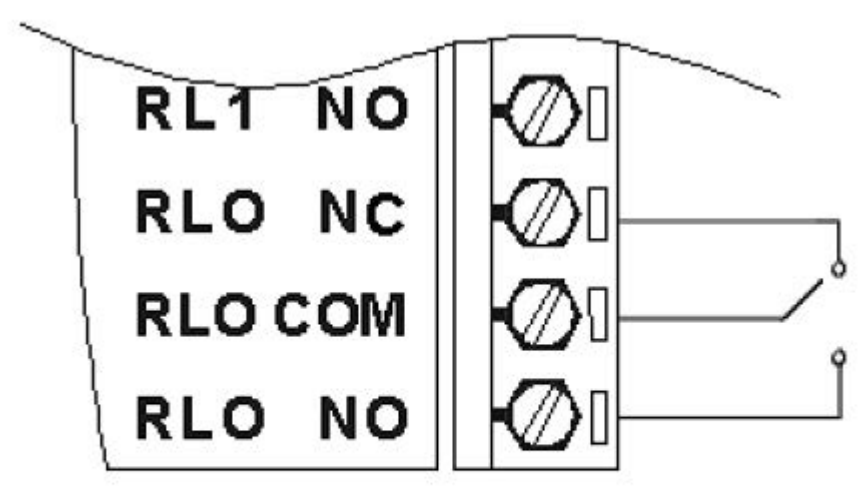

**Figure 3.54 ADAM-4068 Form C Relay Output Wiring Diagram**

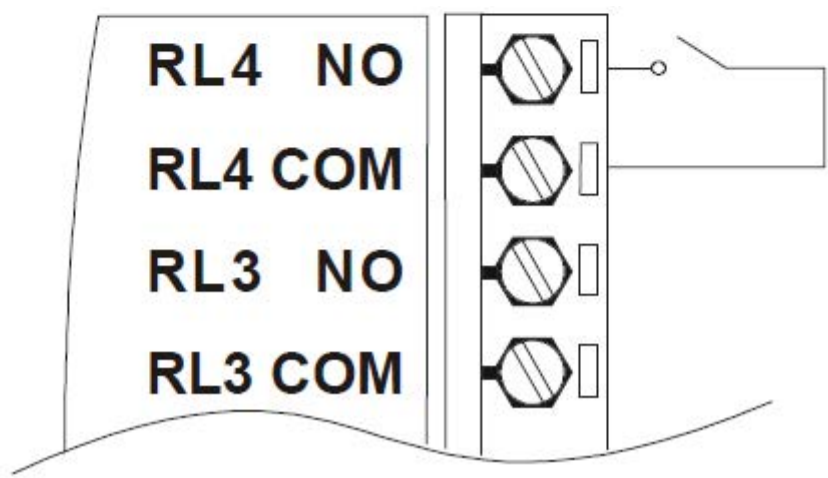

**Figure 3.55 ADAM-4068 Form A relay output Wiring Diagram**

# **3.15 ADAM-4069 8-Channel Relay Output Module**

The ADAM-4069 Relay Output Module provides eight channels; four are Form A and the rest are Form C. This module is excellent for ON/OFF control or low-power switching applications.

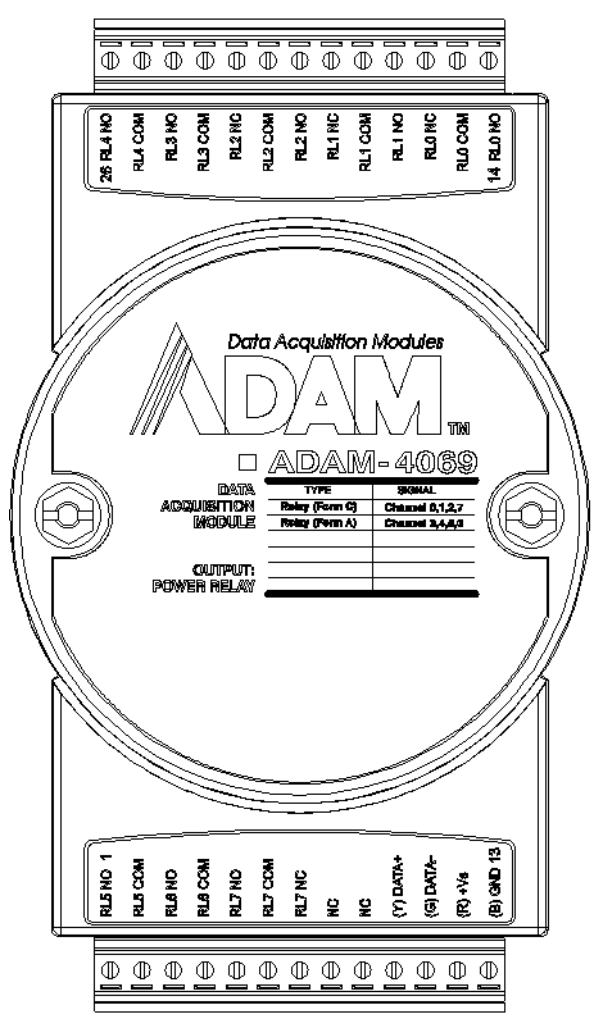

**Figure 3.56 ADAM-4069 Relay Output Module**

## **3.15.1 Specifications**

- Number of Relay Output Channels: 8
- Digital Output: (Source)
	- 4 Form A, 4 Form C
	- $-$  AC 5A@250V
	- $-$  DC 5A@30V
	- ON/OFF: 5ms/ 5.6ms
- **Power Consumption:** 
	- Typical: 1.3 W @ 24  $V_{DC}$
	- Max.: 2.3 W @ 24  $V_{DC}$
- Supports Modbus/RTU protocol
- I/O Connector Type: 13-pin plug-terminal \* 2
- Supports Safety Value: Force the DO channels to safety status when communication is in time-out and over pre-defined period.

### **3.15.2 Wiring**

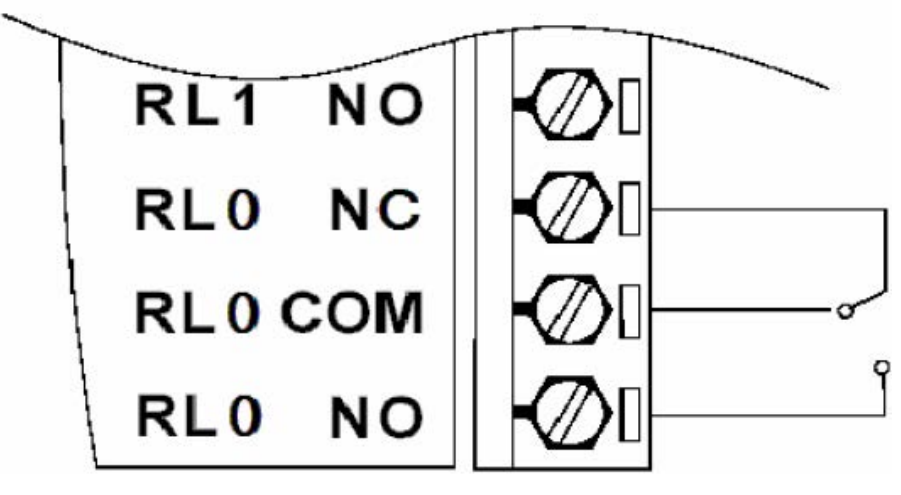

**Figure 3.57 ADAM-4069 Form C Relay Output**

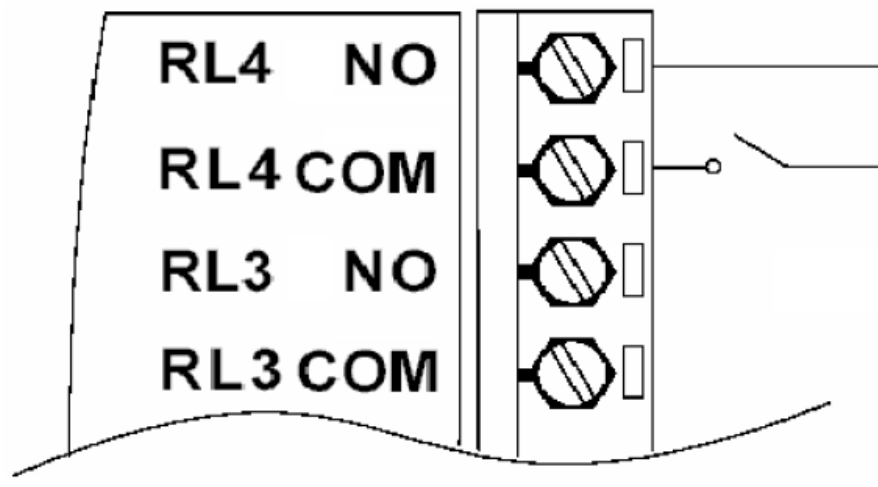

**Figure 3.58 ADAM-4069 Form A Relay Output**

# **3.16 ADAM-4080 Counter/Frequency Input Modules**

The ADAM-4080 counter/frequency input module has two 32-bit counter input channels (counter 0 and counter 1) with built-in programmable timer for frequency measurement. These cost-effective modules let you monitor counter/frequency data as measurements are taken.

#### **Signal Input Mode**

The ADAM-4080/4080D provides separate terminals for photo-isolated input and non-isolated input to simplify the wiring. Opto-isolated input provides 2500  $V_{RMS}$  isolation to protect your equipment from power surges at the ground terminal. After you make the physical connections, program the module to identify which of its two input terminals should be activated (isolated or non-isolated terminals).

#### **Programmable Digital Filter**

The ADAM-4080 module includes a unique programmable digital filter to reject noise from the input lines. You can specify separate time constant like minimum signal width at high level and minimum signal width at low level. This provides stable output readings.

#### **Programmable Threshold**

When the ADAM-4080 is programmed for non-isolated input, you can set a high and low trigger level. Like the programmable digital filter, the programmable threshold rejects noise from the input lines and provides a stable input readings

#### **External Control (Gate mode)**

Aside from the GND and counter terminal, each channel has a gate terminal to connect to an external gate signal. The gate signal (high or low) can trigger the counter to start or stop counting. The gate mode can be among these three options: low, high or disabled (low means that counting starts when the gate signal is low. It stops once the gate signal becomes high).

#### **Programmable Alarm Output**

The ADAM-4080 module provides a configurable alarm for each counter. When the counter reaches an alarm limit, it will trigger the built-in digital output of machine ON/ OFF control. The alarm limits may be downloaded into the module's EEPROM by the host computer. The initial count value of the ADAM-4080 module's counter can be configured in any values.

The alarm functions can be enabled or disabled remotely. When the alarm functions are enabled, digital output channels are used to indicate the alarm states. For ADAM-4080, digital output channel 0 is equal to the alarm state of counter 0, and digital output channel 1 is equal to the alarm state of counter 1.

Every A/D conversion will be followed by a comparison of alarm limits. If the input value exceeds one of these limits, the corresponding alarm state is set to ON.

There are two alarm mode options, momentary and latching, for ADAM-4080D. If the alarm is in latching mode, the alarm will stay on even when the input value returns within the limits. An alarm in latching mode can be turned off by issuing a Clear Alarm command from the host computer. A latching alarm is cleared by the module when the opposite alarm is set. For example, the alarm is in latching mode and the high alarm is then turned ON. When the module receives a value that is lower than the low alarm limit, it will clear the high alarm and turn the low alarm ON.

When the alarm is in Momentary mode, the alarm will be turned OFF as soon as the input value returns within the limits. The arrangement of coupling high and low alarm states with digital output lines may be utilized to build ON/OFF controllers that can operate without host computer involvement.

## **3.16.1 ADAM-4080 Counter/Frequency Input Modules**

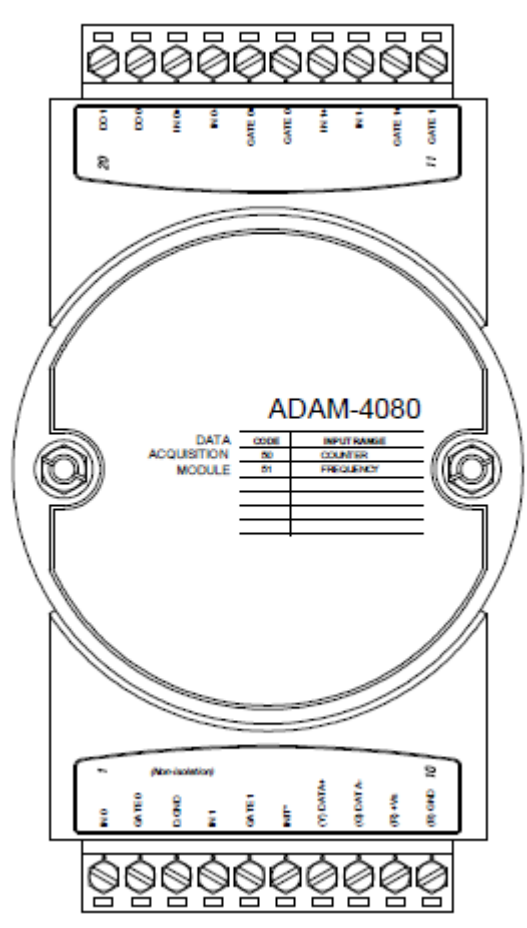

**Figure 3.59 ADAM-4080 Counter/Frequency Input Module**

Channels: 2 independent 32-bit counters (counter 0 and counter 1) Input frequency: 50 kHz max. Input mode: Isolated or non-isolated Protocol: ASCII, Modbus/RTU (E version) **Isolation input level:** - Logic level 0: +1 V max - Logic level 1: +3.5 V to +30 V - Gate Logic level 0: the same as the setting of Logic level 0

- Gate Logic level 1: the same as the setting of Logic level 1
- Input Impedance: 1.2 kΩ, 1kΩ (E version)

#### **Non-isolation input level (programmable threshold):**

- Logic level  $0: 0$  to  $0.8V$  (default =  $0.8 V$ )
- Logic level 1: 2.4 to 5V (default =  $2.4$  V)
- Gate Logic level 0: 0.8 V max
- Gate Logic level 1: 2.4 to 5V

- Input Impedance: 50 MΩ, 2.5MΩ (E version) **Digital Output:** 

- Channels: 2, open collector to 30 V, 30 mA max. load

## **3.16.2 Application Wiring**

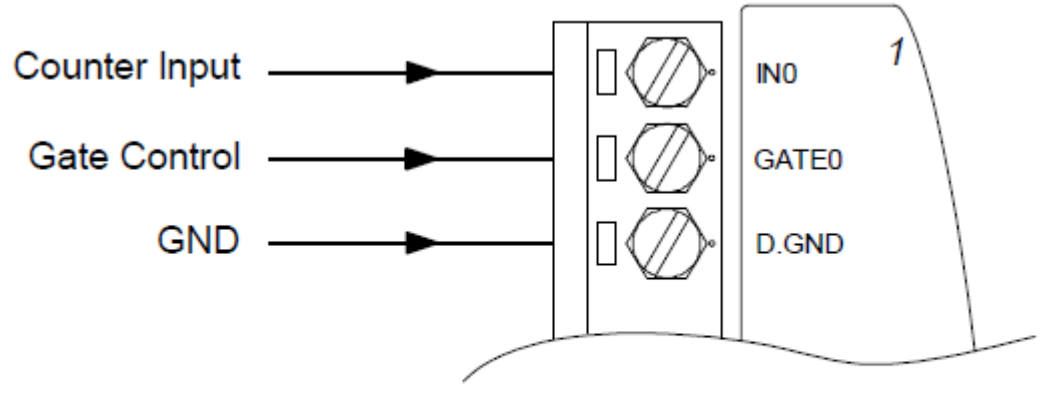

**Figure 3.60 ADAM-4080 Non-Isolated Input**

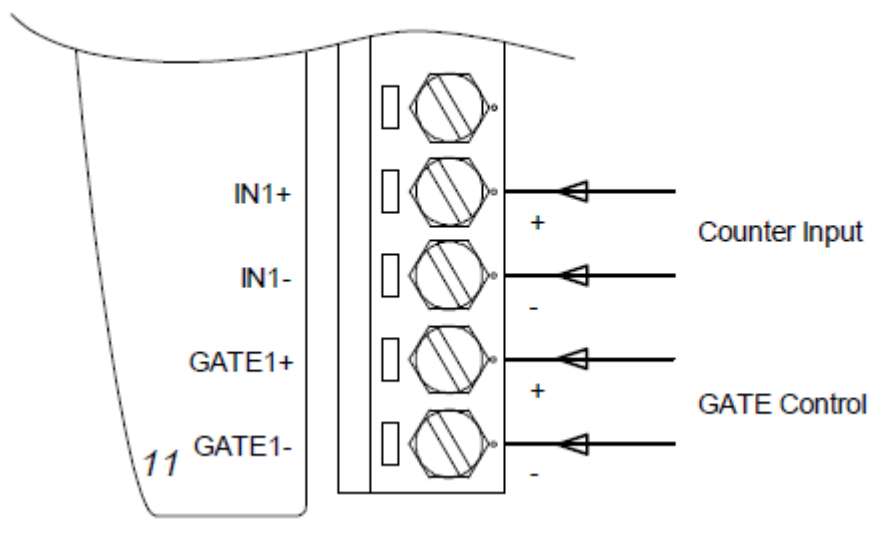

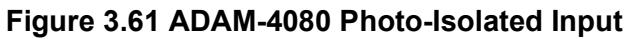

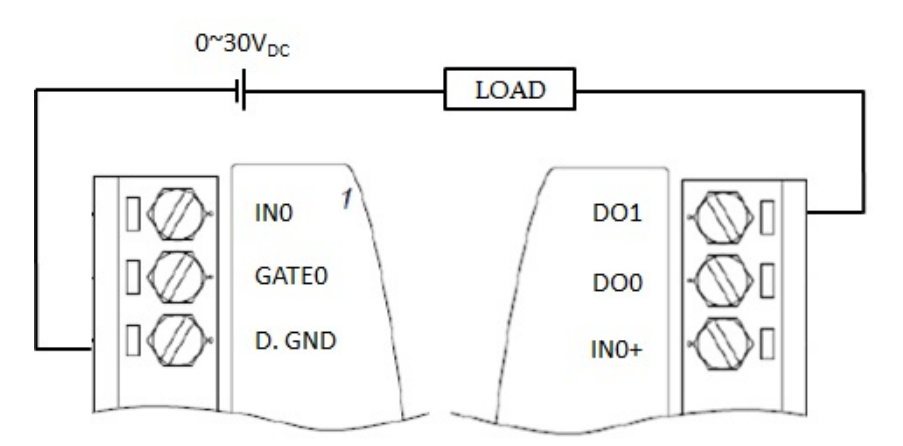

**Figure 3.62 ADAM-4080 Digital Output Wiring**

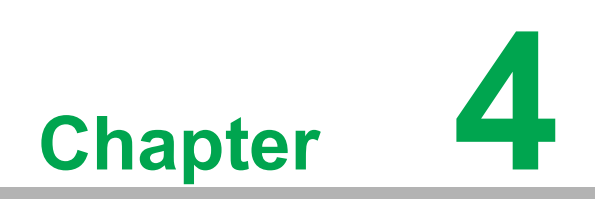

**4Command Set**

# **4.1 Introduction**

In order to avoid communication conflicts among devices trying to send data simultaneously, all the traffic is coordinated by the host computer. This action is initiated by the host computer using a command/response protocol.

When the modules are not transmitting, they are in listening mode. The host issues a command to a module with a specified address and waits for the module's response. If there is no response, a timeout aborts the sequence and returns the control to the host.

Changing ADAM's configuration might require the module to perform auto calibration before changes may take effect. This is the case when the range is modified especially. The module has to perform all stages of auto-calibration which is also performed during the startup. When the calibration process is underway, the module does not respond to any other commands. The command set in the following pages includes the exact delays that might occur as modules are reconfigured.

# **4.2 Syntax**

[delimiter character][address][command][data][checksum] [carriage return]

Every command begins with a delimiter character. There are four valid characters: a dollar sign \$, a pound sign #, a percentage sign % and an "at" sign  $\omega$ .

The delimiter character is followed by a two-character address (hexadecimal) that specifies the target module. The actual two-character command is followed by the address. Depending on the command, an optional data segment may be followed by a command string. Furthermore, an optional two-character checksum may be appended to the total string. Every command is terminated by a carriage return (cr).

#### **ALL COMMANDS SHOULD BE ISSUED IN UPPERCASE CHARACTERS!**

Before the command set is given, we provide an I/O module command search table to help you find the commands that you wish to use. The command set is divided into the following three categories:

- Analog Input Module commands
- Analog Output Module commands
- Digital I/O, Relay Output and Counter/Frequency Module commands

Each Category starts with a command summary of a particular type of module. However, they are explained in more depth in Chapters 5, 6 & 7 with detailed datasheets for each individual command.

Although commands in different subsections sometimes share the same format, the effect they have on a certain module can be completely different from others. For example, the configuration command %AANNTTCCFF affects analog input modules and analog output modules differently. The full command set for every module is listed below.

# **4.3 I/O Module Commands Search Table**

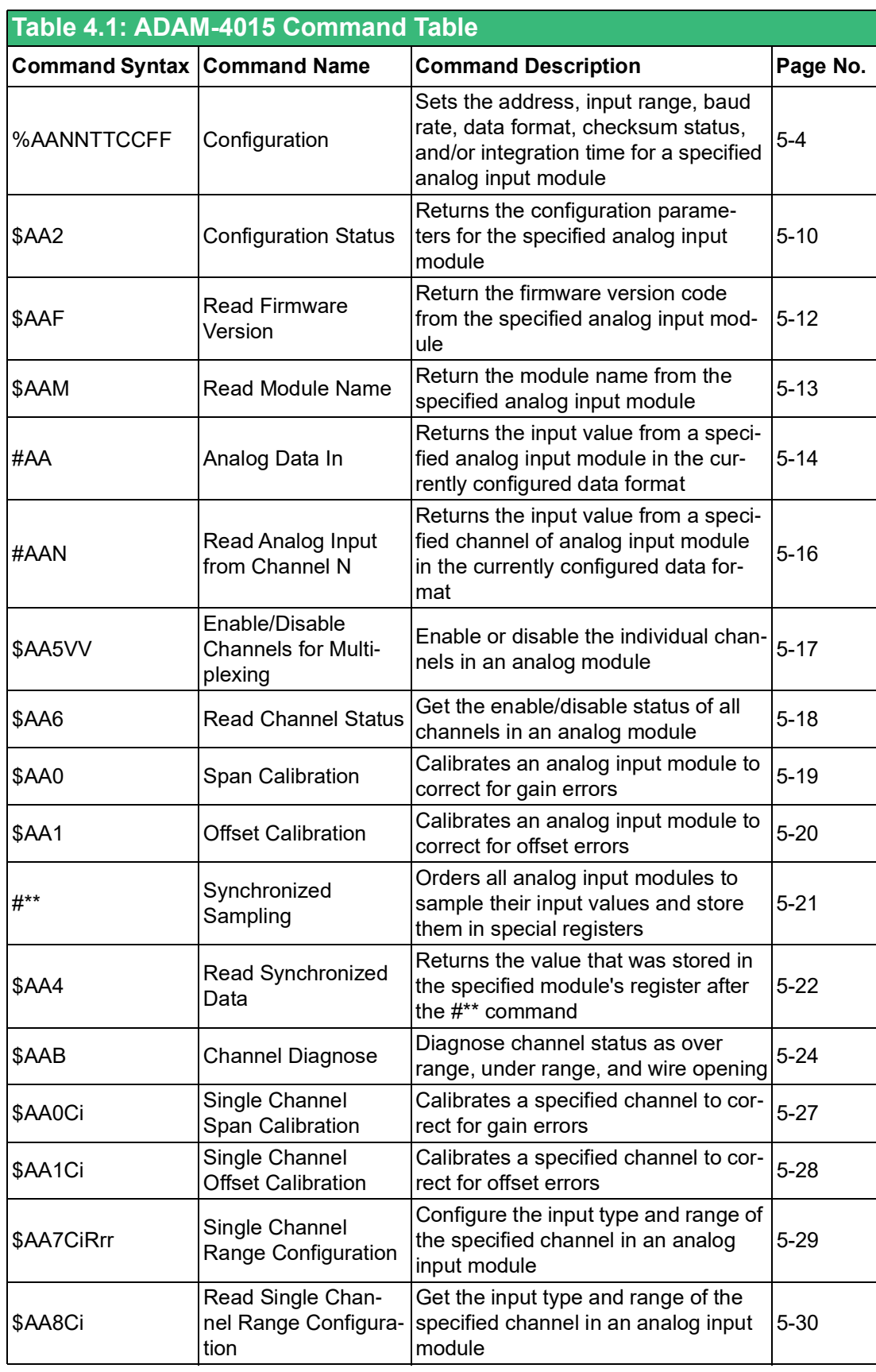

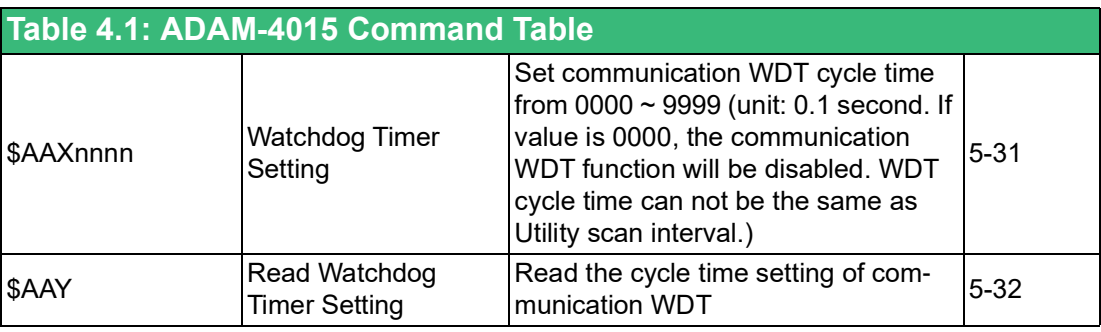

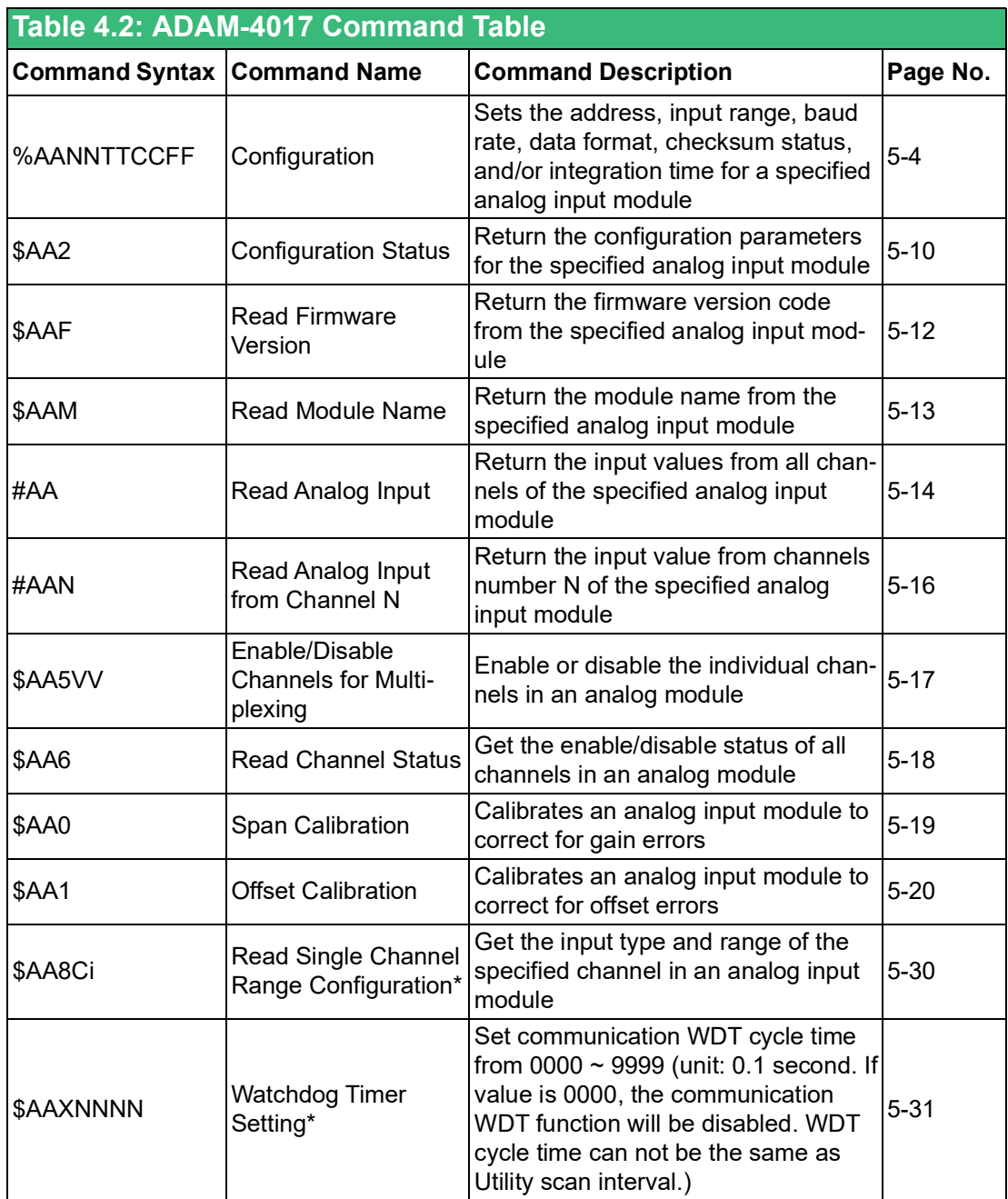

\*The command is allowed with F or later versions.

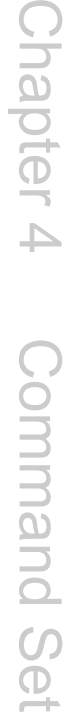

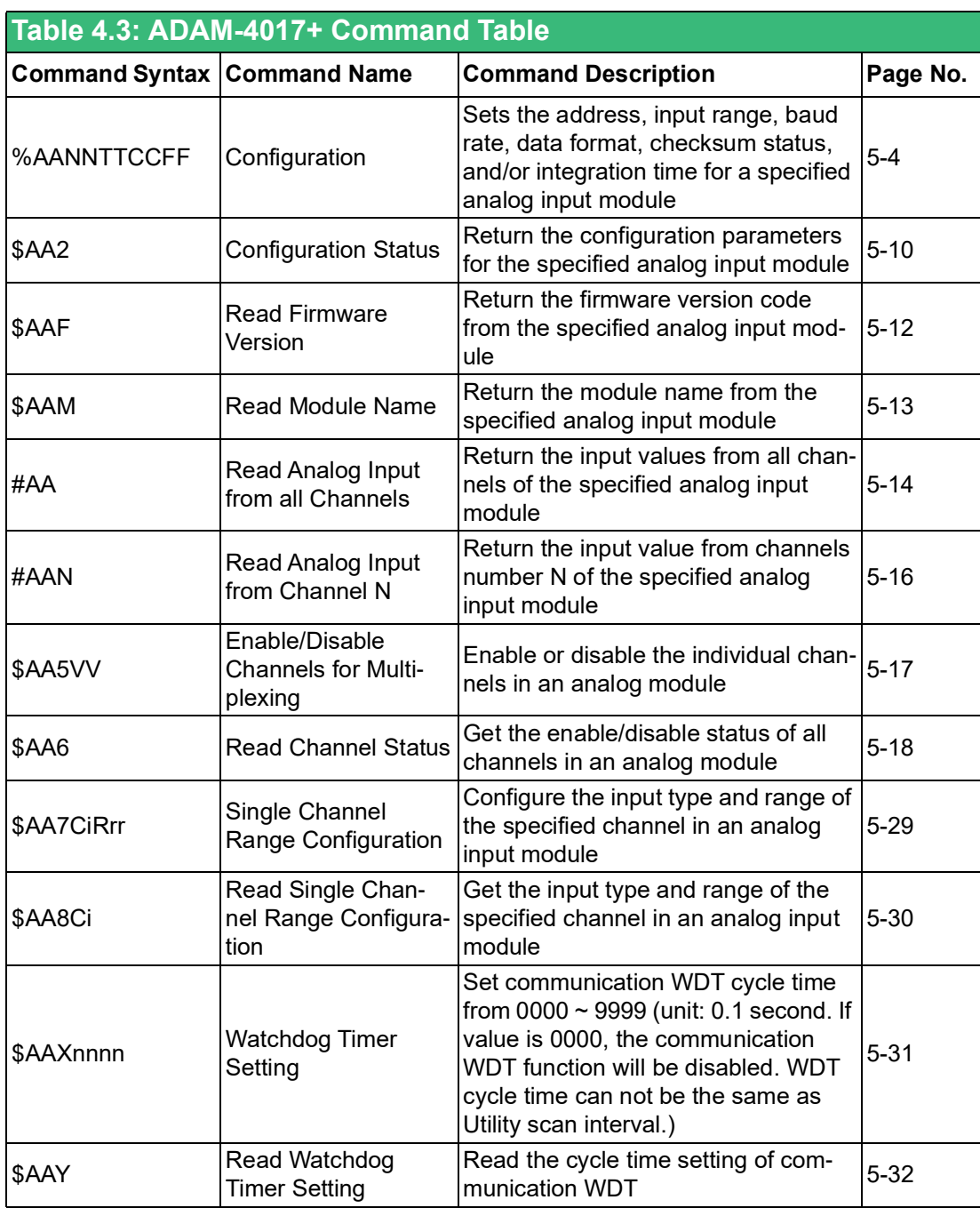

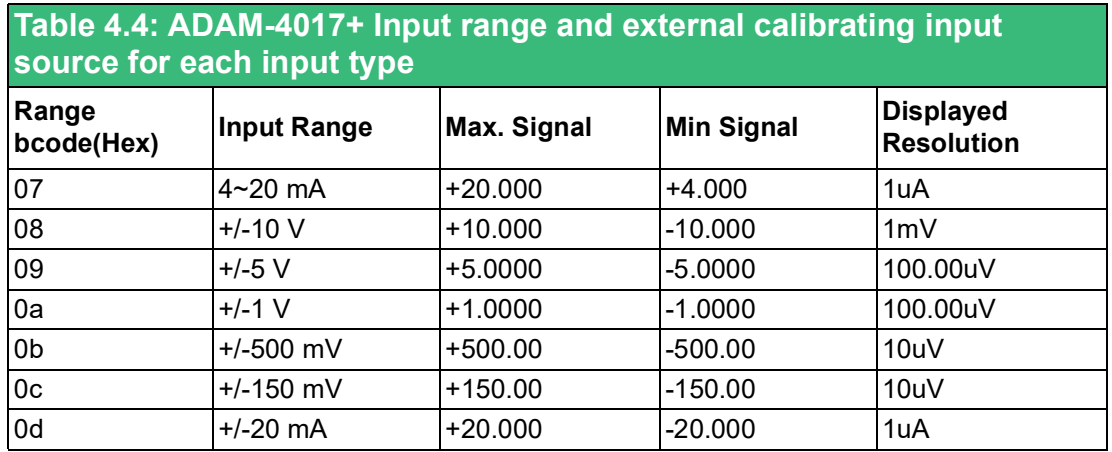

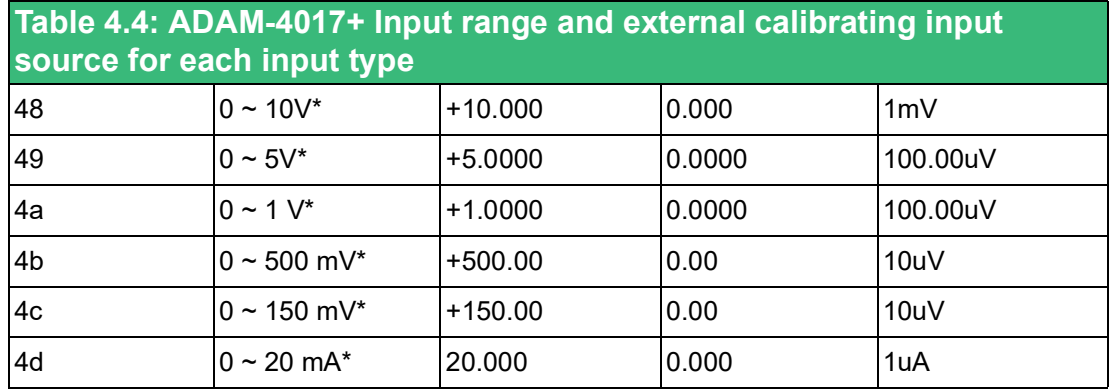

\* New input range for ADAM-4017+-F

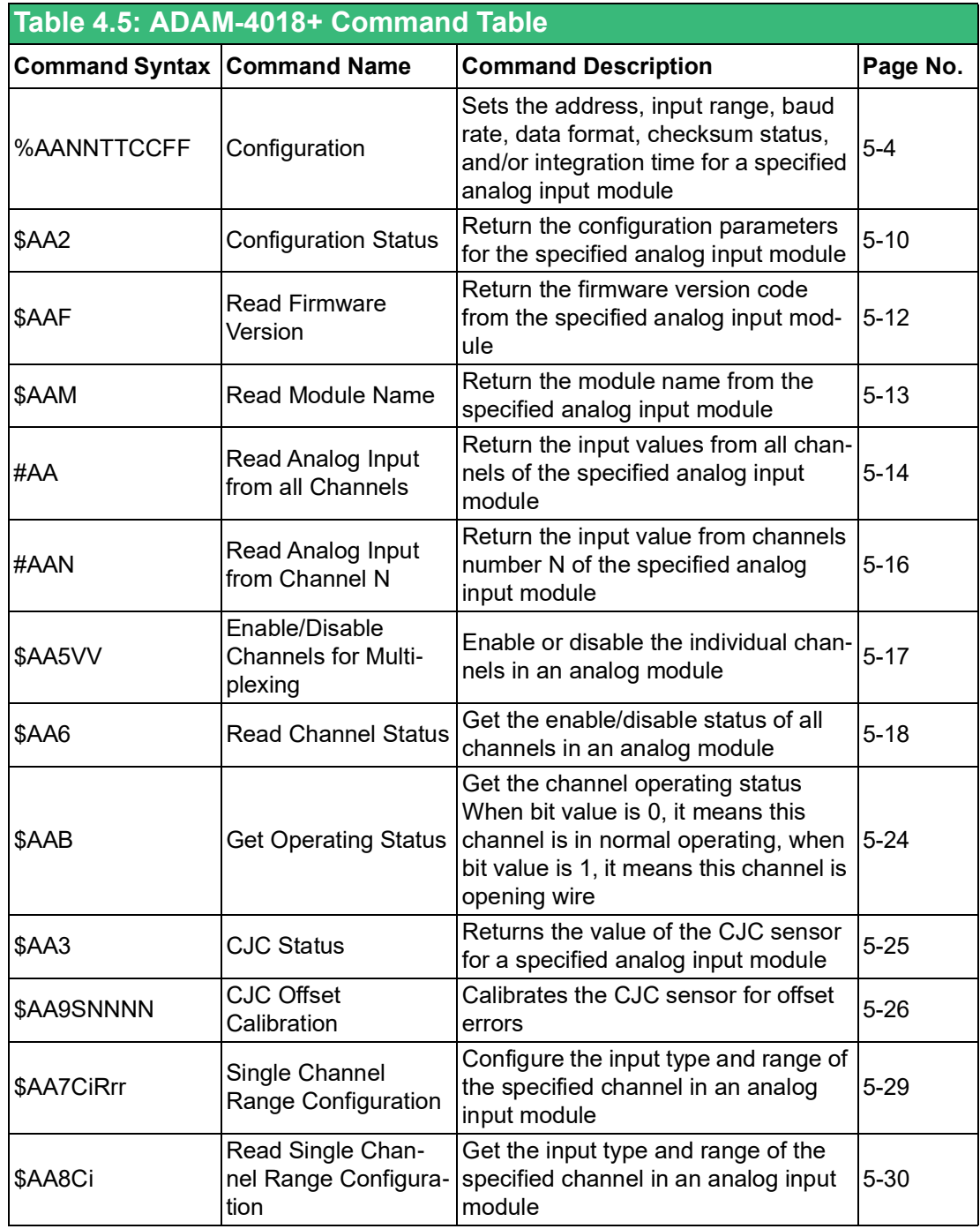

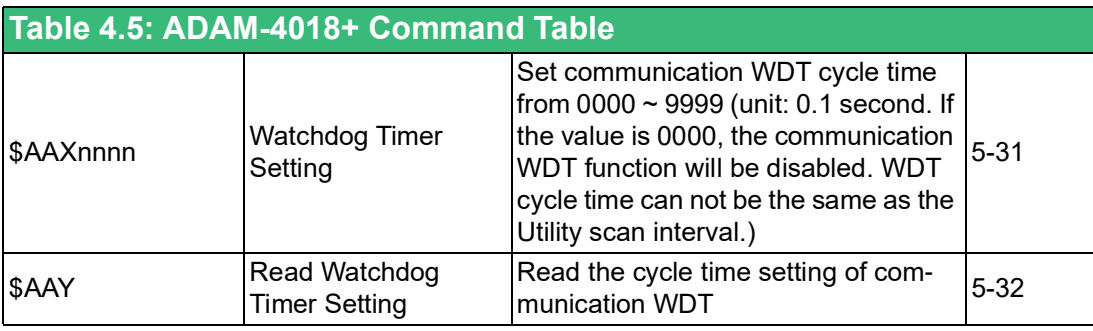

#### **Table 4.6: ADAM-4018+ Input range and external calibrating input source for each input type**

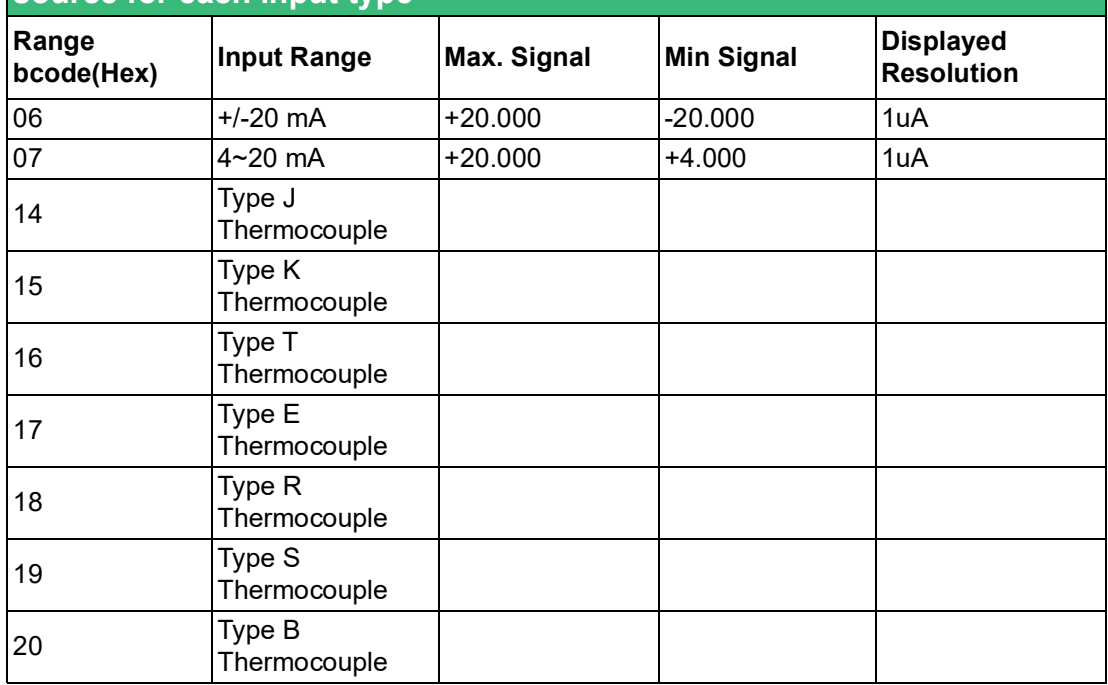

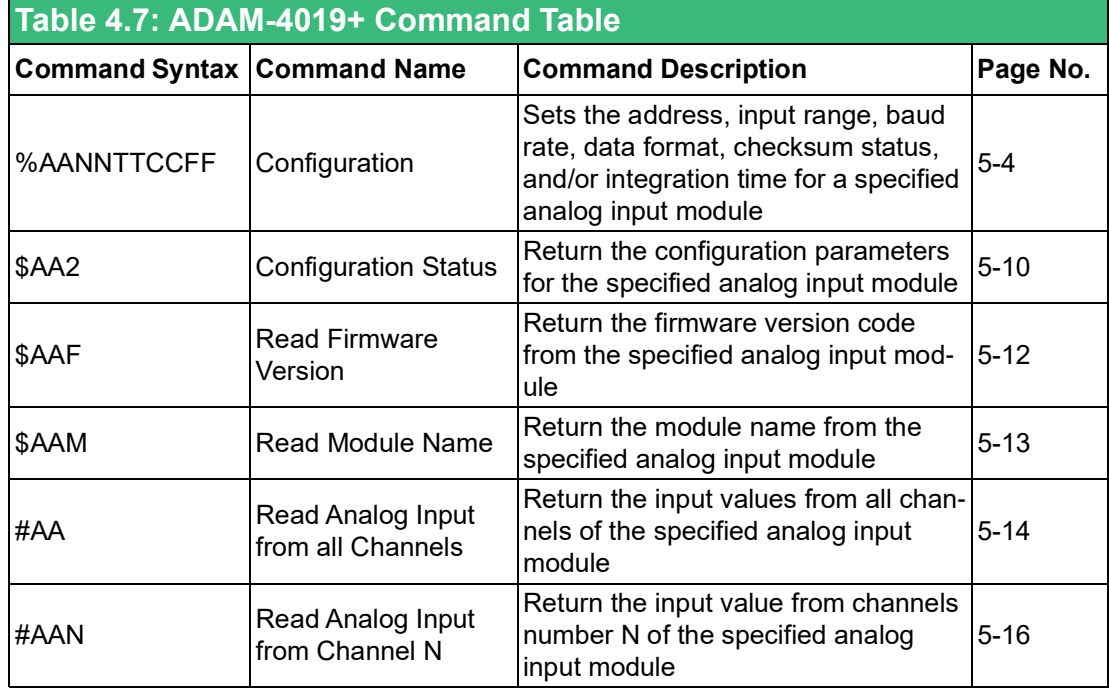

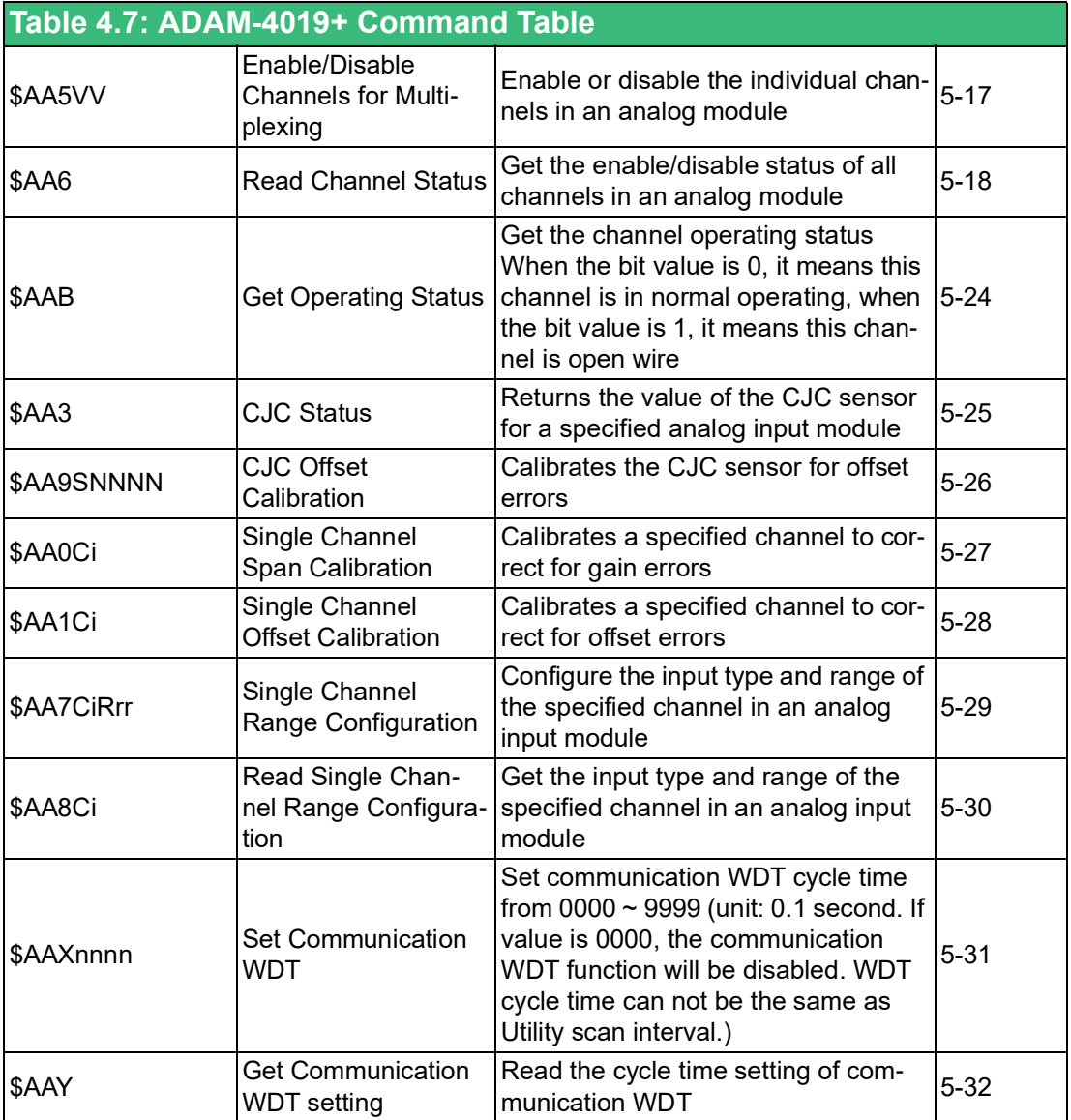

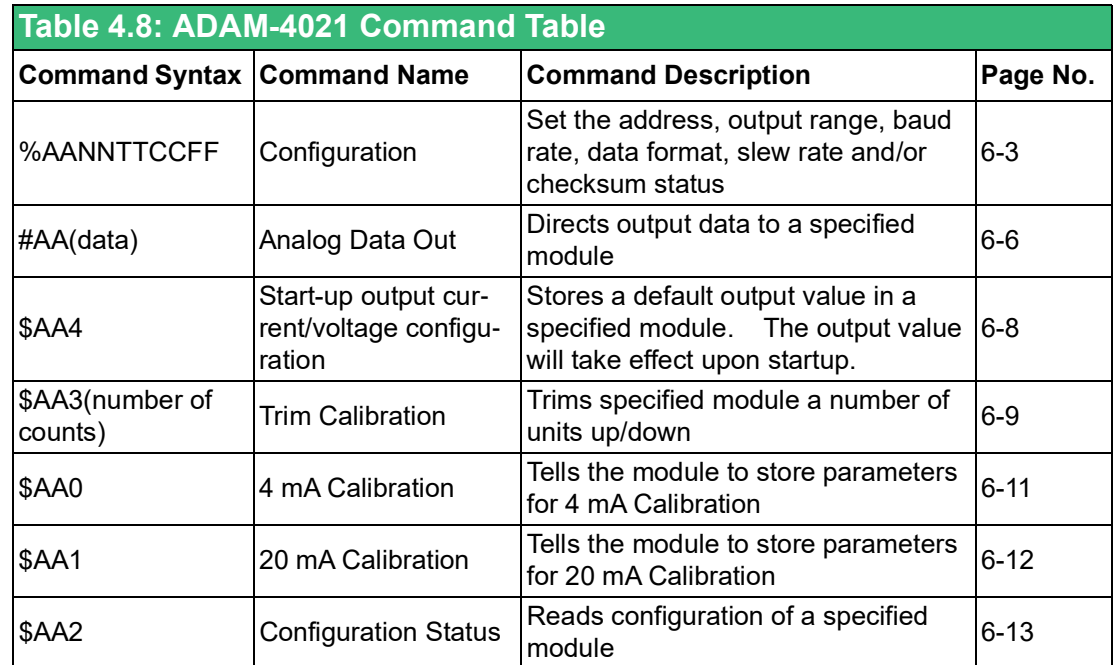

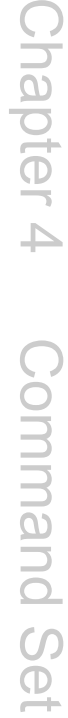

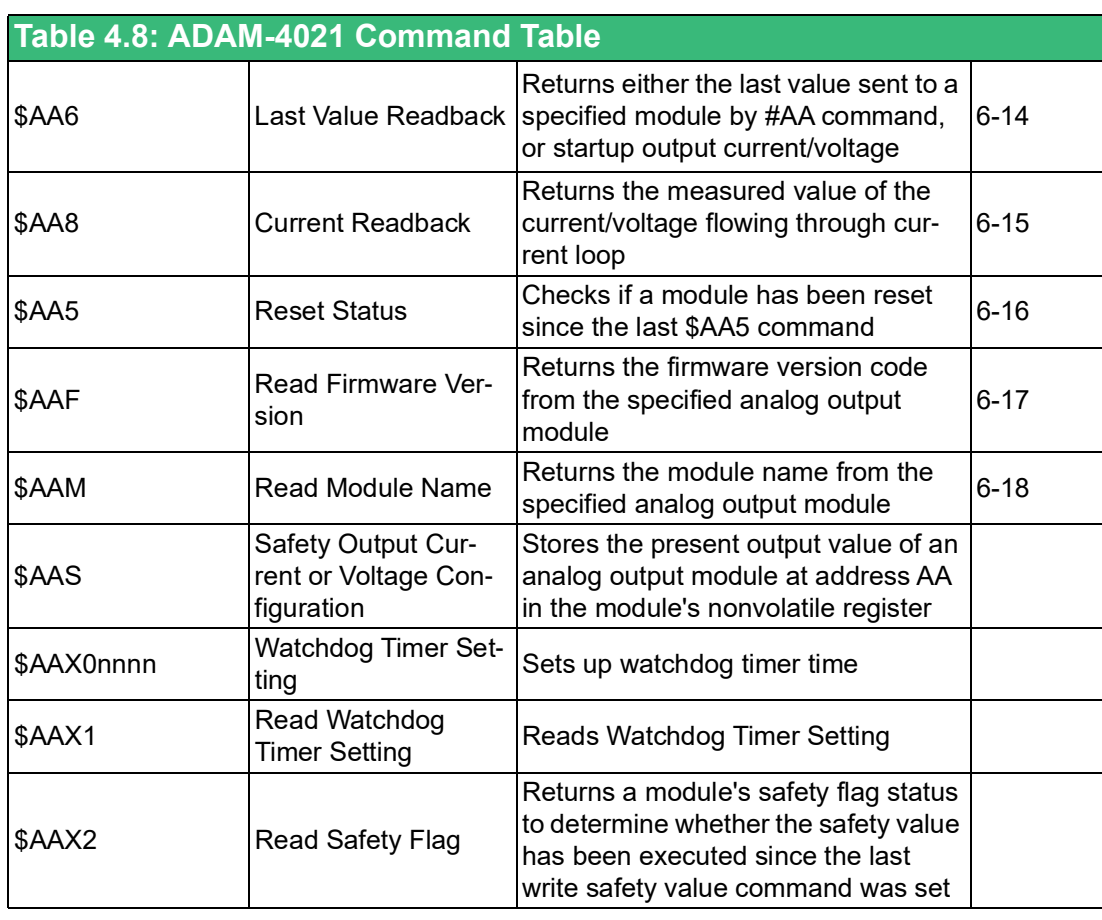

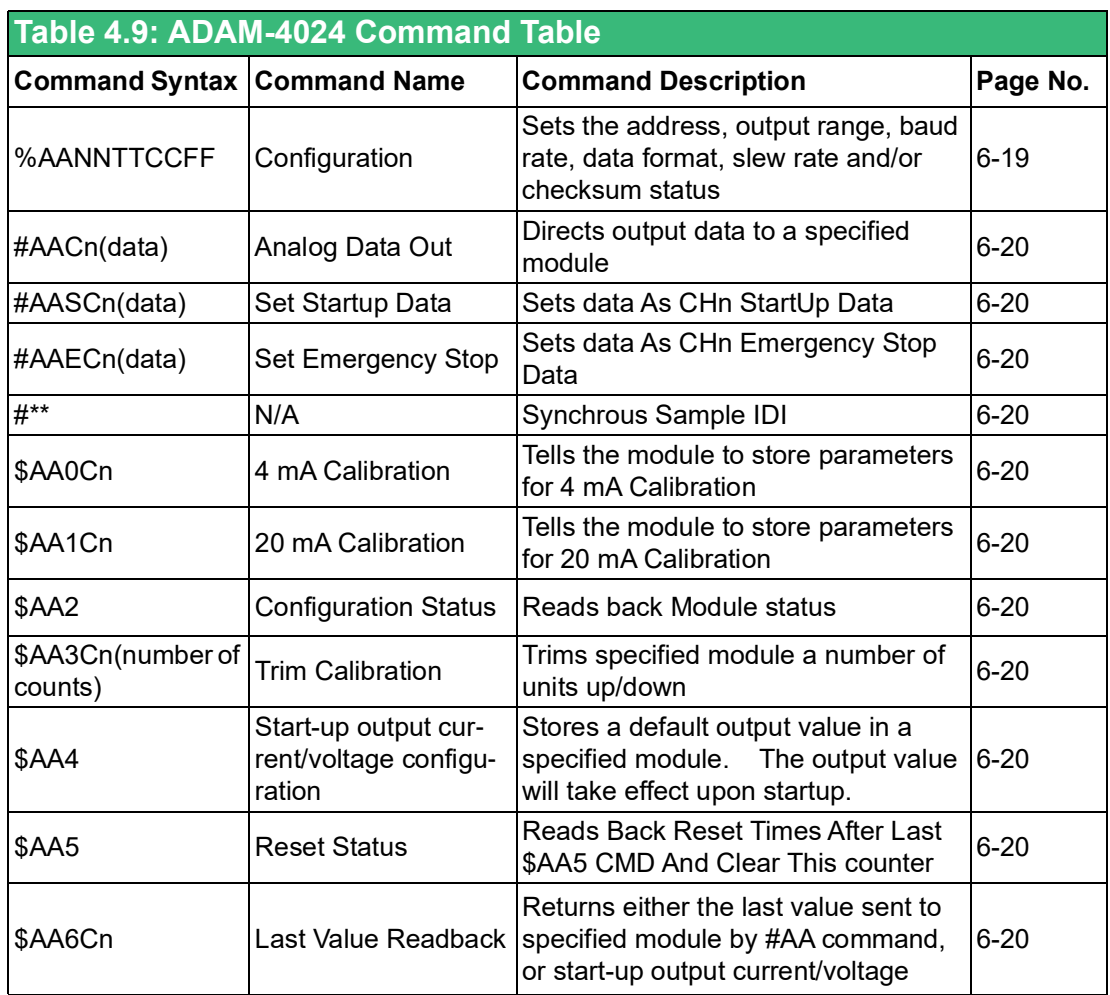

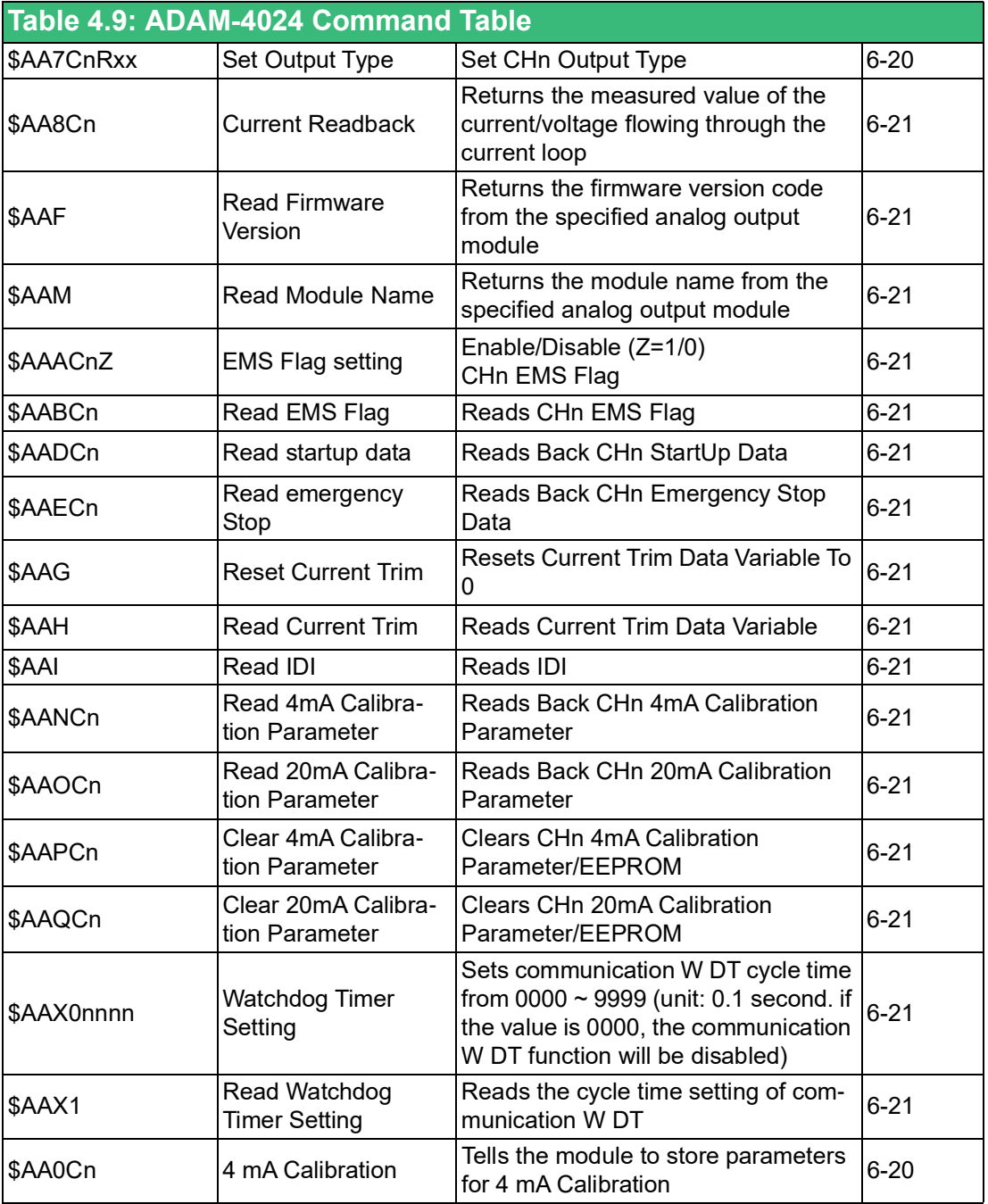

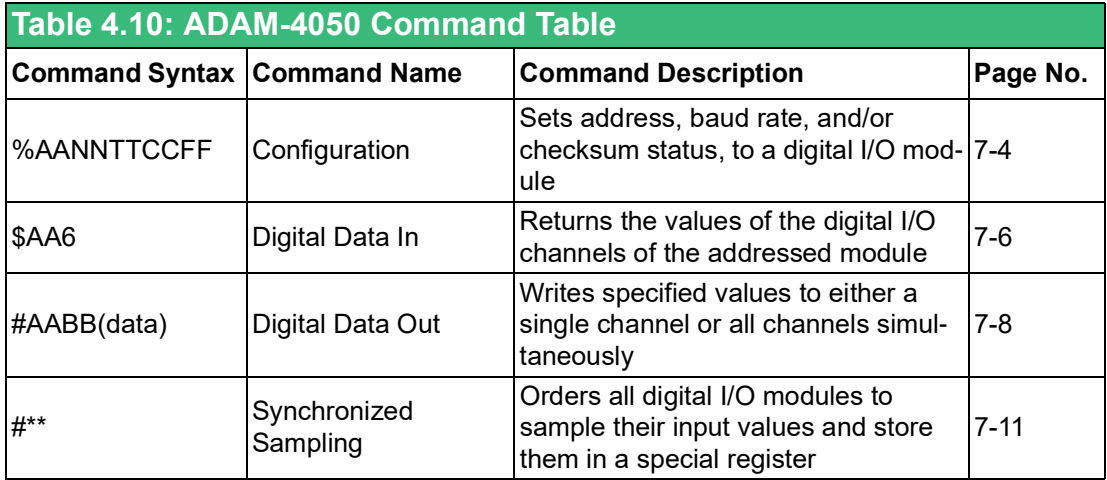

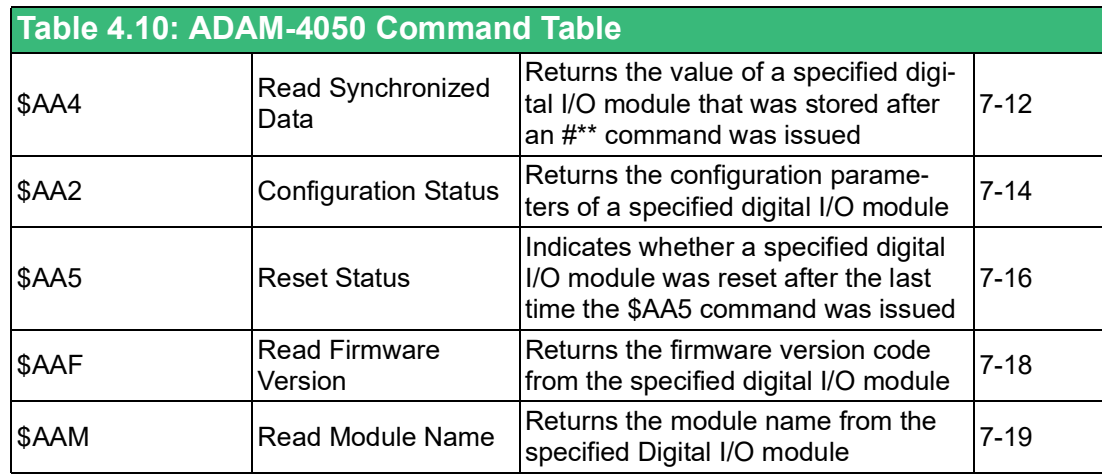

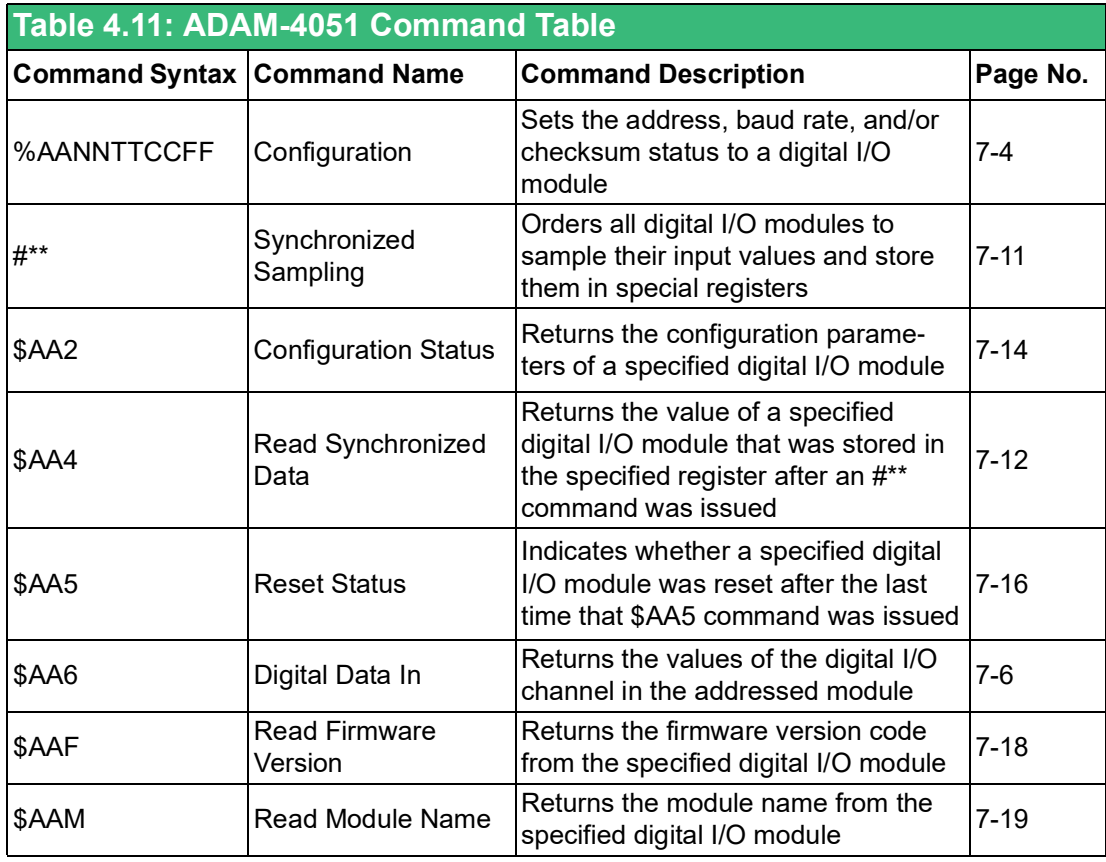

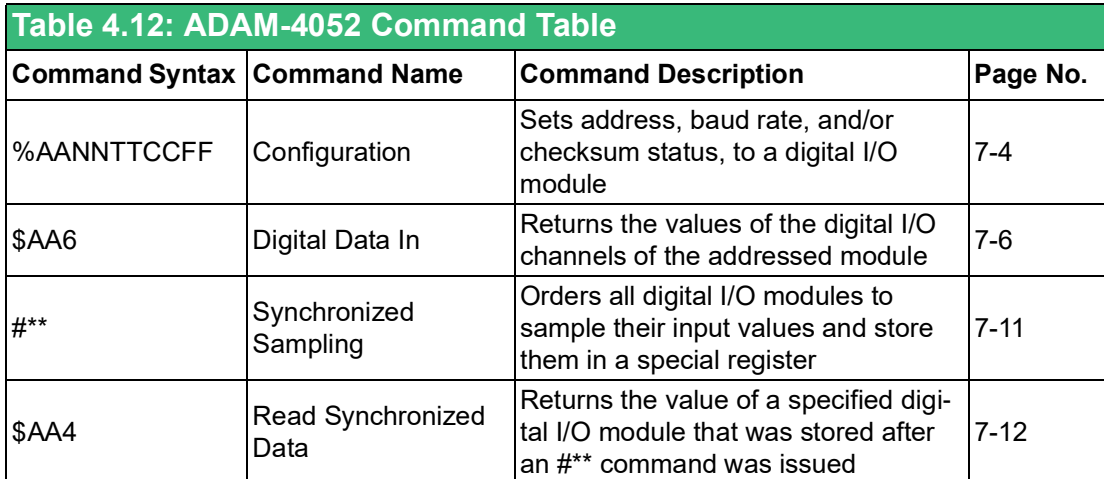

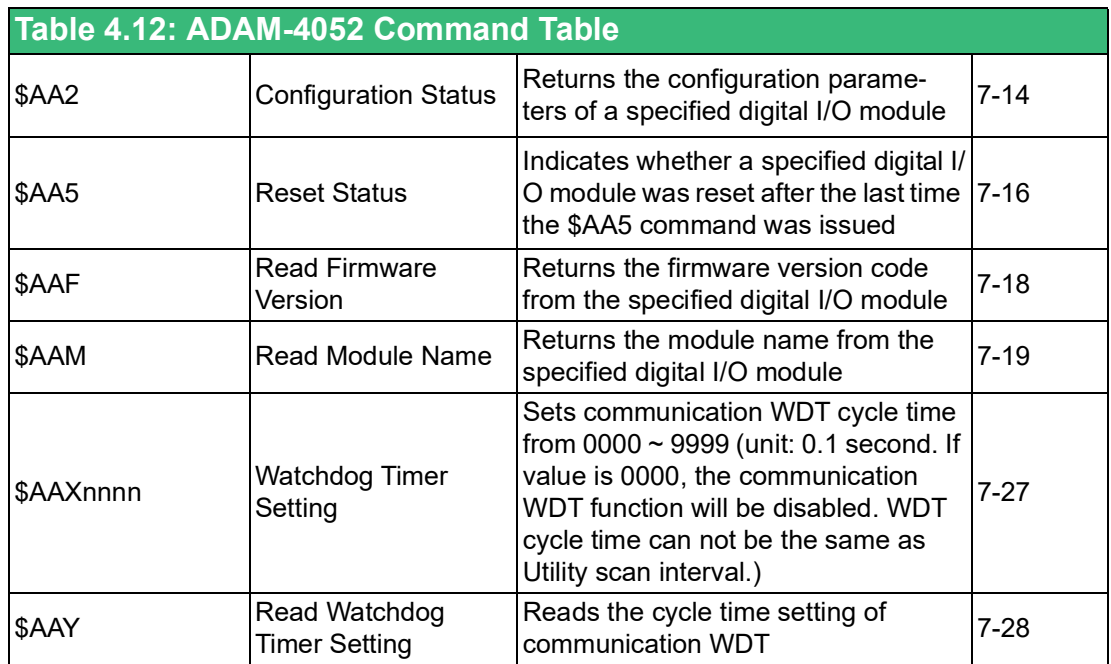

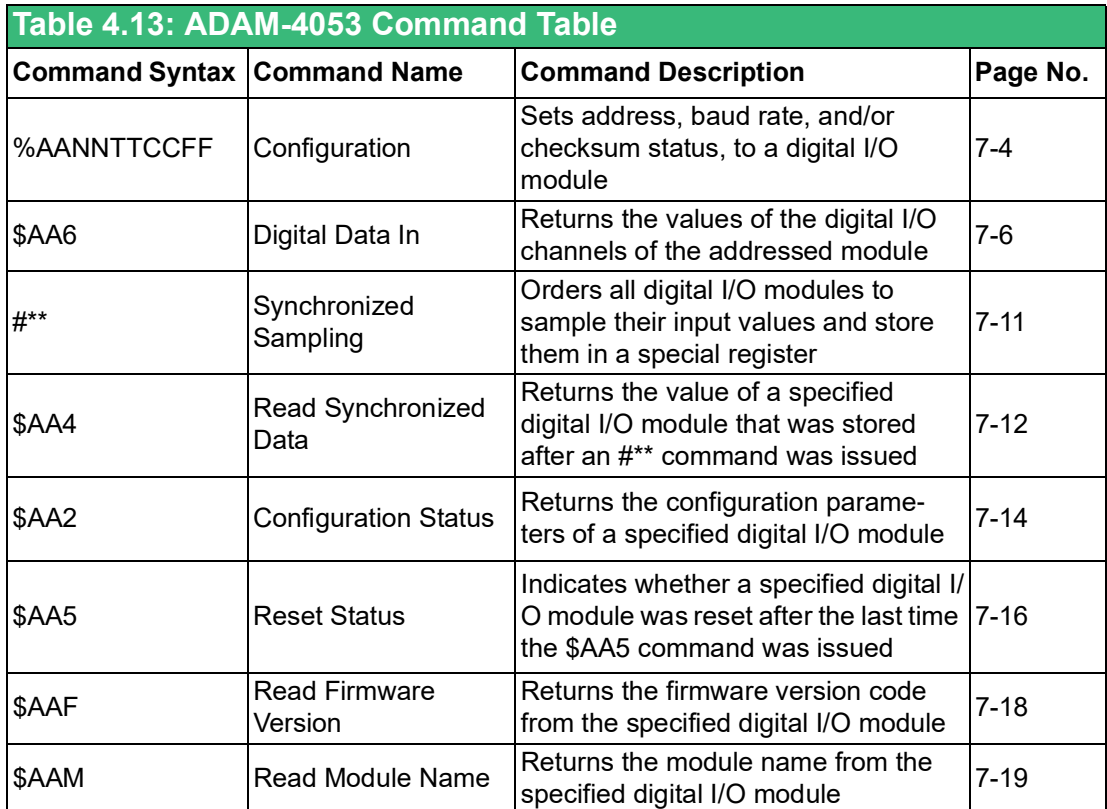

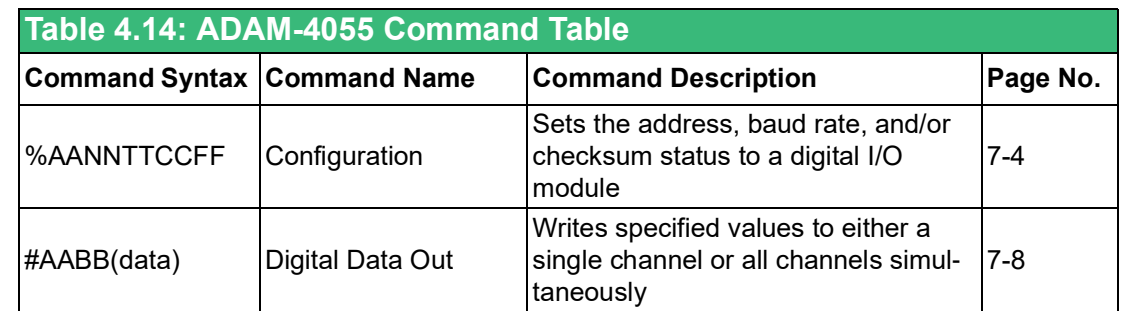

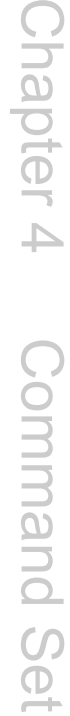

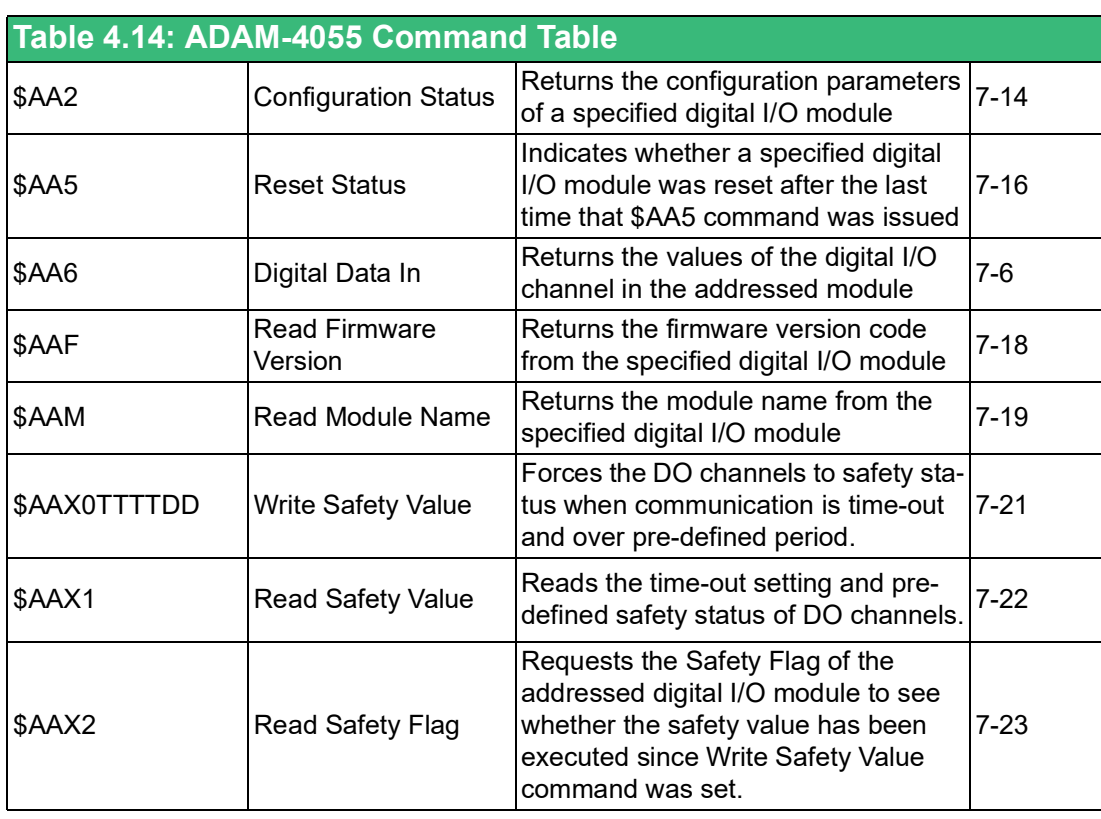

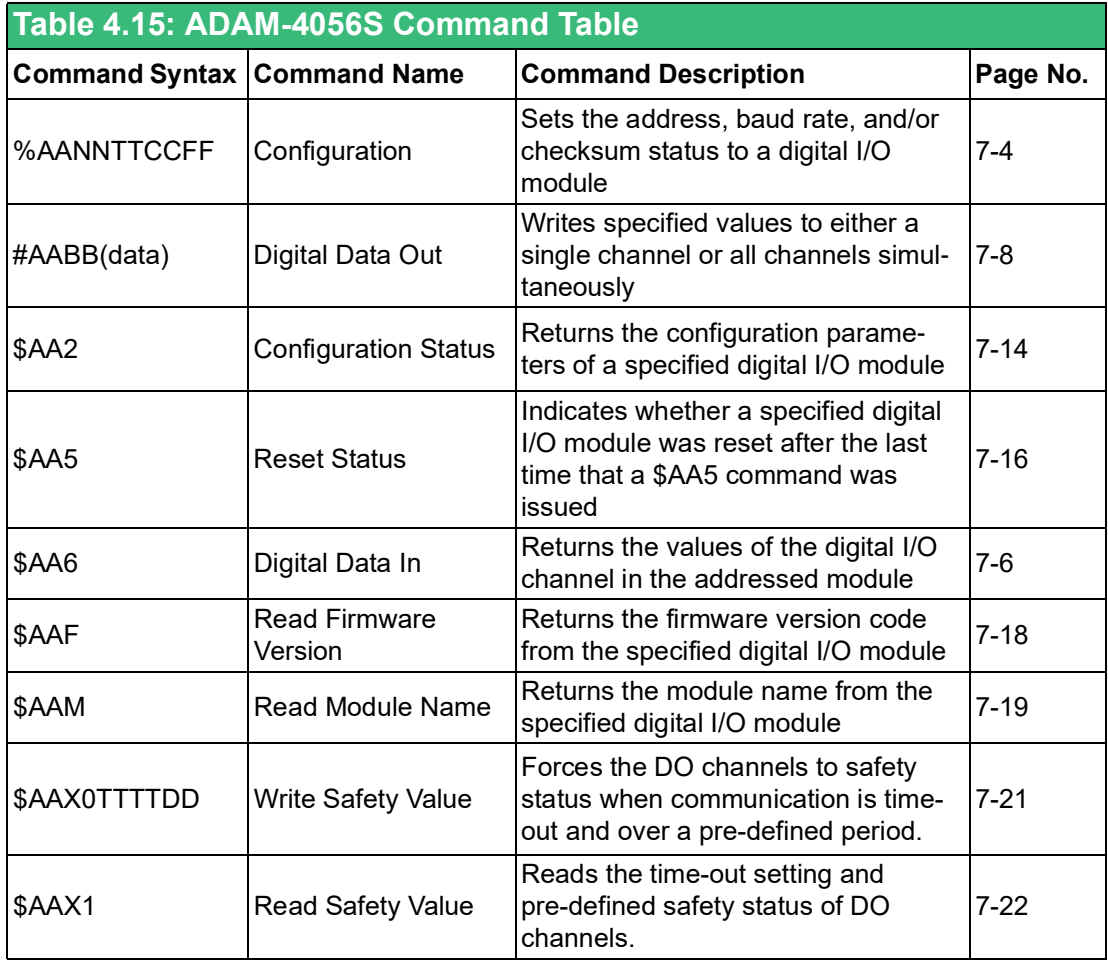

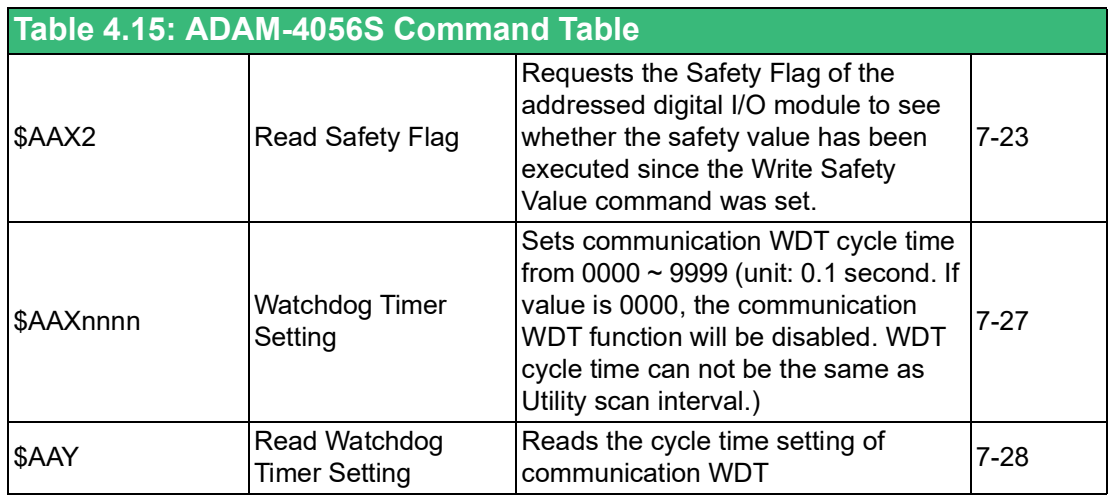

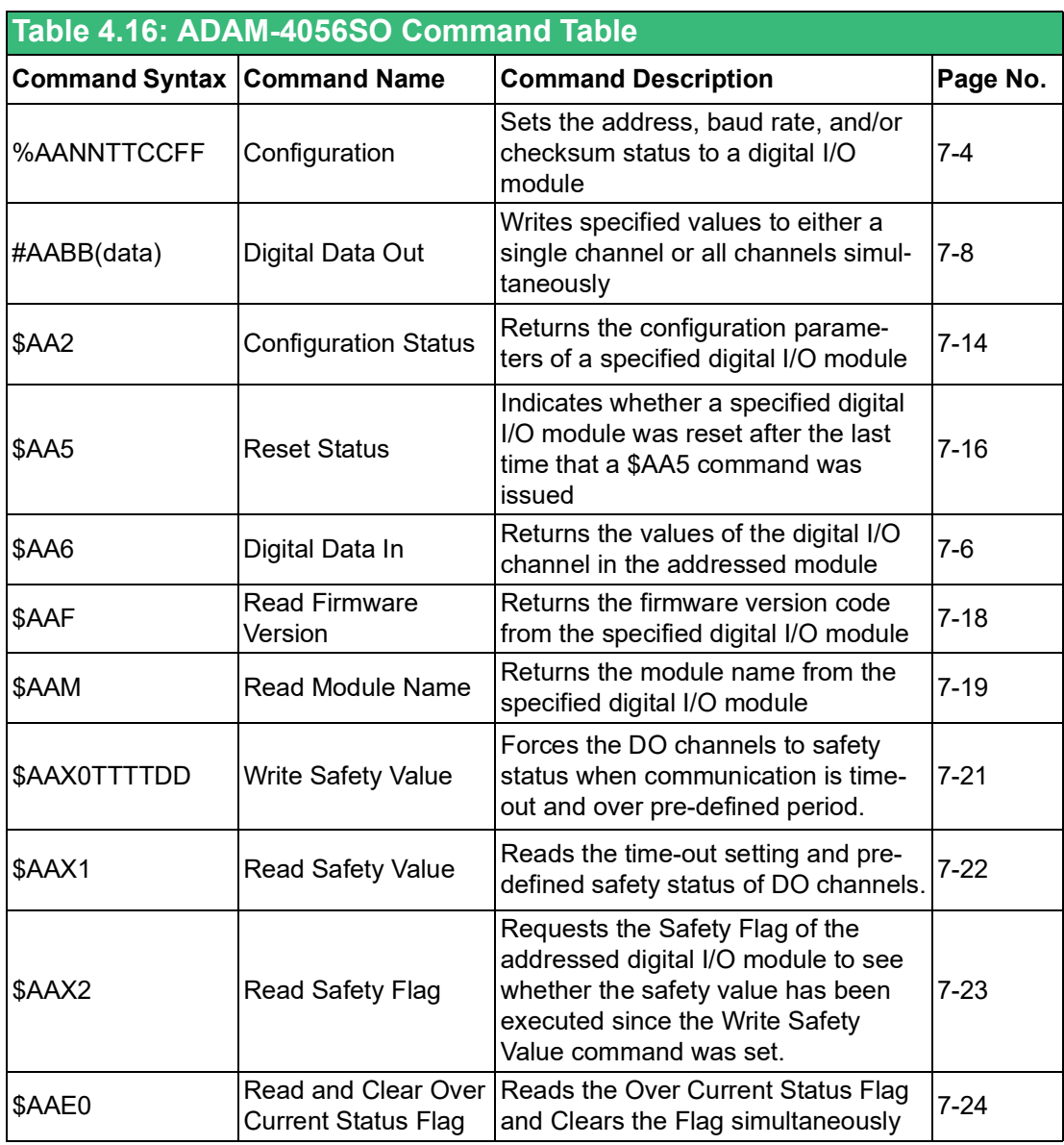

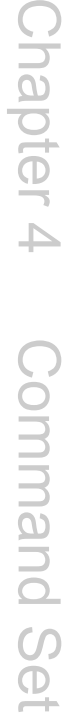

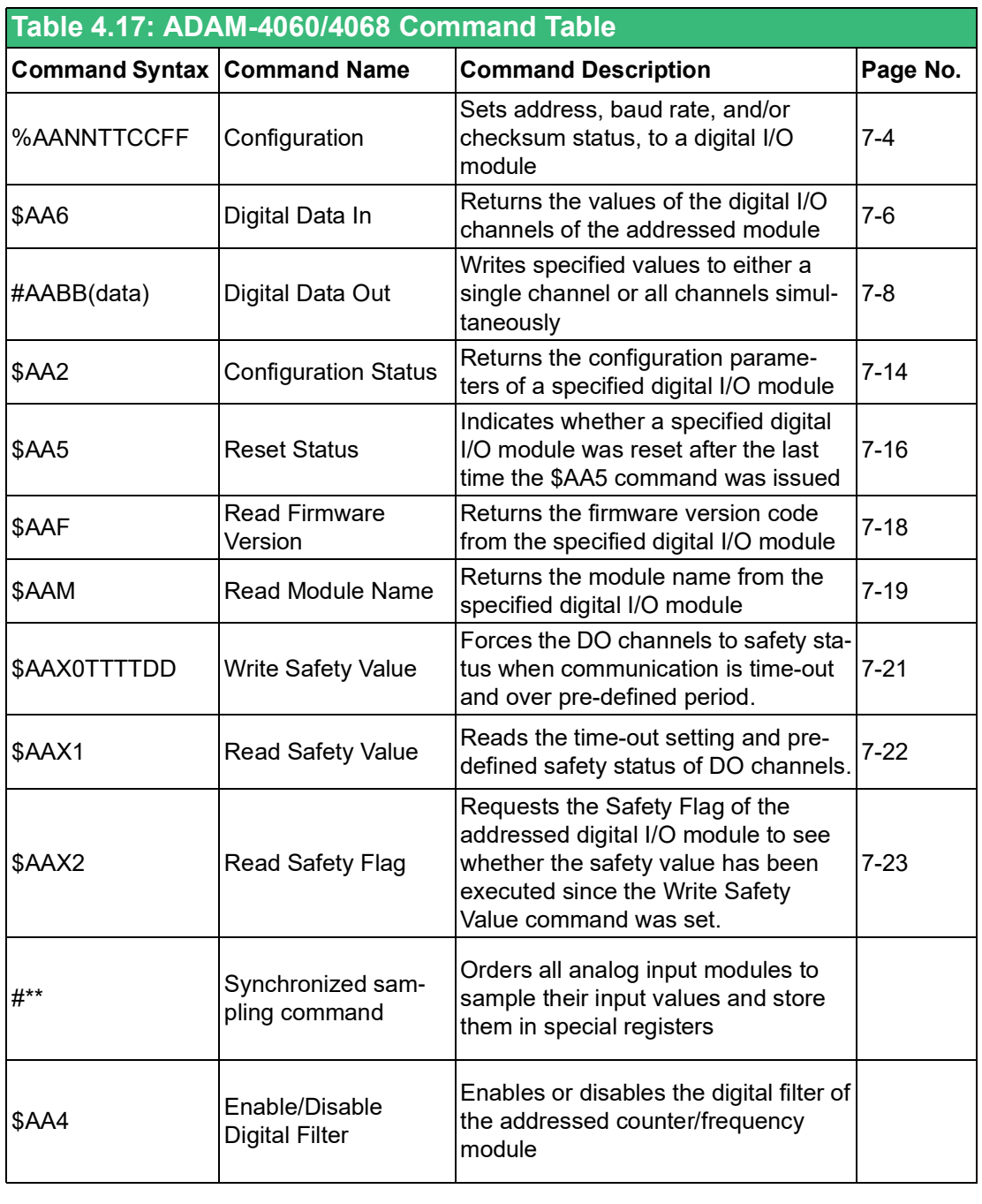

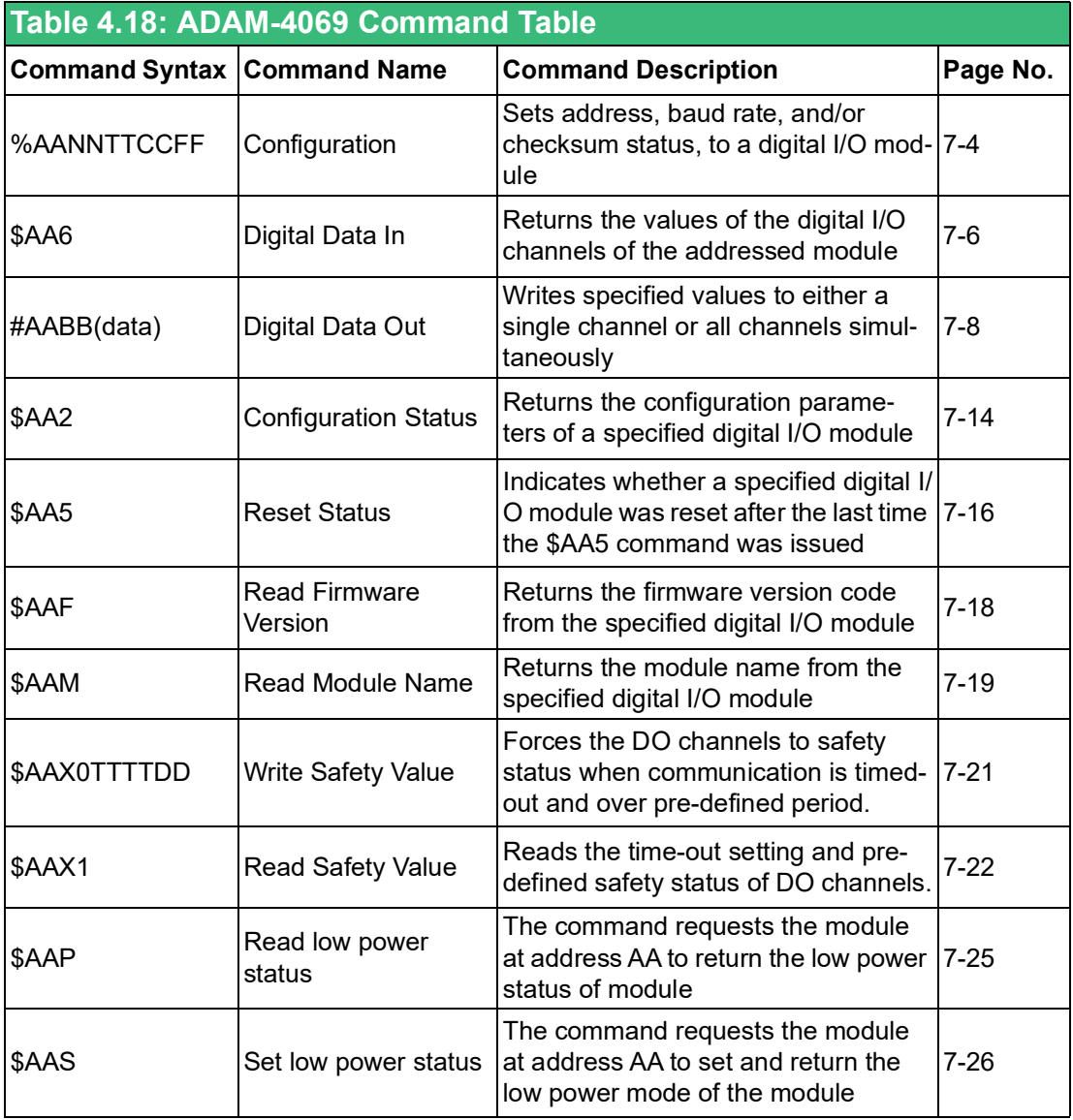

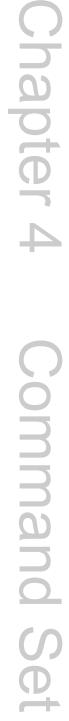

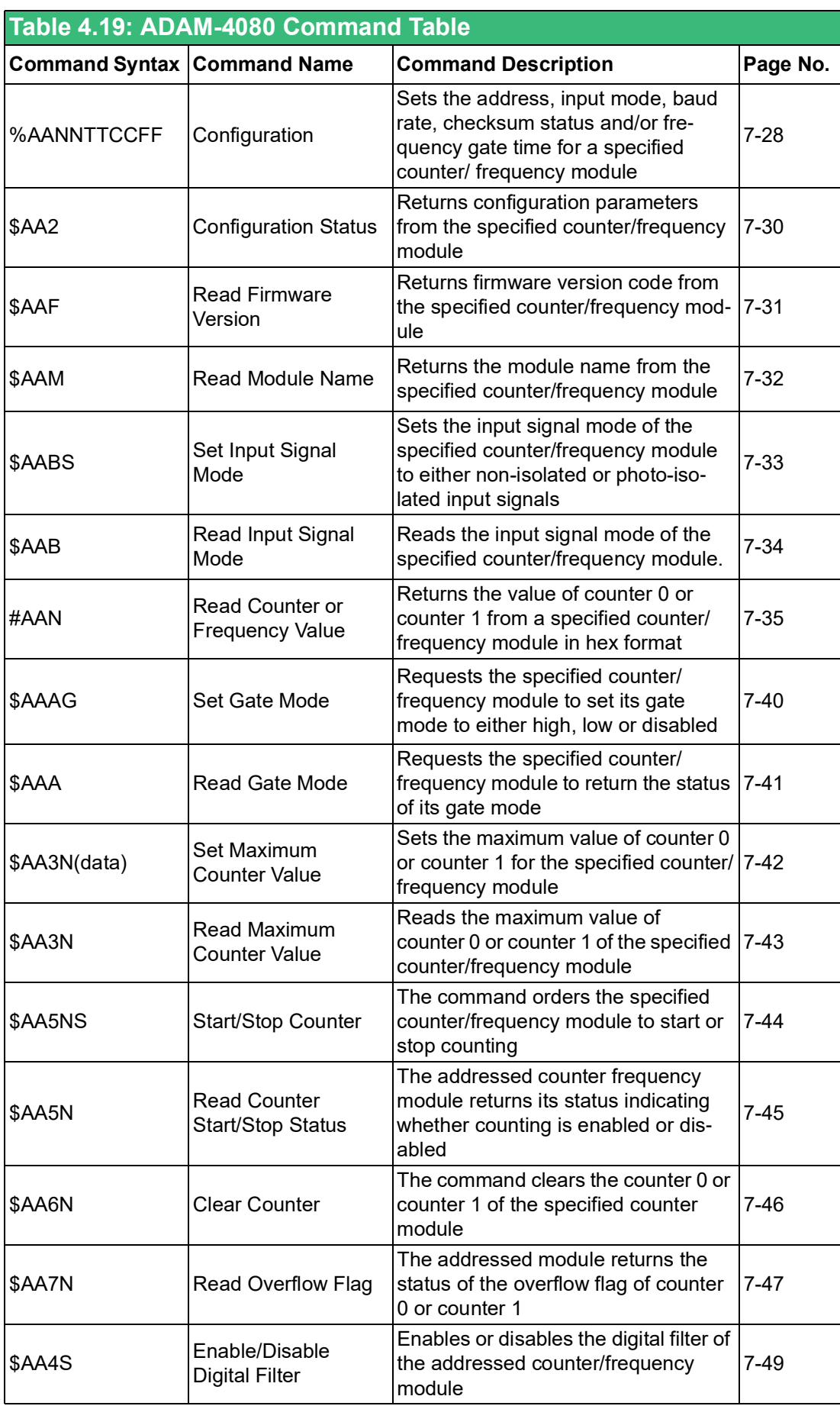

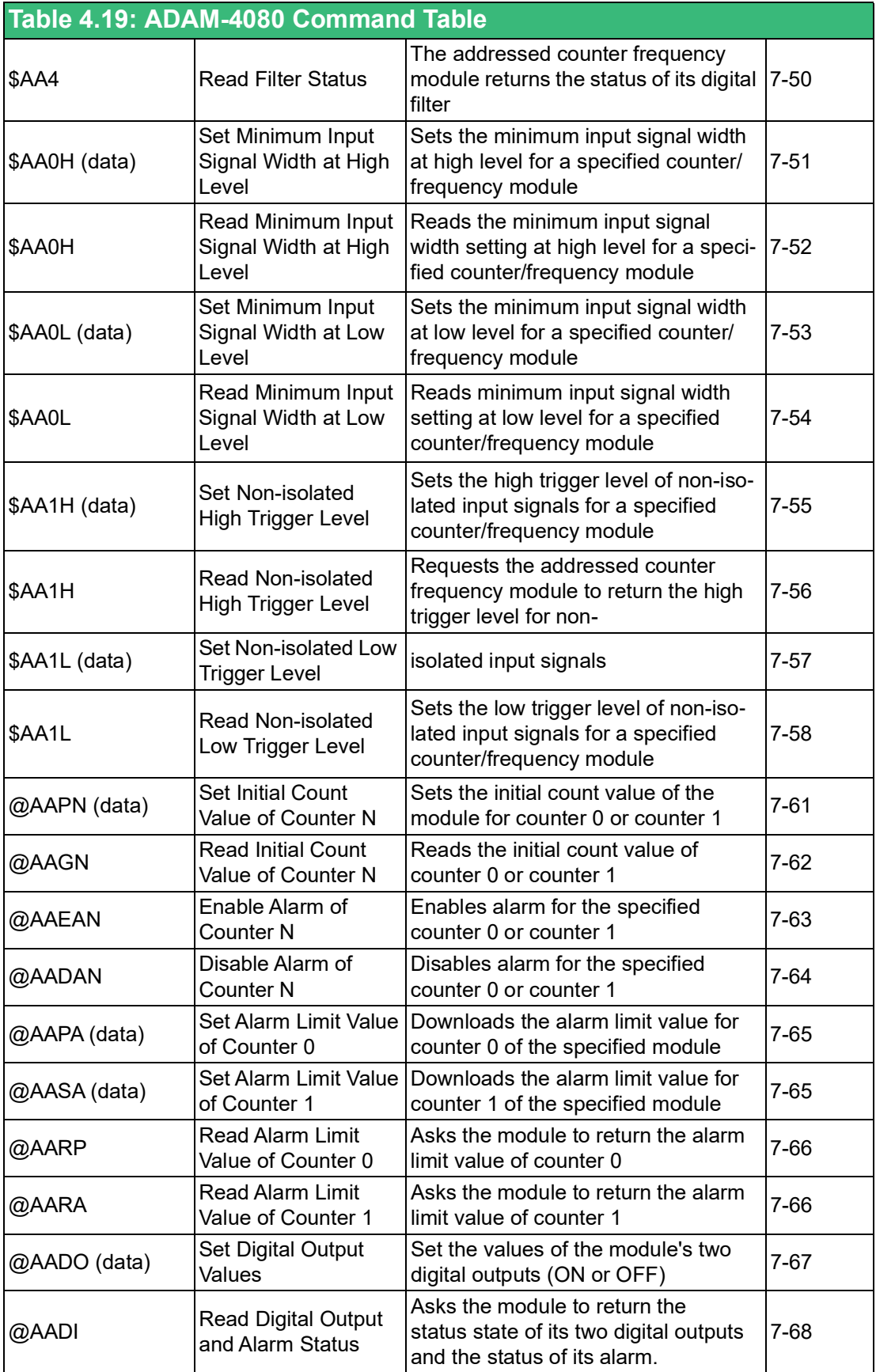

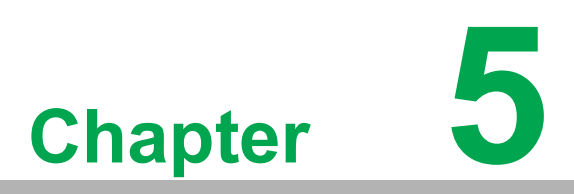

**5Analog Input Module Commands**

# **5.1 Analog Input Common Command Set**

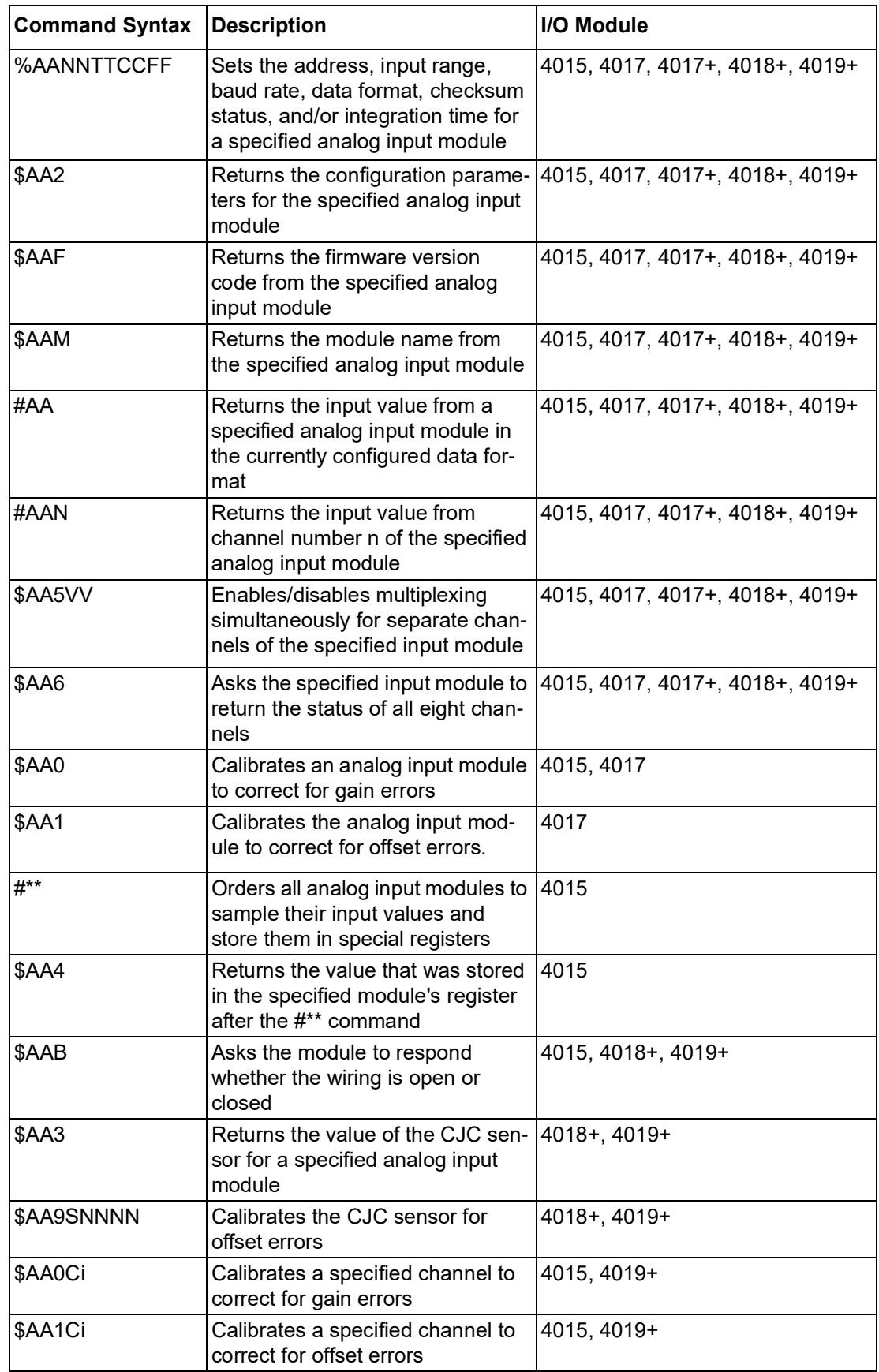

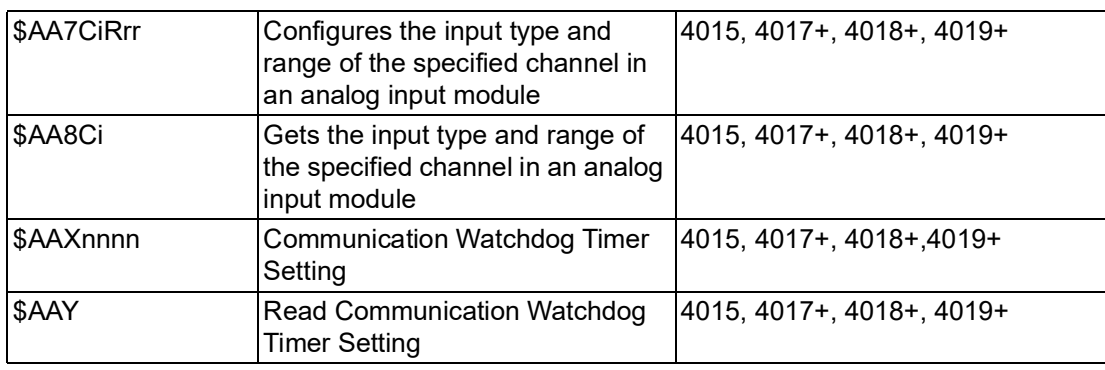

#### **4015, 4017, 4017+, 4018+, 4019+**

### **5.1.1 %AANNTTCCFF**

**Name** Configuration command

**Description** Sets address, input range, baud rate, data format, checksum status, and/or integration time for an analog input module.

#### **Syntax %AANNTTCCFF(cr)**

% is a delimiter character.

**AA** (range 00-FF) represents the 2-character hexadecimal address of the analog input module you want to configure.

**NN** represents the new hexadecimal address of the analog input module. Range is from 00h to FFh.

**TT** represents the type (input range) code. (Note: 4015 and 4019 must be 00)

(Refer to Table 5-1 on Page 5-6)

**CC** represents the baud rate code.

(Refer to Table 5-2 on Page 5-8)

**FF** is a hexadecimal number that equals the 8-bit parameter representing the data format, checksum status and integration time. The layout of the 8-bit parameter is shown in Figure 5-1. Bits 2 through 5 are not used and are set to 0. **(cr)** is the terminating character, carriage return (0Dh)

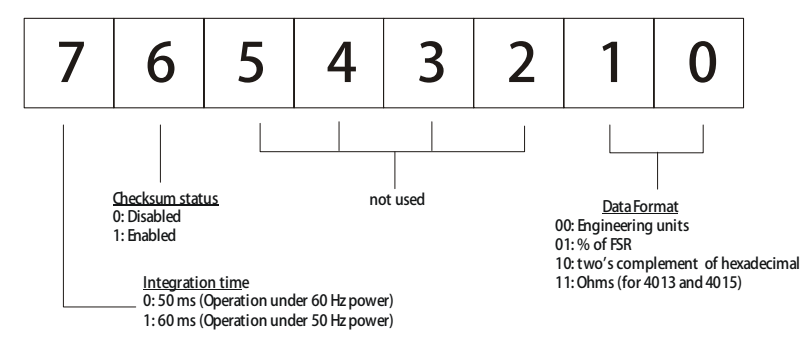

**Figure 5.1 Data format for FF (8-bit parameter)**

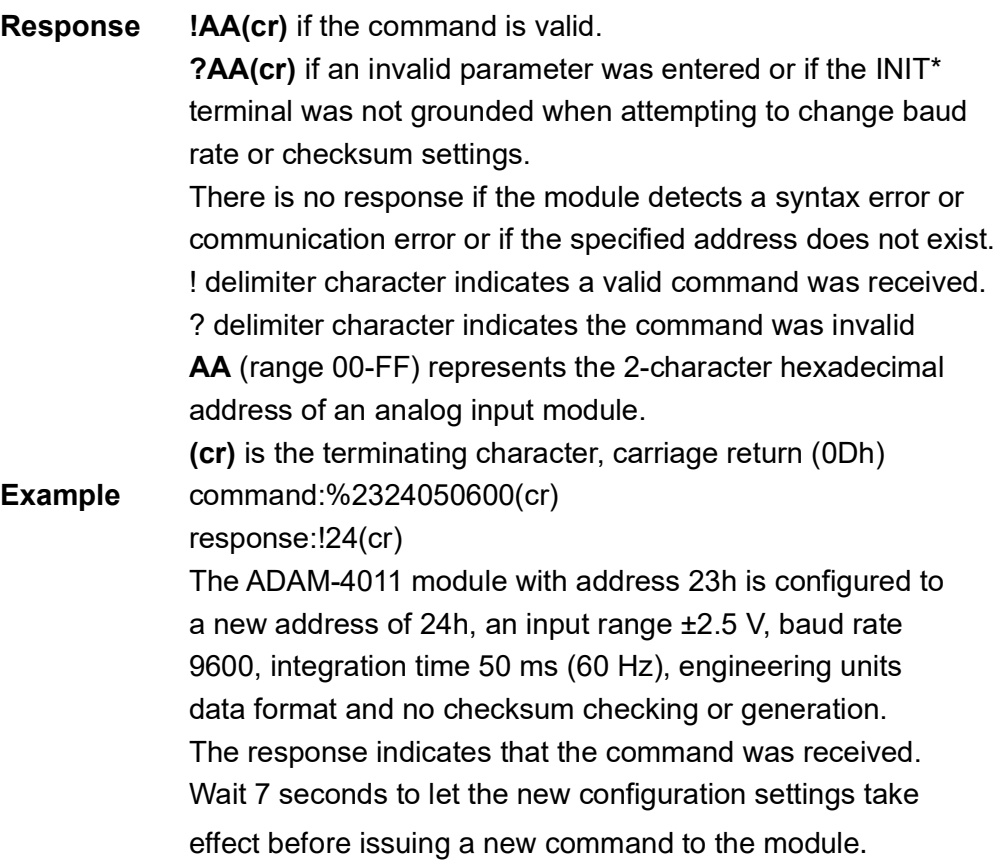

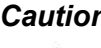

*Caution! Only ADAM-4018+ supports "% of FSR" and "two's complement of hexadecimal" Data Format.*

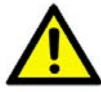

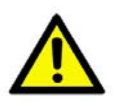

*Caution! An analog input module requires a maximum of 7 seconds to perform auto calibration and ranging after it is reconfigured. During this time span, the module cannot be addressed to perform any other actions.*

*Caution! All configuration parameters can be changed dynamically, except checksum and baud rate parameters. They can only be altered when the INIT\* terminal is grounded. (Refer to Baud rate and Checksum configuration in Chapter 2, for the correct procedure)*

## **Table 5.1: Input Range Codes (Type Codes)**

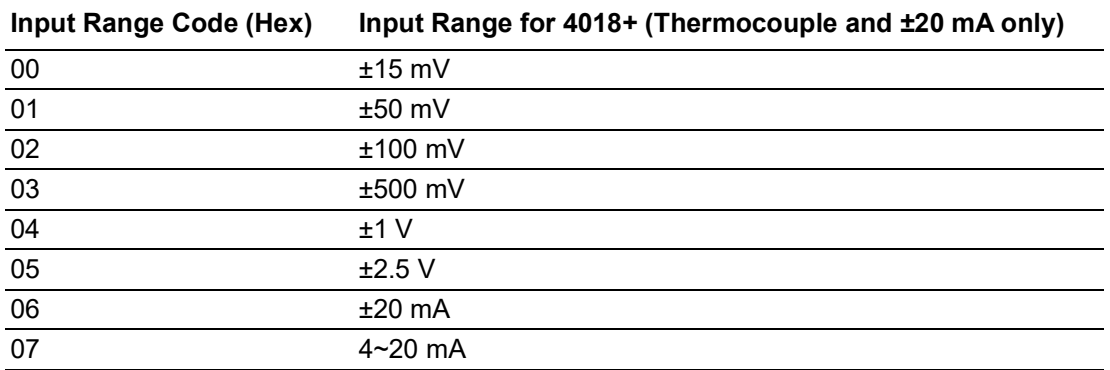

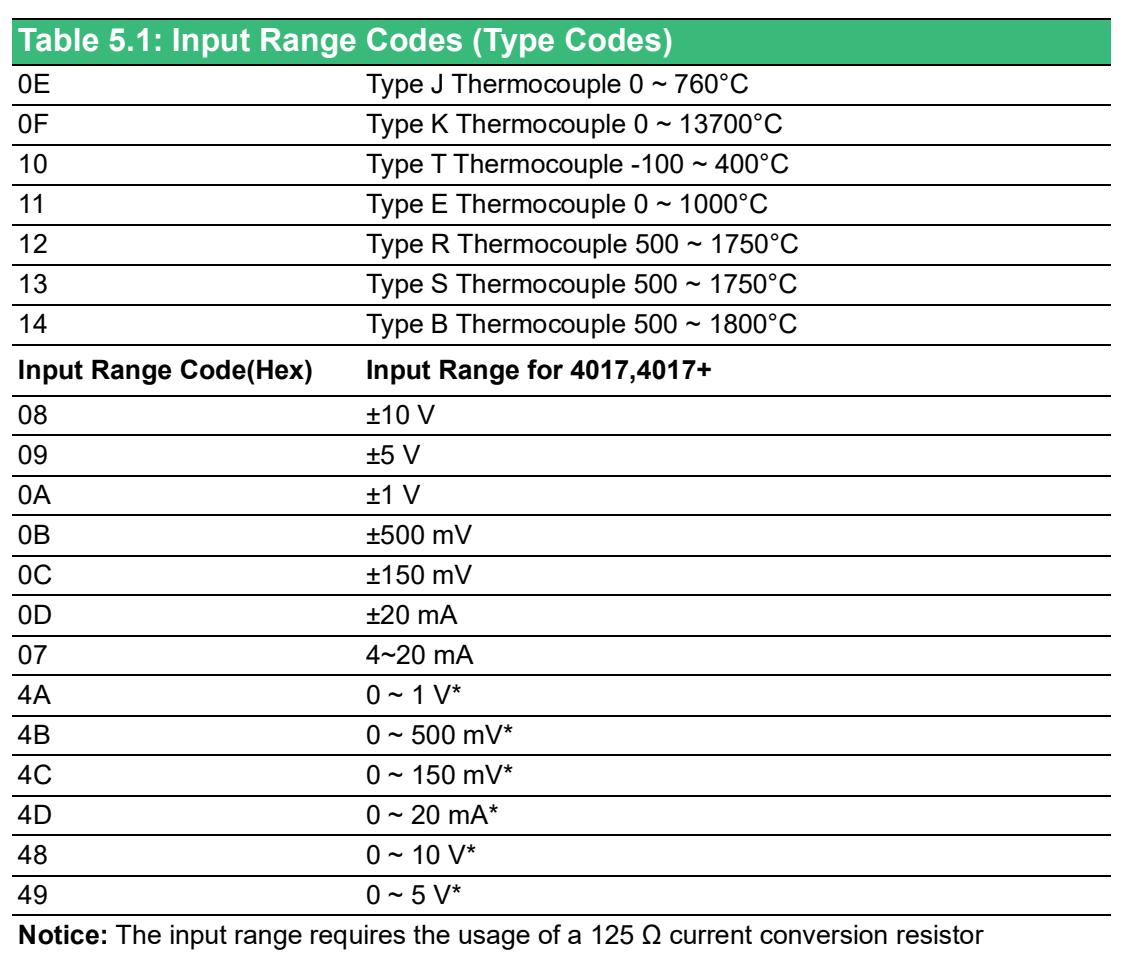

\* New input range for ADAM-4017-F, ADAM-4017+-F

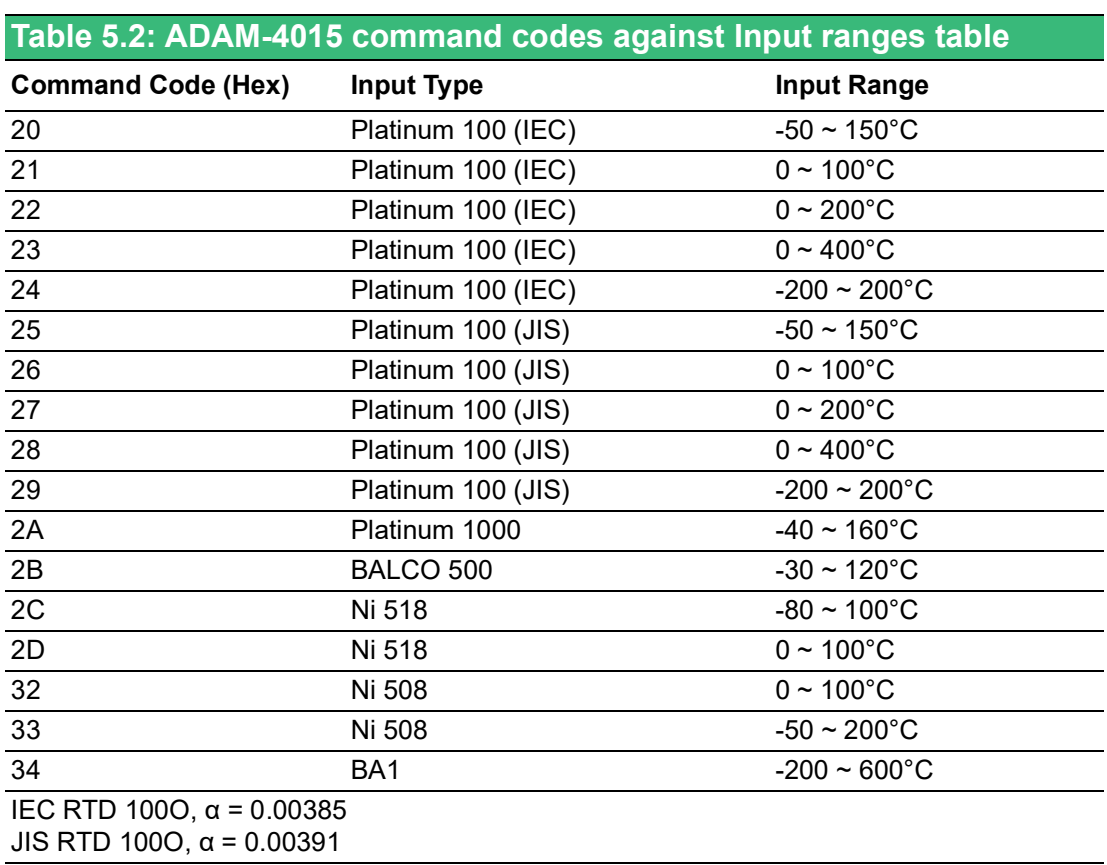

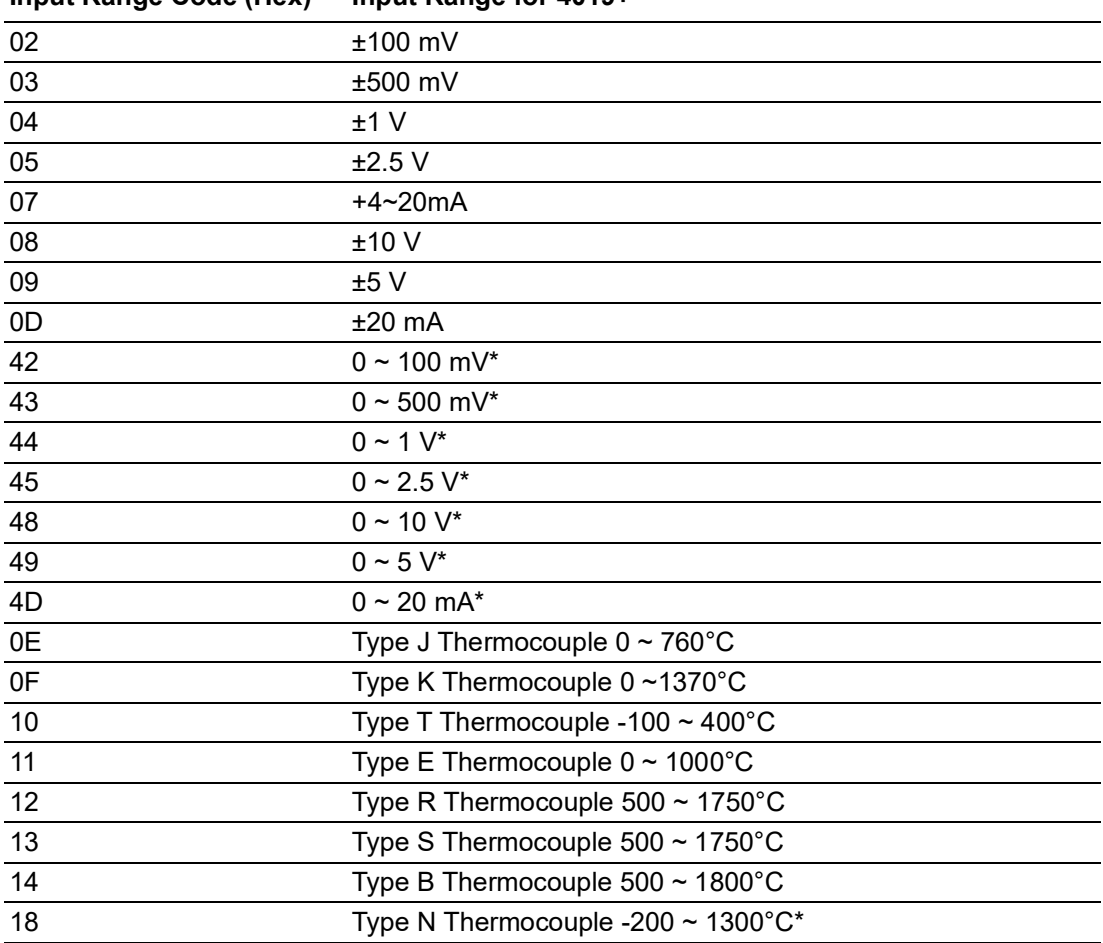

\* New input range for ADAM-4019+-F

### **Table 5.3: Baud Rate Codes Baud Rate Code (Hex) Baud Rate** 03 1200 bps 04 2400 bps 05 4800 bps 06 9600 bps 07 19.2 kbps 08 38.4 kbps 09 57.6 kbps 0A 115.2 kbps
# **5.1.2 \$AA2 Name** Configuration Status command **Description** The command requests the return of the configuration data from the analog input module at address AA. **Syntax \$AA2(cr) \$** is a delimiter character. **AA** (range 00-FF) represents the 2-character hexadecimal address of the analog input module that you want to interrogate. **2** is the Configuration Status command. **(cr)** is the terminating character, carriage return (0Dh). **Response !AATTCCFF(cr)** if the command is valid. **?AA(cr)** if an invalid operation was entered. There is no response if the module detects a syntax error or communication error or if the specified address does not exist. **!** delimiter character indicates a valid command was received. **?** delimiter character indicates the command was invalid. **AA** (range 00-FF) represents the 2-character hexadecimal address of an analog input module. **TT** represents the type code. Type code determines the input range. **CC** represents the baud rate code. **FF** is a hexadecimal number that equals the 8-bit parameter that represents the data format, checksum status and integration time. The layout of the 8-bit parameter is shown in figure 4-1. Bits 2 to 5 are not used, and are set to 0. **(cr)** is the terminating character, carriage return (0Dh). (Please refer to %AANNTTCCFF configuration command to see TT, CC and FF parameter definitions) **Example** command: \$452(cr) response: !45050600(cr) The command asks the analog input module at address 45h to send its configuration data. The analog input module at address 45h responds with an input range of 2.5 volts, a baud rate of 9600 bps, an integration time of 50 ms (60 Hz), engineering units are the currently configured data format, and no checksum function or checksum generation.

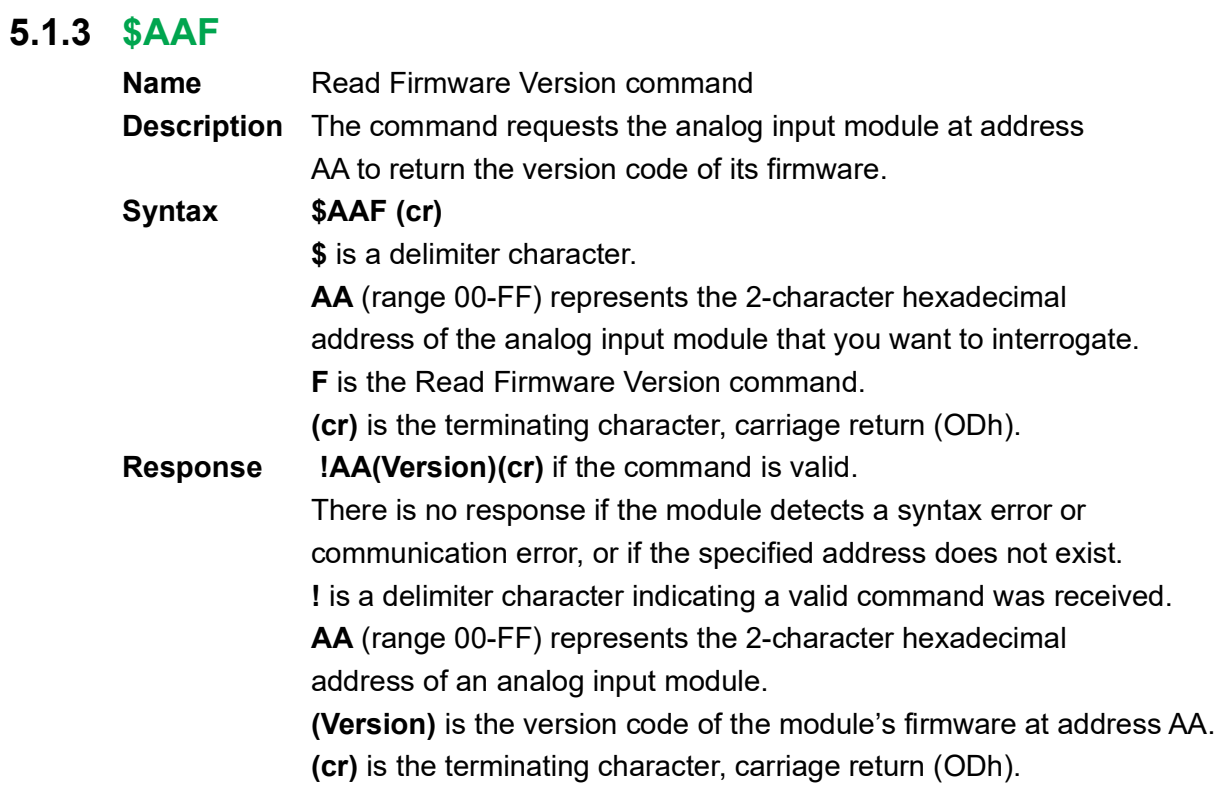

#### **4015, 4017, 4017+, 4018+, 4019+**

#### **5.1.4 \$AAM**

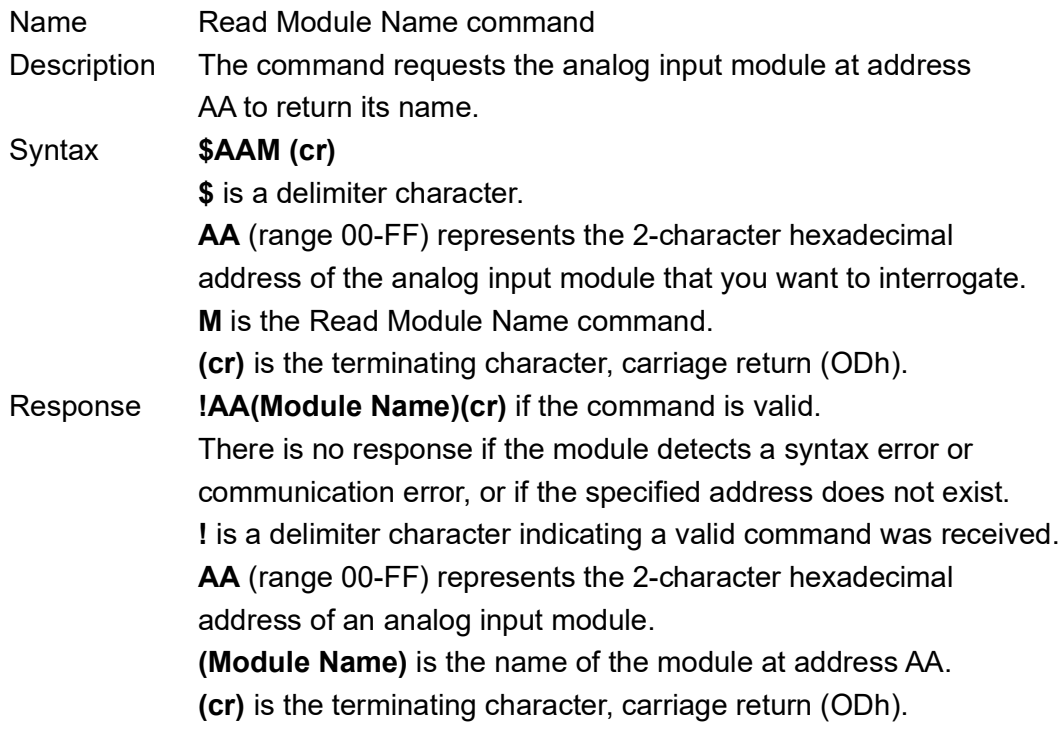

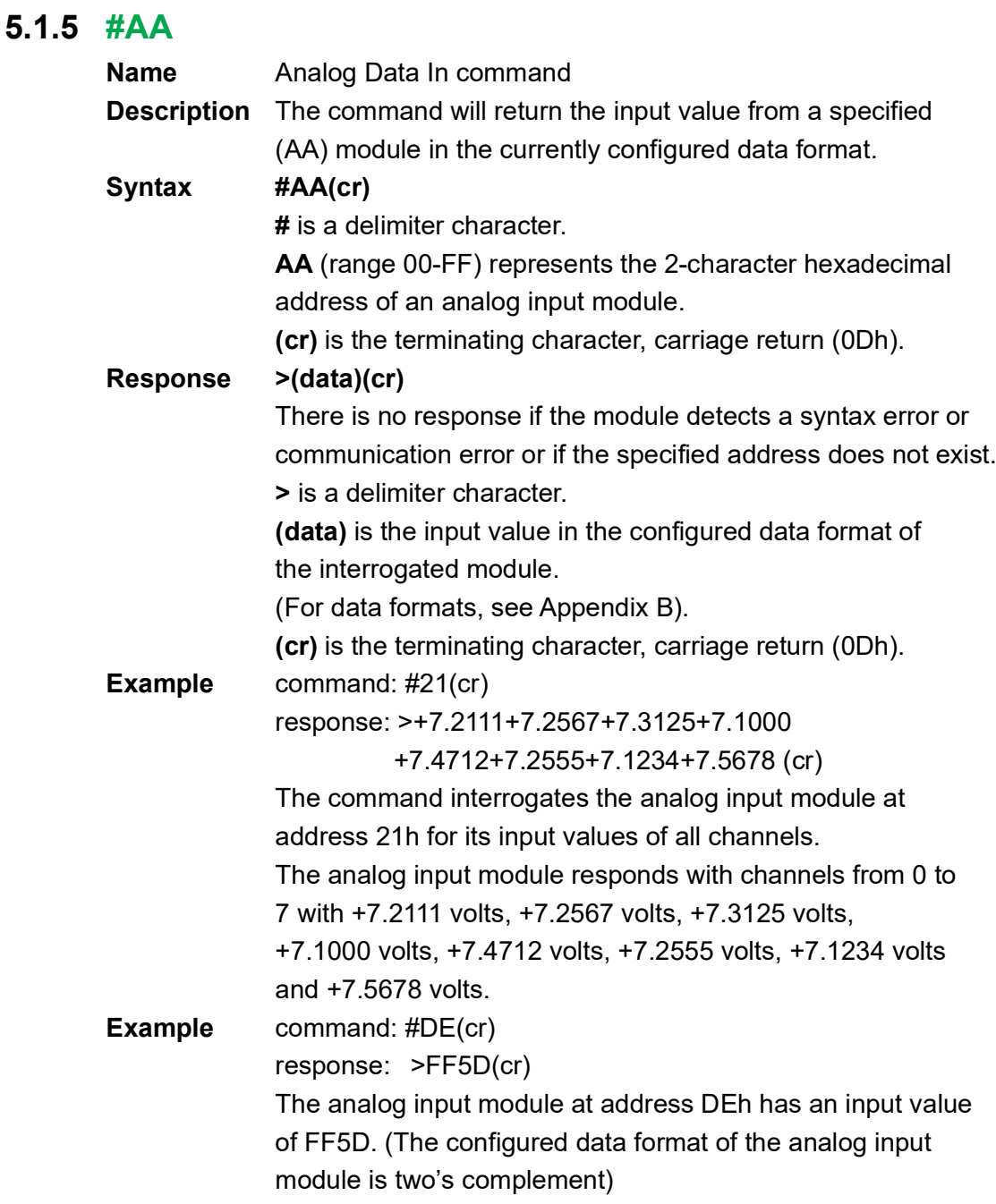

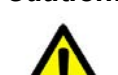

*Caution! When modules measure Thermocouple, RTD, Voltage or Current input values that are outside their configured range they will send data that implies input out of bounds. The next table shows the values that the modules will return, depending on the configured data format and if the input value falls under or exceeds the configured range.*

> *Only when modules are configured for Thermocouple or RTD, "input out of bounds" warning will occur. When analog input modules measure voltage or current that falls outside the configured range, they will return the actual measured input!*

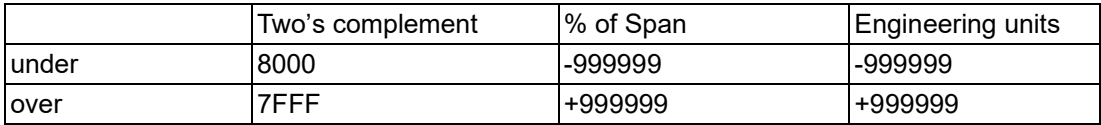

In the next example the target module is configured for an input range of T/C type J (Input range:  $0 \sim 760^{\circ}$ C) and for a data format in engineering units. The module measures an input value of 820°C.

**Example** command: #D1(cr) response: >+999999(cr) By returning a high value, +999999, the module at address D1h indicates that the measured input value exceeds the configured range.

#### **4015, 4017, 4017+, 4018+, 4019+**

#### **5.1.6 #AAN**

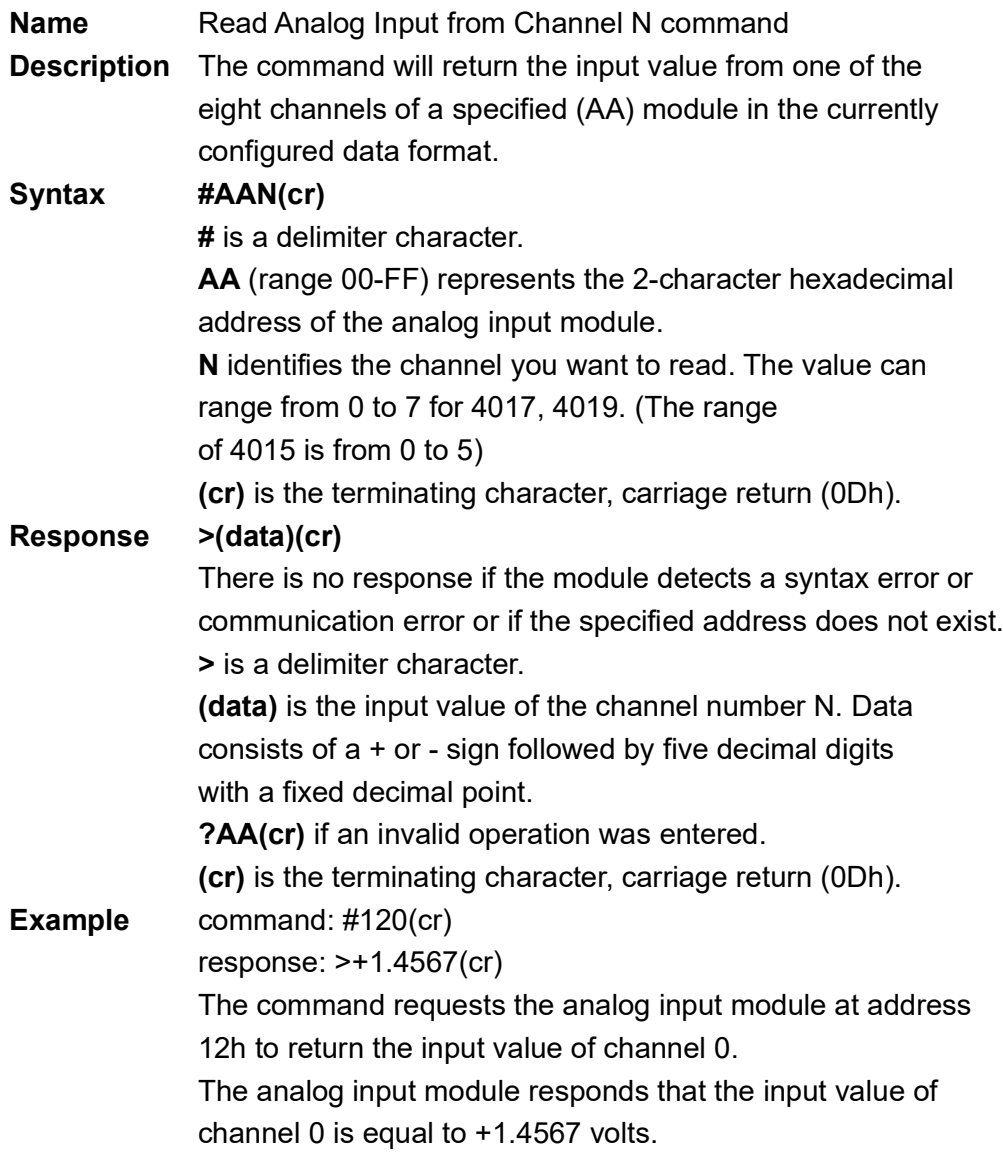

# **5.1.7 \$AA5VV**

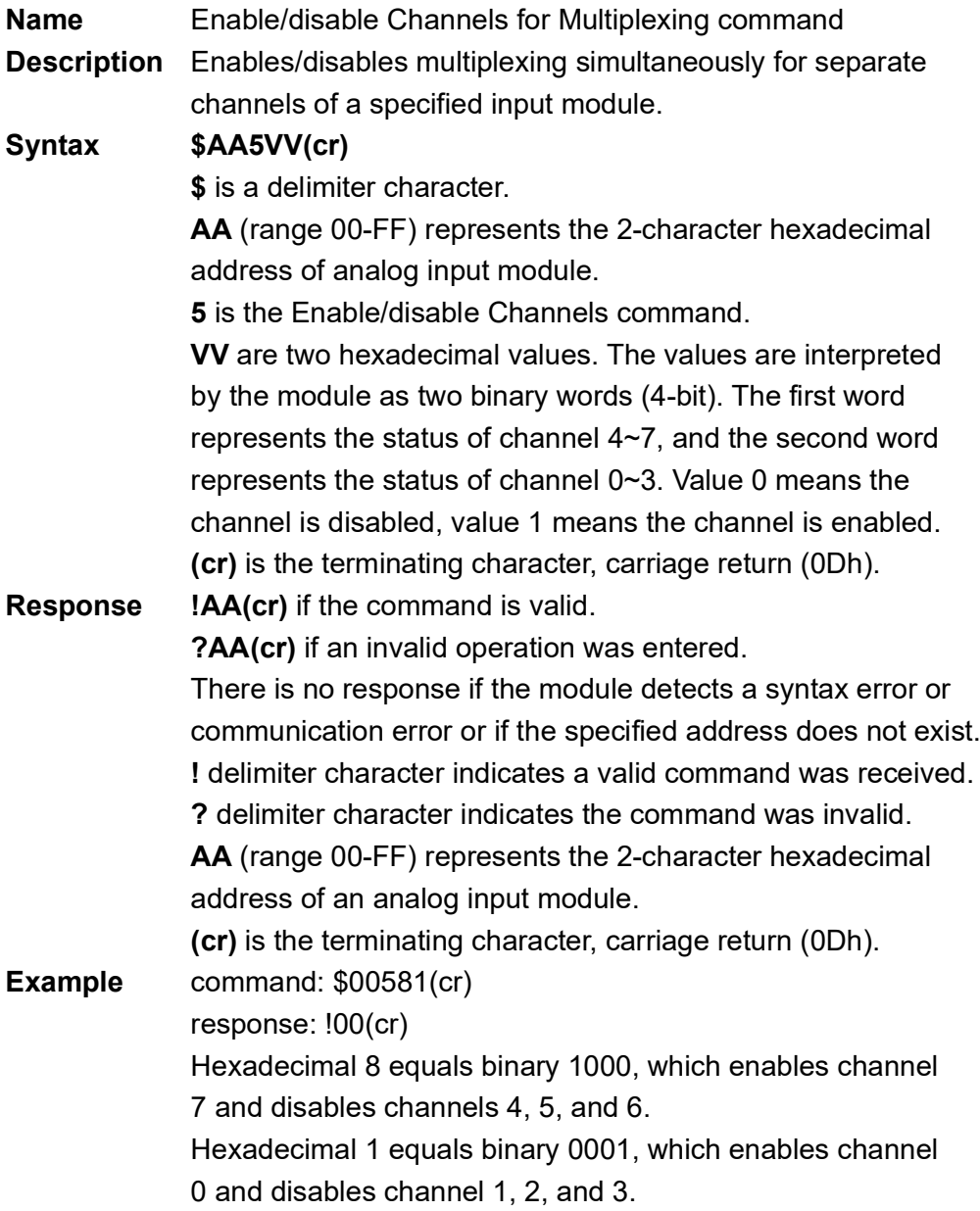

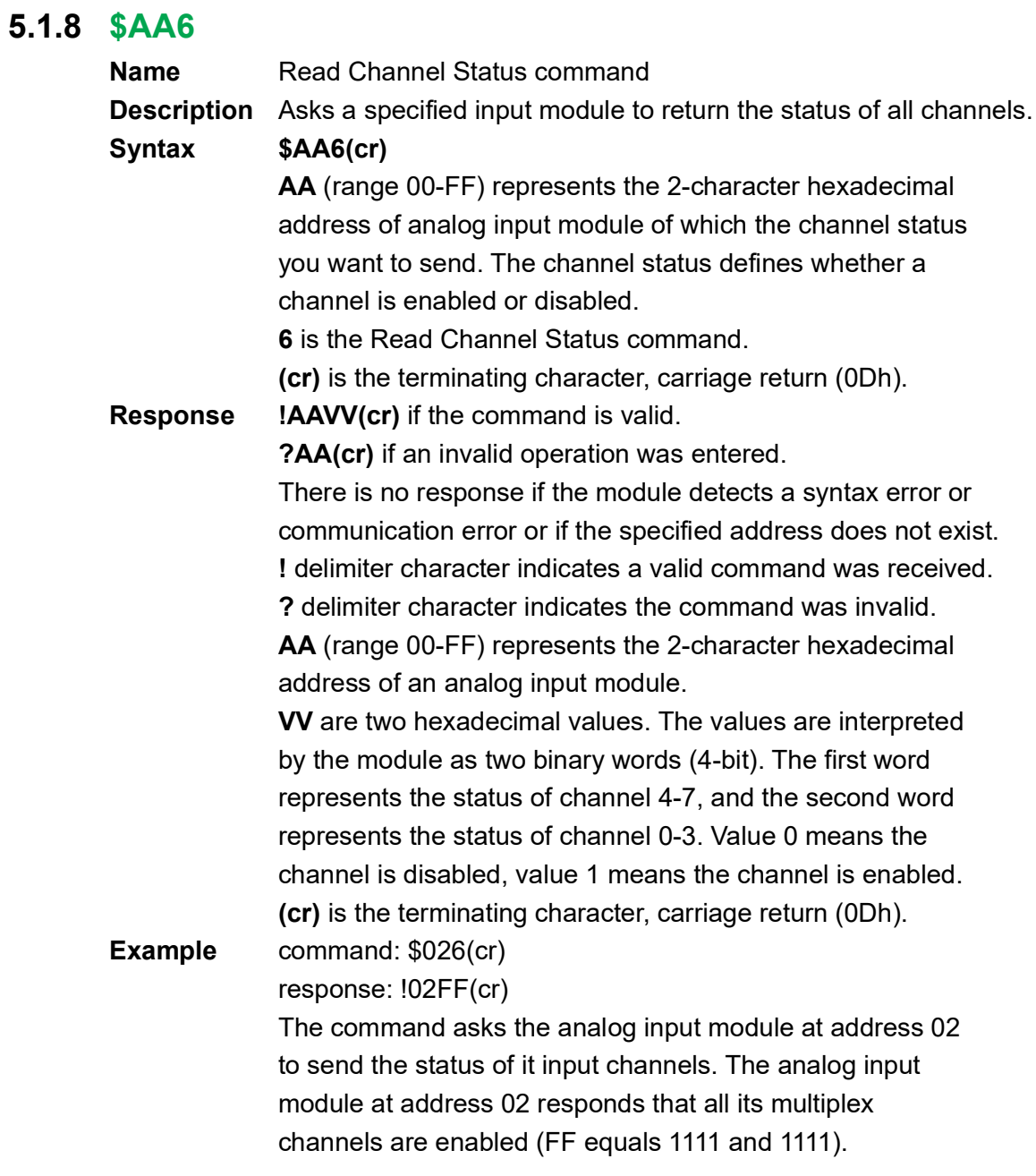

#### **4015, 4017**

## **5.1.9 \$AA0**

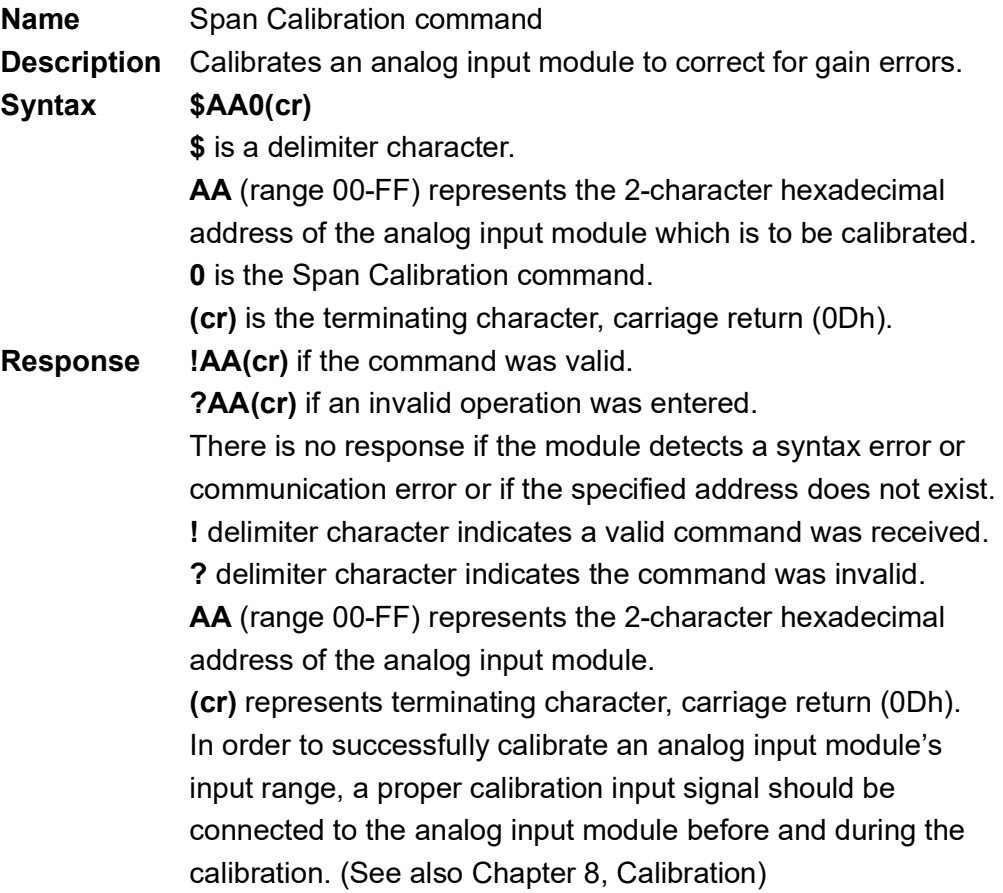

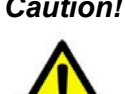

*Caution! An analog input module requires a maximum of 7 seconds to perform auto calibration and ranging after it receives a Span Calibration command. During this interval, the module can not be addressed to perform any other actions.*

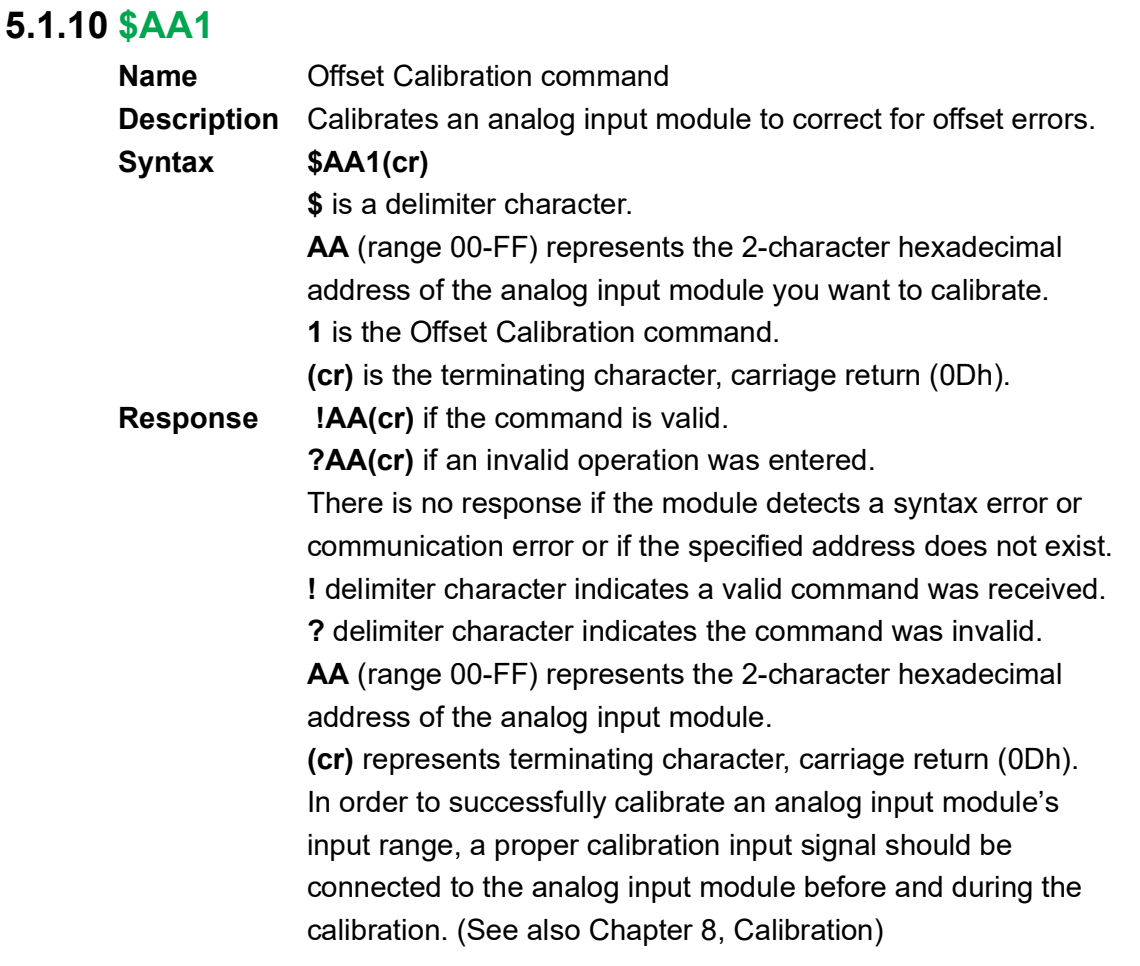

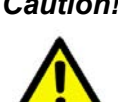

*Caution! An analog input module requires a maximum of 7 seconds to perform auto calibration and ranging after it received an Offset Calibration command. During this interval, the module can not be addressed to perform any other actions.*

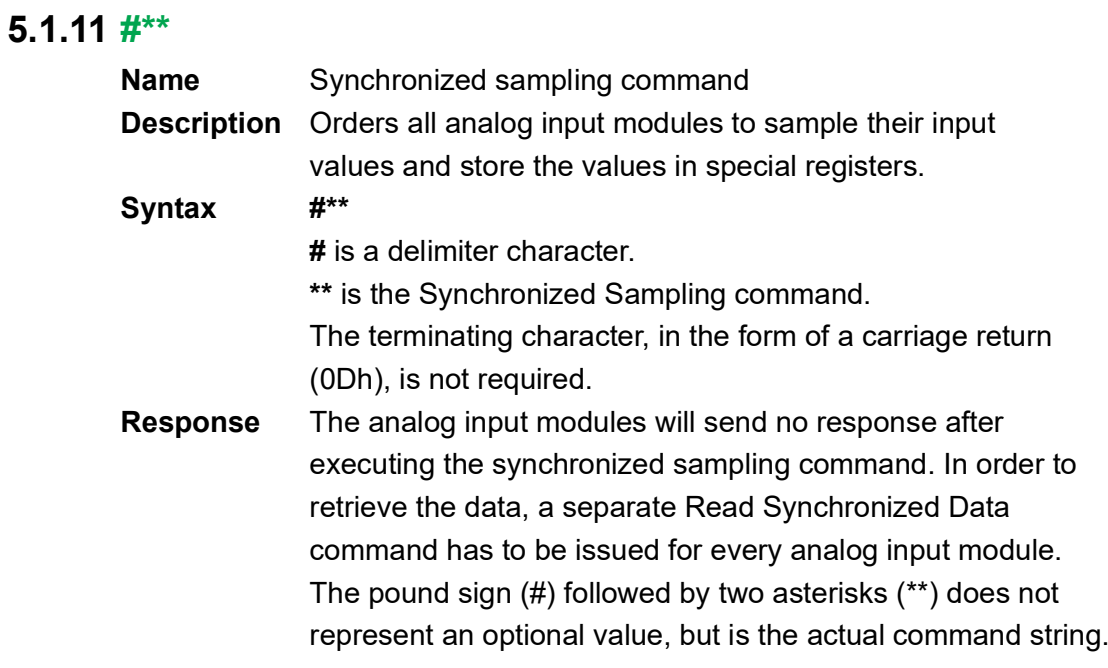

# **4015**

# **5.1.12 \$AA4**

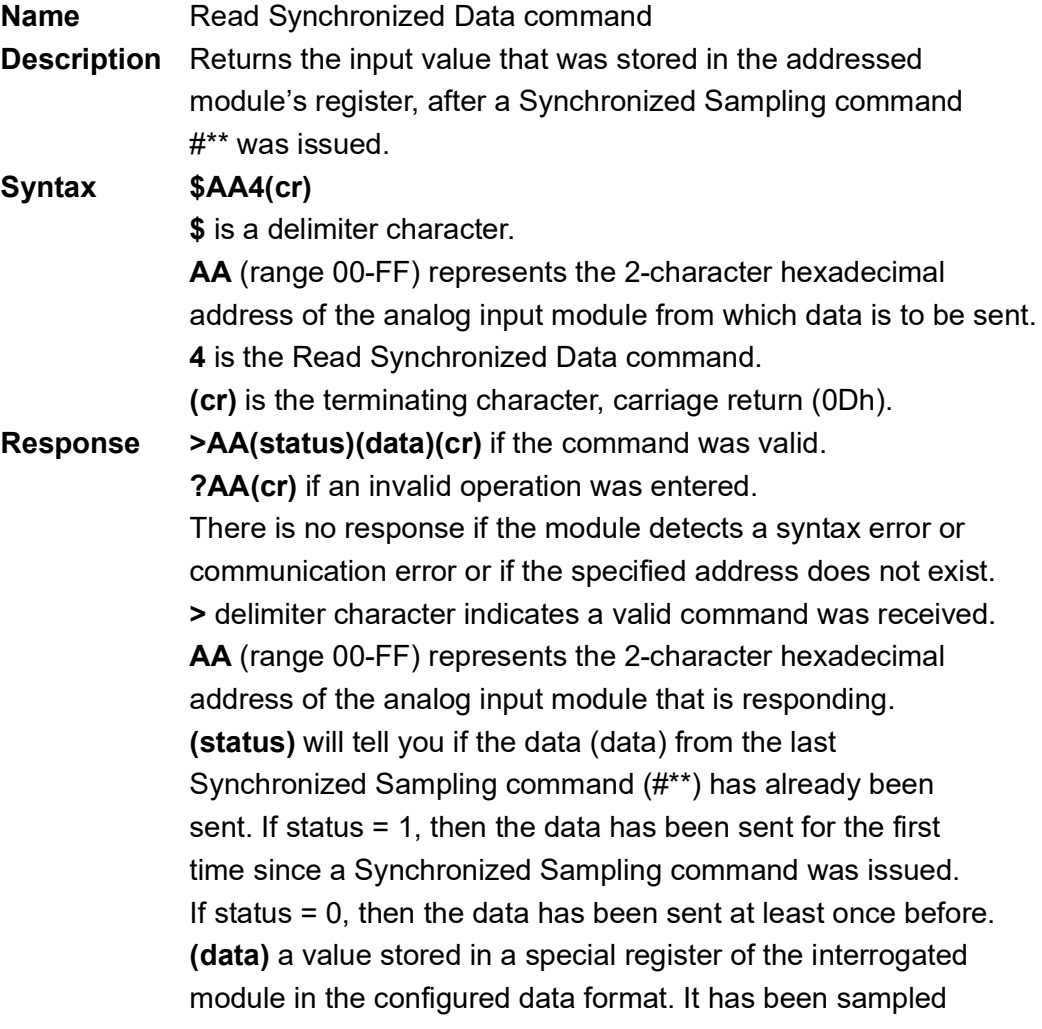

by the module after a Synchronized Sampling command. (For possible data formats, see Appendix B, Data Formats

and I/O Ranges)

**(cr)** represents terminating character, carriage return (0Dh).

Note: for ADAM-4015 the response format is >+Data

**Example** command: \$074(cr)

response: >071+5.8222(cr) for ADAM-4015, the response is  $> +5.8222$ (cr)

The command asks the analog input module at address 07h to send its analog input data.

The analog input module responds with status = 1, which means that this is the first time that the data has been sent and that the data  $= +5.8222$  Volts.

(Configured data format of the analog input module in this case is engineering units.)

command: \$074(cr) response: >070+5.8222(cr) for ADAM-4015, the response is  $> +5.8222$ (cr)

The command asks the analog input module at address 07h to send its analog input data.

The analog input module responds with status  $= 0$ , which means that it has sent the same data at least once before, and data = +5.8222 Volts. This could indicate that a previous Synchronized Sampling command was not received! (Configured data format of the analog input module in this case is engineering units.)

#### **4015, 4018+, 4019+**

# **5.1.13 \$AAB**

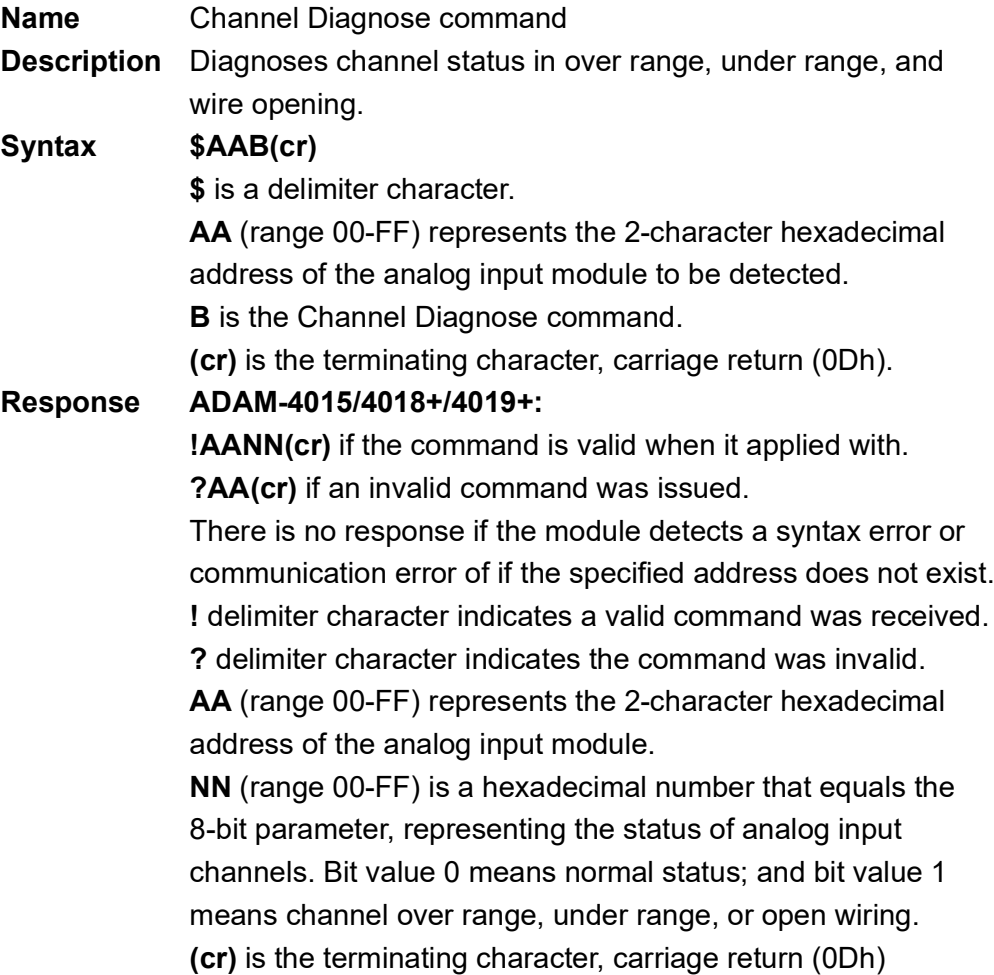

#### **4018+, 4019+**

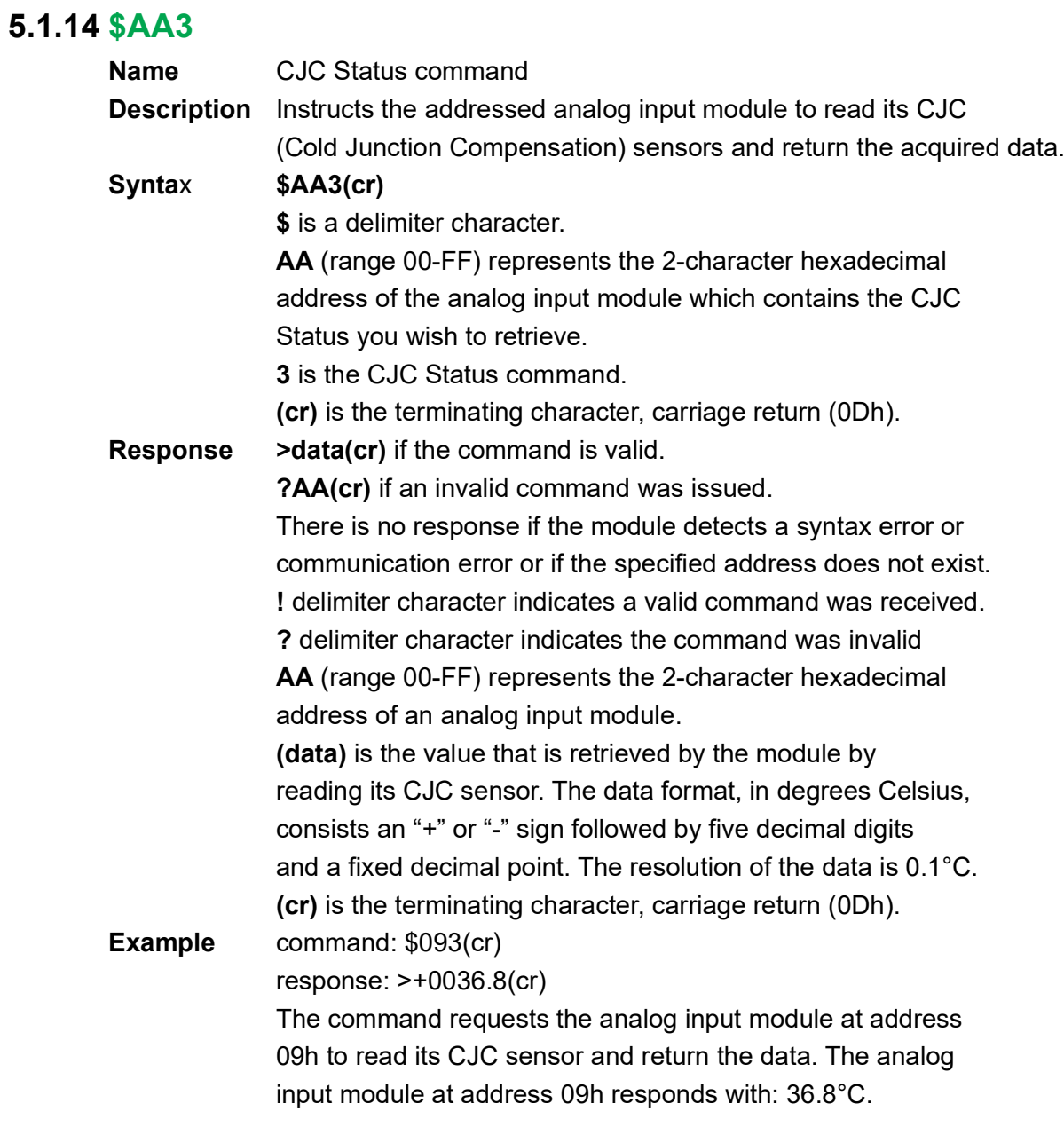

#### **4018+, 4019+**

# **5.1.15 \$AA9SNNNN**

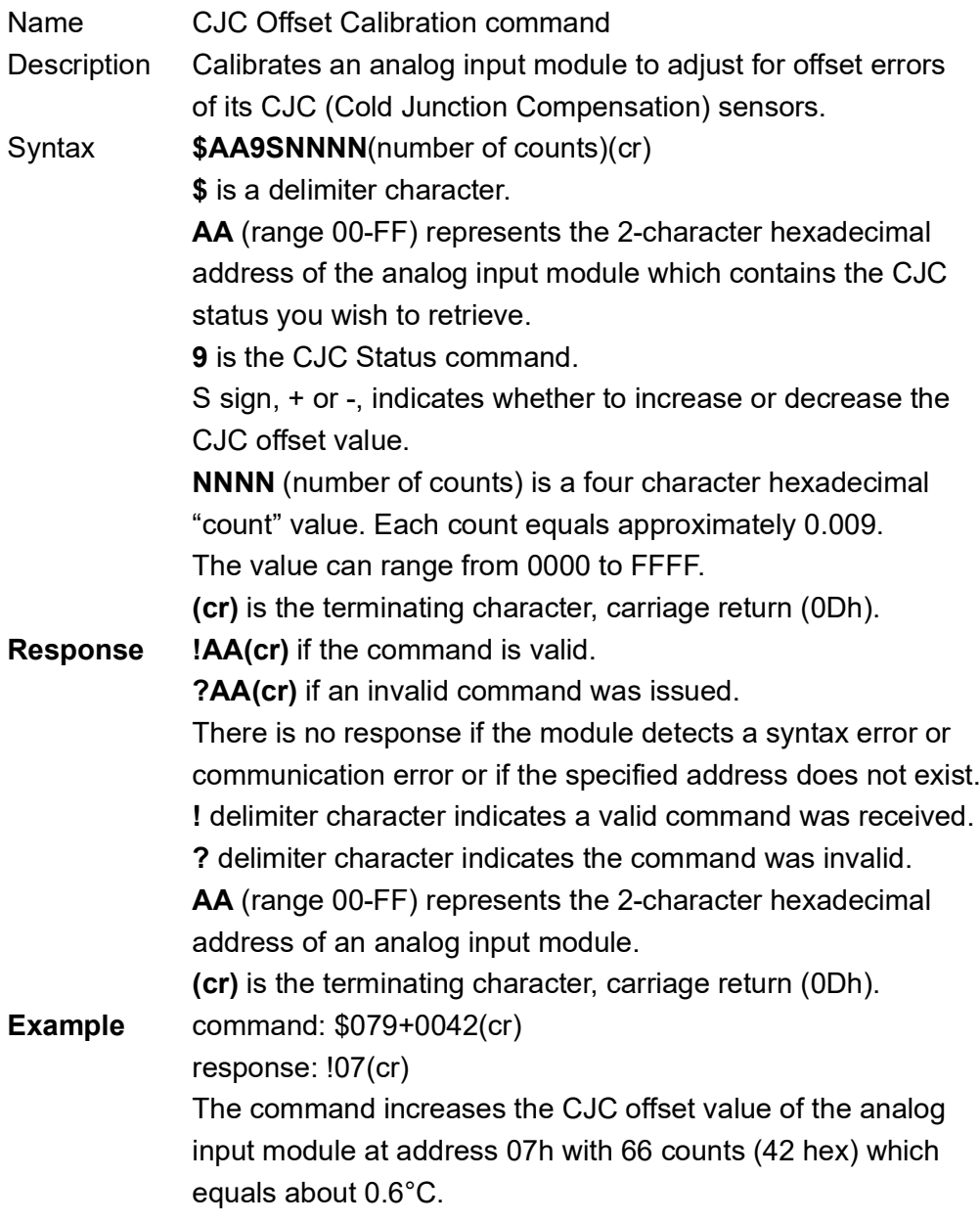

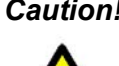

*Caution! An analog input module requires a maximum of 2 seconds to perform auto calibration and ranging after it receives a CJC Calibration command. During this interval, the module can not be addressed to perform any other actions.*

#### **4015, 4019+**

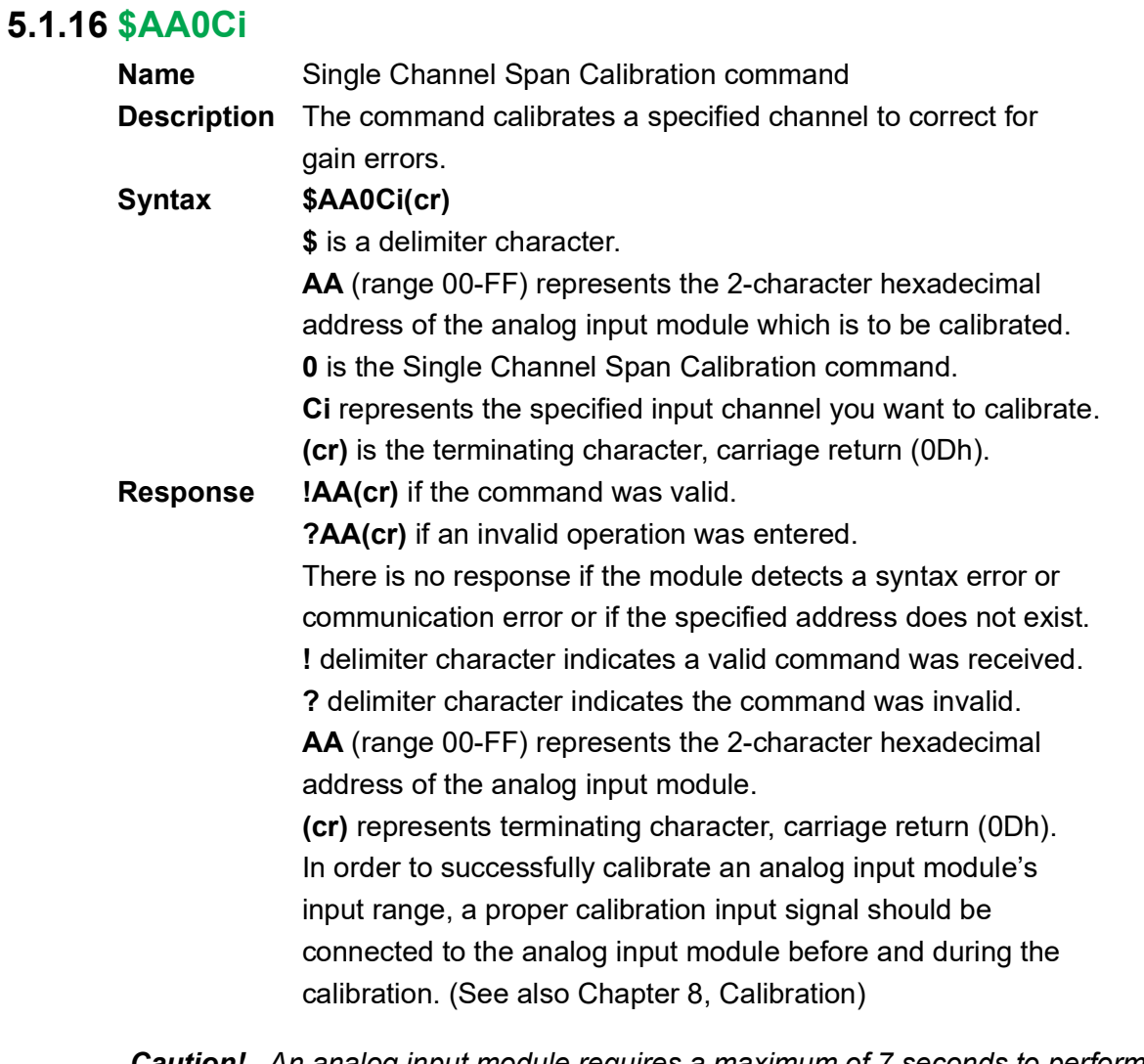

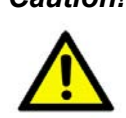

*Caution! An analog input module requires a maximum of 7 seconds to perform auto calibration and ranging after it receives a Span Calibration command. During this interval, the module can not be addressed to perform any other actions.*

## **4015, 4019+**

# **5.1.17 \$AA1Ci**

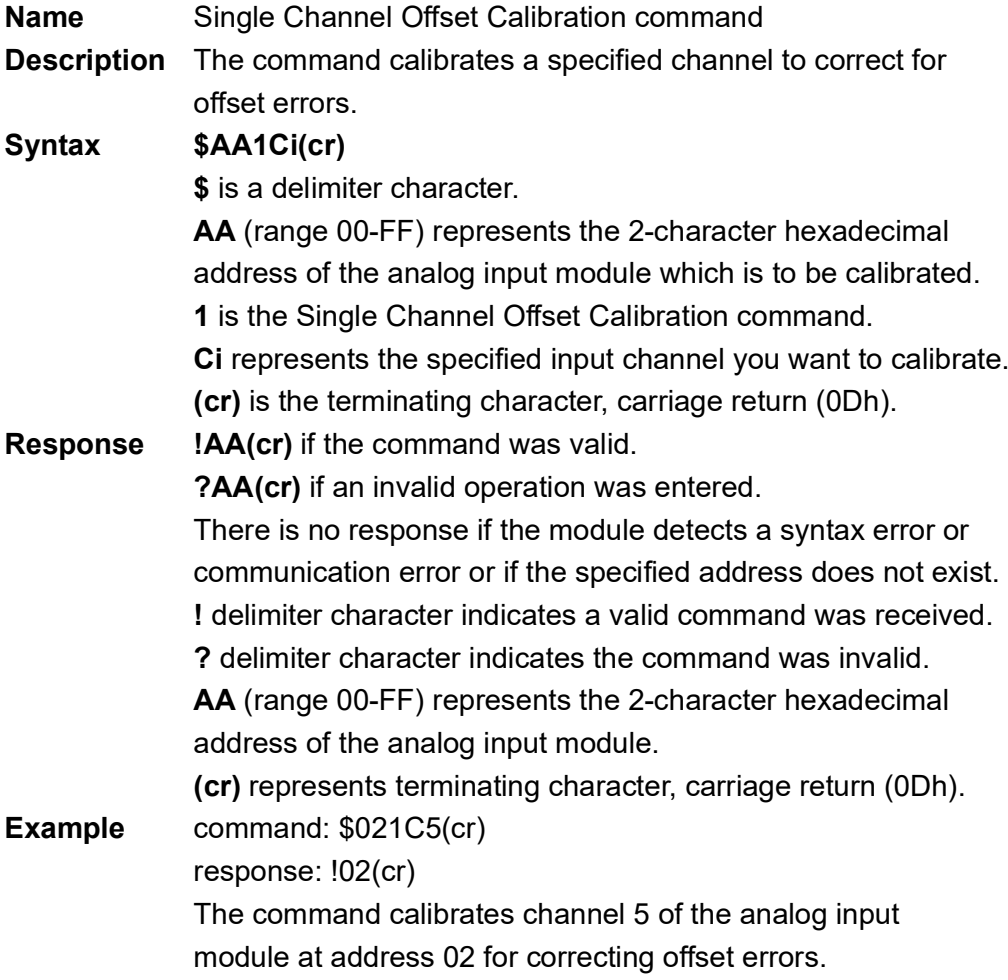

#### **4015, 4017+, 4018+, 4019+**

# **5.1.18 \$AA7CiRrr**

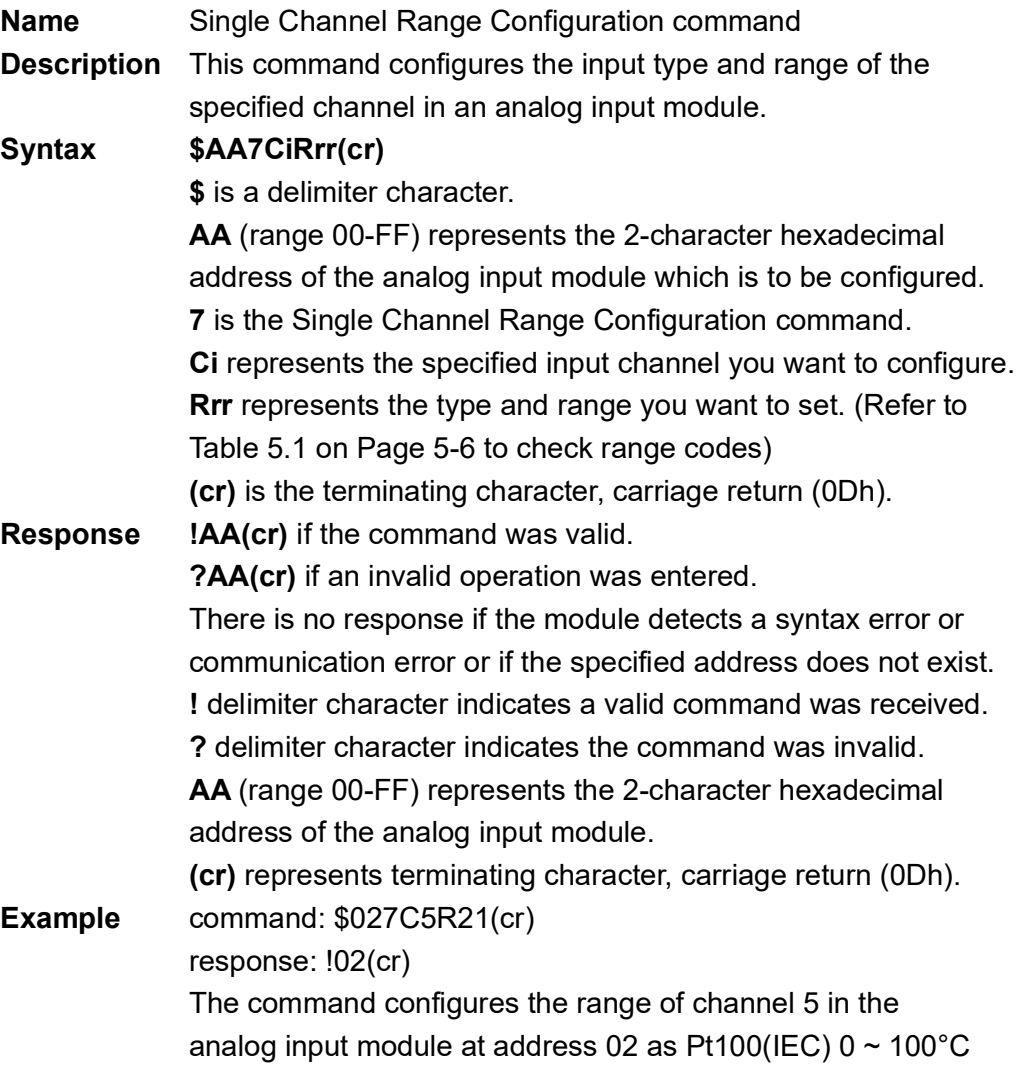

\*ADAM-4017 has this command in version F or the latest version.

## **5.1.19 \$AA8Ci**

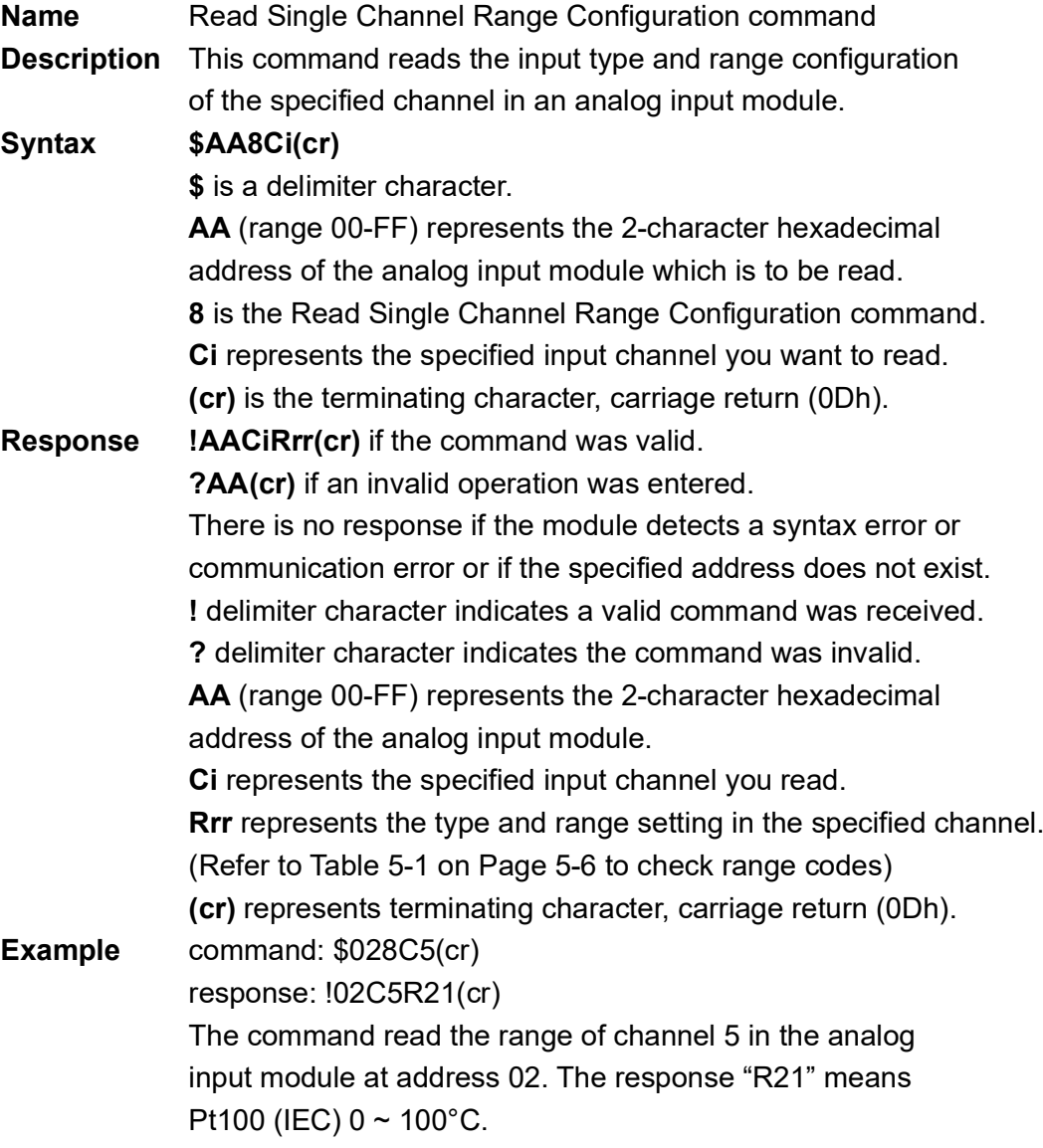

\*\*ADAM-4017 has this command in version F or the latest version.

## **5.1.20 \$AAXnnnn**

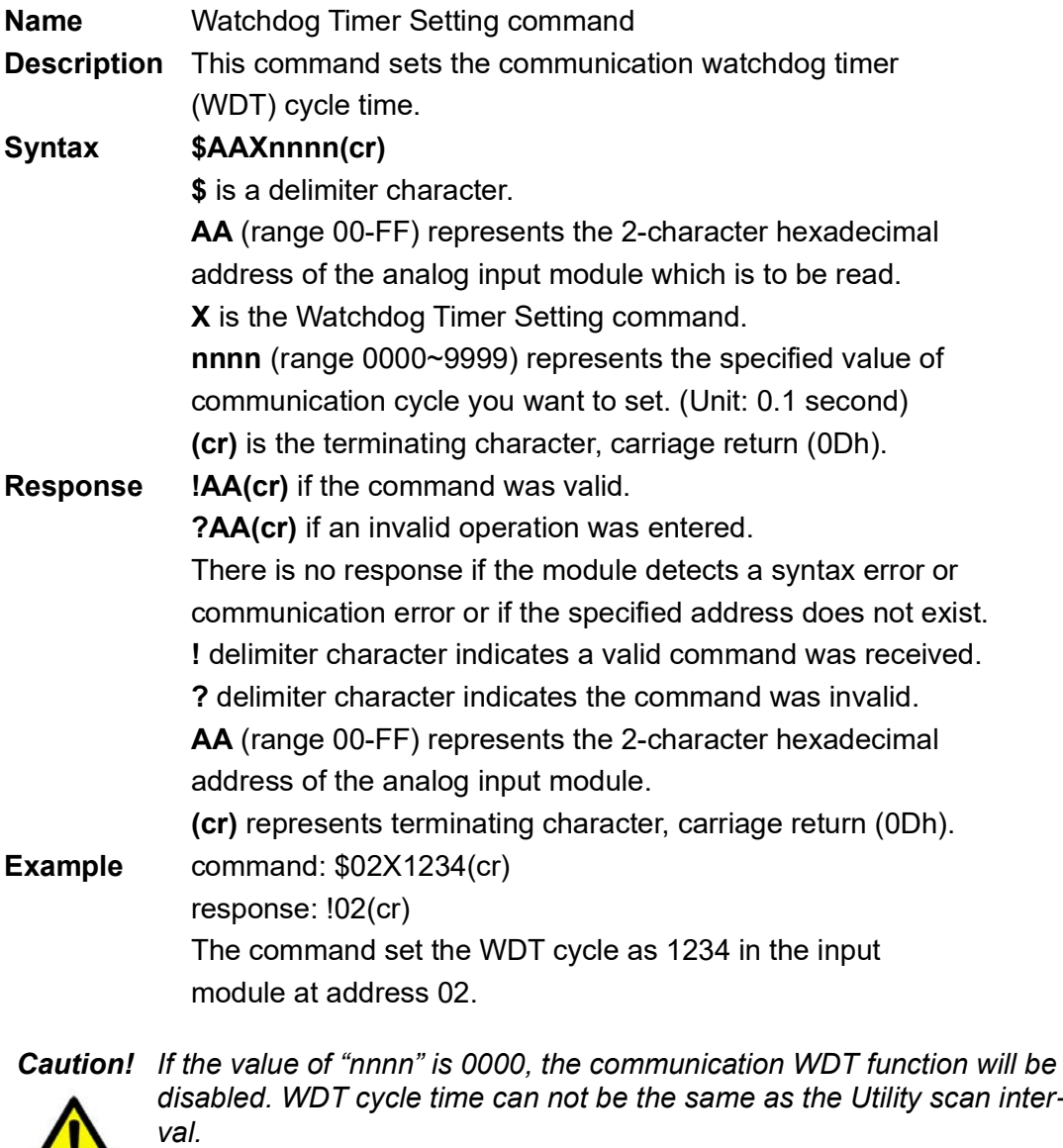

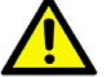

\*ADAM-4017 has this command in version F or the latest version.

## **5.1.21 \$AAY**

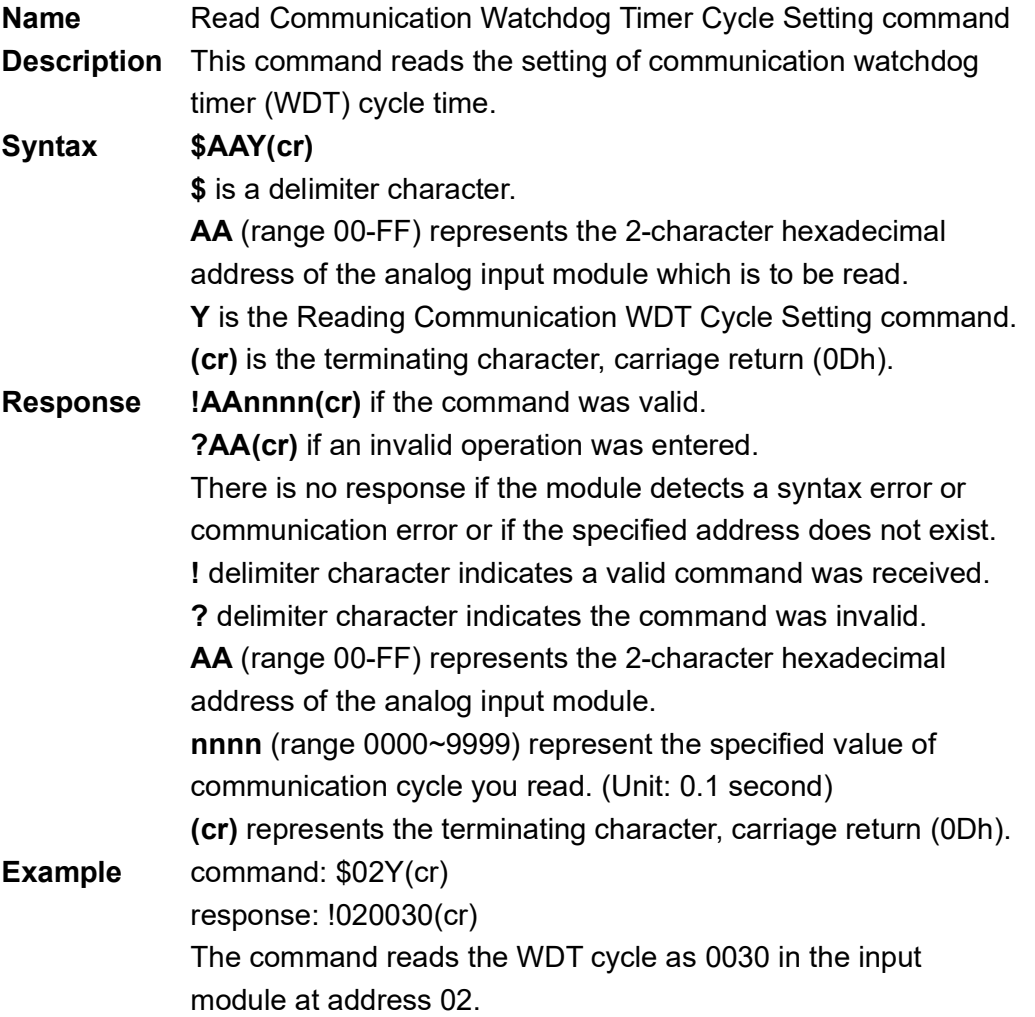

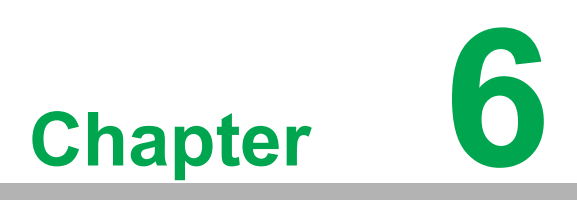

**6Analog Output Module Commands**

# **6.1 Analog Output Module Commands for ADAM-4021**

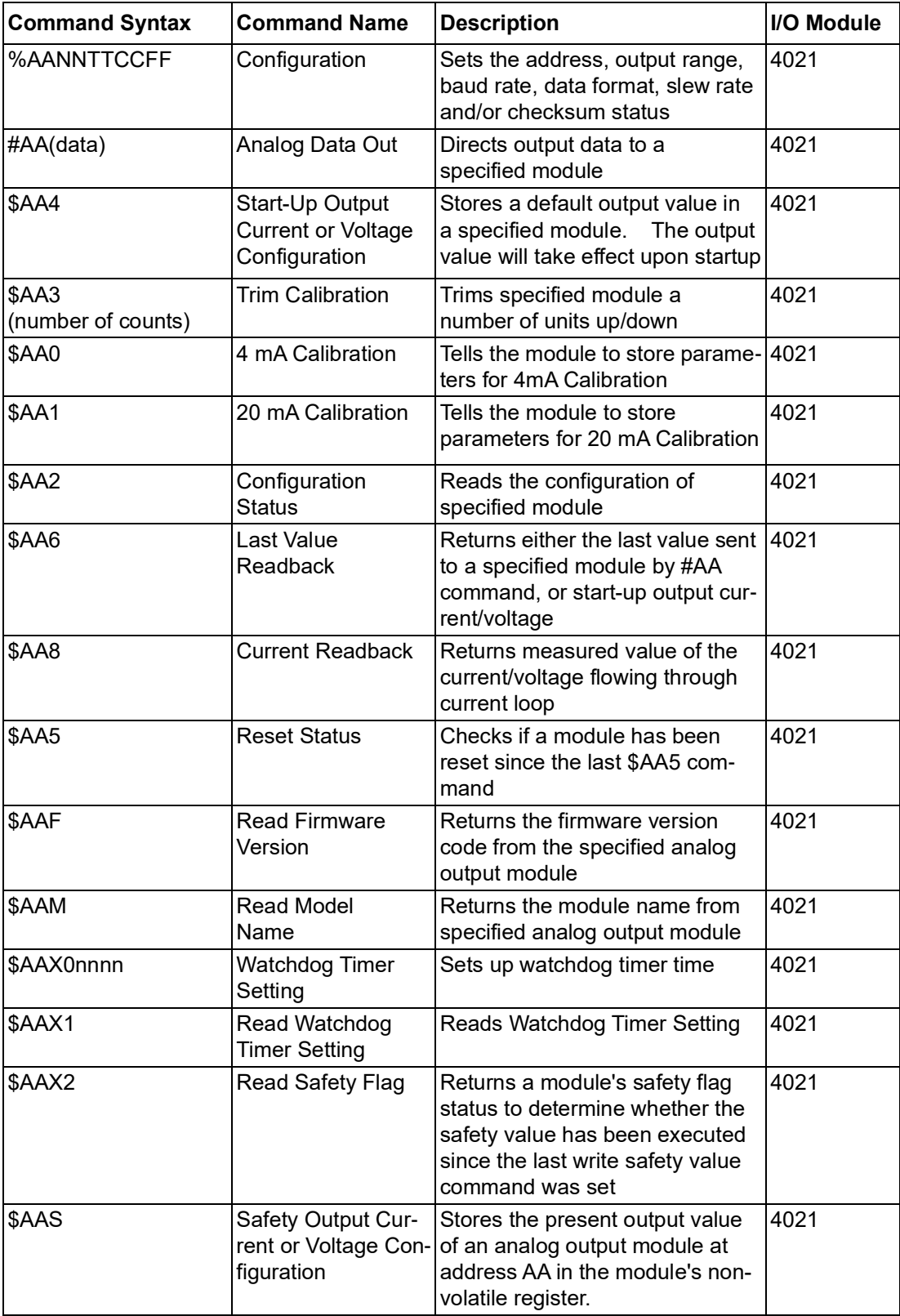

#### **6.1.1 %AANNTTCCFF**

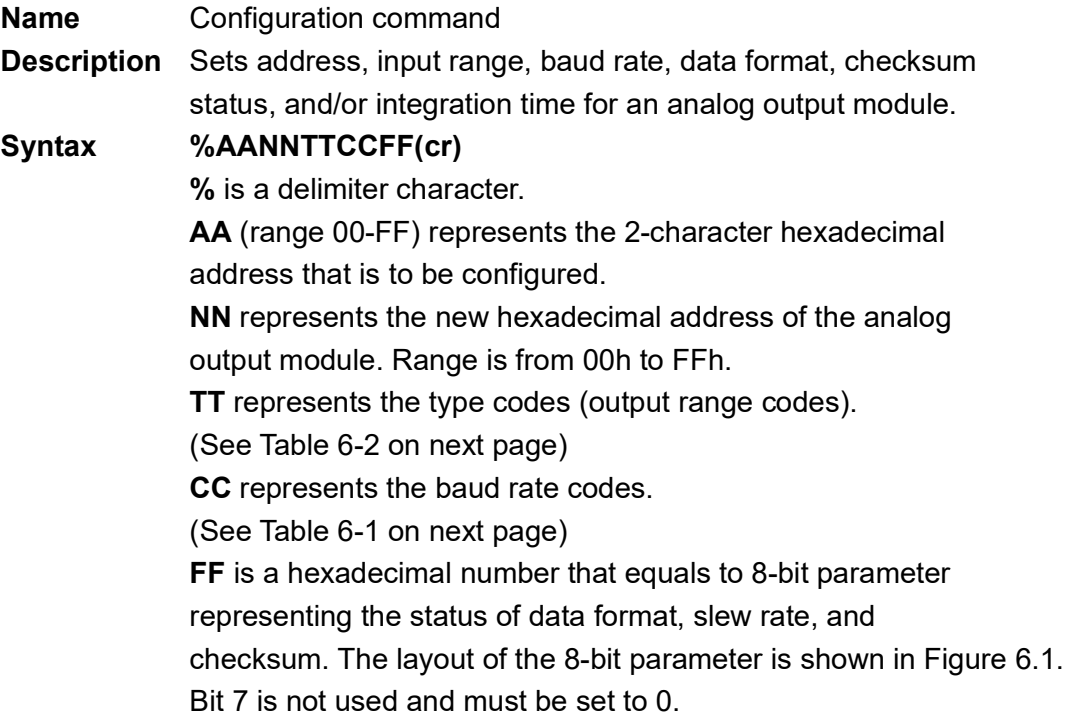

**(cr)** is the terminating character, carriage return (0Dh).

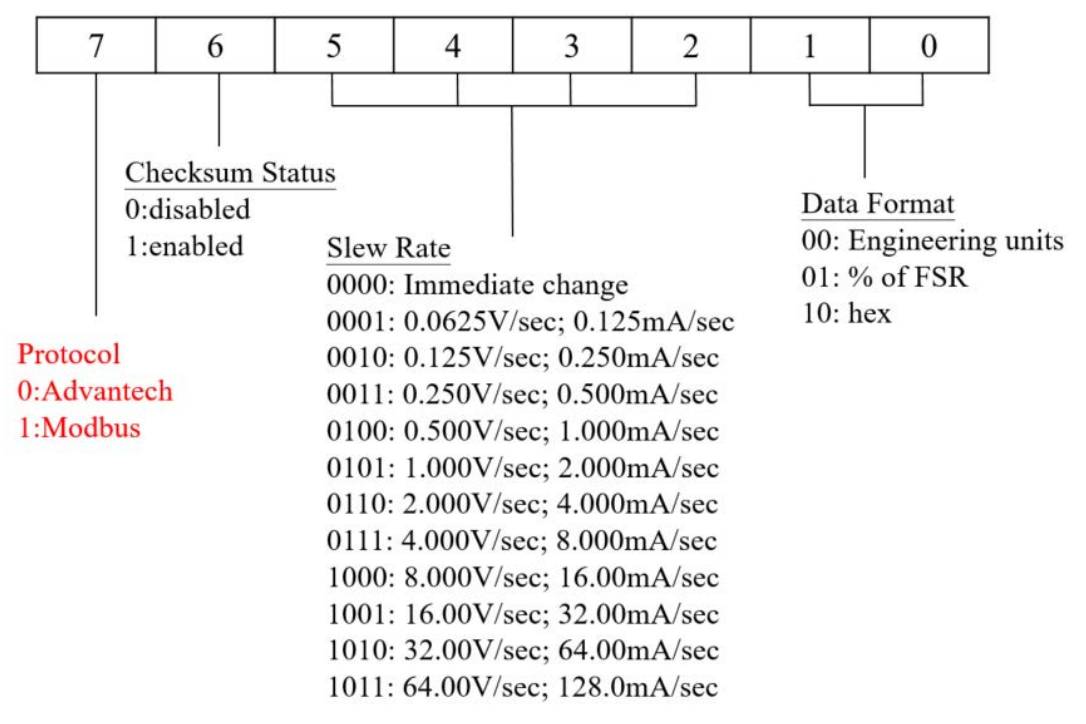

#### **Figure 6.1 Data format for FF (8-bit parameter)**

目

*Note! Only ADAM-4021 supports "% of FSR" and "two's complement of hexa decimal" data format.*

#### **Response !AA(cr)** if the command is valid.

**?AA(cr)** if an invalid parameter was entered or the INIT\* terminal was not grounded when changing baud rate or checksum settings was attempted. There is no response if the module detects a syntax or communication error, or even if the specified address does not exist. **! d**elimiter character indicates that a valid command is received. **?** delimiter character indicates that the command is invalid. **AA** (range 00-FF) represents the 2-character hexadecimal address of an analog output module.

**(cr)** is the terminating character, carriage return (0Dh).

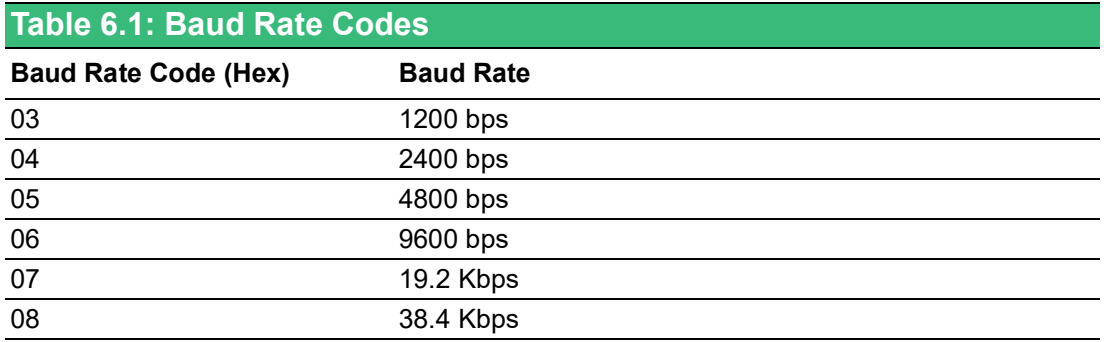

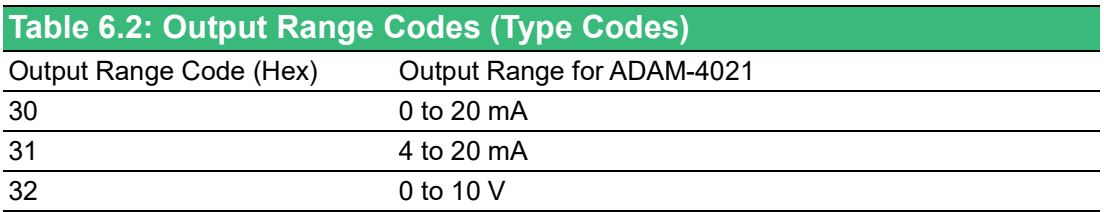

*Caution! An analog output module requires a maximum of 20 milliseconds to perform auto calibration and ranging after it is reconfigured. During this time span, the module can not be addressed to perform any other actions.*

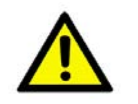

*Caution! All configuration parameters can be changed dynamically, except the checksum and baud rate parameters. They can only be altered when the INIT\* terminal is grounded. (Refer to Baud rate and Checksum in Chapter 2).*

**Example** command: %310A310610(cr) response: !24(cr) The analog input module is configured from addresses 31h to a new address 0Ah, output range 4 to 20 mA, baud rate 9600, engineering units data format, a slew rate of 1.0 mA/sec and no checksum checking. The response indicates that the command has been received.

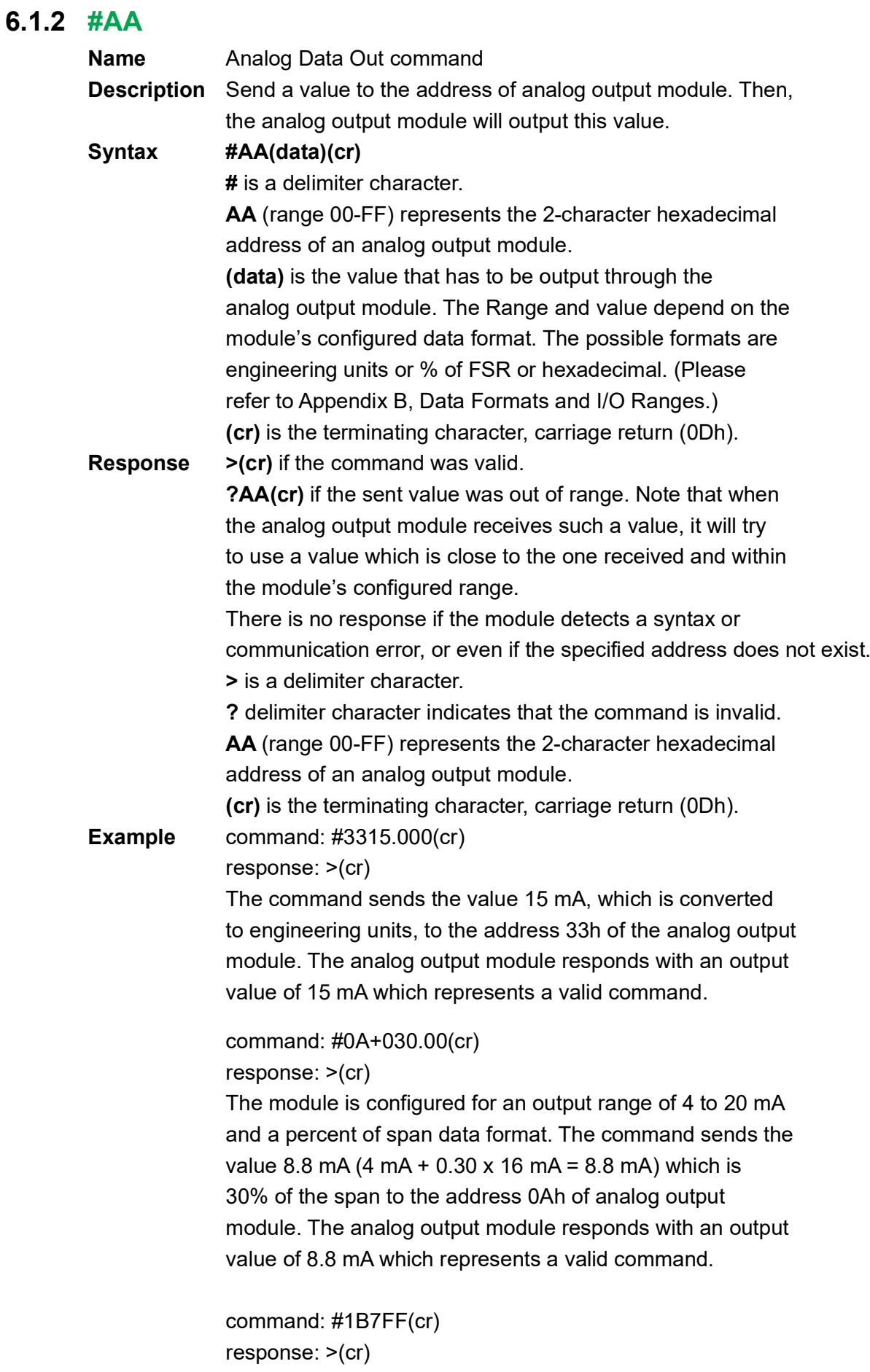

The command sends the hexadecimal value 7FF to the analog output module at address 1Bh. The module is configured to a 0 to 20 mA output range and a hexadecimal data format. It will output with a value of 10 mA ((7FFH/FFFH) x 20 mA = 10 mA).

#### **4021**

# **6.1.3 \$AA4**

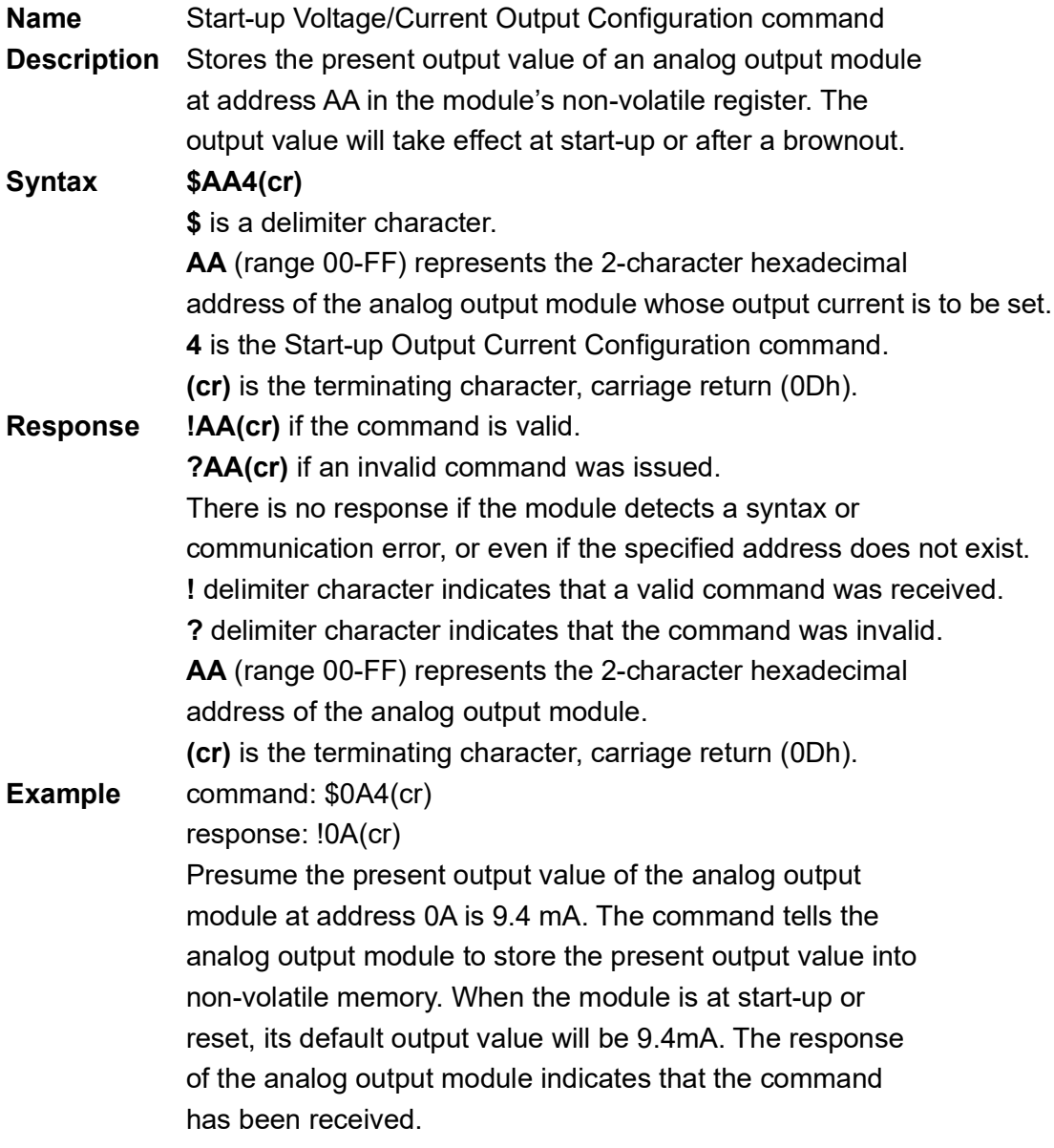

*Caution! An analog output module requires a maximum of 6 milliseconds after it receives a Startup Voltage/Current Output Configuration command to let the settings take effect. During this interval, the module can not be addressed to perform any other actions.*

# **6.1.4 \$AA3**

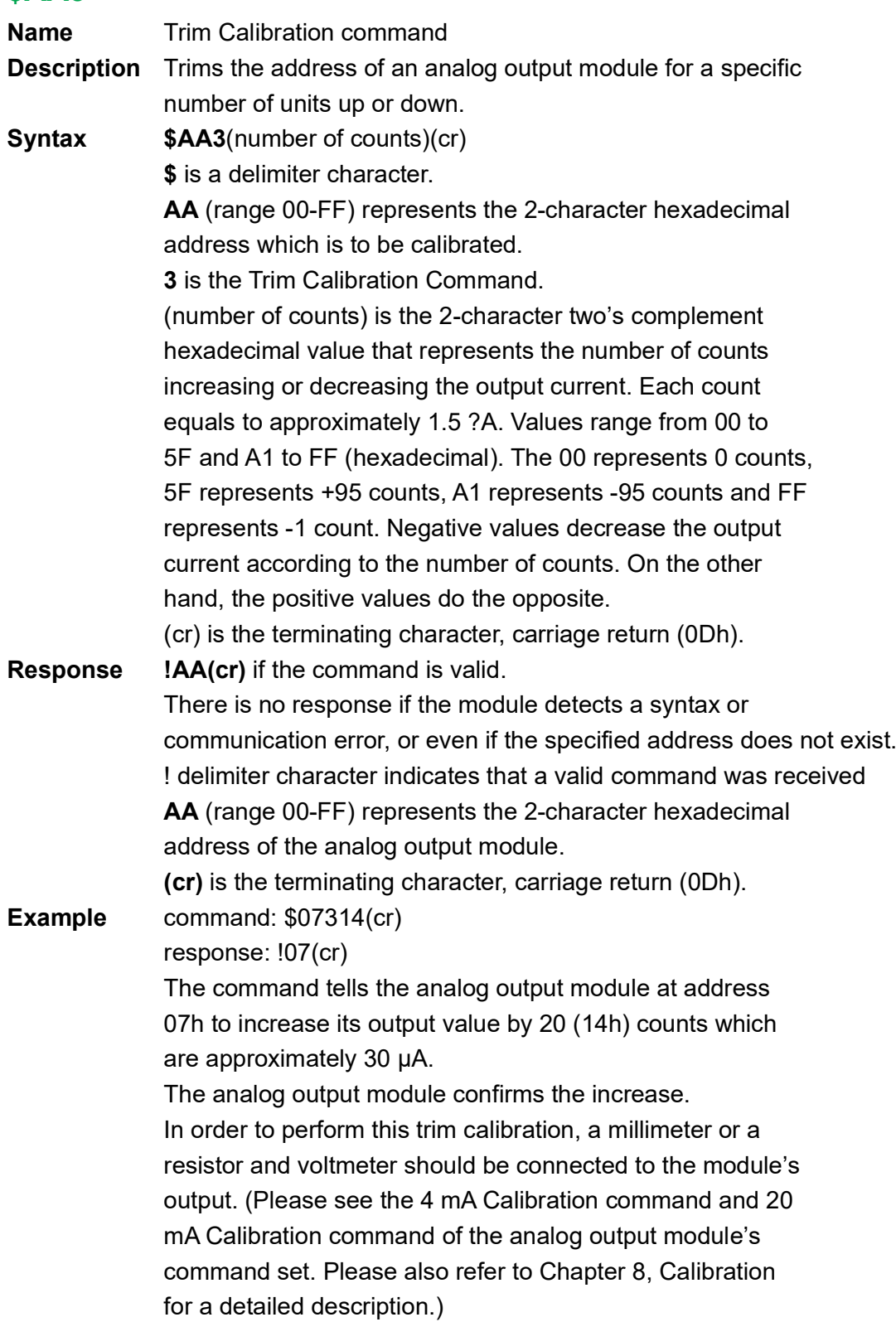

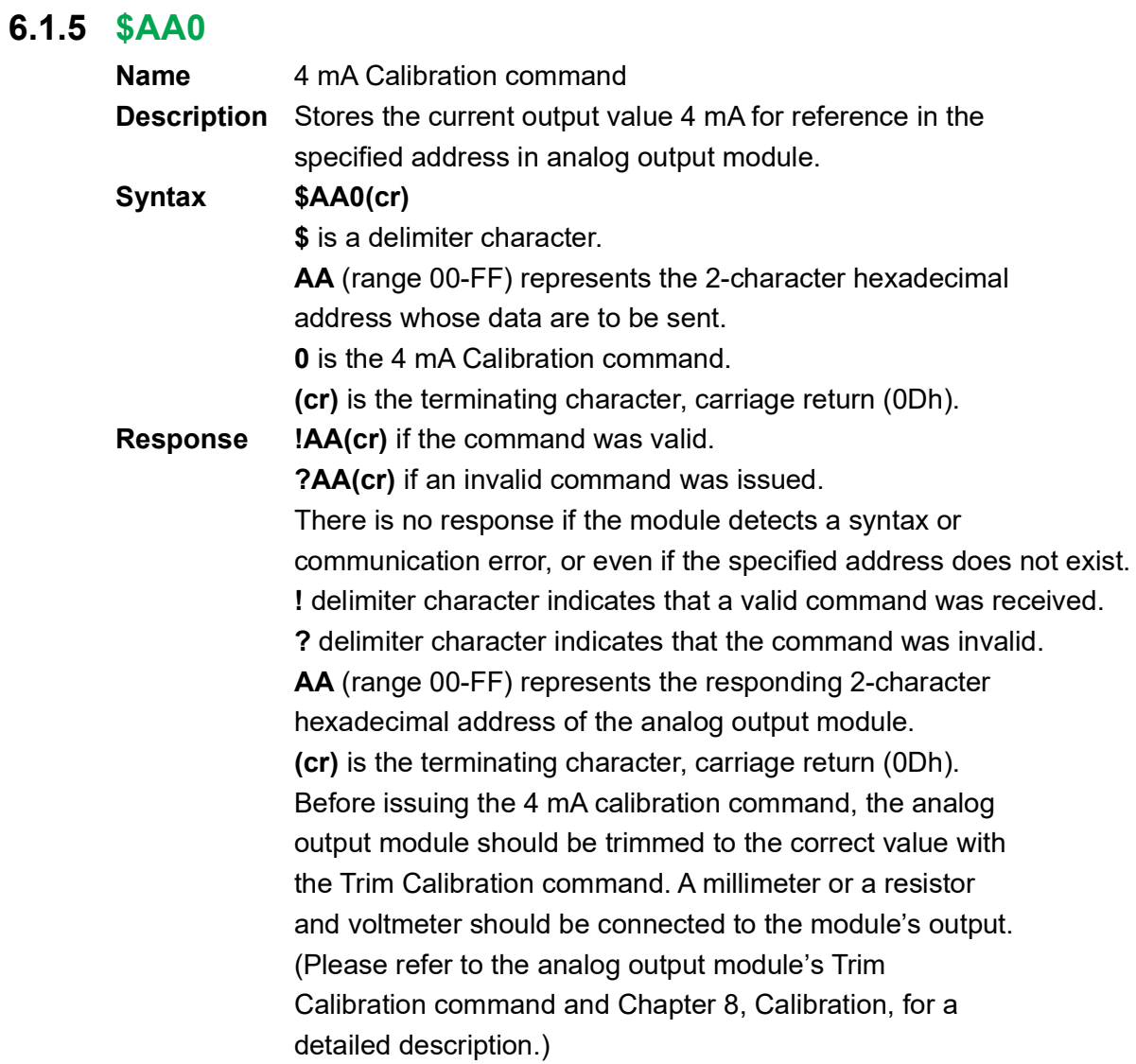

# **6.1.6 \$AA1**

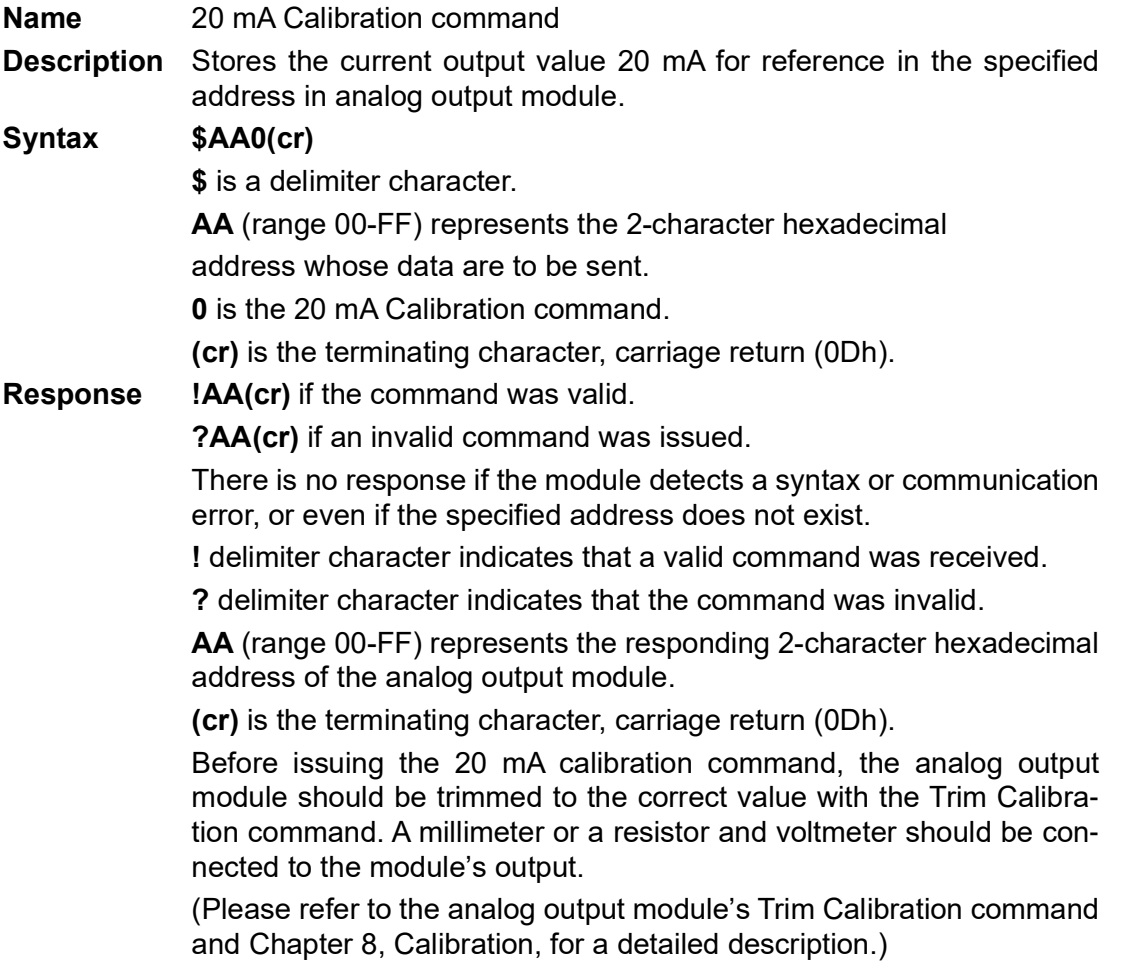

\*The subsequent chapter numbers need to be adjusted accordingly, and the contents should be updated.

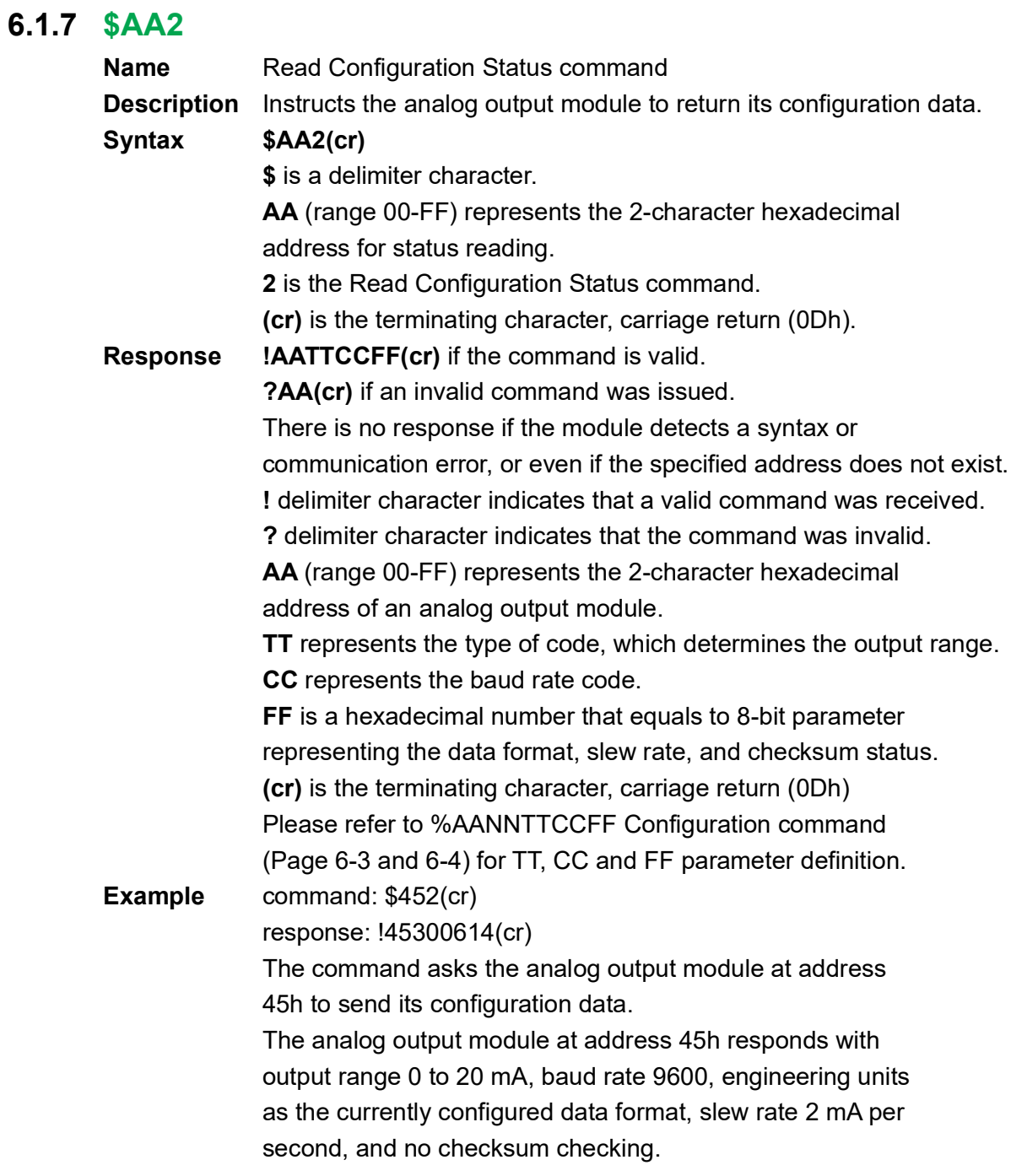

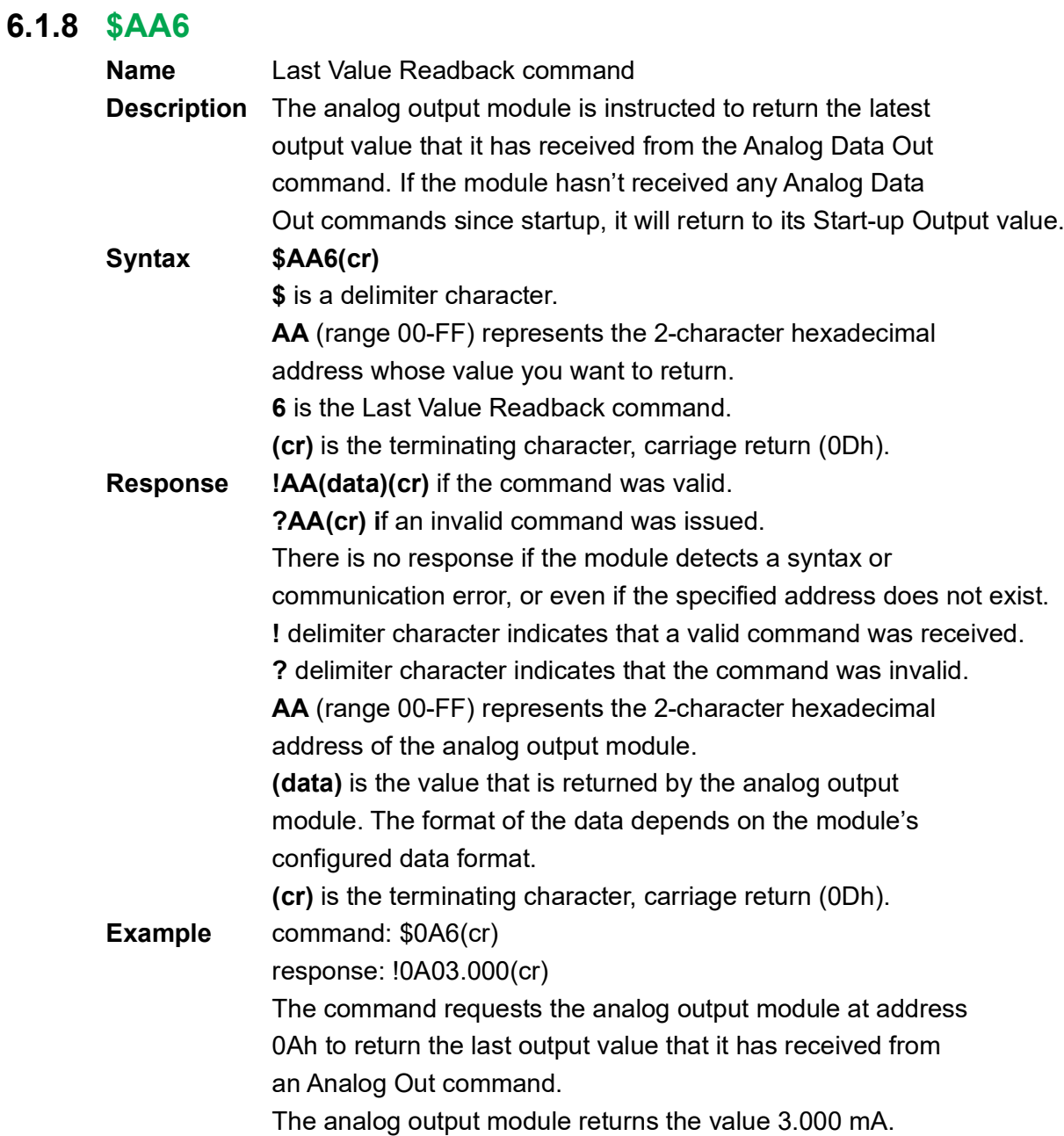

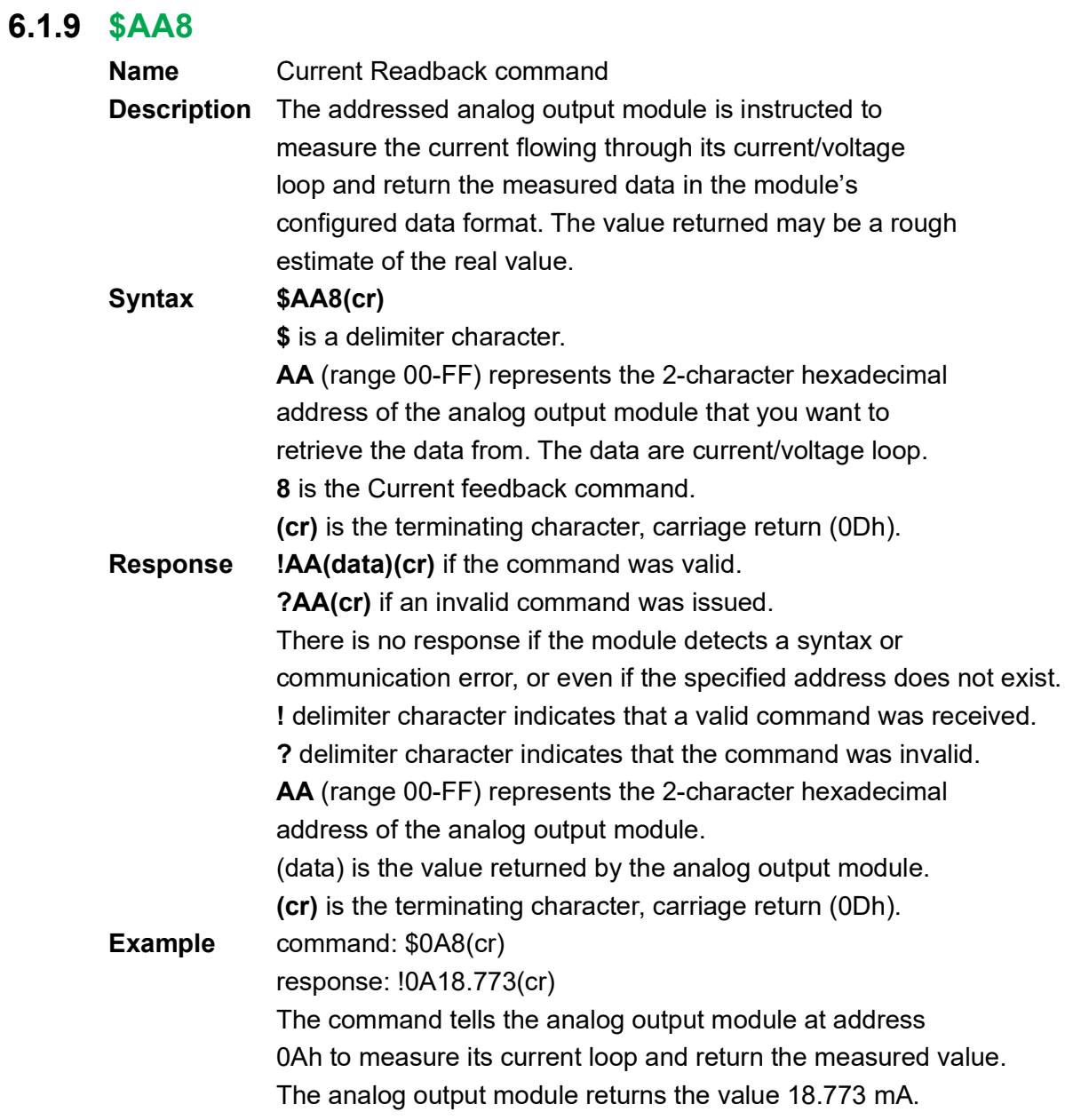

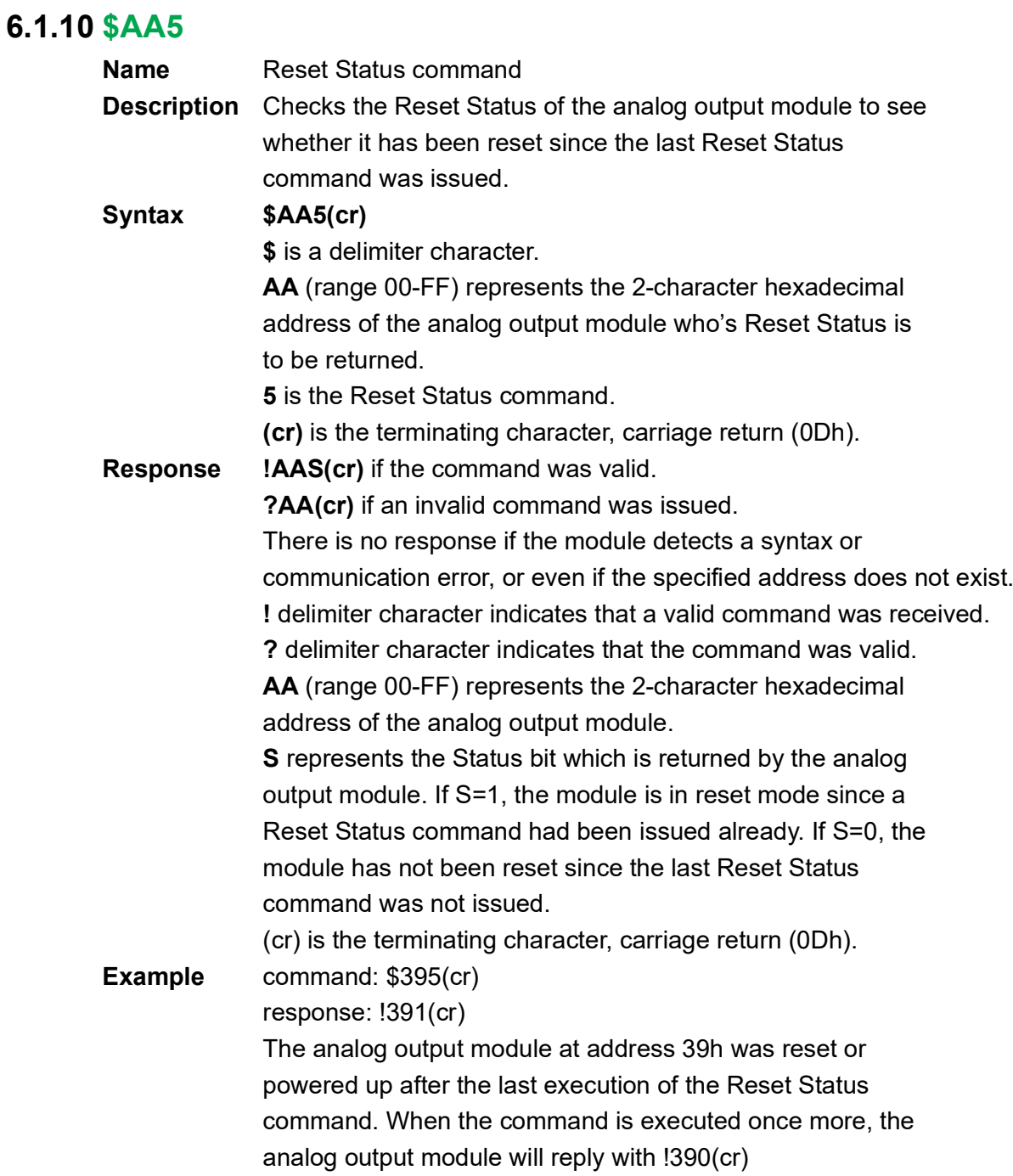

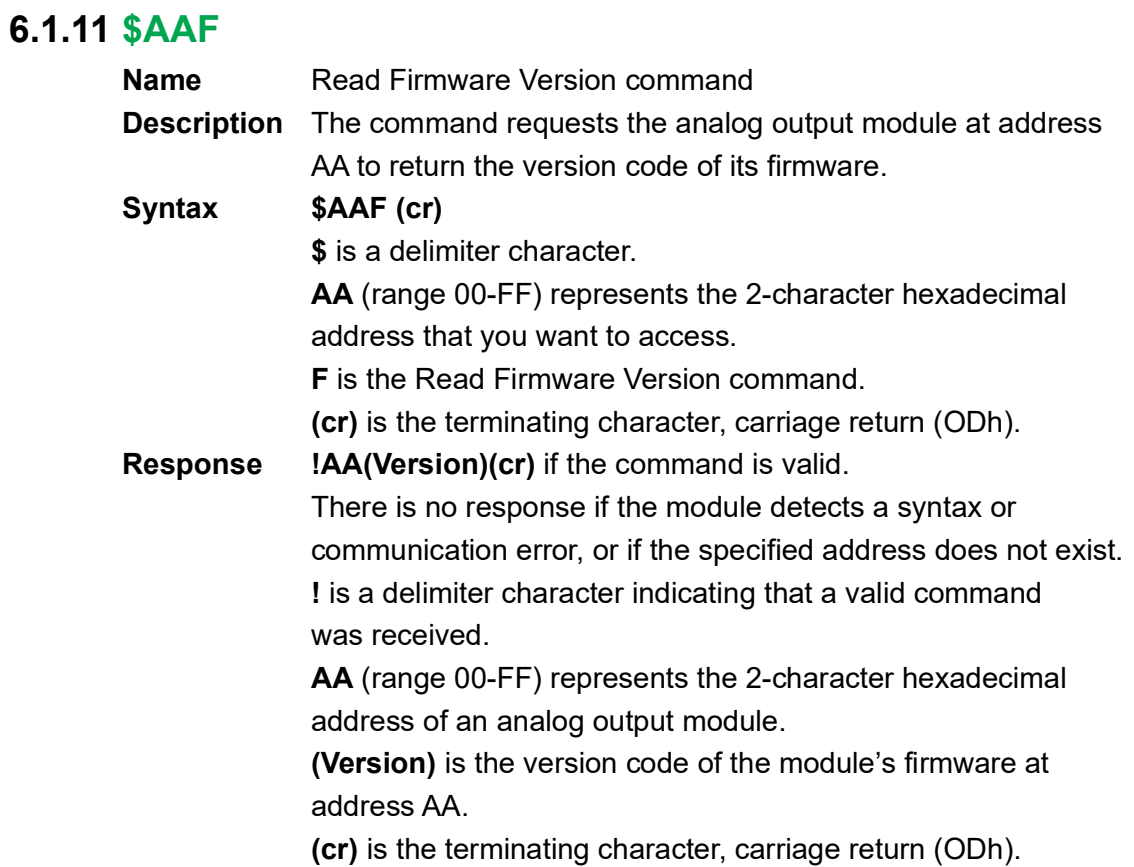

# **6.1.12 \$AAM**

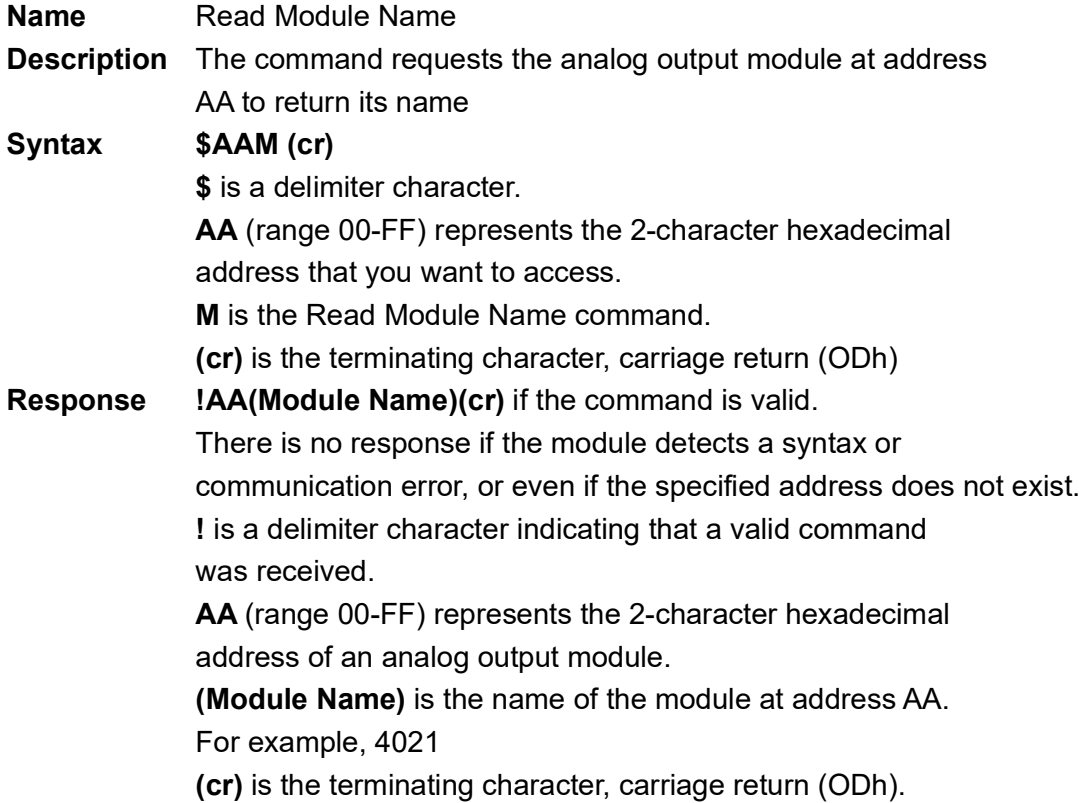

# **6.1.13 \$AAX0nnnn**

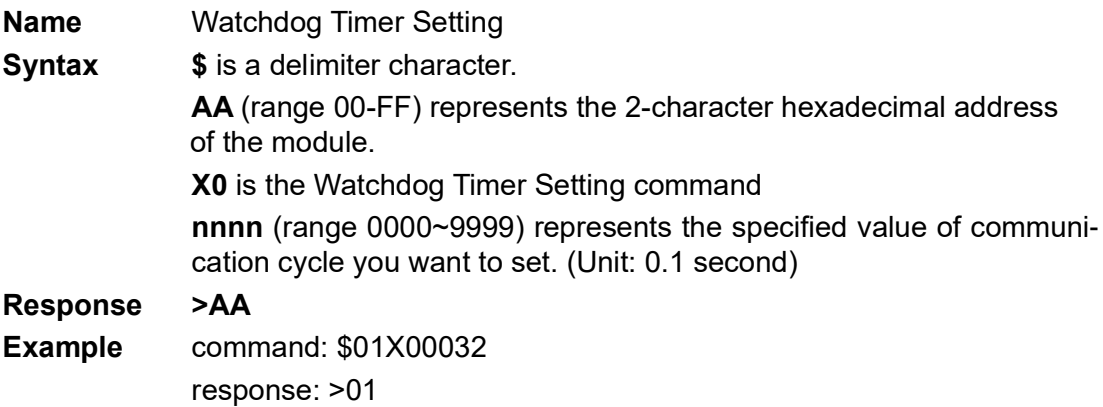

# **6.1.14 \$AAX1**

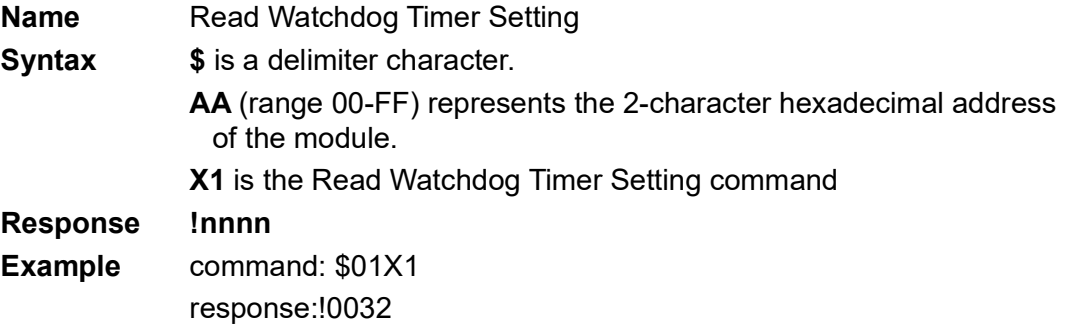

# **6.1.15 \$AAX2**

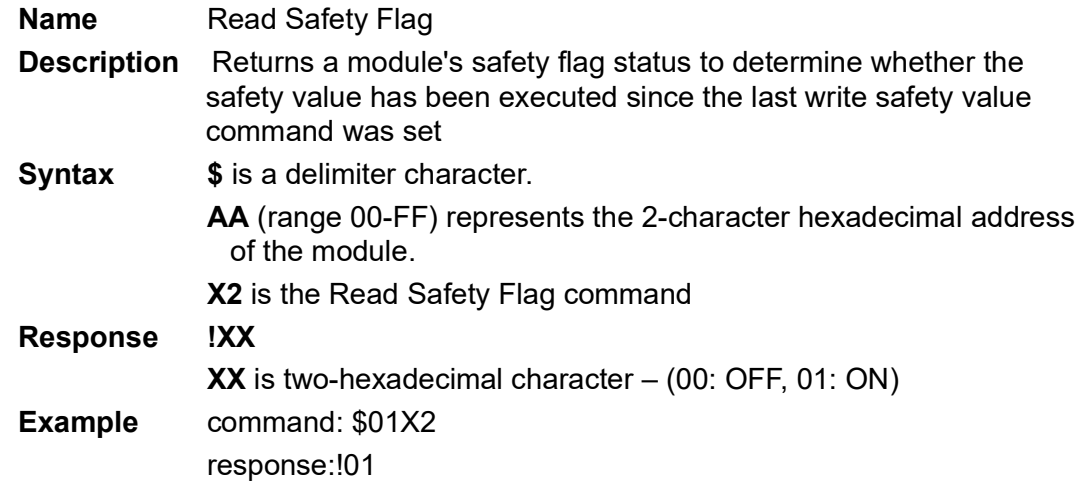

# **6.1.16 \$AAS**

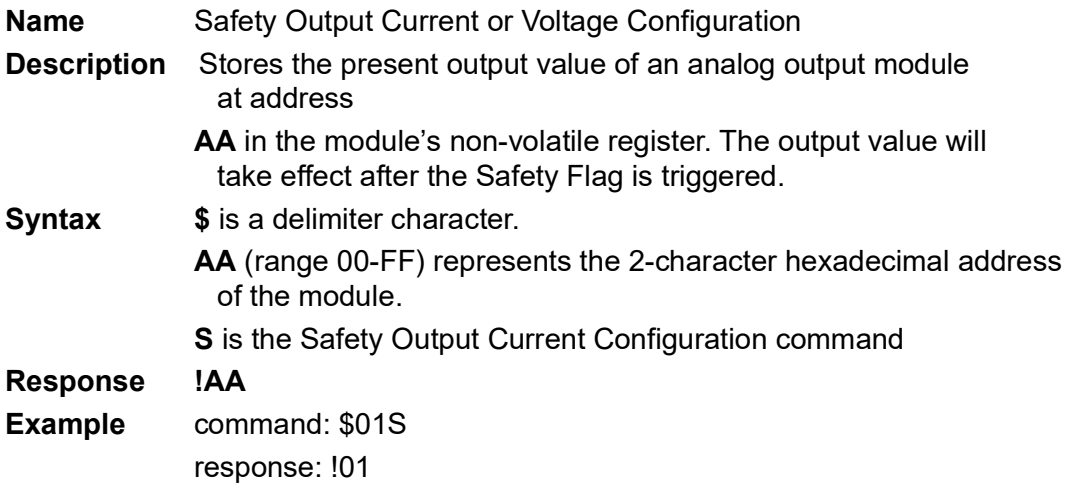
## **6.2 Analog Output Module Commands for ADAM-4024**

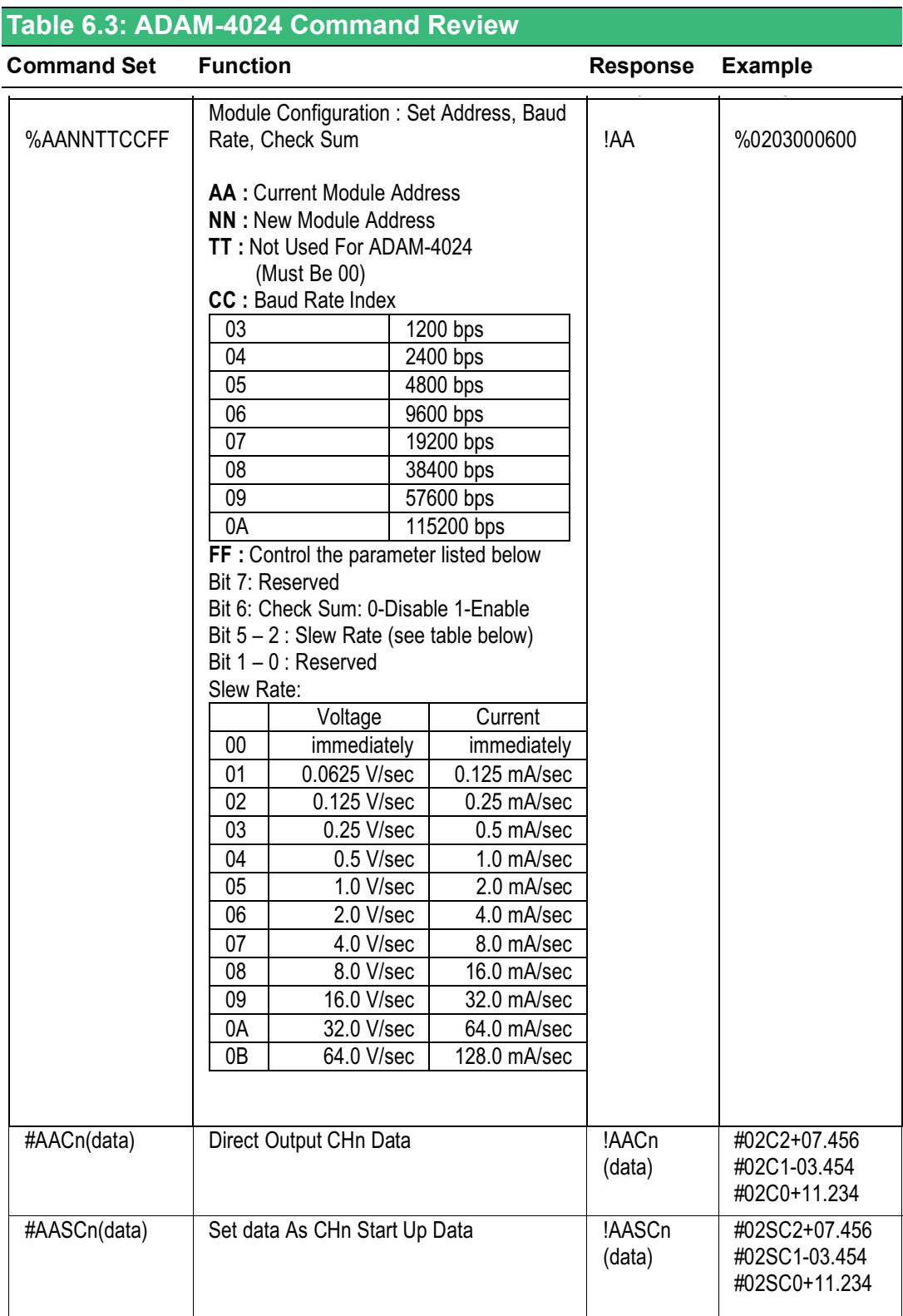

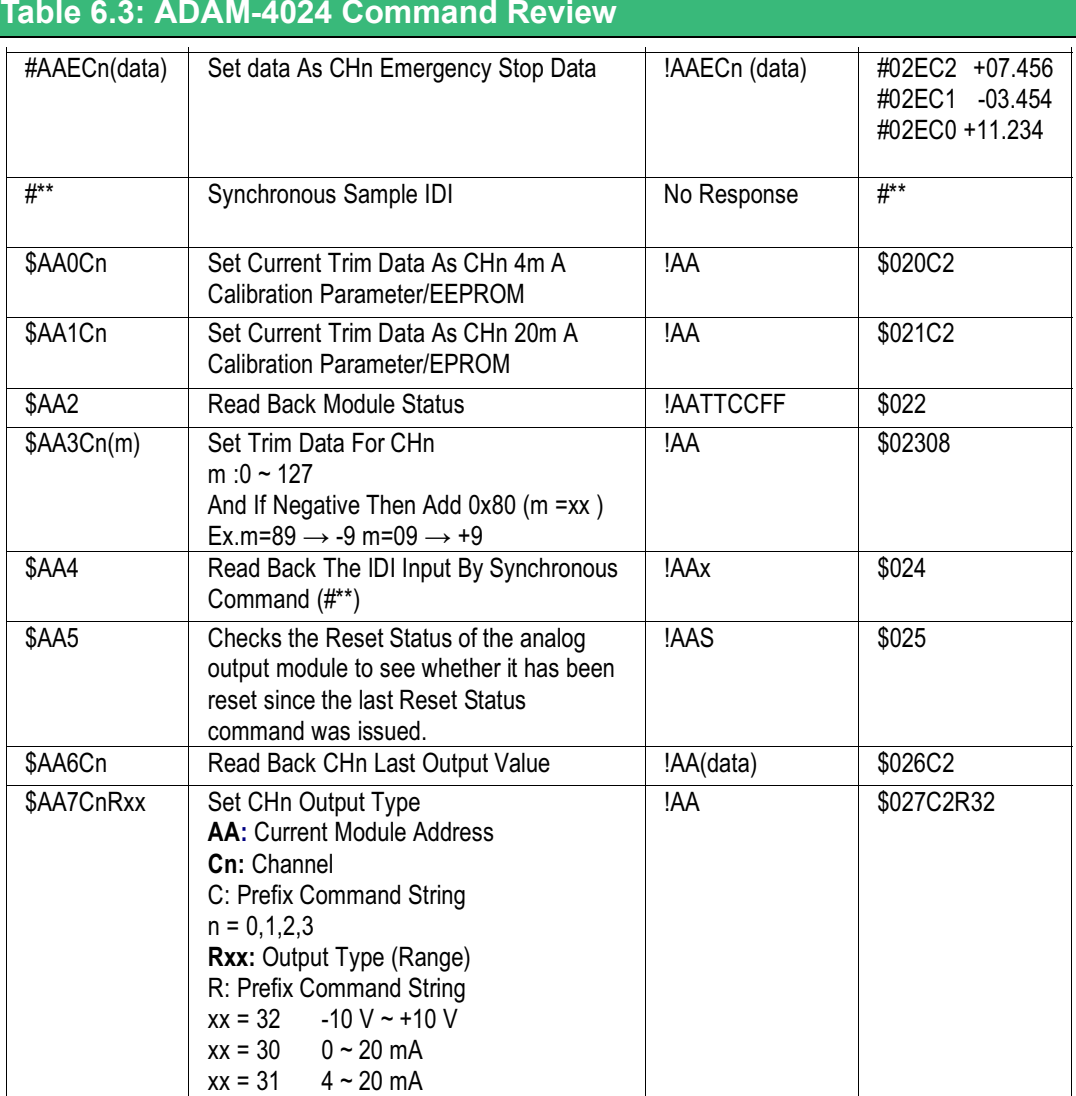

#### ADAM-4000 Series User Manual 134

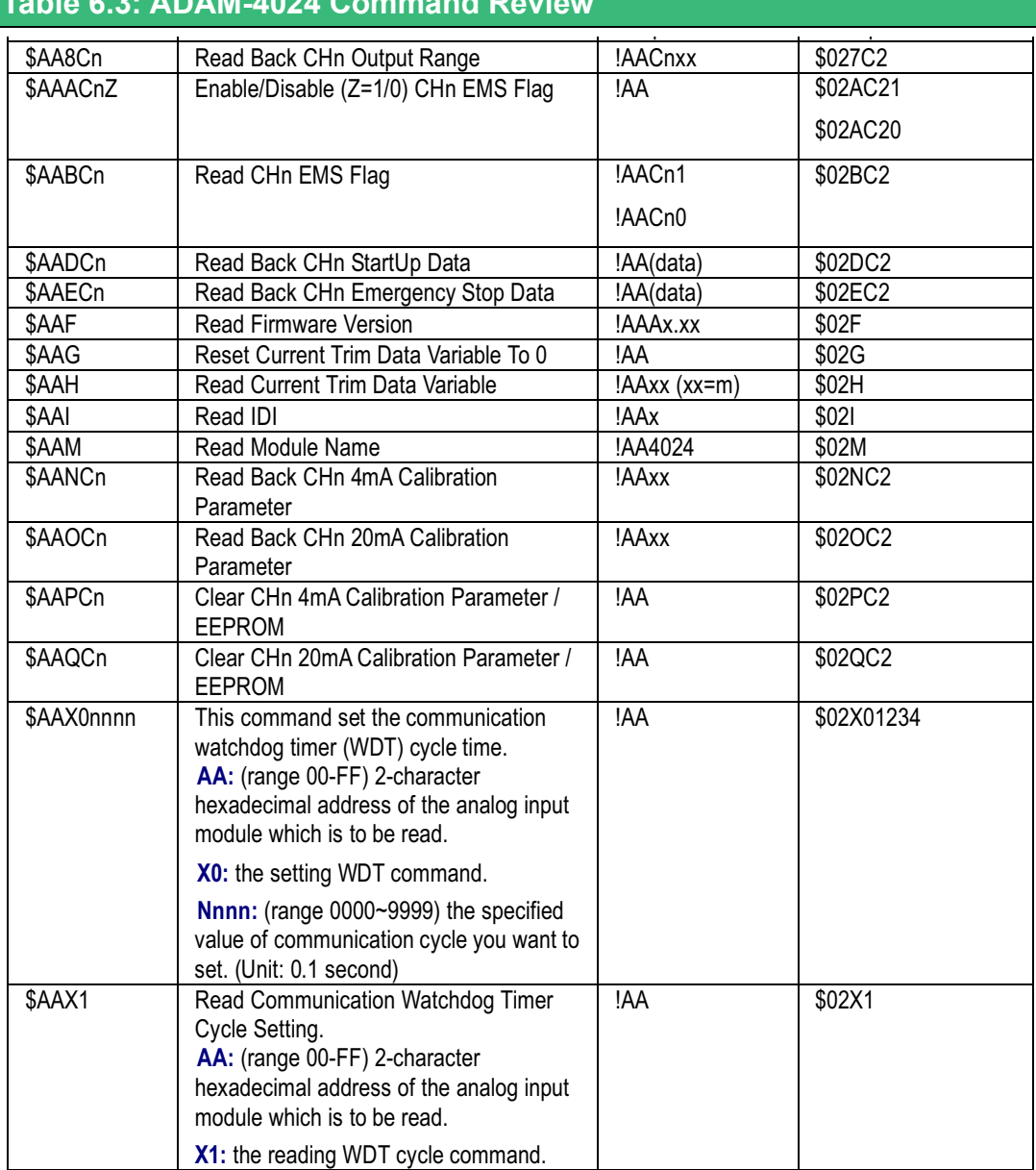

#### **Table 6.3: ADAM-4024 Command Review**

# **Chapter 7**

**<sup>7</sup> I/O, Relay & Counter/ Frequency**

## **7.1 Digital I/O and Relay Output Module Command**

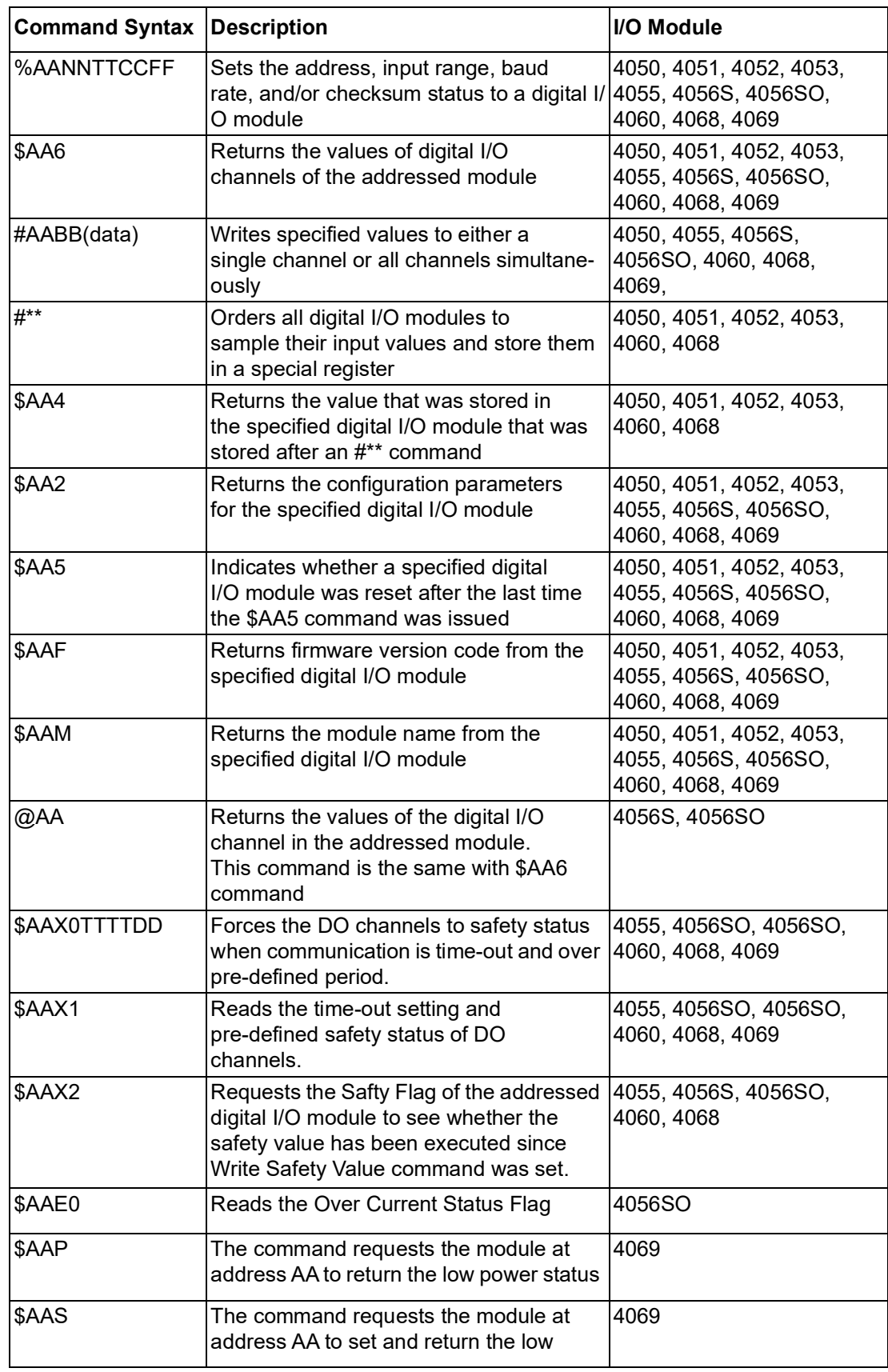

#### **7.1.1 %AANNTTCCFF**

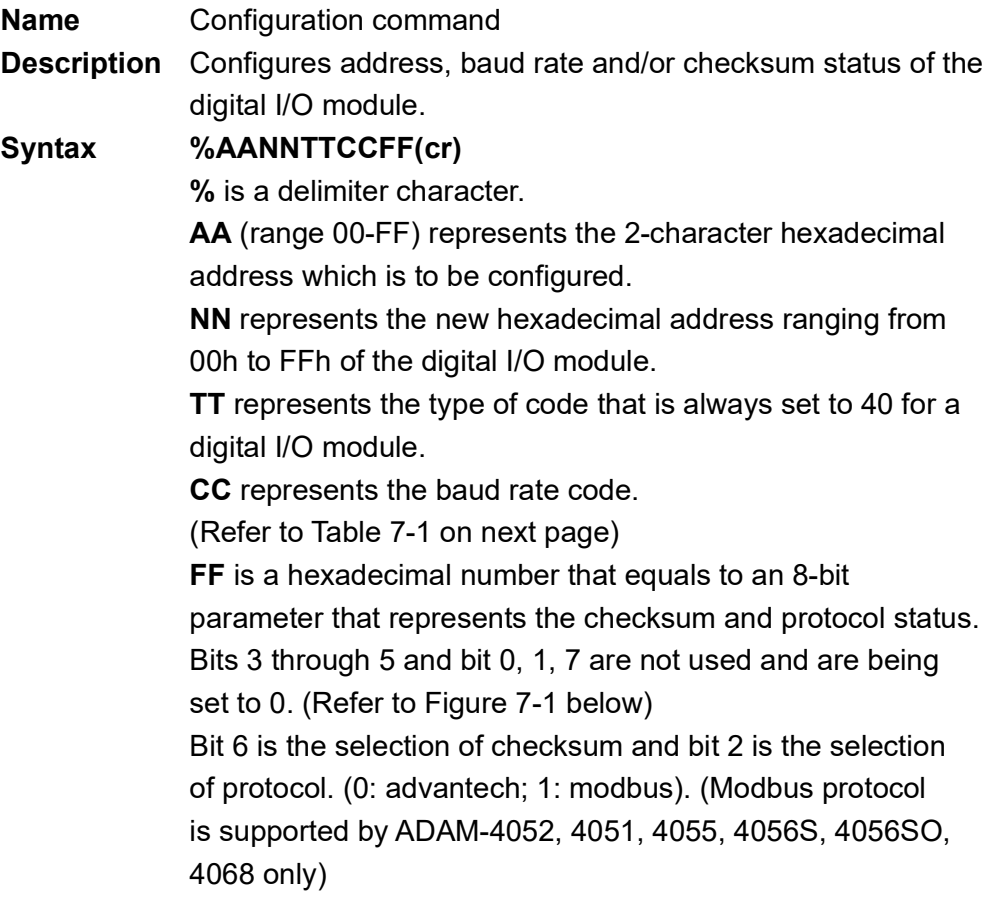

**(cr)** is the terminating character, carriage return (0Dh).

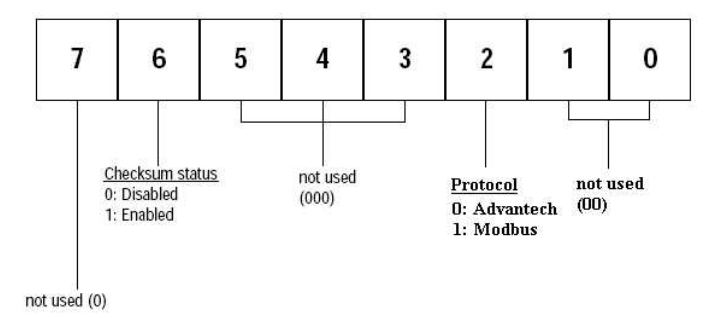

#### **Figure 7.1 Data Format for FF (8-bit parameter)**

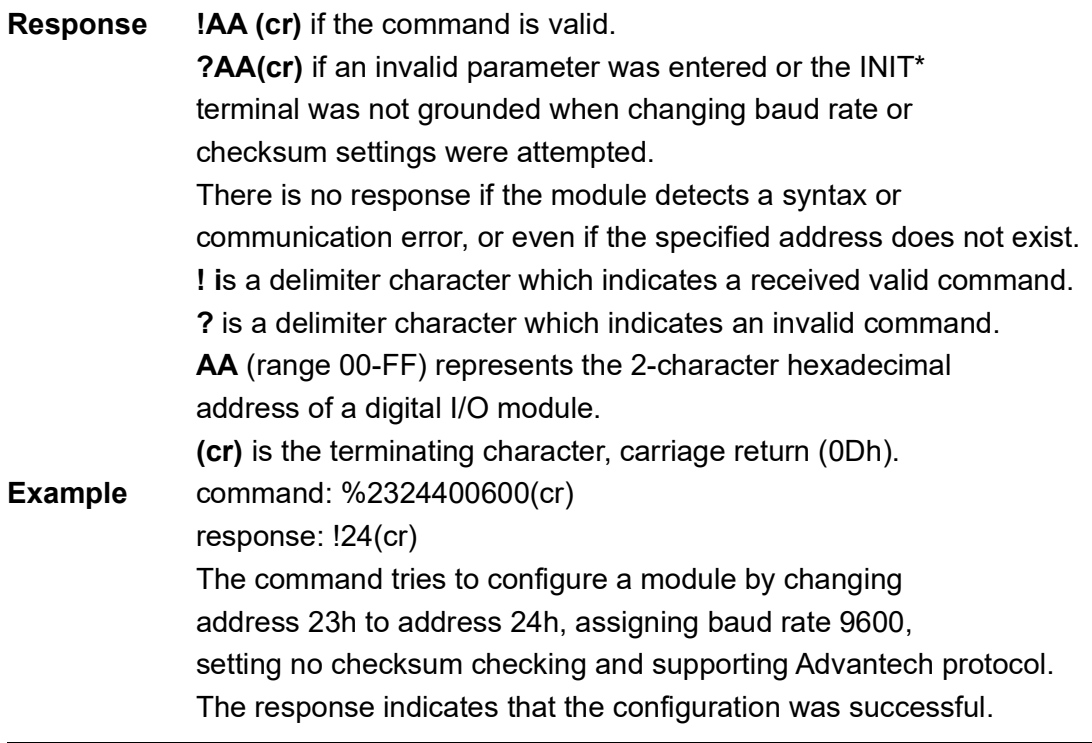

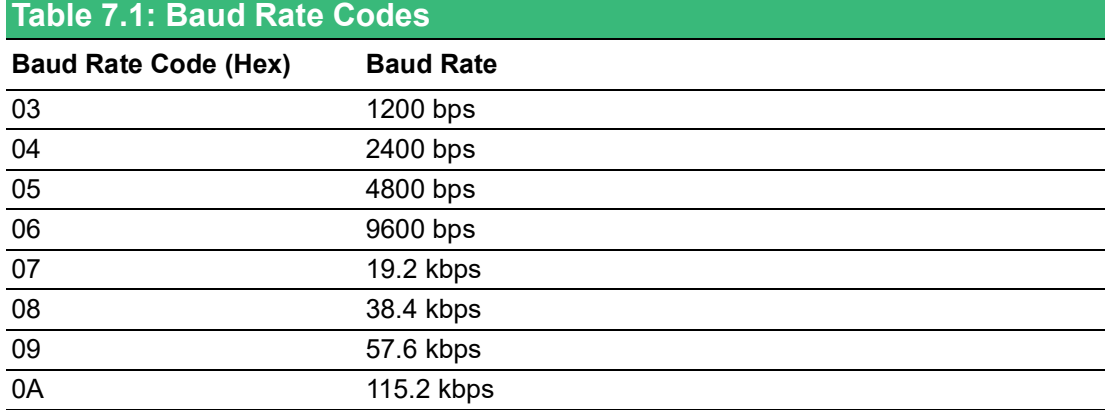

E

*Note! All configuration parameters can be changed dynamically, except checksum and baud rate parameters. They can only be altered when the INIT\* terminal is grounded. (Please Refer to Baud rate and Checksum, in Chapter 2 for the correct procedure.)*

#### **7.1.2 \$AA6**

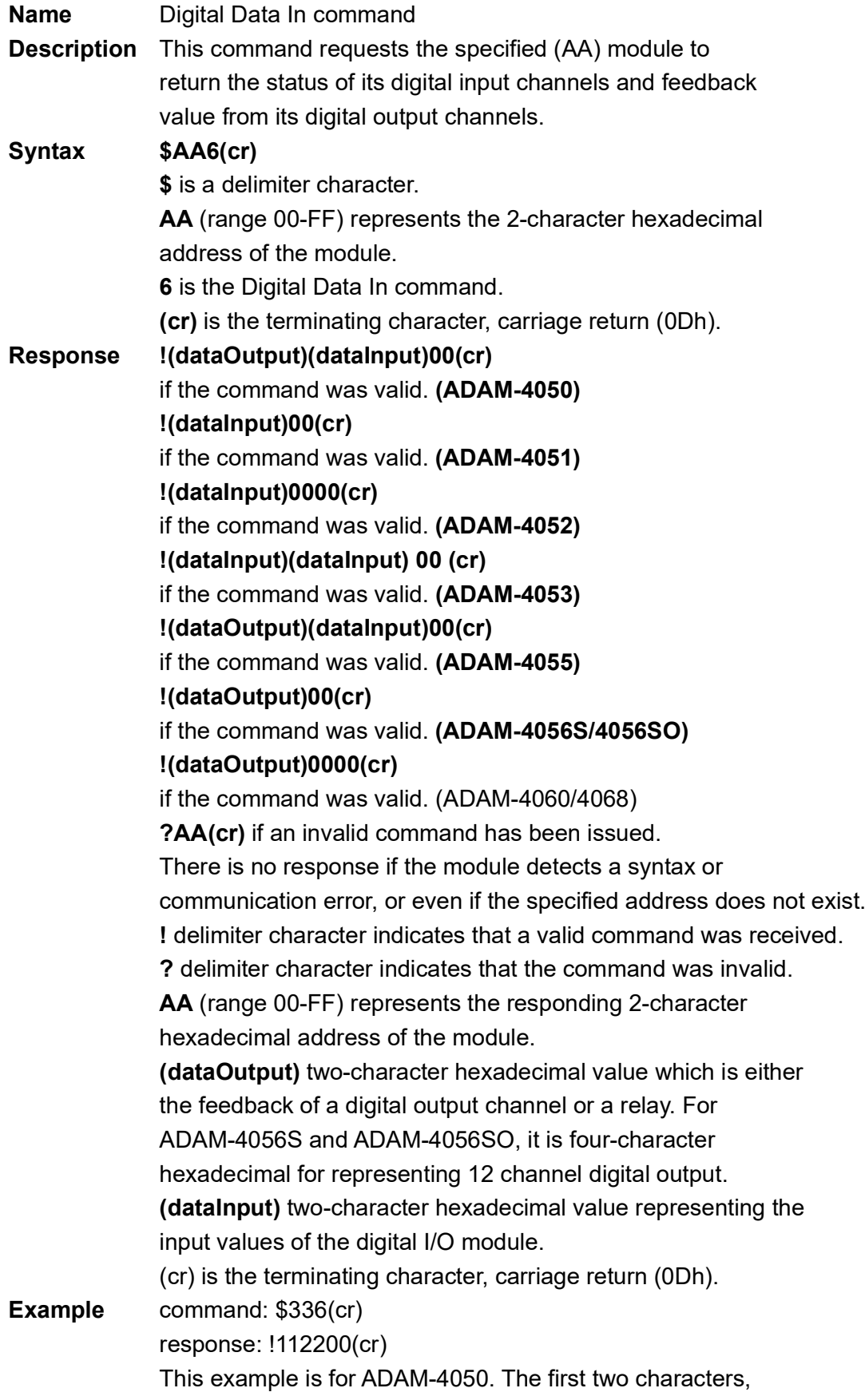

11h (00010001), of the response indicates that digital output channels 0 and 4 are ON and channels 1, 2, 3, 5, 6, 7 are OFF. The second two characters of the response, 22h (00100010), indicates that digital input channels 1 and 5 are HIGH and channels 0, 2, 3, 4, 6, 7 are LOW.

command: \$036(cr)

response: !BEDE00(cr)

This example is for ADAM-4053. The first two characters, BEh (10111110), of the response indicates that digital input channels 8 and 14 are LOW and channels 9, 10, 11, 12, 13 and 15 are HIGH. The second two characters, DEh (11011110), of the response indicates that digital input channels 0 and 5 are LOW and channels 1, 2, 3, 4, 6, 7 are HIGH.

command: \$056(cr)

response: !017A00(cr)

This example is for ADAM-4056S or ADAM-4056SO. The first character of the response is always 0. The next three characters, 17A (000101111010), are the status of 12 channel digital outputs. The detail status is as below.

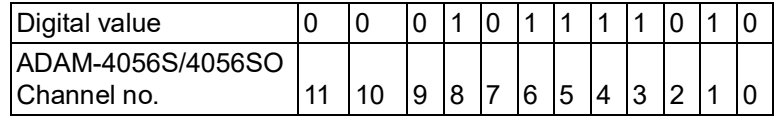

#### **4050, 4055, 4056S, 4056SO, 4060, 4068, 4069**

#### **7.1.3 #AABB**

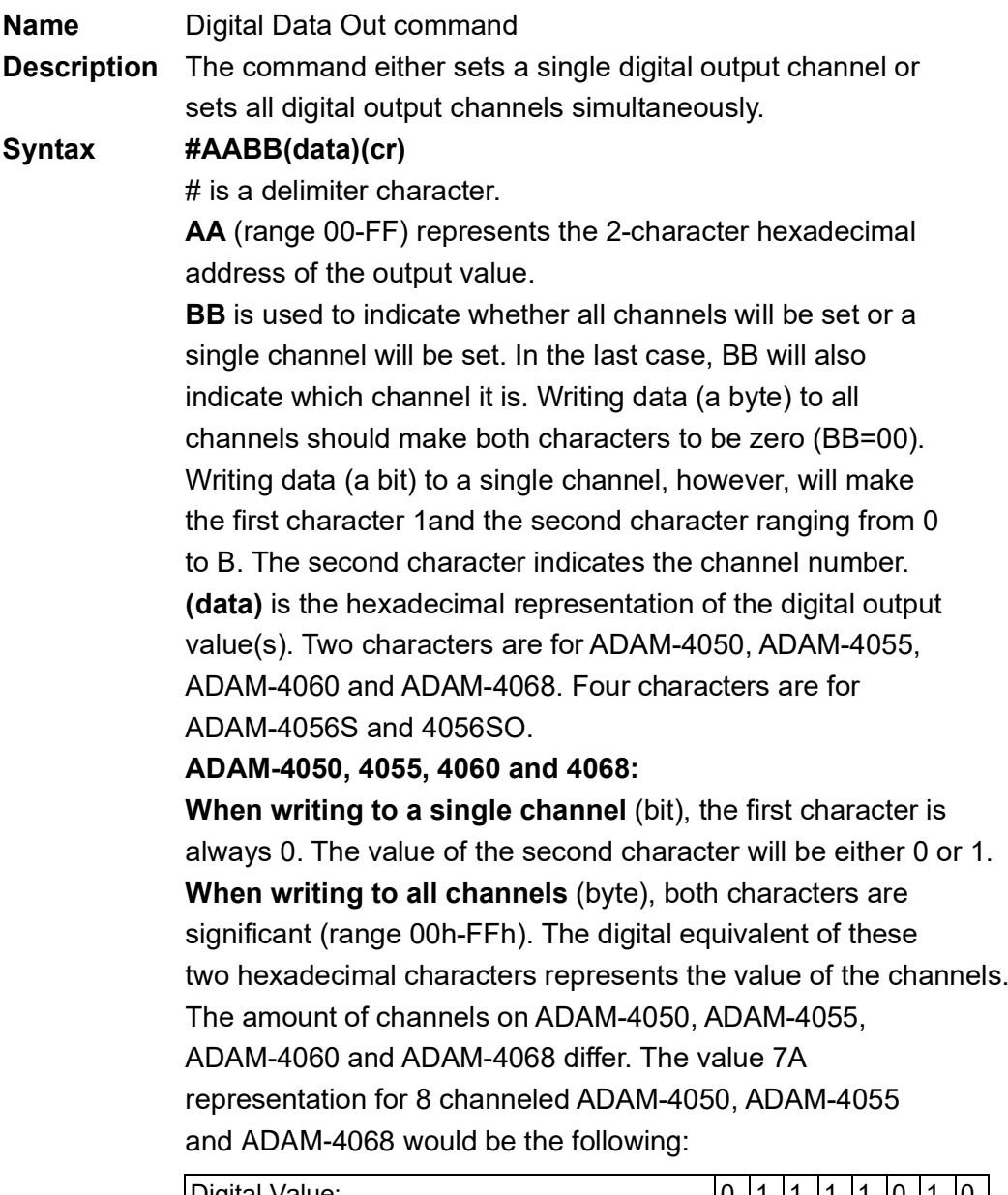

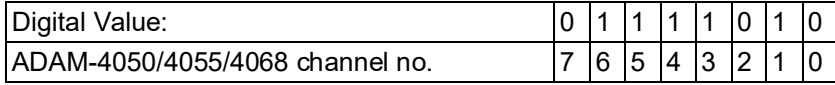

Since the ADAM-4060 only has four output channels, all the relevant values lie between 00h and 0Fh. The value 0Ah for

the ADAM-4060 would represent the following:

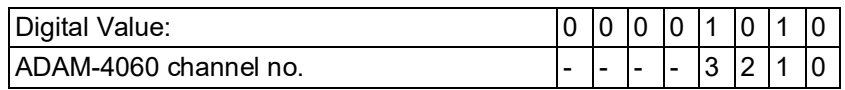

#### **ADAM-4056S and 4056SO:**

**When writing to a single channel** (bit), the first three characters are always 0. The value of the last character is either 0 or 1.

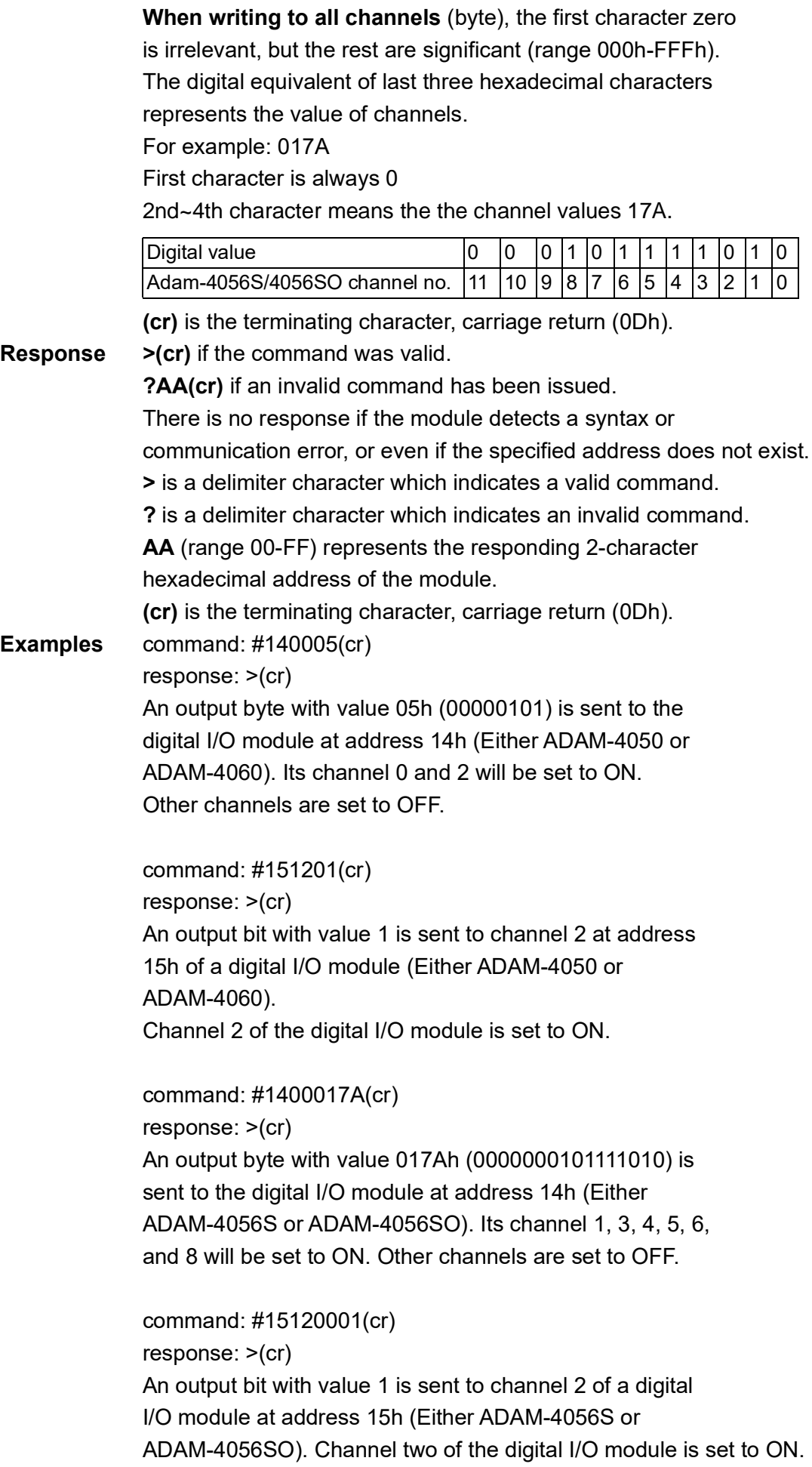

#### **4050, 4051, 4052, 4053, 4060, 4068**

## **7.1.4 #\*\***

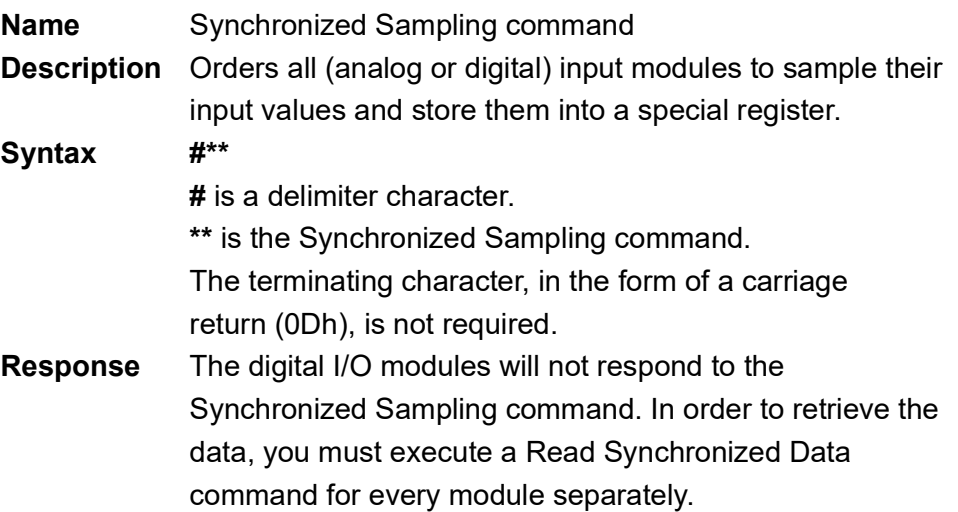

#### **4050, 4051, 4052, 4053, 4060**

#### **7.1.5 \$AA4**

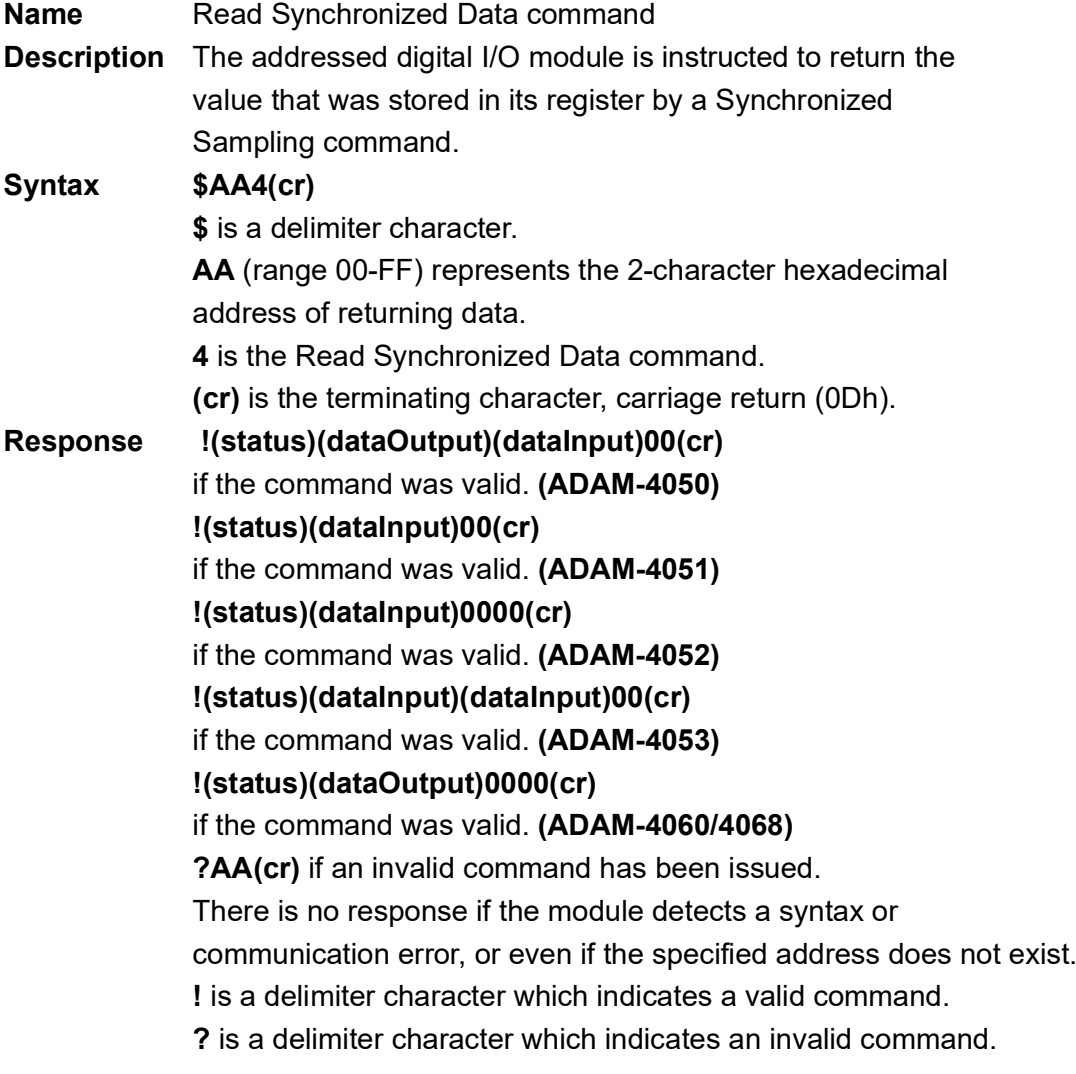

**AA** (range 00-FF) represents the responding 2-character hexadecimal address of the digital I/O module. (status) will tell you if the data (data) from the last Synchronized Sampling command (#\*\*) have already been sent. If (status=1), data have only been sent for the first time after a Synchronized Sampling command was issued. If (status=0), then the data have been sent at least once since no Synchronized Sampling command was issued. **(dataOutput)** two-character hexadecimal value which is either the feedback of a digital output channel or a relay. (dataInput) two-character hexadecimal value representing the input values of the digital I/O module. **(cr)** is the terminating character, carriage return (0Dh). **Example** command: \$064(cr) response: !1055100(cr) The command asks the ADAM-4050 digital I/O module at address 06h to send its digital input data that was gathered during the last Synchronized Sampling command. The module returns the value 1055100 with status equals to 1 which also represents that data have not been sent before. From inspection, the value has dataOutput = 05h (00000101), ON for digital output channels 0 and 2 and OFF for channels 1, 3, 4, 5, 6, 7. It also has dataInput =  $51h$ (01010001) which represents HIGH for digital input channels 0, 4, 6 and LOW for channels 1, 2, 3, 4, 5. The digital I/O module responds with data = 055100 and status = 1. These mean that the data has been sent for the first time. command: \$064(cr) response: !0055100(cr) The command asks the digital I/O module at address 06h to send its digital input data. The digital I/O module responds with data = 055100 and

status = 0, which means that it has sent the same data at least once before. This may also indicates that a previous Synchronized Sampling command was not received!

#### **7.1.6 \$AA2**

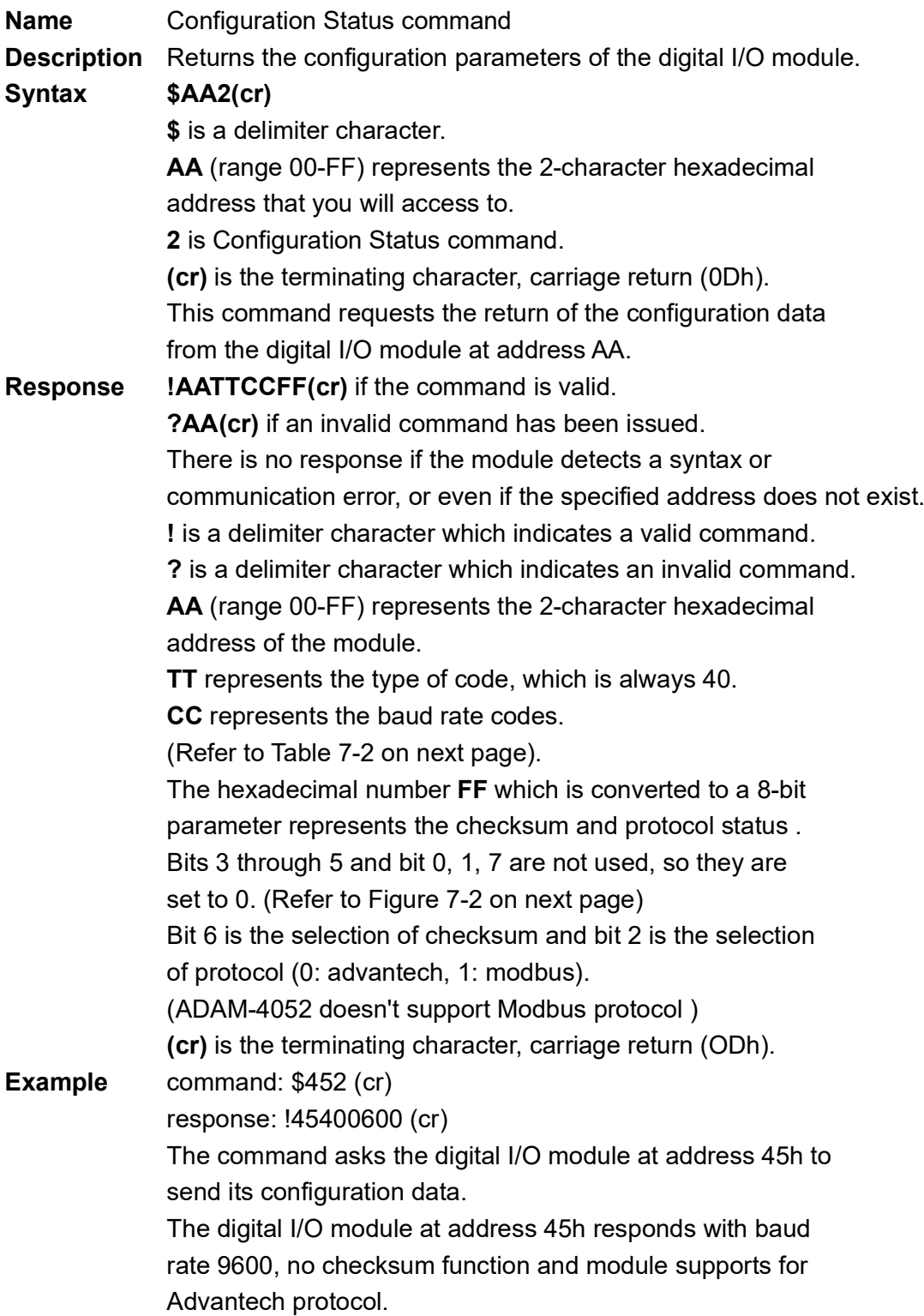

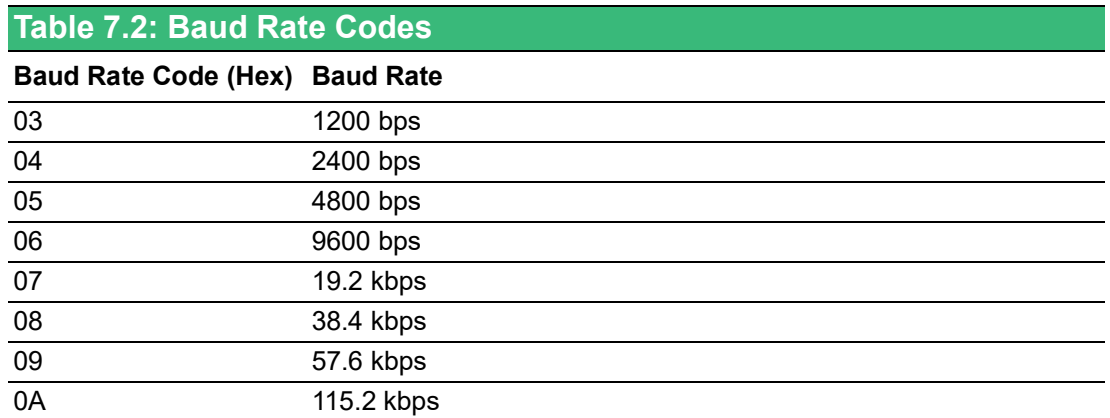

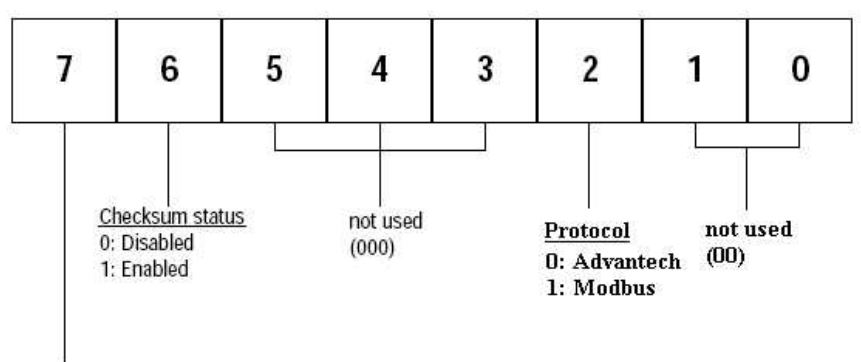

not used (0)

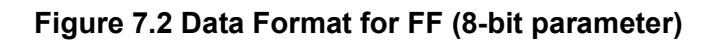

#### **7.1.7 \$AA5**

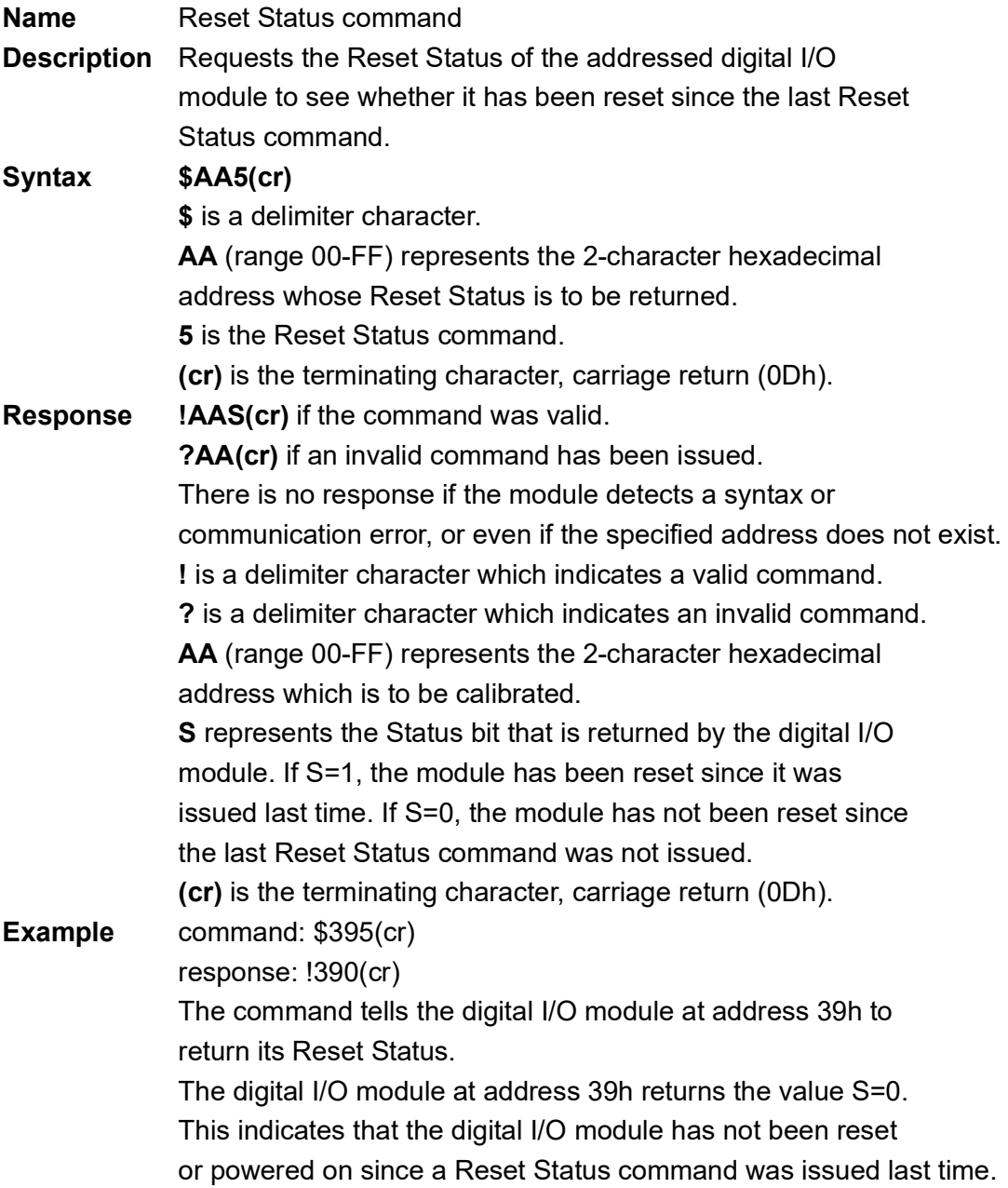

#### **7.1.8 \$AAF**

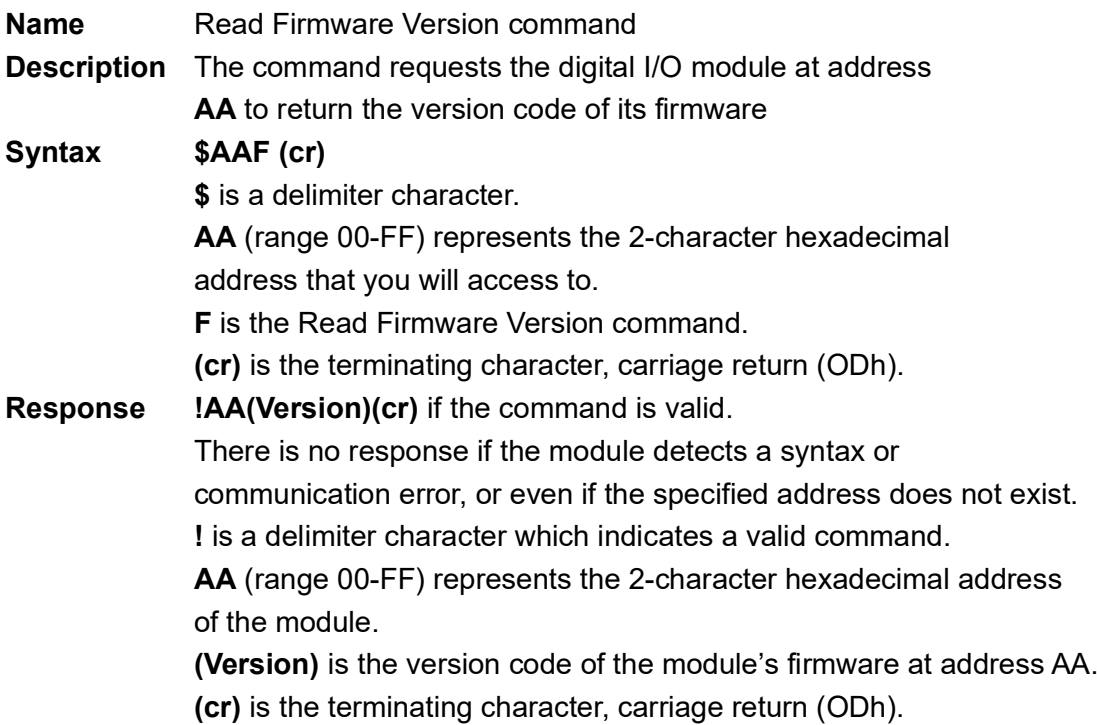

#### **7.1.9 \$AAM**

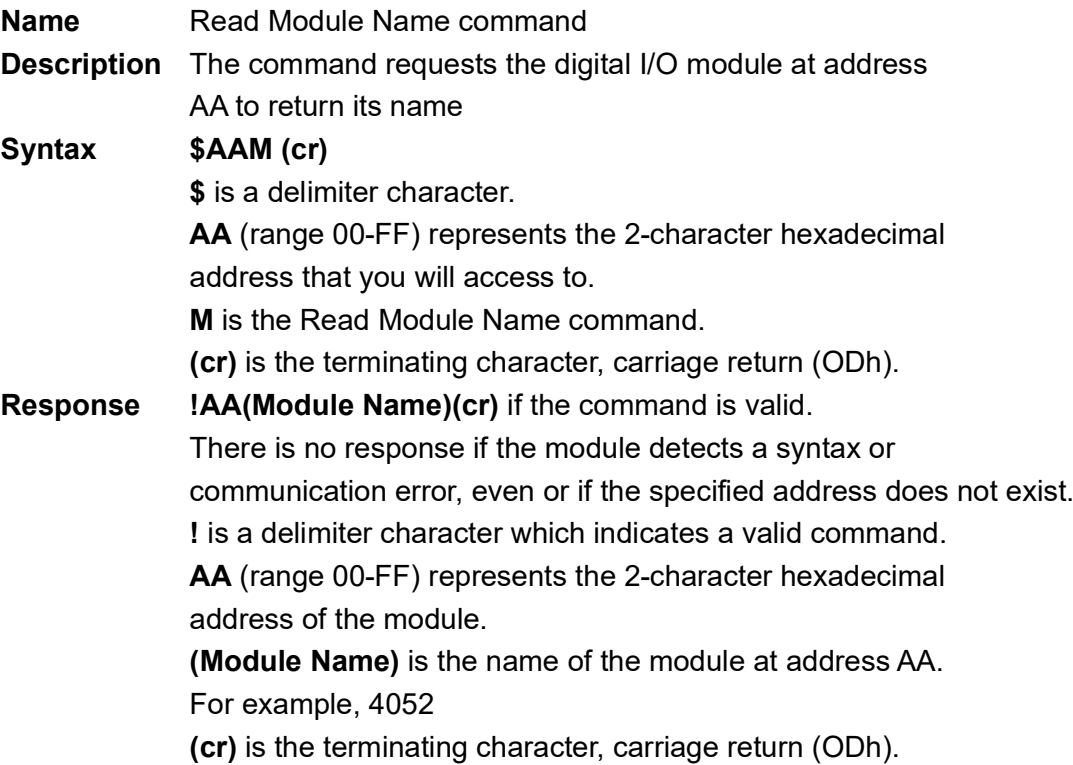

#### **4055, 4056S, 4056SO, 4060, 4068, 4069**

#### **7.1.10 \$AAX0TTTTDD**

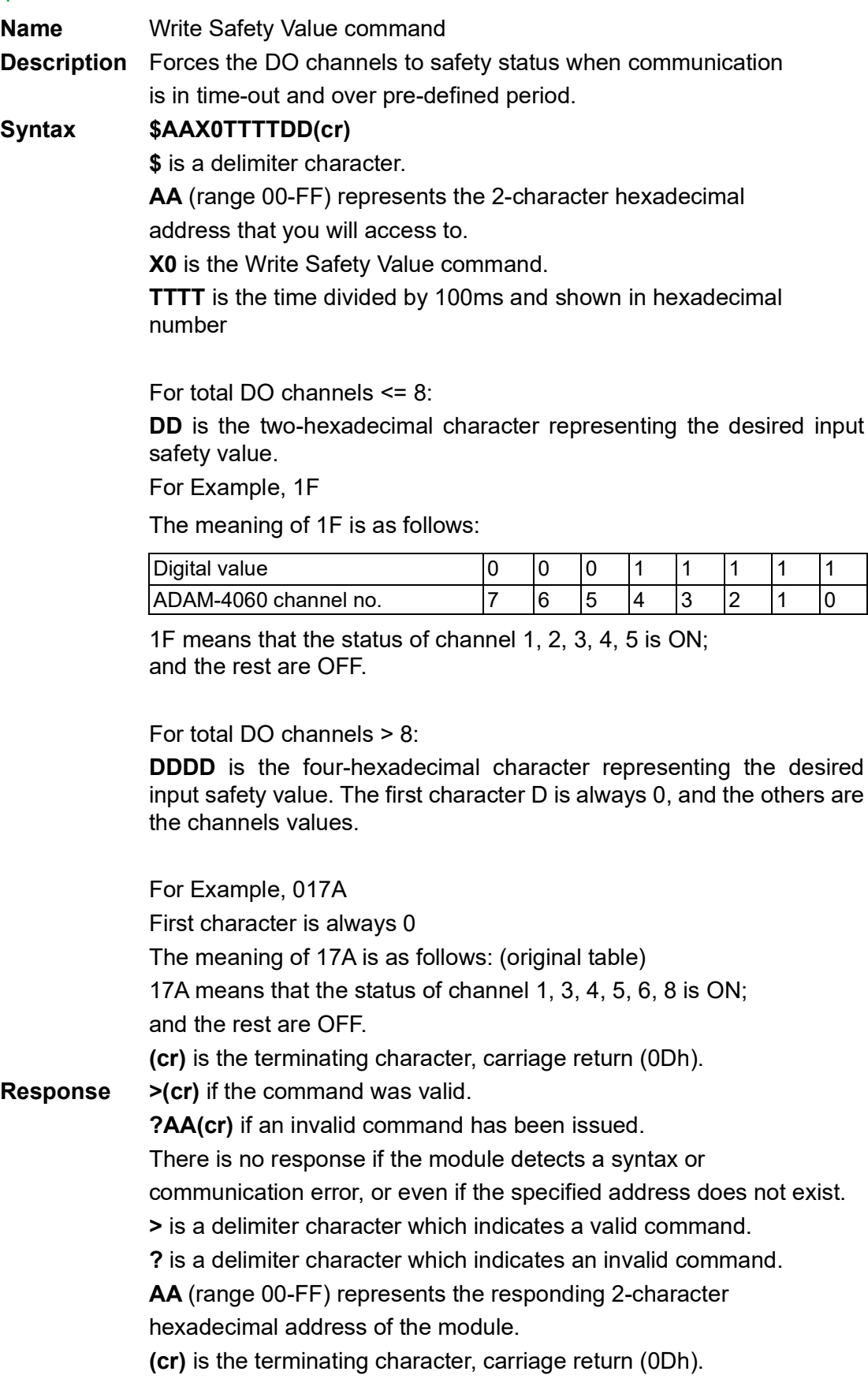

#### **4055, 4056S, 4056SO, 4060, 4068, 4069**

#### **7.1.11 \$AAX1**

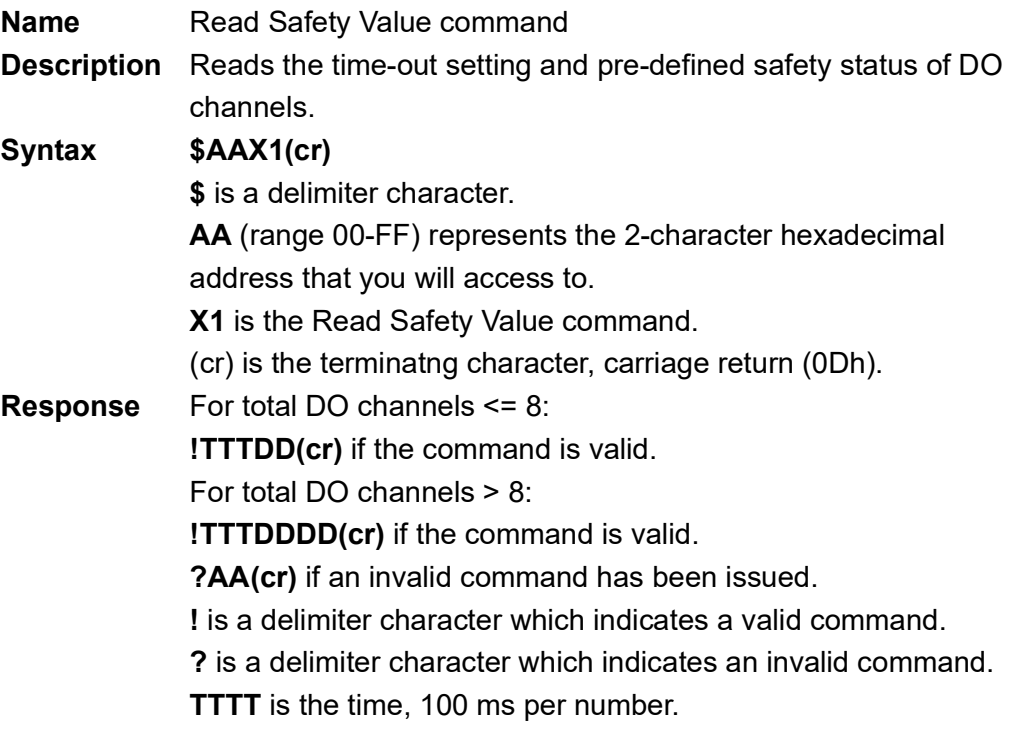

For total DO channels <= 8 :

**DD** is the two-hexadecimal character representing the desired input safety value.

For Example, 1F

The meaning of 1F is as follows:

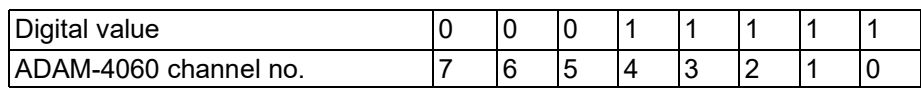

1F means that the status of channel 1, 2, 3, 4, 5 is ON; and the rest are OFF.

For total DO channels > 8 :

**DDDD** is the four-hexadecimal character representing the desired input safety value. The first character D is always 0, and the others are the channels values.

For Example, 017A

First character is always 0

The meaning of 17A is as follows:

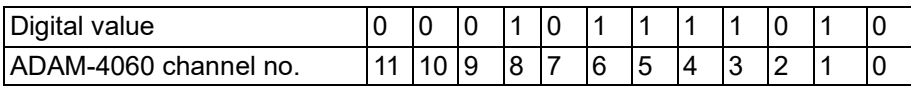

17A means that the status of channel 1, 3, 4, 5, 6, 8 is ON; and the rest are OFF.

#### **4055, 4056S, 4056SO, 4060, 4068, 4069**

### **7.1.12 \$AAX2**

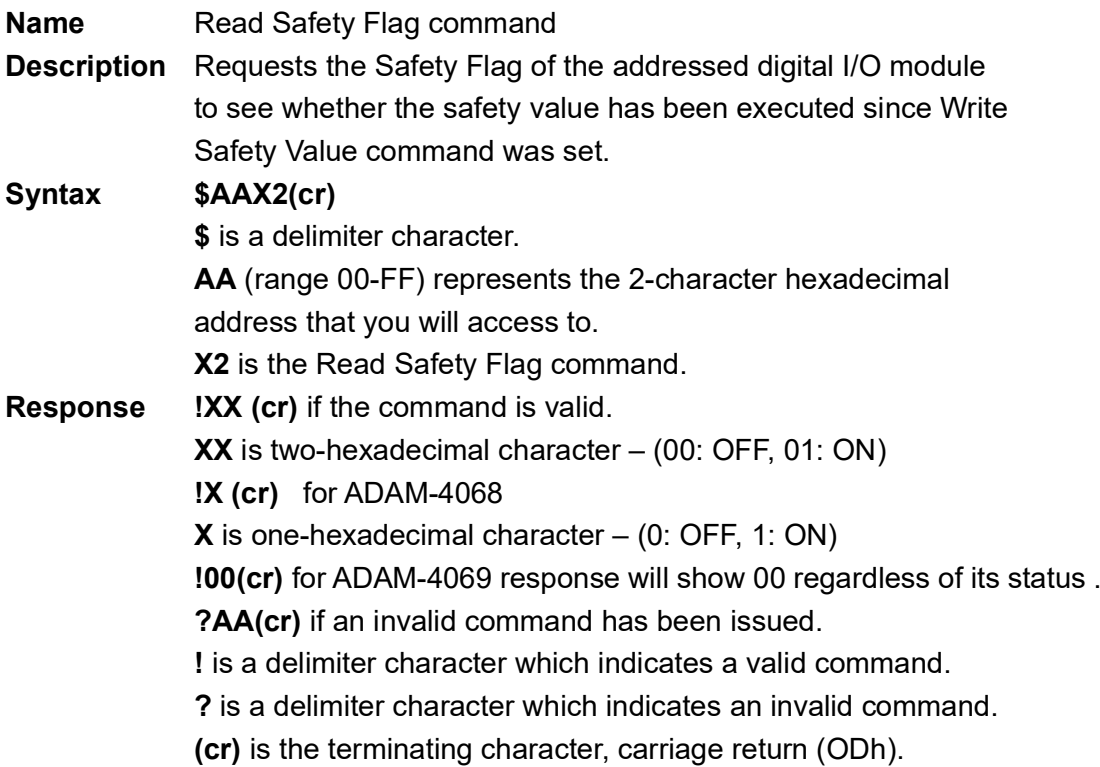

#### **4056SO**

#### **7.1.13 \$AAE0**

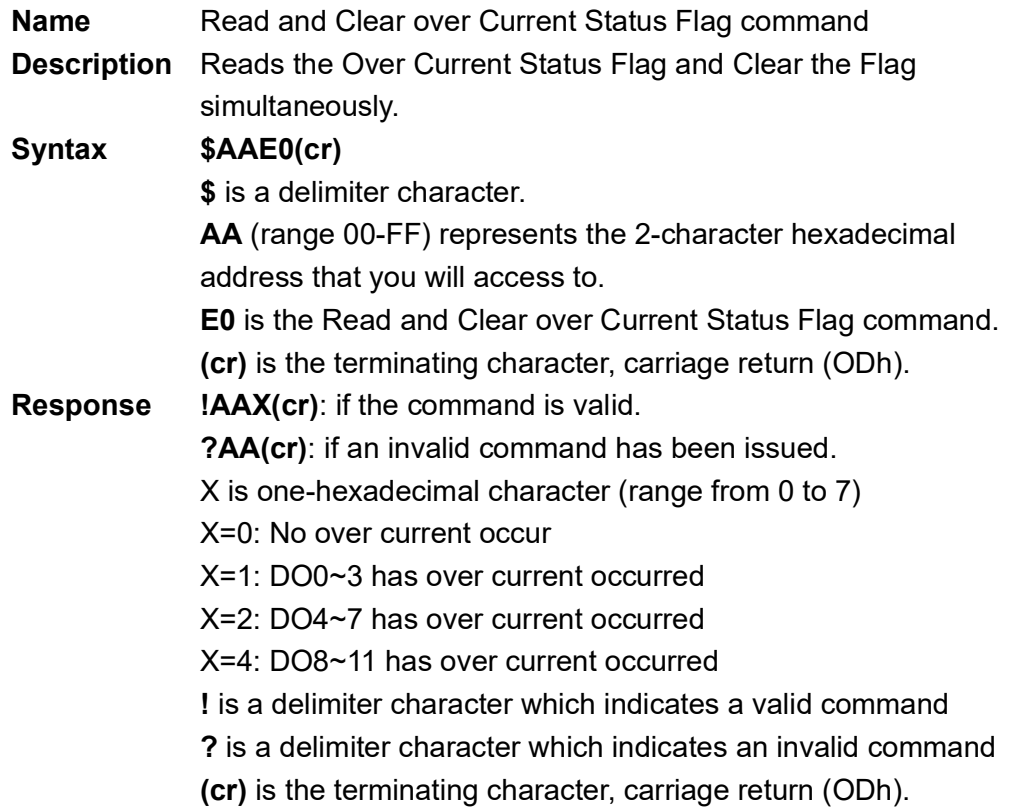

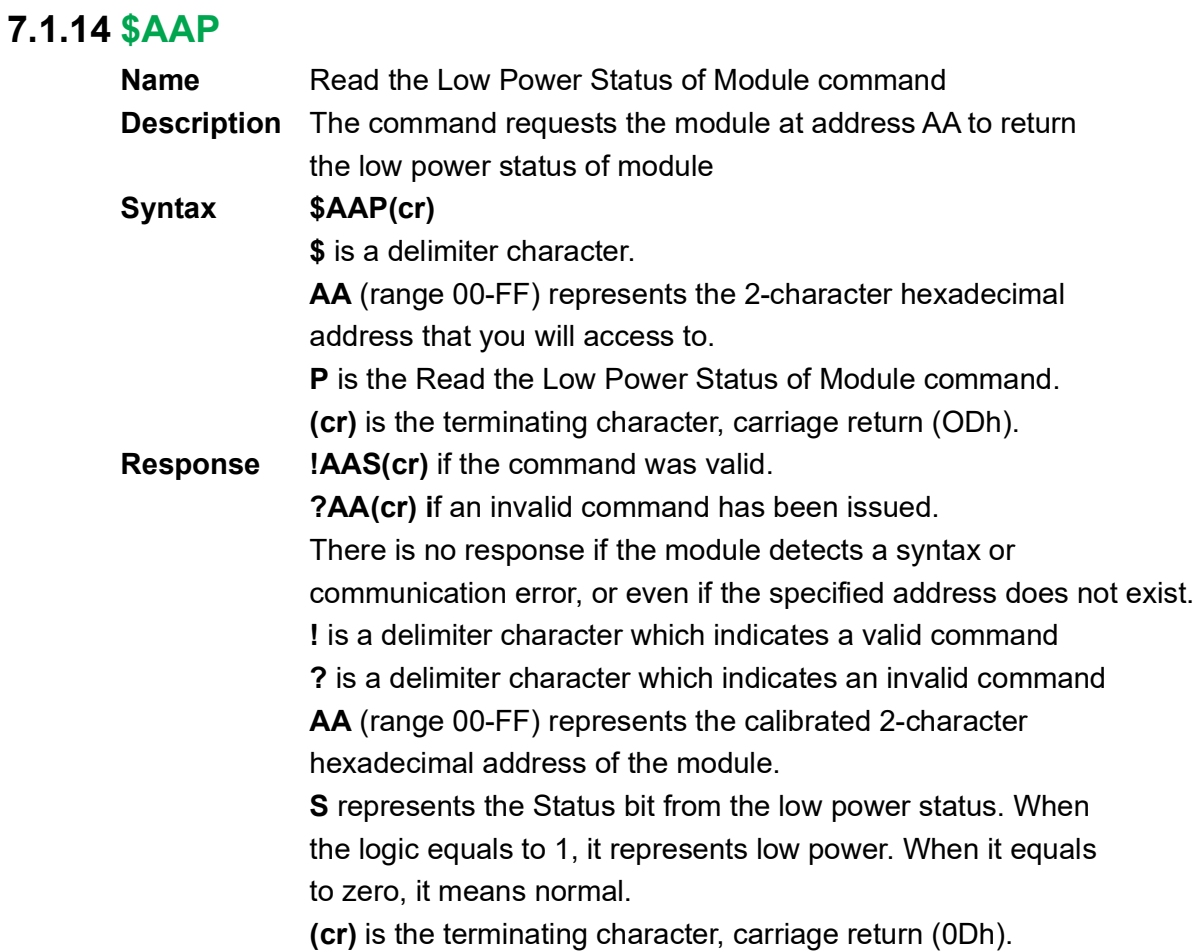

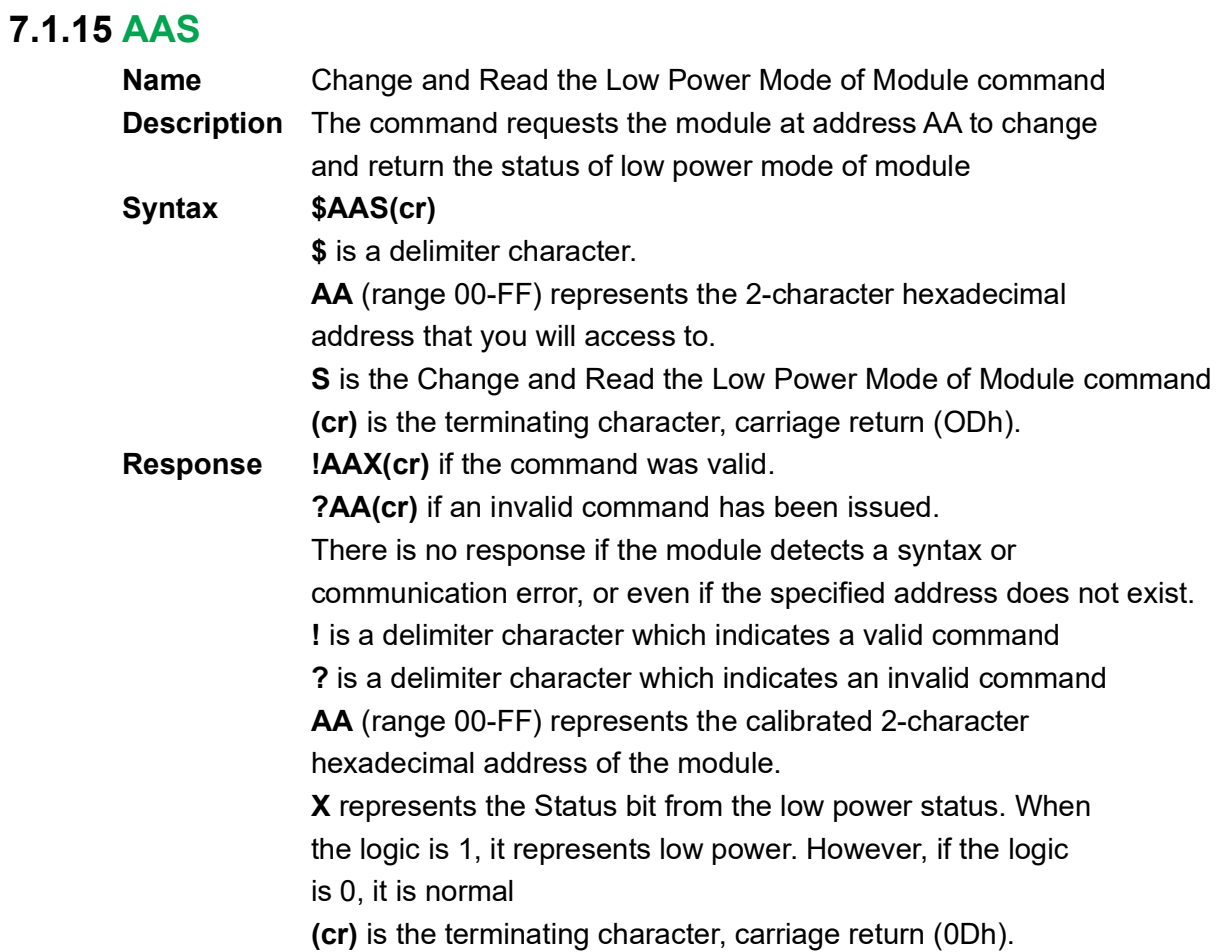

## **4052, 4055, 4056S,**

**4068, 4069**

#### **7.1.16 \$AAXnnnn**

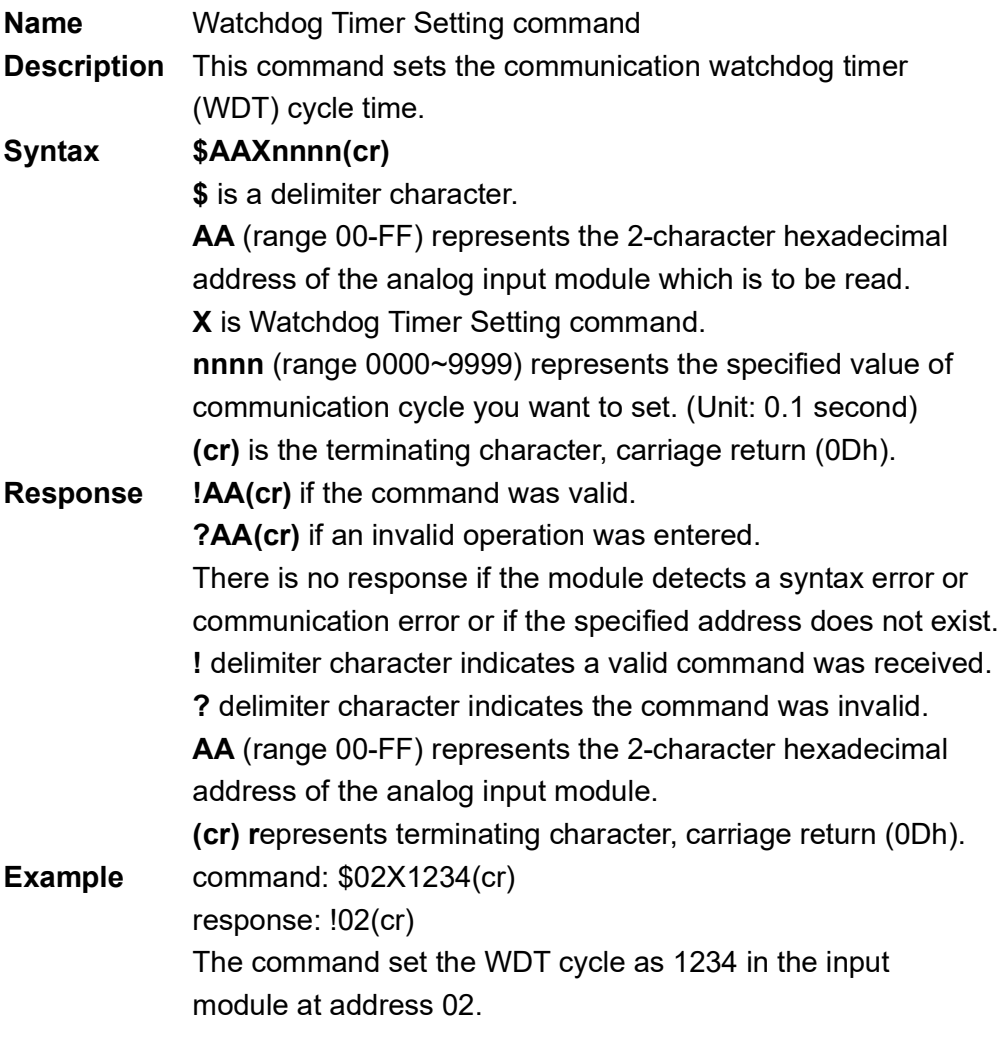

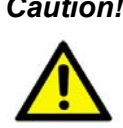

*Caution! If the value of "nnnn" is 0000, the communication WDT function will be disabled. WDT cycle time can not be the same as the utility scan interval.*

#### **4052, 4055, 4056S, 4068, 4069**

#### **7.1.17 \$AAY**

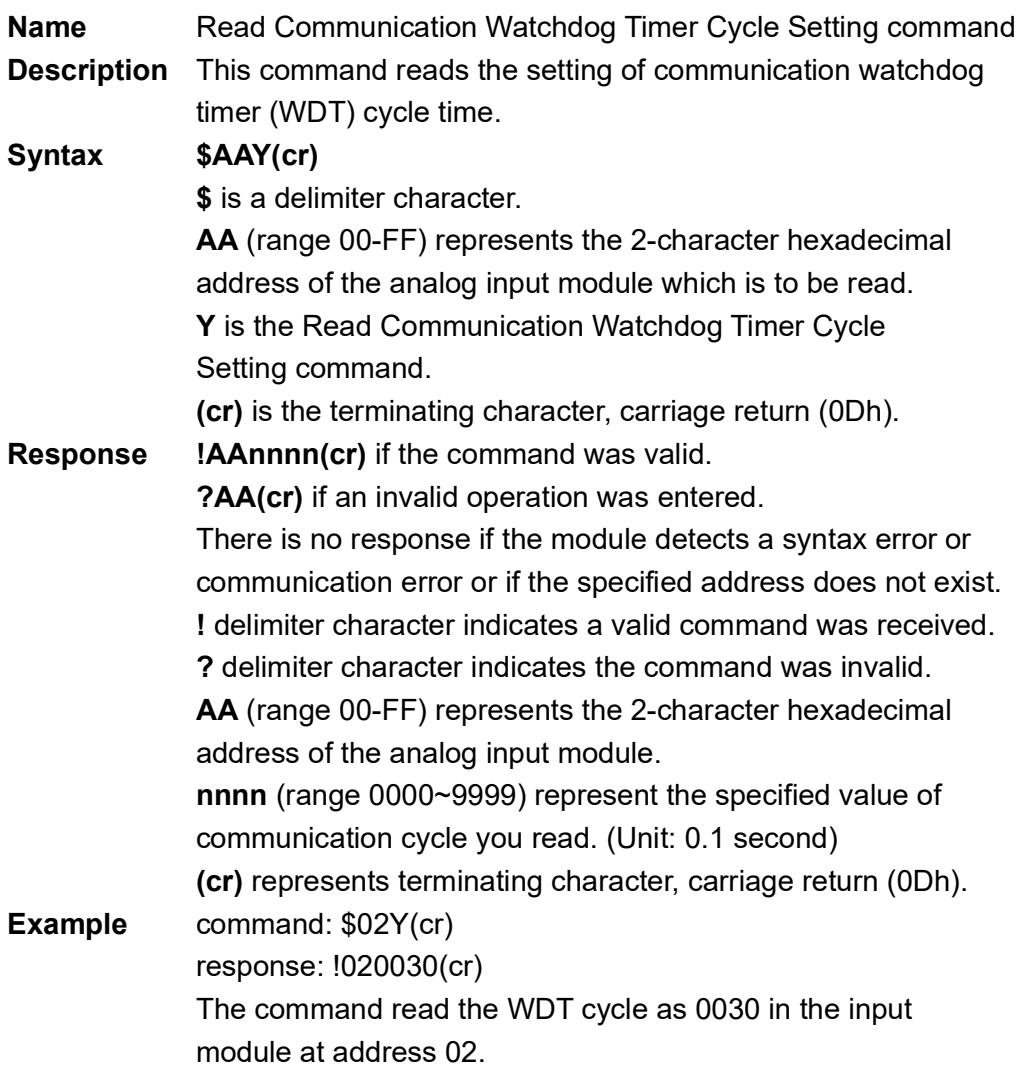

## **7.2 Counter/Frequency Module Command**

## **7.2.1 Configuration, Counter Input and Display Command Set**

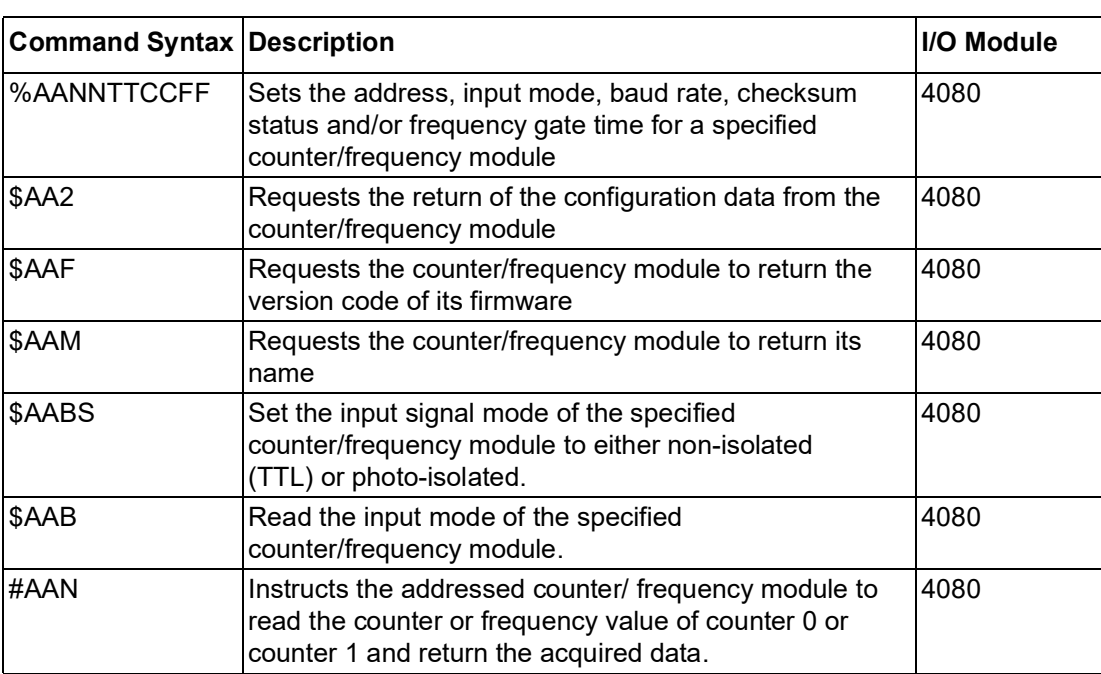

#### **4080**

#### **7.2.1.1 %AANNTTCCFF**

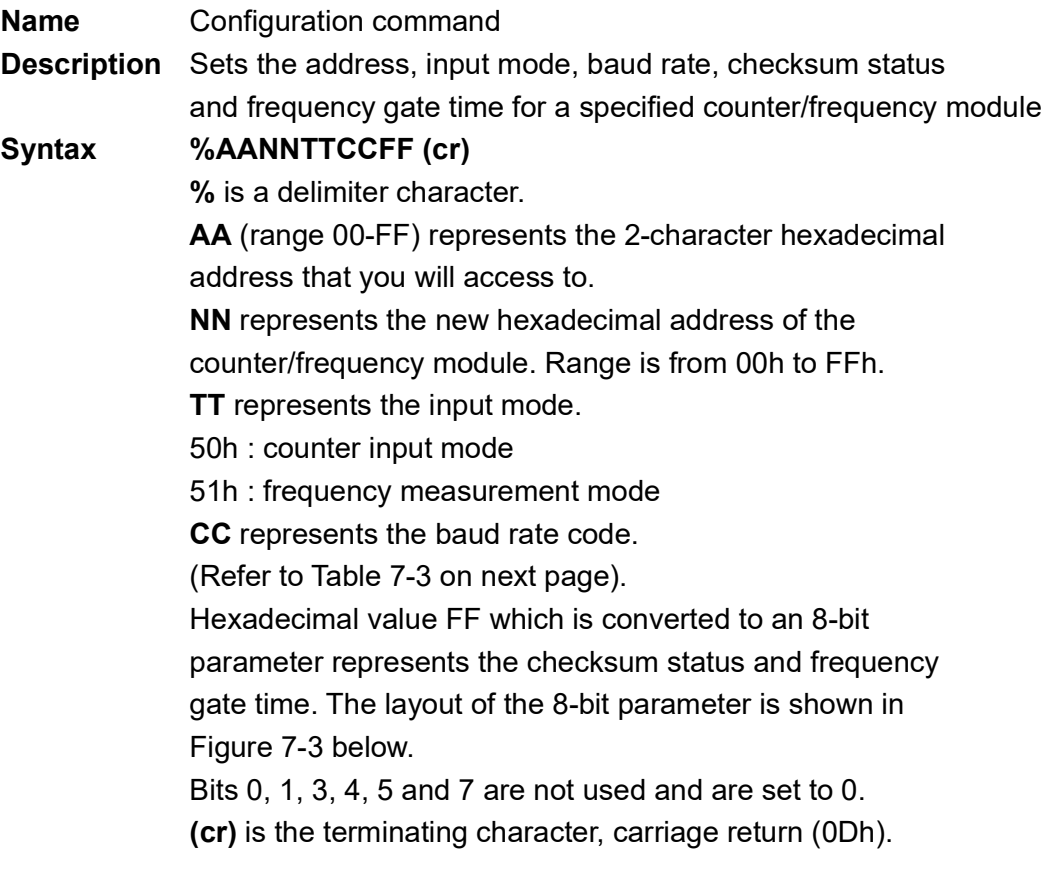

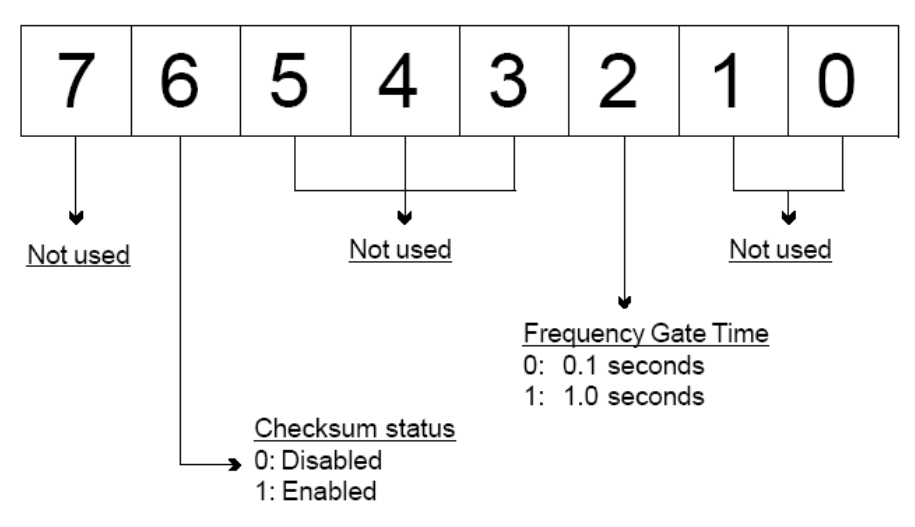

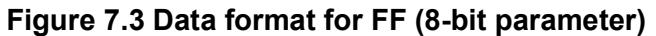

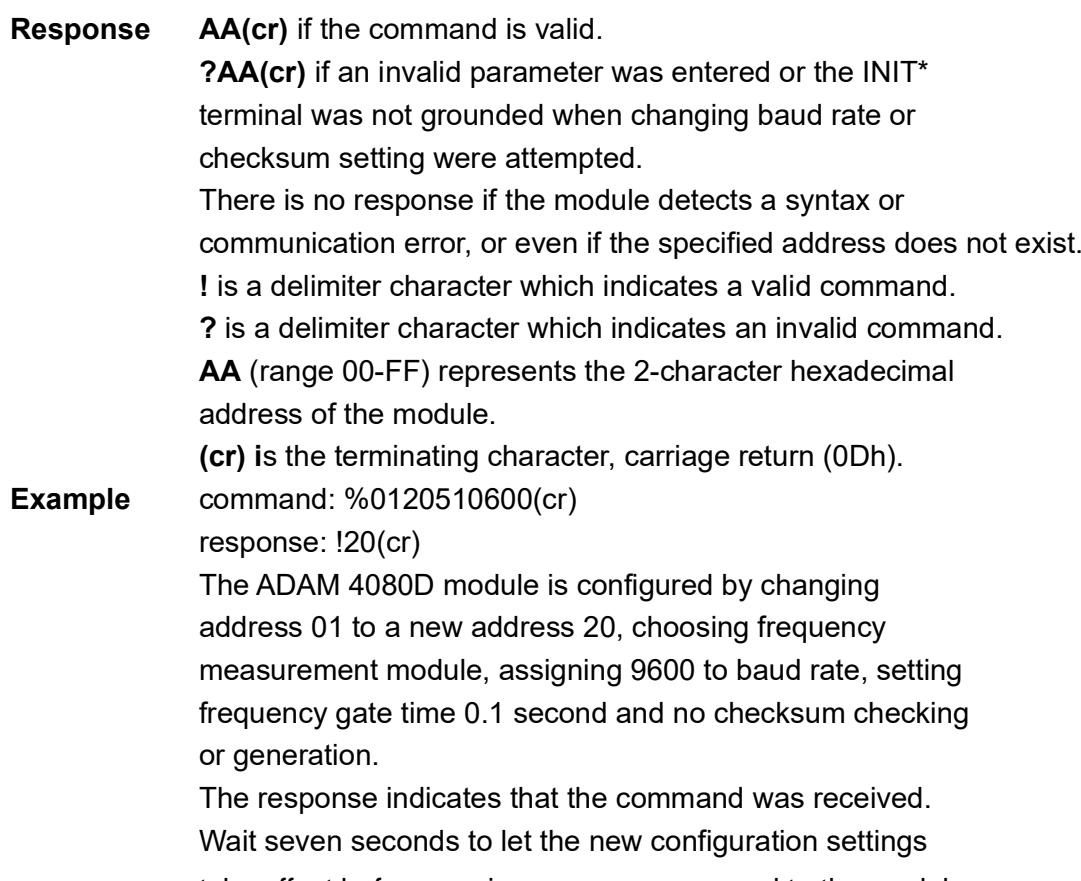

take effect before you issue a new command to the module.

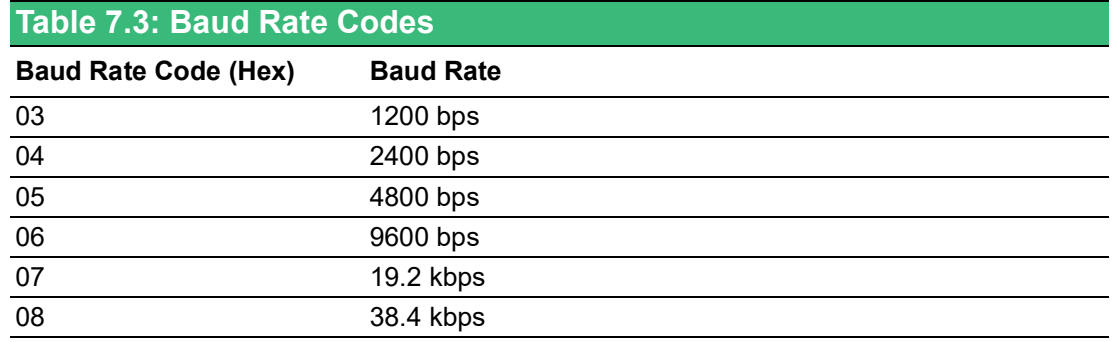

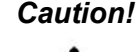

*Caution! You can change all configuration parameters dynamically except checksum and baud rate parameters. They can only be altered when the INIT\* terminal is grounded.*

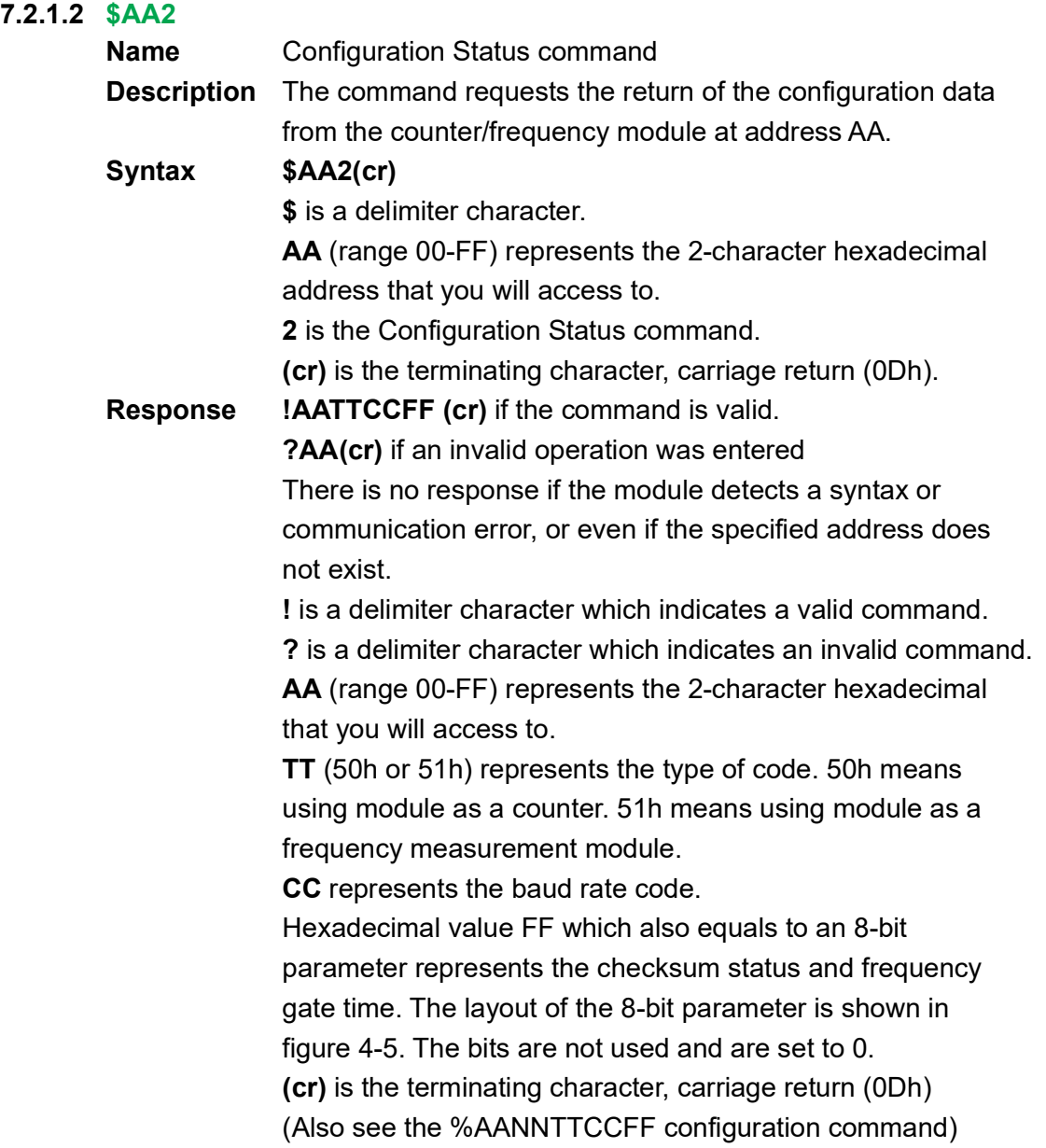

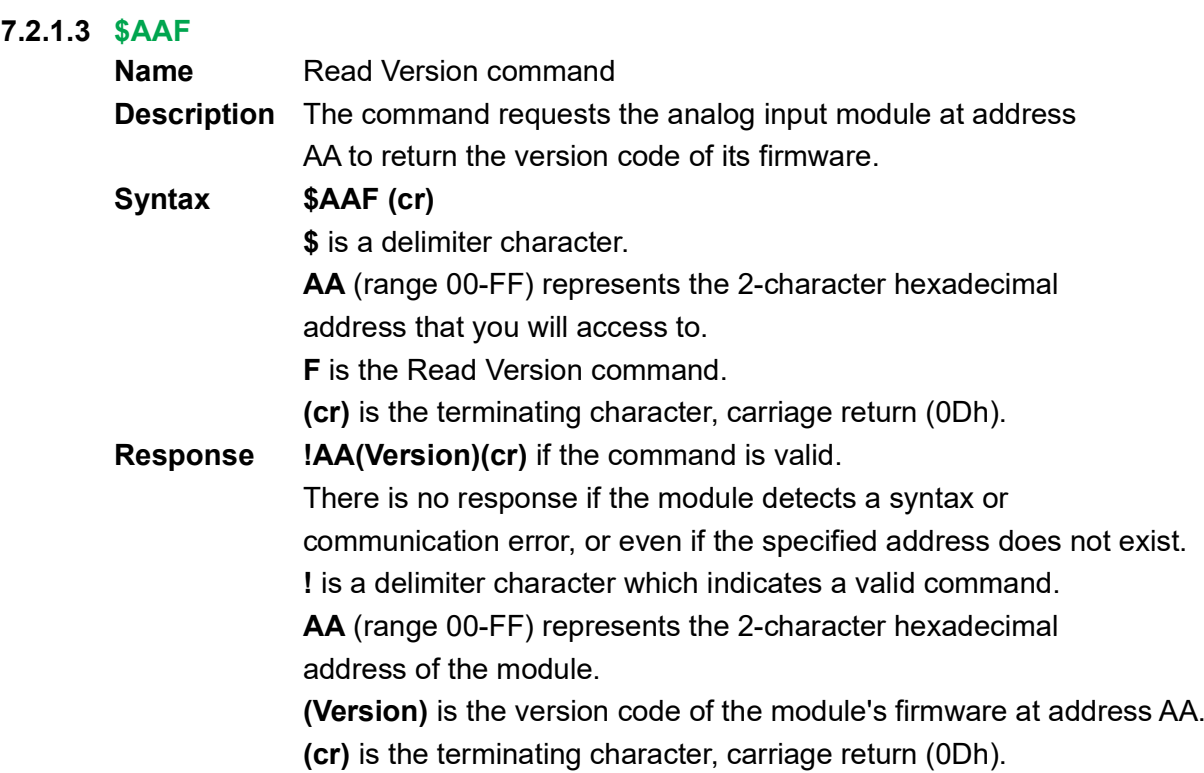

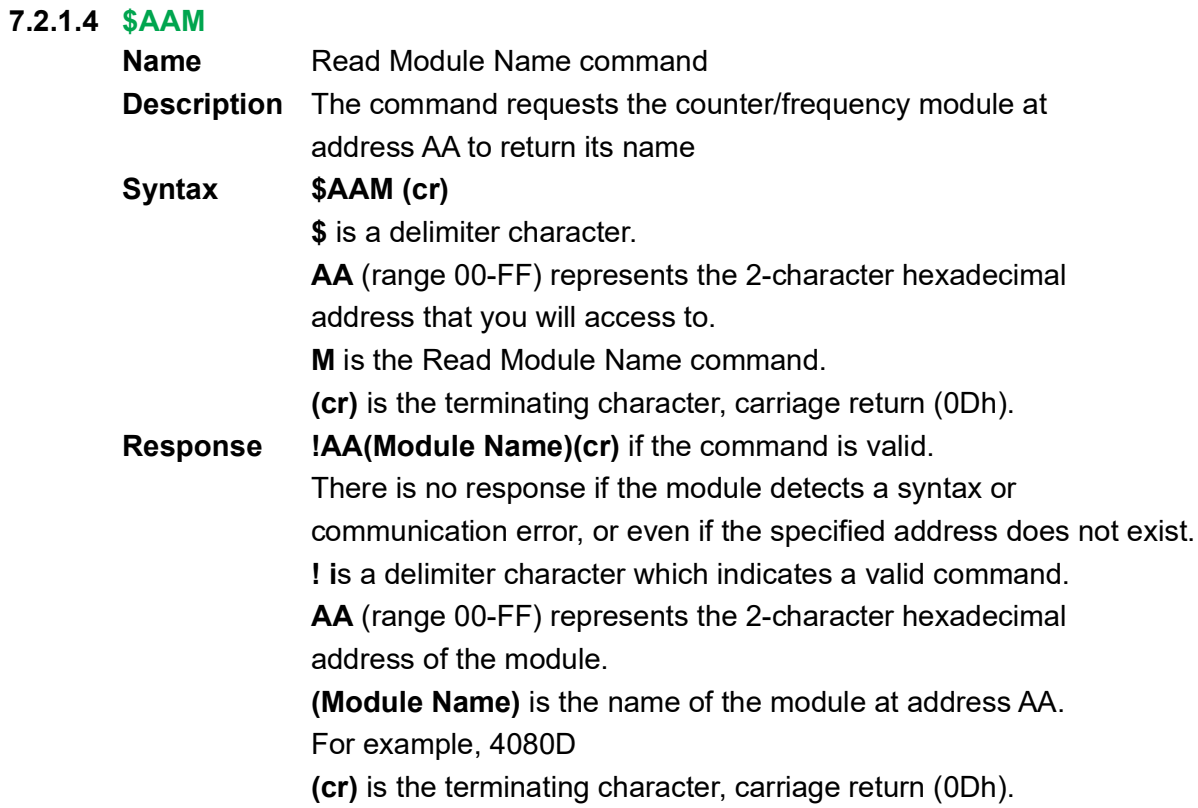

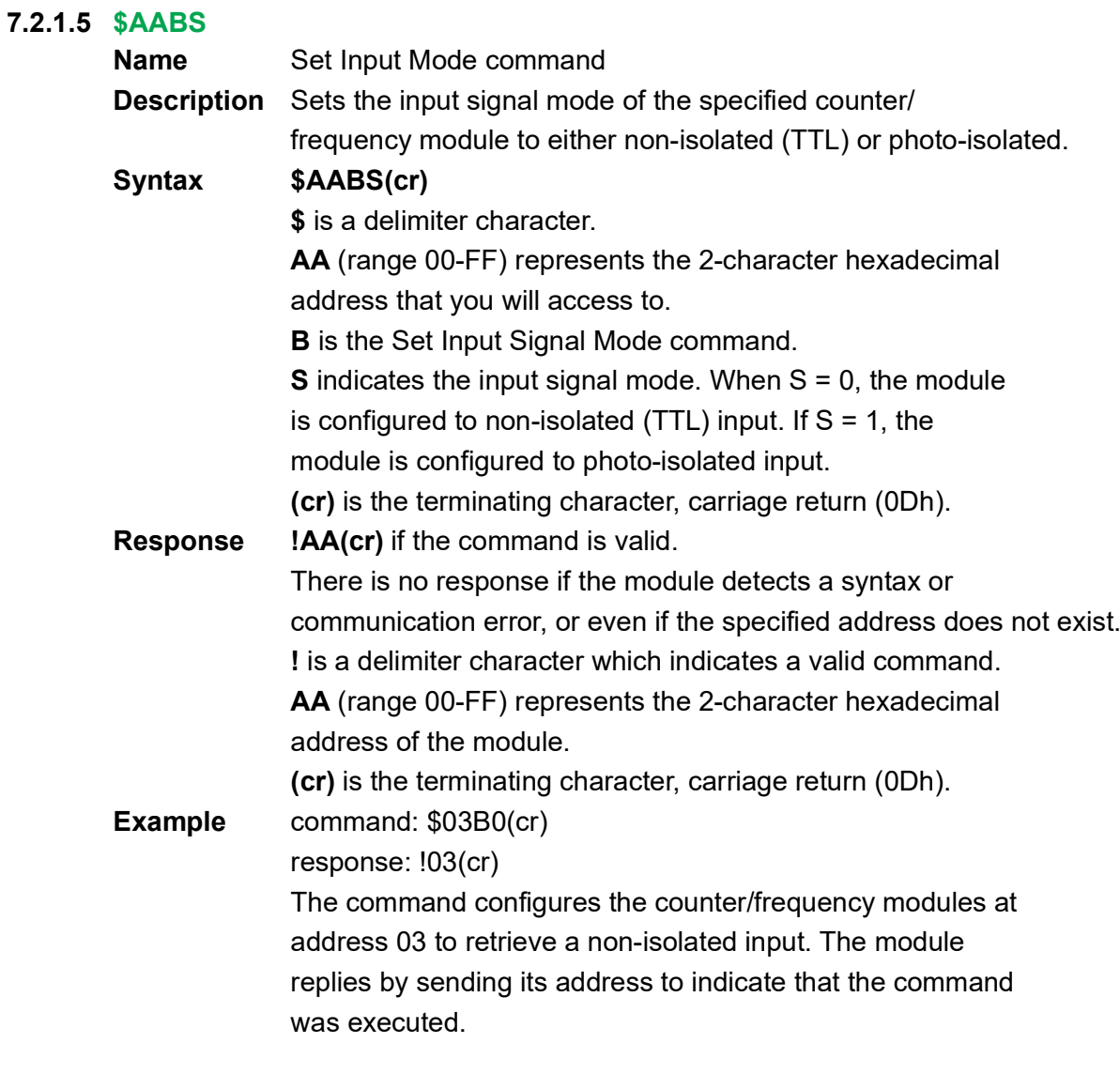

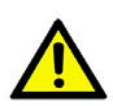

*Caution! The input mode command is not related to a specific channel. When the input mode is set, both channels are changed accordingly.*

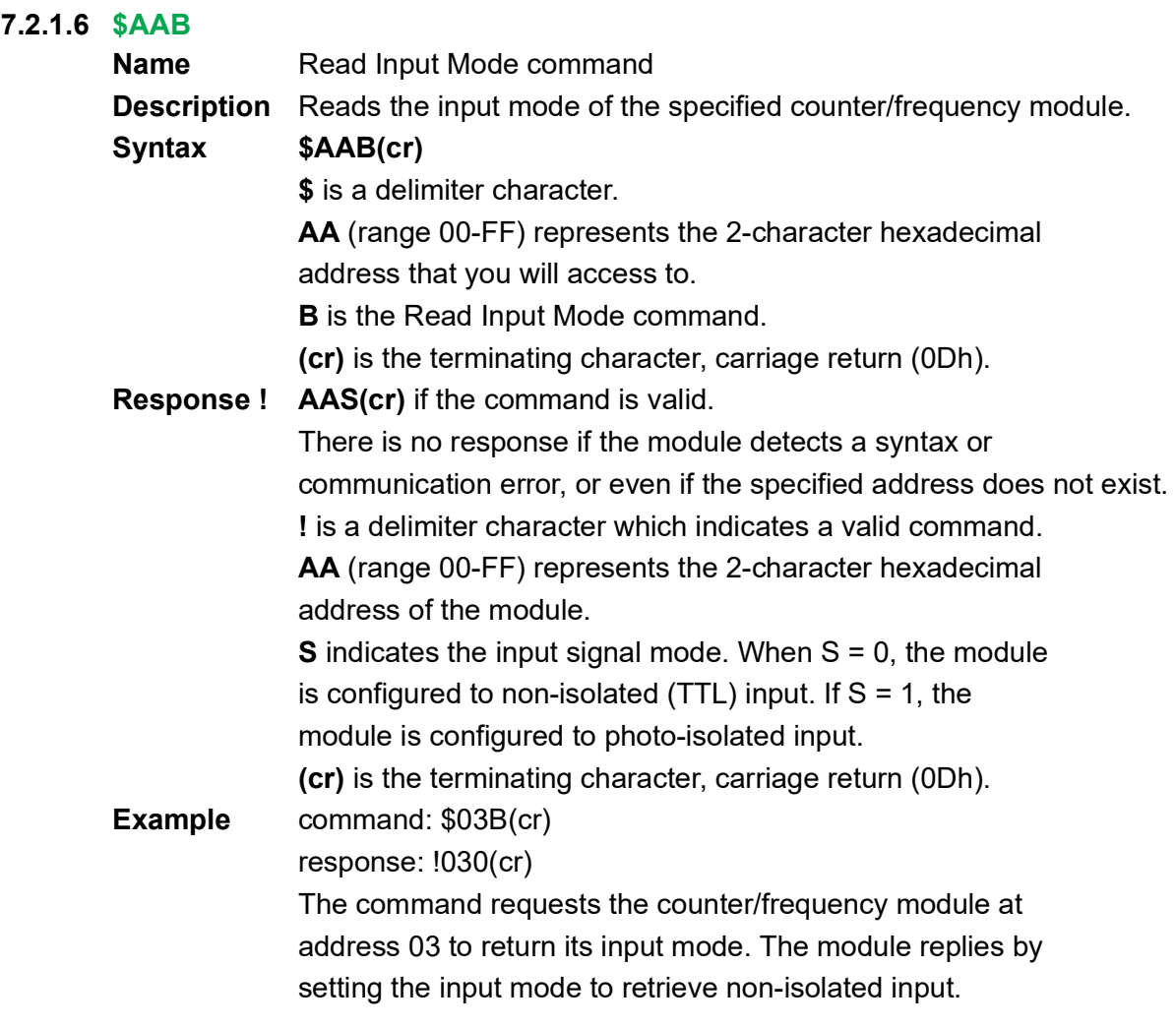

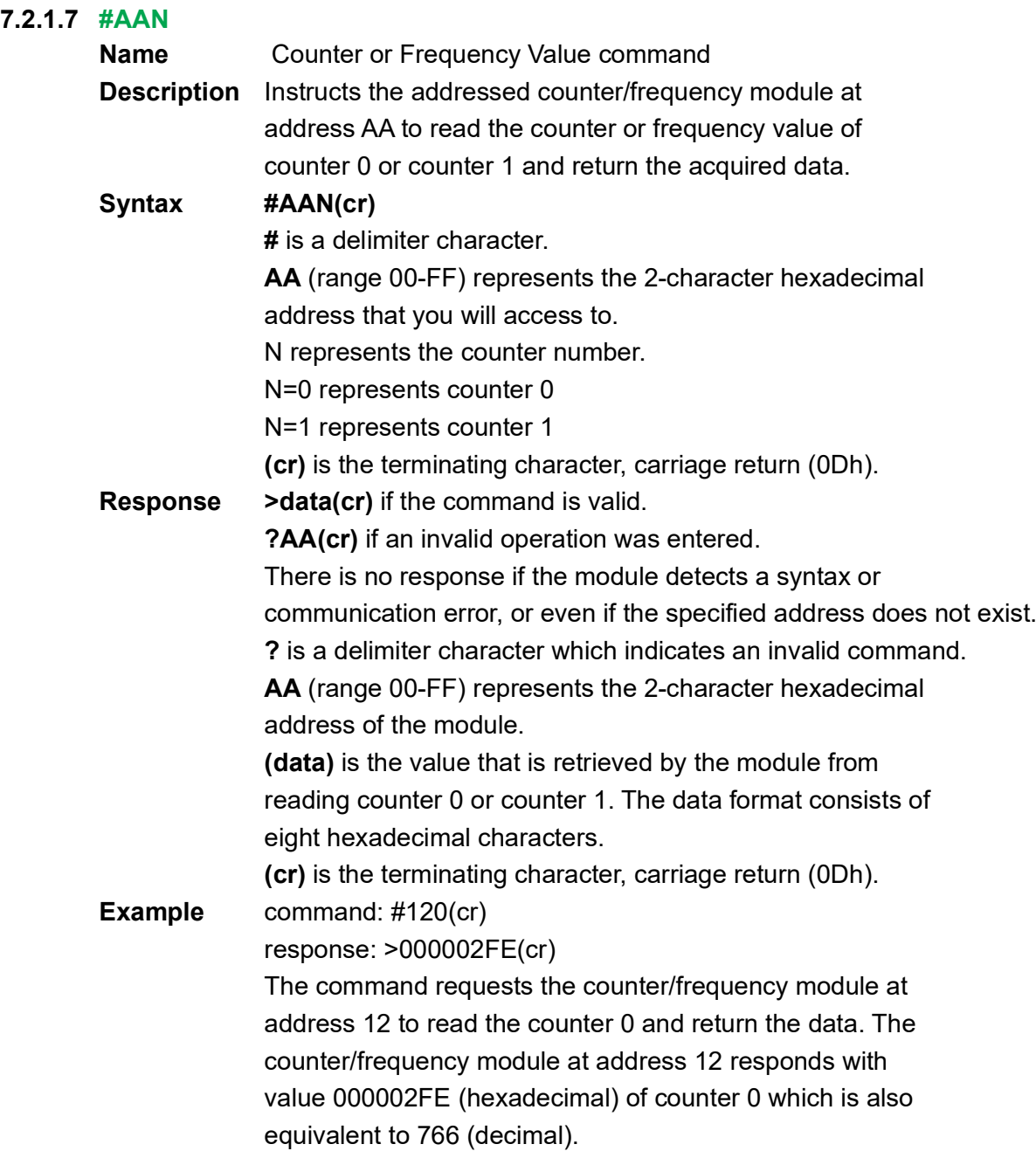

## **7.2.2 Counter Setup Command Set**

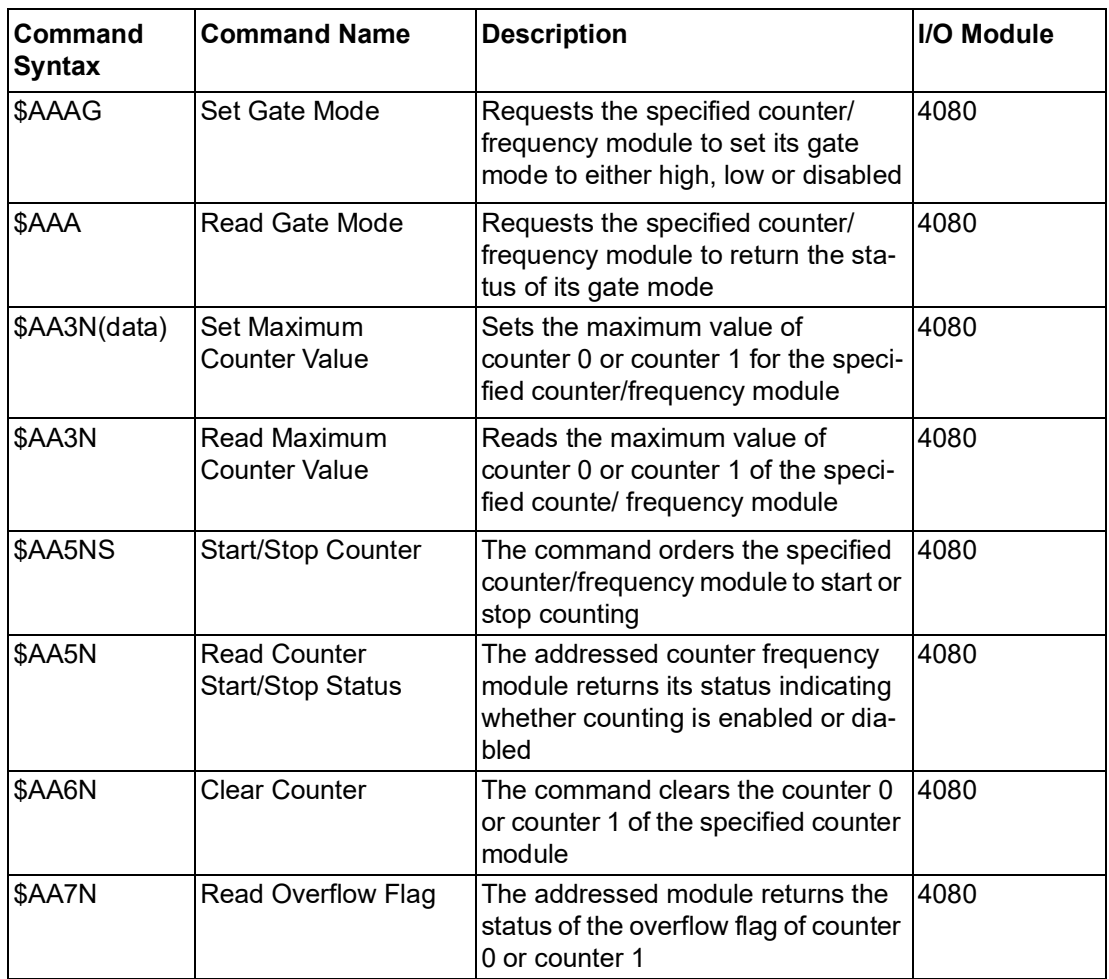

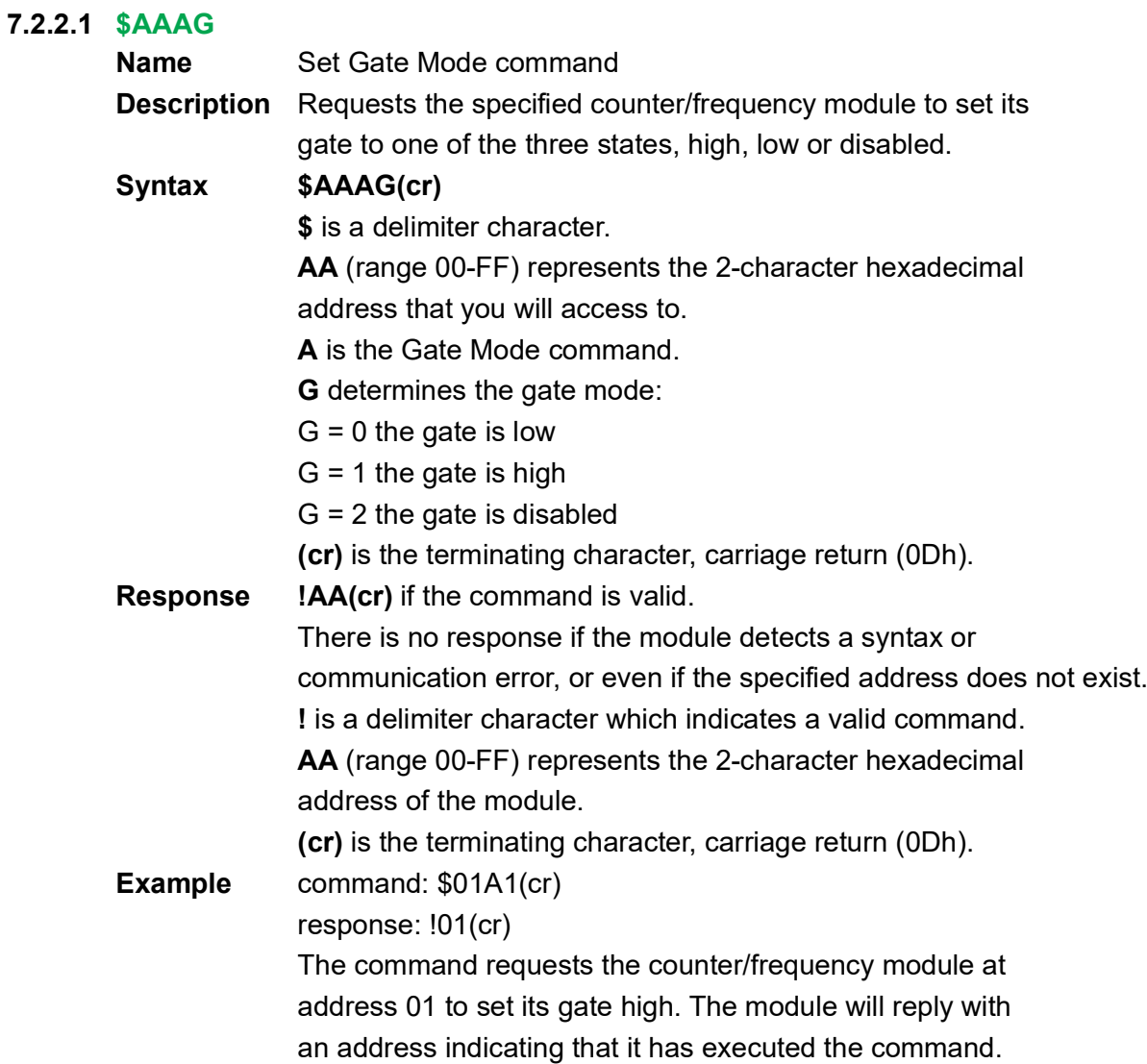

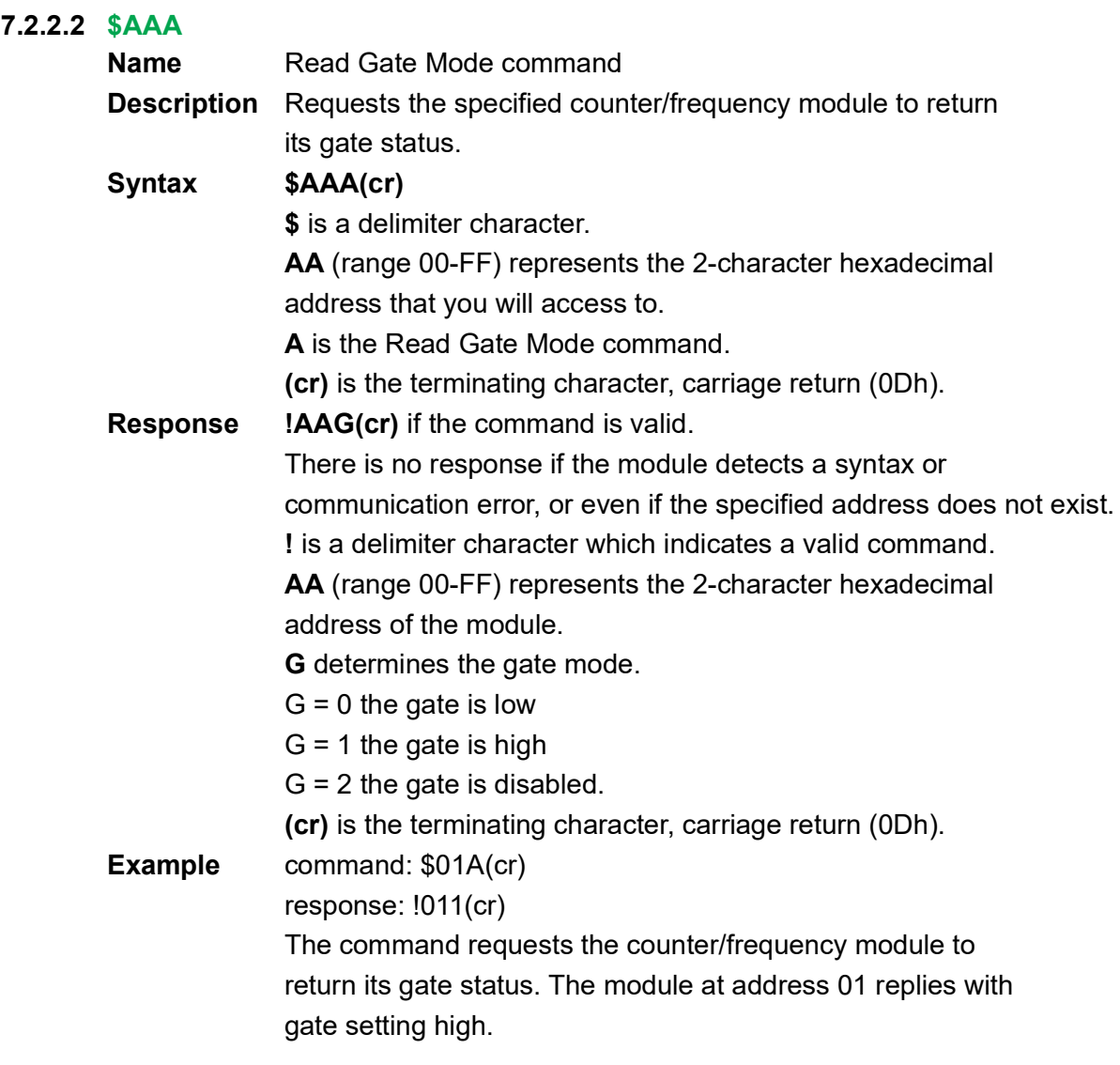
#### **7.2.2.3 \$AA3N(data)**

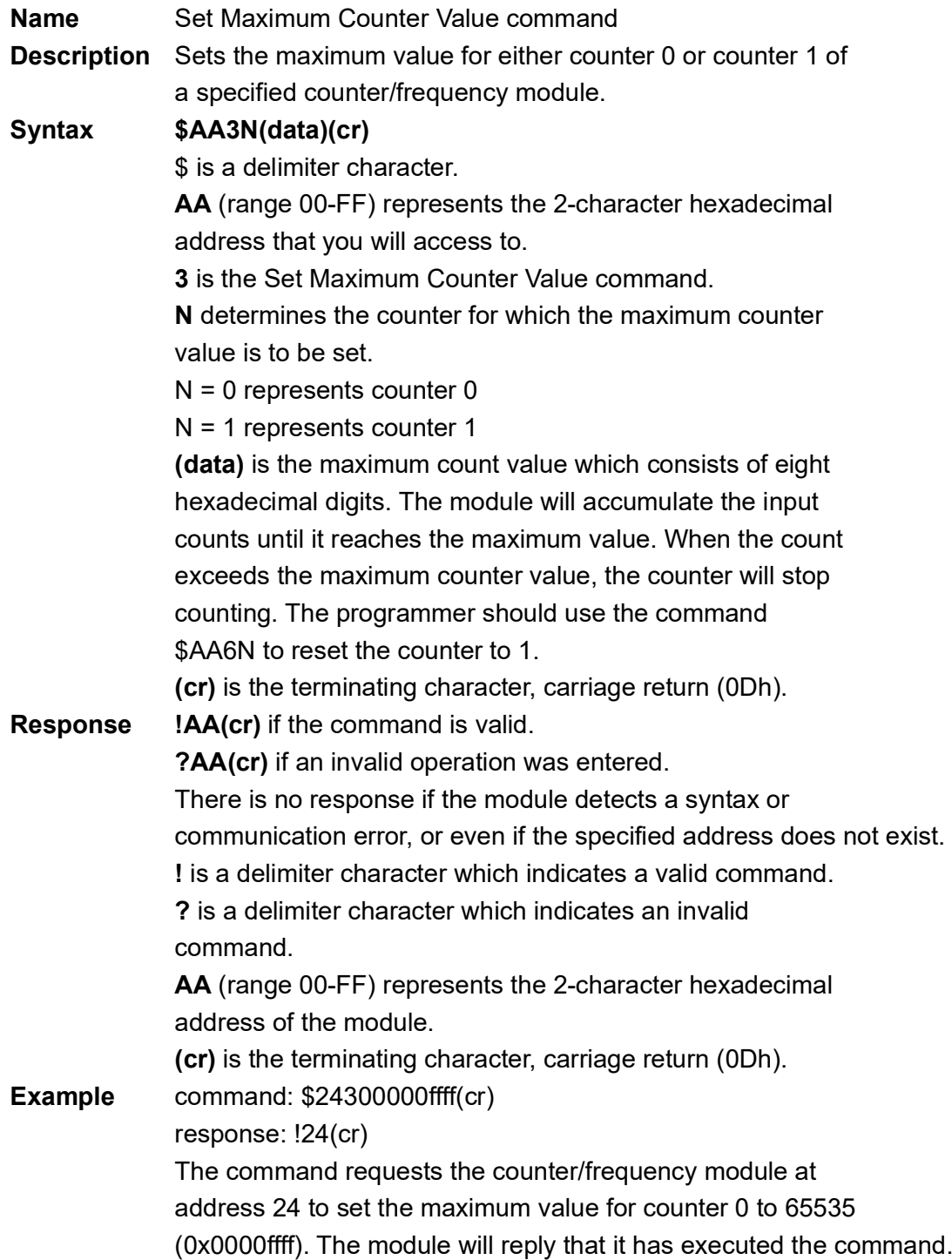

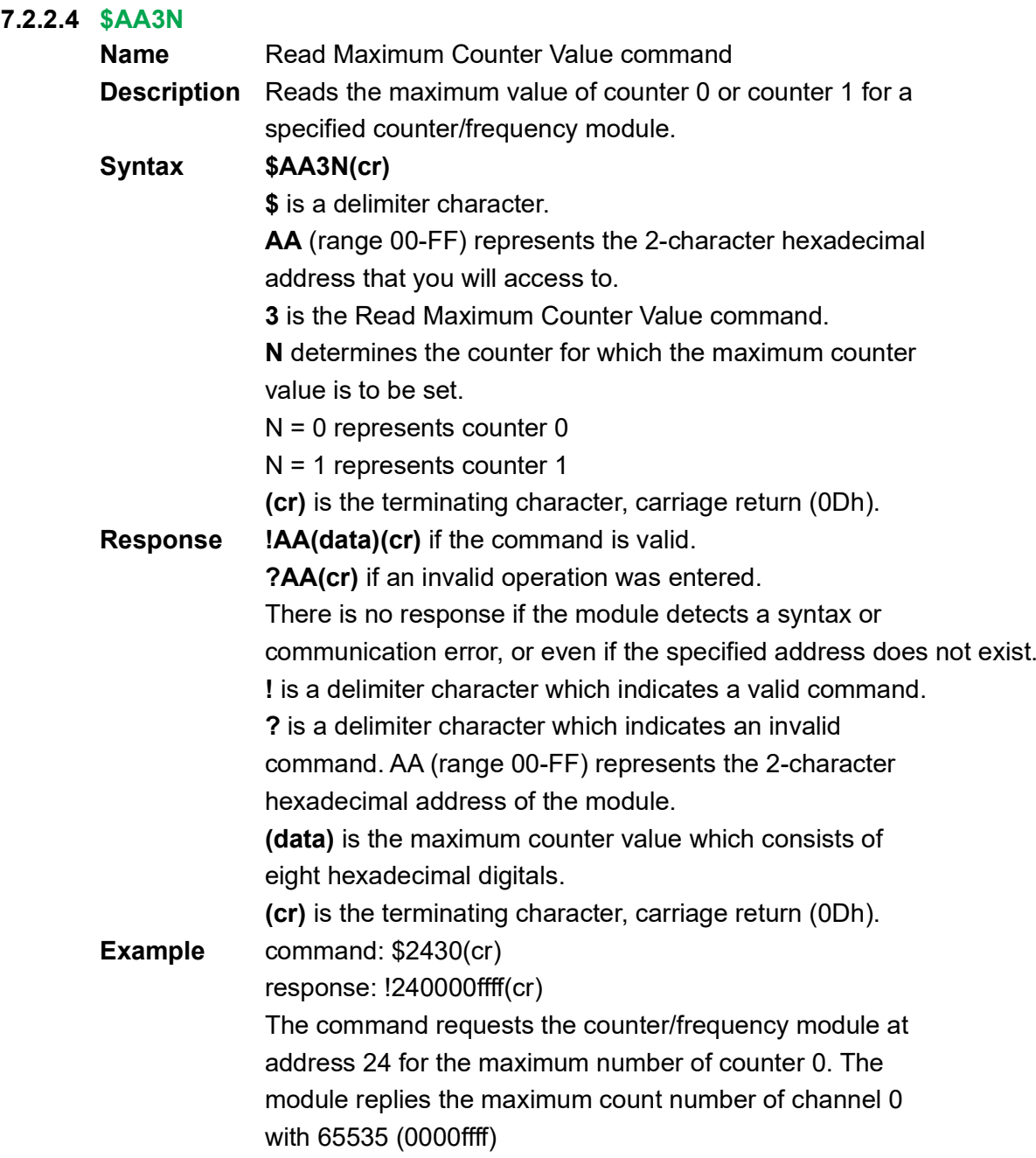

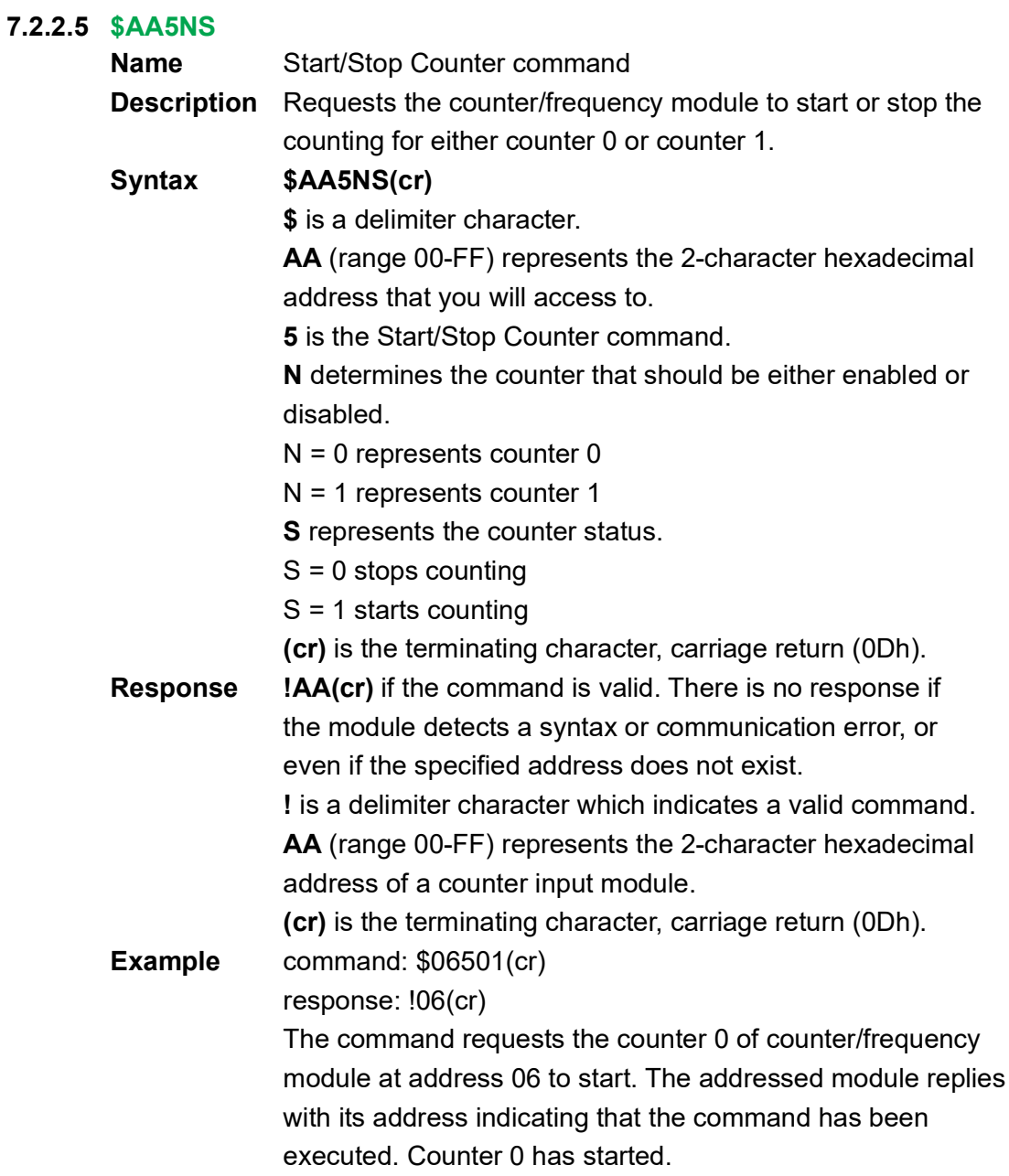

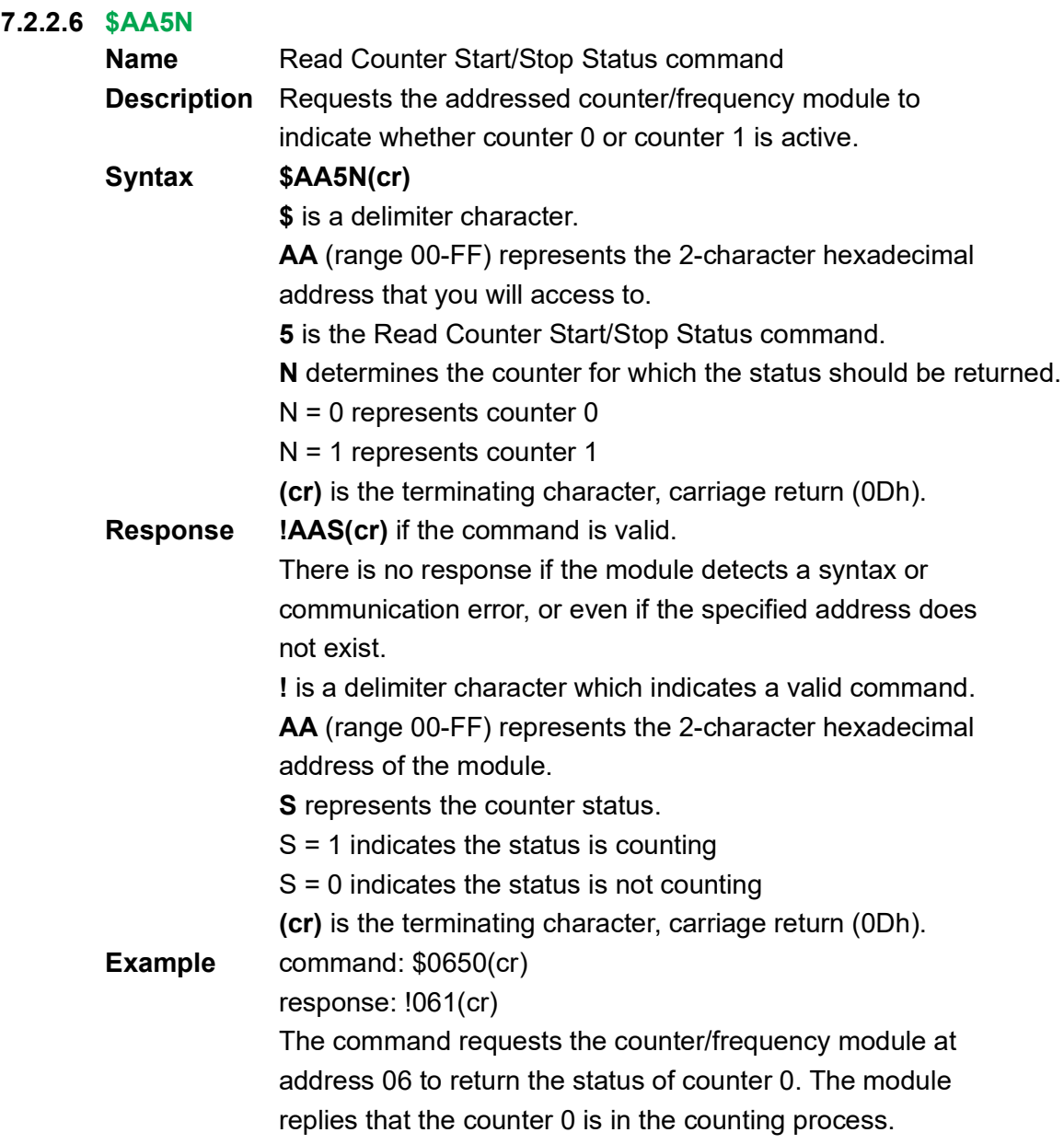

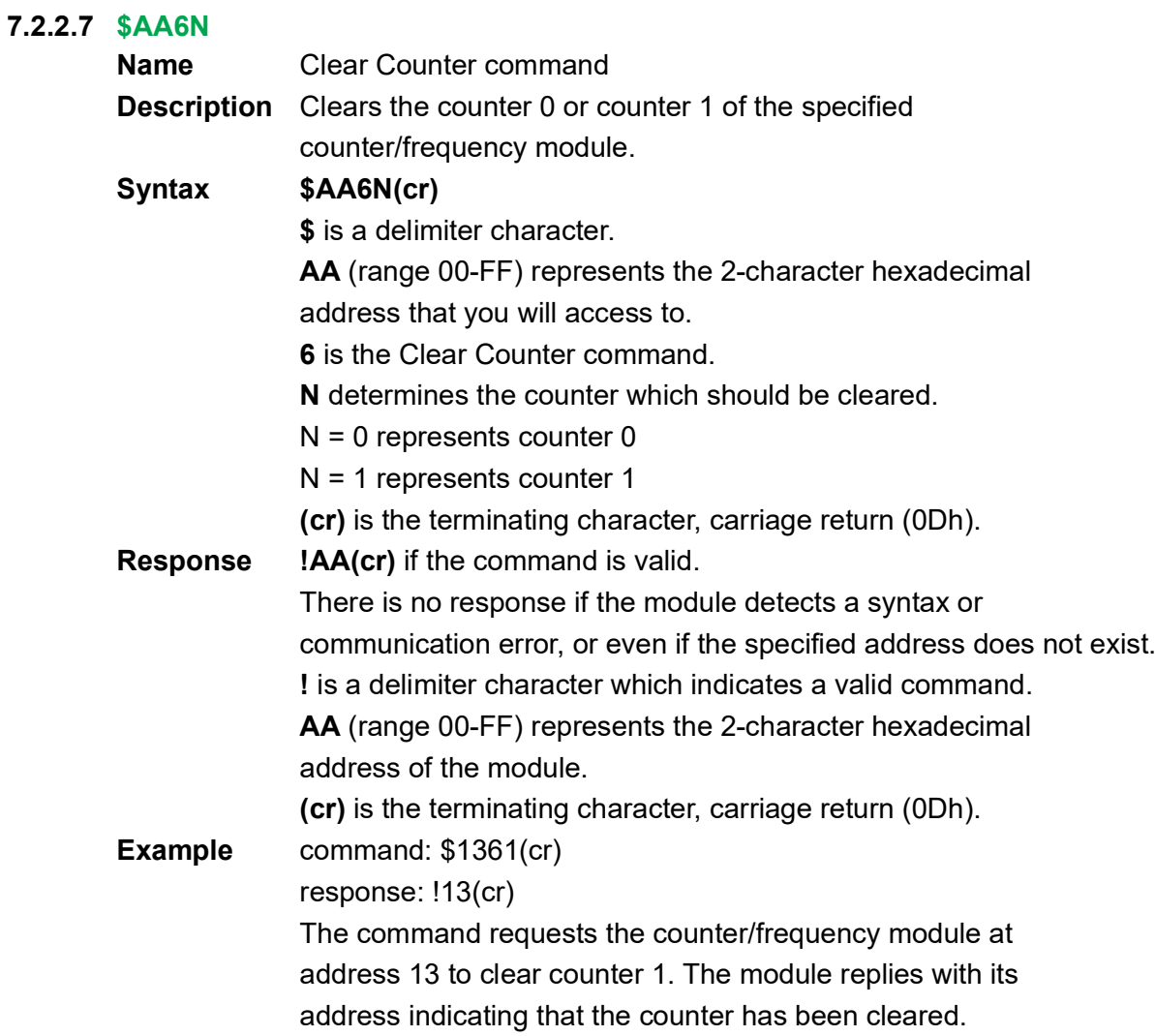

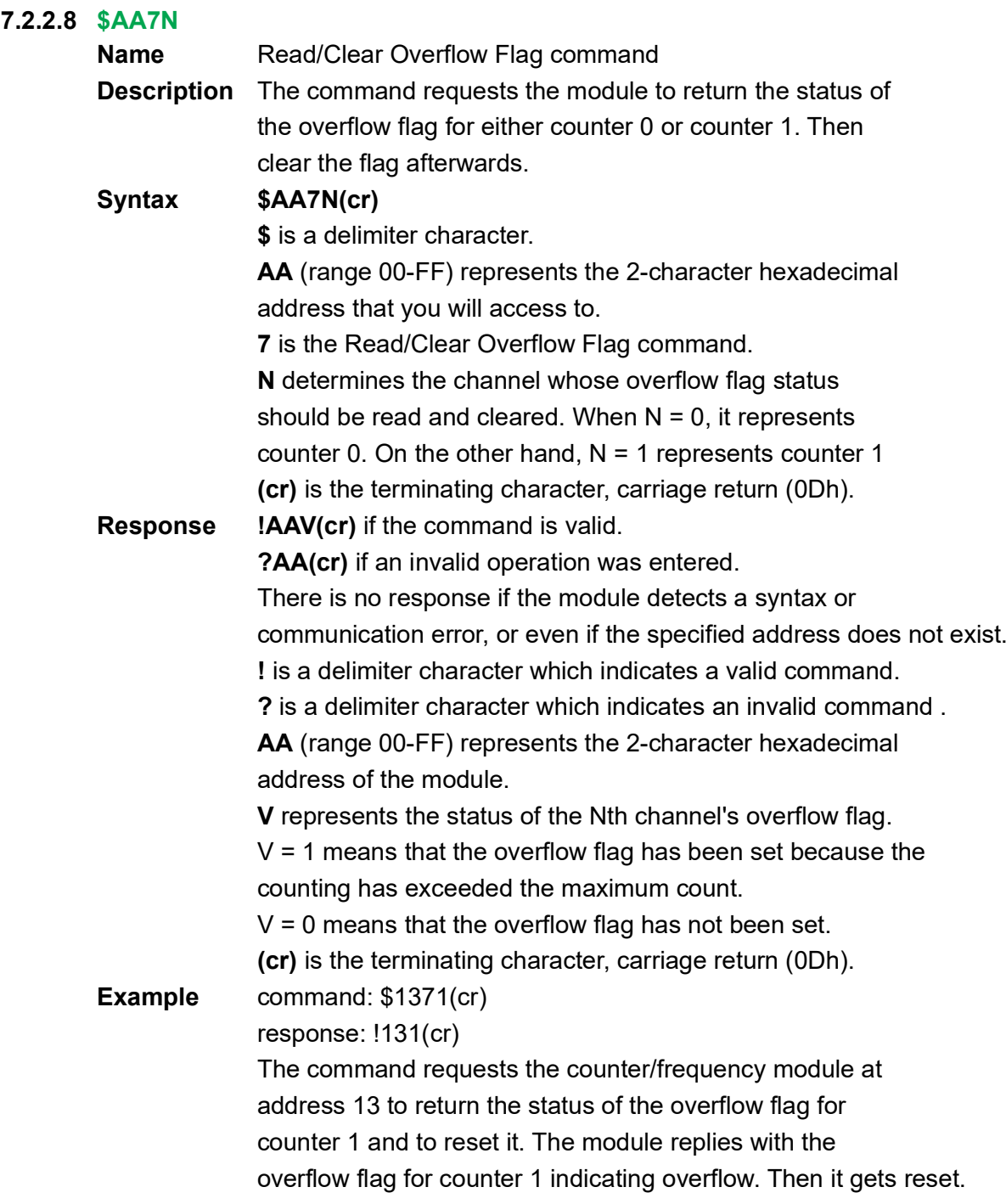

### **7.2.3 Digital Filter and Programmable Threshold Command Set**

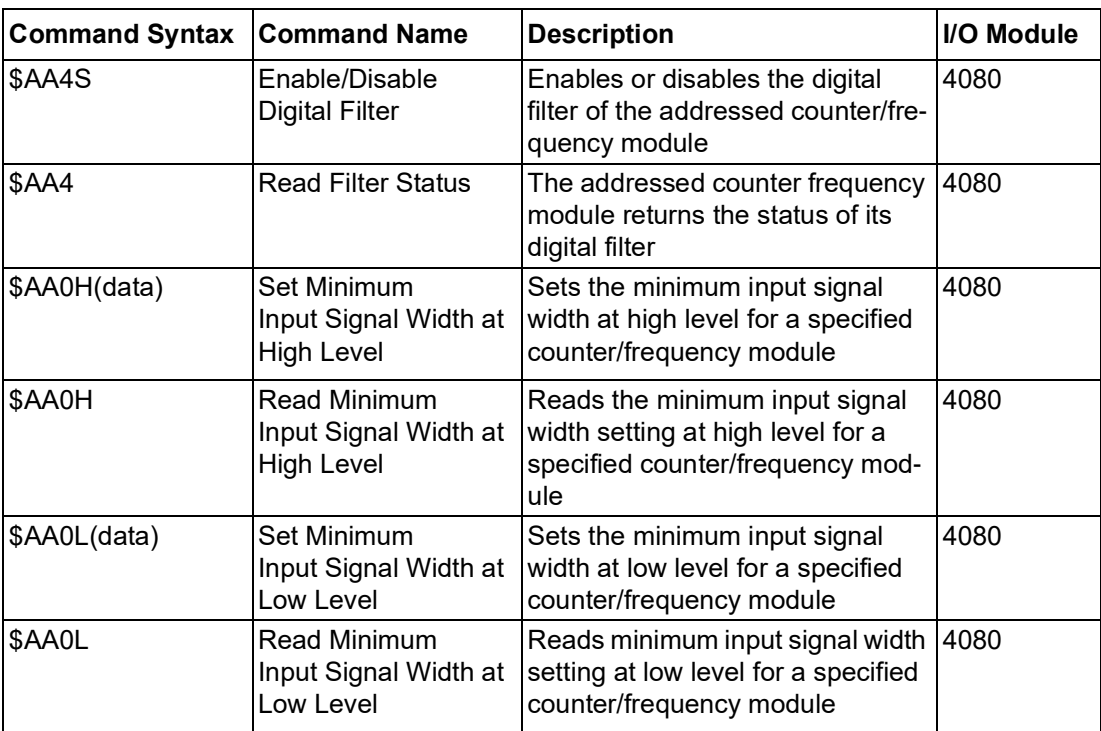

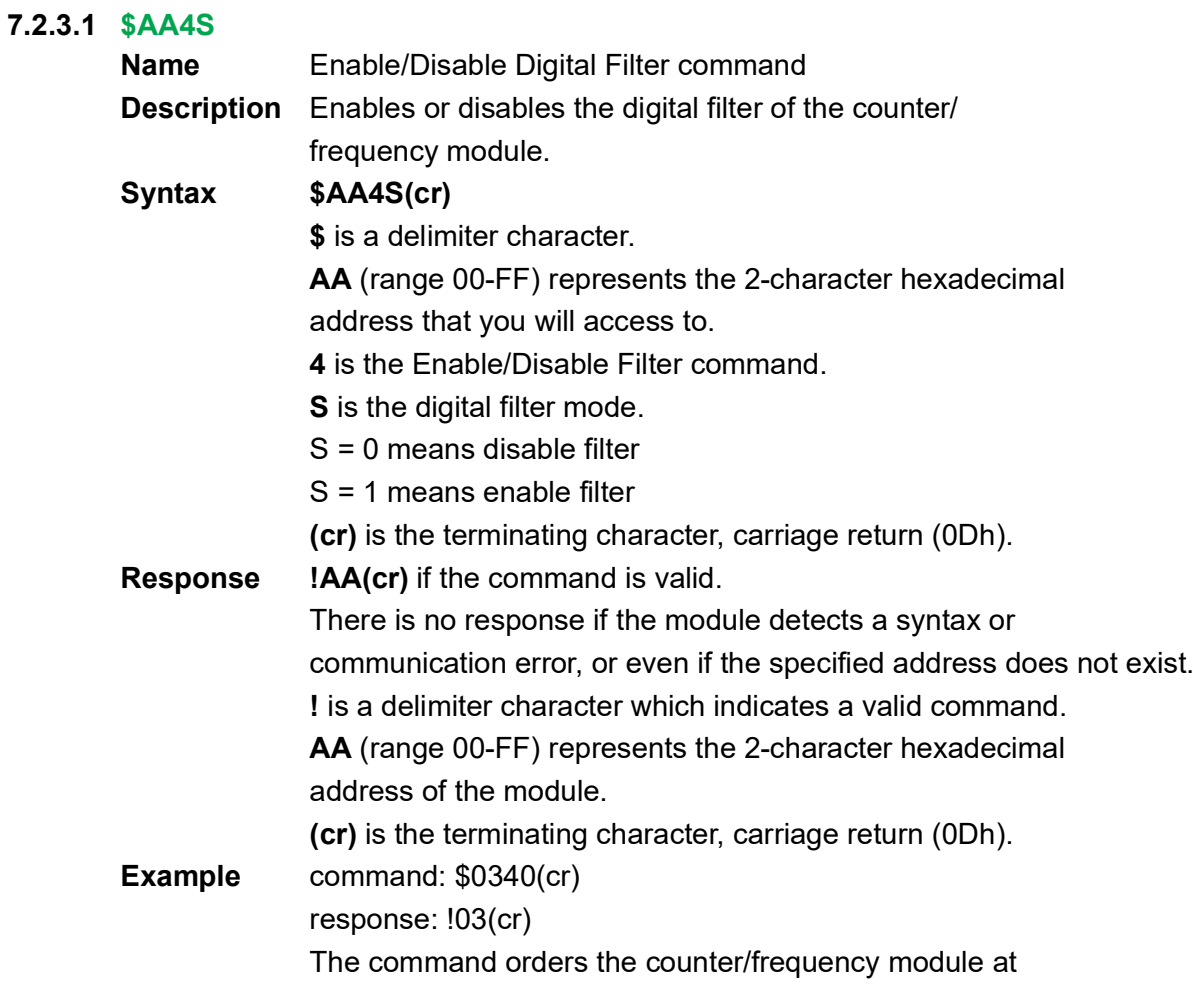

address 03 to disable its digital filter. The module returns its address indicating that it has executed the command successfully.

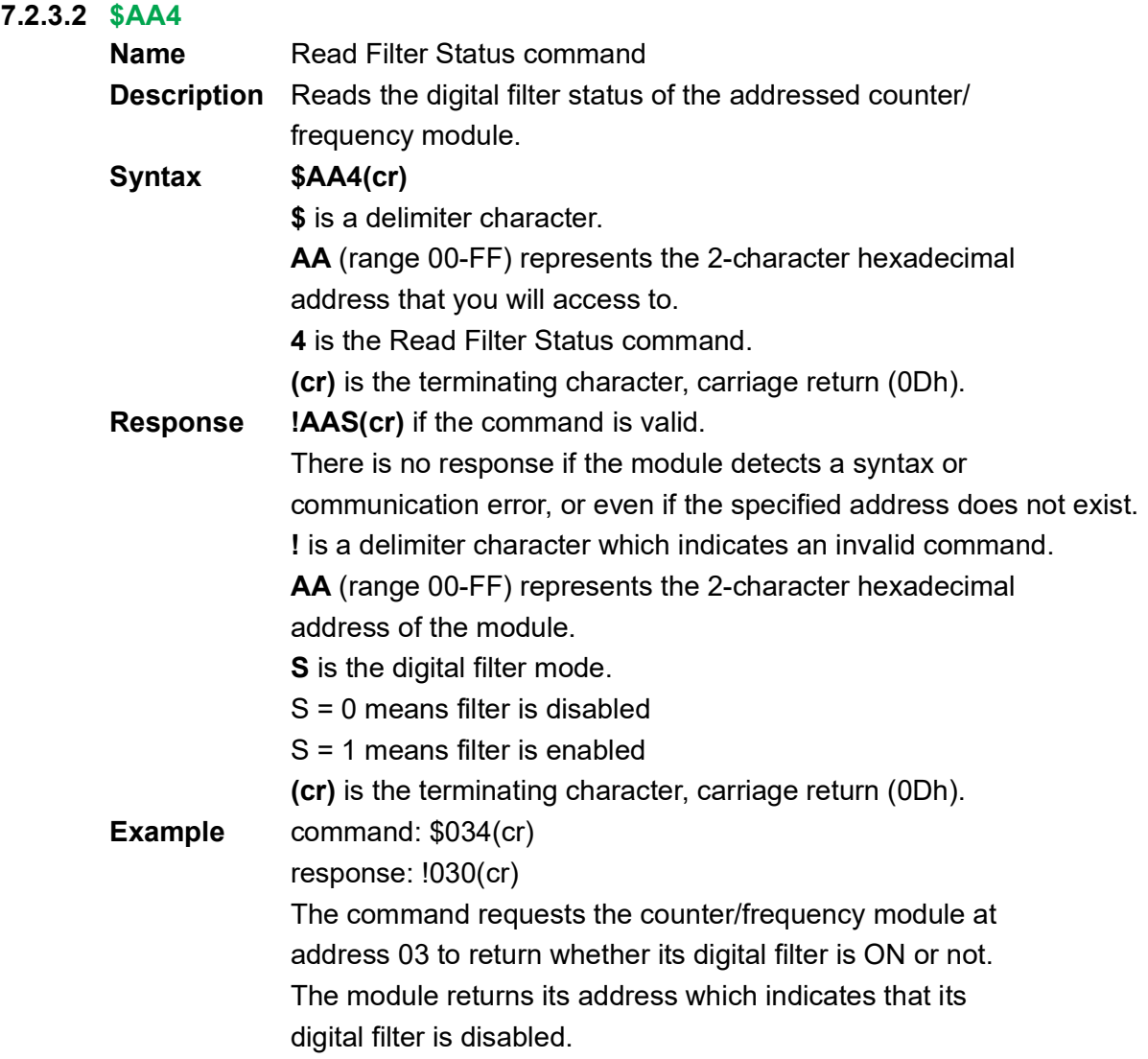

#### **7.2.3.3 \$AA0H(data) Name** Set Minimum Input Signal Width at High Level command **Description** Sets the minimum input signal width at high level for a specified counter/frequency module to filter the noise. **Syntax \$AA0H(data)(cr) \$** is a delimiter character. **AA** (range 00-FF) represents the 2-character hexadecimal address that you will access to. **0H** is the Set Minimum Input Signal Width at High Level command. **(data)** is the minimum width at high level. The unit is in μsec (microseconds) and its resolution is 1 μsec. The format is a five-digit integer that can range from 2 μsec to 65535 μsec. Out of range values will cause errors. (cr) is the terminating character, carriage return (0Dh). **Response !AA(cr)** if the command is valid. The addressed module stores the value and will recognize the input signal "high" only after the input signal continues "high" and for longer than the specified value. **?AA(cr)** if an invalid operation was entered. There is no response if the module detects a syntax or communication error, or even if the specified address does not exist. **!** is a delimiter character which indicates a valid command. **?** is a delimiter character which indicates an invalid command. **AA** (range 00-FF) represents the 2-character hexadecimal address of the module. **(cr)** is the terminating character, carriage return (0Dh). **Example** command: \$130H00020(cr) response: !13(cr) The command requests the counter/frequency module at address 13 to set the minimum input width at high level to 20 ?sec. The module stores the value and will identify an input signal to be "high" only if the signal continues to be "high" longer than 20 ?sec. This function can be used as a digital filter.

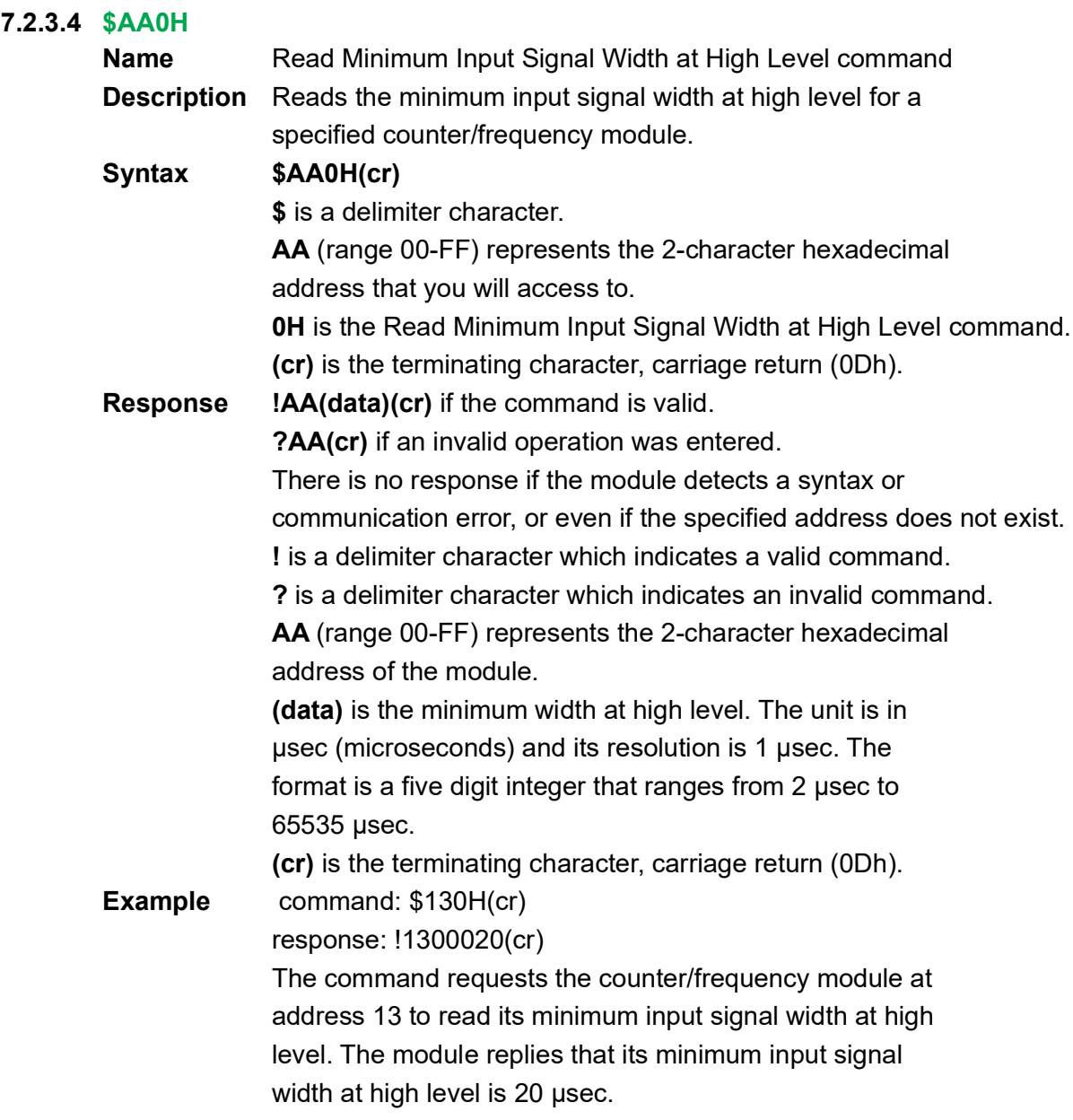

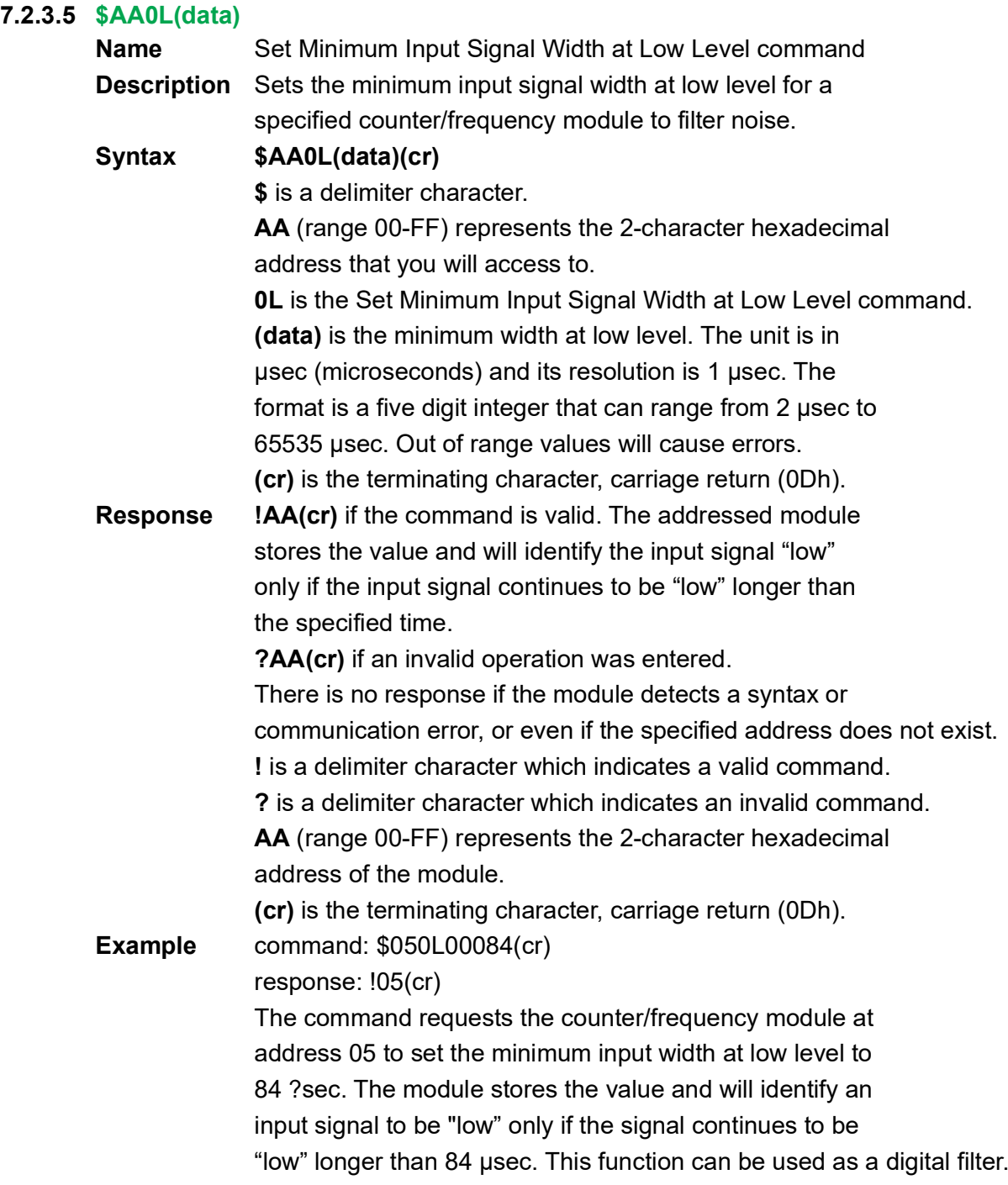

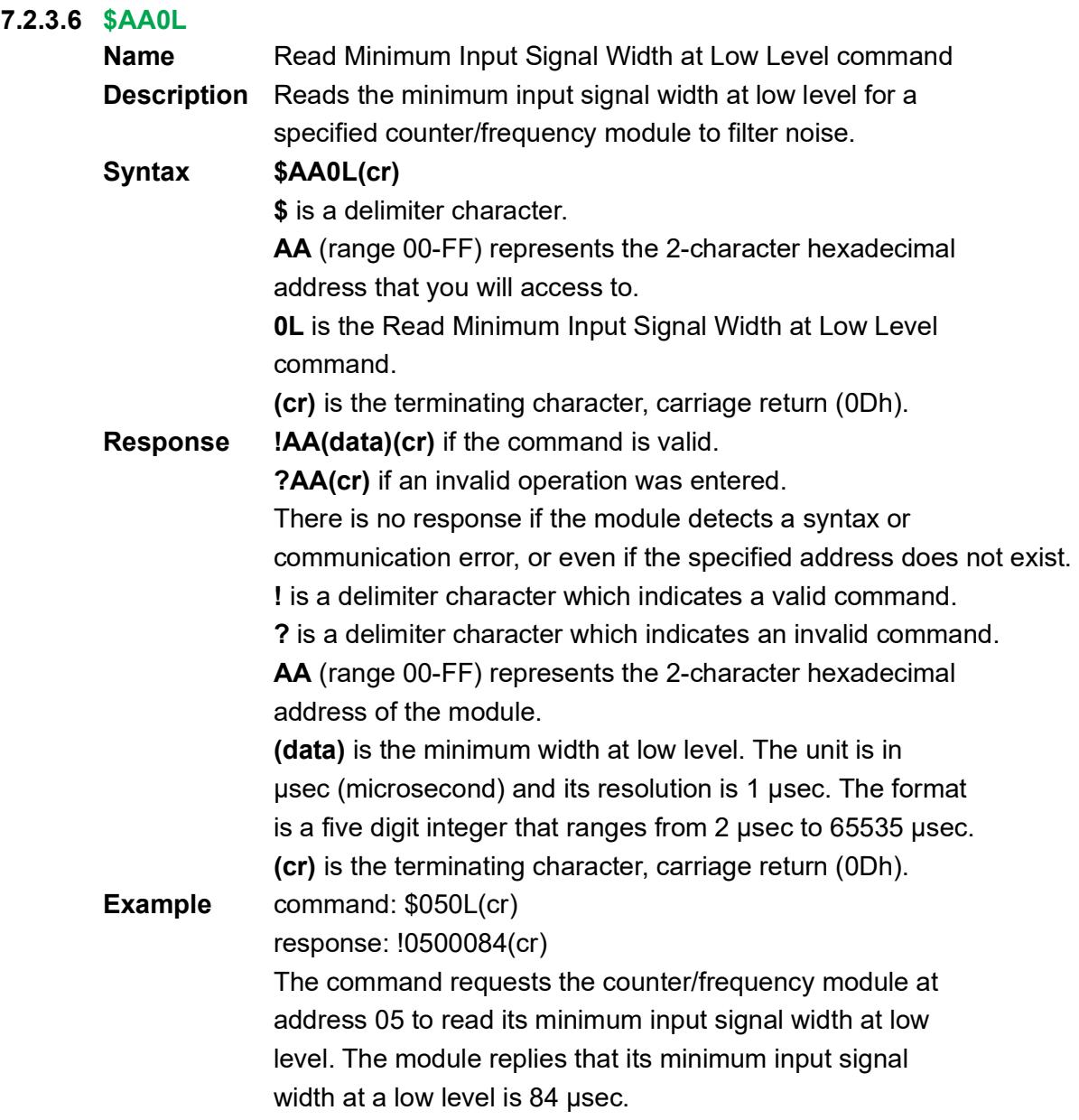

#### **4080, 4080D**

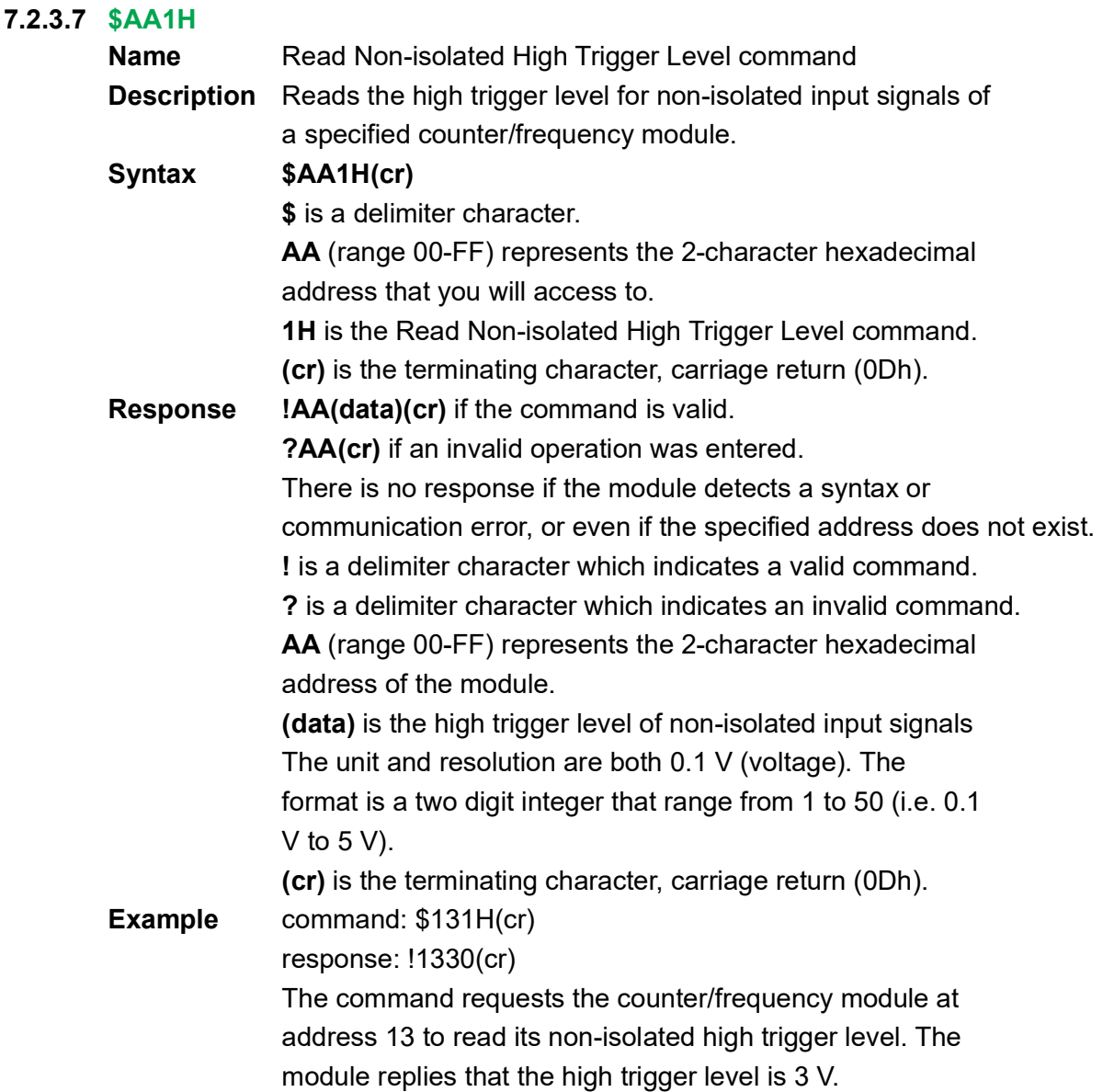

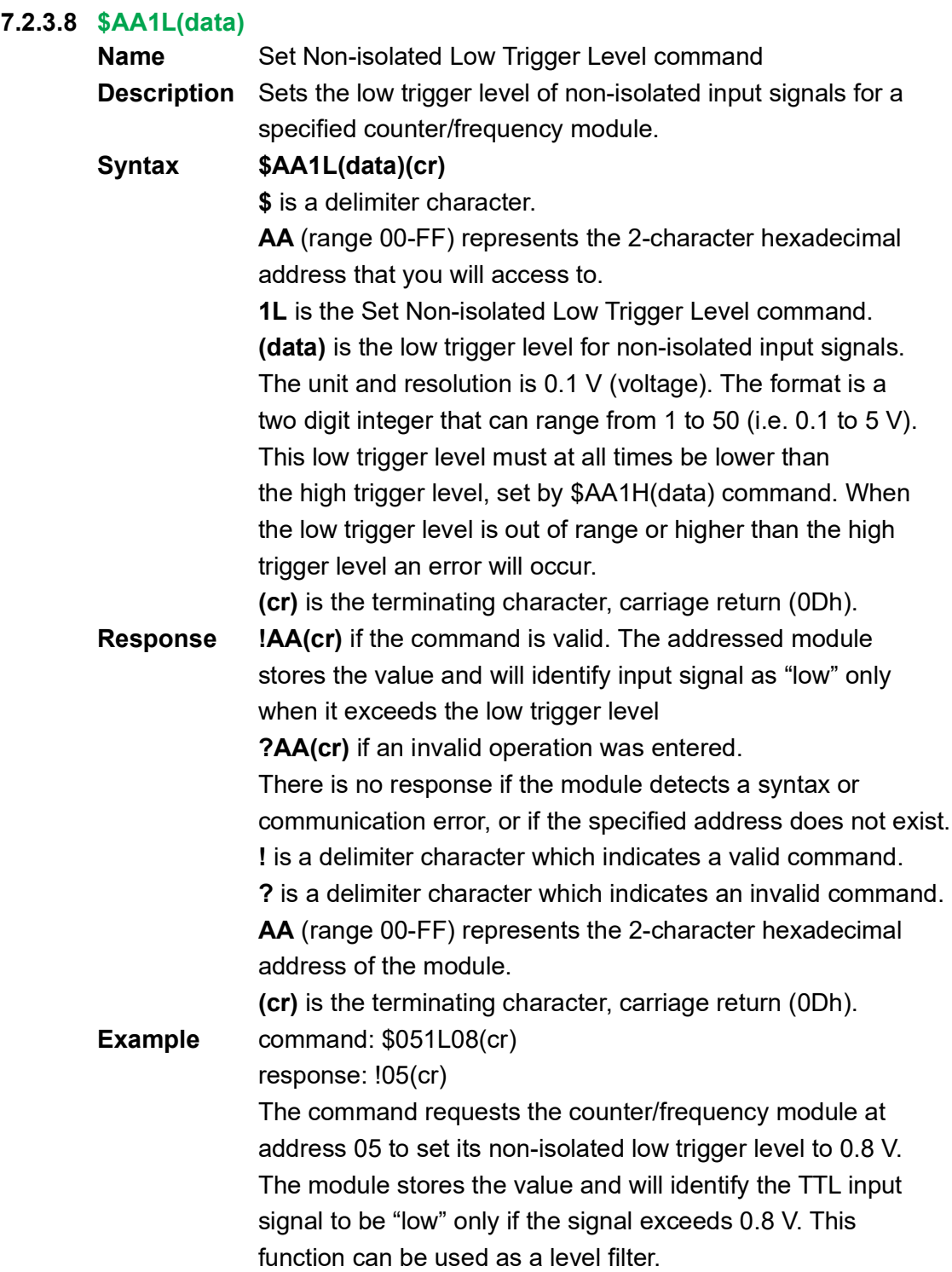

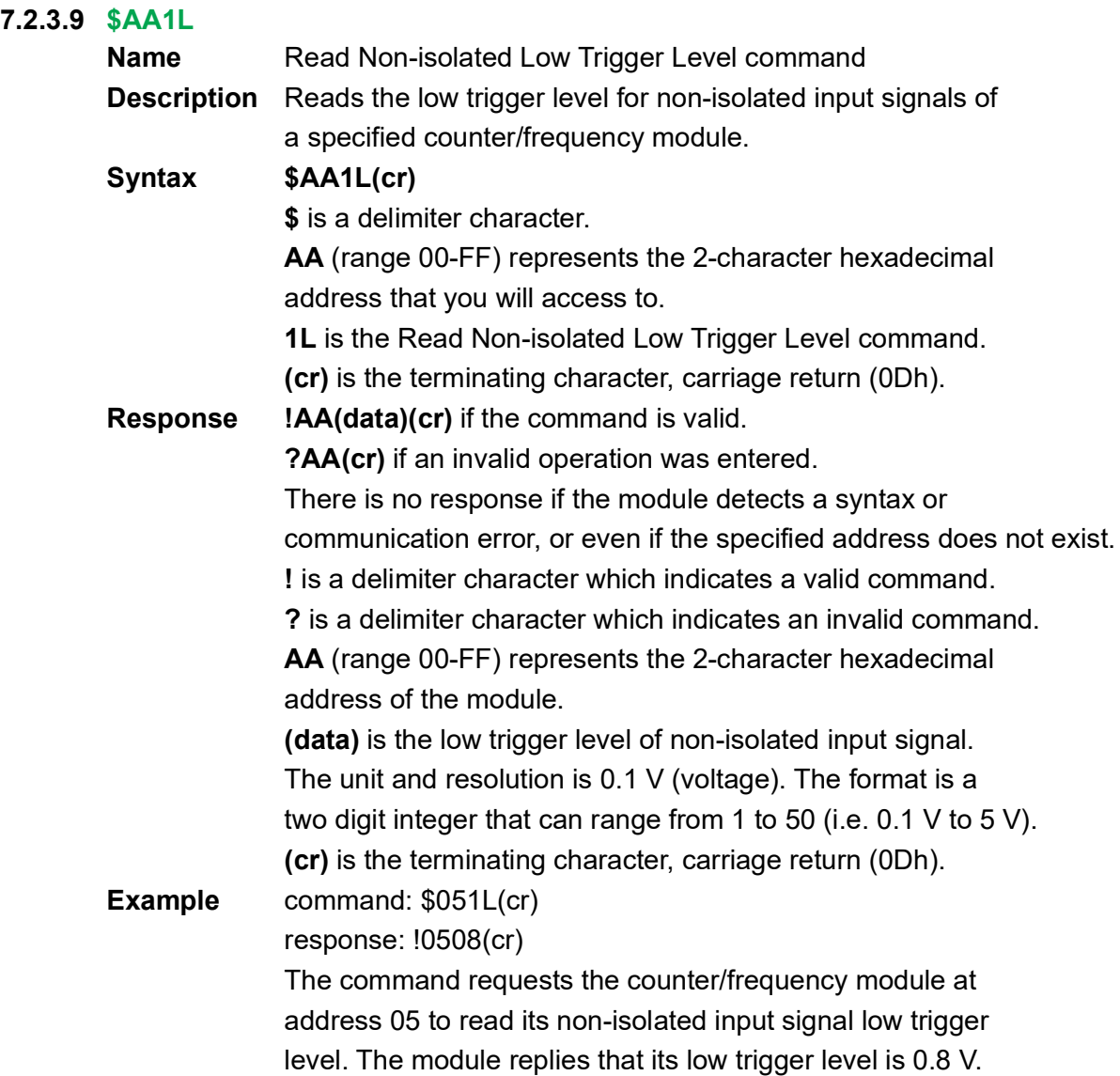

## **7.2.4 Digital Output and Alarm Command Set**

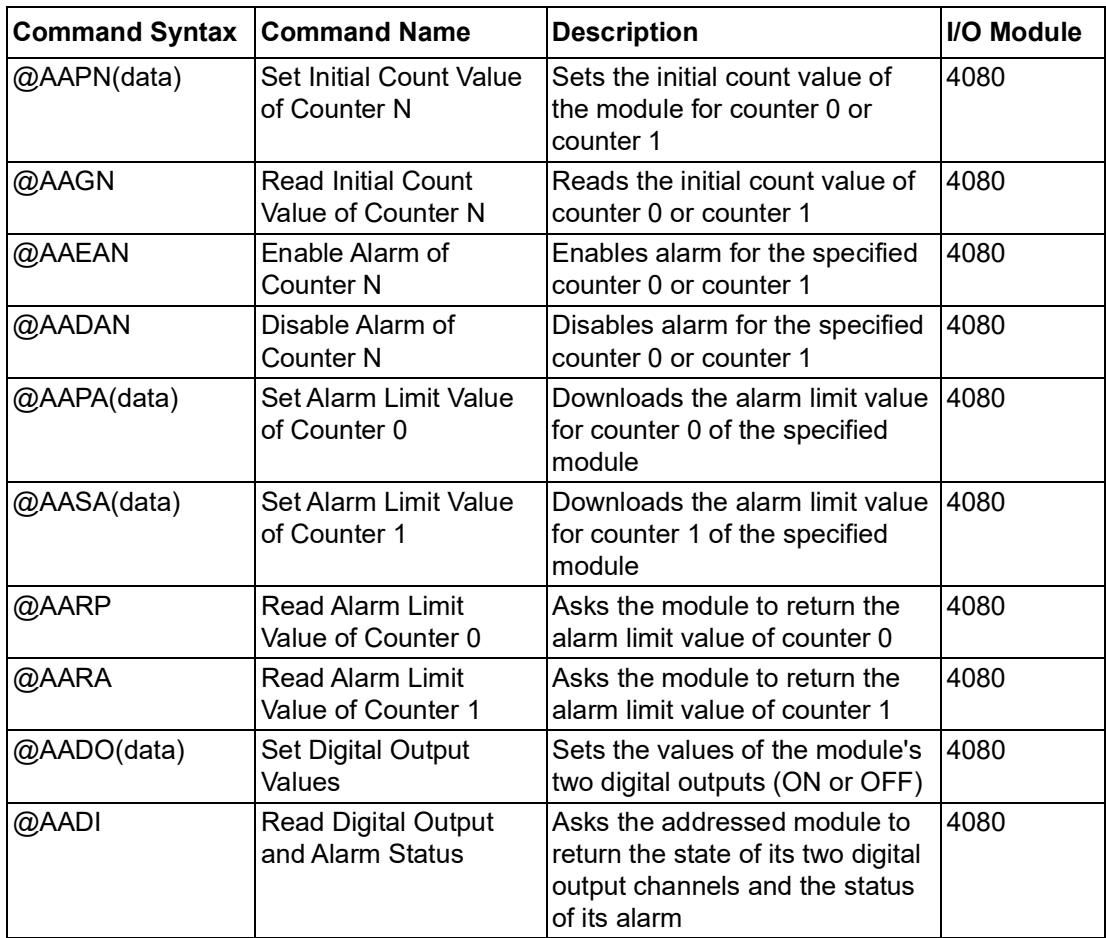

#### **7.2.4.1 @AAPN(data)**

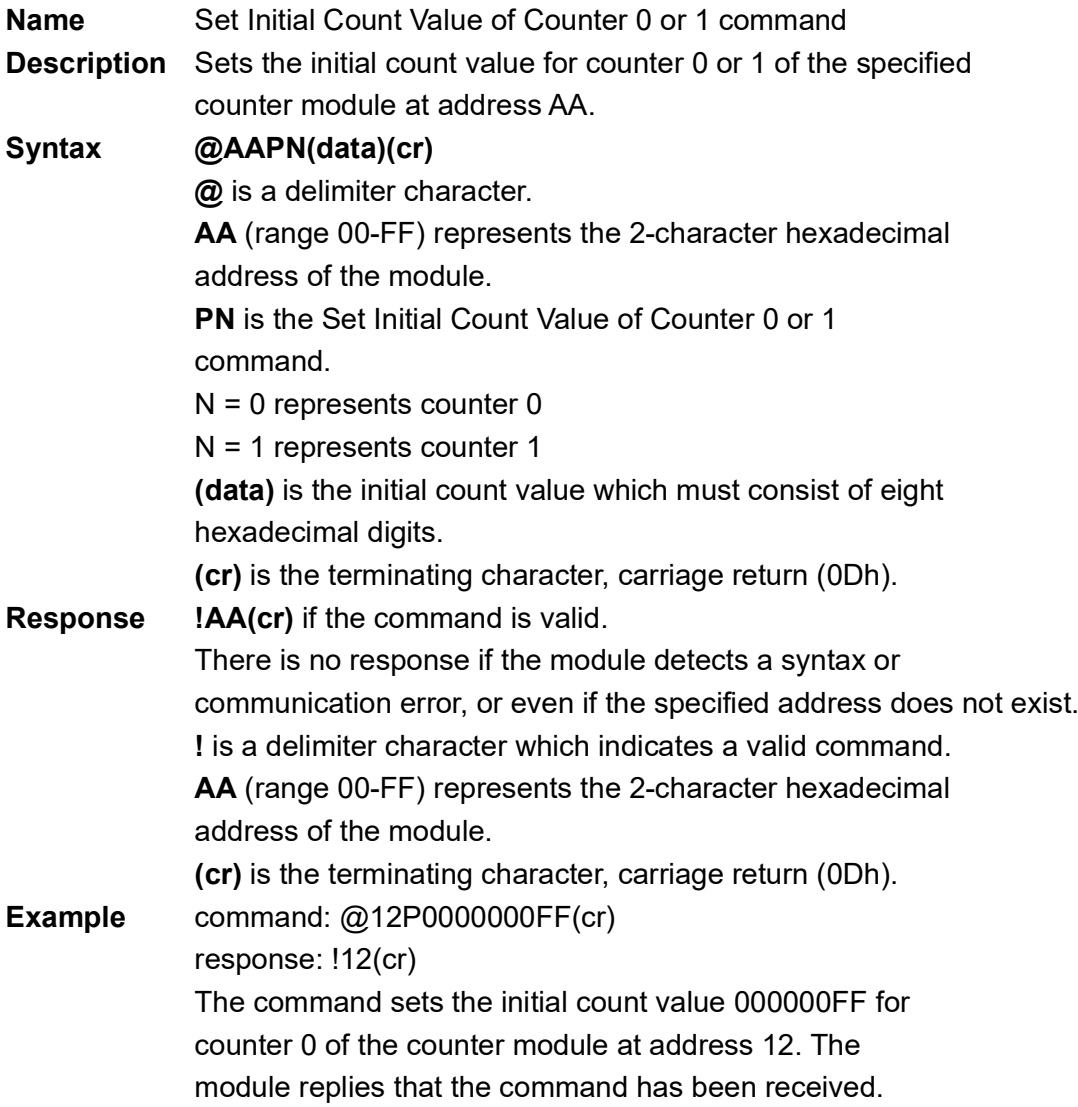

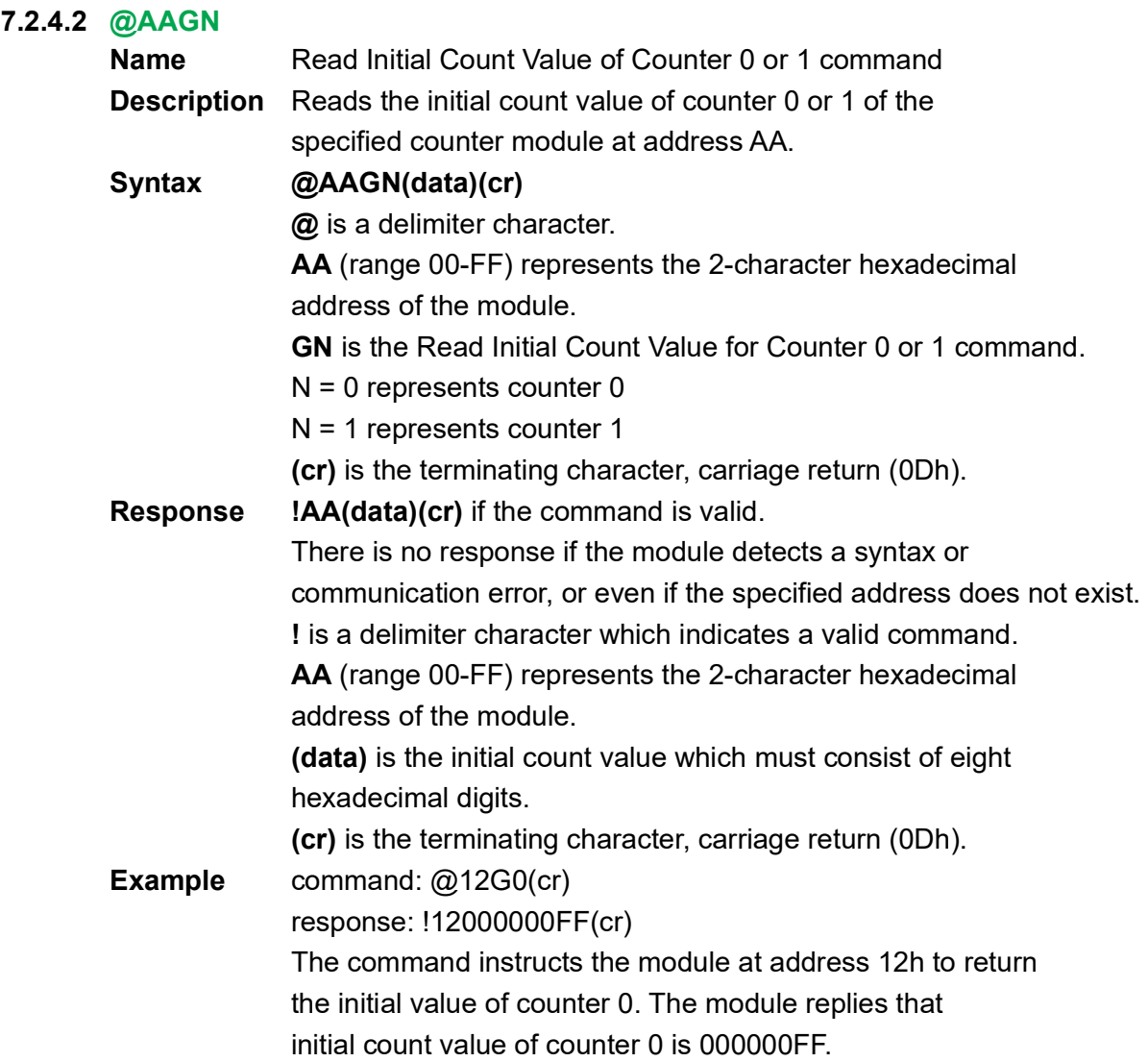

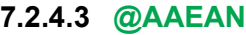

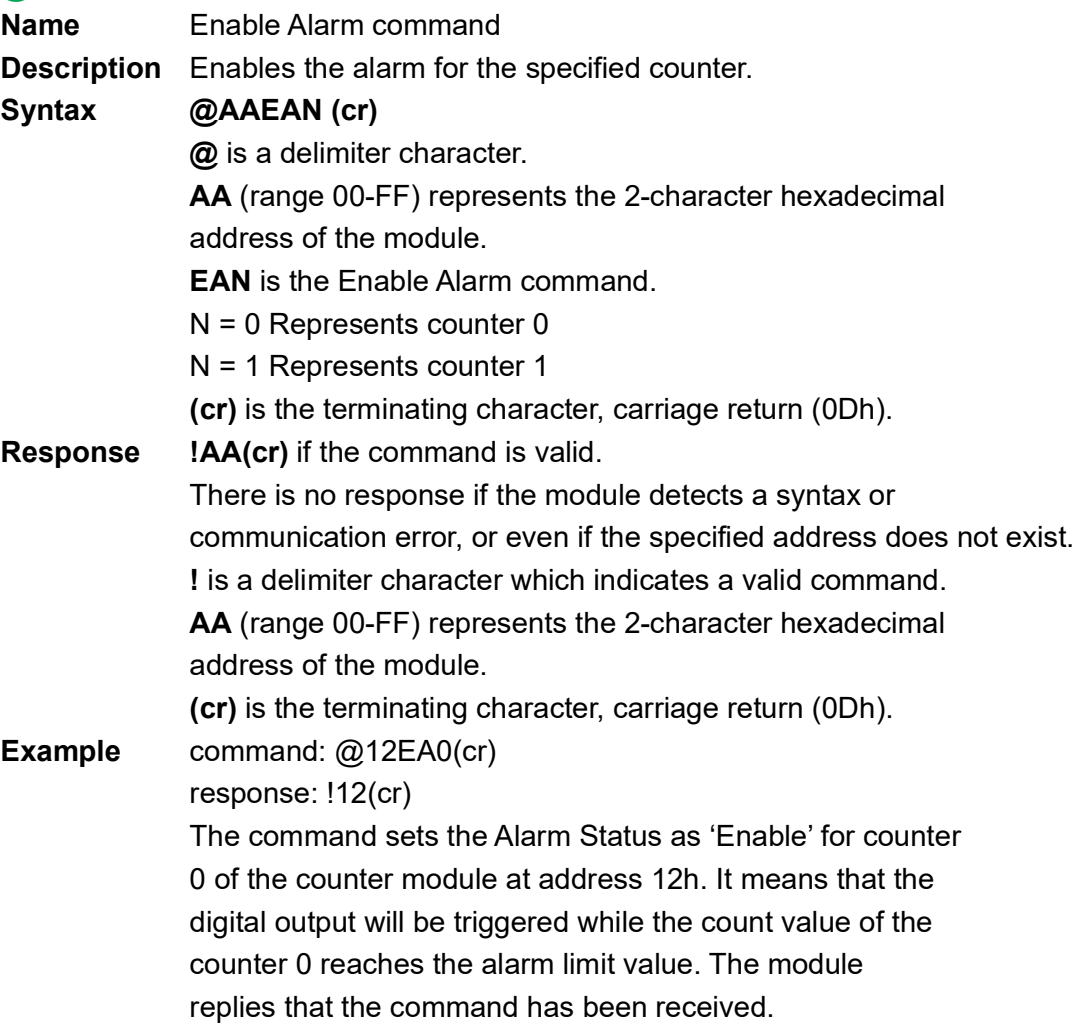

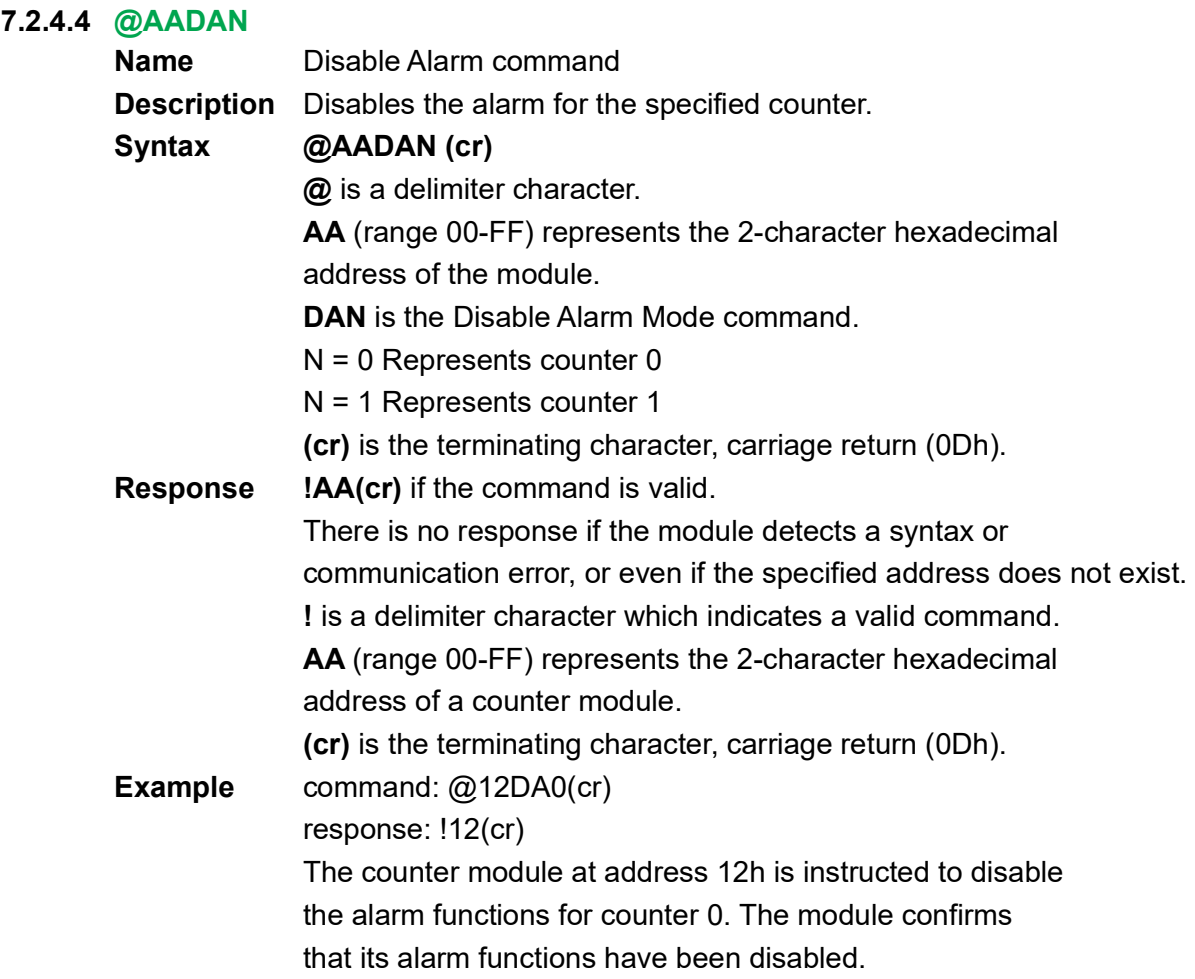

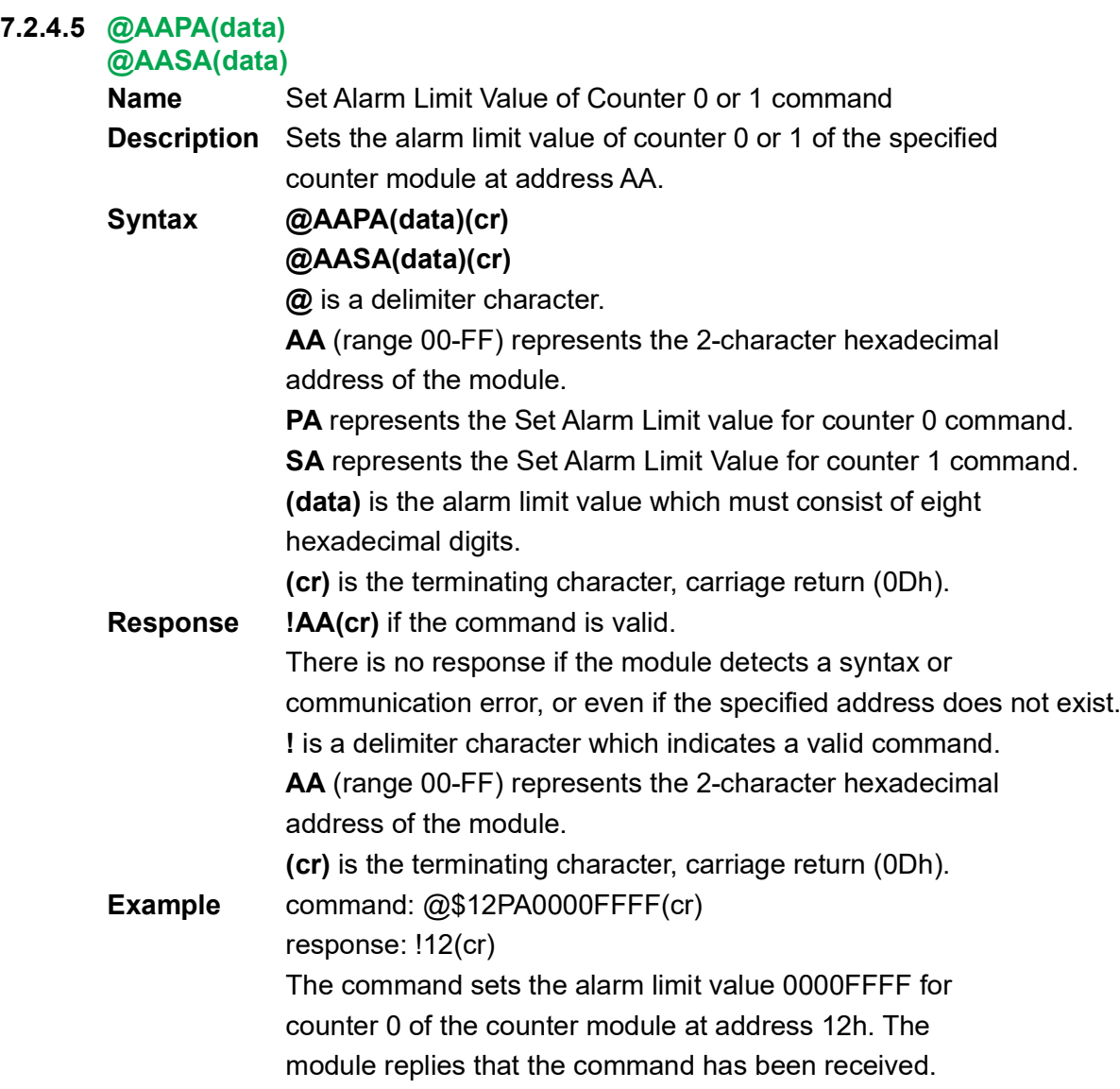

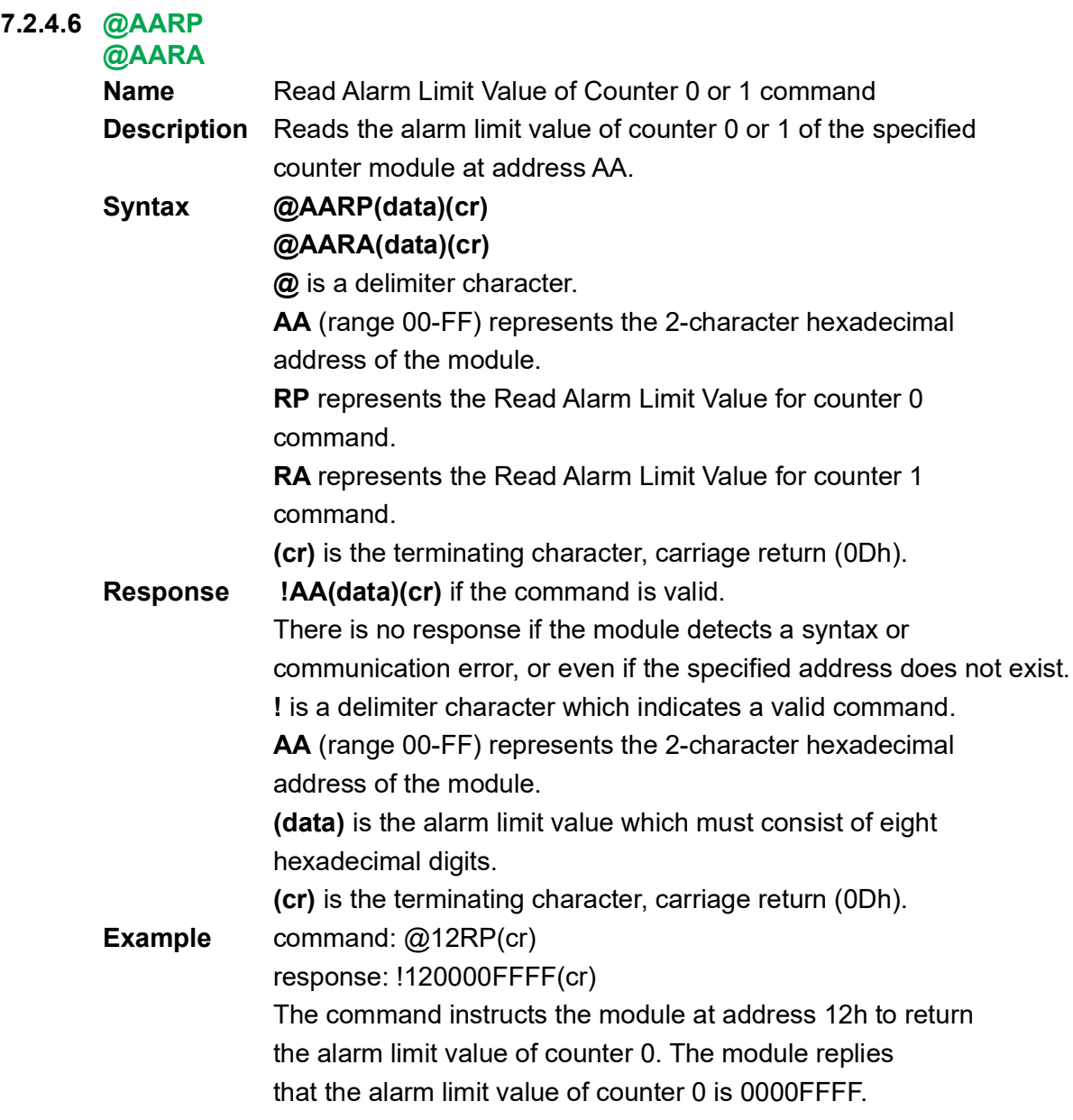

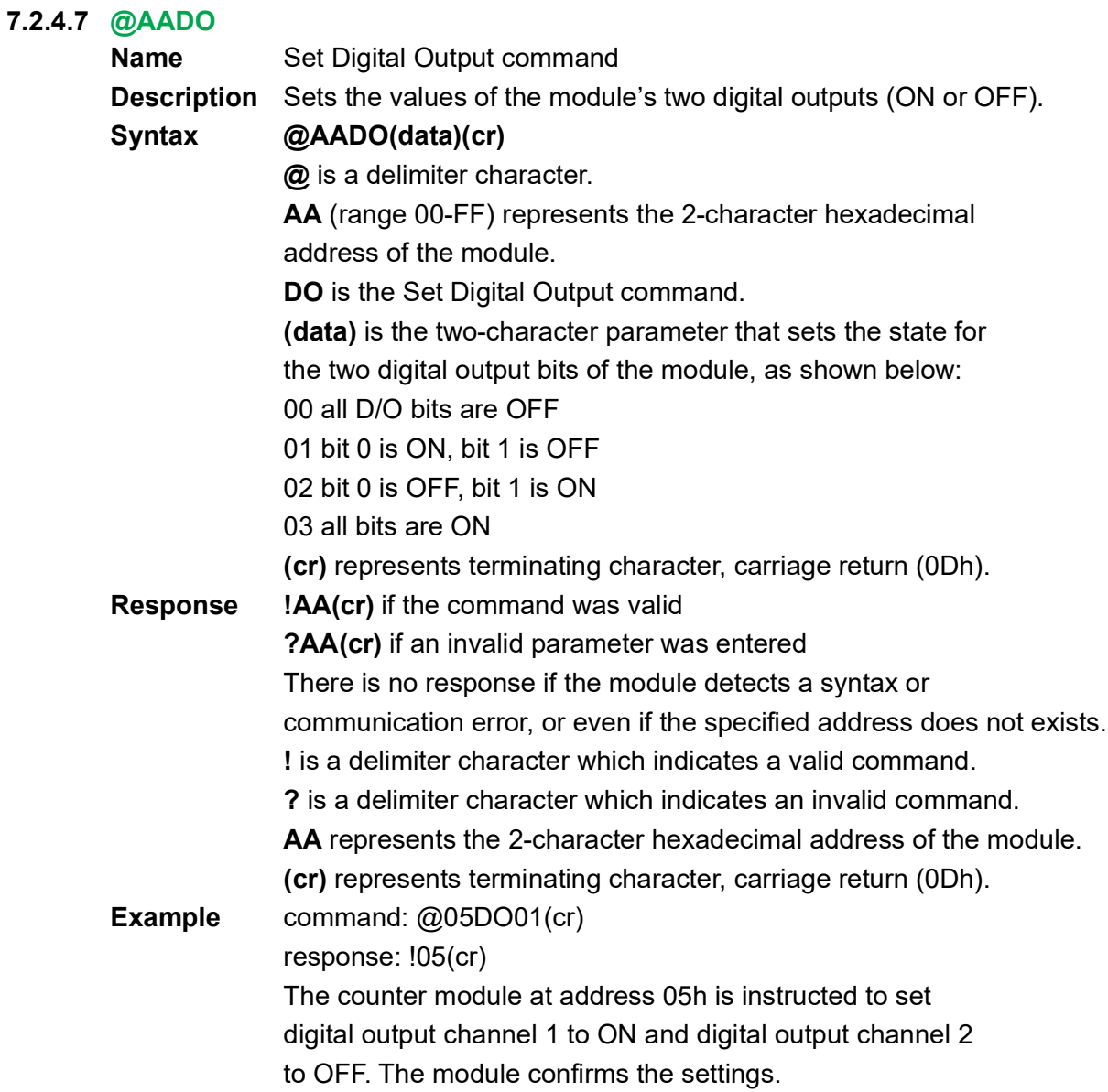

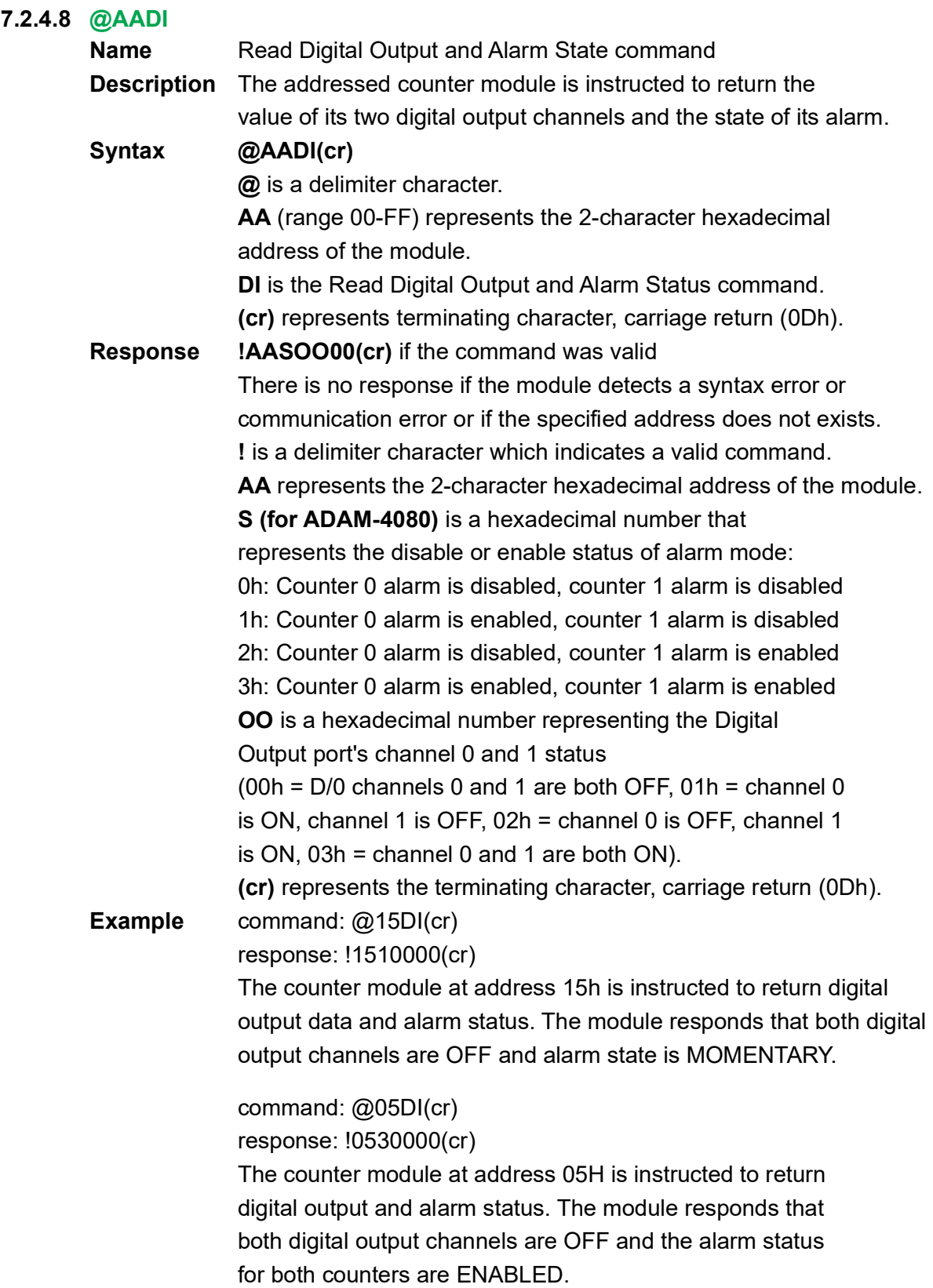

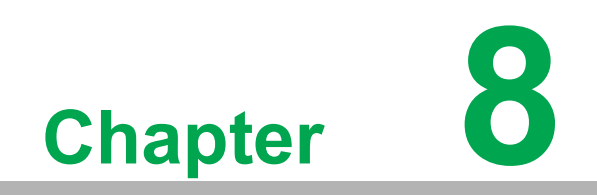

**8Calibration**

Analog input/output modules are calibrated when you receive them. However, calibration is sometimes required. No screwdriver is necessary because calibration is done in software. Calibration parameters are stored in the ADAM module's onboard EEPROM.

The ADAM modules come with utility software that supports the calibration of analog input and analog output. Aside from the calibration that is carried out through software, the modules incorporate automatic Zero Calibration and automatic Span Calibration at boot-up or reset.

## **8.1 Analog Input Module Calibration**

#### **Models: ADAM-4017, 4017+, 4018+, 4019+**

- 1. Set modules as initial mode before applying power to the module and let it warm up for about 30 minutes.
- 2. Assure that the module is correctly installed and is properly configured for the input range that you want to calibrate. You can do this by using the Adam/Apax .NET utility software. (Please refer to Appendix D, Utility Software.)
- 3. Vin0+ and Vin0- are used for calibration in ADAM-4017, 4017+, 4018+ and 4019+ models.
- 4. Execute the Offset Calibration command. This is also done through the Adam/ Apax .NET utility software. (Please see "Offset Calibration" option in the Calibration sub-menu of the Adam/Apax .NET utility software).

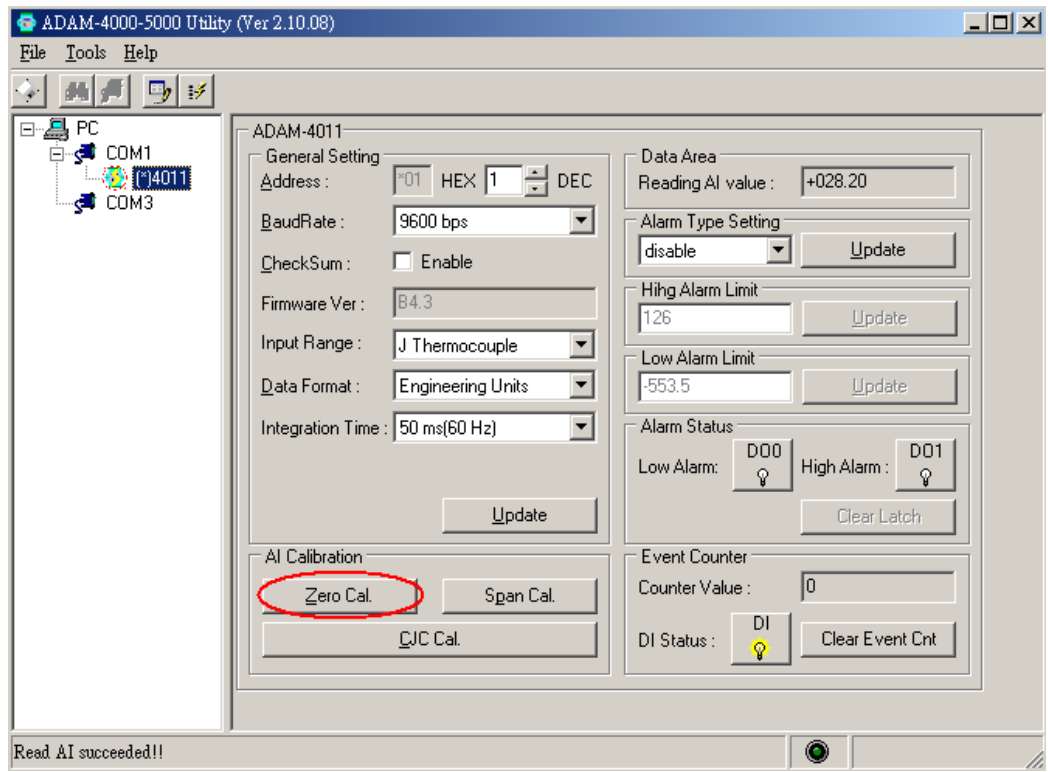

**Figure 8.1 Zero Calibration**

5. Execute the Span Calibration command. This can be done through the Adam/ Apax .NET utility software. (Please see "Span Calibration" option in the Calibration sub-menu of the Adam/Apax .NET utility software).

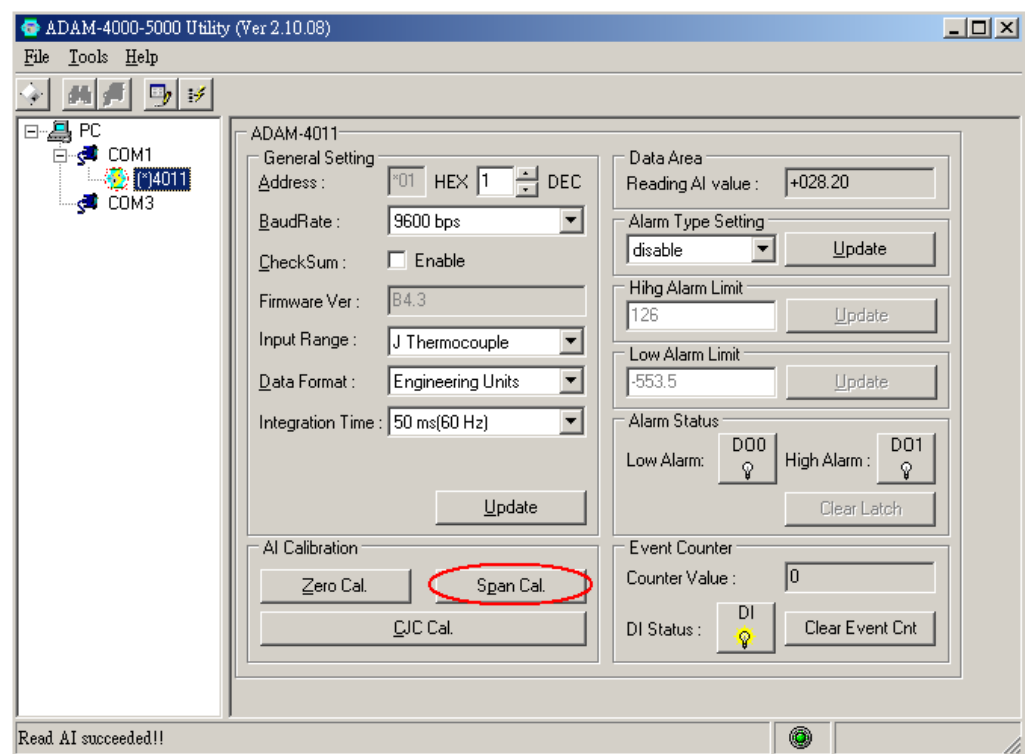

**Figure 8.2 Span Calibration**

6. This step is only for ADAM 4018+, 4019+. Execute the CJC (cold junction sensor) calibration command. This is also done through the Adam/Apax .NET utility software. (Please see "CJC Calibration" option in the Calibration sub-menu of the Adam/Apax .NET utility software).

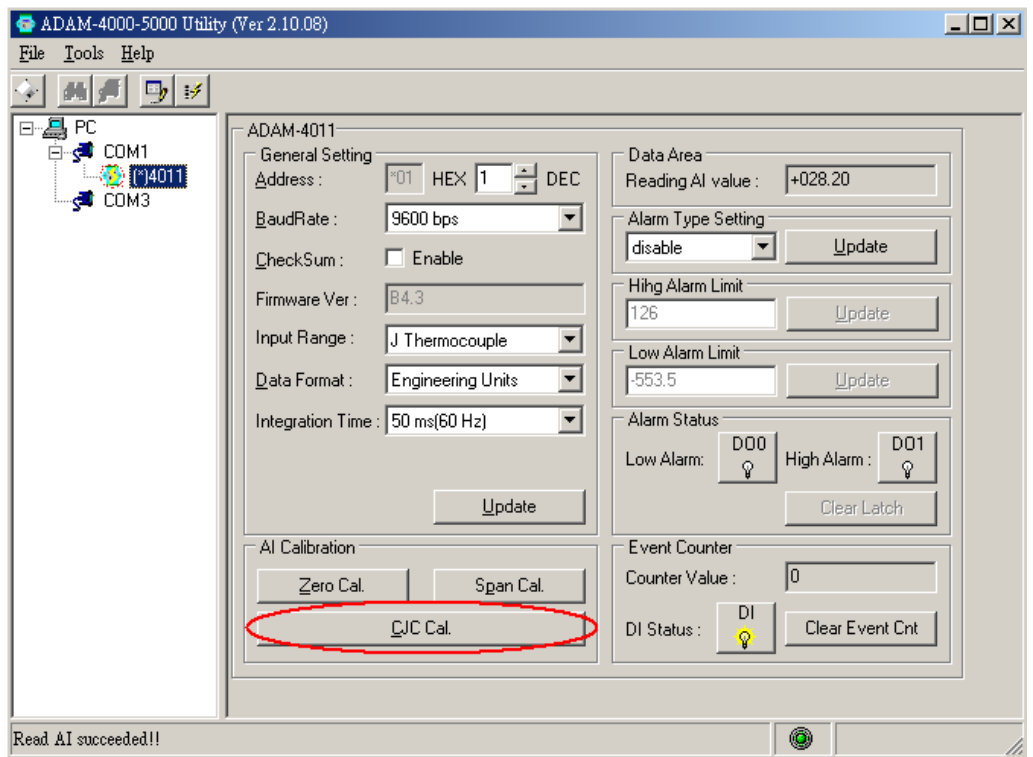

**Figure 8.3 Cold Junction Calibration**

## **8.2 Analog Output Calibration**

#### **Model: ADAM-4021/4024**

The output current of analog output modules can be calibrated by using a low and high calibrating value. The analog output modules can be configured in one of the two ranges, 0-20 mA and 4-20 mA. Since the low limit of the 0 - 20 mA ranges, 0 mA, is an absolute reference (no power, or immeasurably small power). However, just two levels, 4 mA and 20 mA, are needed for calibration.

- 1. Apply power to the analog output module and let it warm up for about 30 minutes.
- 2. Assure that the module is correctly installed, and its configuration is according to your specifications. It should match the output range that you want to calibrate. You can do this by using the Adam/Apax .NET utility software. (Please refer to Appendix D, Utility Software.)
- 3. Connect either a 5-digit millimeter or voltmeter with a shunt resistor ( $250\Omega$ , 0.01% , and 10ppm) to the screw terminals of the module.

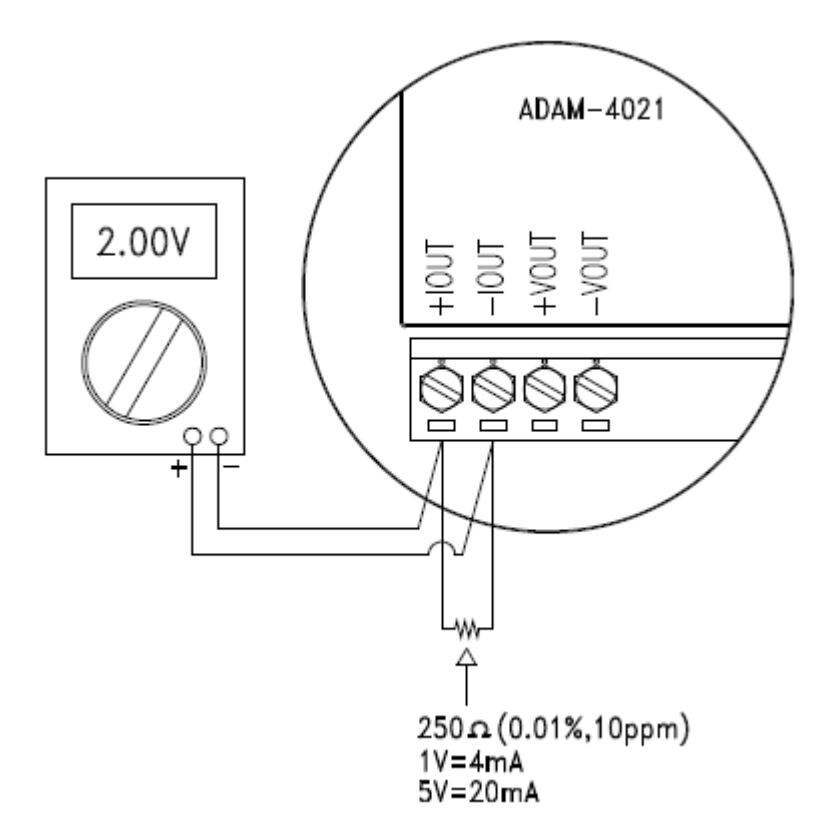

**Figure 8.4 Setup for Analog Output Calibration**

- 4. Issue the Analog Data Out command to the module with an output value of 4 mA.
- 5. Check the actual output value at the terminals. If it does not equal to 4 mA, use the "Trim" option in the "Calibrate" sub menu to change the actual output. Trim the module until the millimeter indicates exactly 4 mA. In the case of using a voltage meter with shunt resistor, the voltage meter should indicate exactly 1 V. (When calibrating for 20 mA using voltage meter and shunt resistor, the correct voltage would be 5 V.)
- 6. Issue the 4 mA Calibration command to indicate that the output is calibrated. The calibrated parameters should be stored in the modules EEPROM.
- 7. Execute an Analog Data Out command with an output value of 20 mA, and the output will be approximately 20 mA.
- 8. Continue executing the Trim Calibration command until the output current is equal to exactly 20 mA.
- 9. Execute the 20 mA Calibration command until the present output is exactly 20 mA. The analog output module will store its calibrated parameters in EEPROM.

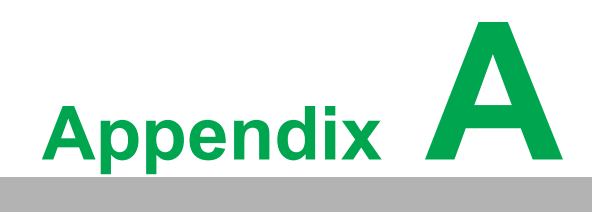

**<sup>A</sup> Technical Specifications**

## **A.1 ADAM-4017/4017+ 8-channel Analog Input Module**

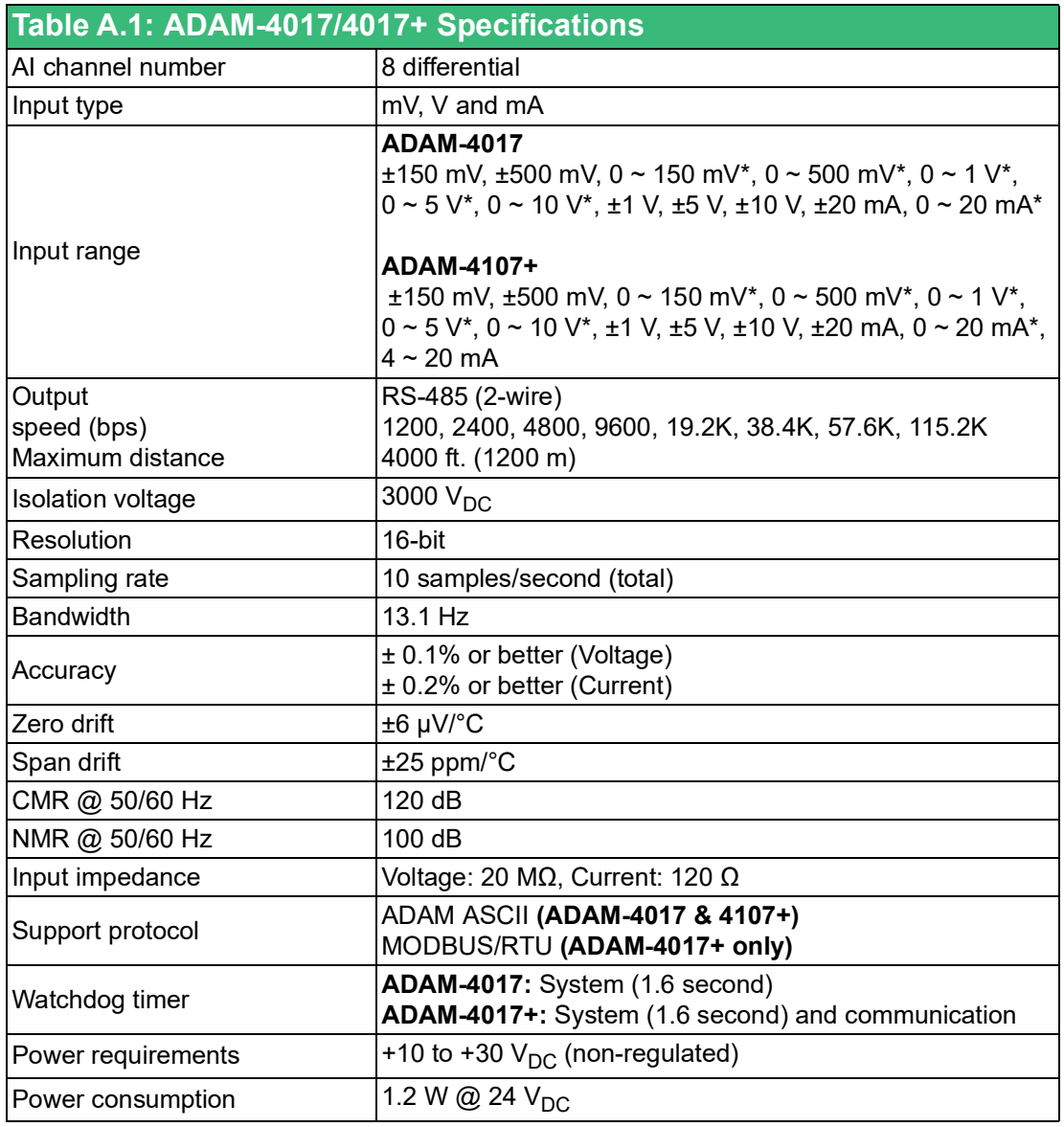

\* New input range for ADAM-4017-F, ADAM-4017+-F

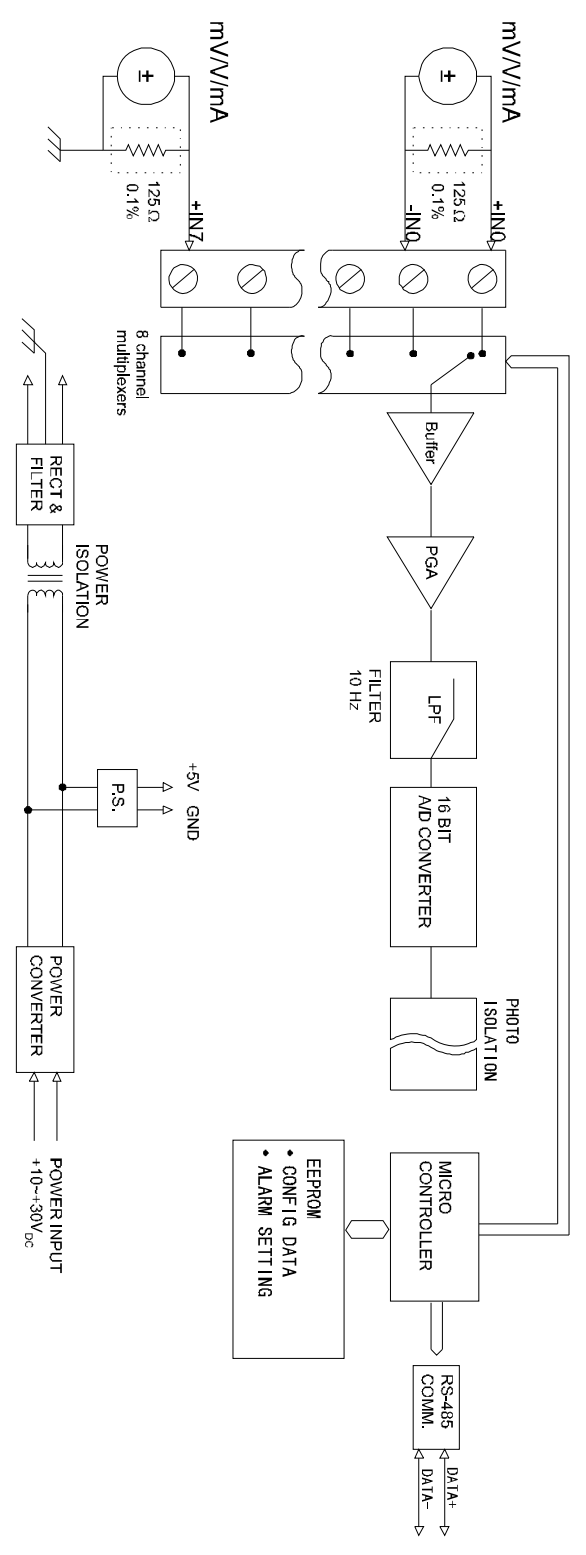

**Figure A.1 ADAM-4017/4017+ Function Diagram**

The use of a 125 ohm external resistor is when only 4017 needs one. The resistor is contained internally for the ADAM- 4017+ and doesn't need to be include externally.

## **A.2 ADAM4018+ 8-channel Analog Input Module**

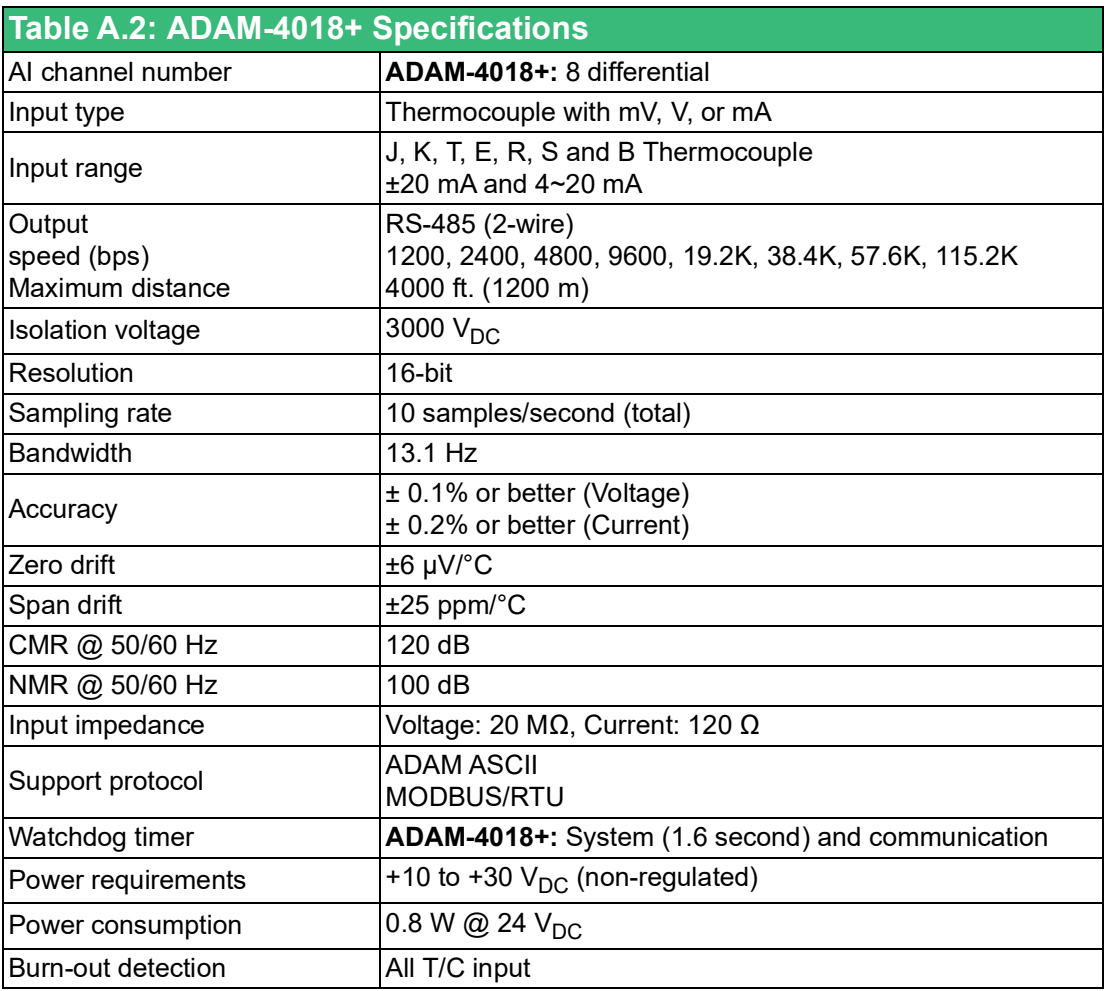

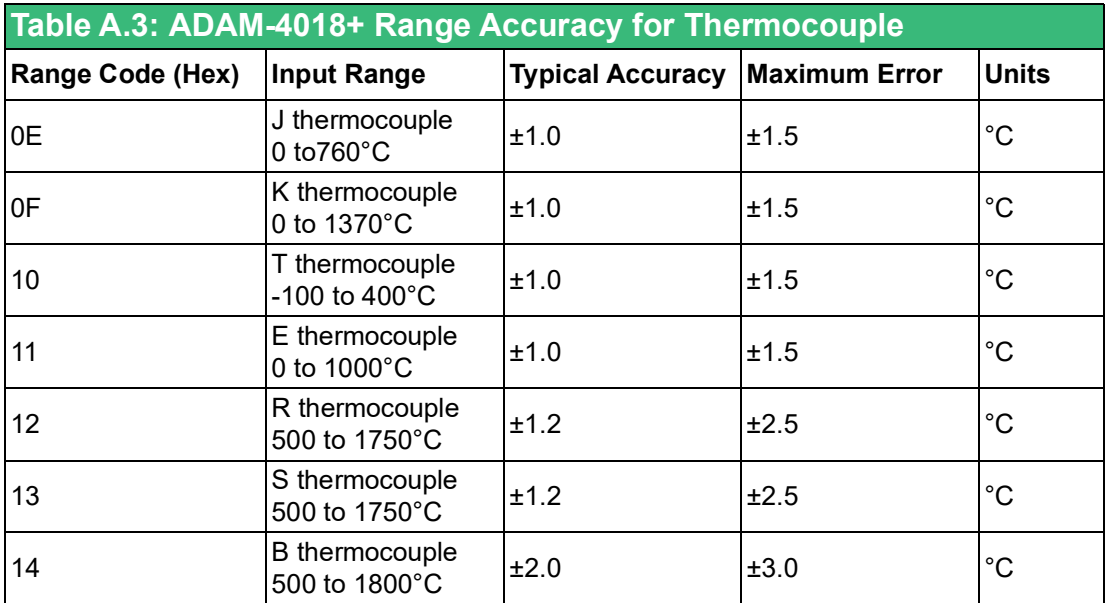

# E

*Note! Because the CJC sensor of ADAM-4018 is located in the side of channels 0 to 4, the measurement will have a difference ±1°C between channels 0 ~ 4 and channels 5 ~ 7.*

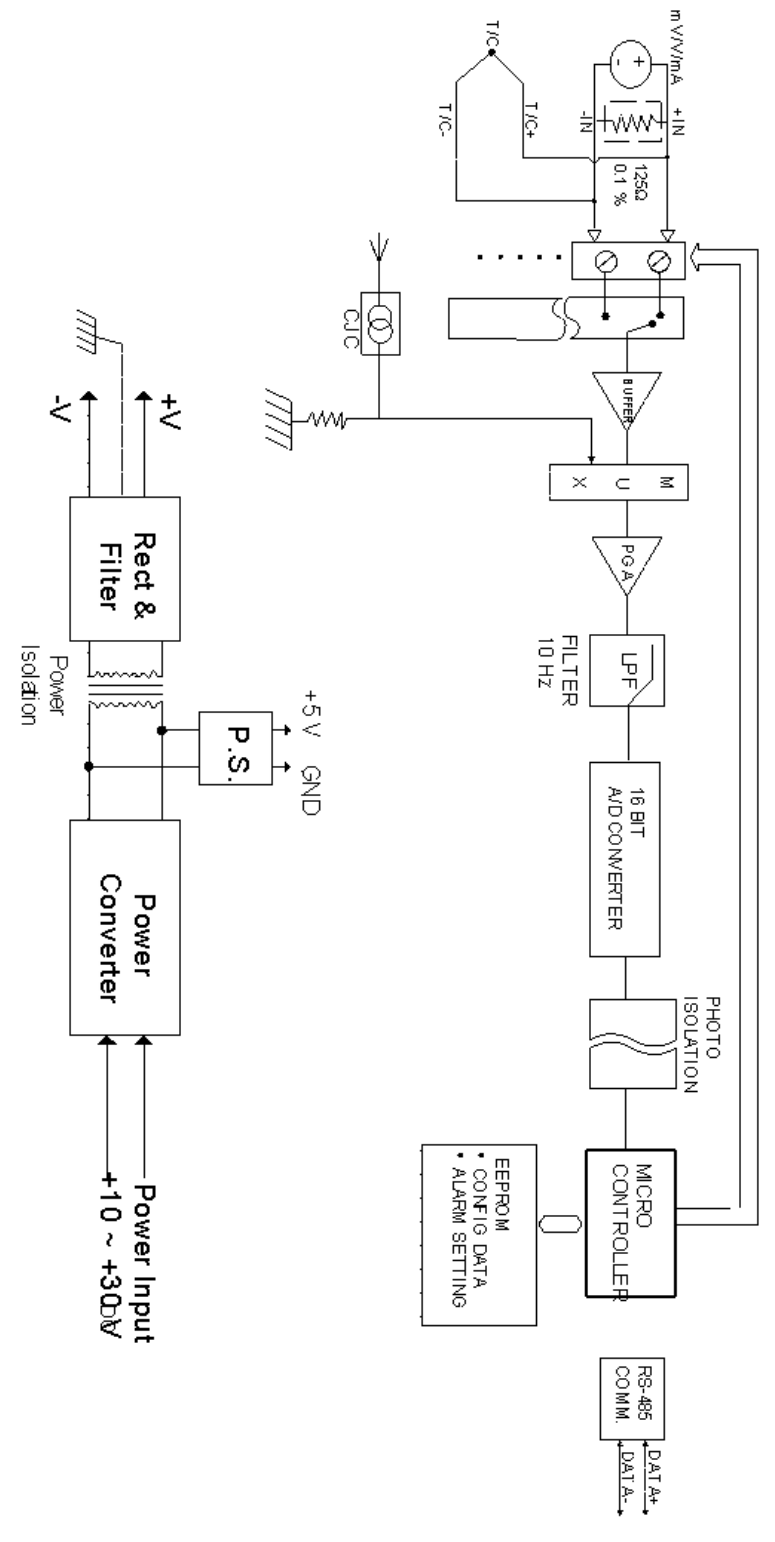

**Figure A.2 ADAM-4018+ Function Diagram**

## **A.3 ADAM-4019+ 8-channel Universal Analog Input Module**

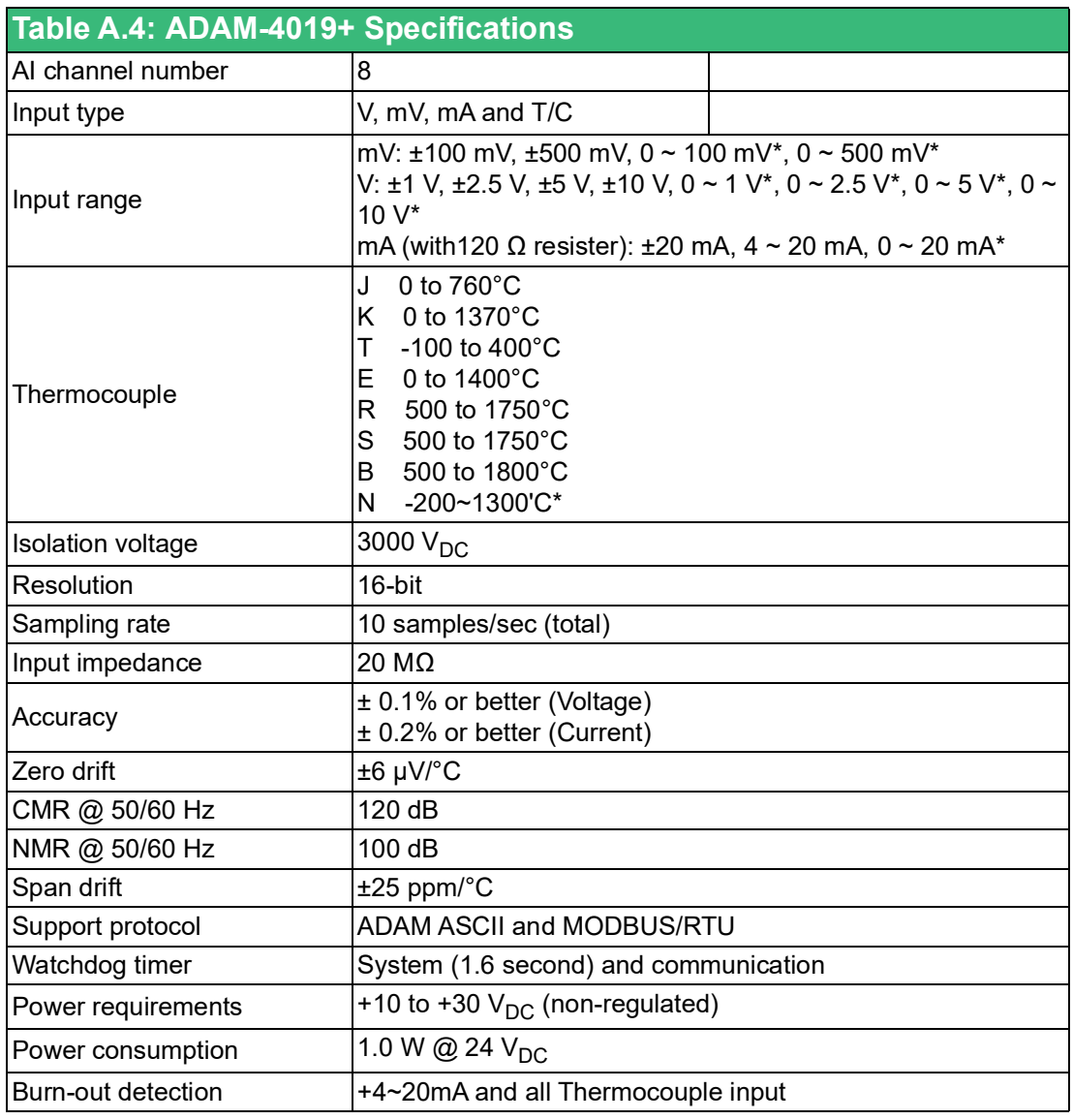

\* New input range for ADAM-4019+F
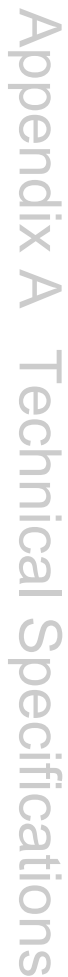

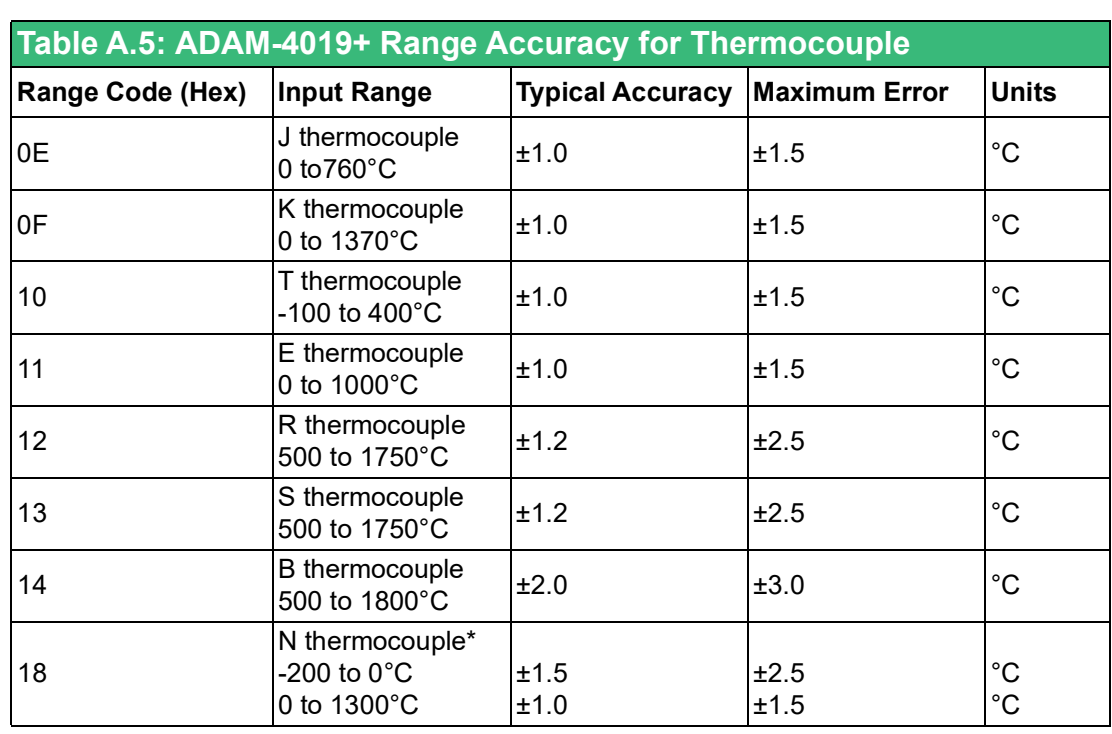

\* New input range for ADAM-4019+F

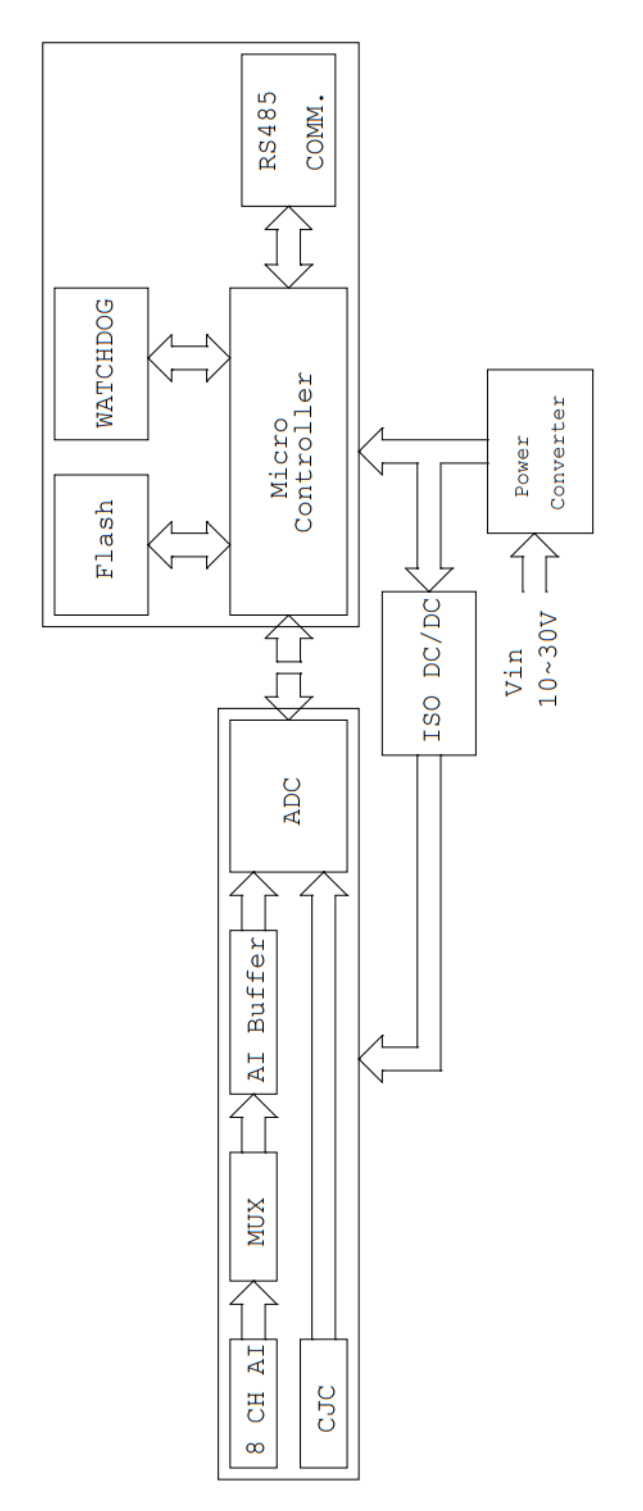

**Figure A.3 ADAM-4019+ Function Diagram**

# **Appendix A** Appendix ATechnical Specifications Technical Specifications

# **A.4 ADAM-4021/4024 Analog Output Module**

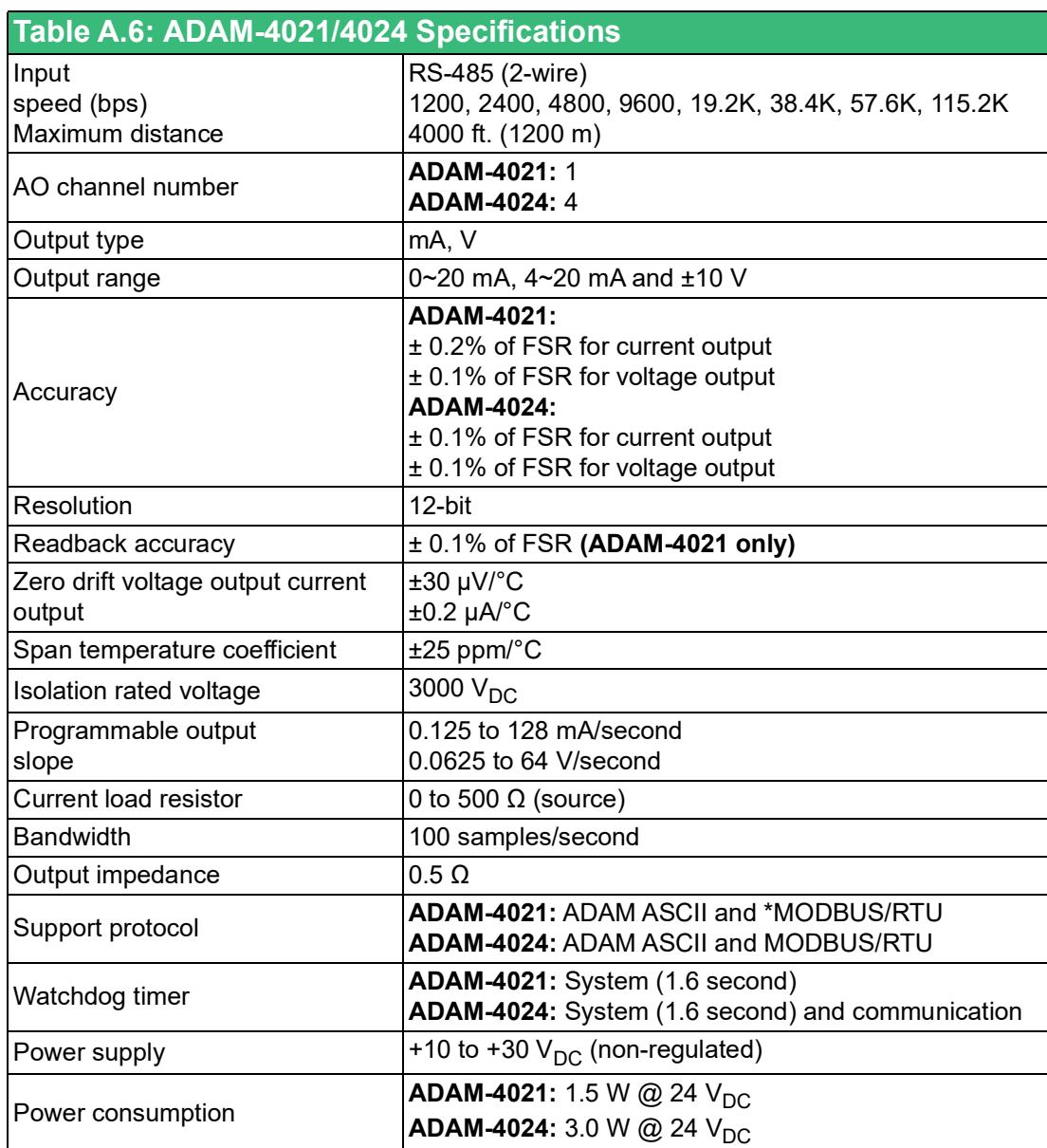

\* New for ADAM-4021-F

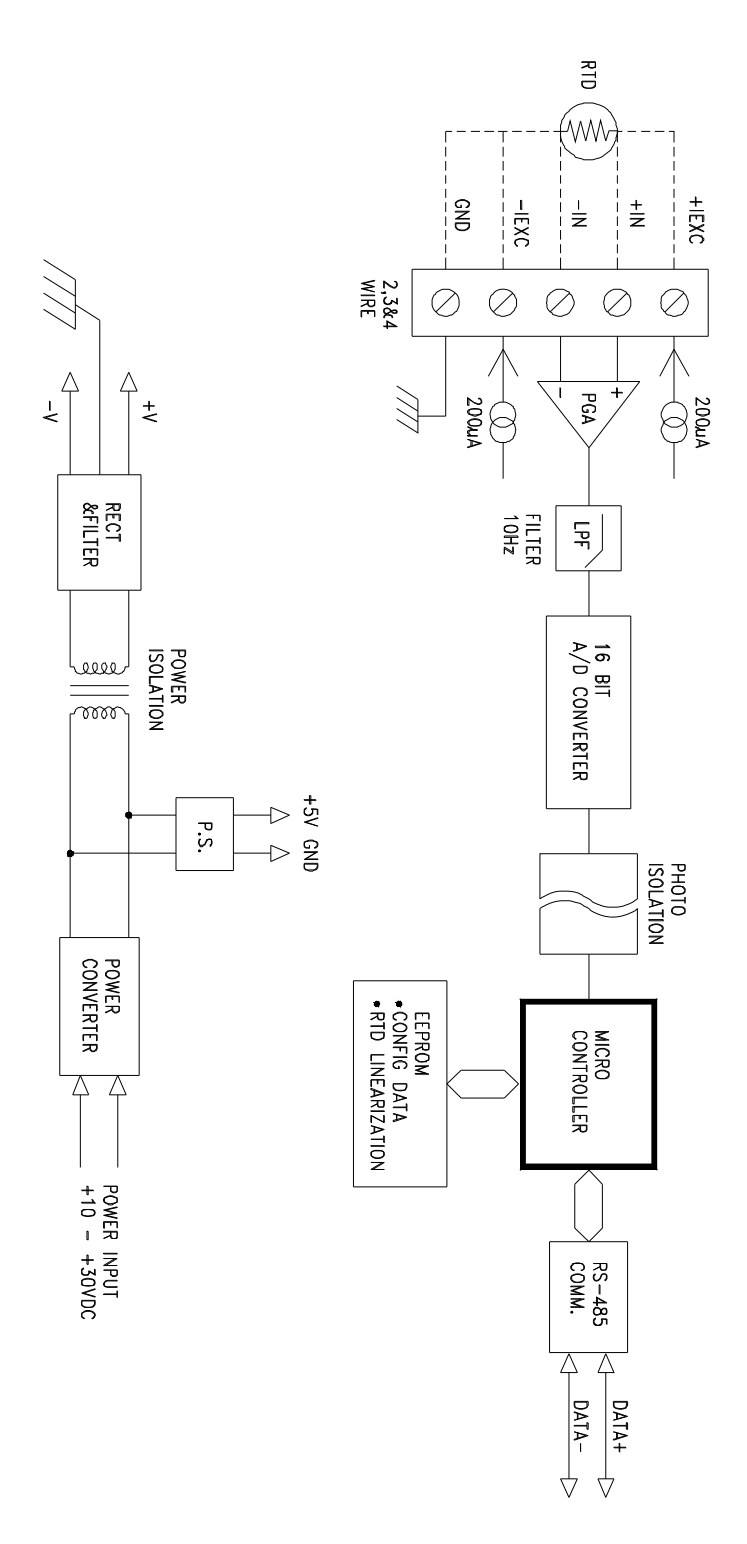

**Figure A.4 ADAM-4021 Function Diagram**

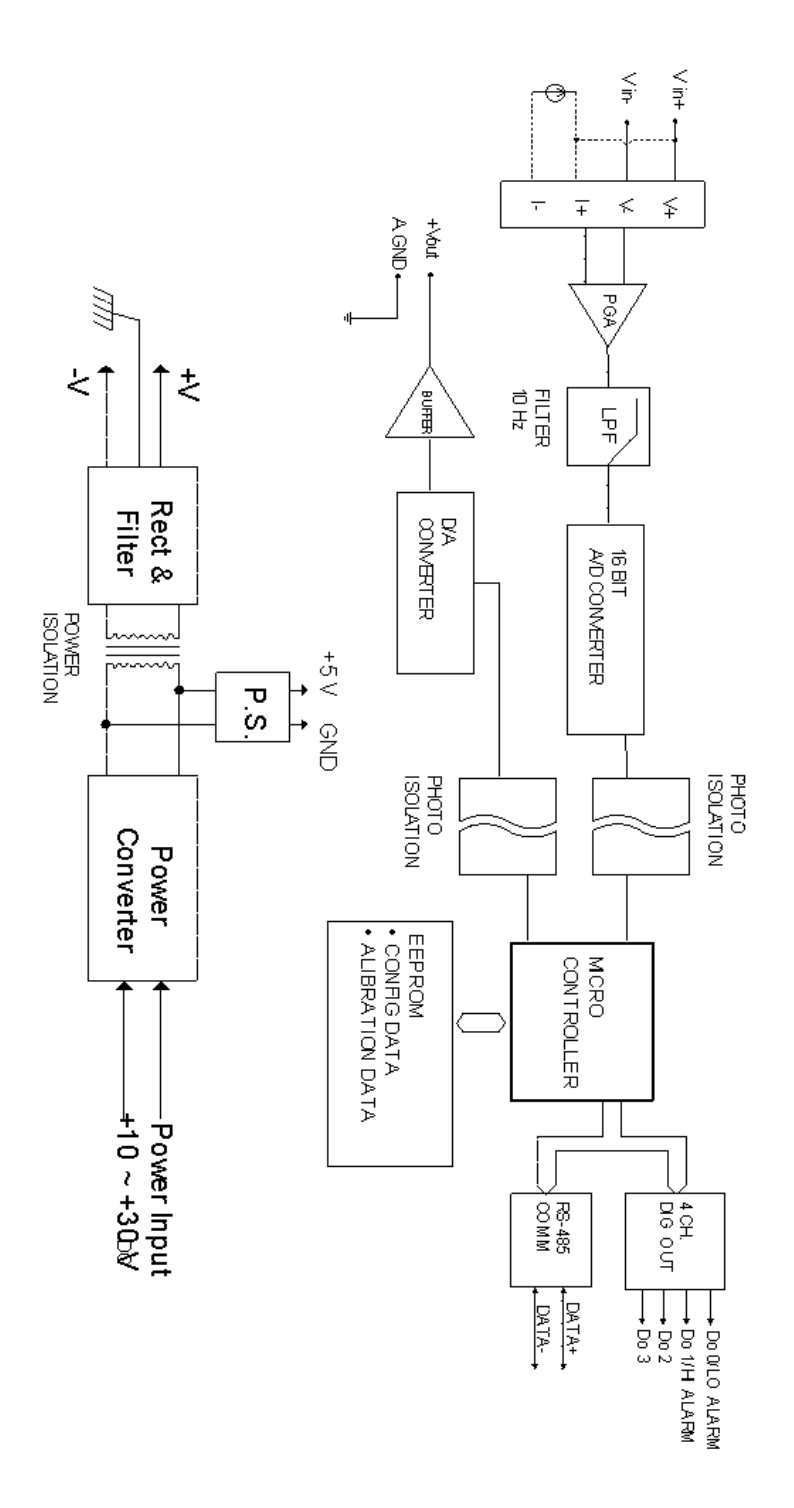

**Figure A.5 ADAM-4024 Function Diagram**

# **A.5 ADAM-4050 Digital I/O Module**

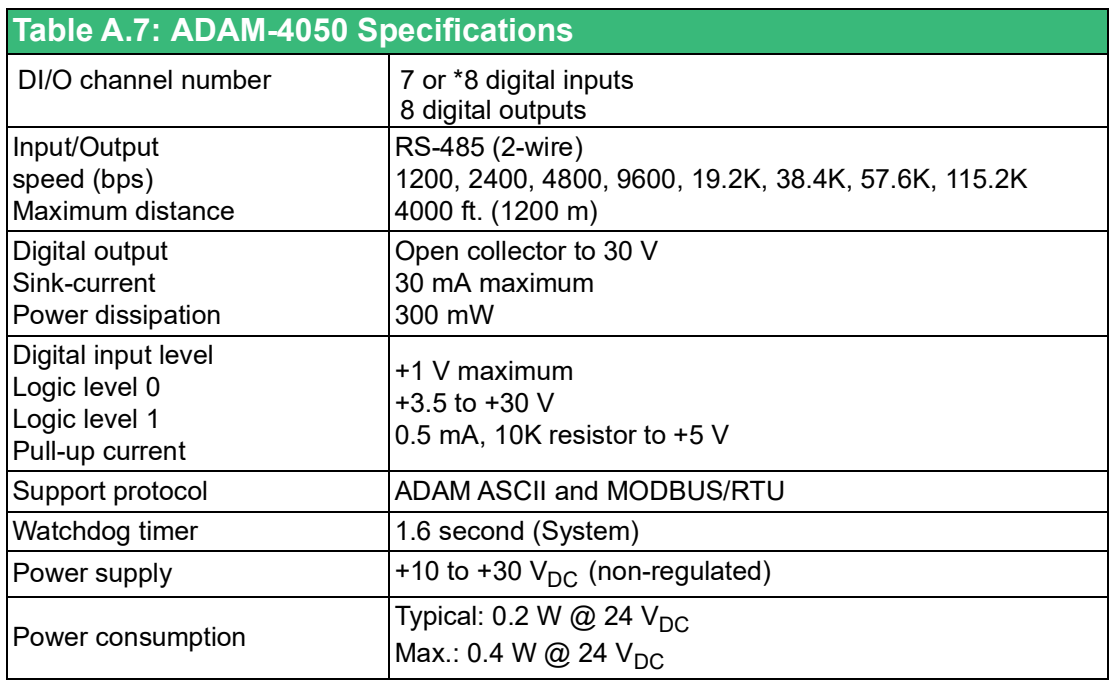

\* New input for ADAM-4050-F

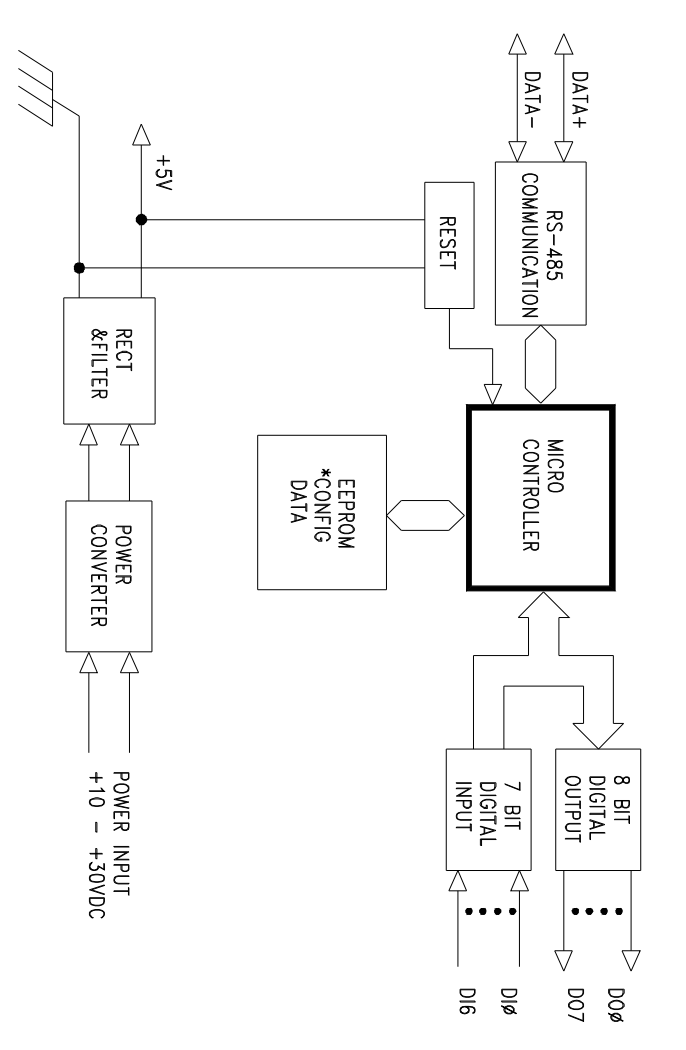

**Figure A.6 ADAM-4050 Function Diagram**

# **A.6 ADAM-4051/4052 Isolated Digital Input Module**

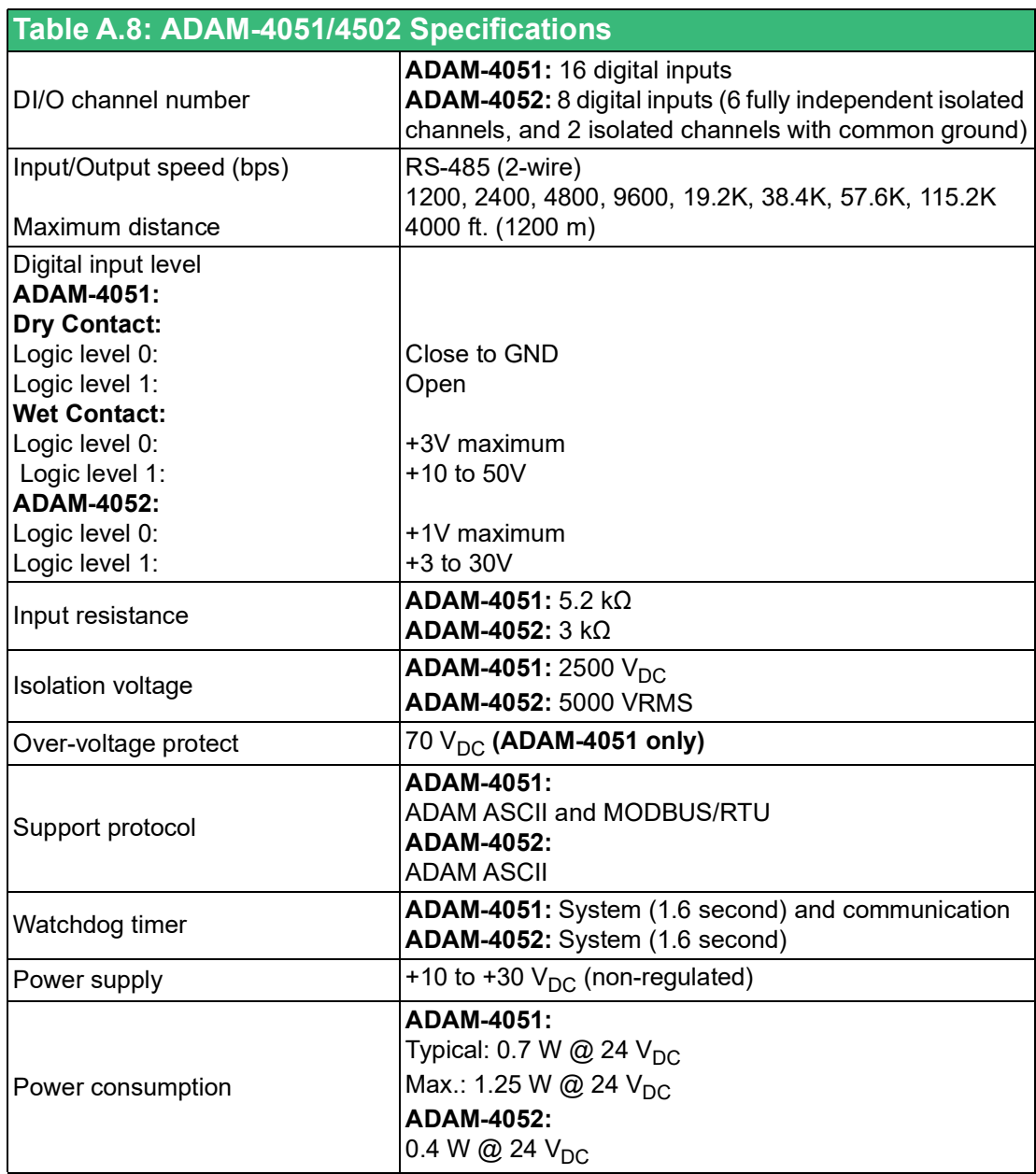

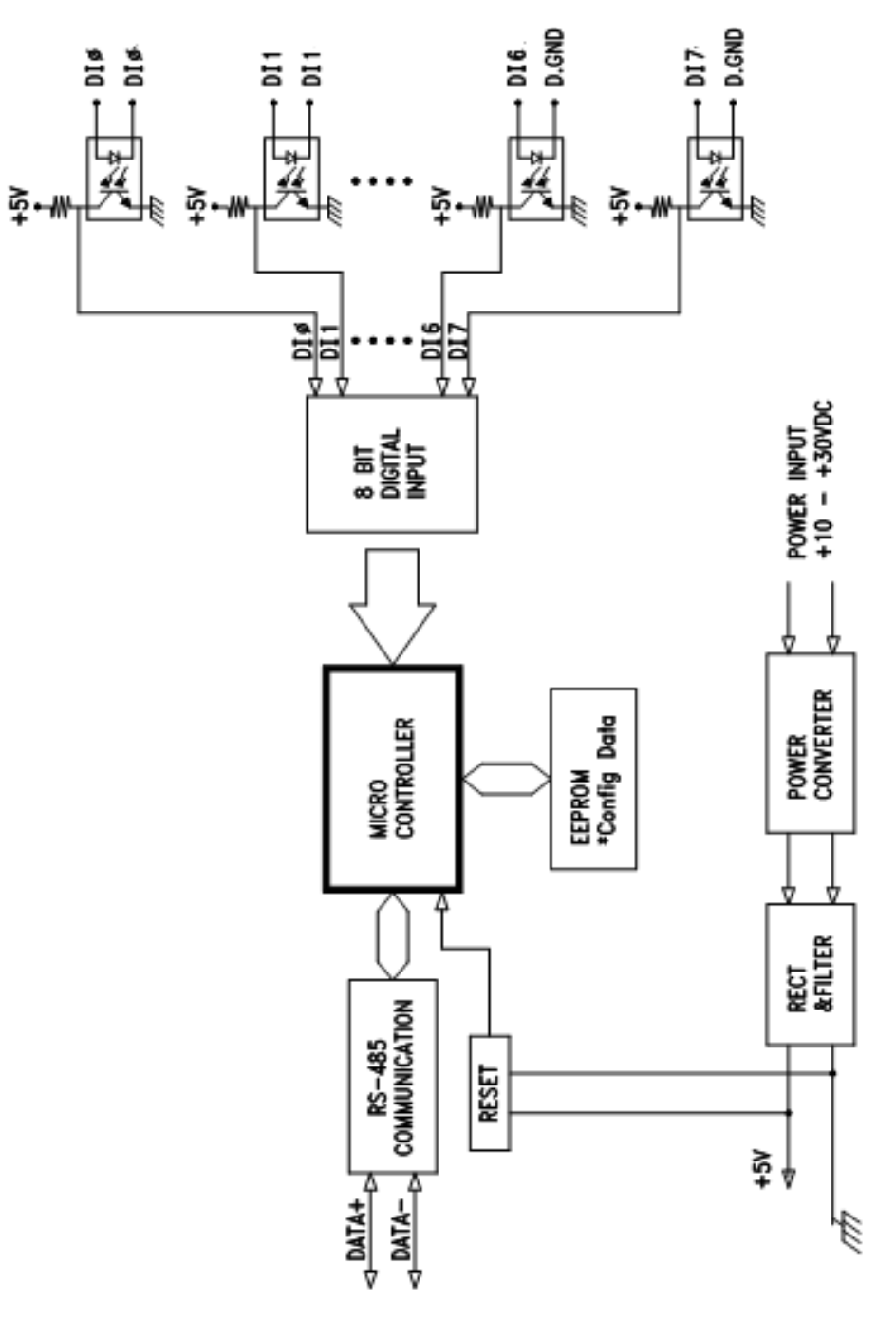

**Figure A.7 ADAM-4051/4052 Function Diagram**

# Appendix AAppendix A Technical Specifications Technical Specifications

# **A.7 ADAM-4053 16-channel Digital Input Module**

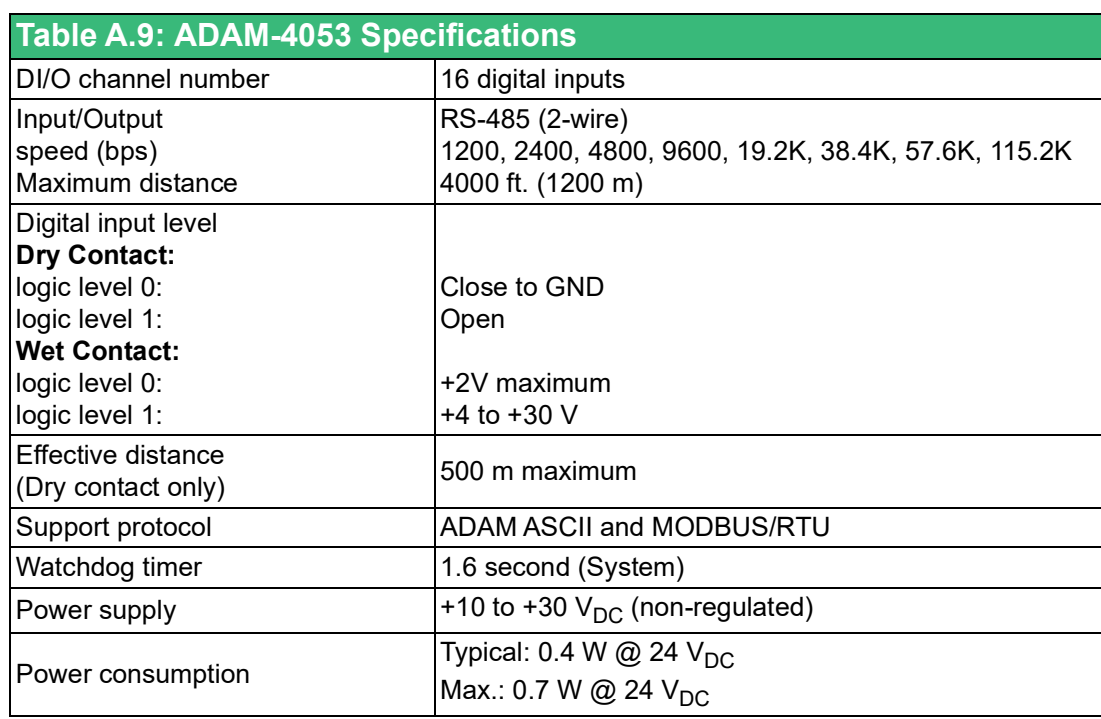

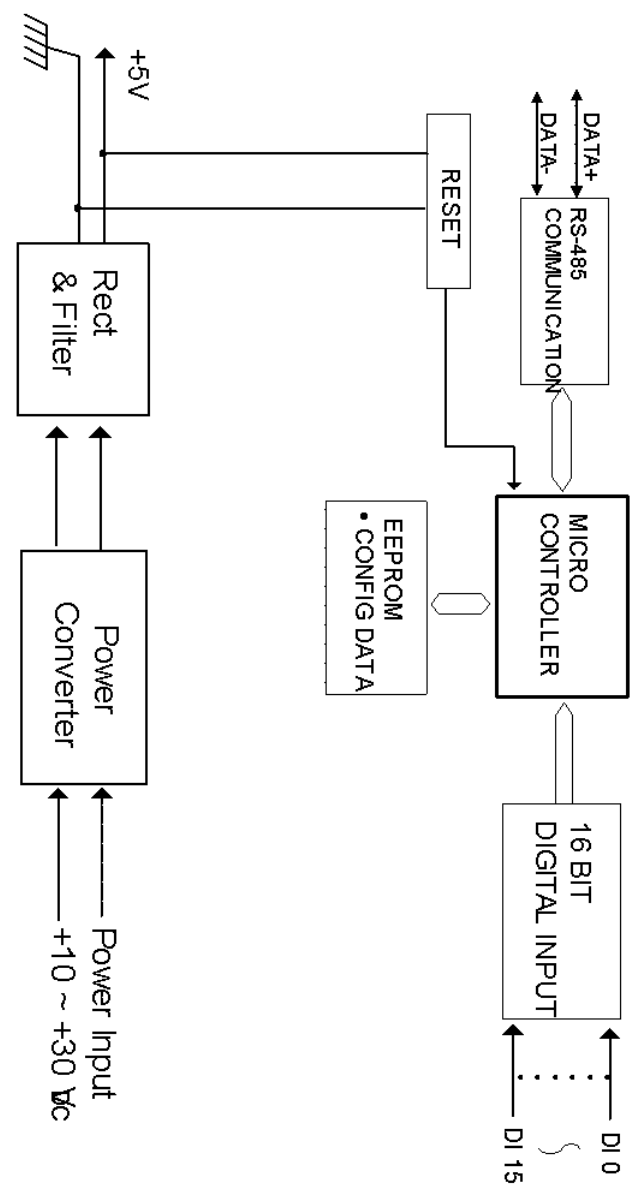

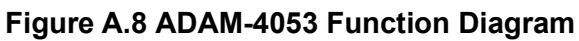

# **A.8 ADAM-4055 Isolated Digital Input/Output Module**

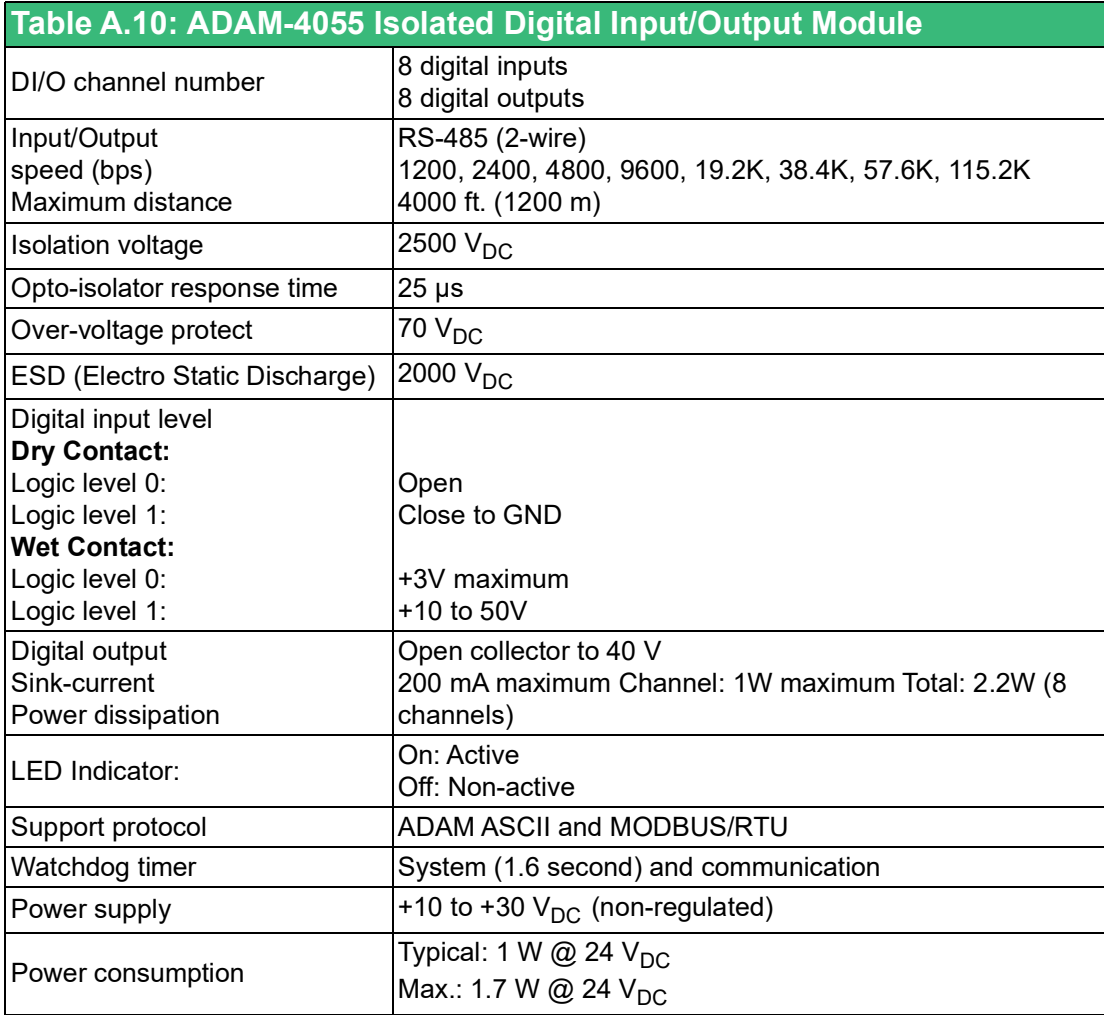

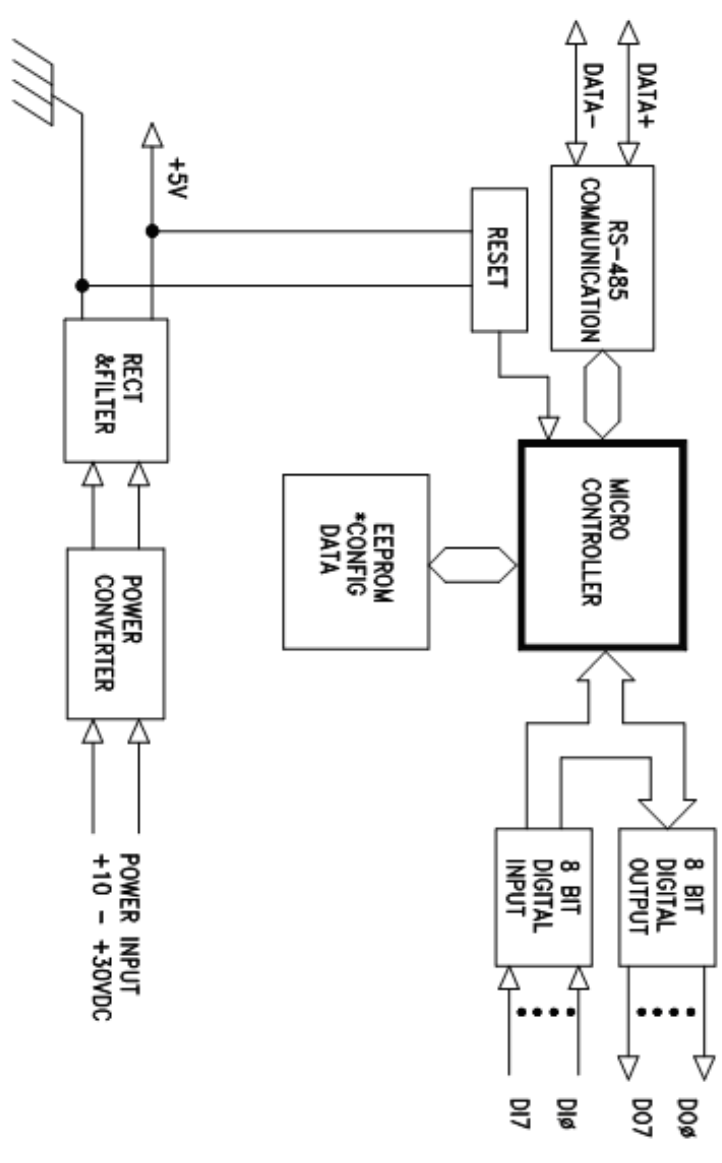

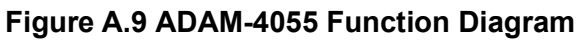

# **A.9 ADAM-4056S 12-channel Sink Type Isolated Digital Output Module**

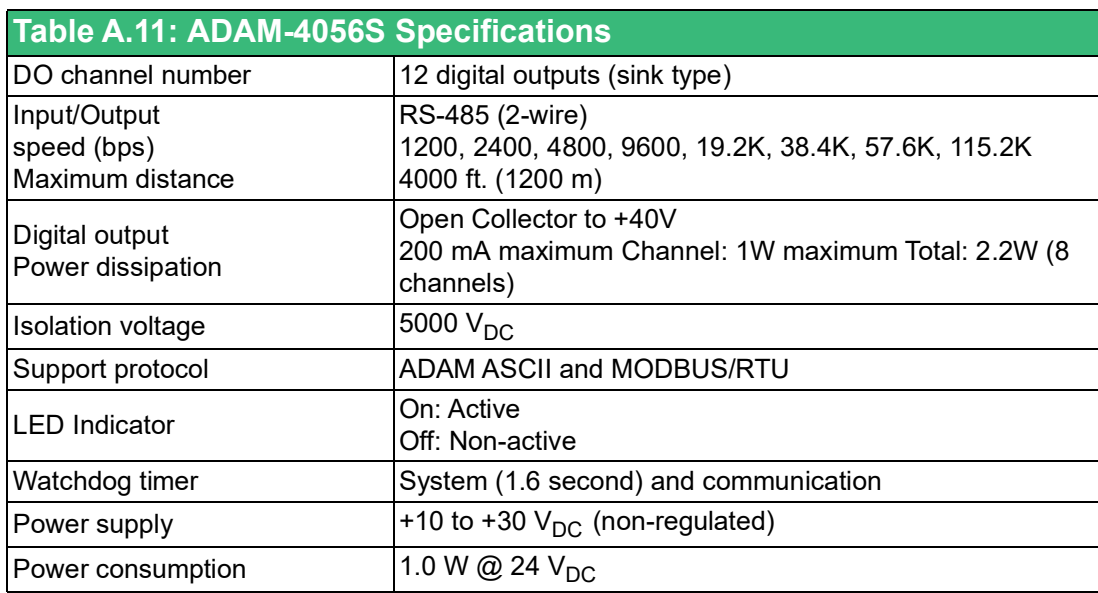

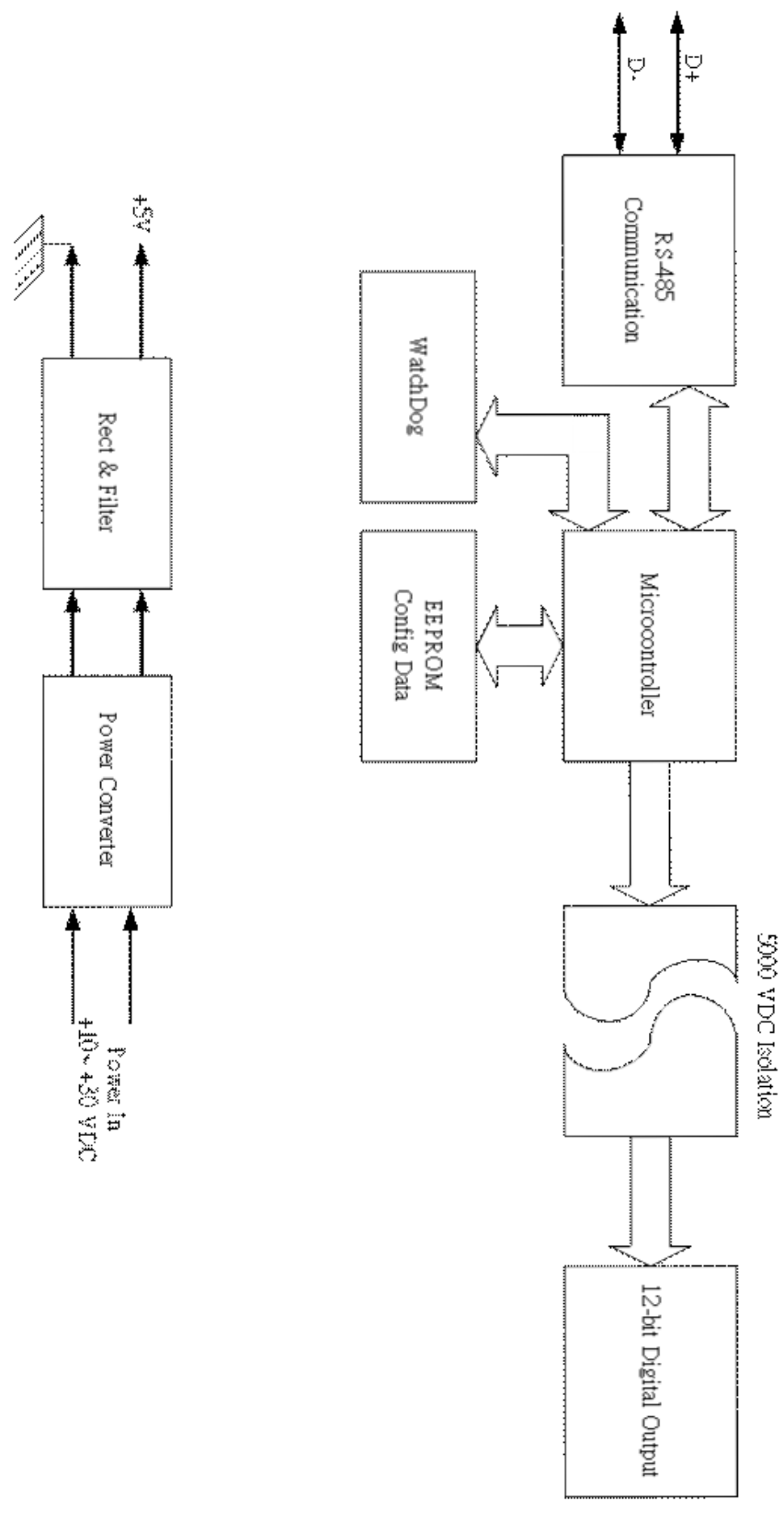

**Figure A.10 ADAM-4056S Function Diagram**

# **A.10 ADAM-4056SO 12-channel Source Type Isolated Digital Output Module**

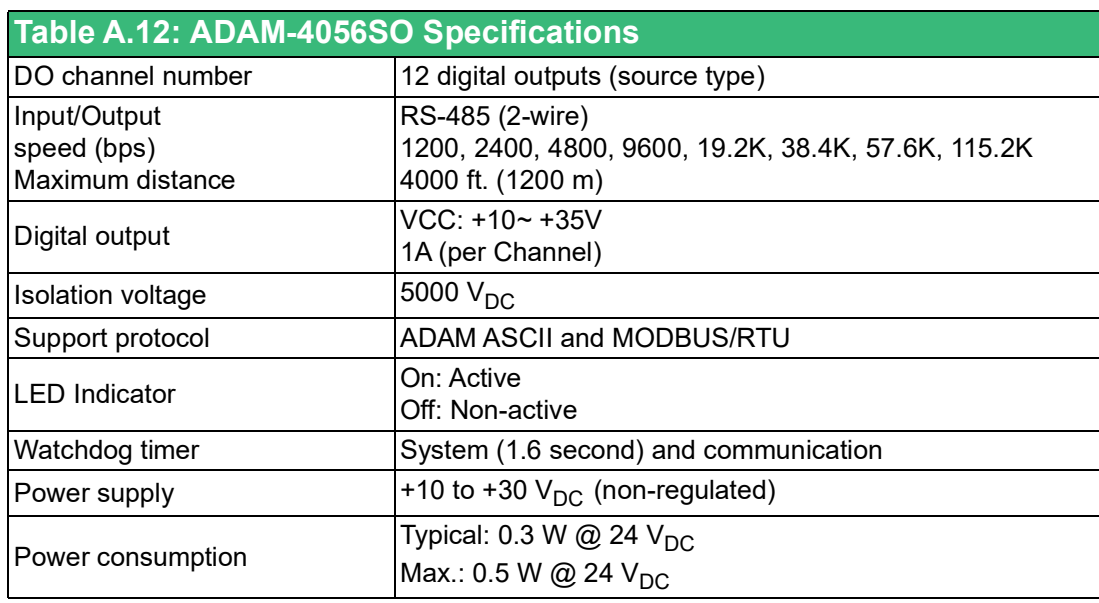

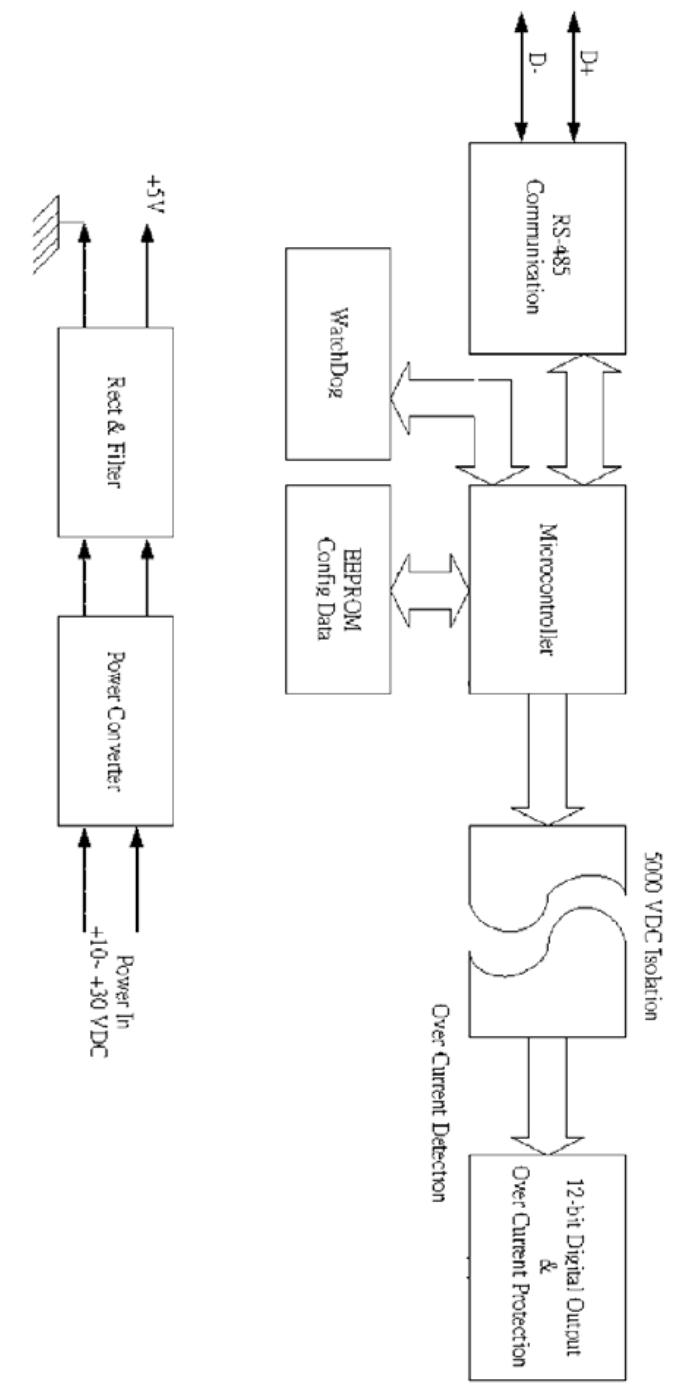

**Figure A.11 ADAM-4056SO Function Diagram**

# **A.11 ADAM-4060 Relay Output Module**

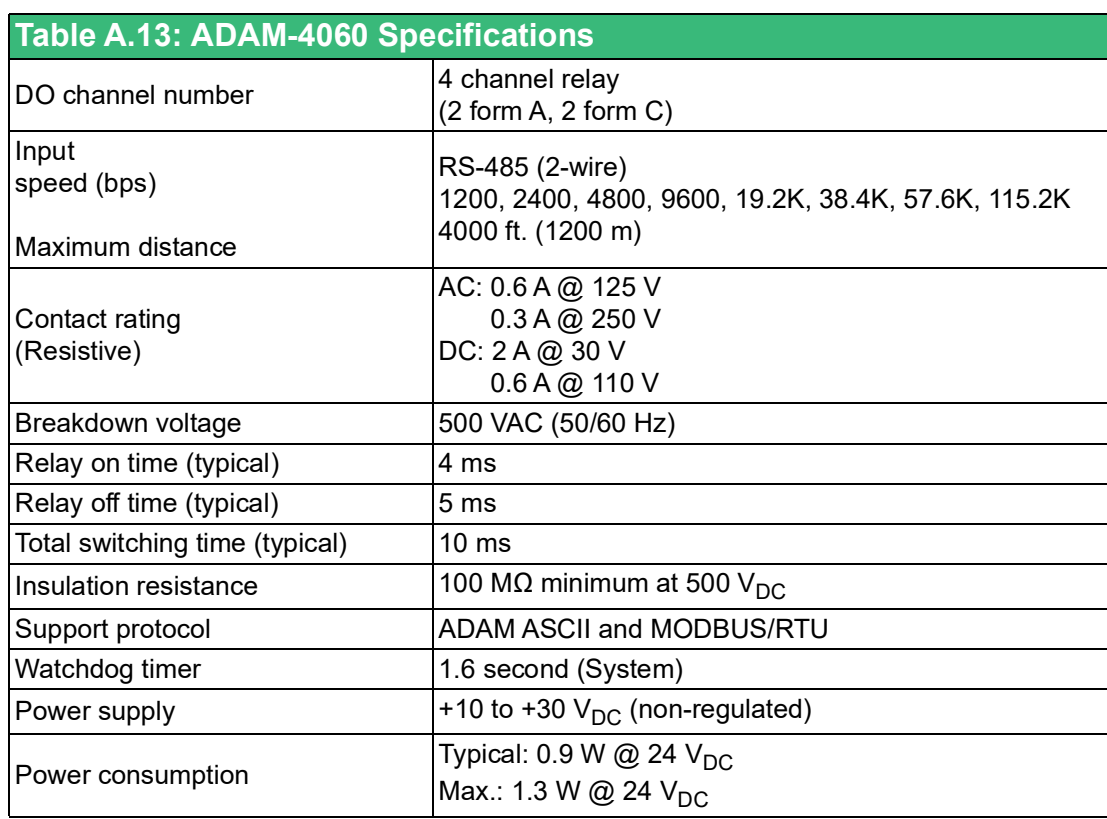

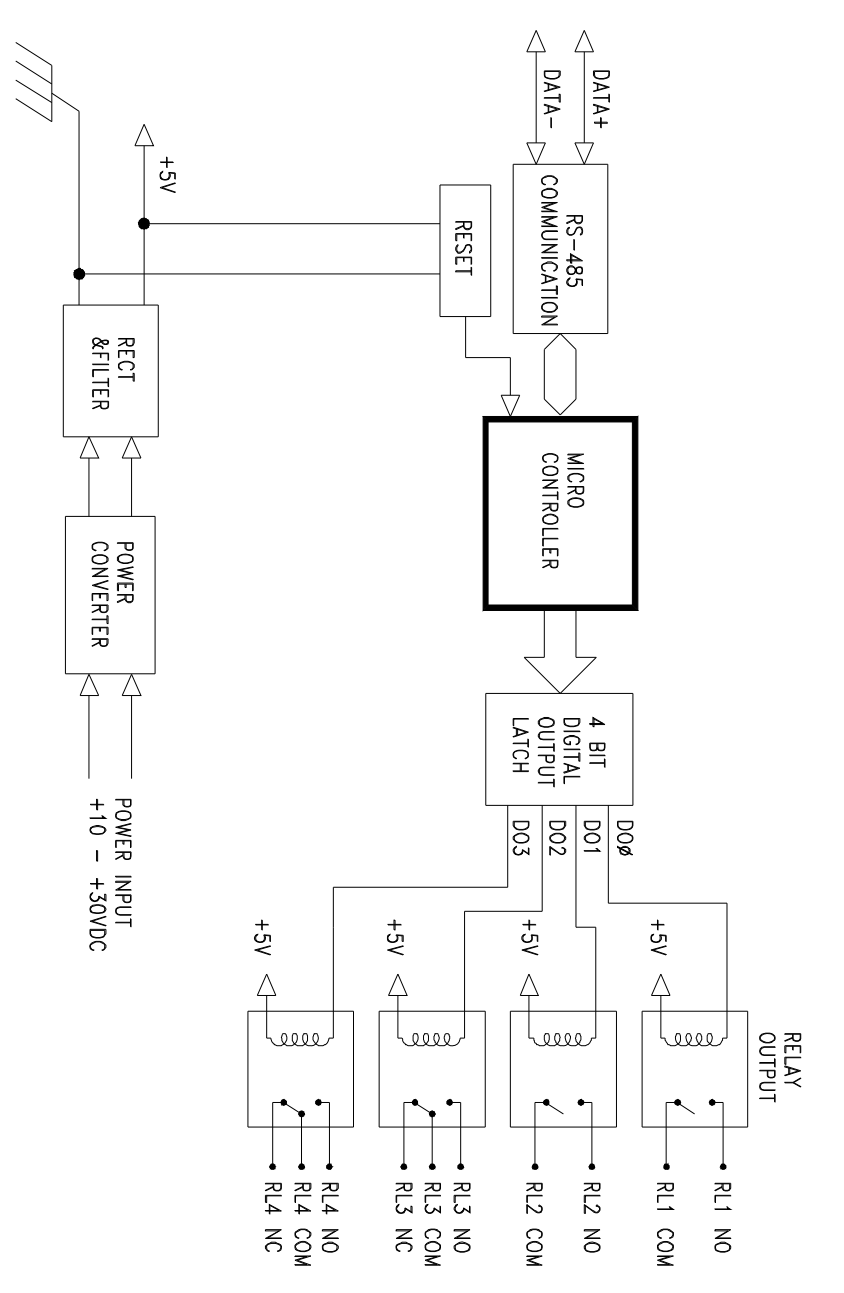

**Figure A.12 ADAM-4060 Function Diagram**

# **A.12 ADAM-4068/4069 8-Channel Relay Output Module**

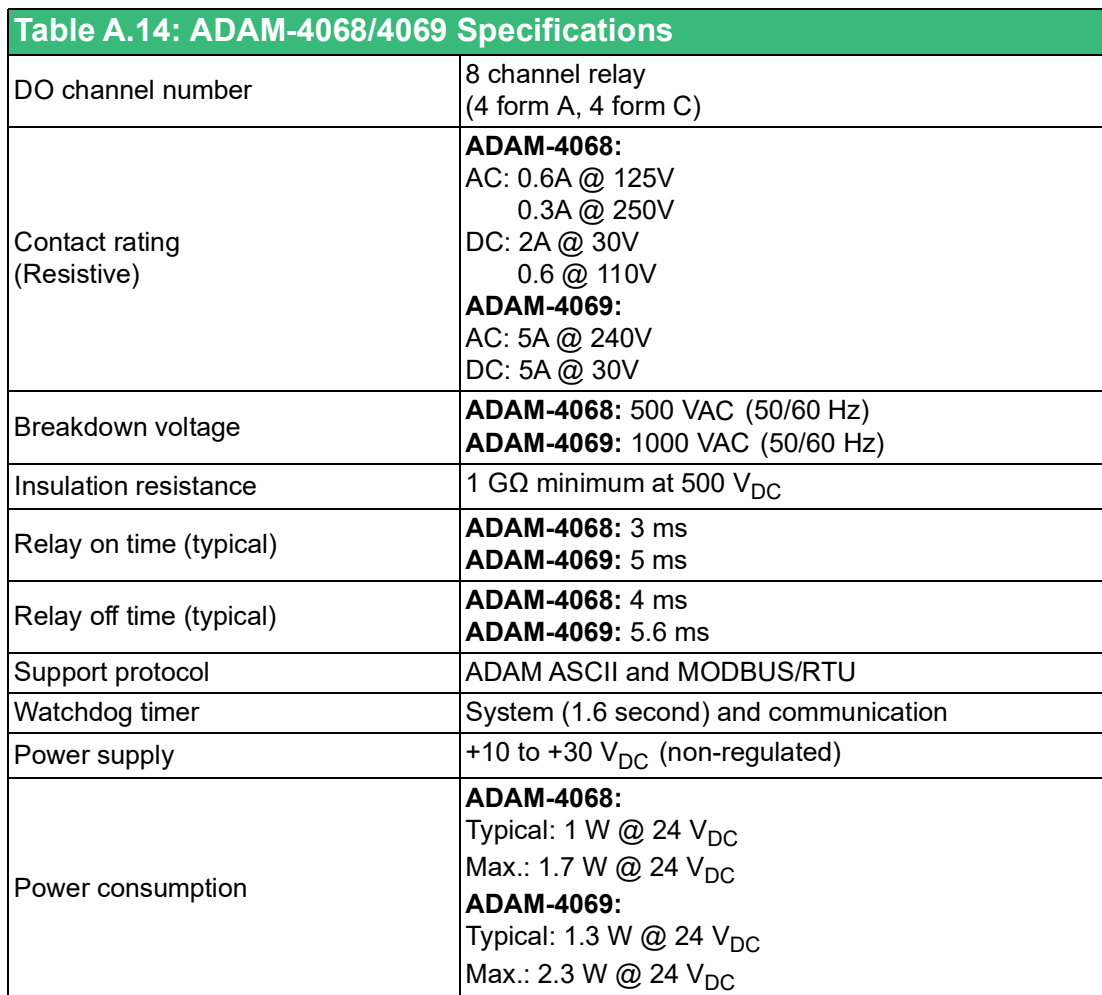

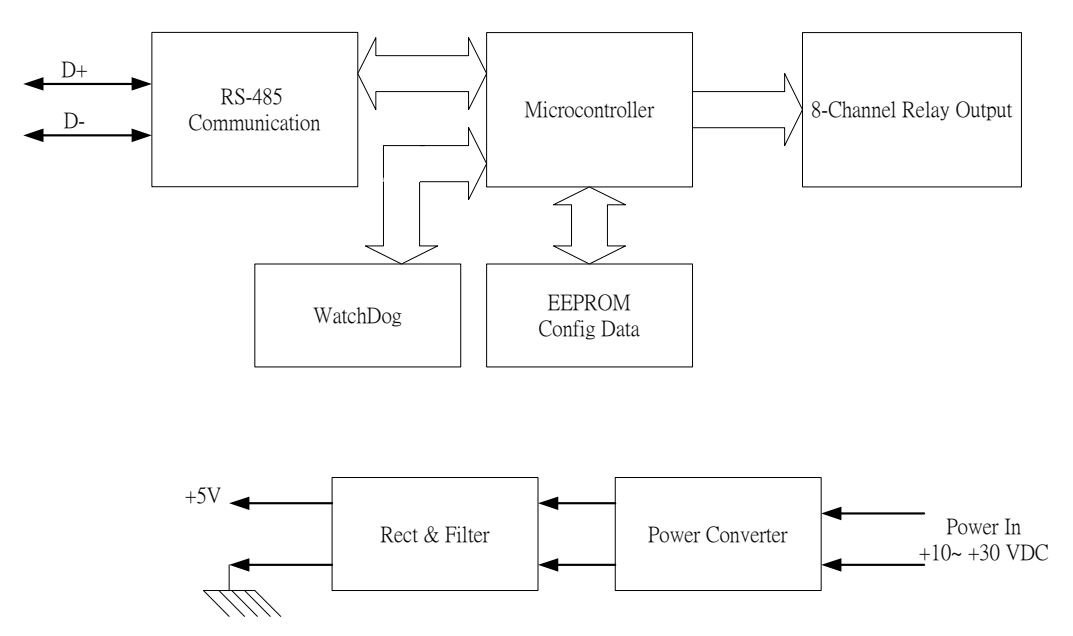

**Figure A.13 ADAM-4068/4069 Function Diagram**

# **A.13 ADAM-4080 Counter/Frequency Input Module**

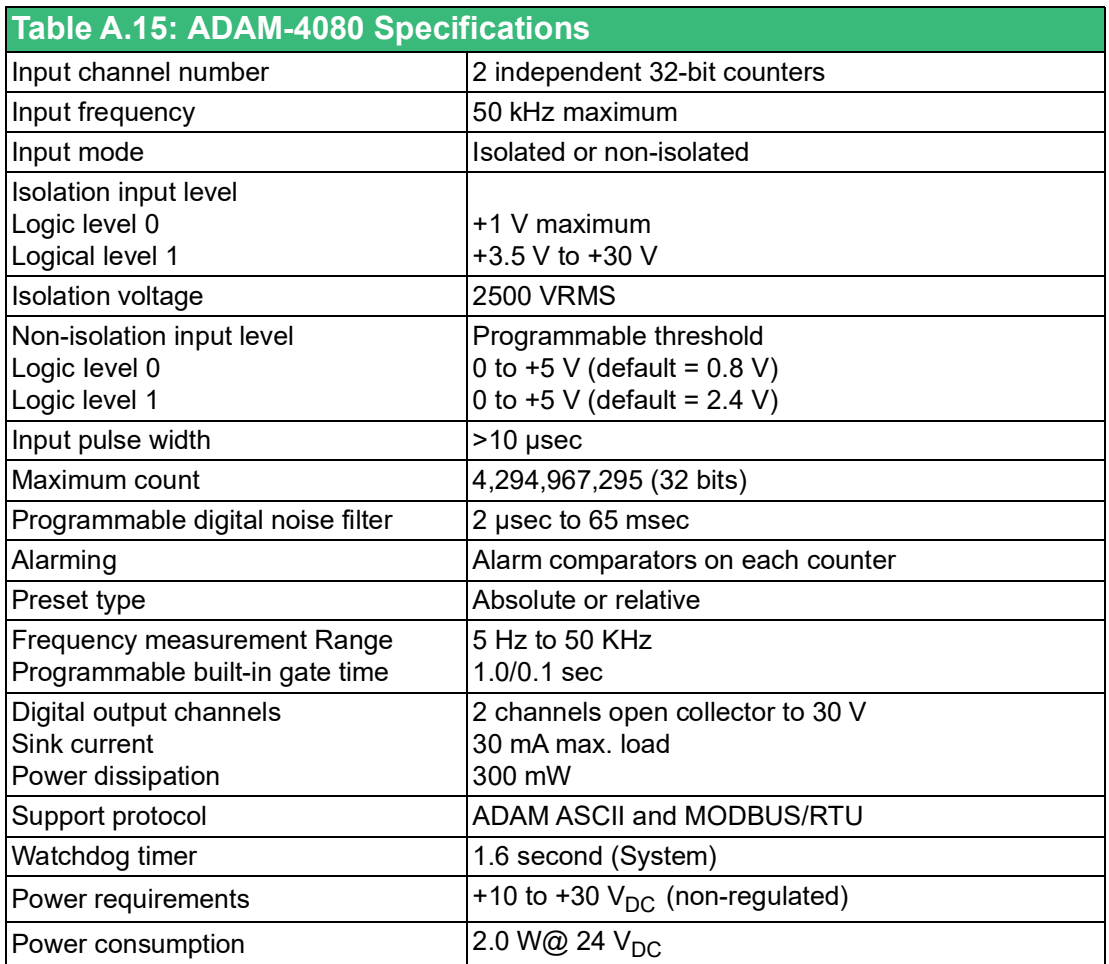

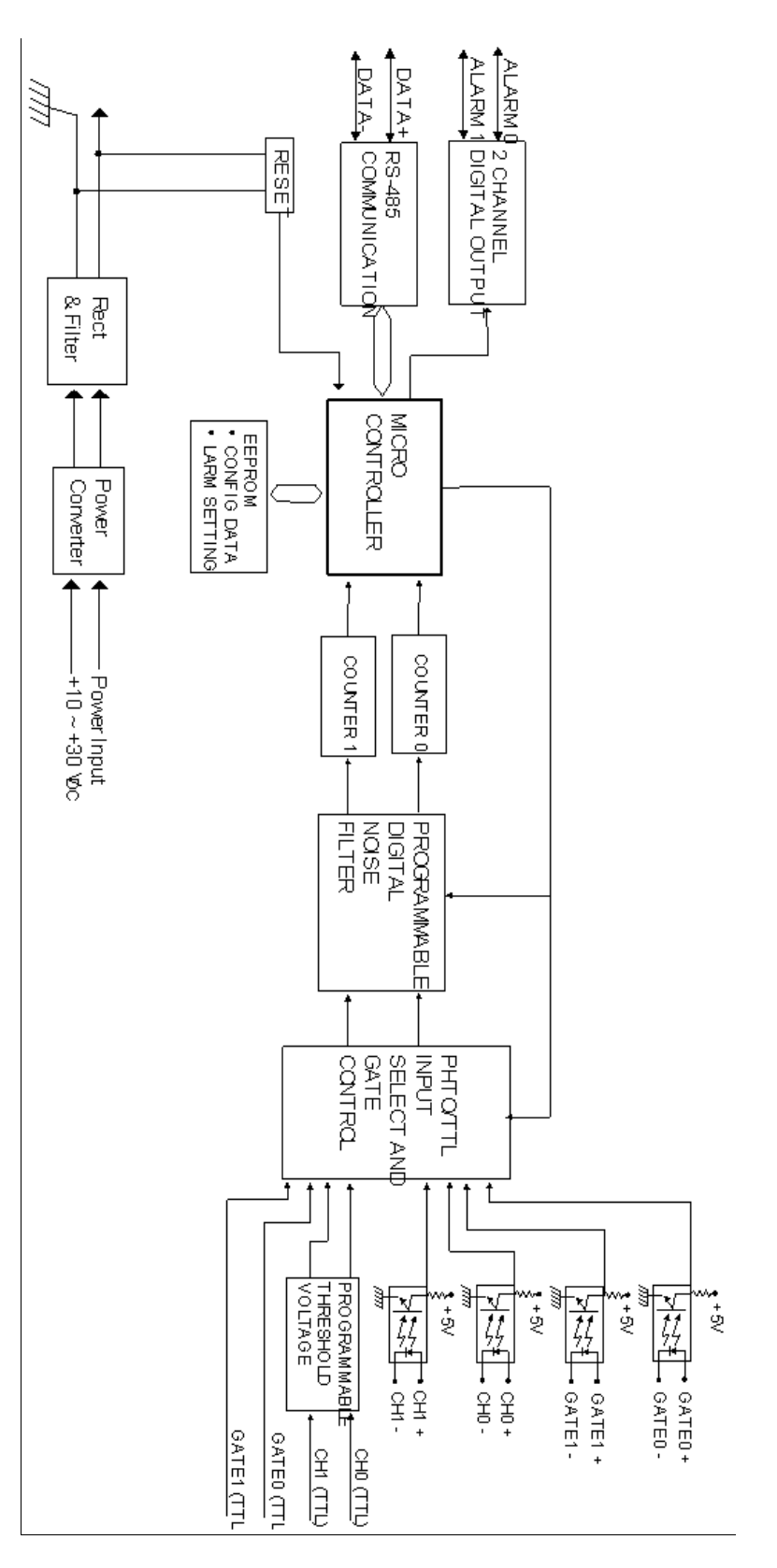

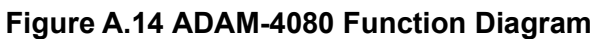

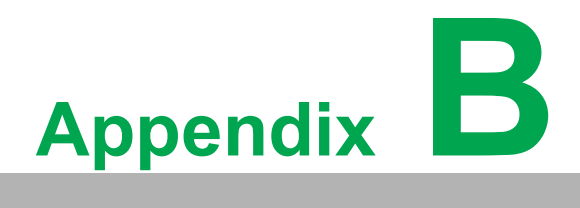

**<sup>B</sup> Data Formats and I/O Ranges**

# **B.1 Analog Input Formats**

The ADAM analog input modules can be configured to transmit data to the host in one of the following data formats:

- **Engineering Units**
- **Percent of FSR**
- Two's complement hexadecimal
- **Deal** Ohms

#### **B.1.1 Engineering Units**

Data can be represented in engineering units by assigning bits 0 and 1 of the data format/checksum/integration time parameter with value 00.

This format presents data in standard units such as degrees, volts, millivolts and milliamps. When the value in engineering format is converted to computer language, it is presented in seven characters. These characters may include sign and decimals. However, the number of characters cannot exceed seven.

Data is grouped into a plus (+) or minus (-) sign, followed by five decimal digits and a decimal point. The input range which is employed determines the resolution or the number of decimal places used as illustrated in the following examples:

#### Example 1

The input value is -2.65 and the corresponding analog input module is configured for a range of ±5 V. The response to the Analog Data In command is: -2.6500 (cr)

#### Example 2

The input value is 305.5°C, and the analog input module is configured for a type J thermocouple whose range is (0°C to 760°C). The response to the Analog Data In command is: +305.50 (cr)

#### Example 3

The input value is  $+5.653$  V. The analog input module is configured for a  $\pm 5$  V range. When the engineering unit format is used, the ADAM Series analog input modules are configured so that they automatically provide an over-range capability. The response to the Analog Data In command in this case is: +5.6530 (cr)

#### **B.1.2 Percent of FSR**

This mode is used by setting bits 0 and 1 of the data format/checksum/integration time parameter to 01. The format used in Percent of FSR consists of a plus (+) or minus (-) sign followed by five decimal digits including a decimal point. The maximum possible resolution is 0.01% with the decimal point fixed.

Data are given as the ratio of the input signal to the full-scale range.

#### Example 1

The input value is  $+2.0$  V. The input module is configured for a range of  $\pm 5$  V. The response to the Analog Data In command is as follows: +040.00 (cr)

The full calibrated voltage range ranges from -100% to 100% as voltage input ranges are always bipolar. A  $\pm 5$  V input would range from -5 V (-100%) to 5 V (100%).

In this example the input is represented by +40% of the full-scale range which equals to  $(+ (40/100) \times 5 \text{ V} = +2.0 \text{ V})$  the actual input value.

#### Example 2

The input value is 652.5o C, and a type E thermocouple ( $0^{\circ}$ C to 1000 $^{\circ}$ C) is configured in the analog input module. The response to the Analog Data In command is: +065.25 (cr)

The result shows that the value of the input (652.5°C) is 65.25% of the full-scale range (1000°C).

Thermocouple input ranges are always assumed to be bipolar with zero being the point of symmetry. This holds true regardless of the specified range of operation. For example, when we use a type J thermocouple ( $0^{\circ}$ C to 760 $^{\circ}$ C), 760 $^{\circ}$ C corresponds to +100% and 0°C corresponds to 0%. Even if 0°C lies outside of the specified operation range for the thermocouple, zero will remain as the point of symmetry. For instance, a type B thermocouple is specified for operation from  $+500^{\circ}$ C to  $+1800^{\circ}$ C. In this case +1800°C corresponds to + 100% and 500°C corresponds to +27.77%.

The percentage is related to the full span of the configured range. For instance, a nickel RTD is specified for -80°C to +100°C. Then, the lower value of -80°C equals to 0% of span and the upper value of +100°C equals to 100% of span.

In the FSR mode, an over-range feature is automatically invoked by the ADAM analog input modules if the value exceeds the uppermost value of the input range. For instance, an analog module which is configured for a  $\pm 5$  V range has one of the values reading + 5.5V. The resulting value would then be 110%.

The readings must fall within the input range for accuracy assurance. Although they are typically linear readings, anything which falls between ±100% and ±115% limits may not be accurate. Furthermore, readings beyond these limits are neither accurate nor linear.

#### **B.1.3 Two's complement hexadecimal**

Two's Complement Hexadecimal format presents the data in ASCII hexadecimal form providing a rapid communication, high resolution and easy conversion to computer-compatible integer format.

In order to indicate two's complement hexadecimal, bits 0 and 1 of the data format/ checksum/integration time parameter must be set to 10. This format displays data in the form of a 4-character hexadecimal string.

This string represents a 16-bit two's complement binary value. Positive full scale is denoted as 7FFF (+32,767) while negative full scale is represented by the value 8000 (-32,768). The resolution is digit one at the least significant bit (LSB) of 16 bits. Example

The input value is -1.234 V. An analog input module is configured for a  $\pm$ 5 V range. The value returned is: E069 (cr)

This value is equivalent to the signed integer -8087.

Input ranges with voltage and milliamp values are used with the full calibrated voltage range from 8000 to 7FFF. For instance, an ADAM-4011 module is given a ±5 V input range. In this case, -5 V is represented as 8000h and +5 V is denoted as 7FFFh.

When thermocouple input ranges are used, an input range which is bipolar and symmetric at zero is assumed. The following table provides several examples.

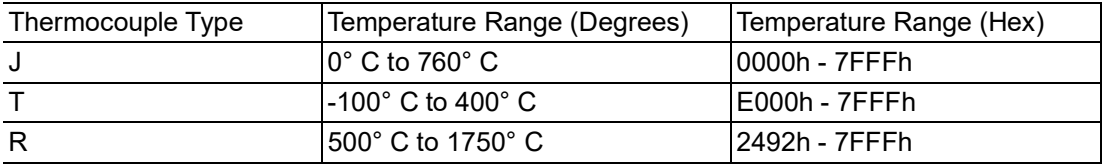

The given span of the specified range is used to determine the RTD input ranges for two's complement hexadecimal values. For an example, if the nickel RTD is specified for the range -80°C to +100°C, the corresponding values in hexadecimal notation would be 8000h to 7FFFh.

#### **B.1.4 Ohms**

To indicate ohms, set bits 0 and 1 of the data format/checksum/integration time parameter to 11.

The ohms format allows you to read the value of the RTD resistance in ohms. It consists of a "+" or "-" sign followed by five decimal digits and a decimal point. The resolution (position of the decimal point) of Platinum-Nickel RTDs is 10 m Ω. (two decimal places).

For example, a 100 Ω platinum RTD specified for -100°C to +100°C has +100°C corresponding to +138.50 Ω and -100o C corresponding to +060.60 Ω.

The measurable resistance values are as given below:

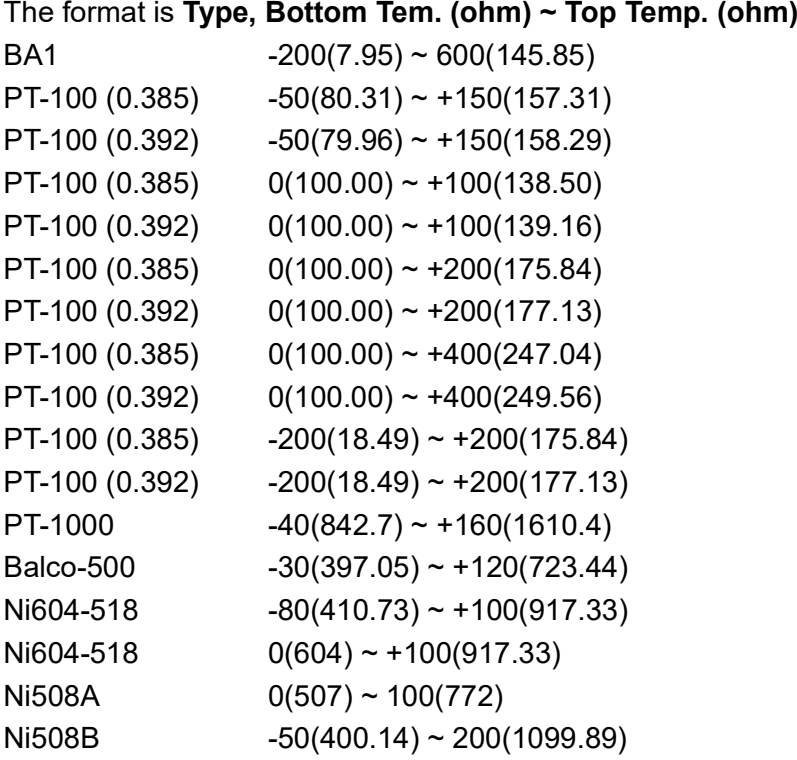

# **B.2 Analog Input Ranges**

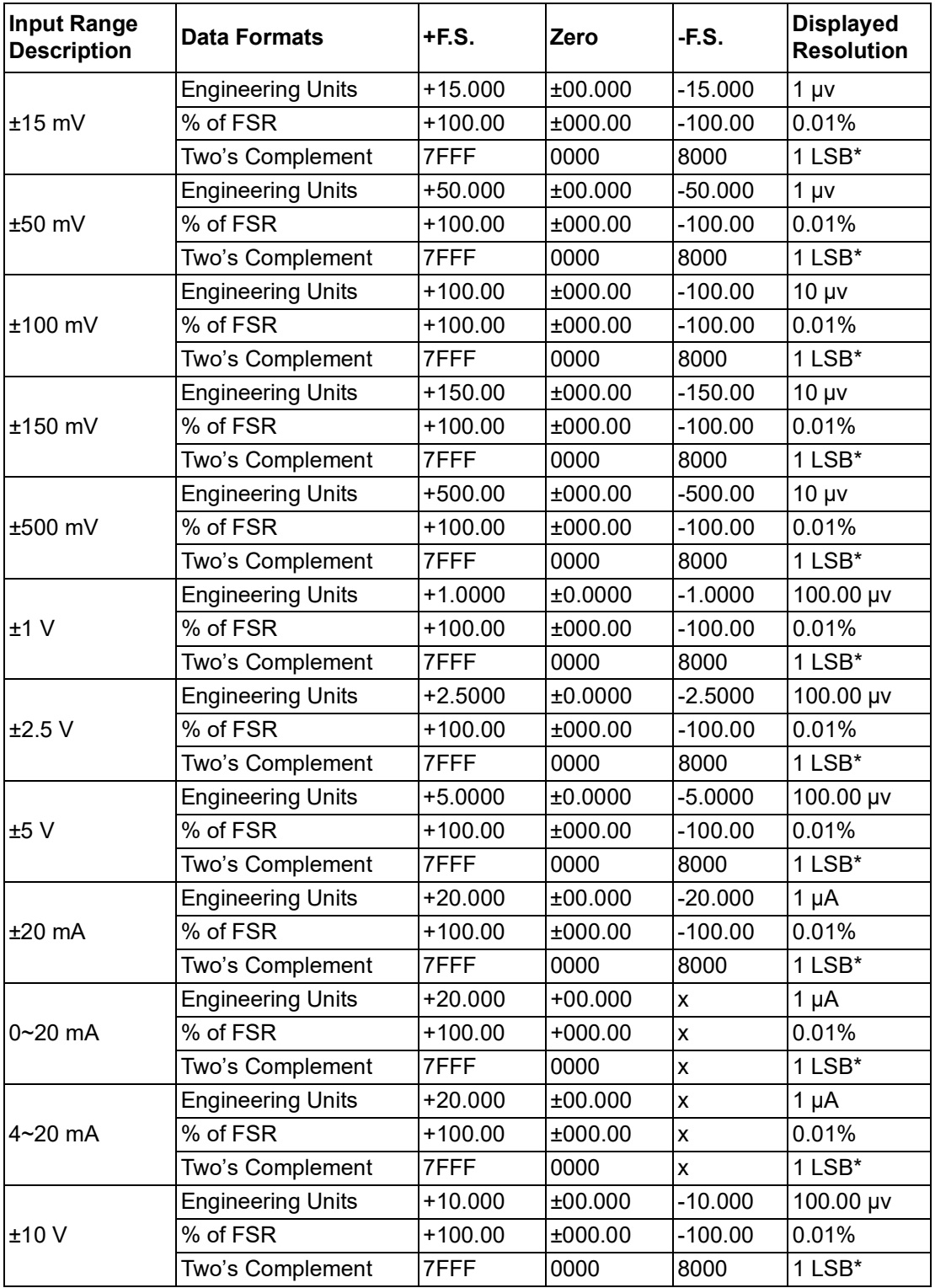

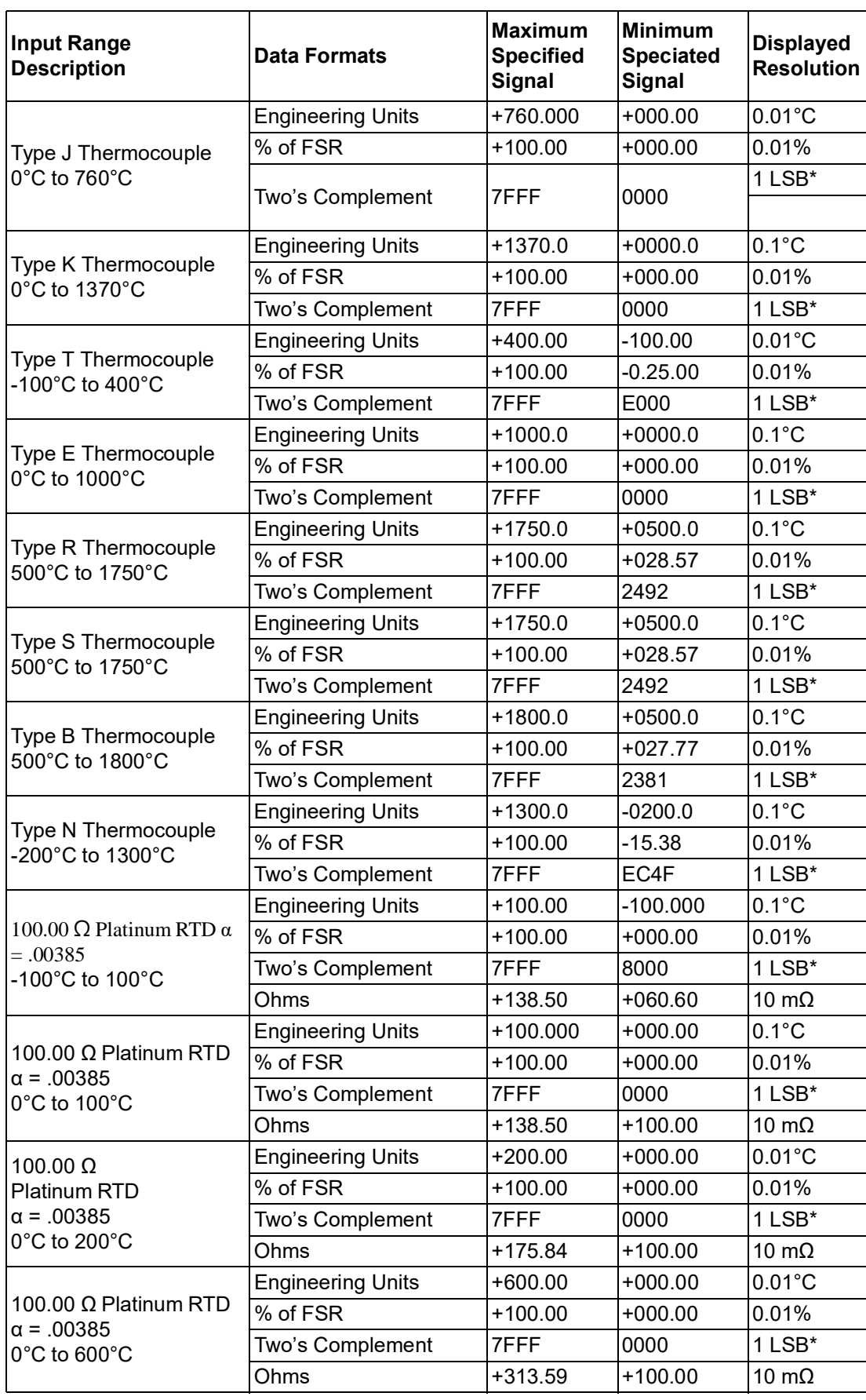

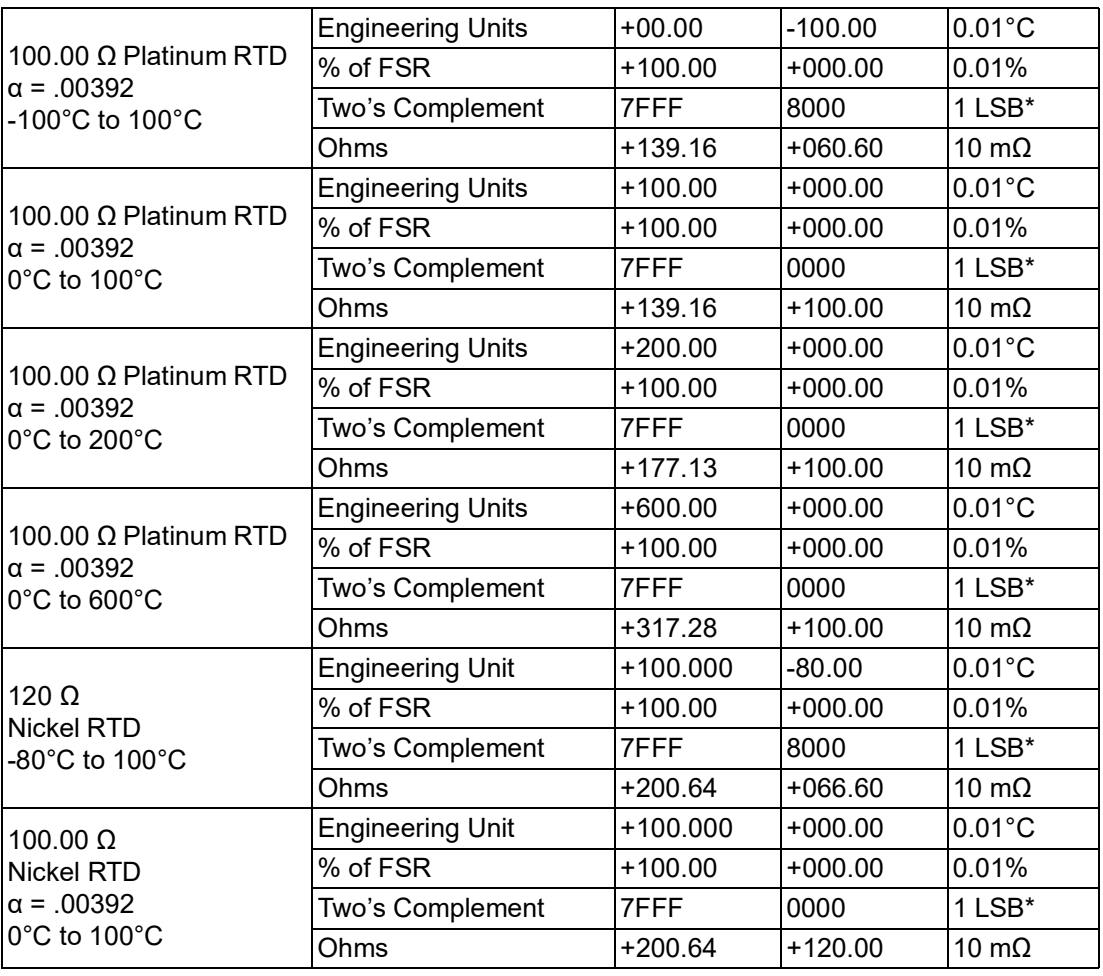

*Note! \* Resolution is one LSB of 16 bits*

E

# **B.3 Analog Output Formats**

You can configure ADAM analog output modules to receive data from the host in one of the following data formats:

- **Engineering Units**
- **Percent of FSR**
- Two's complement hexadecimal

Data for ADAM modules can be used in any one of the following data formats:

#### **B.3.1 Engineering Units**

This format is chosen by setting bits 0 and 1 of the data format / slew rate / checksum parameter to 00.

Data are presented in natural units such as milliamps. When the value in engineering format is converted to computer language, it is presented in six characters. These characters are ordered as two decimal digits, a decimal point, and then three decimal digits. As a result, the resolution is 5 μA.

For example, an analog output module (address 01h) is configured for a 0 to 20 mA range. If the output value is + 4.762 mA, the format of the Analog Data Out command would be #0104.762(cr).

#### **B.3.2 Percent of Span**

The Percent of Span format is employed by setting bits 0 and 1 of the data format/ slew rate/checksum parameter to 01.

This format consists of a "+" or "-" sign, three decimal digits, a decimal point and two decimal digits. Data are presented as the value sent by the output signal relative to the span of the output (percent of span).

The maximum resolution is 0.2% of the span (5 μA for the 0 to 20 mA output range); therefore, the desired output value is 10 mA. The format of the Analog Data Out command is as follows:

#01+050.00 (cr). It indicates that the output is at 50% of the span, and the decimal point is fixed.

#### **B.3.3 Hexadecimal**

This format is selected by setting bits 0 and 1 of the data format / slew rate / checksum parameter to 10.

ASCII's condensed hexadecimal representation of data provides high resolution. The format consists of a 3-character hexadecimal string representing a 12-bit binary value. The resolution for the 0 to 20mA output range equals to .025% of the span, which is also equivalent to 5μA. The corresponding value for 000 is 0mA; likewise, the value FFF corresponds to 20mA.

# **B.4 Analog Output Ranges**

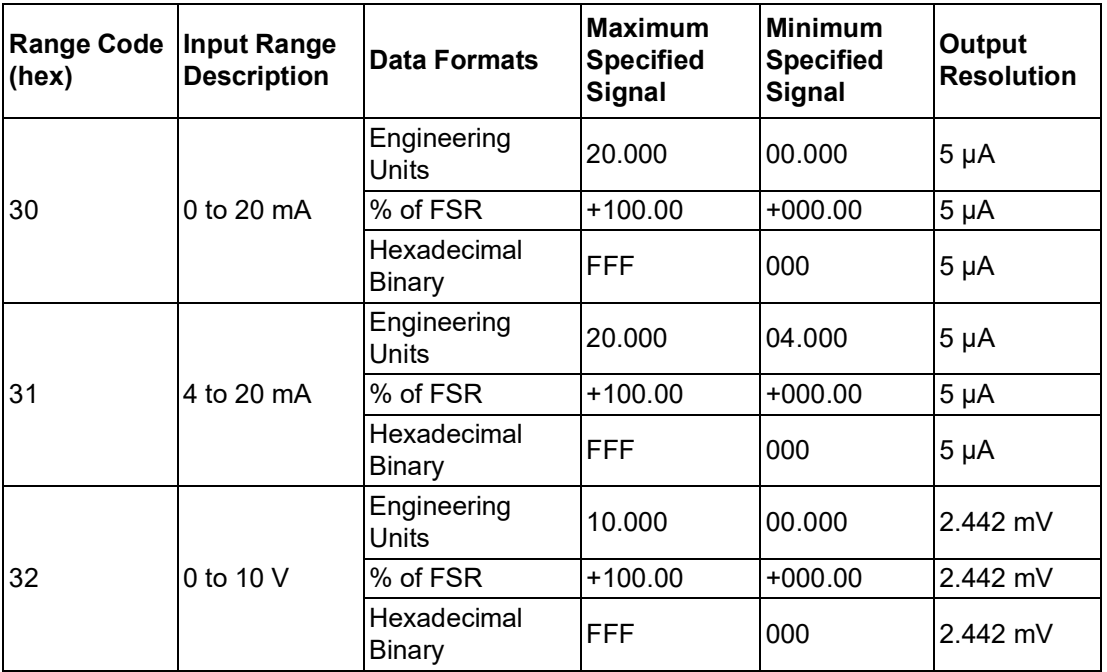

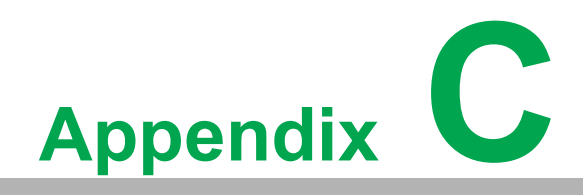

**<sup>C</sup> Technical Diagrams**

# **C.1 ADAM Dimensions**

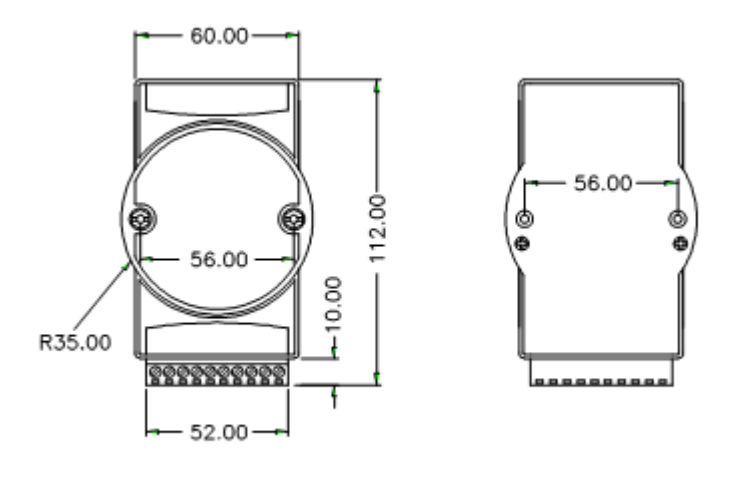

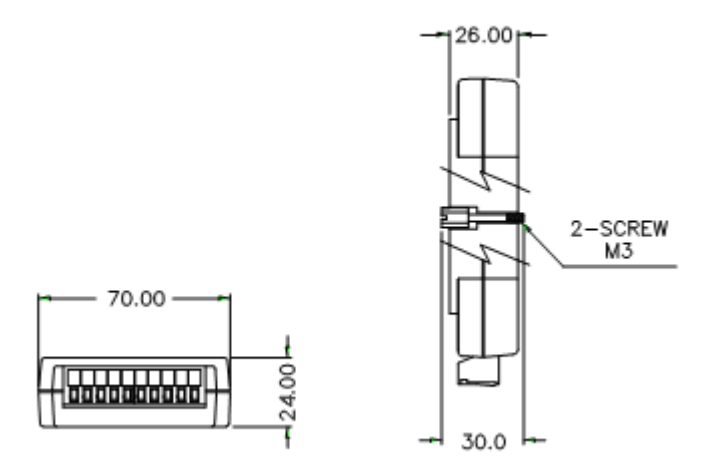

**Figure C.1 ADAM Modules Dimensions**

# **C.2 Installation**

### **C.2.1 DIN-Rail Mounting**

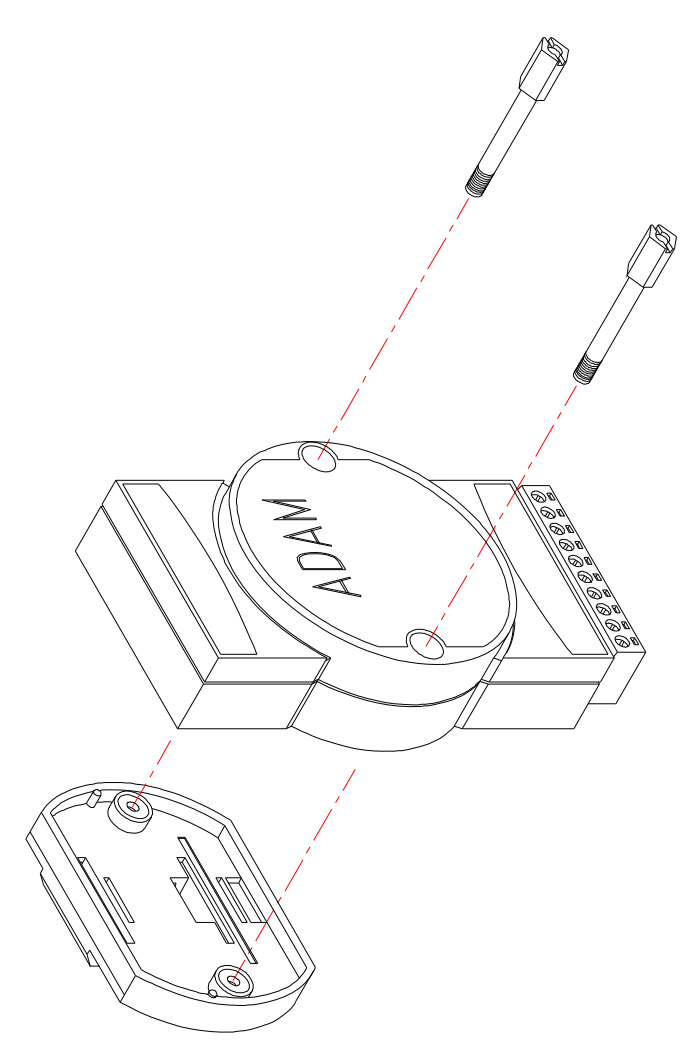

**Figure C.2 DIN-Rail Adapter**

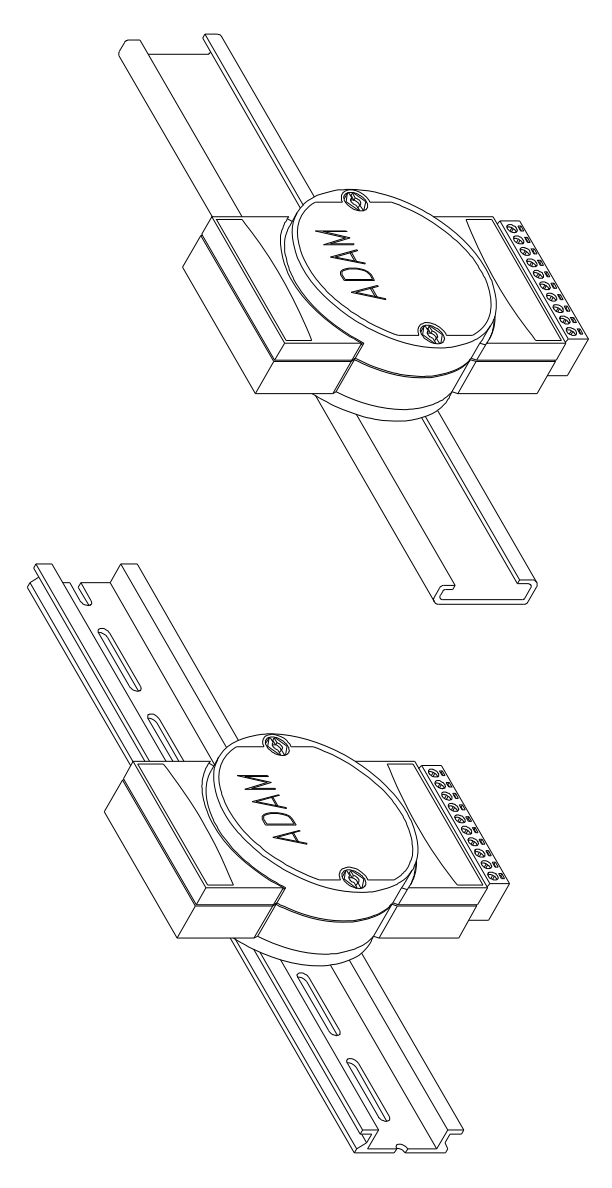

**Figure C.3 DIN-Rail Mounting**
## **C.2.2 Panel Mounting**

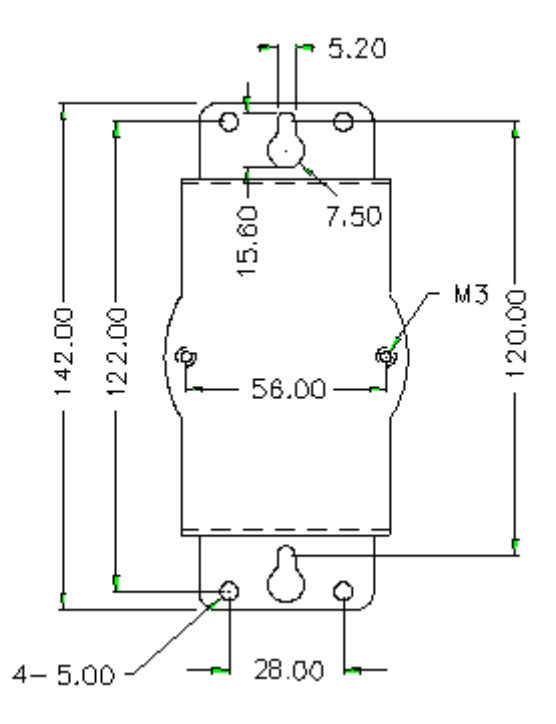

**Figure C.4 Panel Mounting Bracket Dimensions**

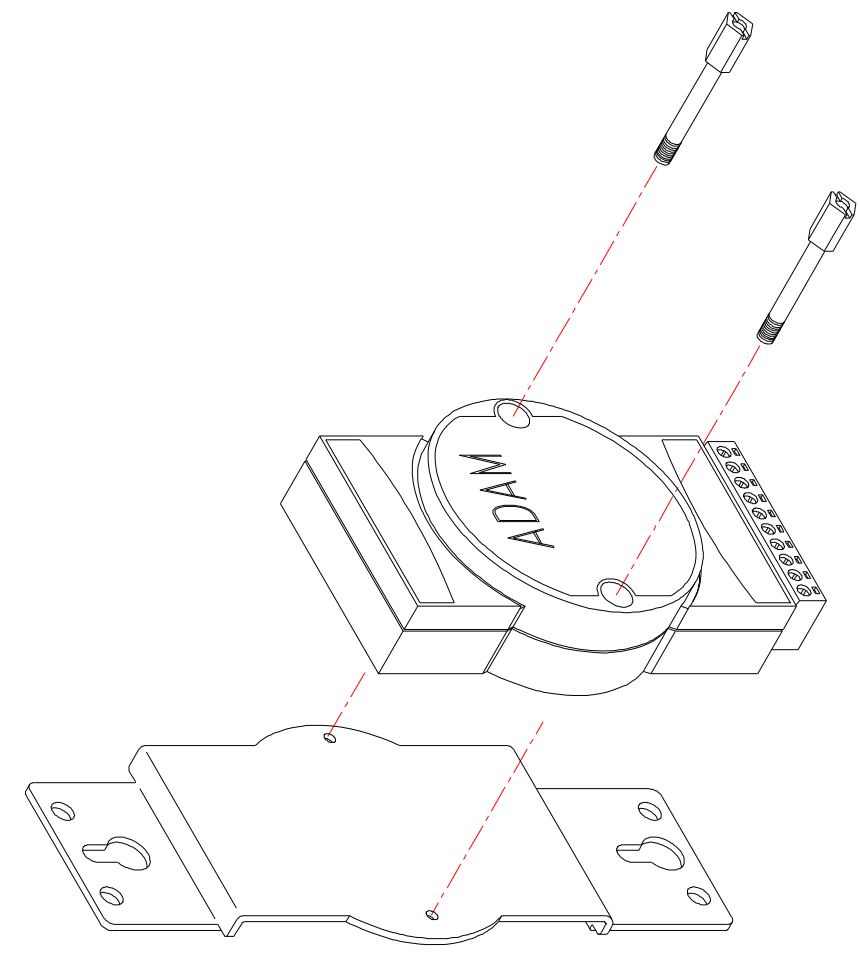

**Figure C.5 Panel Mounting**

# **C.2.3 Piggyback Stack**

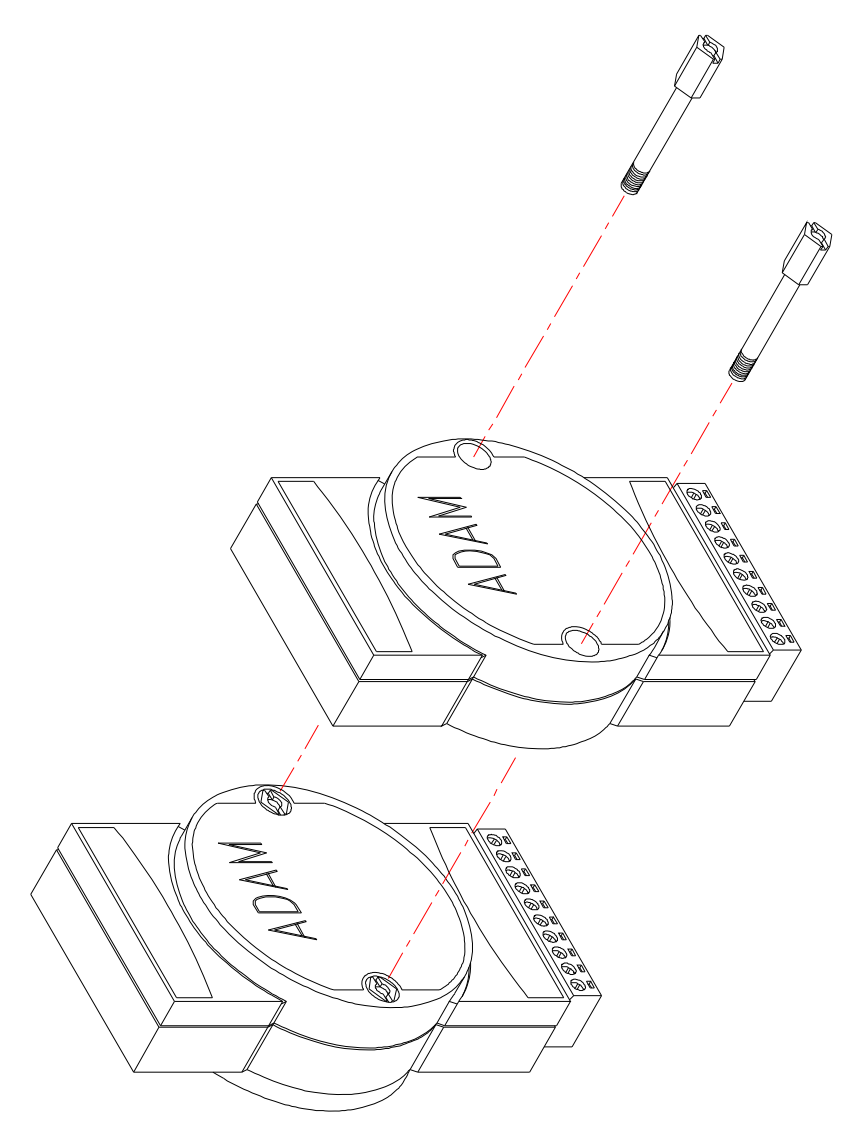

**Figure C.6 Piggyback Stack**

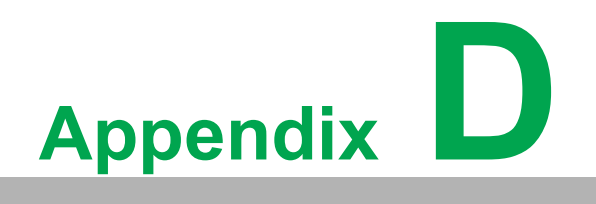

**<sup>D</sup> Utility Software**

# **D.1 Adam/Apax .NET Utility Software**

Together with the ADAM modules you will find a utility disk containing utility software with the following capabilities:

- **Module configuration**
- **Module calibration**
- Data input and output
- **Alarm settings**
- Autoscan of connected modules
- **Terminal emulation**
- The following text will give you a brief instruction of how to use the program.

#### **Search the installed modules**

The main screen consists of a menu bar at the top side of the screen and a status field which displays information about the connected modules. When the modules are connected well, you have to start the program and search the modules by clicking the search icon as below. Please check the COM port and related settings are correct.

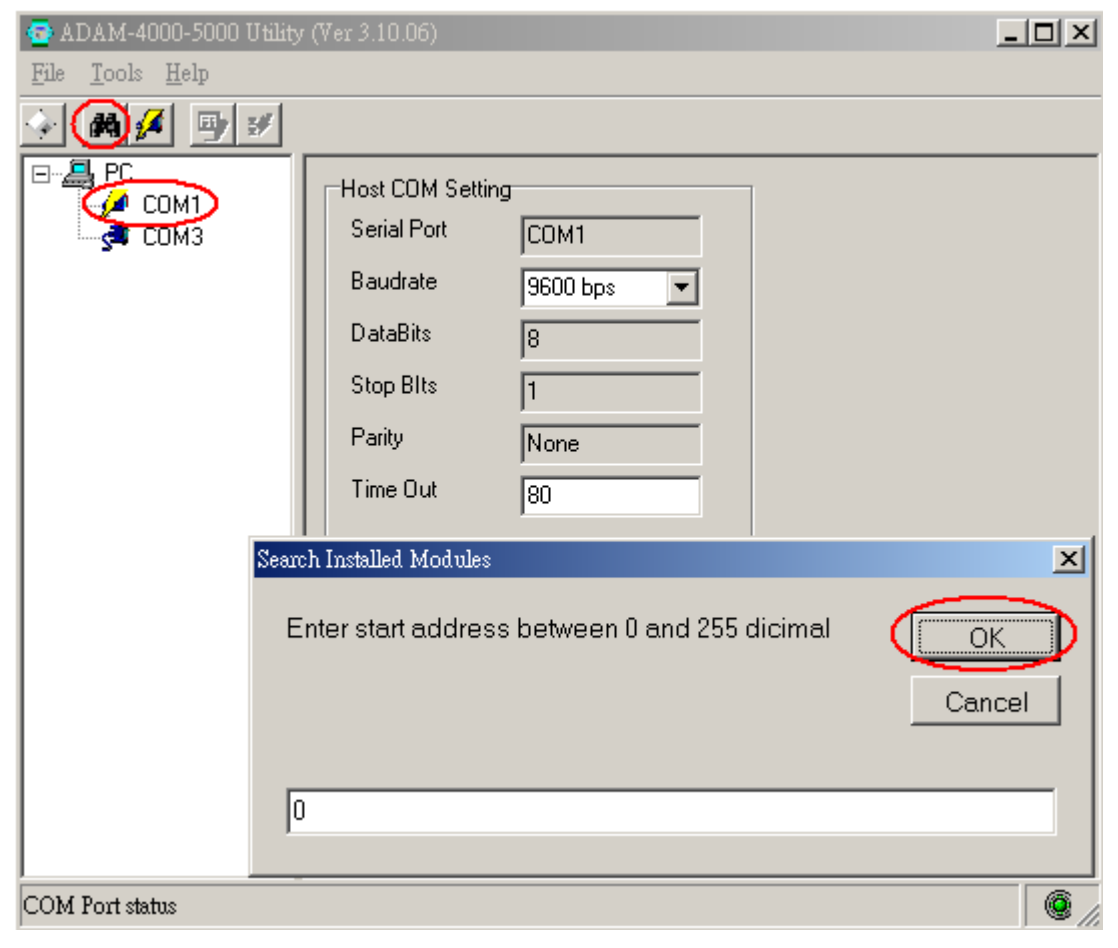

#### **Figure D.1 Search Screen**

*Caution! When changing configuration, calibration, or alarm parameters, you should always make sure that a window appears notifying you that the target module has confirmed the changes.*

*An asterix sign "\*" before the module address indicates that the module is in the INIT\* state.*

#### **Configuration**

Click the search module, which you can configure. You will find the Setup page and related settings. An example is shown in Figure D.2 for an ADAM-4011 module.

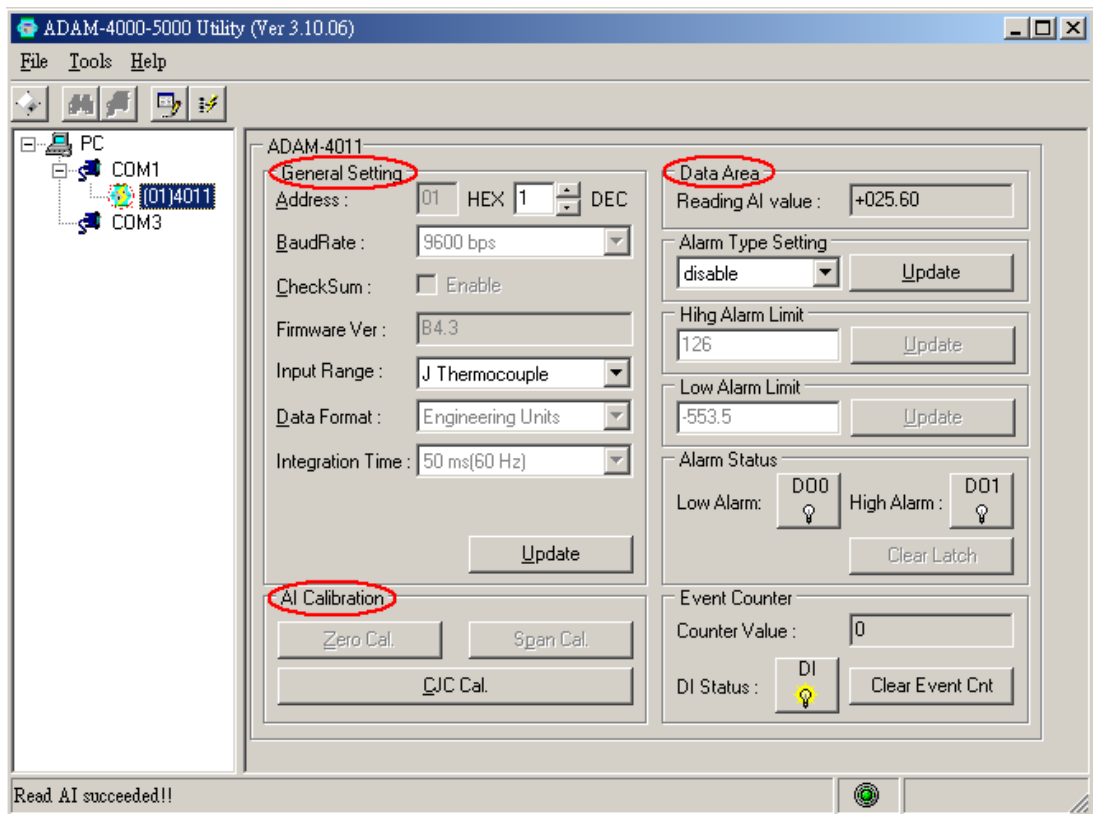

**Figure D.2 Configuration Screen**

Here there are three major areas, General Setting, Data Area and AI Calibration. You may change the settings by selecting the preferred items and then clicking the Update button.

The Checksum and Baud rate options need special attention since they can only be changed when an ADAM module is in the INIT\* state. To place a module in the INIT state, its INIT terminal should be connected to its GND terminal (see Baud rate and Checksum in Chapter 2). When the ADAM module is not in INIT mode, an error message will appear.

After you have made all necessary changes to the module configuration, the utility will display the process data automatically.

#### **Calibration**

Please note only analog input and output modules can be calibrated. For example, the ADAM-4011 module has Zero, Span, and CJC calibration items. To learn what steps should be taken to calibrate both input and output modules, please refer to Chapter 8: Calibration.

#### **Terminal Function**

When you would like to send and receive commands on the RS-485 line directly, you can use the Terminal function in this utility.

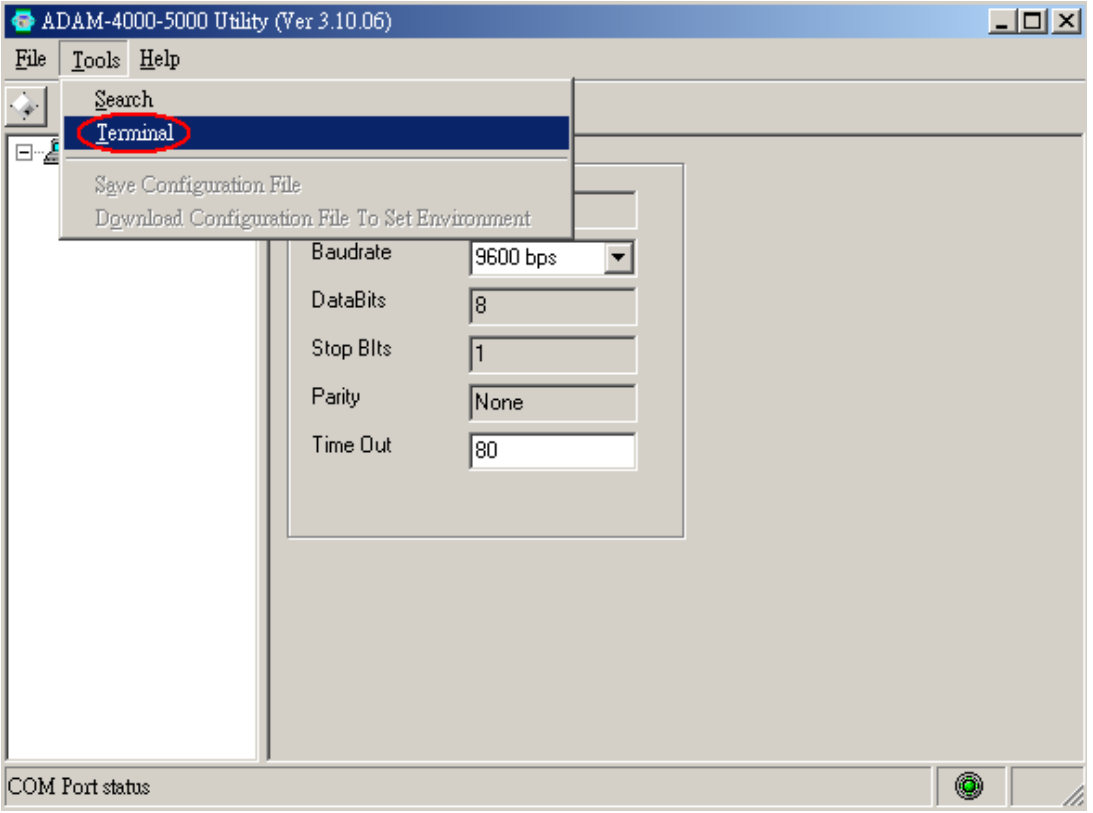

**Figure D.3 Terminal Function**

You can type the ADAM ASCII command in the text box and click the Send button to test the commands which are listed in the Chapter 4 Command Set.

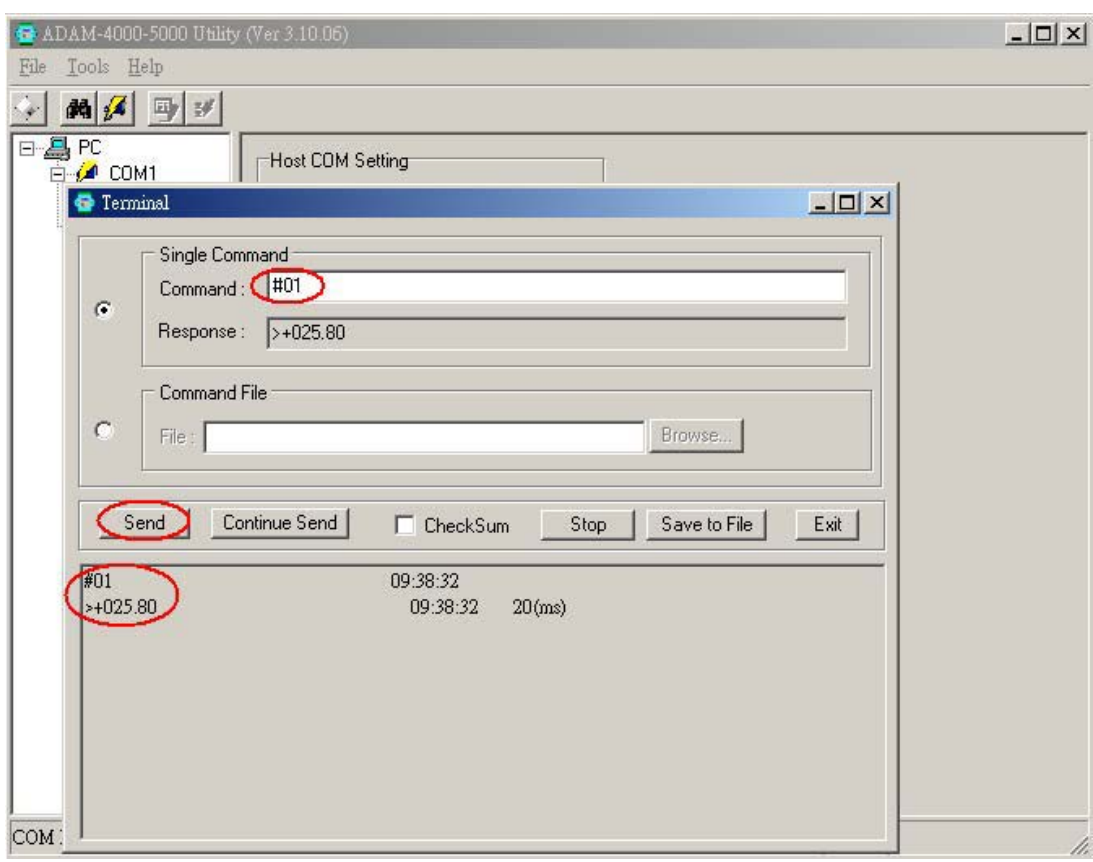

### **Figure D.4 Terminal Function**

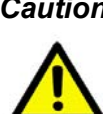

*Caution! Users can refer to our help file to see more details for an explanation of the Utility operation.*

ADAM [77] ADAM-5000TCP-6000 Utility 扁 ¥ × ADAM-5510 Series Utility  $\blacktriangleright$ **CTA** ADAM Driver × ADAM-4500 Series Utility ¥ **THE ADAM-4000-5000 Utility E** ADAM-4000-5000 Utility 叠 Help Release Note ÆΤ

# **D.2 The Procedure for the ADAM-4000 Series Installation Guide**

When a user first gets an ADAM-4000 module, they can refer to the following procedure to configure and operate. Especially, note that the new ADAM-4000 modules will have default factory settings with Address setting 1, and data format 9600, N, 8, 1. Redefine the address to avoid an ID conflict if two or more new modules are used in the same network.

Standard Installation Procedures

#### **1. Prepare the installation environment**

- **Host computer**
- Isolated RS-232/RS-485 converter
- **ADAM** module
- **2. Install the Adam/Apax .NET utility on the host computer**
- **3. Wiring for the ADAM-4000 module**

Power Supply & Communication Wiring

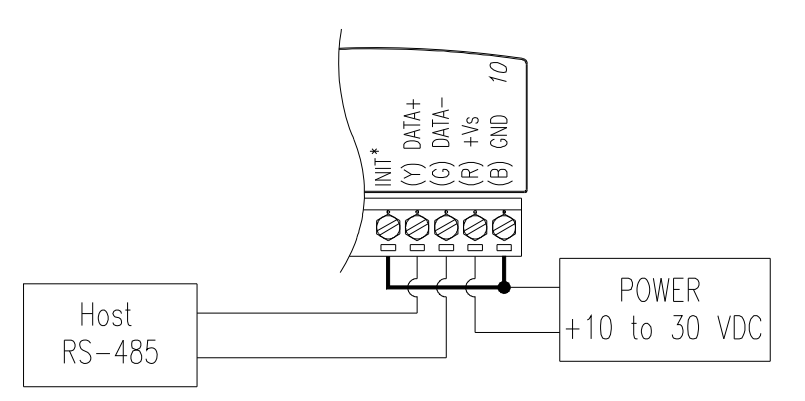

Move the hardware switch to Initial mode (For some older Adam models, **use an external wire to connect the INIT\* terminal to the GND terminal.** Booting the module while connecting the INIT\* terminal with the module's GND terminal forces the configuration into a known state called the INIT\* state.)

#### **INIT\* state defaults:**

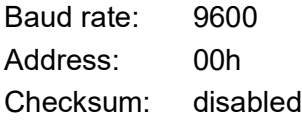

Forcing the module to the INIT\* state does not change any parameters in the module's EEPROM. When the module is in the INIT\* state with its INIT\* and GND terminals shorted, all configuration settings can be changed, and the module will respond to all other commands normally.

#### *Caution! Init Mode*

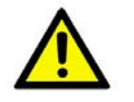

 *When the switch is set to the initial mode, the module will operate with its factory settings. (Address 0 with data format 9600, N, 8, 1).*

#### *Normal Mode*

 *When the switch is set to the normal mode, the module will operate with user-defined settings. A power reset will not alter these settings.* **5. Connect the computer to the ADAM I/O module using an RS-232 to RS-485, or USB to RS-485 converter.**

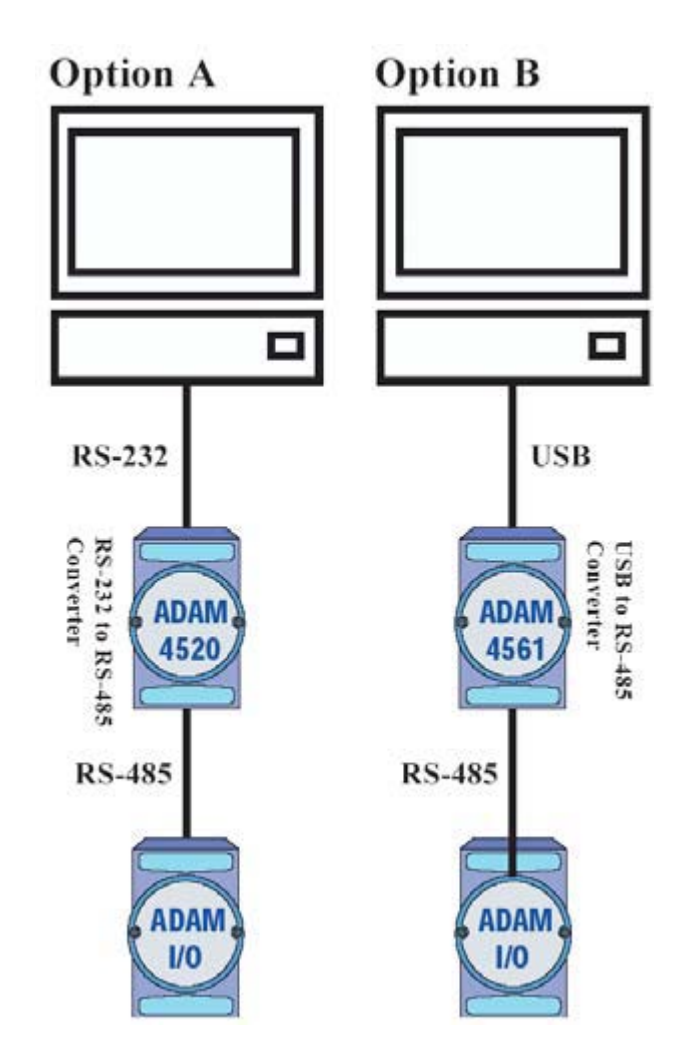

#### **6. Use software to configure settings**

According to a user's application, parameters such as as address, baudrate, data format, checksum, protocol…and so on can be set.

#### **Changing Baud rate and Checksum**

Refer to Chapter 2 section 2.3.

#### **Changing the protocol from ADAM ASCII to Modbus**

Some ADAM-4000 modules support both ADAM ASCII and Modbus protocols, and the factory default setting of these modules is the ADAM ASCII protocol. If you would like to configure the modules to Modbus protocol, please refer to Appendix H which describes how to change the protocol in the Adam/Apax .NET utility.

#### **7. Save changes and reset power on the ADAM module for settings to take effect.**

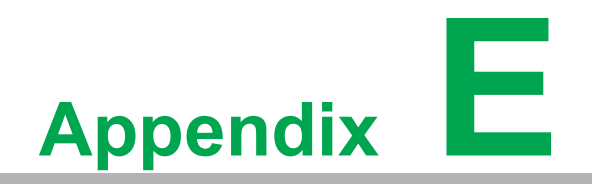

**ERS-485 Network**

# **E.1 RS-485 Network**

EIA RS-485 is industry's most widely used bidirectional, balanced transmission line standard. It is specifically developed for industrial multi-drop systems that should be able to transmit and receive data at high rates or over long distances.

The specifications of the EIA RS-485 protocol are as follows:

- Max line length per segment: 1200 meters (4000 feet)
- Throughput of 10 Mbaud and beyond
- Differential transmission (balanced lines) with high resistance against noise
- **Maximum 32 nodes per segment**
- Bi-directional master-slave communication over a single set of twisted pair cables
- Parallel connected nodes, true multi-drop

ADAM modules are fully isolated and use just a single set of twisted pair wires to send and receive! Since the nodes are connected in parallel, they can be freely disconnected from the host without affecting the functioning of the remaining nodes. In industry shielded twisted pair is preferable due to the high noise ratio of the environment.

When nodes communicate through the network, no sending conflicts can occur since a simple command/response sequence is used. There is always one initiator (with no address) and many slaves (with address). In this case the master is a personal computer that is connected with its serial, RS-232, port to an ADAM RS-232/RS-485 converter. The slaves are the ADAM I/O modules. When modules are not transmitting data, they are in listen mode. The host computer initiates a command/response sequence with one of the modules. Commands normally contain the address of the module the host wants to communicate with. The module with the matching address carries out the command and sends its response to the host.

# **E.2 Basic Network Layout**

Multi-drop RS-485 implies that there are two main wires in a segment. The connected modules tap from these two lines with so called drop cables. Thus all connections are parallel and connecting or disconnecting of a node doesn't affect the network as a whole. Since ADAM modules use the RS-485 standard, and use an ASCII-based commands set, they can connect and communicate with all ASCIIbased computers and terminals. The basic layouts that can be used for an RS-485 network are:

#### **Daisychain**

The last module of a segment is a repeater. It is directly connected to the main-wires thereby ending the first segment and starting the next segment. Up to 32 addressable modules can be daisy chained. This limitation is a physical one. When using more modules per segment the IC driver current rapidly decreases, causing communication errors. In total, the network can hold up to 256 addressable modules. The limitation for this number is the two-number hexadecimal address codes that know 256 combinations. The ADAM converter, ADAM repeaters and the host computer are non-addressable units and therefore are not included in these numbers.

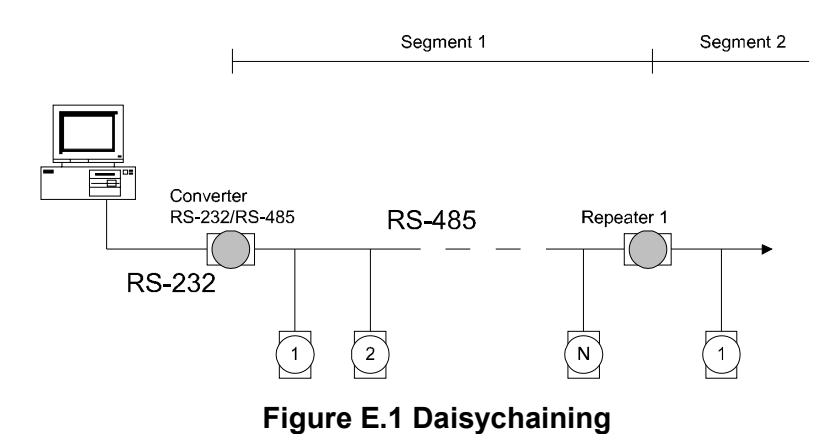

**Star Layout**

In this scheme the repeaters are connected to drop-down cables from the main wires of the first segment. A tree structure is the result. This scheme is not recommended when using long lines since it will cause a serious amount of signal distortion due to a signal reflection in several line endings.

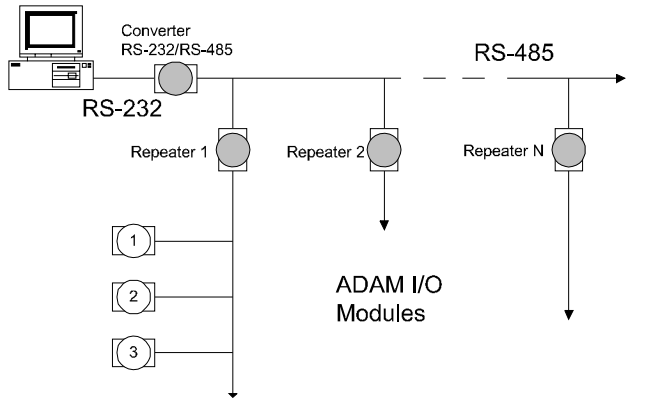

**Figure E.2 Star Structure**

### **Random**

This is a combination of daisychain and hierarchical structure.

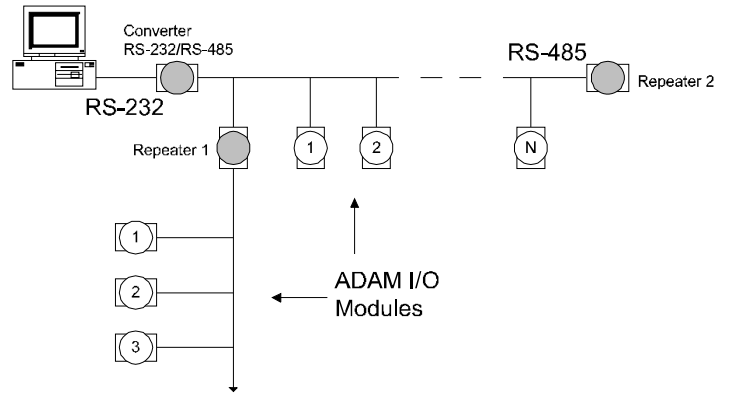

**Figure E.3 Random Structure**

# **E.3 Line Termination**

Each discontinuity in impedance causes reflections and distortion. When an impedance discontinuity occurs in the transmission line the immediate effect is signal reflection. This will lead to signal distortion. Specially at line ends this mismatch causes problems. To eliminate this discontinuity terminate the line with a resistor.

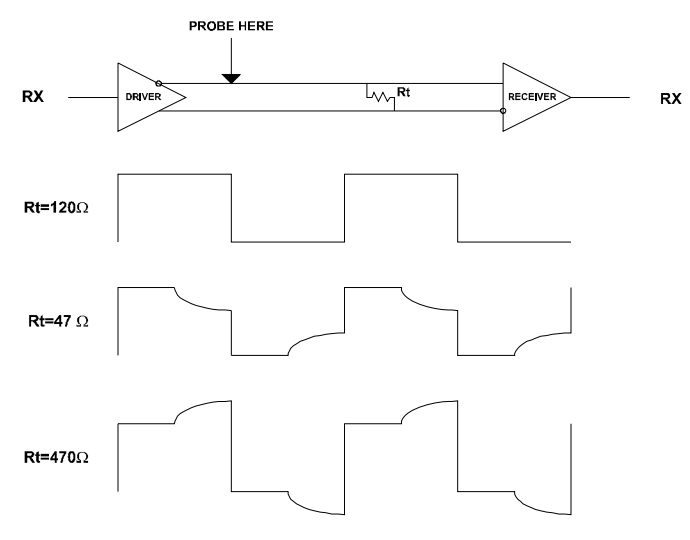

**Figure E.4 Signal Distortion**

The value of the resistor should be as close as possible to the characteristic impedance of the line. Although receiver devices add some resistance to the whole of the transmission line, normally it is sufficient to the resistor impedance to equal the characteristic impedance of the line.

#### Example:

Each input of the receivers has a nominal input impedance of 18 kW feeding into a diode transistor- resistor biasing network that is equivalent to an 18 kΩ input resistor tied to a common mode voltage of 2.4 V. It is this configuration which provides the large common range of the receiver required for RS-485 systems! (See Figure E.5 below)

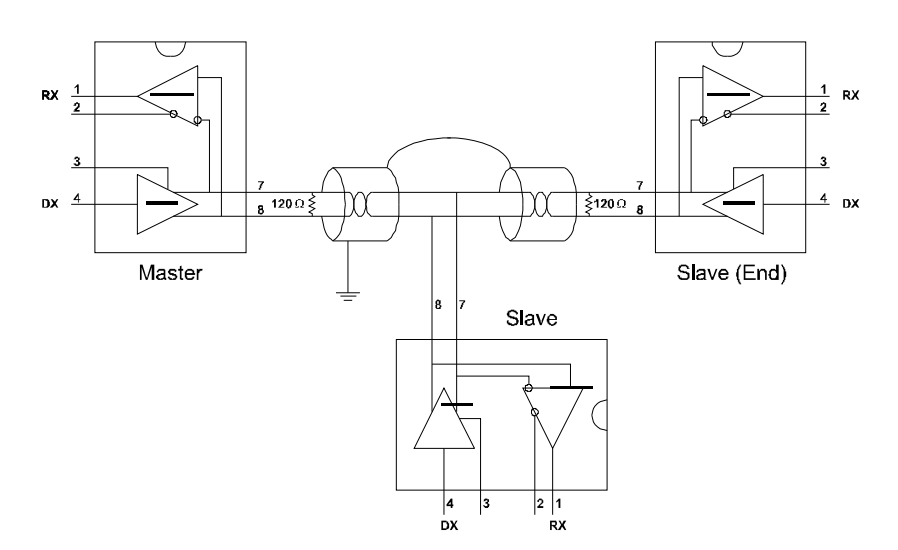

**Figure E.5 Termination resistor locations**

Because each input is biased to 2.4 V, the nominal common mode voltage of balanced RS-485 systems, the 18 kΩ on the input can be taken as being in series across the input of each individual receiver.

If thirty of these receivers are put closely together at the end of the transmission line, they will tend to react as thirty 36kΩ resistors in parallel with the termination resistor. The overall effective resistance will need to be close to the characteristics of the line.

The effective parallel receiver resistance RP will therefore be equal to:

 $R_P$  = 36 x 103/30 = 1200 W

While the termination receptor RT will equal:

 $R_T = R_O / [1 - R_O / R_P]$ 

Thus for a line with a characteristic impedance of 100  $\Omega$  resistor, the termination resistor RT should be:

 $R_T$  = 100/[1 - 100/1200] = 110 Ω

Since this value lies within 10% of the line characteristic impedance.

Thus as already stated above the line termination resistor RT will normally equal the characteristic impedance  $Z_{\Omega}$ .

The star connection causes a multitude of these discontinuities since there are several transmission lines and is therefore not recommend.

*Caution! The recommended wiring method that causes a minimum amount of reflection is daisy chaining where all receivers tap from one transmission line and need to be terminated only twice.*

# **E.4 RS-485 Data Flow Control**

The RS-485 standard uses a single pair of wires to send and receive data. This line sharing requires some method to control the direction of the data flow. RTS (Request To Sent) and CTS (Clear To Sent) are the most commonly used methods.

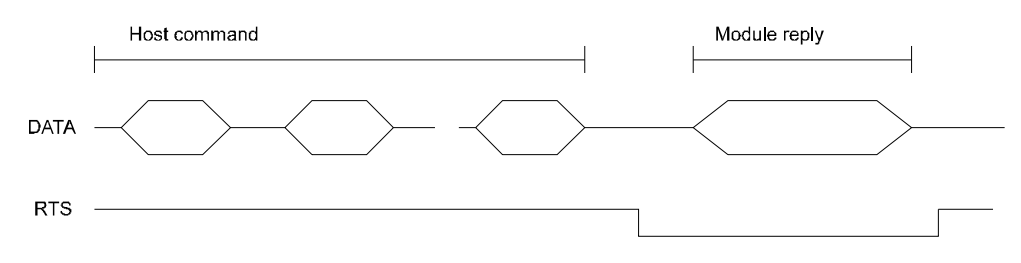

**Figure E.6 RS-485 data flow control with RTS**

#### **Intelligent RS-485 Control**

ADAM-4510 and ADAM-4520 are both equipped with an I/O circuit which can automatically sense the direction of the data flow. No handshaking with the host (like RTS, Request to Send) is necessary to receive data and forward it in the correct direction. You can use any software written for half-duplex RS-232 with an ADAM network without modification. The RS-485 control is completely transparent to the user.

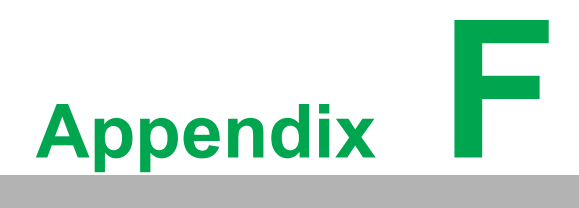

**FUsing the Checksum Feature**

A checksum helps you detect communication errors between the host and module. This feature adds two extra checksum characters to the command or response string; therefore, it reduces the throughput.

# **F.1 Checksum Enable/Disable**

In order to enable configuration of a module's checksum feature, its INIT\* terminal should be shorted to its GND terminal. Then, the module should be rebooted. The checksum feature is enabled by setting bit 6 of the data format/checksum parameter to 1. On the other hand, the checksum is disabled by setting the parameter to 0. Whenever the checksum feature is used, all the connected devices including the host computer should be in enable mode.

The checksum is represented by a 2-character ASCII hexadecimal format and is transmitted just prior to the carriage return. The checksum equals to the result after performing modulus-256 (100h) of all the ASCII values' sum preceding the checksum. If the checksum is missing or incorrect, the module will not respond.

#### **Example 1**

The following example is an Analog Data In command and response when the checksum is enabled:

**Command:** #0588(CR)

**Response:** +3.56719D(CR)

The input value of the module at address 05h is +3.5671 V. (The data format is in engineering units.) The command checksum (88h) is the sum of the ASCII values for the following characters: #, 0, and 5. The response checksum (9Dh) is the sum of the ASCII values for the following characters: ">", "+", "3", ".", "5", "6", "7", and "1".

#### **Example 2**

This example explains how to calculate the checksum value of a Read High alarm limit command string:

Case 1. (If the Checksum feature is disabled)

**Command:** \$07RH(cr)

**Response:** !07+2.0500(cr) when the command is valid.

Case 2. (If the Checksum feature is enabled)

**Command:** \$07RH25(cr)

**Response:** !07+2.0500D8(cr)

where:

25 represents the checksum of this command, and D8 represents the checksum of the response.

The checksum of the command string is derived as shown below:

25h = (24h+ 30h + 37h + 52h + 48h) MOD 100h

The hexadecimal ASCII codes for \$, 0, 7, R, H are 24h, 30h, 37h, 52h and 48h respectively. The sum of these ASCII codes is 125h, and the result equals to 25h after modulus-256(100h) execution.

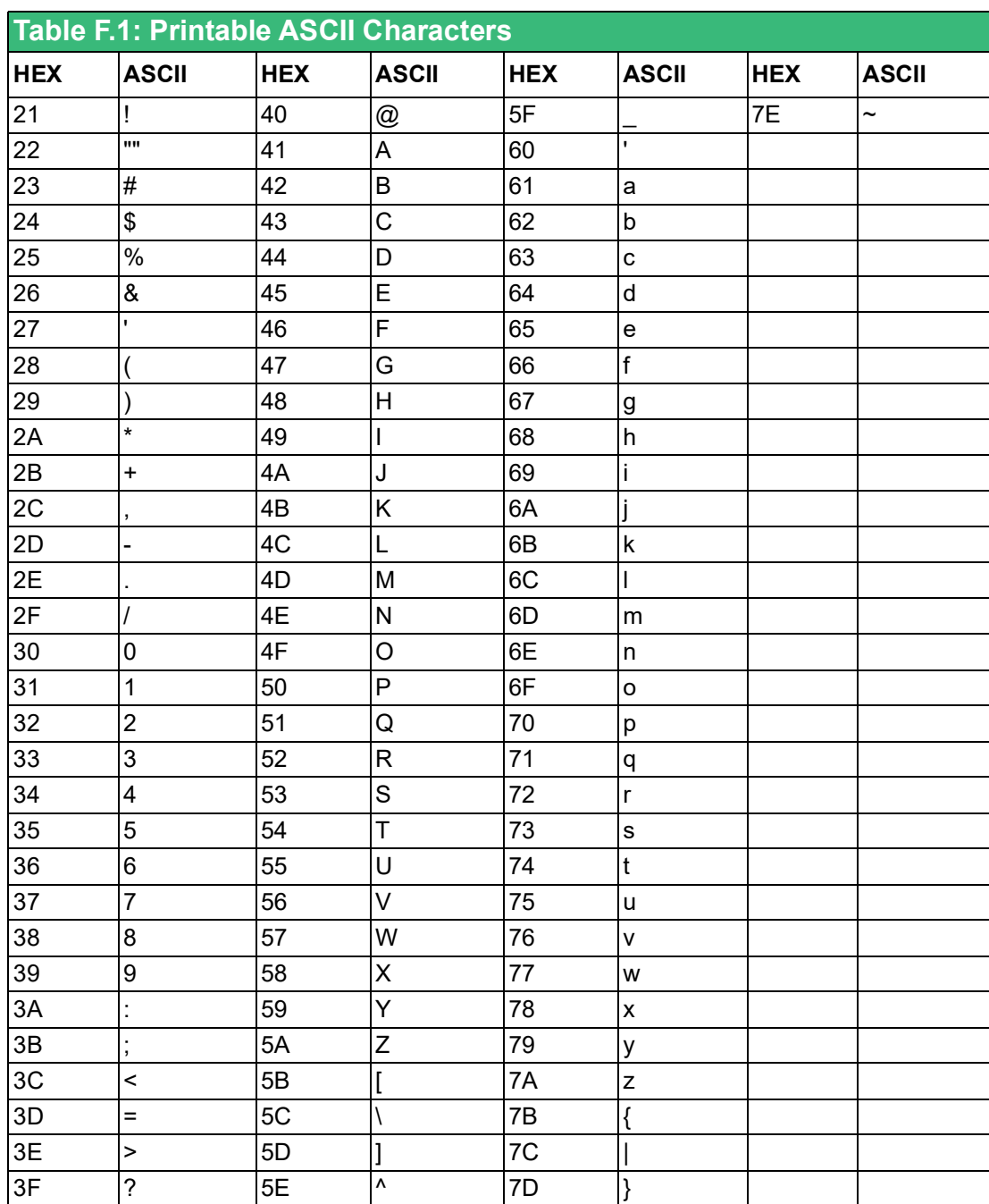

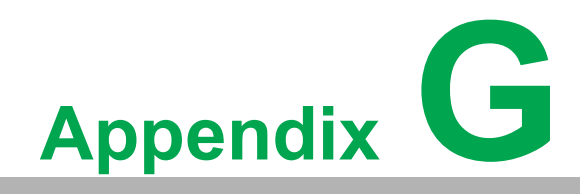

**<sup>G</sup> I/O Modbus Mapping Table**

# **G.1 ADAM-4000 I/O Modbus Mapping Table**

The model list of ADAM-4000 I/O series support Modbus protocol

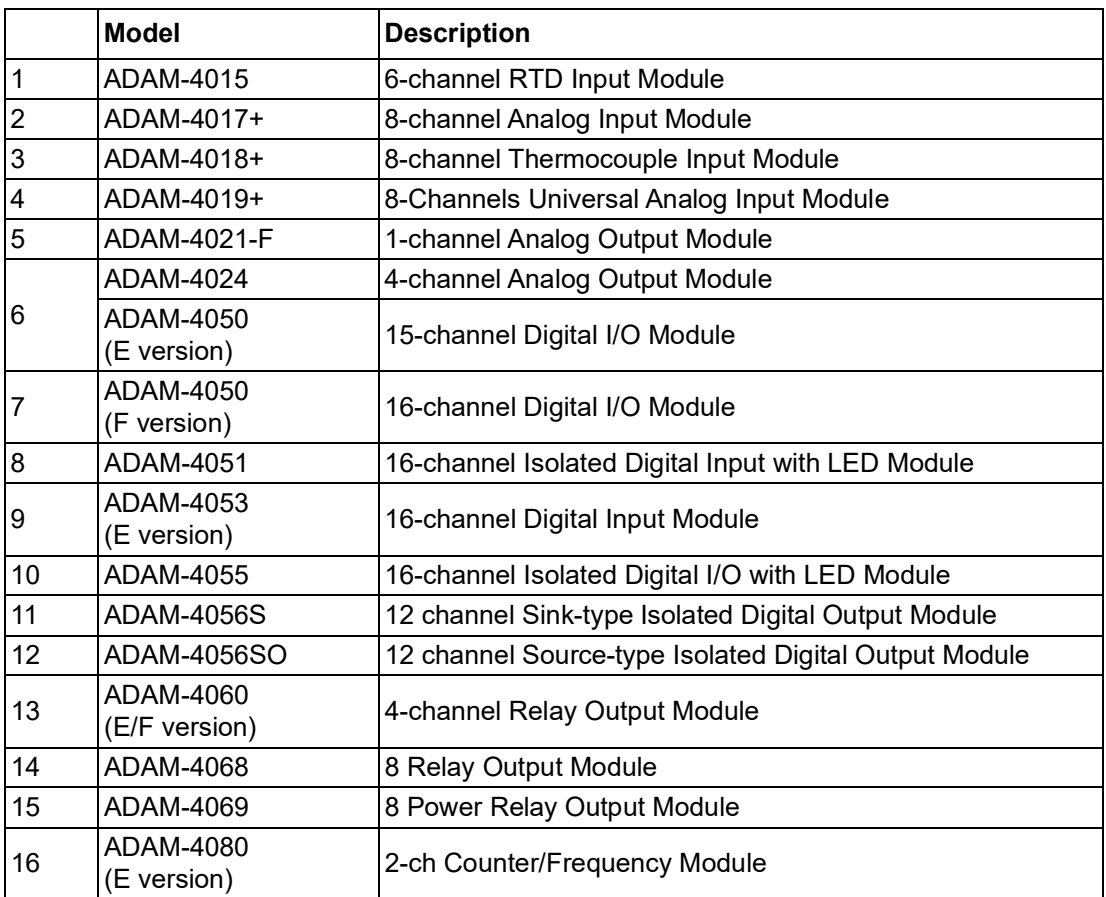

#### **1. ADAM-4015 6-channel RTD Input Module**

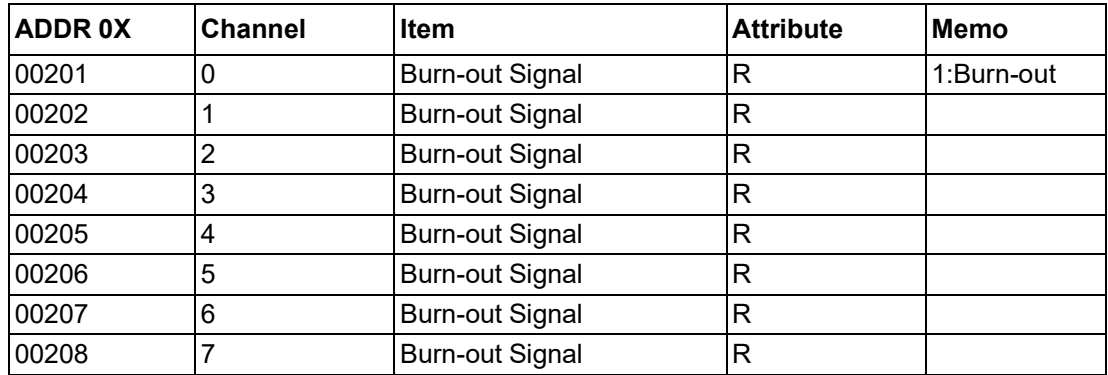

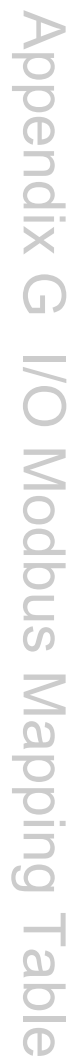

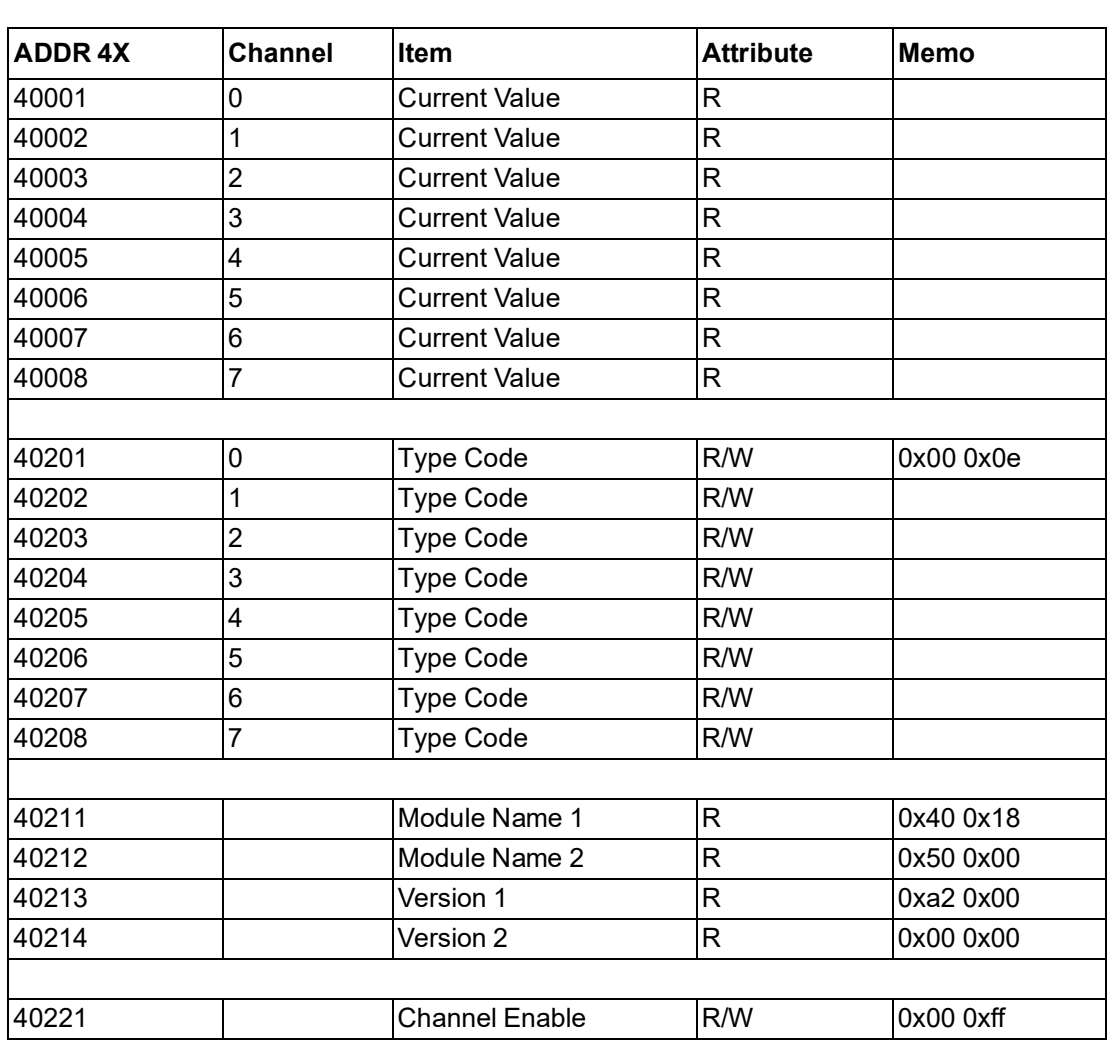

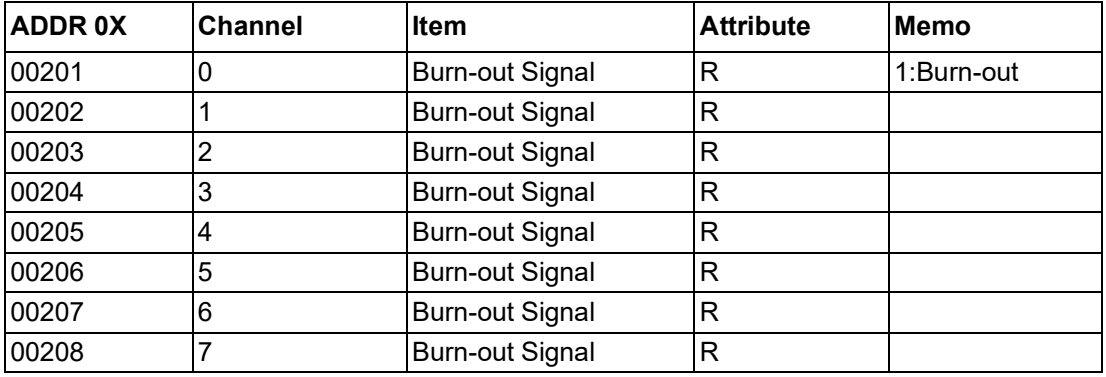

### **2. ADAM-4018+ 8-channel Thermocouple Input Module**

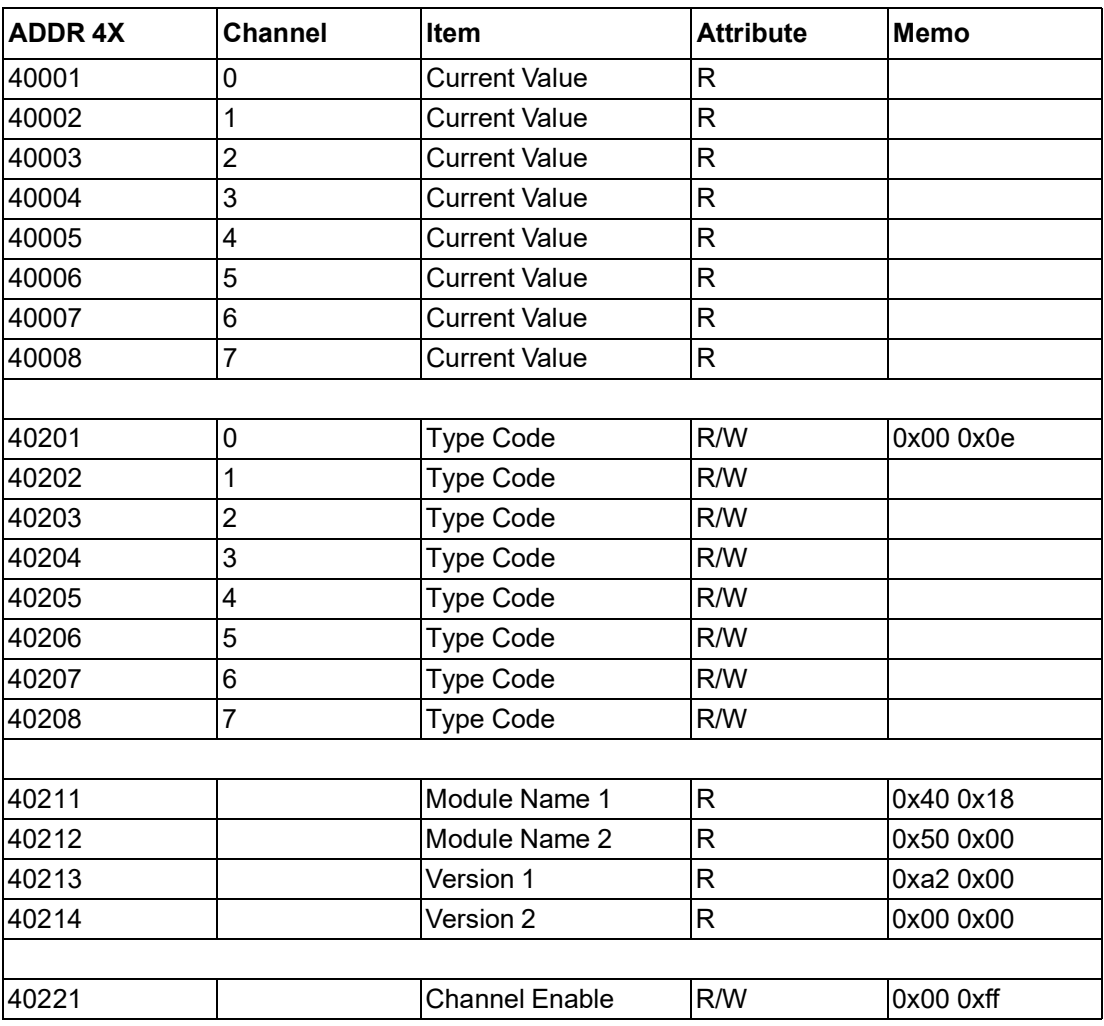

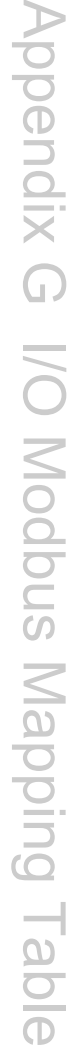

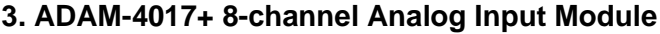

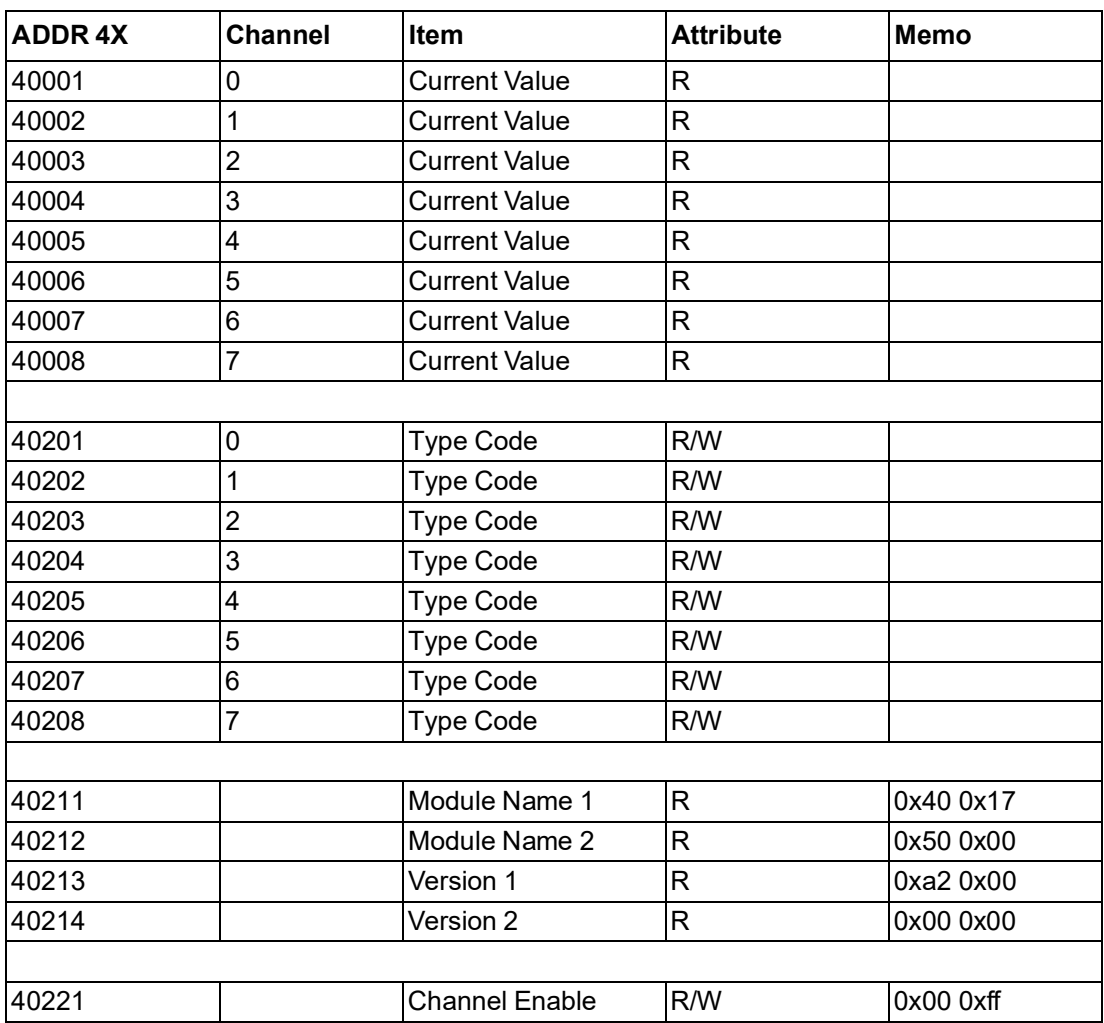

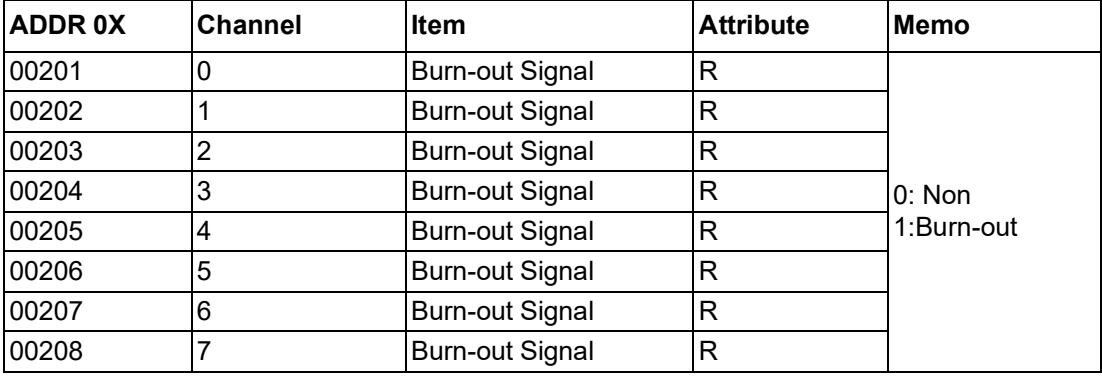

### **4. ADAM-4019+ 8-Channels Universal Analog Input Module**

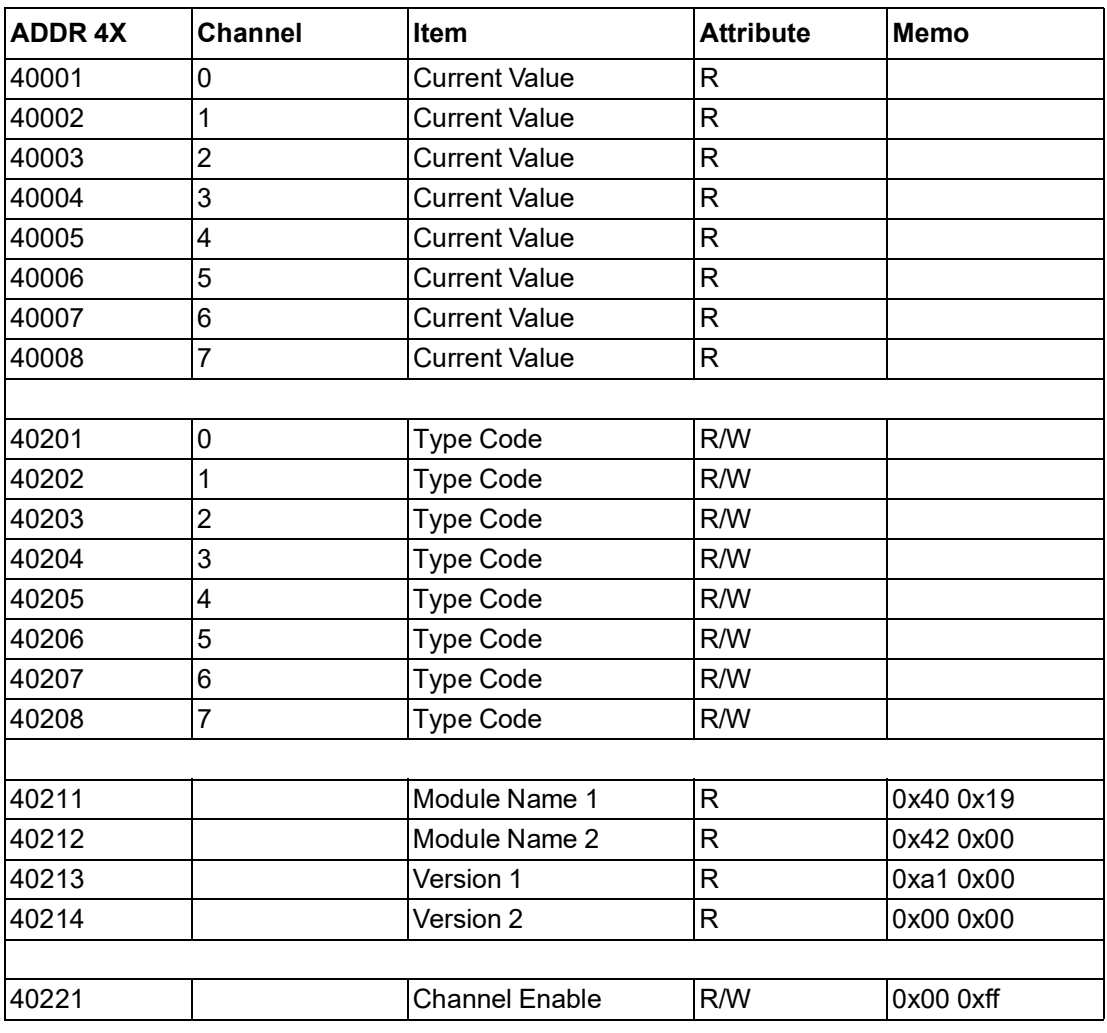

### **5. ADAM-4021-F 1-channel Analog Output Module**

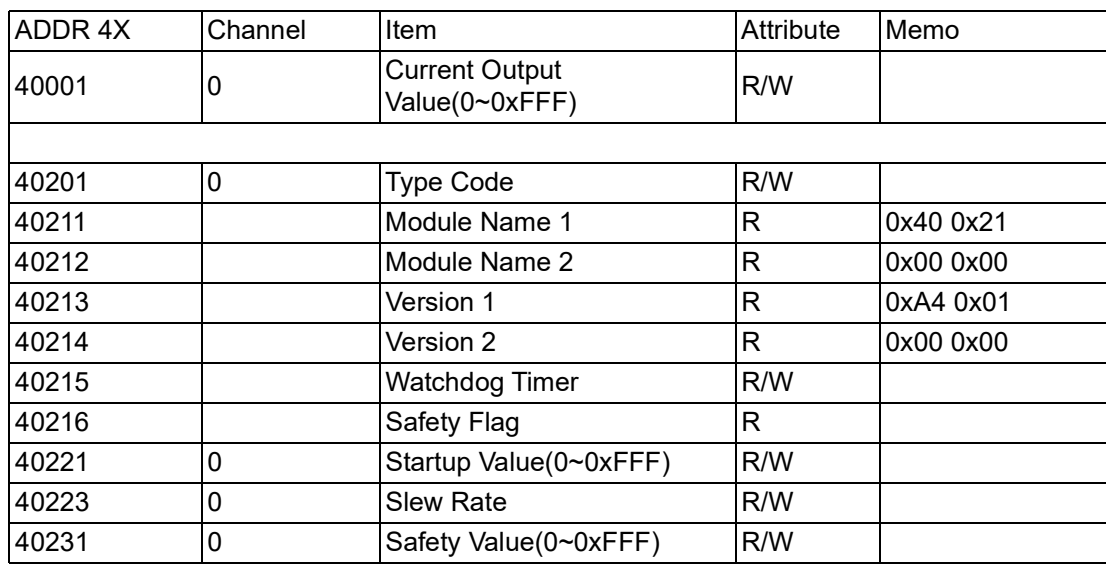

### **6. ADAM-4024 4-channel Analog Output Module**

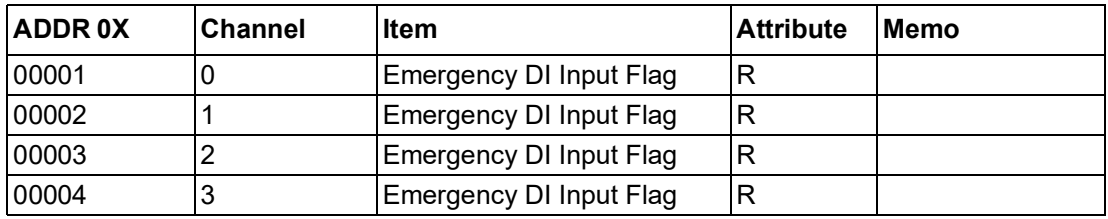

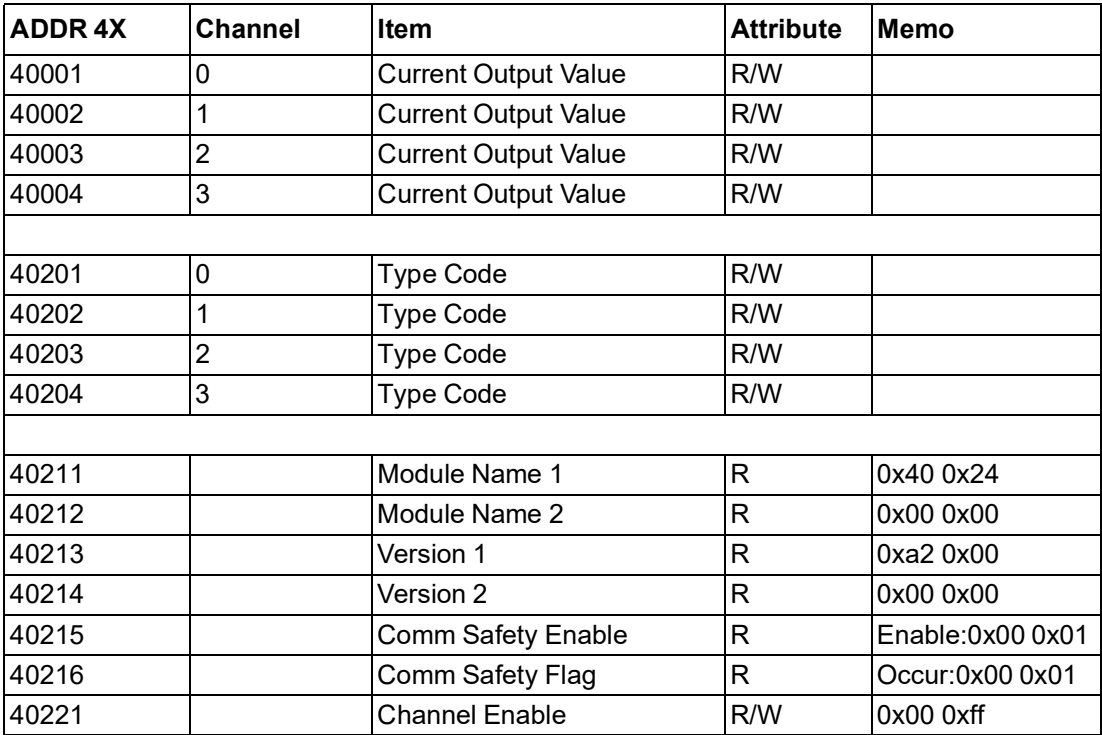

# **7. ADAM-4050 15 or \*16-ch Digital I/O Module**

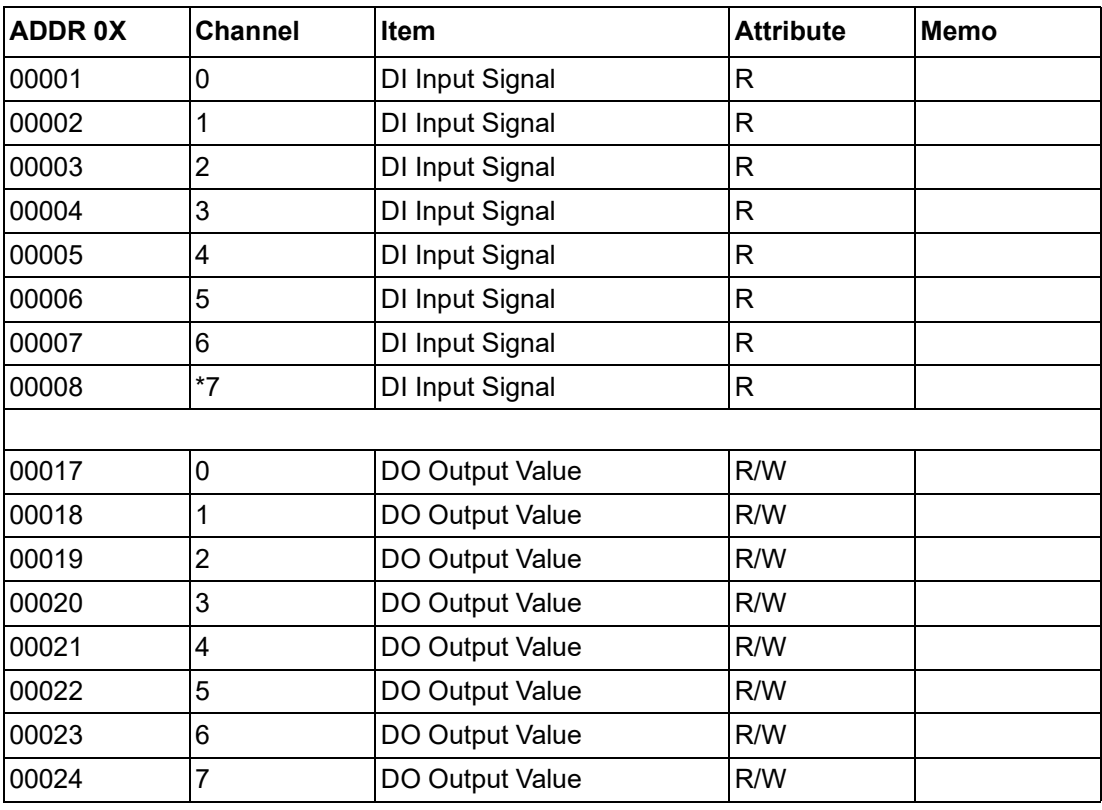

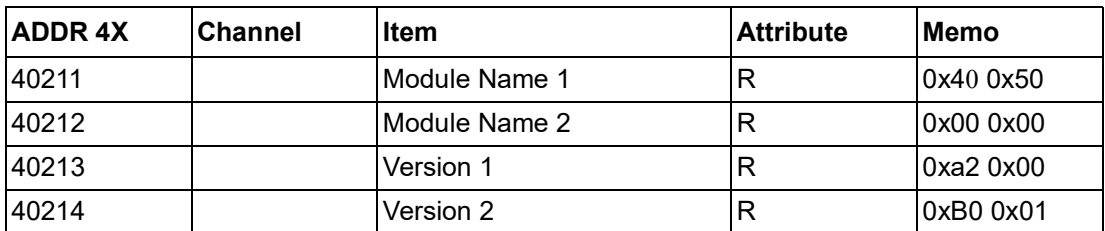

\* New Input for ADAM-4050-F

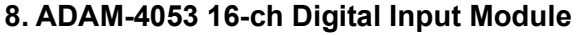

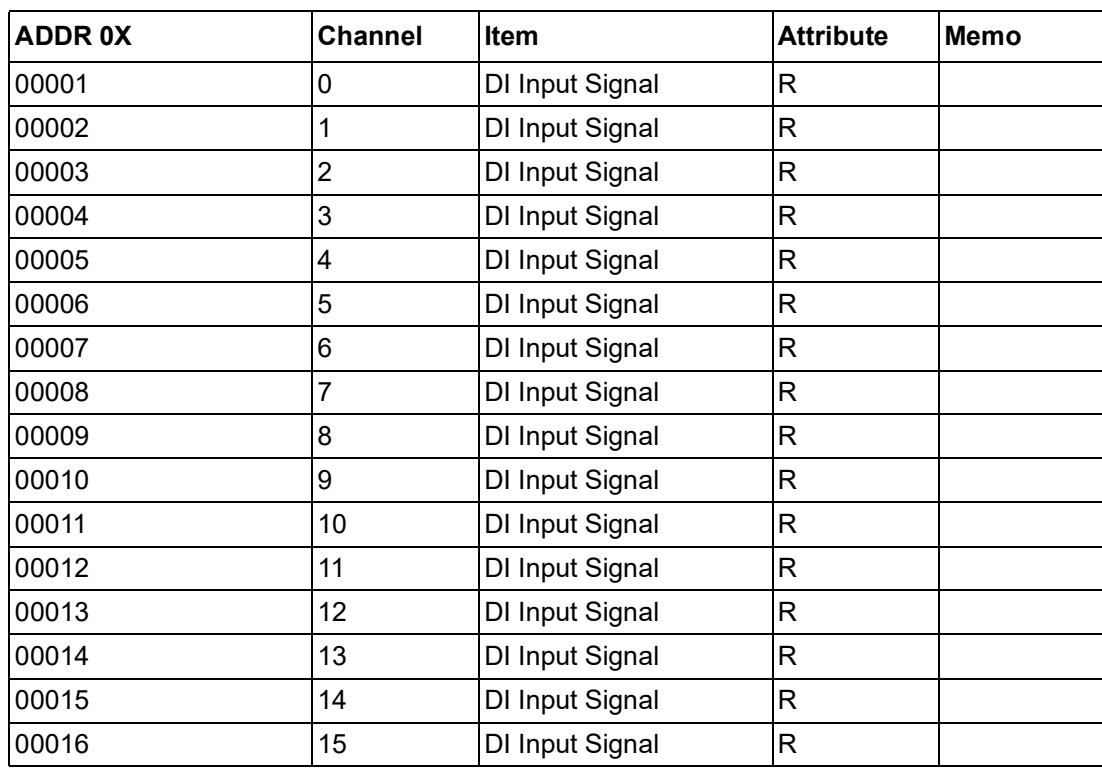

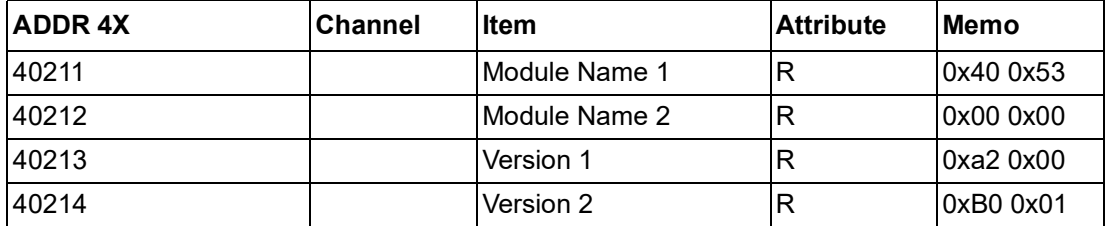

### **9. ADAM-4060 4-ch Relay Output Module**

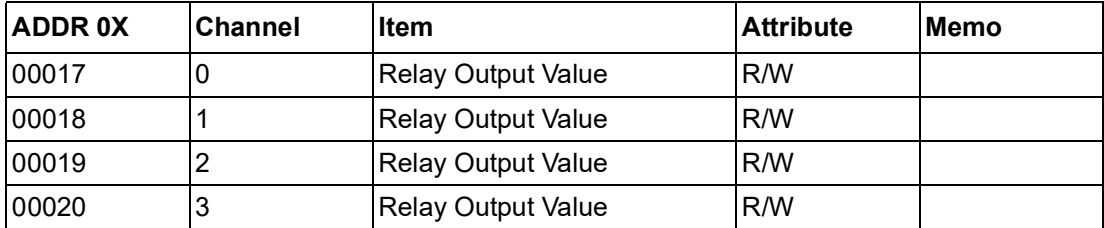

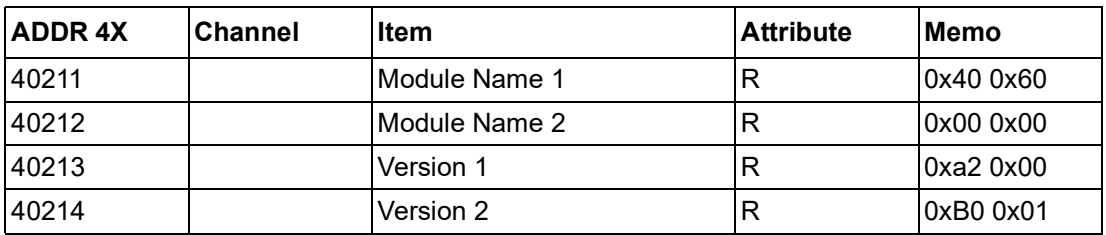

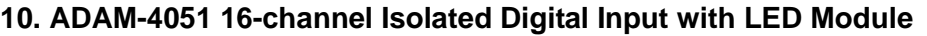

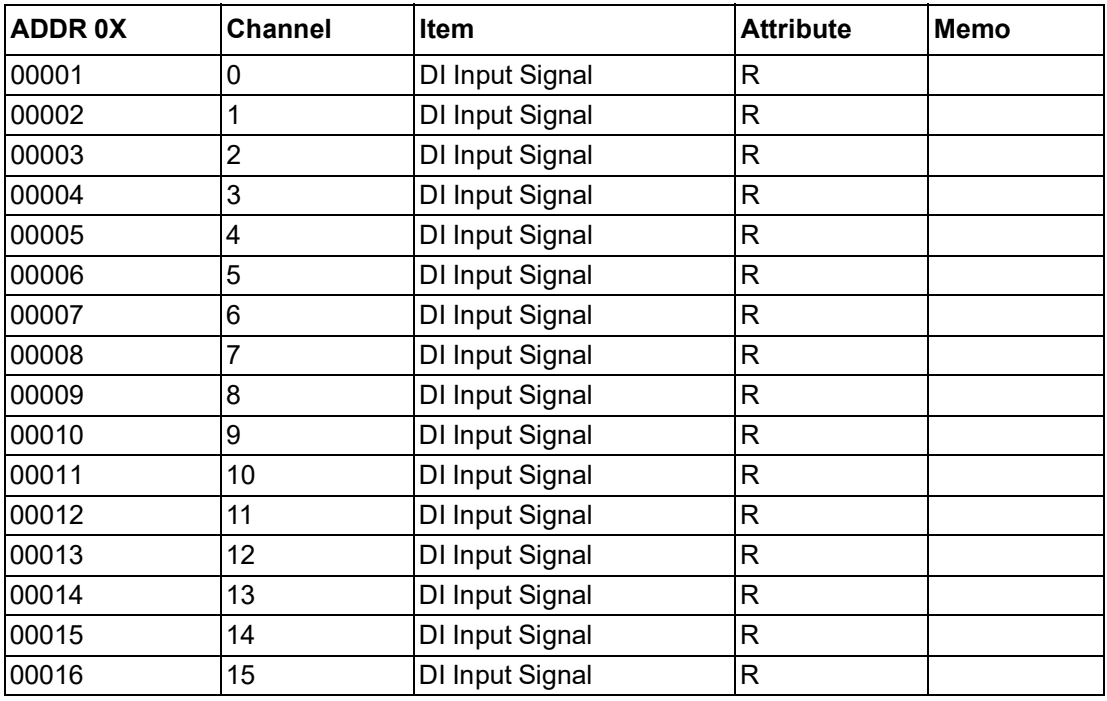

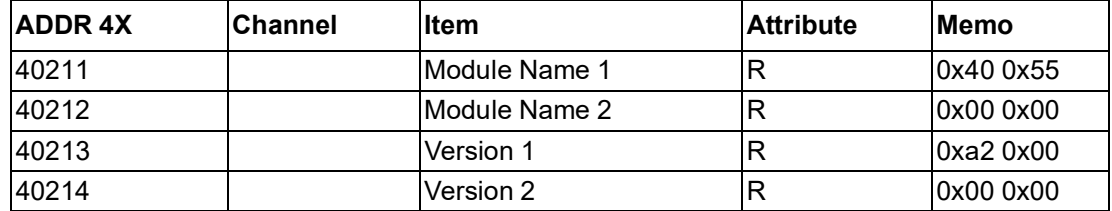

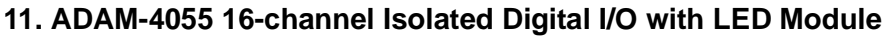

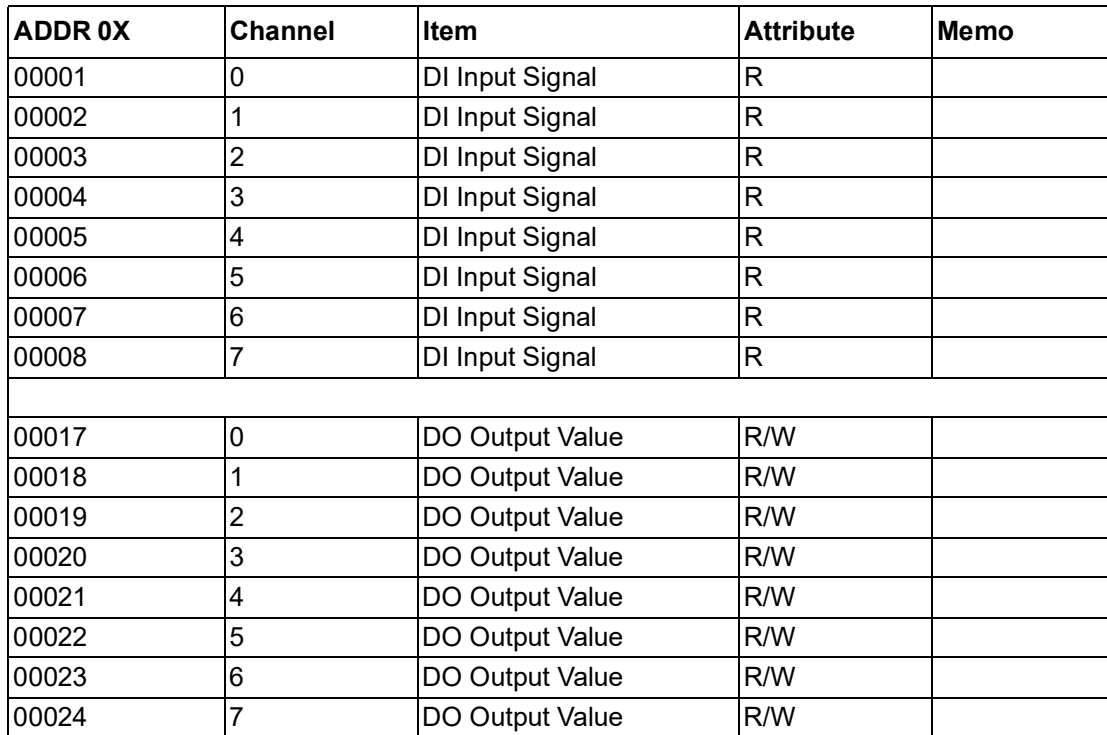

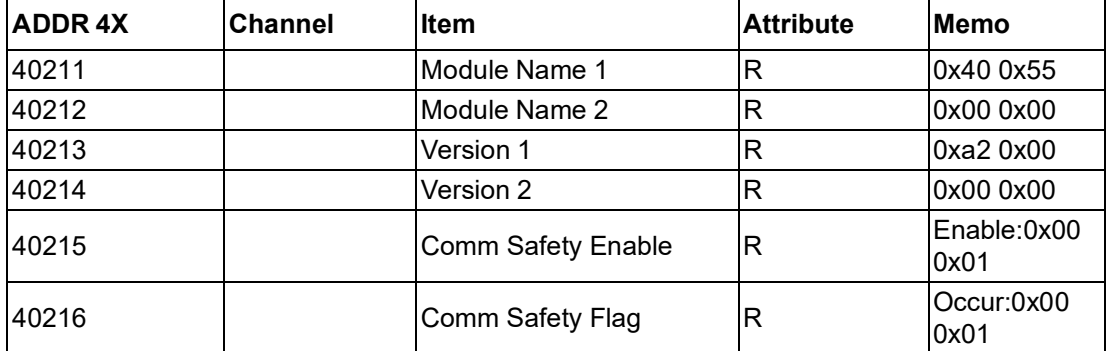

### **12. ADAM-4056S 12 channel Sink-type Isolated Digital Output Module**

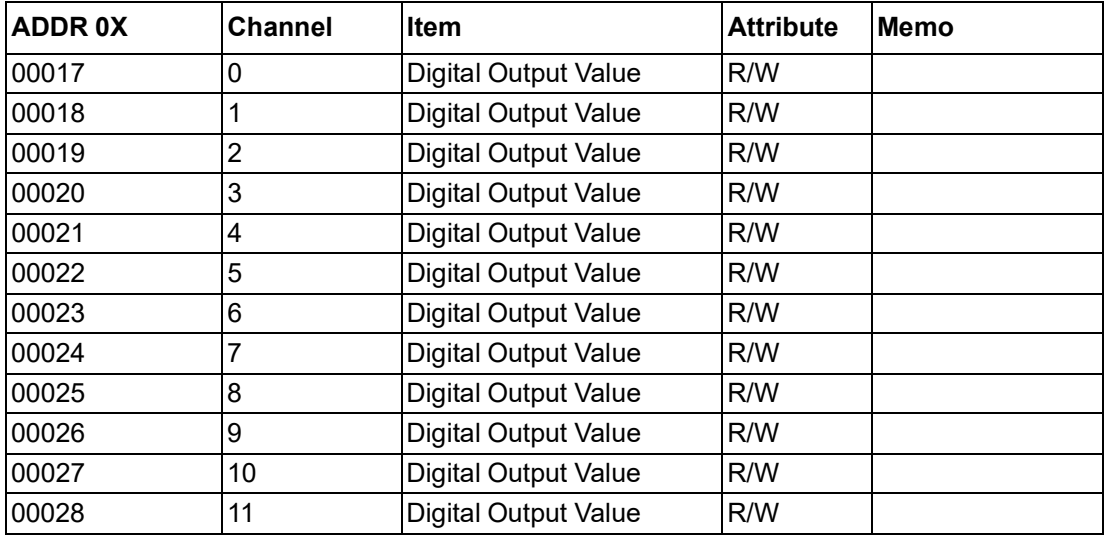

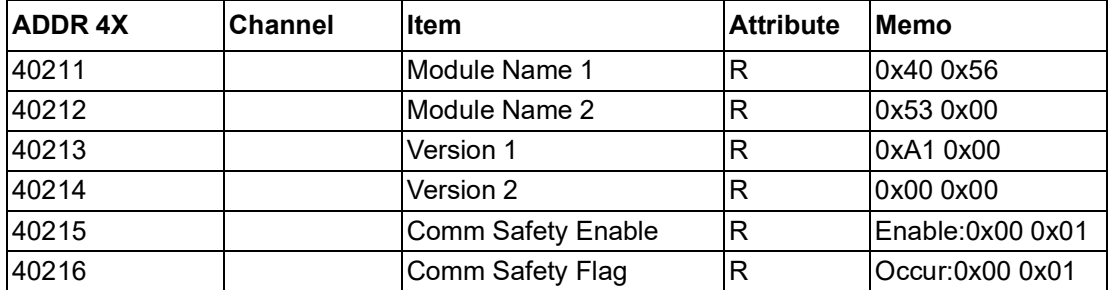

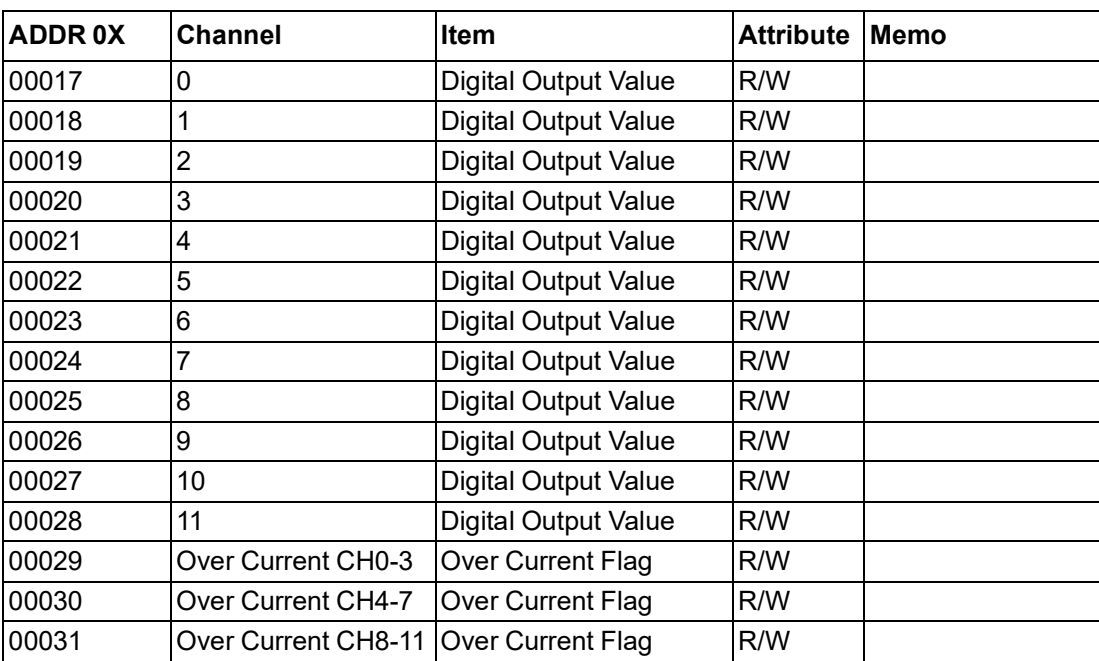

### **13. ADAM-4056SO 12 channel Source-type Isolated Digital Output Module**

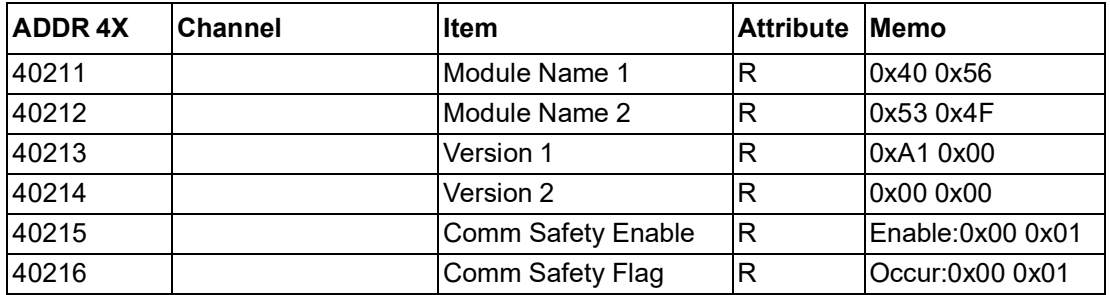

### **14. ADAM-4068 8 Relay Output Module**

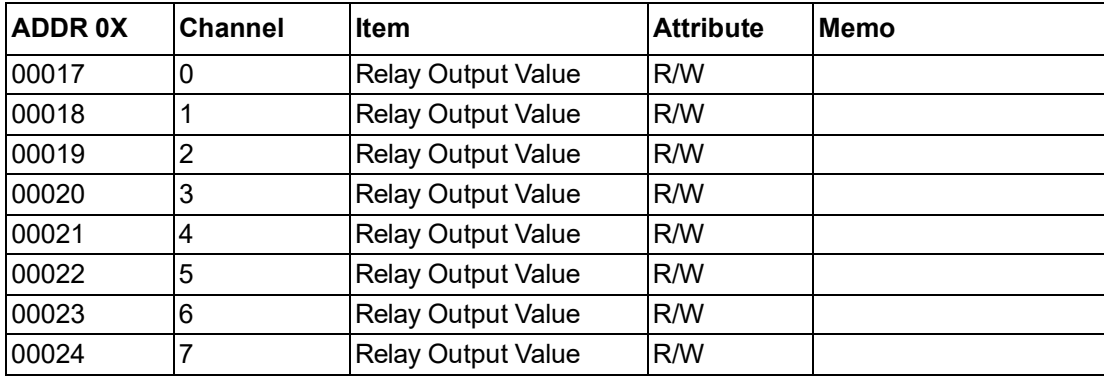

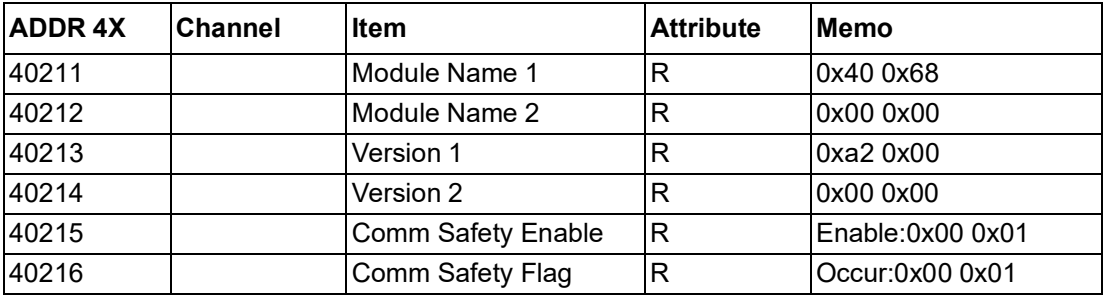

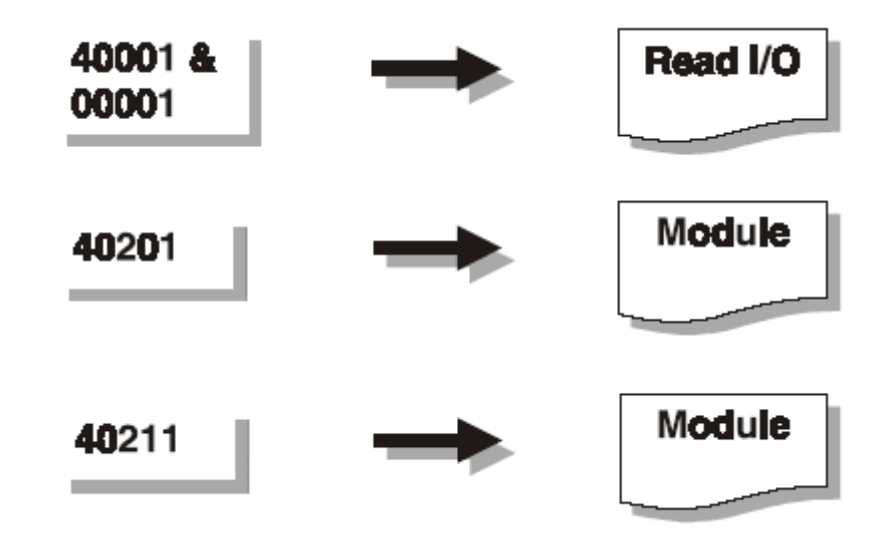

### **15. ADAM-4069 8 Power Relay Output Module**

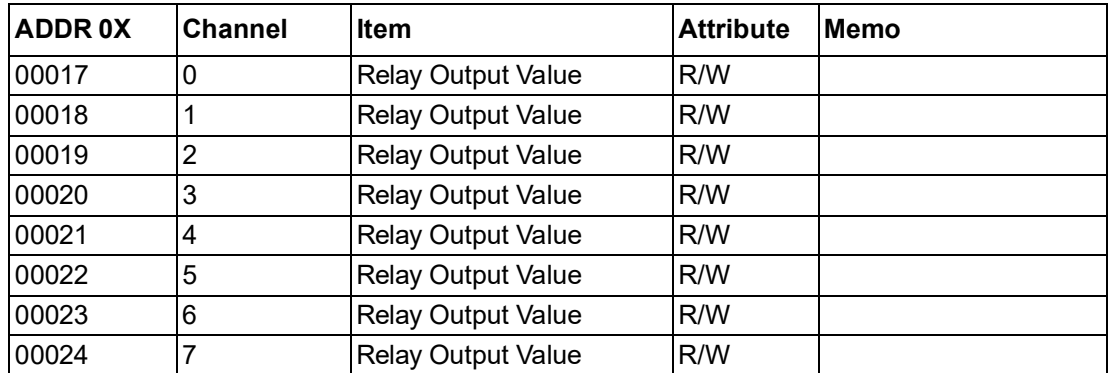

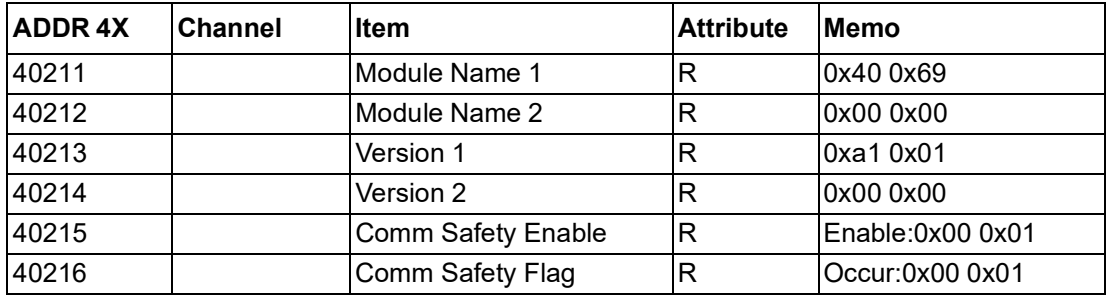

### **16. ADAM-4080 2-ch Counter/Frequency Module**

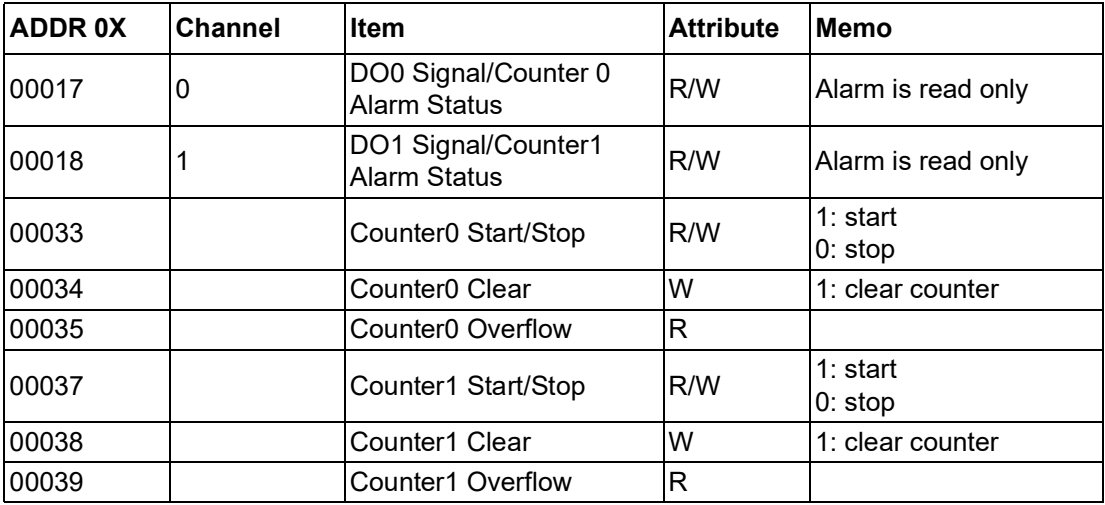

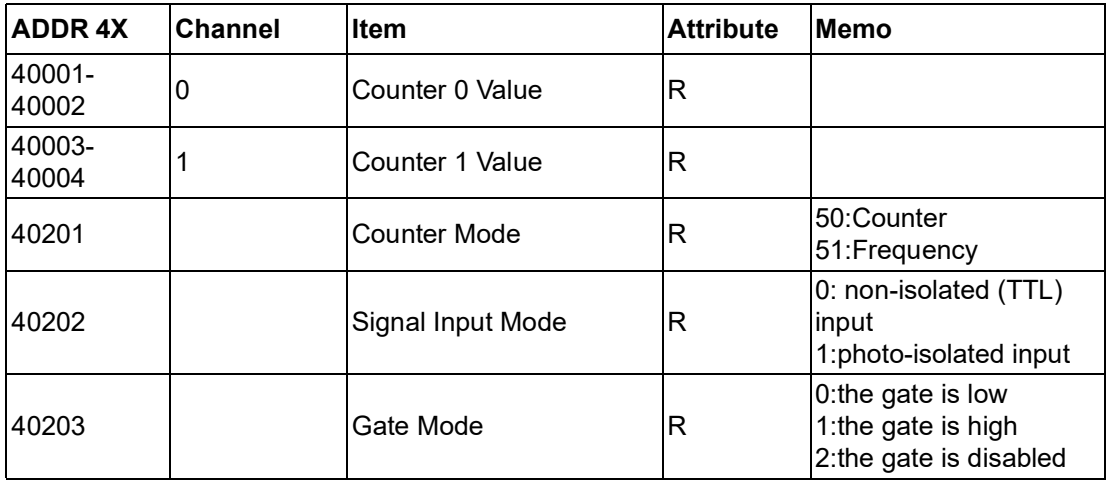

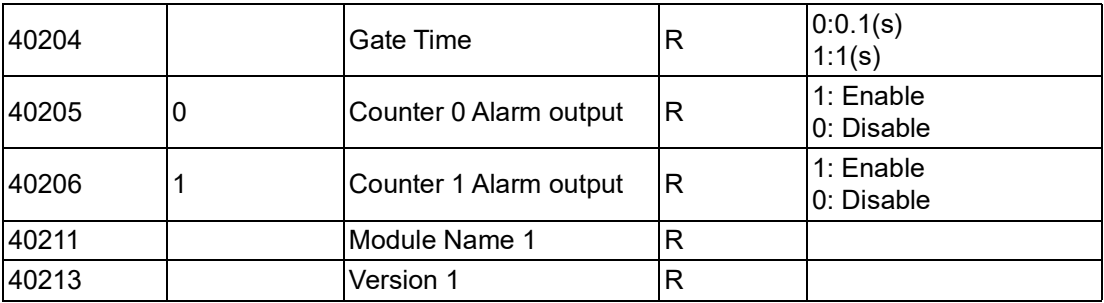
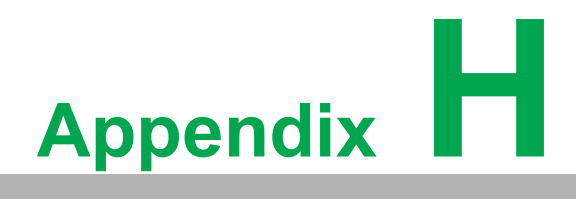

**Changing to Modbus Protocol**

## **H.1 Changing Configuration to Modbus Protocol**

The ADAM-4000 Modbus version modules may come from the factory set for which the ADAM ASCII protocol is set as the default protocol.

If the module is connected to a Modbus network, the Modbus network may not recognize the module. This may be caused by the incorrect settings. The ADAM-4000 module should be set-up for Modbus protocol instead of the ADAM ASCII protocol.

Please follow the steps as below for configuring an ADAM-4000 module to the Modbus protocol.

- 1. Configure the ADAM-4000 Module with the Adam/Apax .NET utility (the latest Adam/Apax .NET utility can be found at www.advantech.com service & support).
- 2. Initialize the ADAM-4000 on an RS-485 network (the preferred method is one module at a time on the RS-485 network).
- 3. With the module powered off, turn the switch in the "Init" position. (For some older Adam models, use an external wire to connect the INIT\* terminal to the GND terminal)
- 4. Power up the module
- 5. Wait 10 seconds for the module to initialize.
- 6. Using the Adam/Apax .NET utility, search (scan) for the module to change the protocol. (Initial COM settings: 9600 baud, N-8-1)
- 7. The utility will identify the module from the search function.
- 8. The Adam/Apax .NET utility will now permit the serial data protocol to be changed to the Modbus protocol.
- 9. The address and COM port settings can also be changed at this time.
- 10. To access the module, click on the module icon in the utility.
- 11. Update the settings by pressing the "Update" button.
- 12. Power off the module.
- 13. Turn the switch back to the NORMAL\* position. (For the older Adam models, remove the wire between the INIT\* and GND terminals)
- 14. The module is now ready to be placed in the Modbus network.

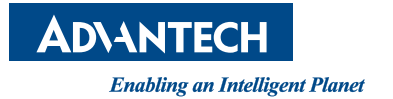

## **www.advantech.com**

**Please verify specifications before quoting. This guide is intended for reference purposes only.**

**All product specifications are subject to change without notice.**

**No part of this publication may be reproduced in any form or by any means, electronic, photocopying, recording or otherwise, without prior written permission of the publisher.**

**All brand and product names are trademarks or registered trademarks of their respective companies.**

**© Advantech Co., Ltd. 2023**